**DE**

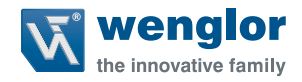

# **1D-/2D-Codescanner C5KC / C5PC**

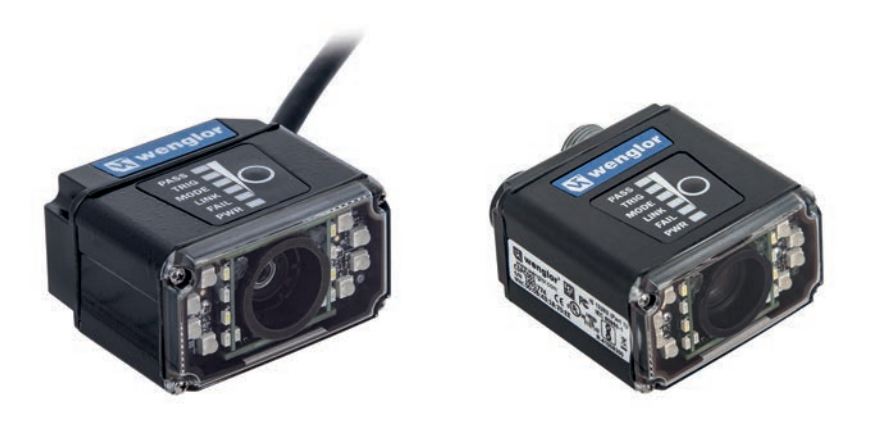

**Benutzerhandbuch**

Technische Änderungen vorbehalten Nur als PDF erhältlich Version 1.2.0 Stand: 22.04.2020 www.wenglor.com

## **Inhaltsverzeichnis**

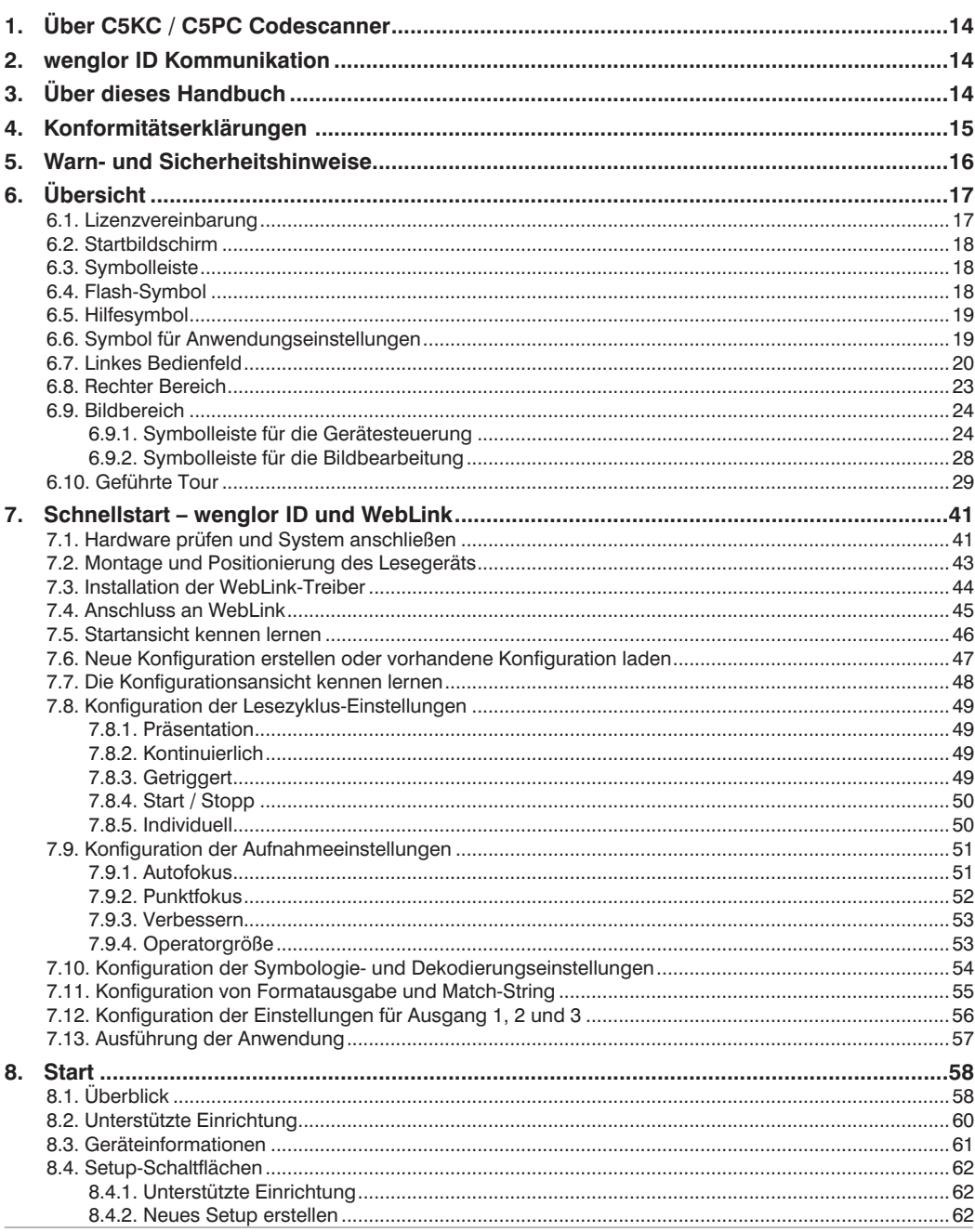

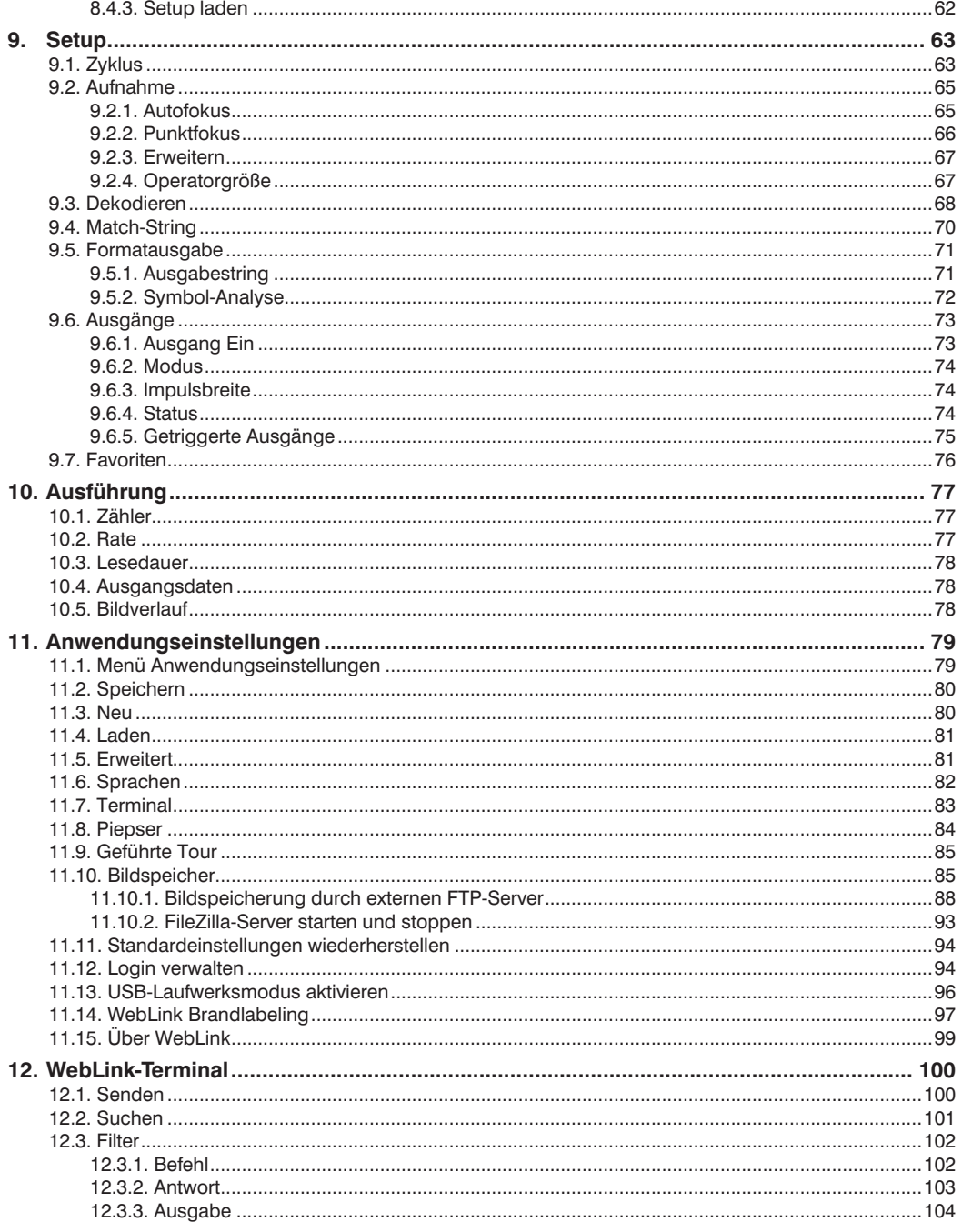

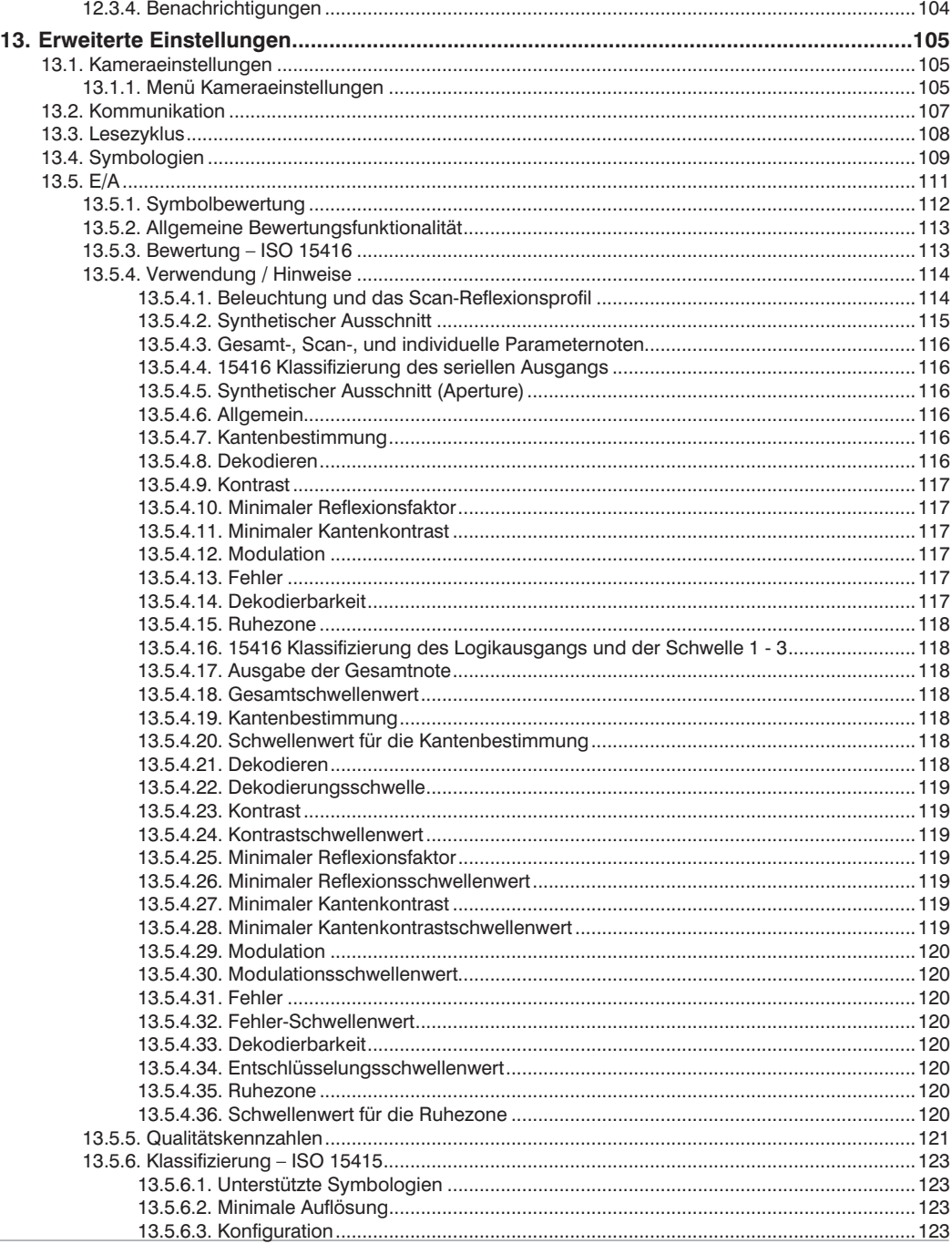

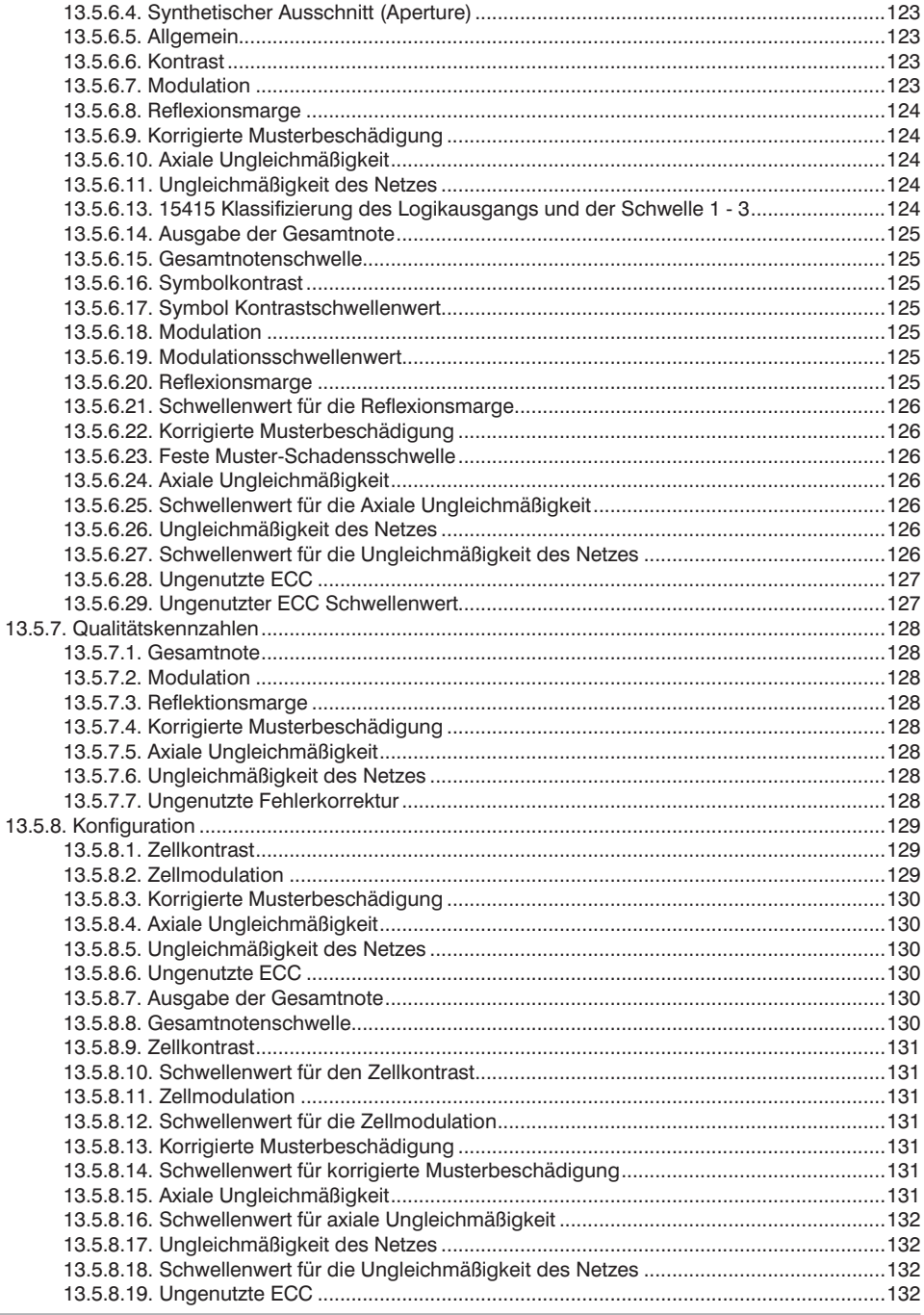

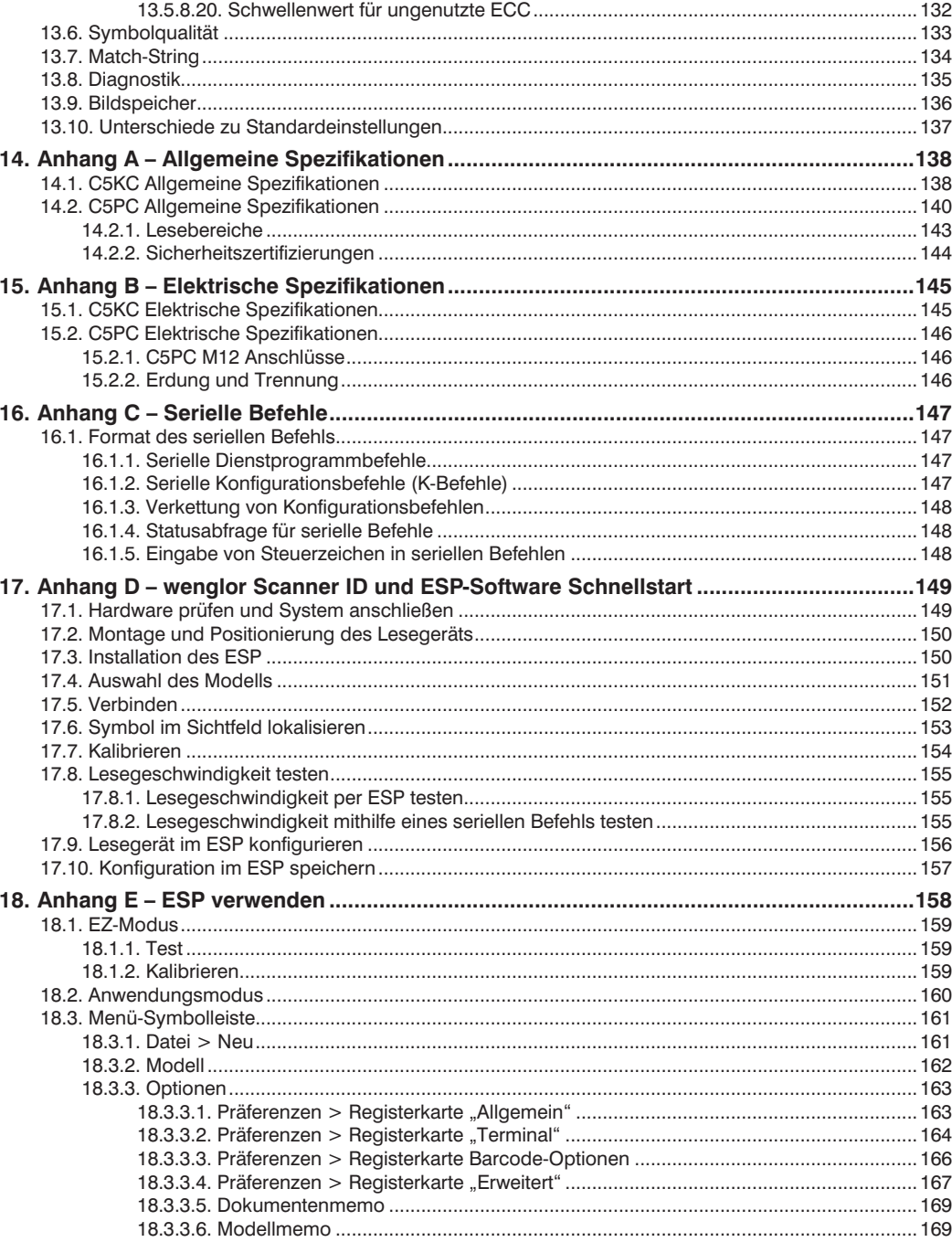

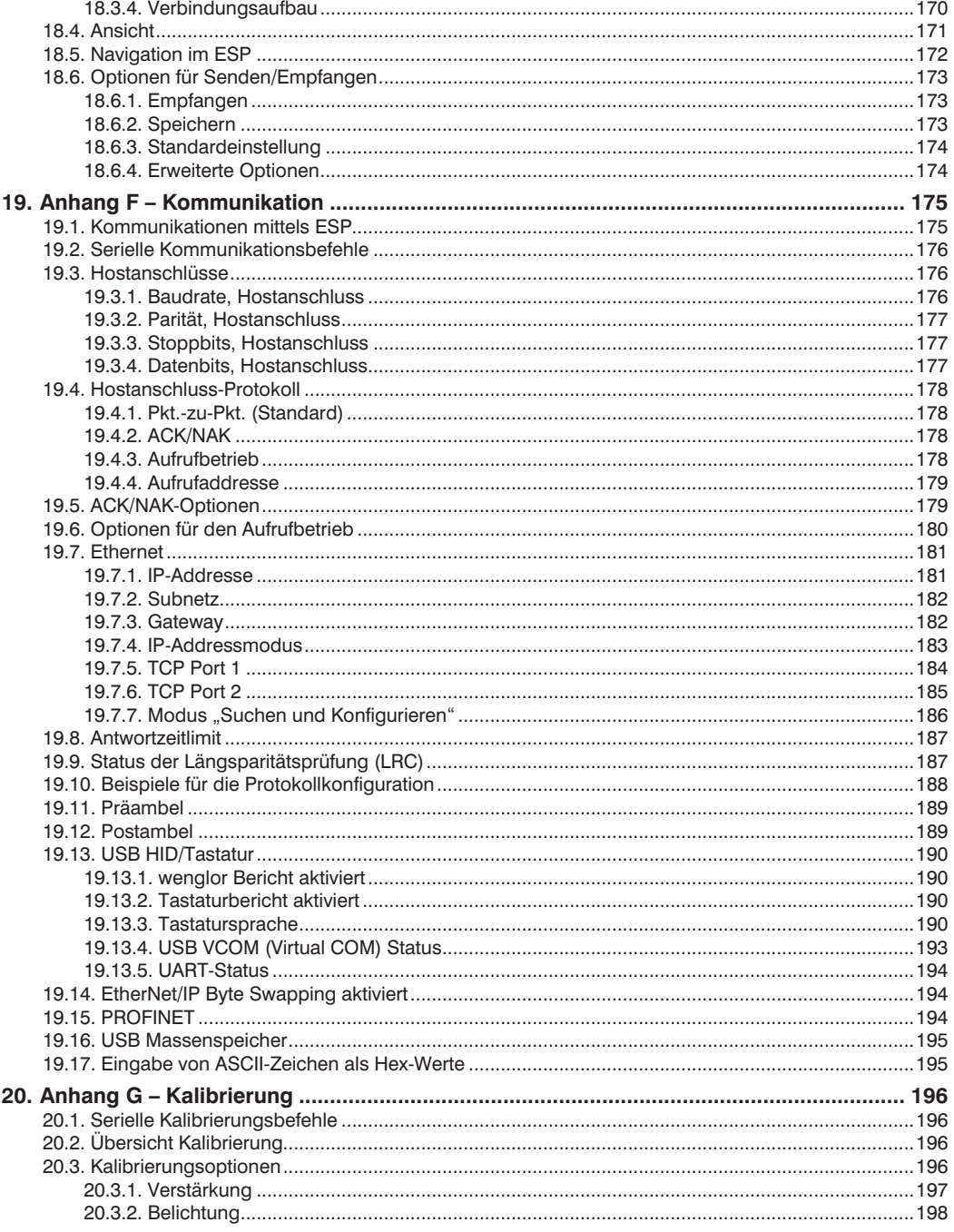

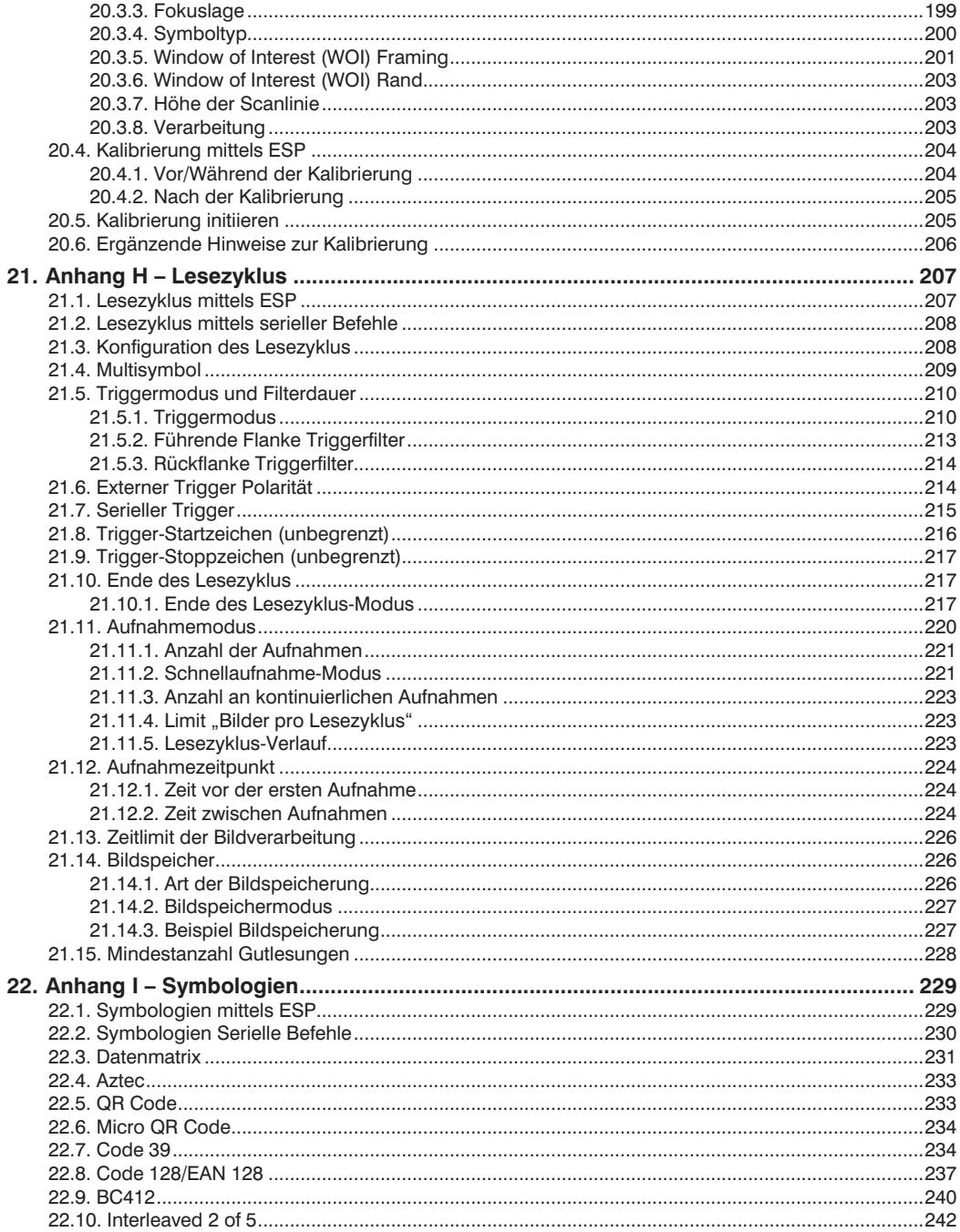

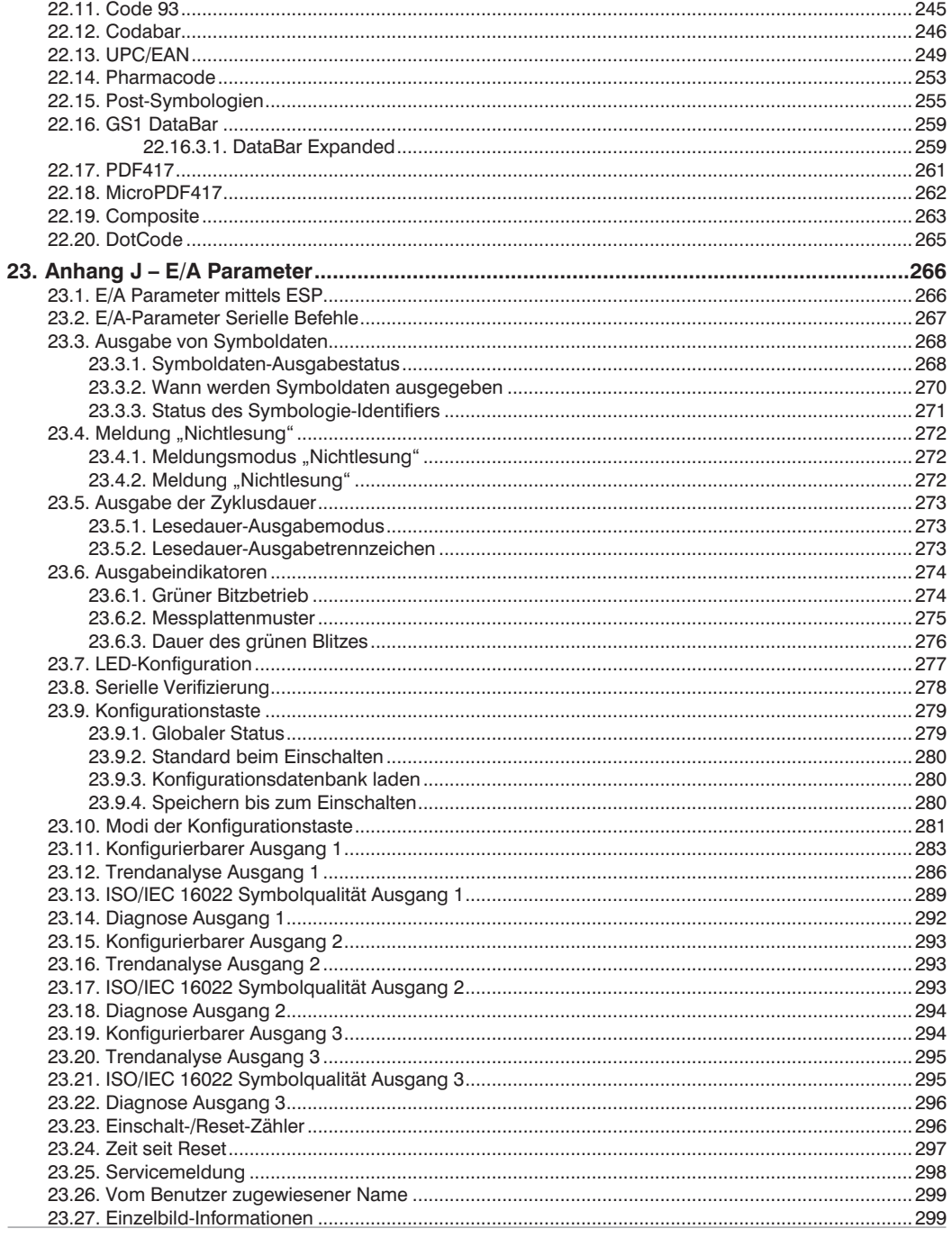

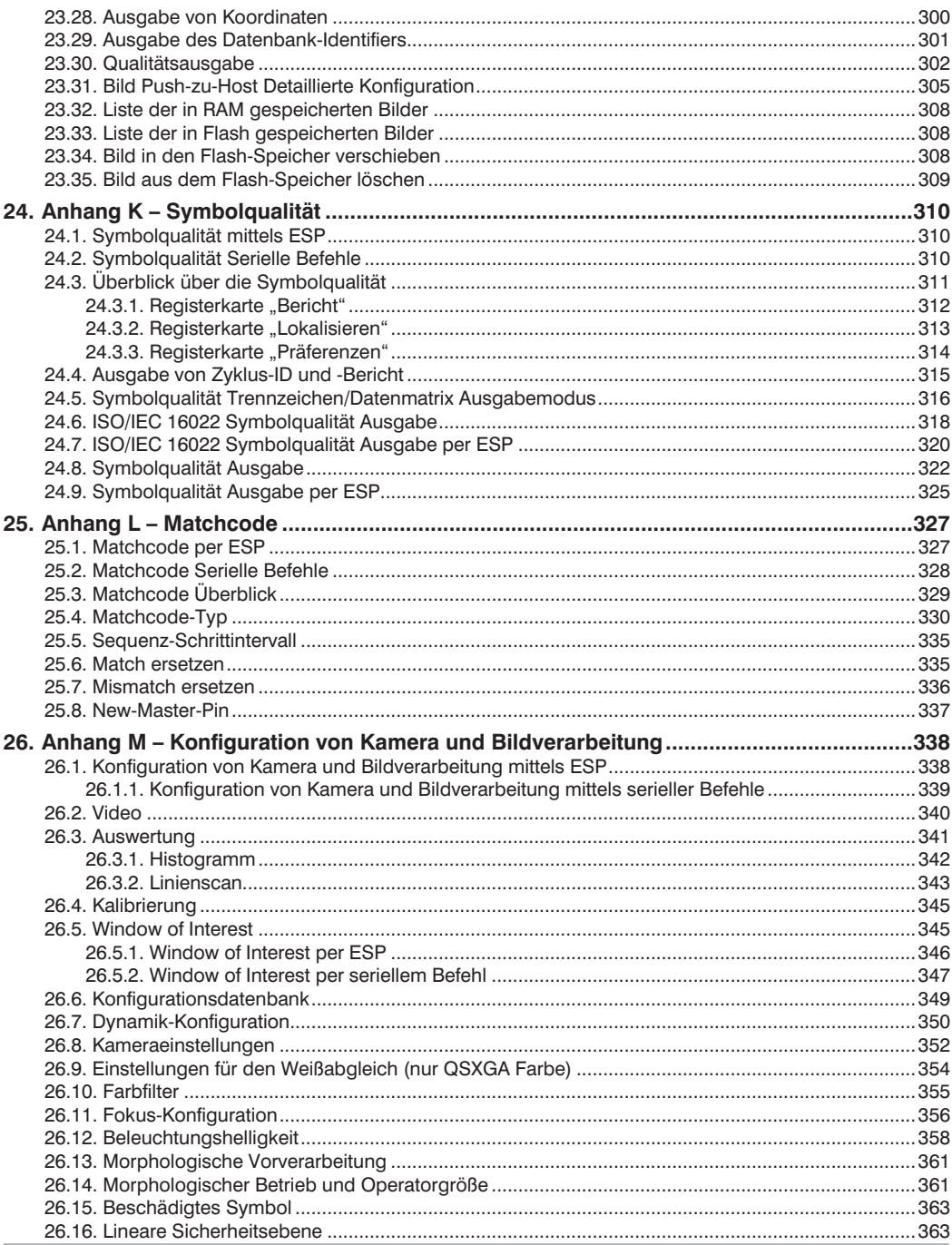

J.

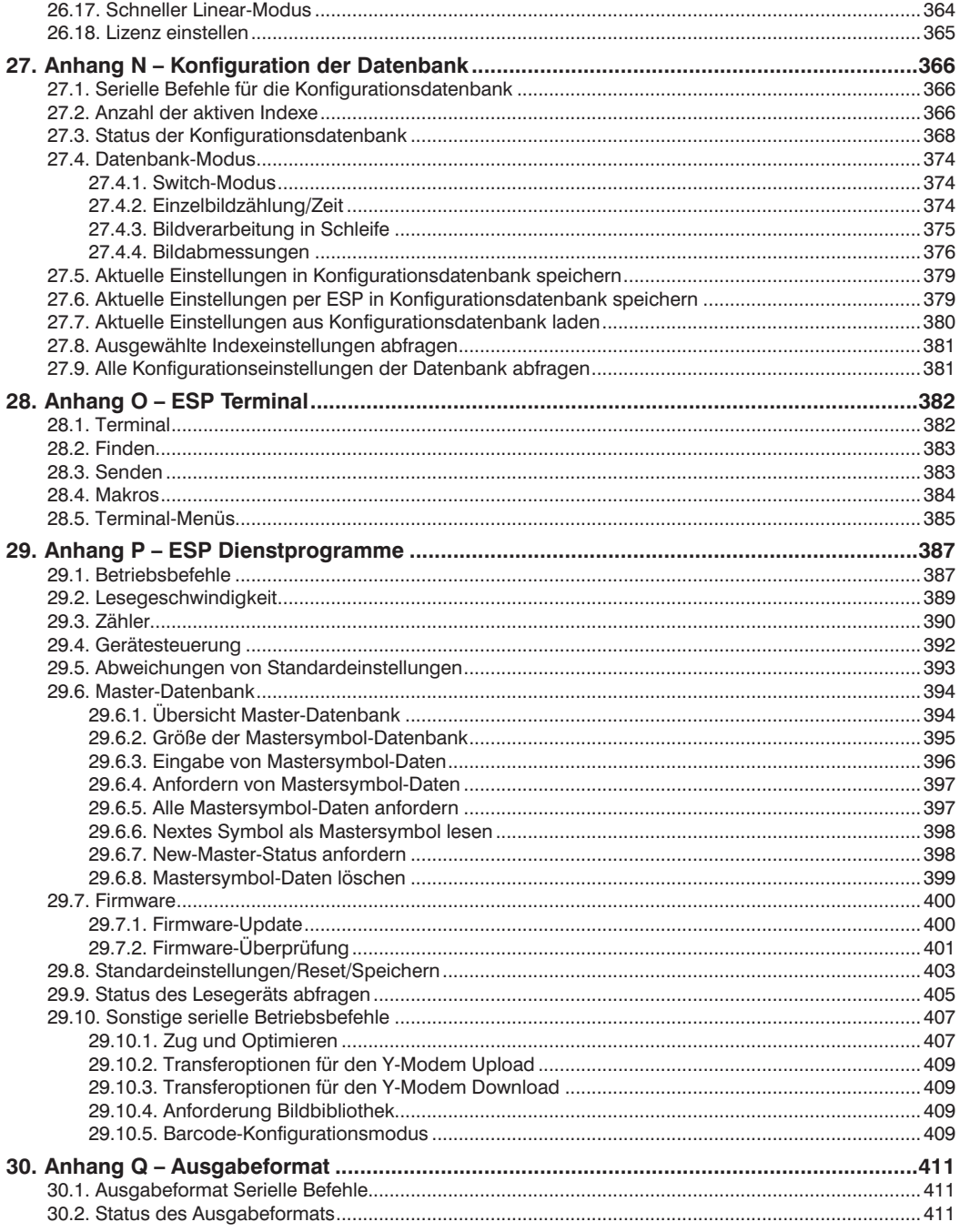

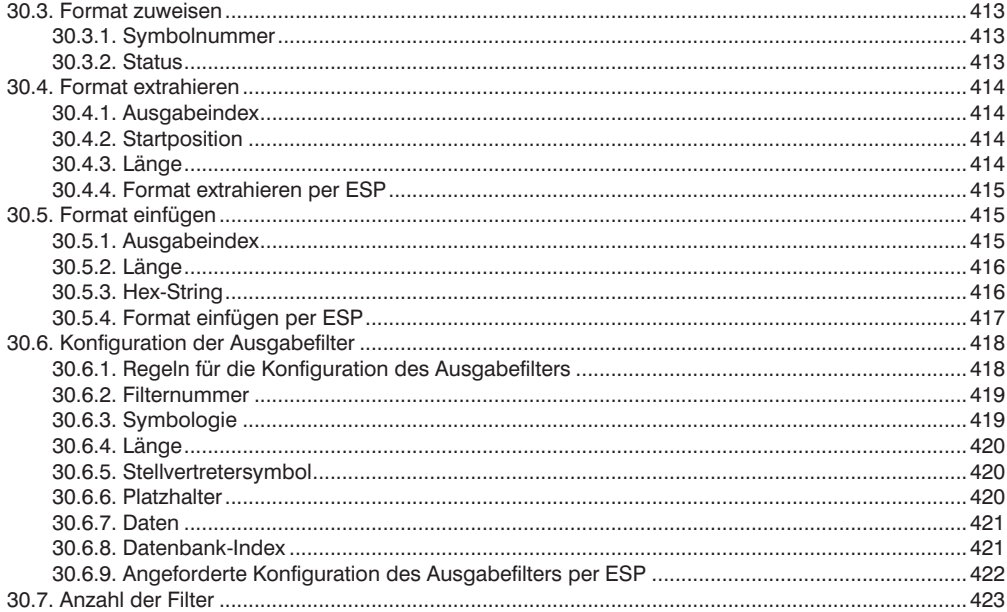

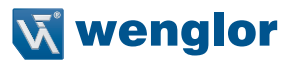

## <span id="page-13-0"></span>**1. Über C5KC / C5PC Codescanner**

#### **Die wichtigsten Merkmale der wenglor Lesegeräte sind:**

- Die weltweit kleinsten Strichcode-Scanner für die Industrie
- Die Geräte sind in der Lage, jedes Symbol auf jeder Oberfläche zu lesen
- Intuitive WebLink-Benutzeroberfläche
- Konfigurierbare Hardwareoptionen
- Konfigurierbare Softwarefunktionen

## **2. wenglor ID Kommunikation**

Die bevorzugte Methode zum Konfigurieren und Testen von wenglor ID Lesegeräten ist WebLink – wenglor's browserbasierte Benutzeroberfläche, über die Sie auf das Lesegerät zugreifen, es konfigurieren und testen können, ohne Software oder Zugangsdateien auf einem Host-System installieren zu müssen.

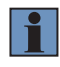

#### **HINWEIS!**

Obwohl es technisch möglich ist, wenglor ID Lesegeräte mit veralteter K-Befehlssyntax oder veralteter ESP-Software zu konfigurieren, ist WebLink das vorgesehene Konfigurationstool für wenglor ID Lesegeräte.

## **3. Über dieses Handbuch**

Der Zweck dieses Handbuchs ist die Dokumentation von wenglor ID Lesegeräten und WebLink, die Benutzeroberfläche, die speziell für die Konfiguration und Bedienung von wenglor ID Lesegeräten entwickelt wurde.

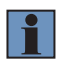

#### **HINWEIS!**

Dieses Handbuch enthält die Dokumentation der K-Befehle und der ESP-Software in den Anhängen C-Q für Benutzer, die ältere Konfigurationsmethoden bevorzugen.

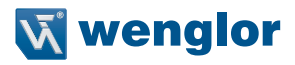

### <span id="page-14-0"></span>**4. Konformitätserklärungen**

# $C \in \mathbb{Q}$

#### **CE**

Die wenglor C5KC und C5PC Geräte wurden auf Konformität mit der EU-Richtlinie 2014/ 30/EU über die elektromagnetische Kompatibilität geprüft und entsprechen nachweislich den geltenden CE-Normen, insbesondere den folgenden Anforderungen:

Allgemeine Immunität für informationstechnische Geräte: EN 55024:2010

Abgestrahlte und abgeleitete Emissionen bei informationstechnischen Geräten: EN 55022:2010.

Die CE-Konformitätserklärung für dieses Produkt ist auf Anfrage von wenglor erhältlich.

Die wenglor C5KC und C5PC wurden von einem unabhängigen Labor gemäß den geltenden Spezifikationen und Anweisungen auf ihre elektromagnetische Kompatibilität geprüft.

#### **UL**

Die wenglor C5KC und C5PC wurden auf die Konformität mit den Standards und Richtlinien der UL (Underwriters Laboratories) geprüft und entsprechen nachweislich den geltenden UL-Standards. Informationstechnische Geräte – Sicherheit IEC/EN 60950-1 Photobiologische Sicherheit von Lampen und Lampensystemen – IEC/EN 62471

## <span id="page-15-0"></span>**5. Warn- und Sicherheitshinweise**

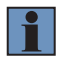

#### **HINWEIS!**

Die Leuchtdioden, die im 1D-/2D-Codescanner verwendet werden, sind als frei klassifiziert. Diese Klassifizierung gilt als sicher und stellt kein photobiologisches Risiko dar. Wie jede Lichtquelle sollten sie gemäß ihres Verwendungszwecks benutzt werden. Blicken Sie nicht direkt in den LED-Ausgang.

#### **Position des LED-Sichtfensters:**

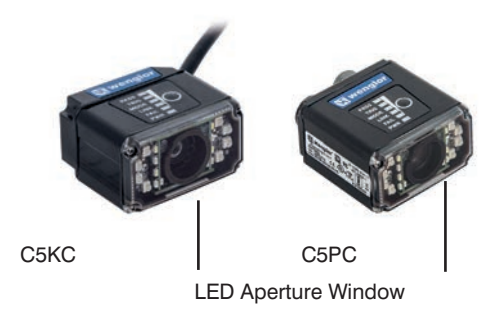

Dieses Lesegerät ist für den Anschluss an ein UL-gelistetes Netzgerät bestimmt, das direkt eingesteckt werden kann, zur Klasse II gehört und für 10 bis 28 V Gleichspannung bei 5 Watt oder höher ausgelegt ist.

US-Modelle müssen ein ähnlich ausgelegtes Klasse I oder Klasse II Netzgerät haben, welches laut Zertifizierung den Sicherheitsstandards IEC 60950-1 Ed 2 (2005) und IEC 60825-1 Ed. 2 (2007) entspricht.

Europäische Modelle müssen ein ähnlich ausgelegtes Klasse I oder Klasse II Netzgerät haben, welches laut Zertifizierung dem Sicherheitsstandard EN 60950-1 (2006) mit Am. 11 (2009) entspricht.

Das Lesegerät enthält keine Teile, die vom Anwender gewartet werden können. Durch das Öffnen des Lesegeräts erlischt die wenglor Garantie.

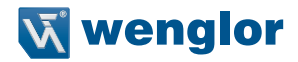

## <span id="page-16-0"></span>**6. Übersicht**

Die browserbasierte WebLink-Schnittstelle ermöglicht eine schnelle und einfache Konfiguration und Prüfung von C5KC- und C5PC-Lesegeräten, ohne dass Dateien auf einem Hostsystem installiert oder abgerufen werden müssen.

WebLink ist zuverlässig, benutzerfreundlich und unabhängig vom Betriebssystem, ohne dabei an Leistungsfähigkeit und Tiefe seines Werkzeugsatzes einzubüßen.

WebLink bietet Anfängern eine intuitive Möglichkeit, wenglor ID Lesegeräte zu verbinden, zu konfigurieren, zu überwachen und Fehler zu beheben, und bietet die Leistung und Flexibilität, die von fortgeschrittenen Nutzern erwartet wird.

#### **6.1. Lizenzvereinbarung**

Die WebLink Lizenzvereinbarung wird beim ersten Laden von WebLink angezeigt. Sobald Sie einmal auf Ich habe alle Bedingungen dieser Lizenzvereinbarung gelesen und akzeptiert, sehen Sie die Vereinbarung zu Beginn der weiteren WebLink-Sitzungen nicht mehr.

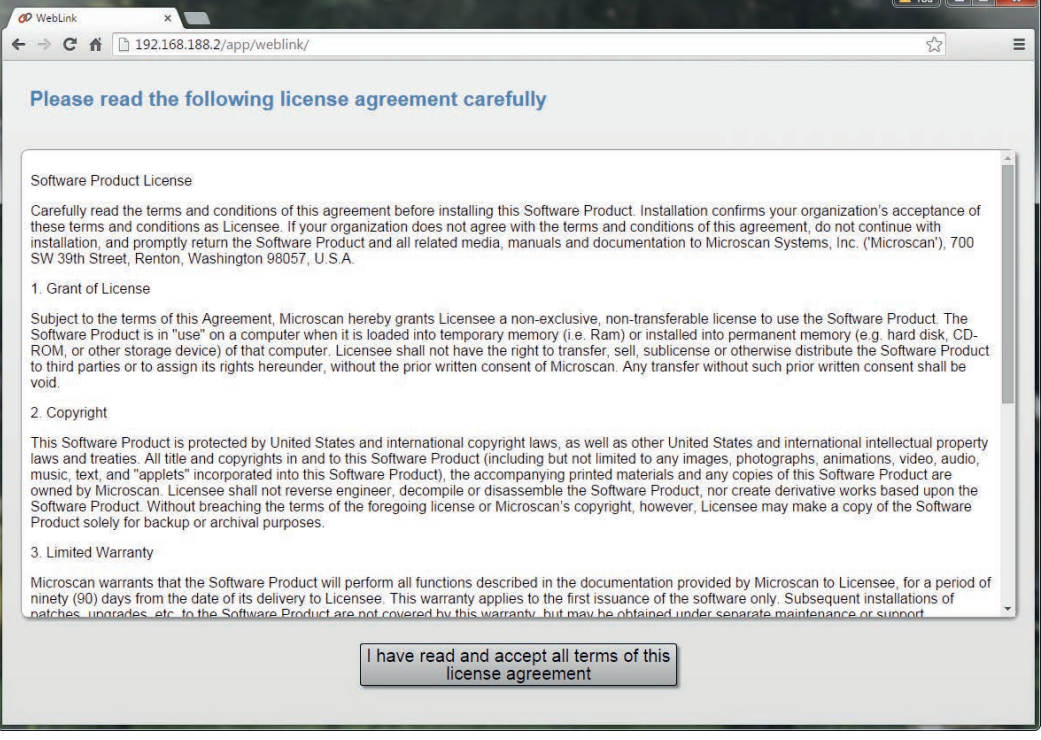

#### <span id="page-17-0"></span>**6.2. Startbildschirm**

Nachdem Sie einen Browser geöffnet und die IP-Adresse Ihres Lesegeräts eingegeben haben, sehen Sie als erstes den Startbildschirm, von dem ein Teil unten gezeigt wird. Sie sehen auch einen Ladebalken, wenn Ihre WebLink-Sitzung beginnt.

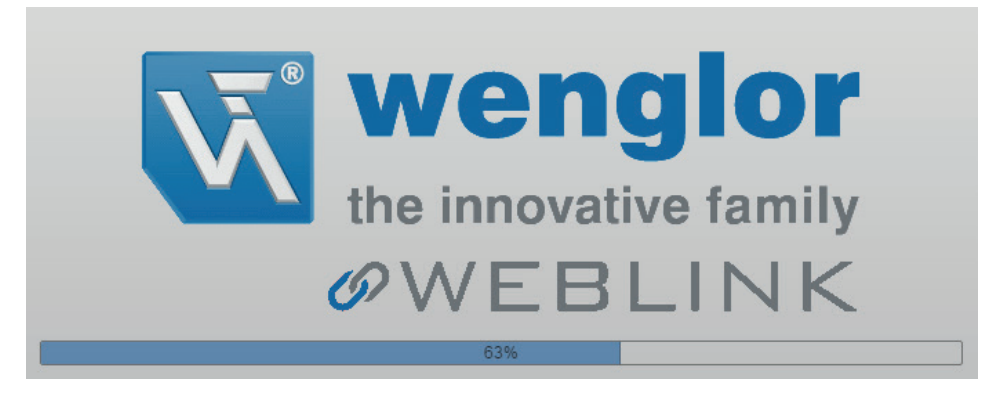

#### **6.3. Symbolleiste**

In der Symbolleiste oben in der WebLink-Benutzeroberfläche befinden sich Schaltflächen für drei Hauptansichten: Start, Einstellungen und Ausführung.

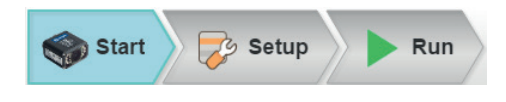

#### **6.4. Flash-Symbol**

Das Blitzsymbol ermöglicht es Ihnen, die aktuellen Einstellungen für einen Neustart im Lesegerät zu speichern. Wenn die aktuellen Leseeinstellungen mit denen im Flash-Speicher übereinstimmen, wechselt das Speichersymbol die Farbe von rot zu blau.

#### **Im Flash-Speicher speichern**

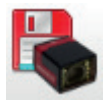

**Im Flash-Speicher gespeichert**

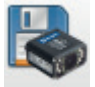

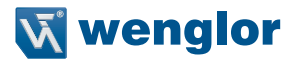

#### <span id="page-18-0"></span>**6.5. Hilfesymbol**

Das Hilfesymbol befindet sich rechts neben dem Flash-Symbol. Klicken Sie auf dieses Symbol, um die Web-Link-Hilfe zu öffnen.

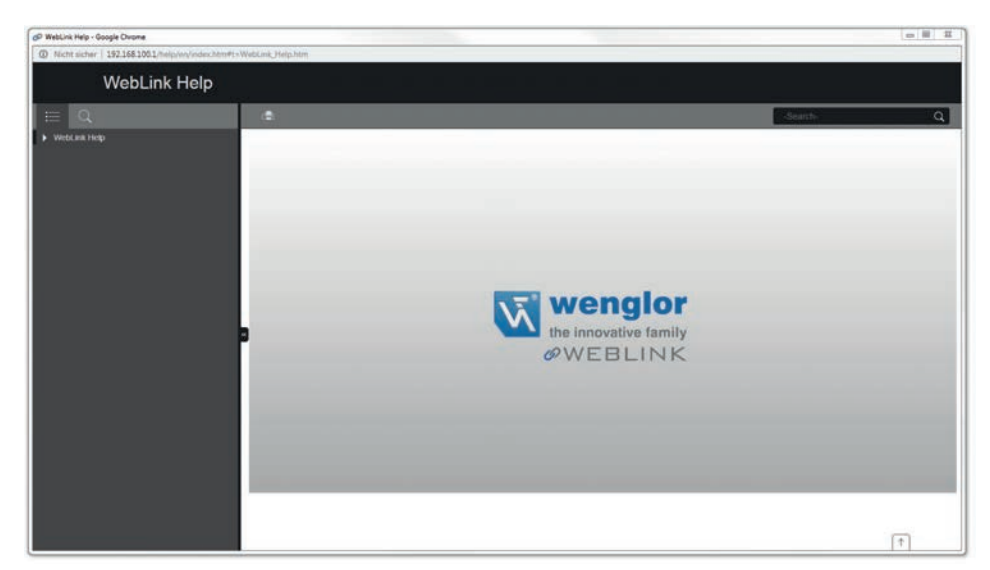

#### **6.6. Symbol für Anwendungseinstellungen**

Klicken Sie auf das Zahnrad-Symbol rechts neben dem Hilfesymbol, um das Menü Anwendungseinstellungen zu öffnen.

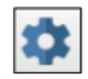

#### <span id="page-19-0"></span>**Menü Anwendungseinstellungen**

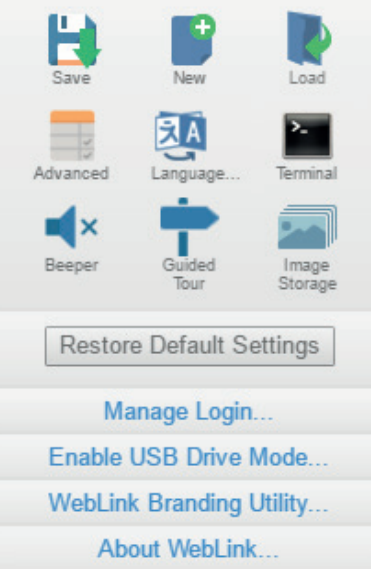

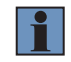

#### **HINWEIS!**

Der Modus USB Laufwerk aktivieren erscheint nur, wenn Sie einen C5KC Scanner verwenden, der USB-Konnektivität unterstützt.

#### **6.7. Linkes Bedienfeld**

Der Bereich links neben dem Bildbereich unterscheidet sich, je nachdem, ob Sie sich in der Start- oder Einstellungsansicht befinden. (In der Ausführungsansicht wird der Bildbereich vergrößert und das linke Bedienfeld ist nicht vorhanden.

#### **Linkes Bedienfeld in der Startansicht**

In der Startansicht zeigt das linke Feld den benutzerdefinierten Namen, die IP-Adresse, die Lizenzoptionen, das Lesermodell, die Seriennummer, die MAC-ID, die Firmware-Version, die WebLink-Version, den Sensor, die Optik, den Decoder und die Geschwindigkeit Ihres Lesers an.

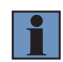

#### **HINWEIS!**

Die Informationen in diesem Bereich sind wählbar, so dass Sie sie in eine Zwischenablage kopieren können.

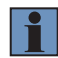

#### **HINWEIS!**

Der benutzerdefinierte Name darf maximal 19 Zeichen lang sein. Der linke Bereich in der Startansicht enthält auch Schaltflächen für die unterstützte Einrichtung, das Erstellen eines neuen Setups und das Laden eines Setups.

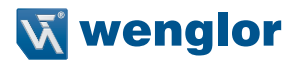

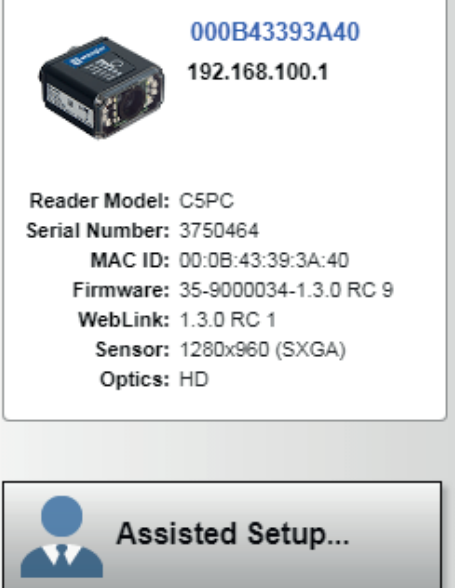

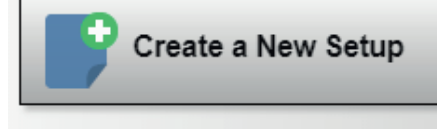

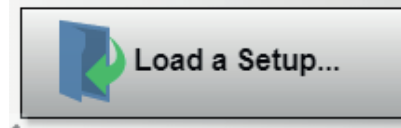

#### **Linker Bereich in der Setup-Ansicht**

In der Ansicht Setup enthält das linke Feld die meisten der Konfigurationswerkzeuge von WebLink: Zyklus, mit dem Sie den Triggermodus einstellen können; Aufnahme, mit dem Sie die Belichtung und Verstärkung der Kamera einstellen können; Dekodierung, mit der Sie auswählen können, welche Codetypen in Ihrer Anwendung erforderlich sind; Match-String, mit dem Sie den Matchcodemodus, Wildcard, Textausgabe, neuen Master und die Datenbank mit Match-Strings festlegen können; Formatausgang, mit dem Sie festlegen können, wie Barcode-Daten formatiert werden können, bevor sie als Datenstring ausgegeben werden; Ausgänge, mit dem Sie Ausgabebedingungen, den Ausgabemodus, die Impulsbreite und den Ausgabezustand (normalerweise offen (N.O.) oder normalerweise geschlossen (N.C.)) festlegen können; und Favoriten, mit denen Sie die Befehle definieren können, die Sie am häufigsten verwenden, und die Ihnen schnellen Zugriff auf ihre Befehlsparameter ermöglichen.

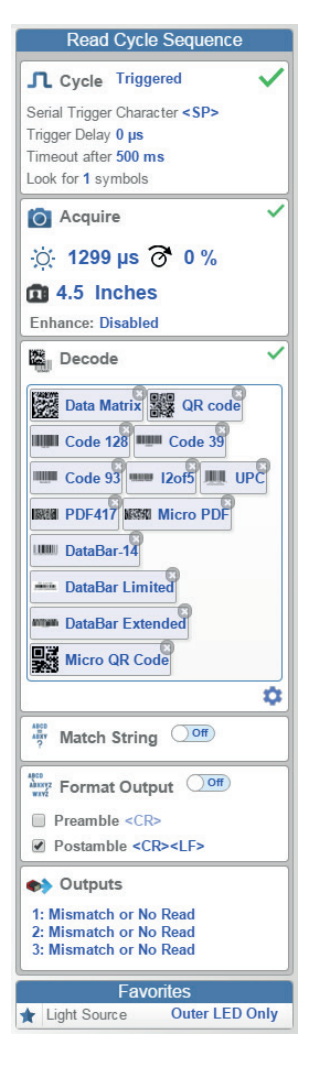

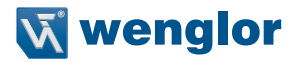

#### <span id="page-22-0"></span>**6.8. Rechter Bereich**

Der Bereich rechts neben dem Bildbereich zeigt Zähler für Zyklen, Gutlesungen, Nichtlesungen und Mismatches (was nur gilt, wenn Sie einen Match-String definiert haben), Statistiken für die Rate der Erfassung, Dekodierung, Überkopf, Gesamtlesung und Triggerrate; eine Liniengrafik der Lesezeit und einen Anzeigebereich für die Ausgabe von dekodierten Daten.

Möglicherweise sind die in diesem Fenster angezeigten Informationen in der Durchführungsansicht am nützlichsten, aber sie erscheinen in allen drei primären Ansichten von WebLink.

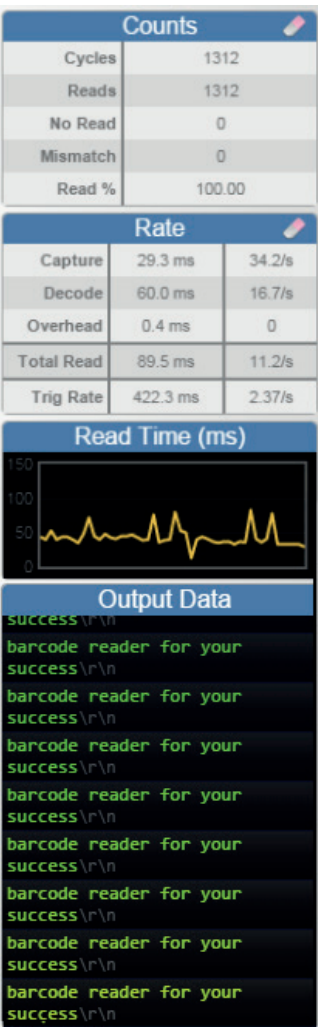

#### <span id="page-23-0"></span>**6.9. Bildbereich**

Der Bildbereich ist der Schwerpunkt von WebLink. Dieser Bereich ermöglicht es Ihnen zu sehen, was derzeit in das Sichtfeld des Lesers fällt und bietet mehrere Tools zur Bildbearbeitung.

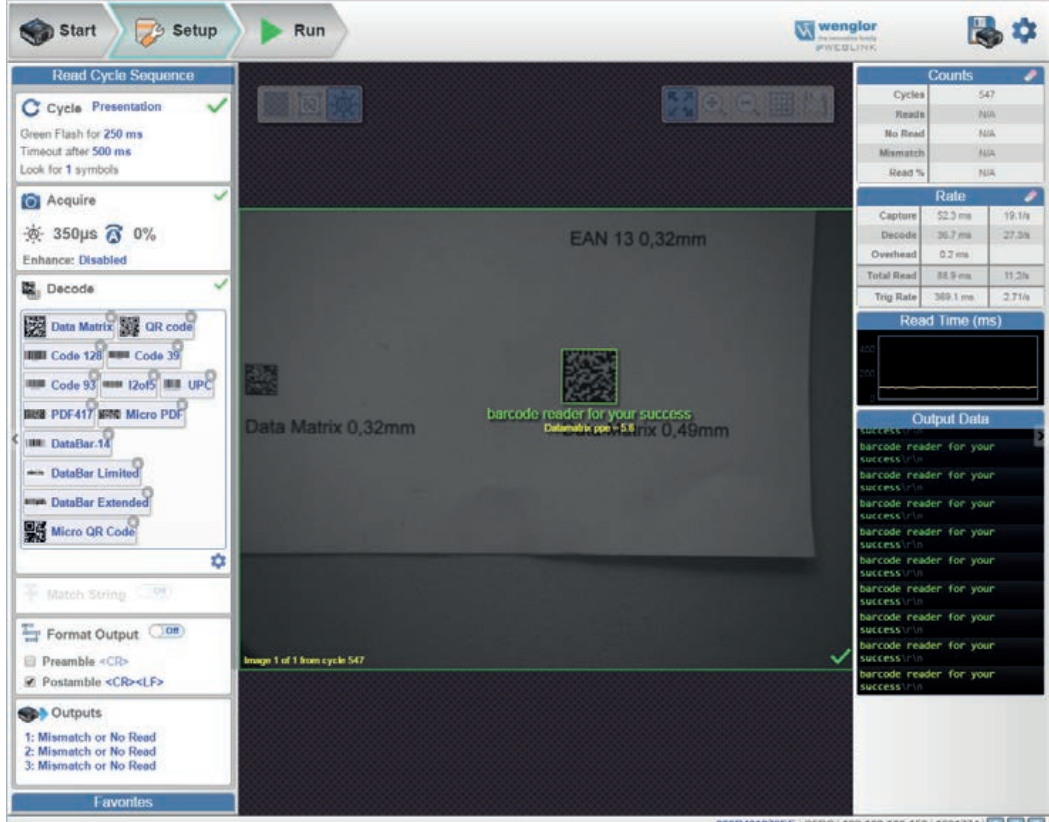

000B431870EE | CSPC | 192.168.100.150 | 1601774 | | | | | | | | | | | |

#### **6.9.1. Symbolleiste für die Gerätesteuerung**

Die Schaltflächen der Gerätesteuerung sind eine praktische Möglichkeit, mehrere Triggermethoden und Bildverarbeitungseinstellungen in der Kamera direkt aus dem Bildbereich heraus zu aktivieren und zu deaktivieren.

#### **Lesezyklus starten**

Startet den Lesezyklus der Kamera.

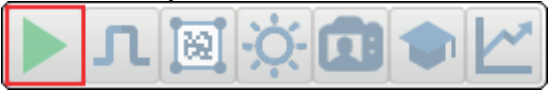

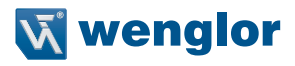

#### **Lesezyklus stoppen**

Stoppt den Lesezyklus der Kamera.

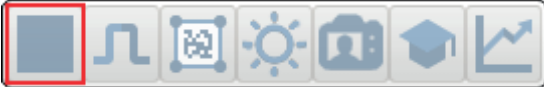

#### **Senden eines seriellen Triggers an das Lesegerät**

Sendet einen seriellen Trigger an die Kamera.

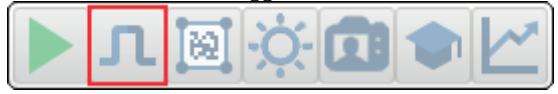

#### **Window of Interest einstellen**

Ermöglicht es Ihnen, das Window of Interest direkt im Bildbereich zu definieren.

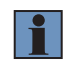

#### **HINWEIS**

Bei Verwendung eines SXGA-Lesegerätes mit aktivierter automatischer Photometrie kann das Window of Interest nicht auf eine Breite von weniger als 640 eingestellt werden.

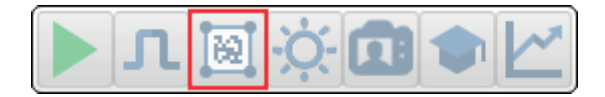

#### **Auto-Photometrie Ein**

Schaltet die Auto-Photometrie ein. Die Einstellungen für die automatische Photometrie der Kamera, die im Abschnitt Aufnahme der Setup-Schnittstelle definiert sind, werden auf das Bild angewendet, wenn die automatische Photometrie eingeschaltet ist.

Wenn sich der Leser im getriggerten Modus befindet und die automatische Photometrie eingeschaltet ist, werden die besten Belichtungs- und Verstärkungseinstellungen für das nächste aufgenommene Bild bestimmt. Die automatische Photometrie funktioniert im getriggerten Modus anders als im Serienmodus oder im Präsentationsmodus: Wenn die automatische Photometrie im getriggerten Modus eingeschaltet ist, ist dies nur eine einmalige Einstellung. Belichtung und Verstärkung werden nicht dynamisch mit jedem Trigger angepasst, wie wenn sie sich im Serienmodus oder im Präsentationsmodus befinden würden.

Wenn sich der Leser im Serienmodus oder im Präsentationsmodus befindet und Sie auf die Schaltfläche Auto-Photometrie klicken, behält der Leser die optimalen, selbstanpassenden Photometrie- und Fokusparameter bei, bis Sie die Taste erneut drücken, um die Auto-Photometrie auszuschalten. Symboldaten werden dekodiert und Symbolinformationen wiederholt übertragen, solange sich das Symbol im Sichtfeld und Lesebereich des Lesers befindet.

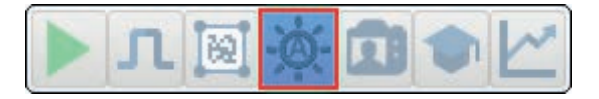

#### **Auto-Photometrie Aus**

Schaltet die Auto Photometrie aus.

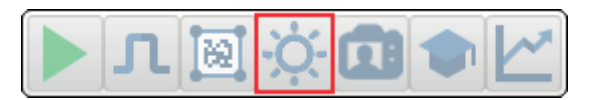

#### **Autofokus Ein**

Schaltet Autofokus ein. Die Autofokuseinstellungen der Kamera, die im Abschnitt Aufnahme der Setup-Schnittstelle definiert sind, werden auf das Bild angewendet, wenn Autofokus eingeschaltet ist.

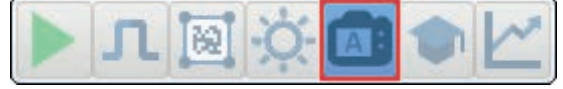

#### **Autofokus Aus**

Schaltet Autofokus aus.

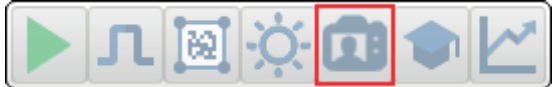

**Zug**

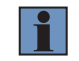

#### **HINWEIS!**

Der Zug-Befehl funktioniert nicht mit Pharmacode.

Führt eine vollständige Symbolkalibrierung durch, um den besten Fokus, die beste Belichtung und Verstärkung zu finden, und speichert alle relevanten Informationen über das dekodierte Zielsymbol, um eine bessere Dekodierbarkeit ähnlicher Symbole zu ermöglichen.

Während des Zugbetriebs sehen Sie die ermittelten Parameterbereiche… und Training abgeschlossen Meldungen, die in den folgenden Beispielen zu sehen sind.

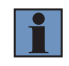

#### **HINWEIS!**

Der Zugbetrieb optimiert das System nicht mehr, sobald ein Bild verarbeitet wurde, aber Sie können das System nach einem Zugbetrieb wieder optimieren.

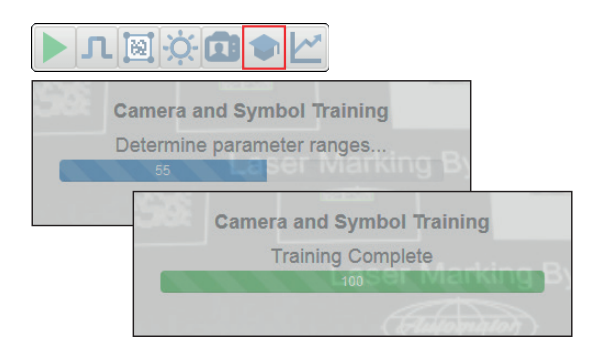

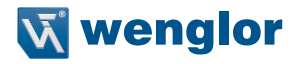

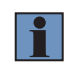

#### **HINWEIS!**

Die Schaltfläche Train erscheint nur in der Symbolleiste der Gerätesteuerung, wenn der Lesezyklus so konfiguriert ist, dass er nur nach einem Symbol sucht.

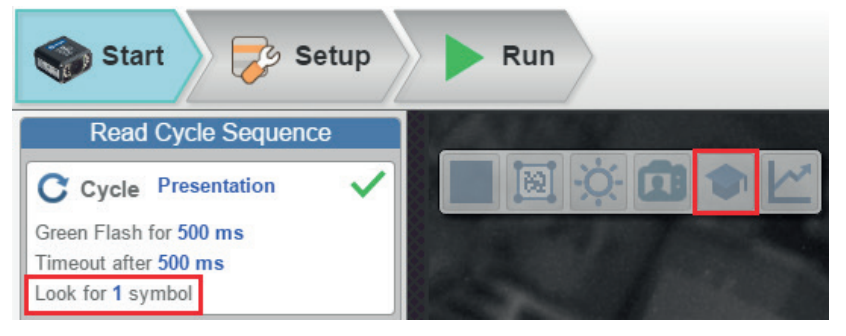

Wenn der Lesezyklus nach 2 oder mehr Symbolen sucht, erscheint die Schaltfläche Zug.

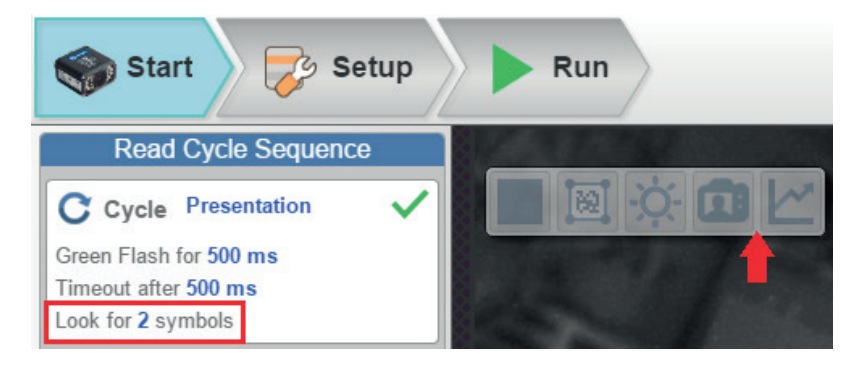

#### **Optimieren**

Speichert relevante Informationen über das Zielsymbol, so dass die nachfolgenden Symbole schneller und konsistenter verarbeitet werden können.

Der Leser hat drei Optimierungszustände: unoptimiert, optimierend und optimiert.

Wenn sich der Leser im nicht optimierten Zustand befindet und die Schaltfläche Optimieren angeklickt wird, wechselt der Leser in den Optimierungszustand, bis ein Symbol dekodiert wird oder bis die Schaltfläche Optimieren erneut angeklickt wird, um den Optimierungszustand zu deaktivieren. Wenn ein Symbol während des Optimierungszustandes dekodiert wird, wechselt der Leser in den optimierten Zustand.

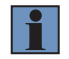

#### **HINWEIS!**

Ein Zugbetrieb kann die Dekodierleistung beeinträchtigen. Es wird das System nicht optimieren, wenn ein Bild verarbeitet wird. Sie können das System nach einem Zugbetrieb erneut optimieren.

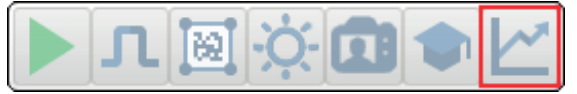

#### <span id="page-27-0"></span>**6.9.2. Symbolleiste für die Bildbearbeitung**

#### **Bild an Fenster anpassen**

Passt das aufgenommene Bild an das Bildbereich-Fenster an

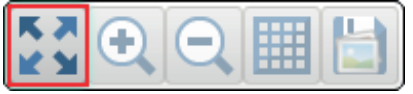

#### **Vergrößern**

Vergrößert den gewünschten Bereich des aufgenommenen Bildes.

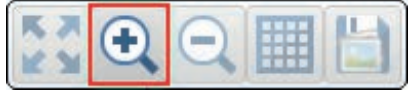

#### **Verkleinern**

Verkleinert den gewünschten Bereich des aufgenommenen Bildes.

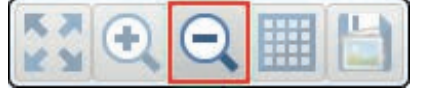

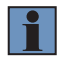

#### **HINWEIS**

Die Zoomfunktion kann auch durch scrollen mit der Maus genutzt werden und durch Klicken und Ziehen kann das Bild verschoben werden.

#### **Alle im Lesezyklus verwendeten Bilder anzeigen**

Zeigt alle Bilder an, die während des letzten Lesezyklus aufgenommen wurden.

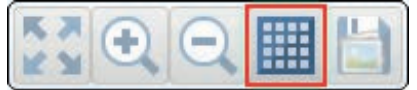

#### **Aktuelles Bild speichern**

Ermöglicht es Ihnen, das aktuell aufgenommene Bild an einem beliebigen Ort auf Ihrem PC zu speichern.

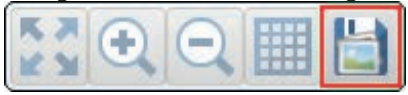

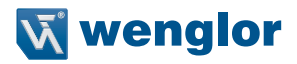

#### <span id="page-28-0"></span>**6.10. Geführte Tour**

Die geführte Tour ist ein mehrstufiges Tutorial, das die Funktionen der verschiedenen Bereiche der Web-Link-Benutzeroberfläche erklärt.

#### **Startansicht**

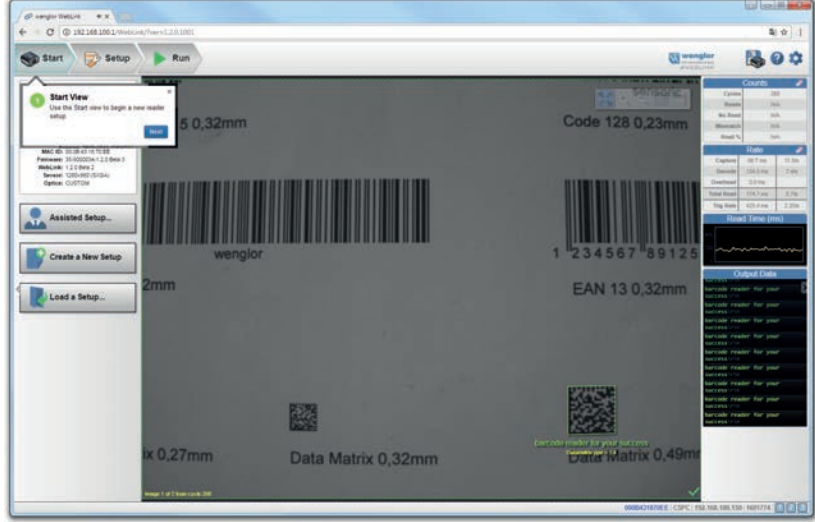

#### **Informationen über das Lesegerät**

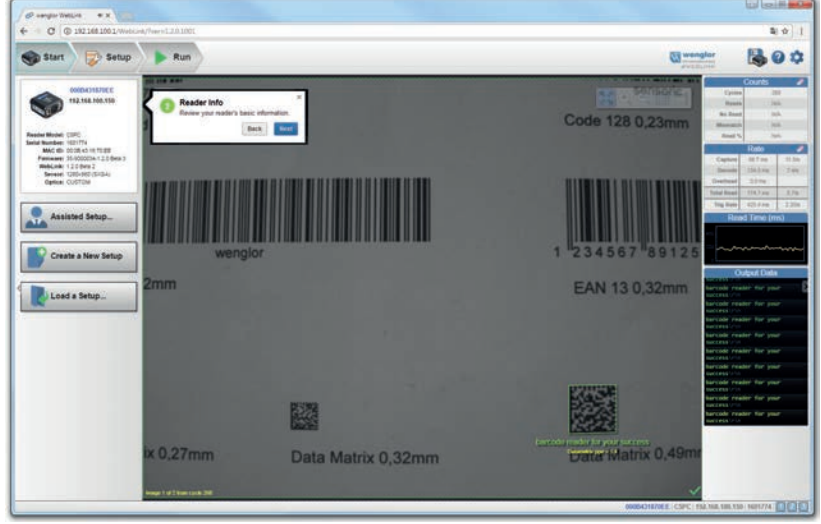

#### **Unterstütztes Setup**

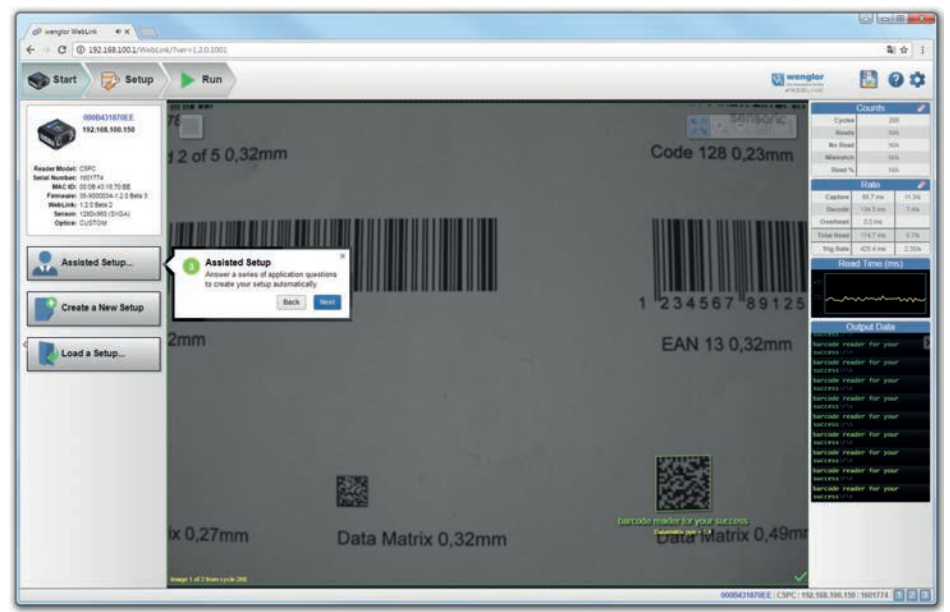

#### **Neues Setup**

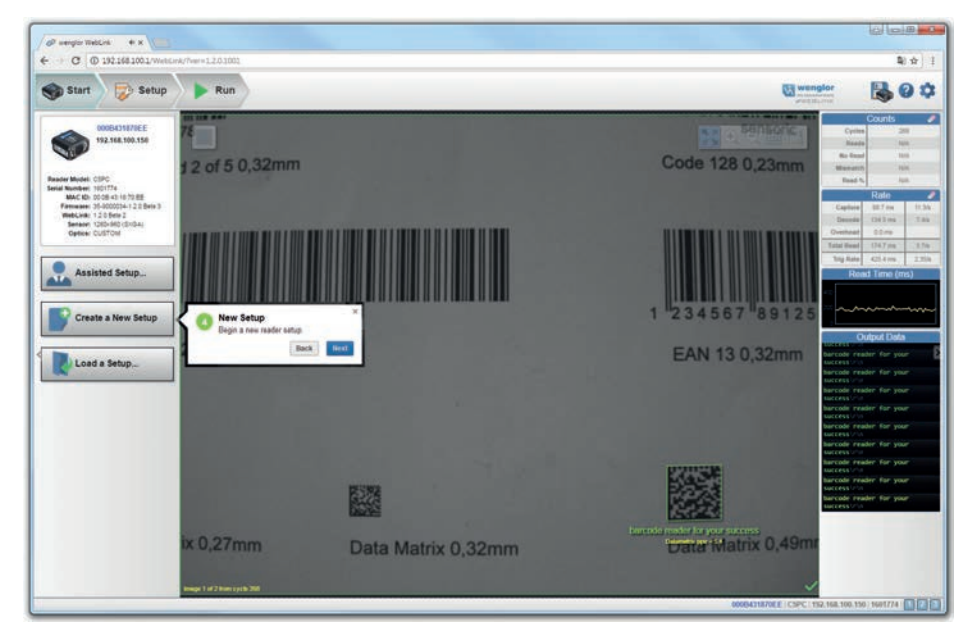

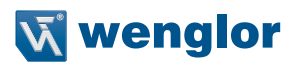

#### **Setup laden**

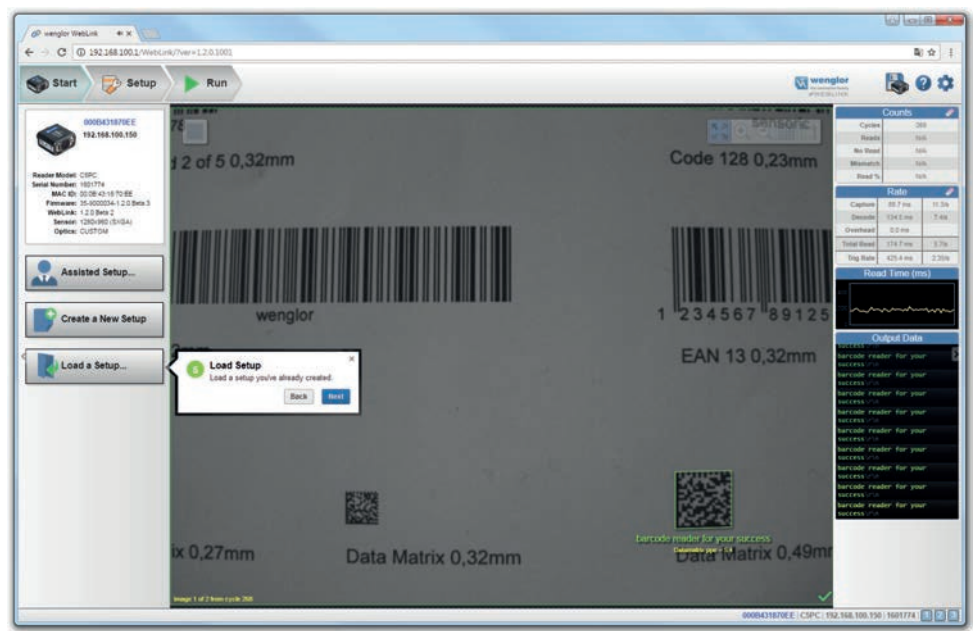

#### **Bildbereich**

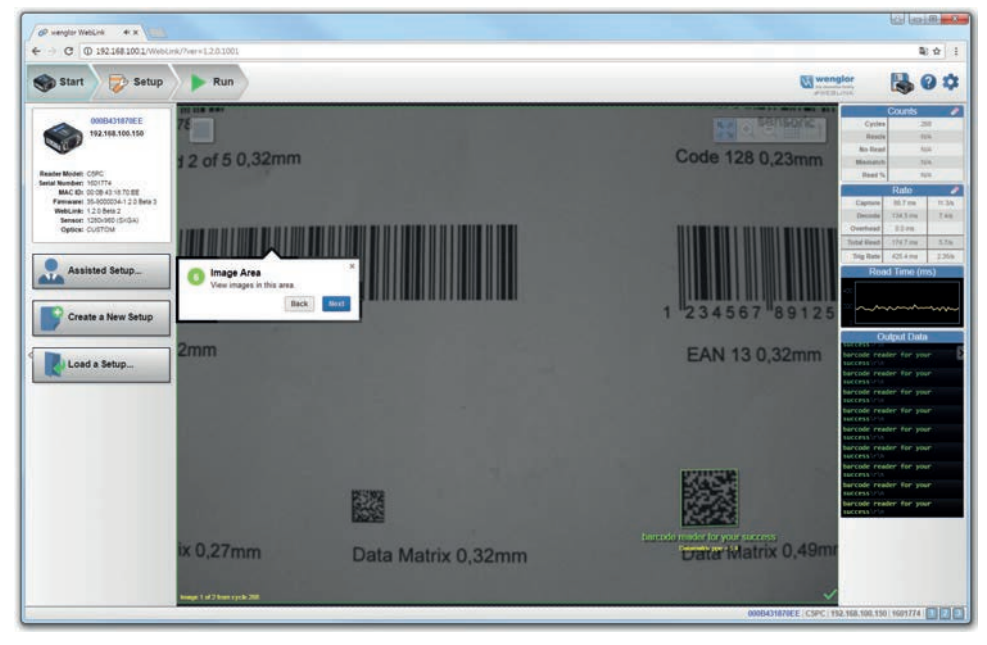

#### **Steuerungssymbolleiste**

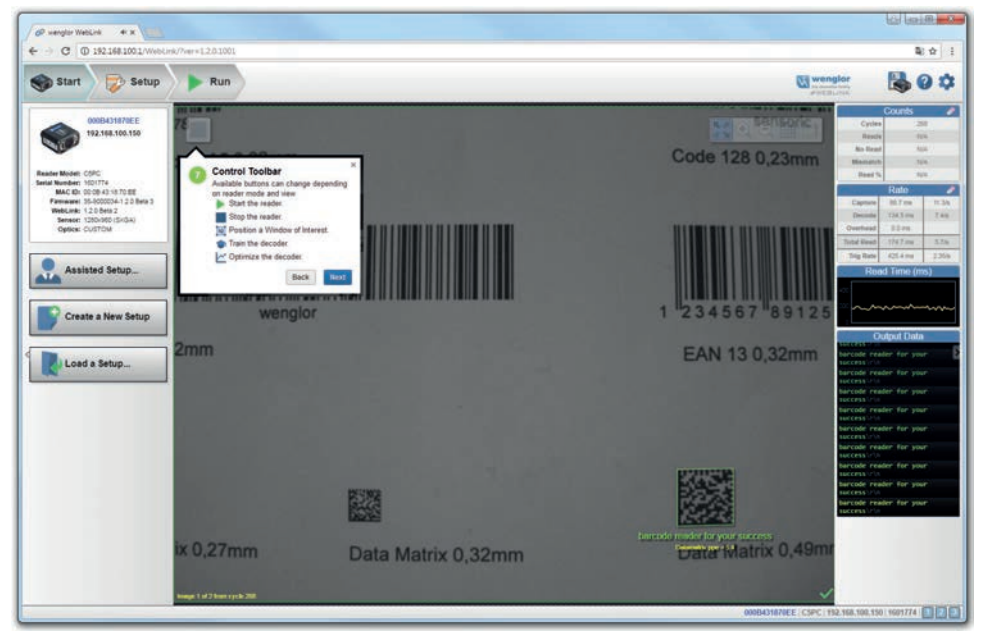

#### **Bildsymbolleiste**

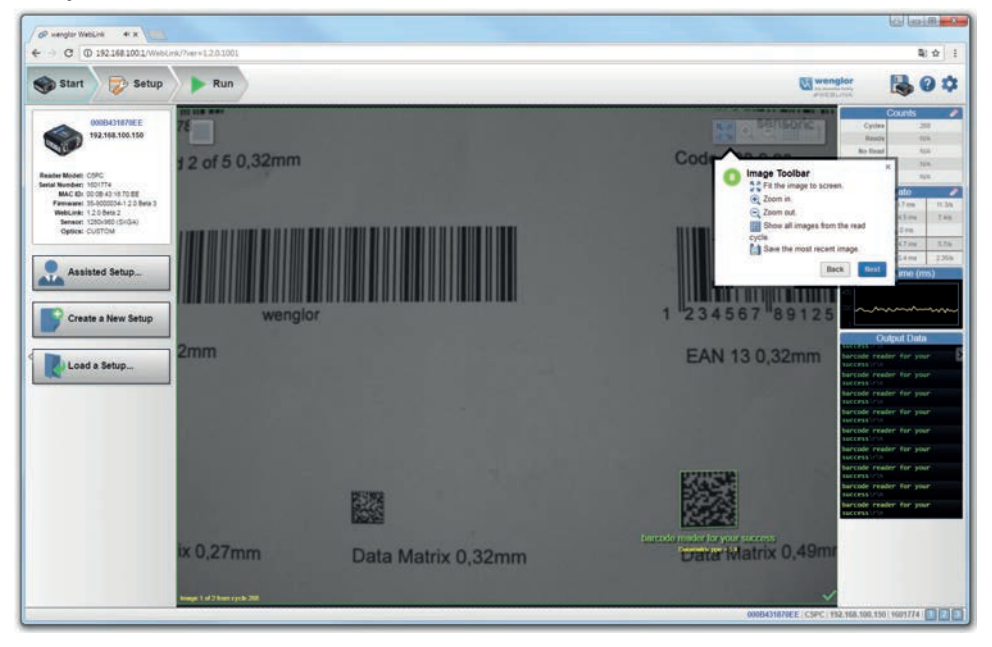

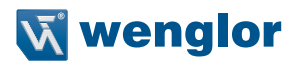

#### **Einstellungen im Lesegerät speichern**

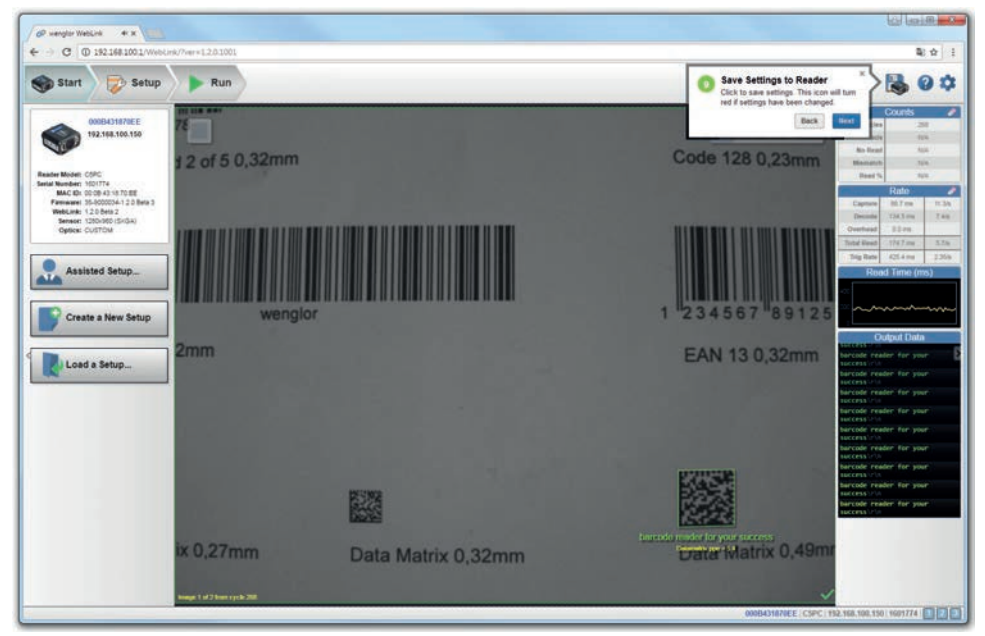

**Hilfe**

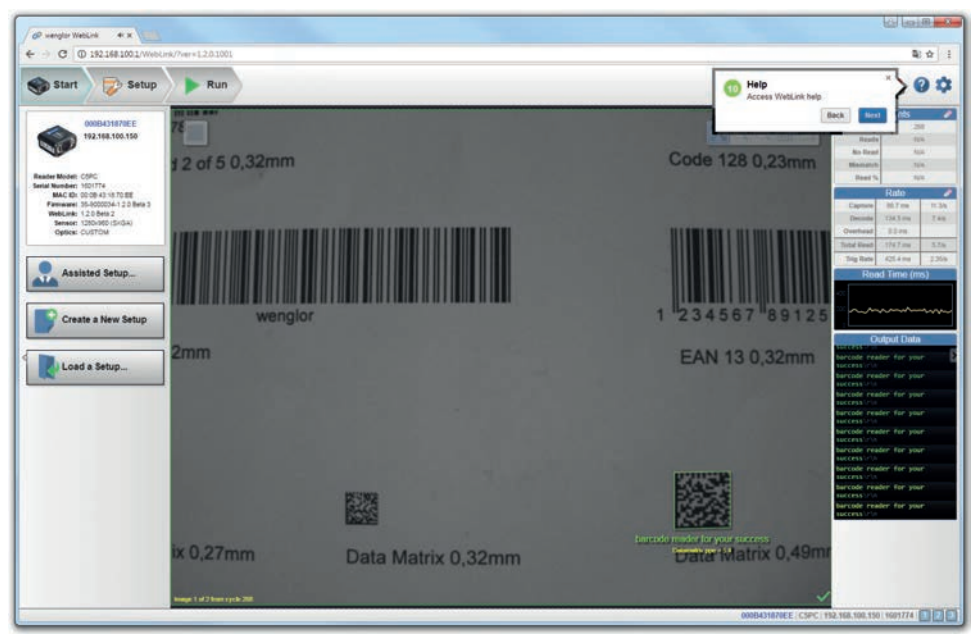

#### **Einstellungen**

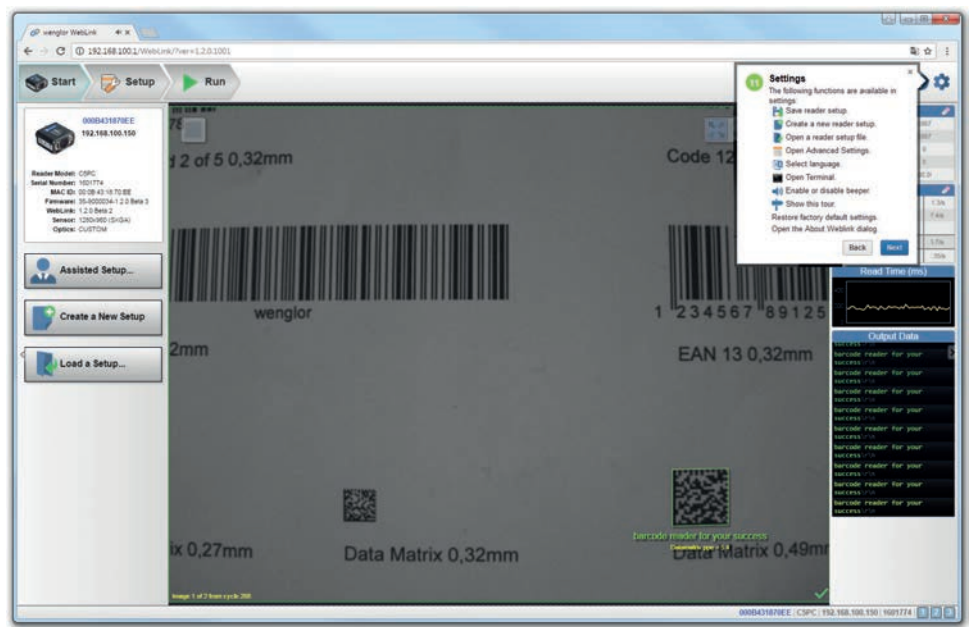

**Zähler**

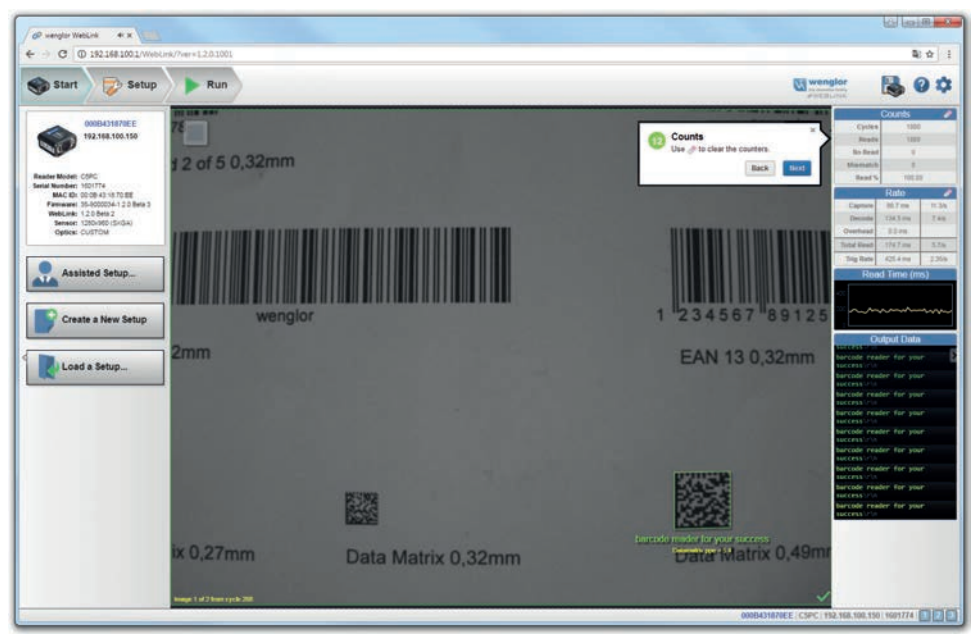

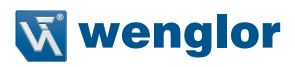

#### **Rate**

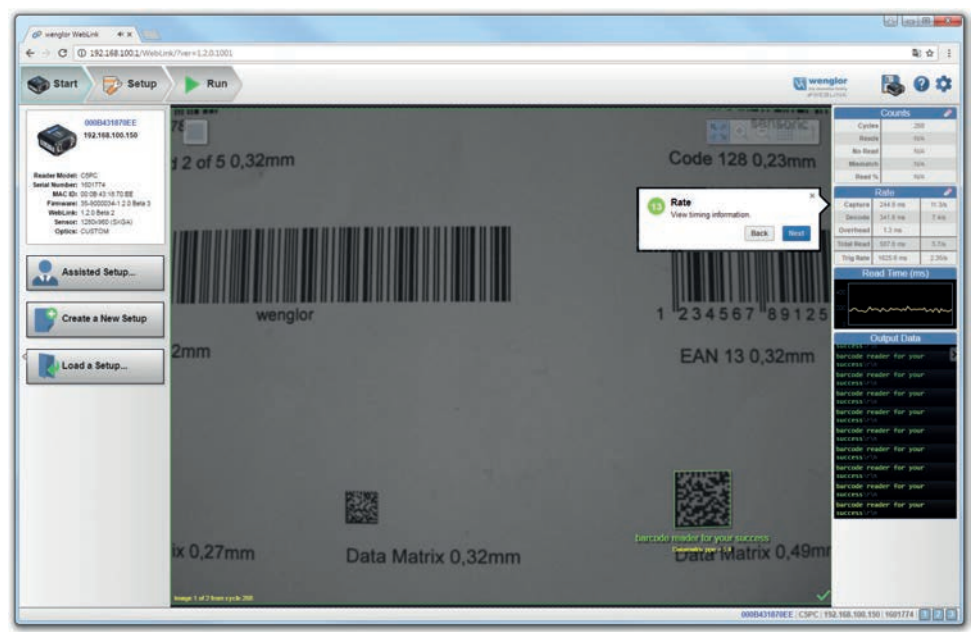

#### **Lesedauer**

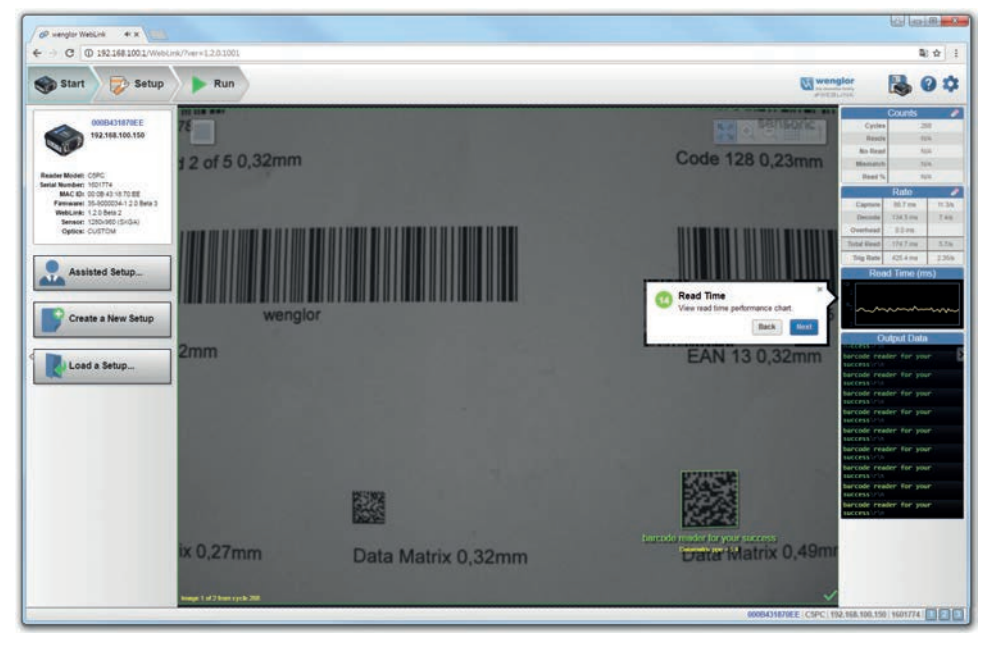

#### **Ausgangsdaten**

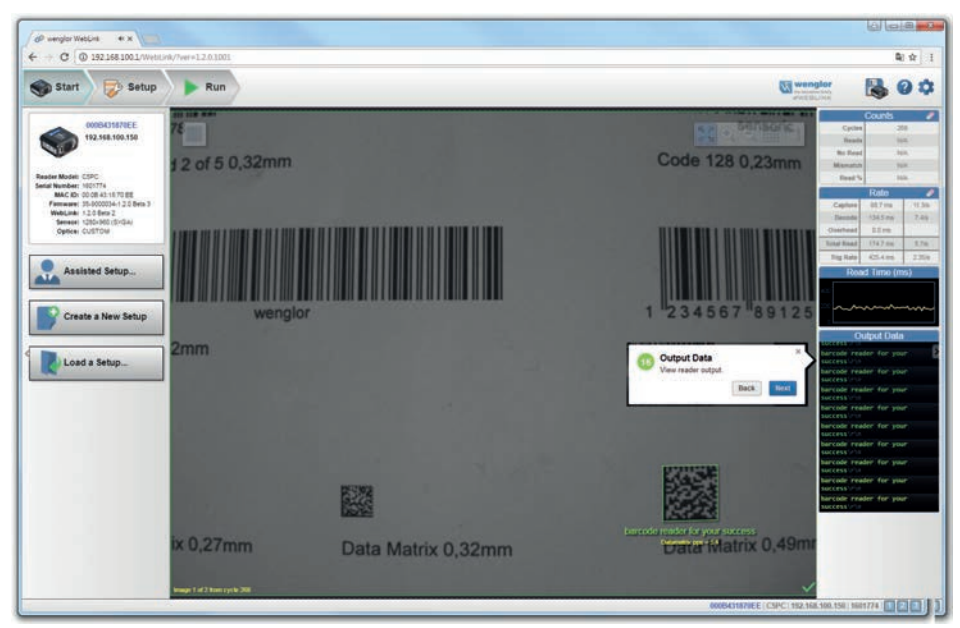

#### **Setup-Ansicht**

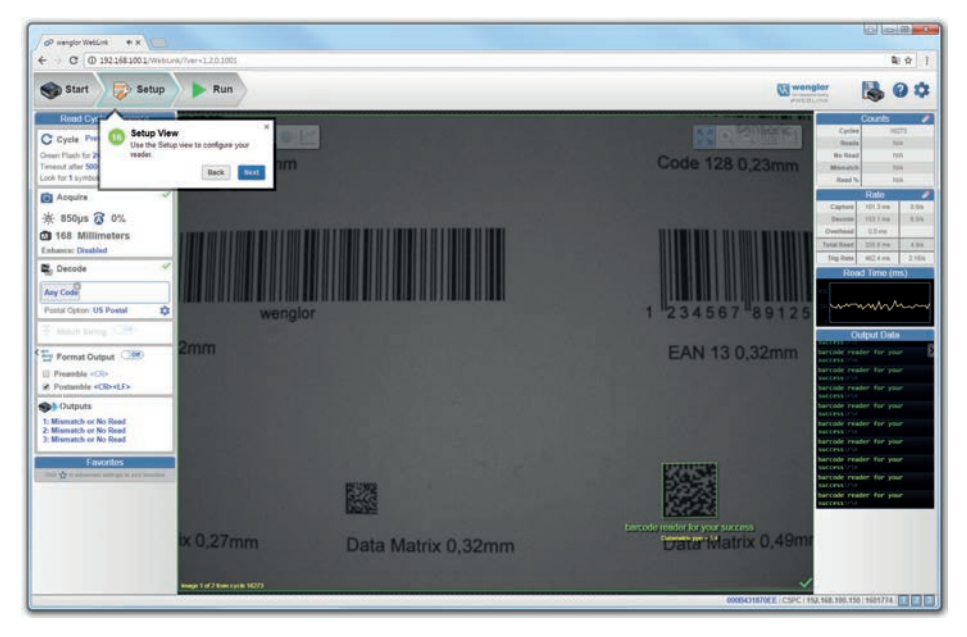
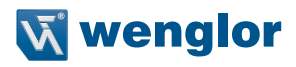

## **Lesezyklus-Schritt**

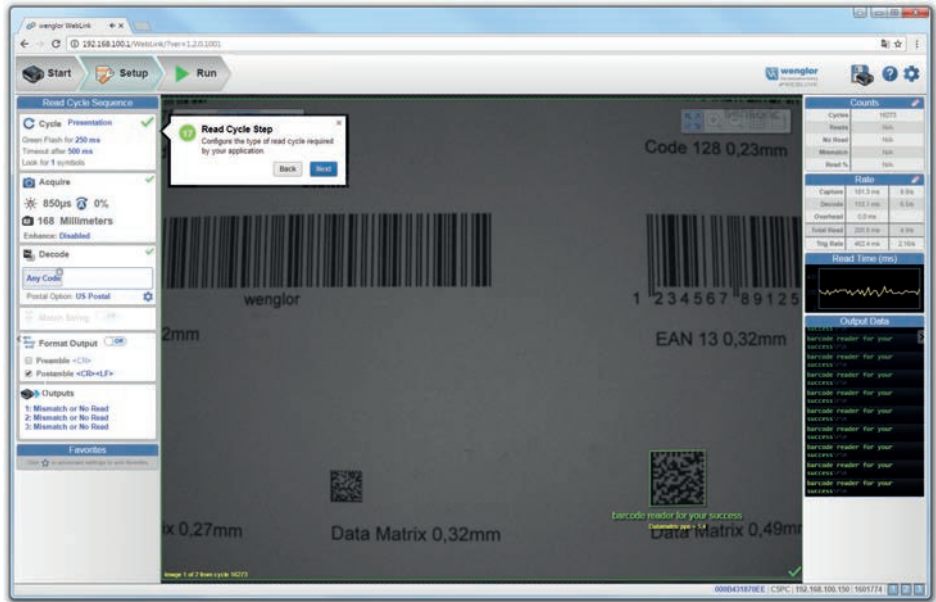

### **Aufnahme-Schritt**

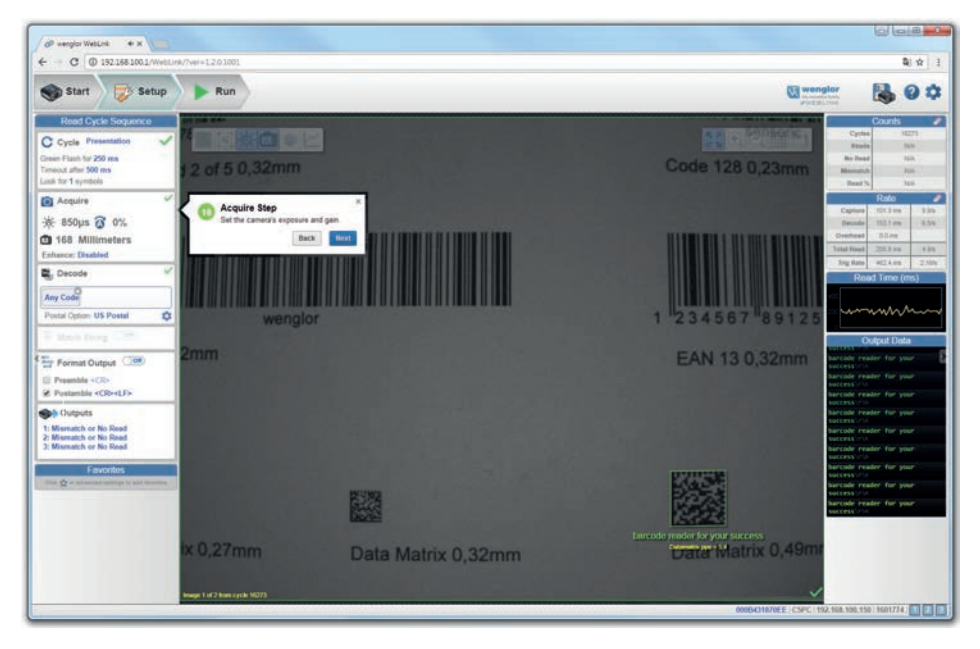

## **Dekodierungsschritt**

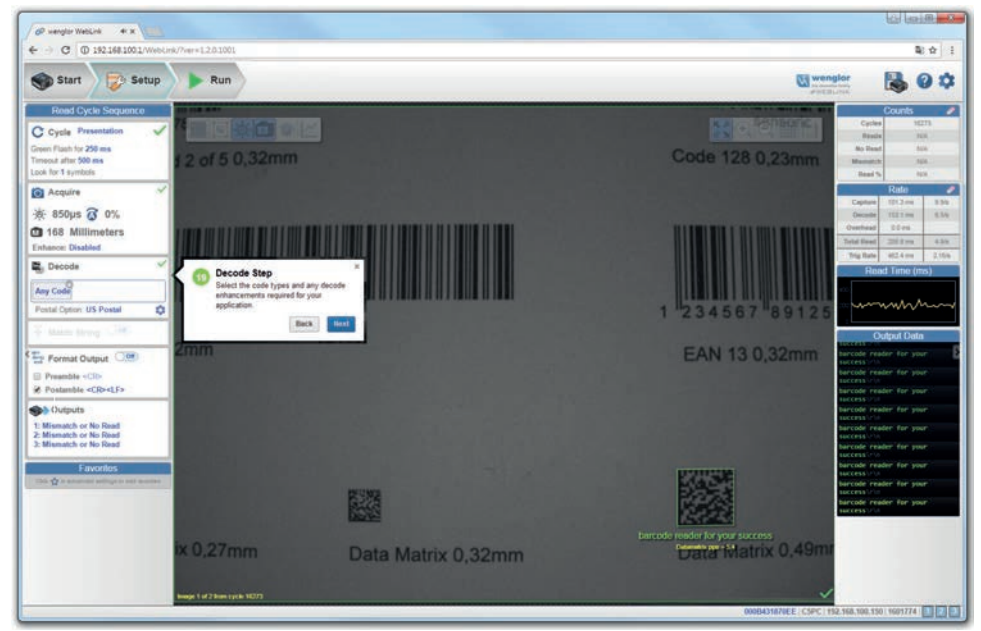

## **Match-Schritt**

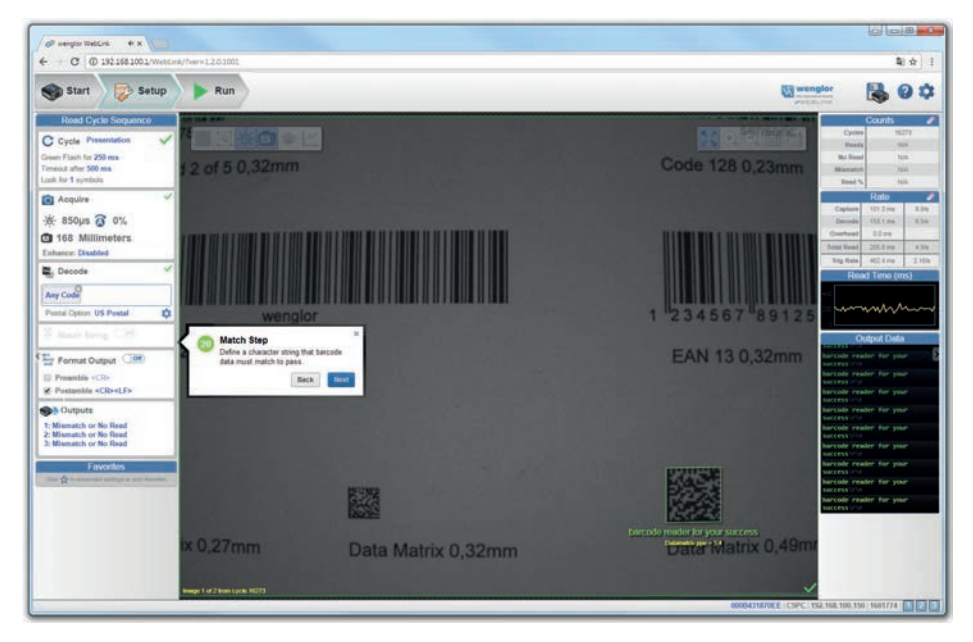

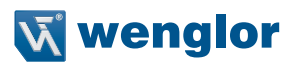

### **Formatausgabe Schritt**

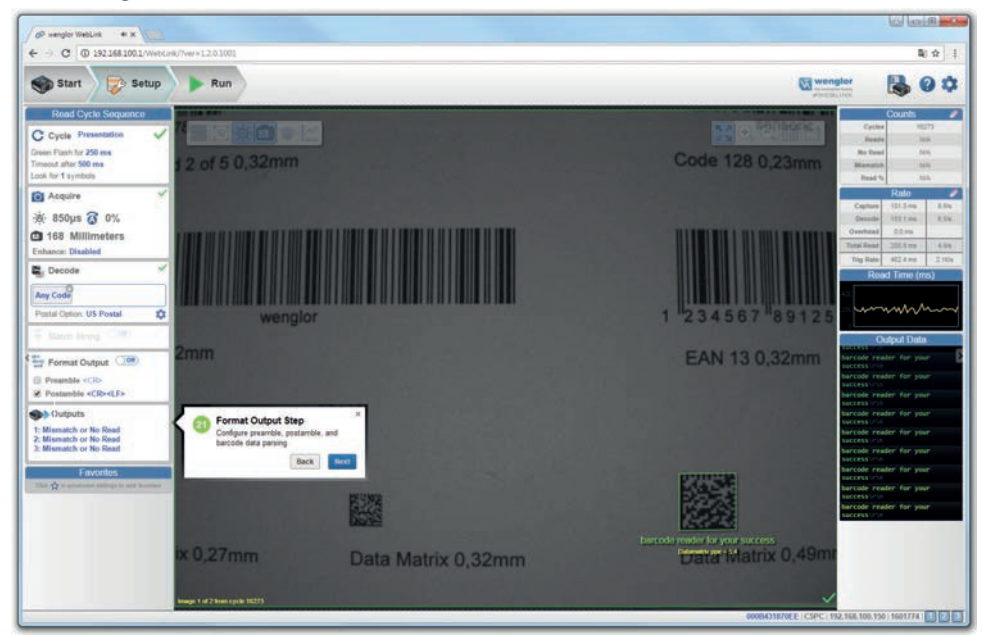

### **Favoriten**

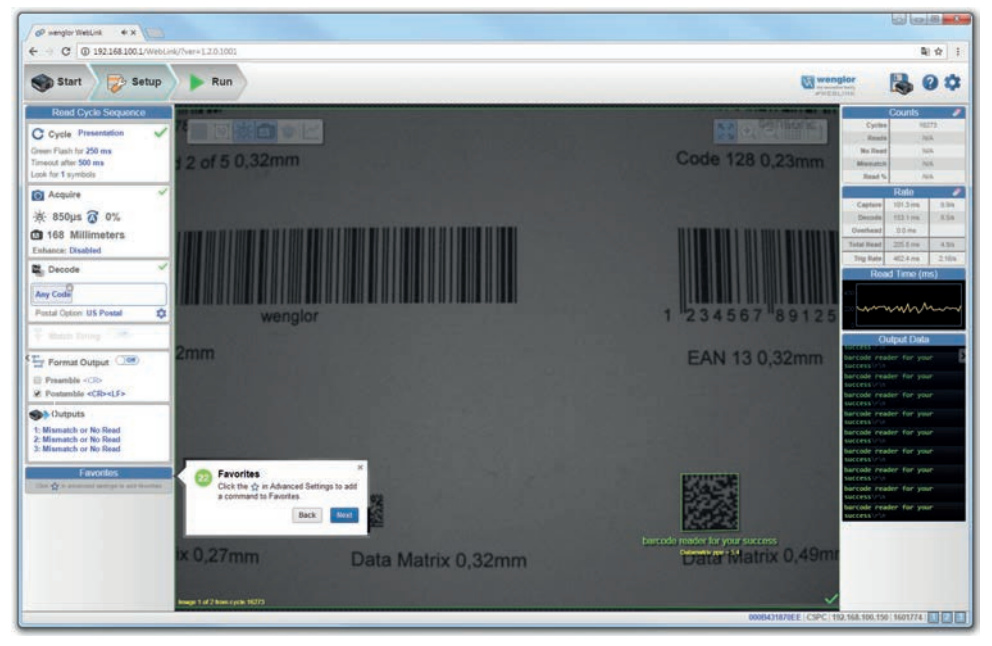

## **Durchführungsansicht**

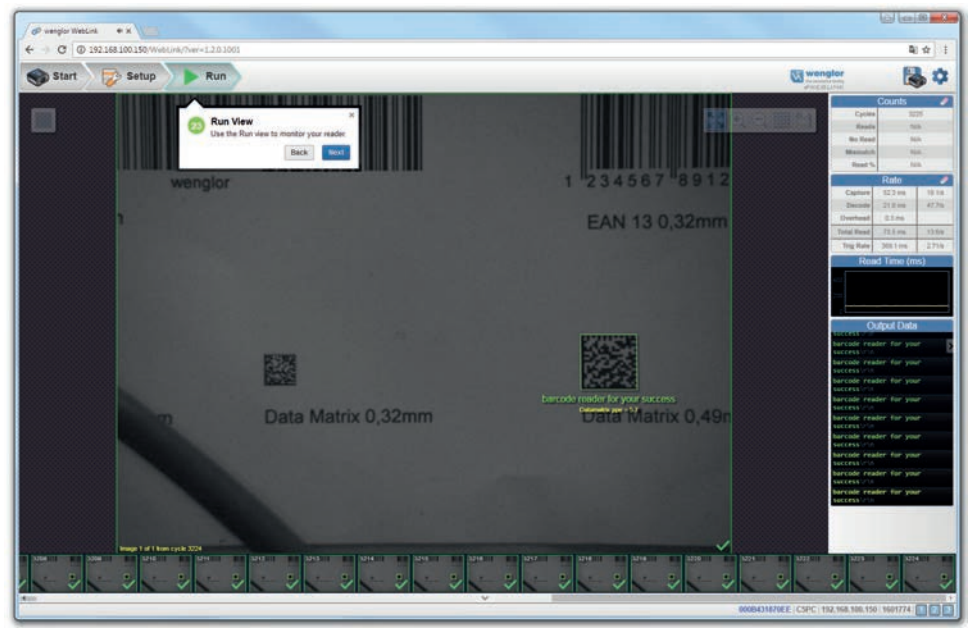

## **Filmstrip**

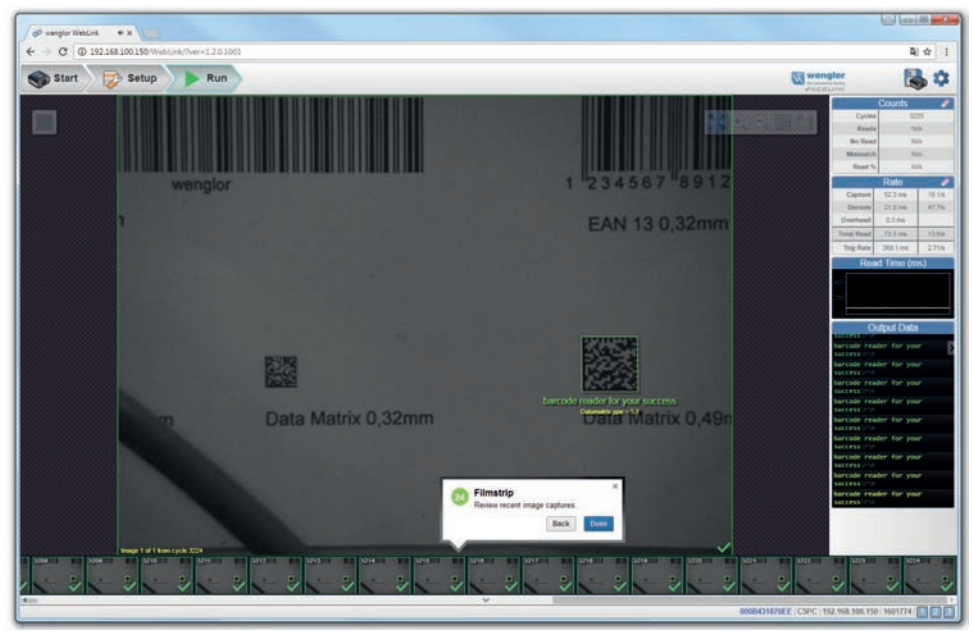

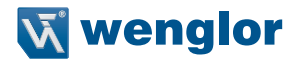

# **7. Schnellstart – wenglor ID und WebLink**

Dieser Abschnitt dient dazu, Ihren 1D-/2D-Codescanner mit WebLink schnell in Betrieb zu nehmen. Die folgenden Schritte ermöglichen es Ihnen, sich ein Bild von den Fähigkeiten des Lesegeräts zu machen und Beispielsymbole zu testen.

## **7.1. Hardware prüfen und System anschließen**

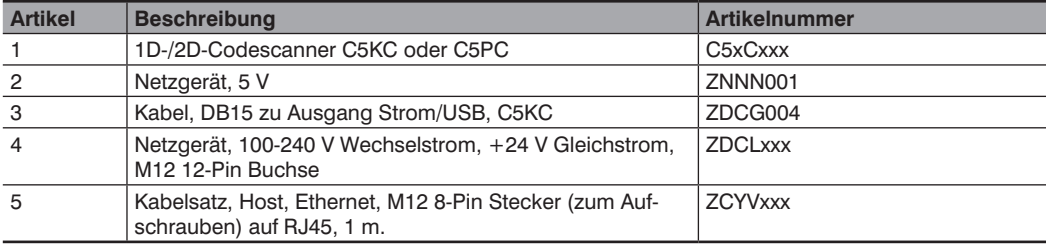

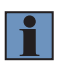

## **HINWEIS!**

Beachten Sie die wenglor C5KC / C5PC Konfigurationsanleitung, darin finden Sie alle Konfigurationen.

## **C5KC – Eingeständige USB-Konfiguration**

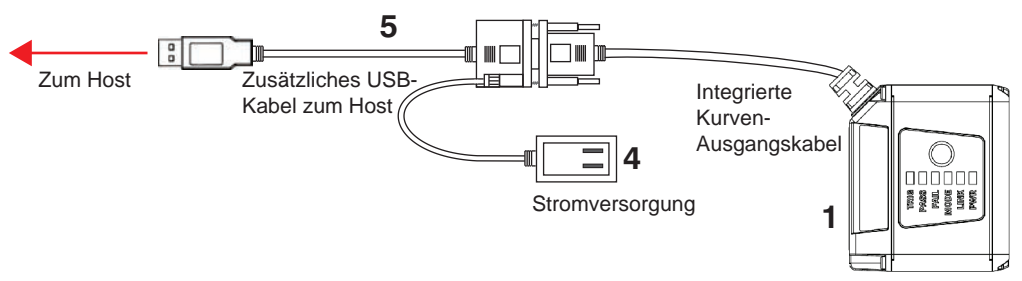

Accessory

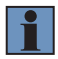

#### **HINWEIS!**

Es wird ein zusätzliches USB-Kabel zwischen dem 15-poligen Kurven-Ausgangskabel und dem USB-Anschluss des Hosts benötigt.

Es gibt zwei mögliche USB-Anschlussarten – eine davon wird über den BUS betrieben, die andere verfügt über eine externe Stromversorgung.

## **C5PC – Eingeständige Ethernet-Konfiguration**

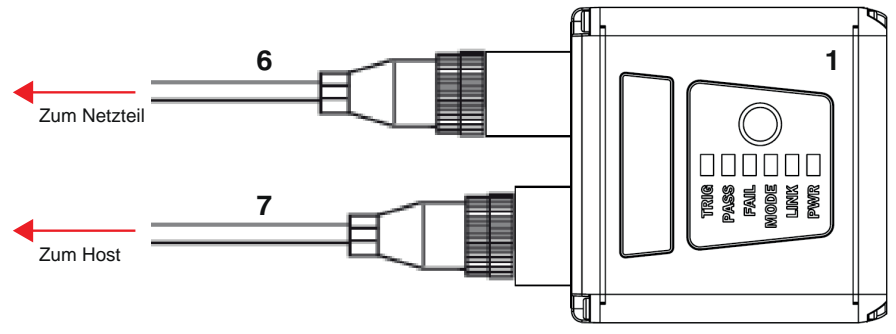

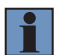

## **HINWEIS!**

Der C5PC kann mit dem Schnittstellengerät ZDCG003 als RS-232 Lesegerät konfiguriert werden. Beachten Sie die C5xCxxx Konfigurationsanleitung, diese enthält weitere Detailinformationen.

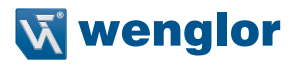

## **7.2. Montage und Positionierung des Lesegeräts**

- Positionieren Sie das Lesegerät einige Zentimeter vom Symbol entfernt. Unter Umständen müssen Sie das Lesegerät ein paar Mal neu positionieren, um die ideale Distanz zu ermitteln.
- Neigen Sie das Lesegerät im Verhältnis zum Symbol, um eine Blendwirkung durch direkte (spiegelnde) Reflexionen zu vermeiden.
- Symbole können in jedem beliebigen Winkel rotiert (gekippt) werden, um optimale Ergebnisse zu erzielen, sollten die Symbole jedoch am Sichtfeld ausgerichtet sein. Bei linearen Symbolen wird durch die Ausrichtung der Striche in Bewegungsrichtung (Leiteranordnung) das Risiko einer unscharfen Darstellung minimiert, dadurch werden konsistentere Dekodierungen ermöglicht.

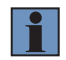

### **HINWEIS!**

Vermeiden Sie einen übermäßigen Dreh- oder Neigungswinkel. Der maximale Drehwinkel beträgt ±30°; der maximale Neigungswinkel beträgt ±30°. Die folgende Abbildung zeigt die ungefähren Dreh-, Neigungs- und Kippachsen.

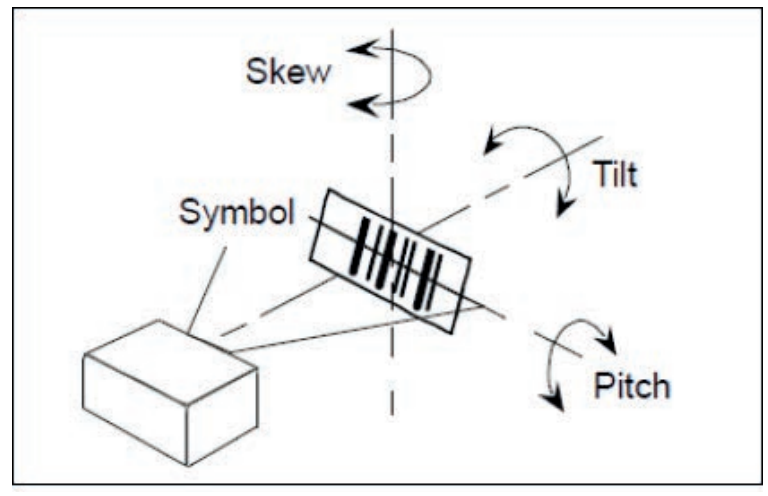

Ausrichtung von Lesegerät und Symbol

## **7.3. Installation der WebLink-Treiber**

- 1. Schließen Sie das Lesegerät an einen USB-Anschluss an und warten Sie, bis der AutoPlay-Dialog erscheint.
- 2. Klicken Sie auf Ordner öffnen um Dateien anzuzeigen und führen Sie einen Doppelklick auf die Double-click Here.bat Batchdatei aus.
- 3. Wenn die Eingabeaufforderung erscheint, wählen Sie Option 1 und drücken Sie anschließend die Enter-Taste. Die VCOM- und USBLAN-Treiber werden installiert.
- 4. Wenn die Eingabeaufforderung erscheint, wählen Sie Option 3, um die Verknüpfungen für WebLink und das FTP-Laufwerk zu installieren. Die Verknüpfungen für WebLink und das wenglor Scanner FTP-Laufwerk erscheinen auf dem Desktop.
- 5. Wenn die Installation der Treiber und Verknüpfungen abgeschlossen ist, trennen Sie das Lesegerät vom USB-Anschluss.
- 6. Schließen Sie das Lesegerät dann wieder an den USB-Anschluss an und warten Sie, bis das Gerät neu startet und den Lesemodus aufruft (LEDs EIN).
- 7. Führen Sie einen Doppelklick auf die WebLink Desktopverknüpfung aus. WebLink wird geladen und startet. (Siehe Schritt 4 – Anschluss an WebLink.)
- 8. Führen Sie einen Doppelklick auf die Verknüpfung des FTP-Laufwerks aus und melden Sie sich mit dem Benutzernamen: target und dem Passwort: password an.
- 9. Das FTP-Laufwerk wird geöffnet, so dass Sie auf zusätzliche Ressourcen und Installationsprogramme im Ordner Tools und Dokumentation zugreifen können.

Nun können Sie den wenglor Scanner C5KC mit WebLink verwenden.

### **Minimum System Requirements**

Important: Use of an embedded operating system (Windows CE) and/or an underpowered machine (limited RAM, limited disk space) is not recommended.

- Intel® Core™2 Duo Processor
- Microsoft Windows 7 (32-bit)
- Internet Explorer 11 or higher, Microsoft Edge, Mozilla Firefox, Opera, Safari
- 1GB/128MB Video RAM
- 750MB hard drive space
- 16-bit color display
- 3.0 Windows Experience Index
- Web sockets
- HTML5 Canvas and HTML5 Audio

### **Recommended System Requirements**

- Intel® Core™i3 Duo Processor
- Microsoft Windows 10 (64-bit) or Microsoft Windows 7 (64-bit)
- Google Chrome, current version
- 2GB RAM/128MB Video RAM
- 1GB hard drive space
- 32-bit color display
- 4.0 Windows Experience Index
- Web sockets
- HTML5 Canvas and HTML5 Audio

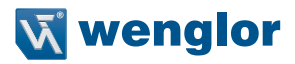

## **7.4. Anschluss an WebLink**

### **C5KC**

Wenn Sie einen Doppelklick auf die WebLink-Desktopverknüpfung ausführen oder die IP-Adresse des Lesegeräts direkt in die Adresszeile Ihres Webbrowsers eingeben, wird WebLink geladen und gestartet.

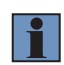

### **HINWEIS!**

WebLink ist die bevorzugte Benutzeroberfläche für den 1D-/2D-Codescanner, die wenglor ESP-Software kann jedoch ebenso für die Konfiguration und Tests verwendet werden. ESP ist in folgenden Fällen hilfreich:

- Geräteerkennung, um die IP-Adresse des Lesegeräts zu ermitteln;
- Falls Sie lediglich einen RS-232 (seriellen) Anschluss haben;
- Aktualisierung der Firmware;
- Verwendung der Konfigurationsdatenbank;
- Erstellen von Barcodes für die Konfiguration des Lesegeräts;
- Erstellen von Berichten zur Symbolqualität.

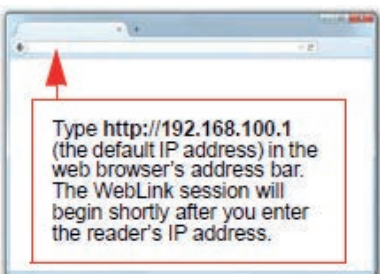

### **C5PC (Statischer Anschluss)**

- 1. Rufen Sie Bedienfeld > Netzwerk- und Freigabezentrum auf Ihrem PC auf.
- 2. Klicken Sie auf Lokales Netz Anschluss 4. Klicken Sie im Dialog Status auf Eigenschaften.
- 3. Wählen Sie im Dialog Lokales Netz Anschlusseigenschaften den Eintrag Internetprotokoll Version 4 (TCP/ IPv4) und klicken Sie erneut auf Eigenschaften. Richten Sie Ihren PC auf eine 192.168.100.X IP-Adresse ein (z.B. 192.168.100.5).
- 4. Klicken Sie auf OK.
- 5. Öffnen Sie einen Webbrowser und geben Sie die Standard-IP-Adresse (http://192.168.100.1) in die Adresszeile des Browsers ein.

Das Lesegerät wird an WebLink angeschlossen.

### **C5KC (DHCP-Netzwerkanschluss)**

- 1. Schließen Sie Ihr Lesegerät an Ihren Netzwerkadapter an.
- 2. Verbinden über Ethernet TCP/IP.
- 3. Klicken Sie auf Suchen, um das Lesegerät zu finden. Sobald das Lesegerät im Feld unter den Schaltflächen Suchen und Senden erscheint, wählen Sie es aus.
- 4. Ändern Sie die Einstellungen des Lesegeräts von Statisch auf DHCP und klicken Sie auf Senden und Speichern. Die Kamera wird neu gestartet und das ESP sucht erneut nach dem Lesegerät.
- 5. Notieren Sie die neue IP-Adresse, die generiert wird, nachdem der C5PC gefunden wurde.
- 6. Öffnen Sie einen Browser und geben Sie die neue IP-Adresse ein.

WebLink wird geladen.

## **7.5. Startansicht kennen lernen**

Die Startansicht ist die Anfangsansicht, die Sie sehen, sobald die Sitzung beginnt. Das angeschlossene Lesegerät erscheint, ebenso folgende Informationen: benutzerdefinierter Name (19 Zeichen oder weniger), IP-Adresse, Modell des Lesegeräts, Seriennummer, MAC ID, Firmwareversion, Sensor, Optik, Dekodierer und Geschwindigkeit. In dieser Ansicht können Sie den Konfigurationsassistenten auswählen, eine neue Konfiguration erstellen oder eine Konfiguration laden.

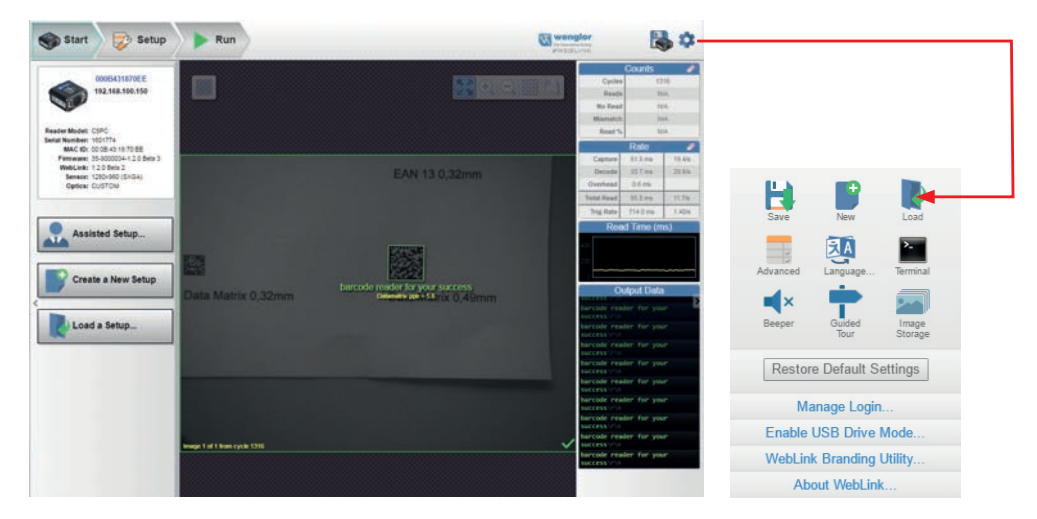

Klicken Sie auf das Zahnradsymbol um das Menü **Anwendungseinstellungen** zu öffnen, mit dem Sie Zugriff auf folgende Funktionen haben: **Speichern, Neu, Laden, Erweitert, Sprache, Terminal, Signalgeber, Führung, Bildspeicherung, Standardeinstellungen wieder herstellen, Login verwalten, Modus USB-Laufwerk aktivieren, WebLink Branding-Dienstprogramm** und **Über WebLink.** 

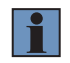

## **HINWEIS!**

Die Option USB-Laufwerkmodus aktivieren erscheint nur, wenn Sie einen C5KC verwenden, welcher die USB-Konnektivität unterstützt.

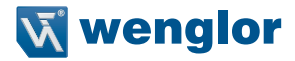

## **7.6. Neue Konfiguration erstellen oder vorhandene Konfiguration laden**

### **Konfigurationsassistent**

Wenn Sie in der Startansicht auf die Schaltfläche Konfigurationsassistent klicken, erscheint ein Dialog, in dem Ihnen eine Reihe von anwendungsbasierten Fragen gestellt werden. WebLink generiert anhand Ihrer Antworten automatisch Ihre Startkonfiguration. Sobald die Konfiguration erstellt wurde, können Sie die einzelnen Parameter in der Ansicht Konfiguration genau einstellen.

#### **Neue Konfiguration erstellen**

In der Startansicht haben Sie außerdem die Möglichkeit, eine neue Konfiguration zu erstellen, ohne den Konfigurationsassistenten zu benutzen. Wenn Sie auf die Schaltfläche Neue Konfiguration erstellen klicken, sucht WebLink nach Abweichungen von den Standardparametern des Lesegeräts. Werden keine Abweichungen von den Standardeinstellungen gefunden, so sehen Sie die Konfigurationsansicht. Werden Abweichungen von den Standardeinstellungen gefunden, so erscheint eine Warnung, in der Sie gefragt werden, ob Sie die Standardeinstellungen wieder herstellen möchten.

### **Konfiguration laden**

Wählen Sie Konfiguration laden, um eine vorhandene .json WebLink Konfigurationsdatei zu laden. Sie können auch eine .esp oder .txt-Datei über die ESP-Software laden.

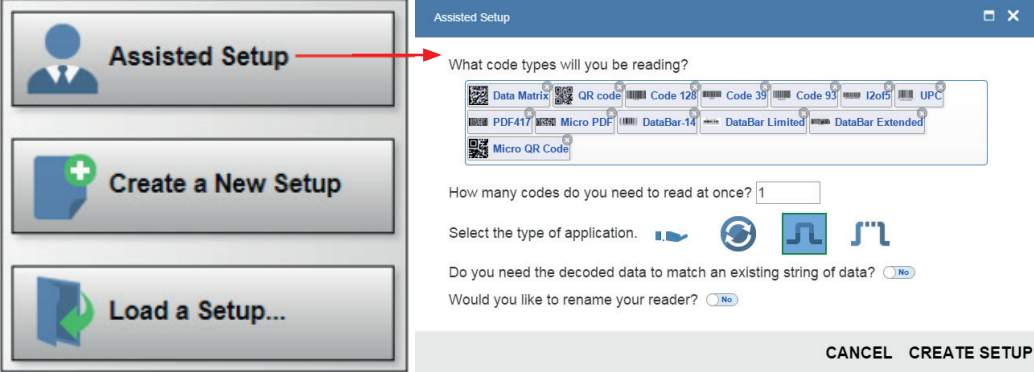

## **7.7. Die Konfigurationsansicht kennen lernen**

In der Konfigurationsansicht können Sie alle Aspekte einer Konfiguration einrichten. In mehreren eigenständigen Bereichen der Schnittstelle haben Sie die Möglichkeit, folgendes einzustellen Zyklus, Erfassen, Dekodieren, Match-String, Formatausgabe, Ausgabeparameter und Favoriten.

Per Klick auf das Symbol Speichern oben rechts werden die aktuellen Einstellungen im Flash-Speicher des Lesegeräts gesichert, damit diese verfügbar sind, wenn das Lesegerät neu gestartet wird.

Per Klick auf das Fragezeichen-Symbol oben rechts wird die WebLink Hilfe geöffnet.

Das Zahnrad-Symbol oben rechts dient dazu, das Menü Anwendungseinstellungen aufzurufen.

**Hinweis:** Die Ausgangsanzeigen 1, 2, und 3 unten rechts auf dem Bildschirm zeigen die Ergebnisse des letzten Lesezyklus an.

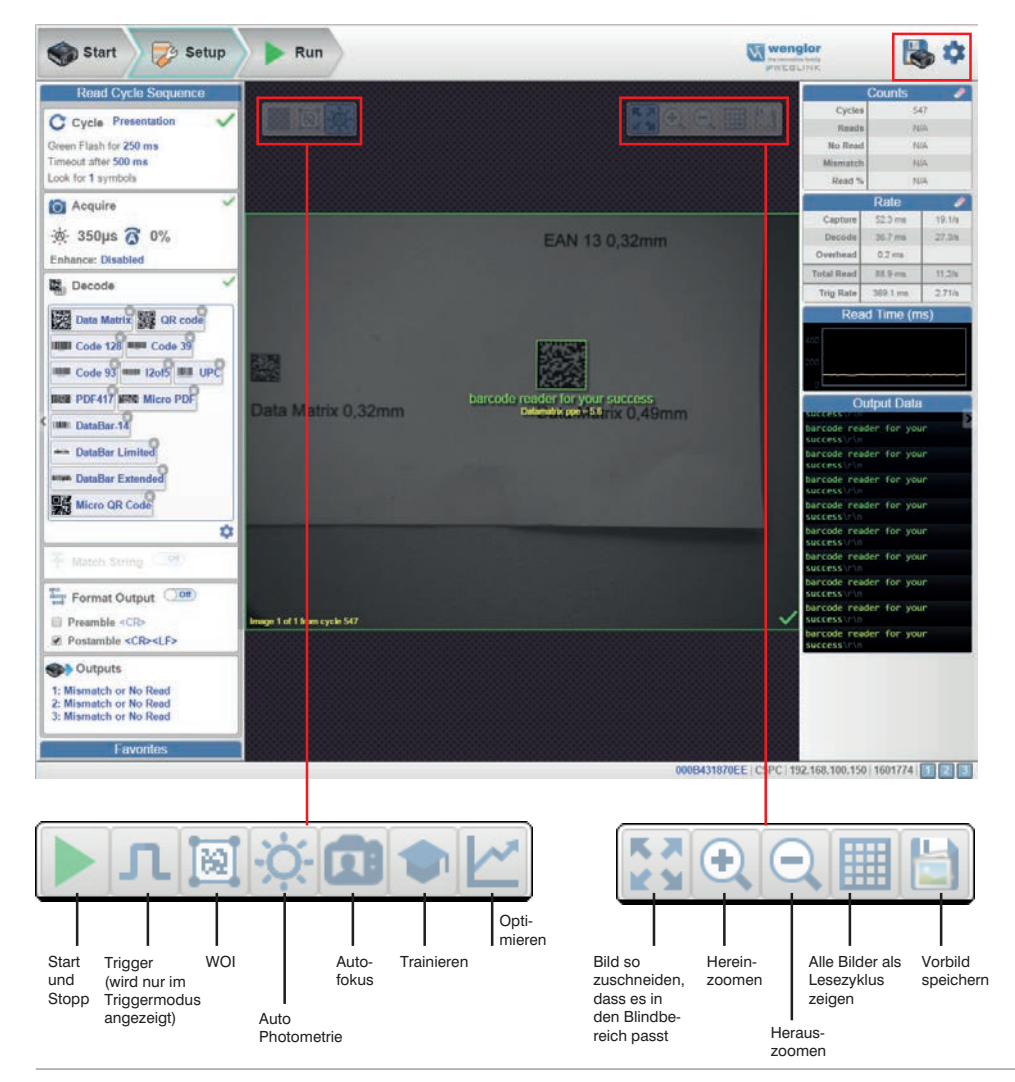

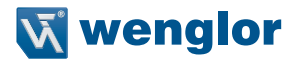

## **7.8. Konfiguration der Lesezyklus-Einstellungen**

Der Bereich Zyklus in der Konfigurationsansicht erlaubt es Ihnen, den Trigger zu ändern, die Anzahl der Symbole festzulegen, die das Lesegerät erwarten kann, und das Zeitlimit für den Lesezyklus einzustellen. Ein Dropdown-Menü aus verschiedenen Zyklustypen bietet eine Vielzahl von Optionen, jede davon mit konfigurierbaren Parametern.

### **7.8.1. Präsentation**

Dieser Modus verwendet Kontinuierlich Lesen Auto zusammen mit dem Modus Kontinuierlich Erfassen sowie ein Zeitlimit am Zyklusende. Der Grüne Blitzbetrieb ist auf Statische Präsentation eingestellt, die Dauer des grünen Blitzbetriebs auf 250 ms.

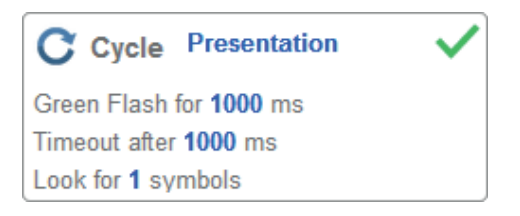

### **7.8.2. Kontinuierlich**

In diesem Modus können Sie das Lesezyklus Zeitlimit sowie die erwartete Anzahl der Symbole zwischen 1 und 100 einstellen.

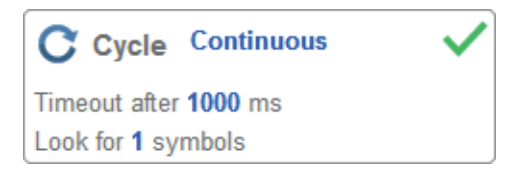

### **7.8.3. Getriggert**

Dieser Modus stellt den Lesezyklus auf Serielle Daten und Flanke ein, das Ende des Lesezyklus wird auf Zeitlimit oder Neuer Trigger eingestellt und der Aufnahmemodus wird auf Schnellaufnahme mit 1 Aufnahme eingestellt. Sie können den seriellen Trigger, die Triggerverzögerung, das Zeitlimit und die Anzahl der Symbole anpassen.

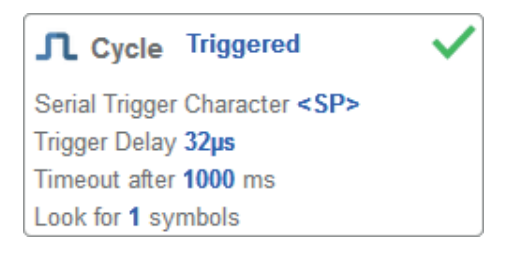

## **7.8.4. Start / Stopp**

Dieser Modus nutzt eine externe Ebene mit einem Zeitlimit für den Lesezyklus und einer Kontinuierlichen Aufnahme, so können Sie vordere Flanke, die hintere Flanke sowie den Seriellen Trigger und die Start- und Stoppzeichen konfigurieren.

### **Serieller Trigger (unbegrenzt) Aus**

Steht der serielle Trigger auf Aus, so sind die Start- und Stoppzeichen auf NULL eingestellt, das bedeutet, dass der Trigger deaktiviert ist.

### **Serieller Trigger (unbegrenzt) Ein**

Steht der serielle Trigger auf Ein, so sind die Start- und Stoppzeichen auf S und E eingestellt. Bei einem Klick auf die Trigger-Schaltfläche werden die aktuellen, unbegrenzten Start- und Stopptrigger verwendet.

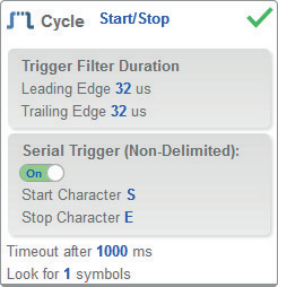

## **7.8.5. Individuell**

Mit diesem Modus können Sie eine Vielzahl von Szenarien für den Lesezyklus einstellen, darunter Kontinuierlich Lesen Auto. Verwenden Sie diesen Modus, um den Triggermodus zu wählen und das serielle Triggerzeichen und die Trigger-Verzögerung einzustellen, den Aufnahmemodus zu wählen und die Anzahl der Aufnahmen, den Schnellaufnahmemodus und die Verzögerung zwischen den Bildern zu wählen sowie die Einstellung Zyklus beenden bei und das Zeitlimit sowie die Anzahl der Symbole zu wählen.

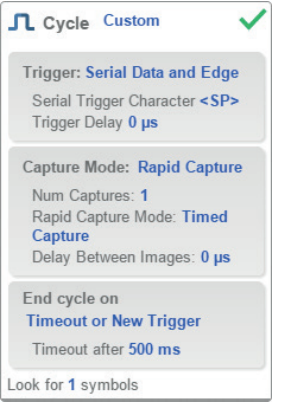

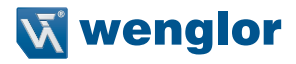

## **7.9. Konfiguration der Aufnahmeeinstellungen**

Mithilfe der Aufnahmeeinstellungen können Sie die Belichtung (dargestellt durch das Sonnensymbol) sowie die Verstärkung (dargestellt durch das Ziffernblatt und das nach rechts zeigende Pfeilsymbol) in Echtzeit einstellen. Wenn Sie auf eine dieser Einstellungen klicken, erscheint ein Steuerelement, mit dem Sie die betreffende Einstellung ändern können. Die Einstellungen werden sofort wirksam.

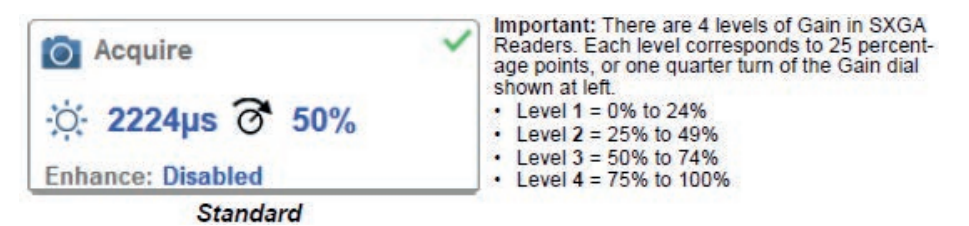

Photometrie anstelle von Standard aktiviert, so sind Belichtung und Verstärkung schreibgeschützt. Ein A, das auf dem Sonnen- und dem Ziffernblattsymbol angezeigt wird, bedeutet, dass Auto-Photometrie aktiviert ist. Auto-Photometrie legt in jedem Lesezyklus kontinuierlich die optimalen Einstellungen für Belichtung und Verstärkung fest.

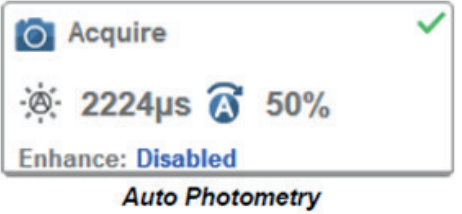

## **7.9.1. Autofokus**

Autofokus kann im Bildbereich mithilfe der Fokusschaltfläche in der Symbolleiste Gerätesteuerung aktiviert und deaktiviert und im Abschnitt Erfassen der Konfigurationsansicht aktiviert werden.

Im Modus Kontinuierlich oder Kontinuierlich Auto kann die Kamera die Autofokusfunkion aktivieren oder deaktivieren, so kann sie sich nach einer bestimmten Anzahl von Nichtlesungen neu fokussieren. Die Fokusschaltfläche zeigt ein A an, wenn der Autofokus aktiviert ist. Der Fokusabstand wird anhand der aktuellsten Einstellungen für die Refokussierung laufend aktualisiert.

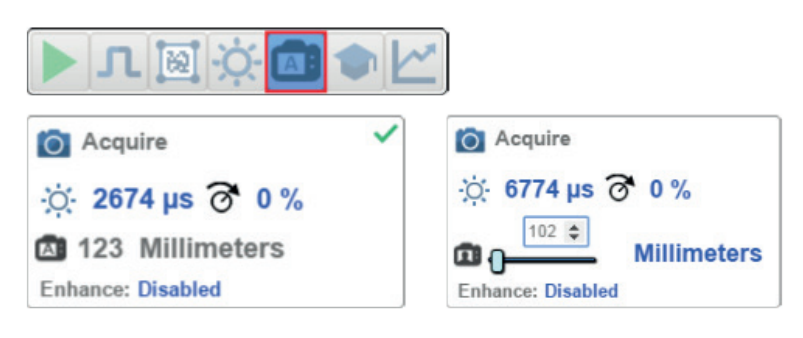

## **7.9.2. Punktfokus**

Befindet sich die Kamera im Modus Kontinuierlich oder Kontinuierlich Auto (Kontinuierlicher Modus mit aktivierter Auto-Photometrie), so können Sie eine lokalisierte Schnellfokussierung im Bild vornehmen. Wenn Sie auf die Fokusschaltfläche klicken, erscheinen die Symbole für Autofokus und Punktfokus:

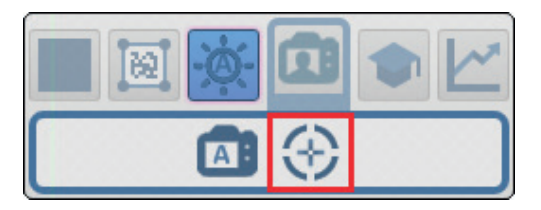

Wenn Sie auf das Punktfokus-Symbol klicken, erscheint die Meldung Position im Bild für Autofokus wählen:

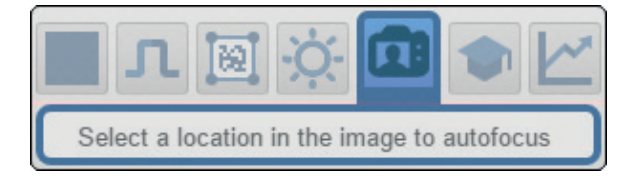

Der Cursor verwandelt sich in ein Fadenkreuz, wie im Beispiel unten zu sehen ist. Damit können Sie den Bereich im Bild auswählen, in dem Sie eine Schnellfokussierung vornehmen möchten.

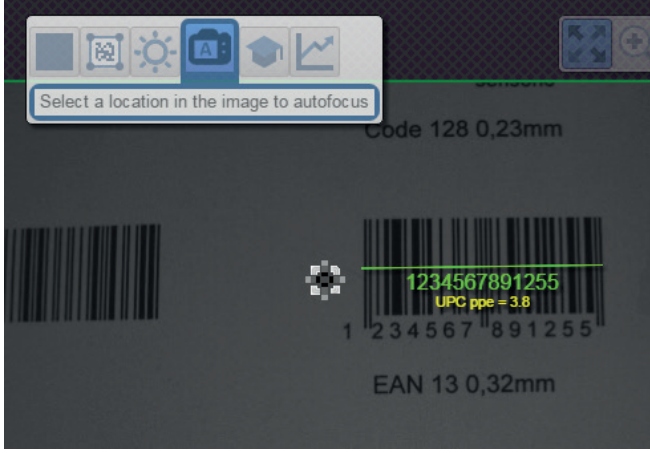

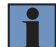

## **HINWEIS**

Wenn Sie auf die Schaltfläche "Autofokus" links von der Schaltfläche "Punktfokus" klicken, schaltet das Lesegerät vom Punktfokus auf die reguläre Autofokus-Funktion um. Befindet sich das Lesegerät im Getriggerten Modus, so erscheint lediglich das Punktfokus-Symbol.

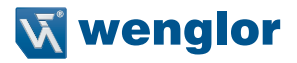

### **7.9.3. Verbessern**

Im Dropdown-Menü Verbessern im unteren Bereich des Editors für die Aufnahmeeinstellungen können Sie die Methode wählen, nach der die aufgenommenen Bilder verarbeitet werden.

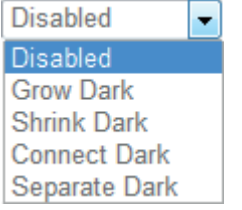

#### **Verdunkeln**

Verdunkeln erhöht die Größe der dunklen Zelle in einem Symbol. Dies ist hilfreich, um die Größe der dunklen Zelle in einem Data Matrix-Symbol zu erhöhen, das dunkel auf hellem Untergrund dargestellt wird.

#### **Aufhellen**

Aufhellen erhöht die Größe der hellen Zelle in einem Symbol. Dies ist hilfreich, um die Größe der hellen Zelle in einem Data Matrix-Symbol zu erhöhen, das hell auf dunklem Untergrund dargestellt wird.

#### **Dunkel verbinden**

Dunkel verbinden entfernt kleine helle Defekte aus dunklen Zellen.

#### **Dunkel trennen**

Dunkel trennen entfernt kleine dunkle Defekte aus hellen Zellen.

### **7.9.4. Operatorgröße**

Das Dropdown-Menü Operatorgröße bestimmt die Größe des Bereichs oder der "Pixel-Nachbarschaft", in der die Verbesserung vorgenommen wird.

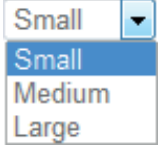

#### **Klein**

Klein entspricht einem Bereich von **3×3 Pixeln.**

### **Medium**

Medium entspricht einem Bereich von **5×5 Pixeln.**

### **Groß**

Groß entspricht einem Bereich von **7×7 Pixeln.**

## **7.10. Konfiguration der Symbologie- und Dekodierungseinstellungen**

Mit einem Klick auf das Zahnradsymbol unten im Dialog Dekodieren rufen Sie die Symbologie- und Dekodierungseinstellungen auf. Damit können Sie jeden Parameter für jeden verfügbaren Codetyp konfigurieren.

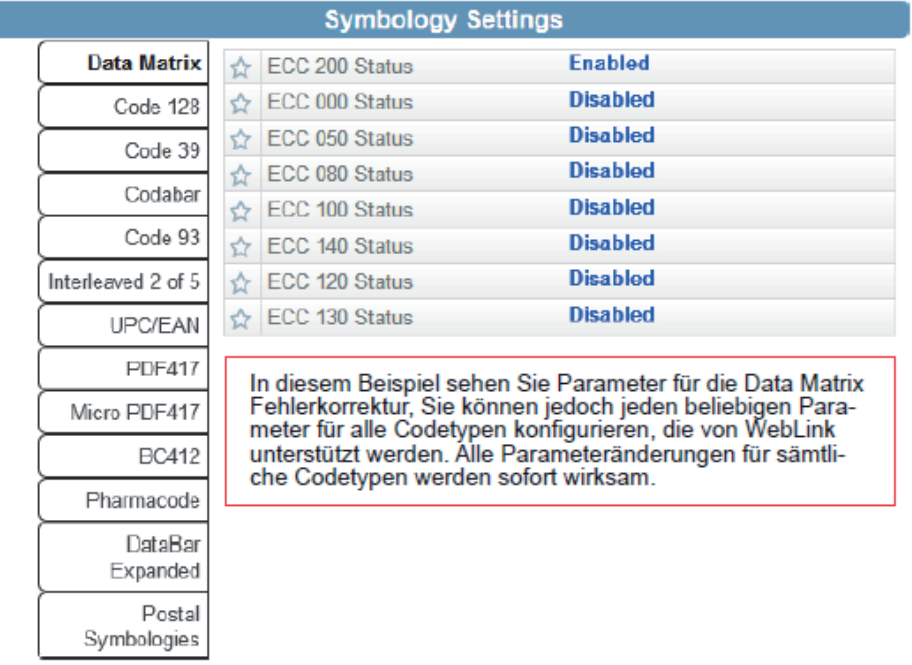

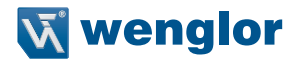

## **7.11. Konfiguration von Formatausgabe und Match-String**

Ist in der Ansicht **Konfiguration** die Option **Formatausgabe** aktiviert, so können Sie zahlreiche Wege festlegen, wie die Strichcodedaten vor der Ausgabe als Datenstring formatiert und analysiert werden können. Sie können in diesem Dialog auch **Präambel** und **Postambel** einstellen.

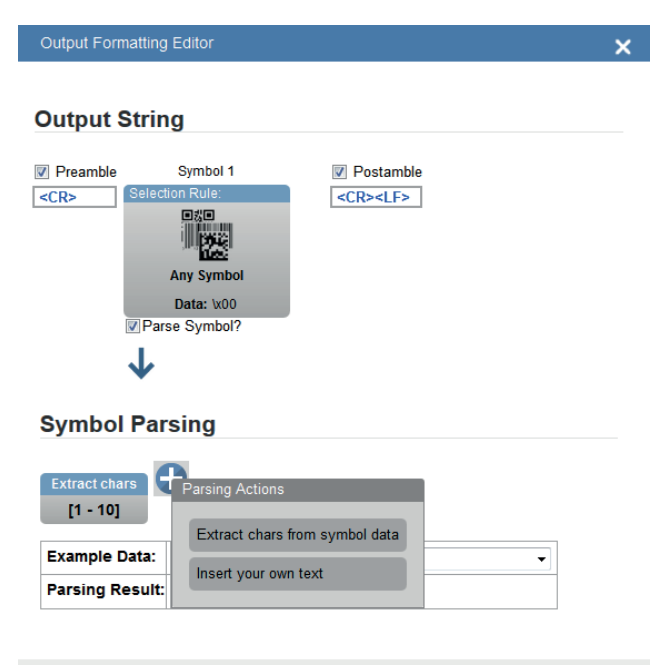

**DONE** 

**Matchoptionen** und die **Match-String-Datenbank,** die per Klick auf den Abschnitt **Match-String** in der Ansicht **Konfiguration** aufgerufen werden können, bieten Ihnen die Möglichkeit, den Matchcode-Modus, die Textausgabe, den New-Master sowie die Match-String-Datenbank einzustellen.

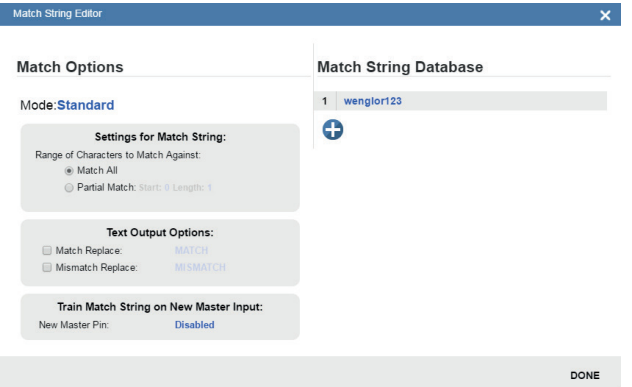

## **7.12. Konfiguration der Einstellungen für Ausgang 1, 2 und 3**

Rufen Sie die Dialoge für **Ausgang 1, Ausgang 2 und Ausgang 3** auf, indem Sie den Abschnitt **Ausgänge** unten links in der **Konfigurationsansicht** aufrufen. Für jeden Ausgang können Sie das Verhalten **Ausgabe** bei sowie **Modus, Impulsbreite** und **Status** festlegen. Bei Ausgang 2 und 3 können Sie außerdem das Ausgangsverhalten basierend auf den Parametern für **Trendoptionen** oder **Verifizierungsoptionen** festlegen.

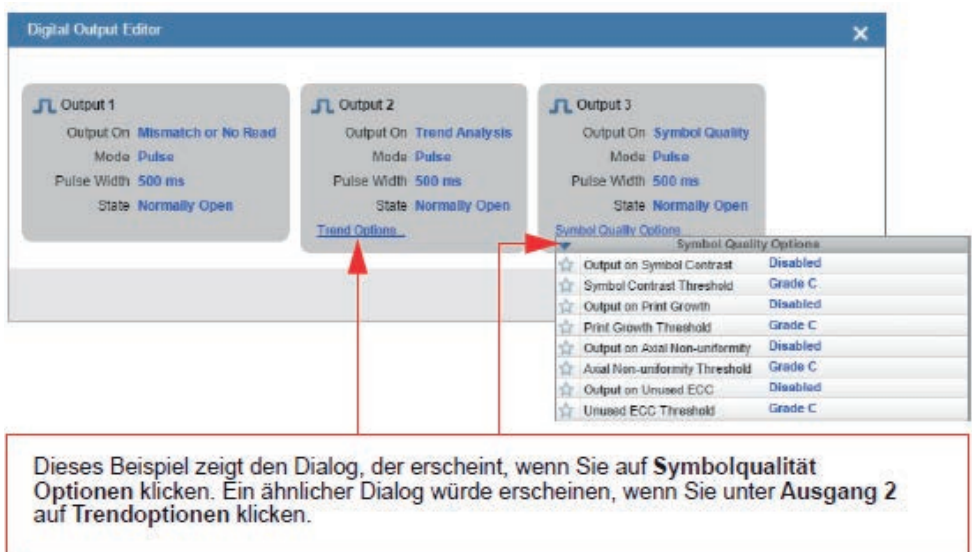

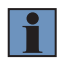

## **HINWEIS!**

Die Ausgangsanzeigen **1, 2, und 3** unten rechts auf dem Bildschirm zeigen die Ergebnisse des letzten Lesezyklus an.

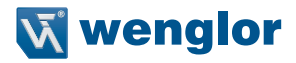

## **7.13. Ausführung der Anwendung**

In der Ansicht **Ausführung** können Sie den Fortschritt der Konfiguration anhand der von Ihnen definierten Parameter verfolgen. Das rechte Bedienungsfeld der Benutzeroberfläche zeigt **Zähler für Zyklen, Lesungen, Nichtlesungen und Mismatches** sowie die Informationen zur **Geschwindigkeit** für **Aufnahme, Dekodierung, Overhead, Gesamtlesungen** und **Triggergeschwindigkeit** sowie **Ausgabedaten**. Ein **"Filmstreifen"** unter dem **Bildbereich** zeigt jede Bildaufnahme mit einem **grünen Häkchen** für eine Gutlesung und einem **roten x** für eine **Nichtlesung**.

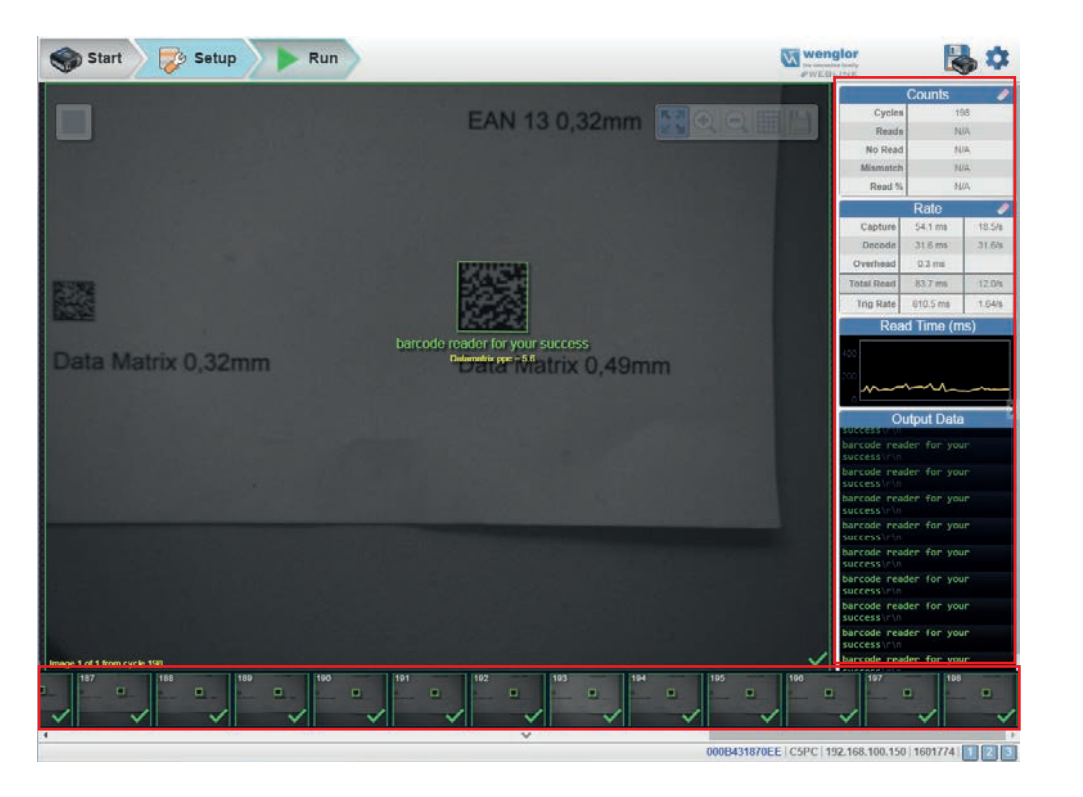

# **8. Start**

Die Startansicht ist die erste Ansicht, die Sie sehen, wenn die **WebLink-**Sitzung beginnt.

# **8.1. Überblick**

Der angeschlossene Leser wird zusammen mit seinem benutzerdefinierten Namen, seiner IP-Adresse, Lizenzoptionen, seinem Lesermodell, seiner Seriennummer, seiner MAC-ID, seiner Firmware-Version, seiner WebLink-Version, seinem Sensor, seiner Optik, seinem Decoder und seiner Geschwindigkeit angezeigt.

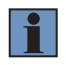

### **HINWEIS!**

Der benutzerdefinierte Name muss 19 Zeichen oder weniger lang sein. In dieser Ansicht können Sie auch unterstütztes Setup wählen, ein neues Setup erstellen oder ein Setup laden.

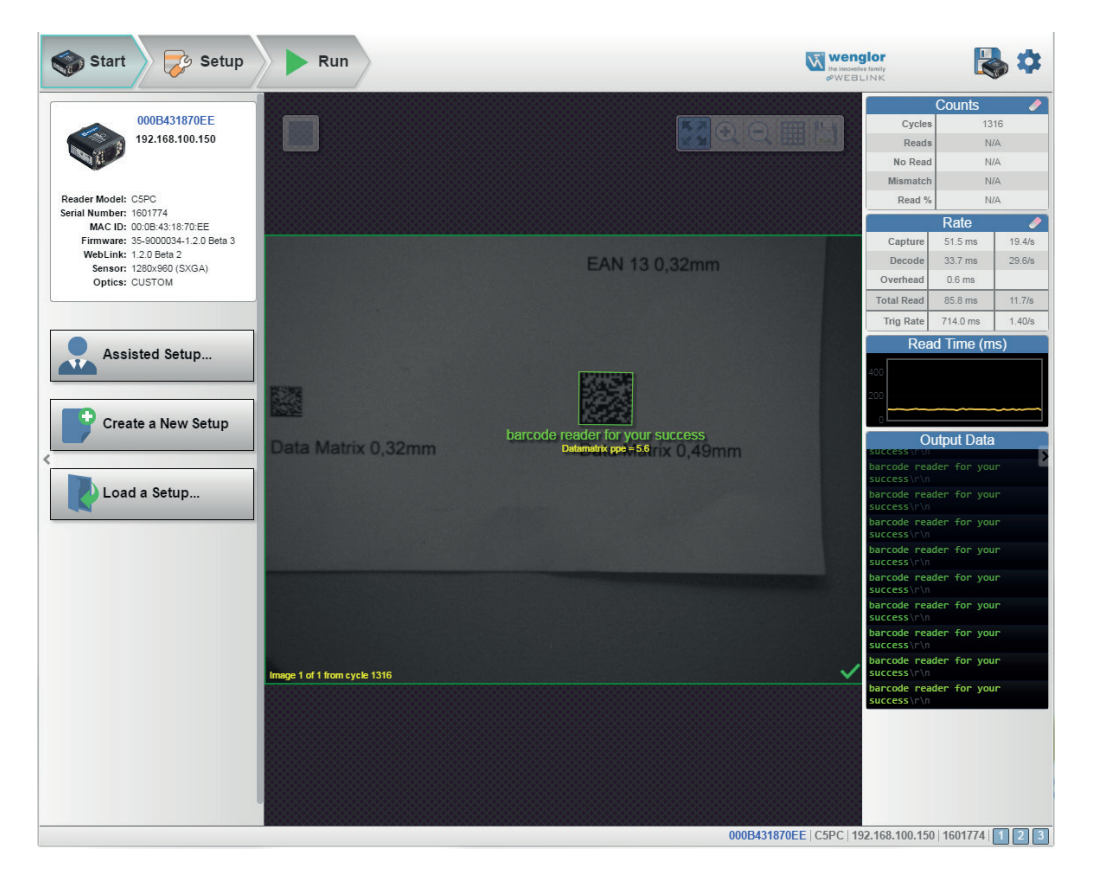

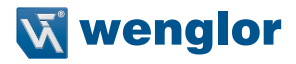

Klicken Sie auf das Zahnradsymbol oben rechts, um das Menü Anwendungseinstellungen aufzurufen. Dieses Menü enthält mehrere Funktionen: Speichern, Neu, Laden, Erweitert, Sprache, Terminal, Piepser, Führung, Bildspeicherung, Standardeinstellungen wiederherstellen, Anmeldung verwalten, USB-Laufwerksmodus aktivieren, WebLink-Branding-Dienstprogramm und Über WebLink.

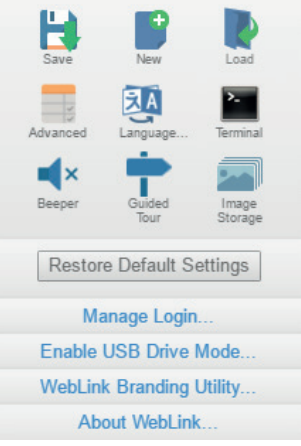

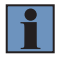

### **HINWEIS!**

Die Option USB-Laufwerksmodus aktivieren erscheint nur, wenn Sie einen C5KC verwenden, der USB-Konnektivität unterstützt.

Wenn Sie auf Über WebLink klicken, öffnet sich das unten gezeigte Popup-Fenster, das die aktuelle Web-Link-Version, das Lesermodell, die Seriennummer, die Teilenummer, die MAC-ID, den Sensor, die Firmware-Version, die Boot-Version, den Decoder, die Geschwindigkeit, den Browser, das Betriebssystem und die Bildschirmauflösung anzeigt.

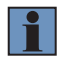

About WebLink

#### **HINWEIS!**

Die Informationen in diesem Popup-Fenster sind wählbar, so dass Sie sie in eine Zwischenablage kopieren können.

Ein Klick auf Kontakt führt Sie zur wenglor-Website.

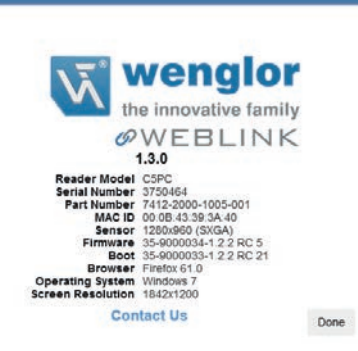

## **8.2. Unterstützte Einrichtung**

Wenn Sie in der Startansicht auf die Schaltfläche Unterstützte Einrichtung klicken, erscheint ein Popup-Fenster, in dem Sie eine Reihe von anwendungsbezogenen Fragen beantworten müssen. Basierend auf Ihren Antworten generiert WebLink Ihr erstes Setup automatisch. Sobald das Setup erstellt ist, können Sie seine Parameter in der Ansicht Setup anpassen.

Das Dialogfeld Unterstütztes Setup ist logisch und intuitiv aufgebaut und folgt dieser Reihenfolge:

- Sie werden gefragt, welche Codearten Sie in Ihrer Anwendung lesen werden. Codearten können hinzugefügt werden, indem Sie direkt in das Feld Codeart klicken und sie aus einem Dropdown-Menü auswählen.
- Dann werden Sie gefragt, wie viele Codes Sie auf einmal (in einem einzigen Lesezyklus) lesen müssen. Geben Sie die Anzahl der Codes, die Sie lesen müssen, direkt in das Textfeld ein oder wählen Sie eine Zahl mit den Pfeiltasten nach oben und unten.
- Sie erhalten dann eine Auswahl von vier Applikationstypen, die die verfügbaren Selektionen im Bereich Zyklus des linken Bereichs in der Ansicht Setup darstellen. Die Symbole stellen die Zyklustypen Präsentation, Kontinuierlich, Getriggert und Start / Stopp dar.
- Die nächste Frage ist, ob Sie die dekodierten Daten benötigen, um eine bestehende Datenkette abzugleichen. Dies aktiviert oder deaktiviert Match-String.
- Wenn die Antwort auf die vorherige Frage Ja lautet, erscheint eine Folgefrage, die nach dem genauen Ausgabestring fragt, mit dem die dekodierten Daten übereinstimmen müssen. Wenn die Antwort auf die vorherige Frage Nein lautet, wird die Folgefrage nicht angezeigt.
- • Abschließend werden Sie gefragt, ob Sie den Leser umbenennen möchten. Wenn ja, erscheint ein Textfeld, in dem Sie den neuen Namen des Lesegeräts eingeben können. Die MAC-ID des Lesers wird ebenfalls rechts neben dem Textfeld angezeigt.

Klicken Sie auf Setup erstellen, um Ihr WebLink-Setup automatisch basierend auf Ihren Antworten auf die Fragen zur unterstützten Einrichtung zu konfigurieren.

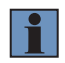

## **HINWEIS!**

Die Lesereinstellungen werden standardmäßig übernommen, wenn die Einstellungen für die unterstützte Einrichtung wirksam werden.

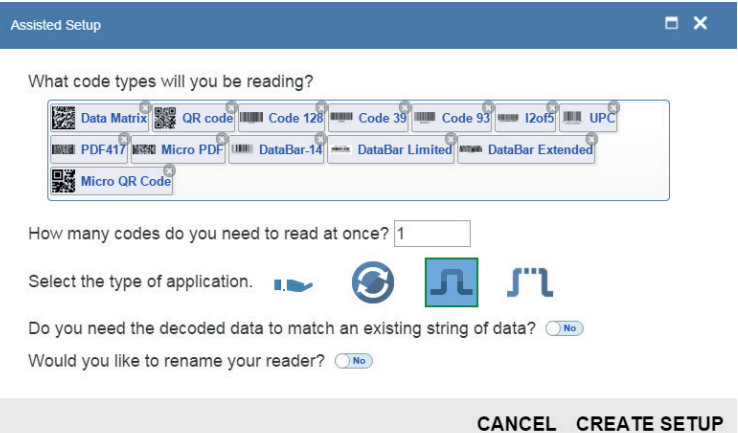

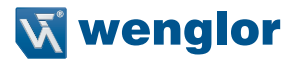

## **8.3. Geräteinformationen**

Der Abschnitt Geräteinformationen im linken Bereich der Startansicht zeigt den benutzerdefinierten Namen, die IP-Adresse, die Lizenzoptionen, das Lesermodell, die Seriennummer, die MAC-ID, die Firmware-Version, die WebLink-Version, den Sensor, die Optik, den Decoder und die Geschwindigkeit Ihres Lesers.

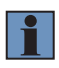

### **HINWEIS!**

Die Informationen in diesem Bereich sind wählbar, so dass Sie sie in eine Zwischenablage kopieren können.

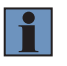

## **HINWEIS!**

Der benutzerdefinierte Name muss 19 Zeichen oder weniger lang sein.

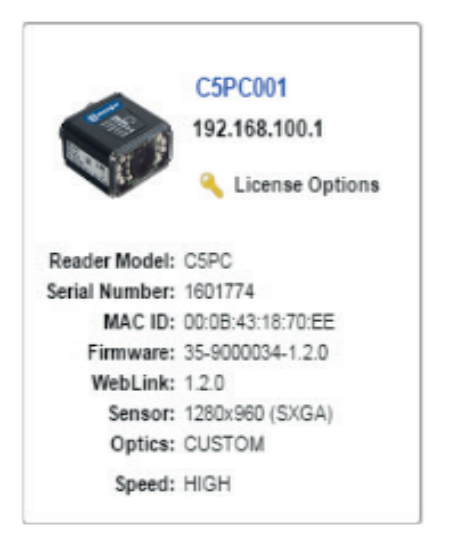

## **8.4. Setup-Schaltflächen**

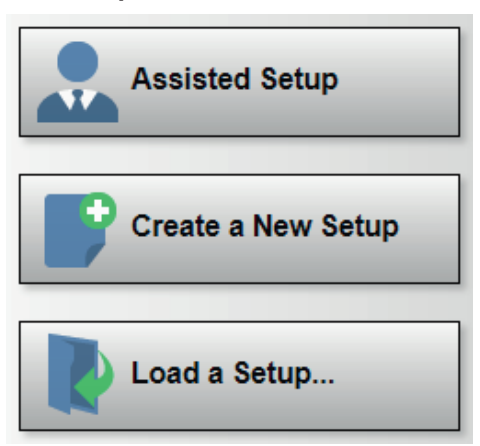

### **8.4.1. Unterstützte Einrichtung**

Wenn Sie in der Startansicht auf die Schaltfläche Unterstützte Einrichtung klicken, erscheint ein Popup-Fenster mit einer Reihe von Fragen zu Ihrer Anwendung. Die Beantwortung dieser einfachen Fragen ermöglicht es WebLink, Ihr Setup für Sie zu konfigurieren.

#### **8.4.2. Neues Setup erstellen**

Mit New Setup können Sie ein neues Setup erstellen, ohne Unterstützte Einrichtung zu verwenden. Wenn Sie auf die Schaltfläche New Setup klicken, sucht WebLink nach Abweichungen von der Standardeinstellung in den Leserparametern. Wenn keine Unterschiede zum Standard gefunden werden, sehen Sie die Setup-Ansicht. Wenn Abweichungen vom Standard festgestellt werden, erscheint die folgende Warnmeldung, in der Sie wählen können, ob Sie den Leser auf die Standardeinstellungen zurücksetzen oder das neue Setup abbrechen möchten.

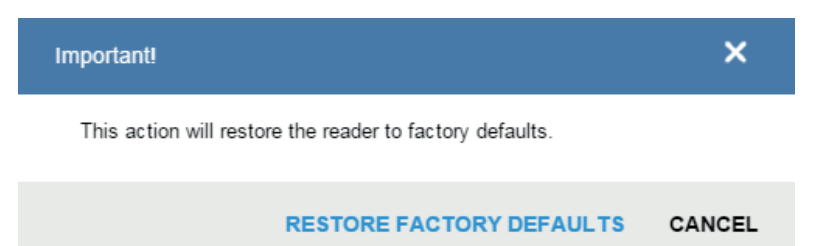

#### **8.4.3. Setup laden**

Wählen Sie Load Setup, um eine vorhandene .json WebLink-Setup-Datei zu laden.

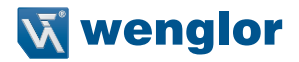

# **9. Setup**

In der Ansicht Setup können Sie alle Aspekte eines Setups konfigurieren. Mehrere separate Abschnitte der WebLink-Benutzeroberfläche bieten Ihnen die Möglichkeit, Zyklus, Aufnahme, Dekodierung, Match-String, Formatausgabe, Ausgabeparameter und Favoriten festzulegen

## **9.1. Zyklus**

Im Abschnitt Zyklus der Ansicht Setup können Sie den Auslöser ändern, die Anzahl der Symbole festlegen, die der Leser erwarten kann, und die Zeitüberschreitung für den Lesezyklus einstellen. Ein Dropdown-Menü mit verschiedenen Zyklustypen bietet eine Vielzahl von Optionen mit jeweils konfigurierbaren Parametern.

## **Präsentation**

Dieser Modus verwendet die automatische Dauerlesung zusammen mit dem kontinuierlichen Aufnahmemodus und einem Timeout am Ende des Lesezyklus. Der grüne Blitzmodus ist auf statische Darstellung und die grüne Blitzdauer auf 250 ms eingestellt.

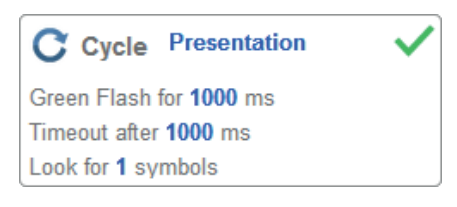

## **Dauerbetrieb**

Dieser Modus ermöglicht es Ihnen, den Timeout für den Lesezyklus und die erwartete Anzahl der Symbole von 1 bis 100 einzustellen.

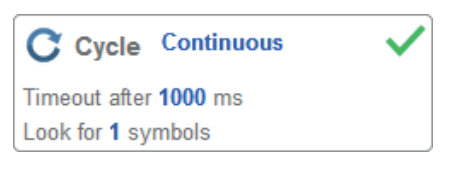

## **Getriggert**

In diesem Modus wird der Lesezyklus auf Serielle Daten und Kanten, das Ende des Lesezyklus auf Timeout oder Neuer Trigger und der Aufnahmemodus auf Schnellaufzeichnung mit 1 Aufnahme eingestellt. Sie können den seriellen Trigger, die Triggerverzögerung, den Timeout und die Anzahl der Symbole einstellen.

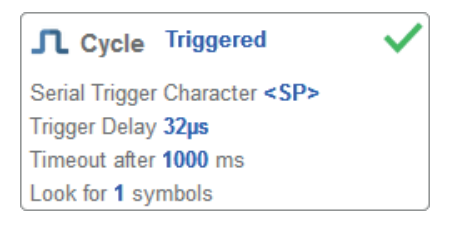

### **Start / Stopp**

Dieser Modus verwendet die externe Ebene mit Lesezyklus-Timeout und kontinuierlicher Aufzeichnung, so dass Sie die Vorder- und Hinterkante sowie den seriellen Auslöser und die Start- und Stoppzeichen einstellen können.

#### **Serieller Trigger (unbegrenzt) Aus**

Wenn der serielle Trigger auf Aus gestellt ist, werden die Start- und Stoppzeichen auf NULL gesetzt, was bedeutet, dass der Trigger deaktiviert ist.

### **Serieller Trigger (unbegrenzt) An**

Wenn der serielle Trigger auf An gestellt ist, werden die Start- und Stoppzeichen auf S und E gesetzt. Wenn Sie die Triggertaste betätigen, werden die aktuellen Start- und Stopp-Trigger ohne Begrenzung verwendet.

### **Benutzerdefiniert**

Dieser Modus ermöglicht Ihnen eine größere Vielfalt an Lesezyklus-Szenarien, einschließlich der kontinuierlichen Leseautomatik. Verwenden Sie diesen Modus, um den Triggermodus auszuwählen und das serielle Triggerzeichen und die Triggerverzögerung einzustellen; um den Aufnahmemodus auszuwählen und die Anzahl der Aufnahmen, den Schnellaufnahmemodus und die Verzögerung zwischen den Bildern einzustellen; und um den Endzyklus Ein sowie die Einstellung Timeout und die Anzahl der Symbole auszuwählen.

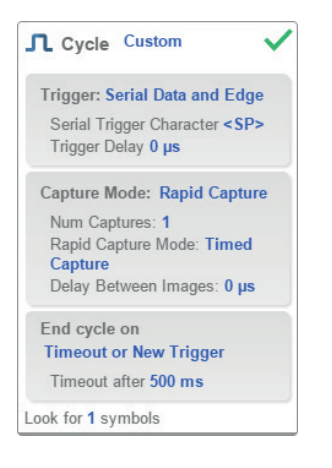

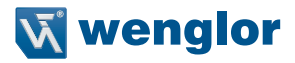

## **9.2. Aufnahme**

Die Aufnahmeeinstellungen ermöglichen es Ihnen, die Belichtung (gekennzeichnet durch das Sonnensymbol) und die Zunahme (gekennzeichnet durch das Rad und das nach rechts gerichtete Pfeilsymbol) in Echtzeit einzustellen. Wenn Sie auf eine dieser Einstellungen klicken, wird ein Steuerelement angezeigt, mit dem Sie diese Einstellung ändern können. Die Einstellungen werden sofort wirksam.

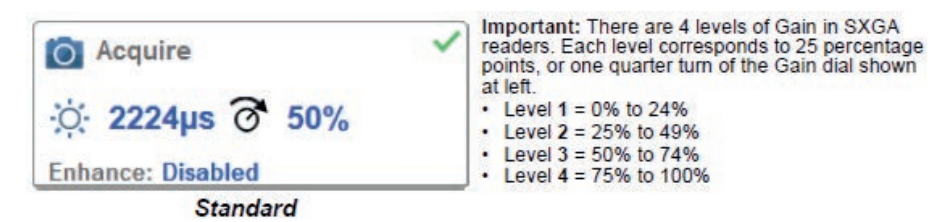

Photometrie anstelle von Standard aktiviert ist, sind Belichtung und Verstärkung schreibgeschützt. Das auf den Sonnen- und Zifferblattsymbolen angezeigte A bedeutet, dass die automatische Photometrie aktiviert ist. Die automatische Photometrie bestimmt ständig die besten Belichtungs- und Verstärkungseinstellungen während jedes Lesezyklus.

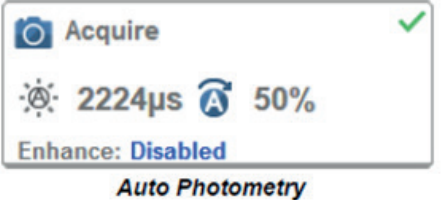

### **9.2.1. Autofokus**

Der Autofokus kann im Bildbereich über die Fokus-Schaltfläche in der Symbolleiste der Gerätesteuerung aktiviert und deaktiviert werden und kann im Abschnitt Aufnahme der Setup-Ansicht konfiguriert werden. Im Kontinuierlichen Modus oder im Kontinuierlichen Automatikmodus kann die Kamera die Autofokus-Funktion aktivieren oder deaktivieren, so dass sie nach einer Reihe von Nichtlesungen neu fokussieren kann. Die Fokus-Schaltfläche zeigt ein A, wenn Autofokus aktiviert ist. Die Fokusentfernung wird laufend aktualisiert, basierend auf den neuesten Refokussierungseinstellungen.

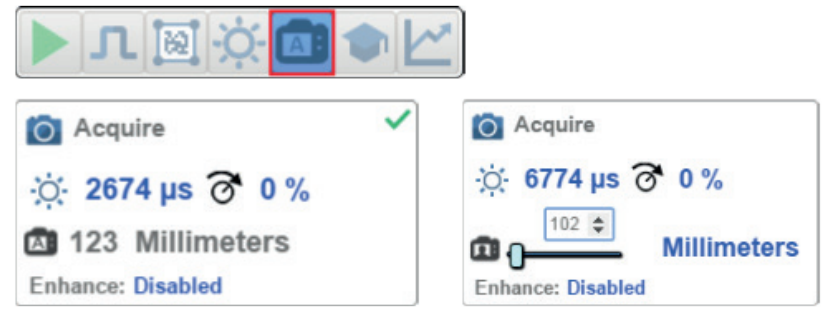

## **9.2.2. Punktfokus**

Wenn sich die Kamera im Kontinuierlichen Modus oder im Kontinuierlichen Auto-Modus befindet (Kontinuierlicher Modus mit aktivierter Auto-Photometrie), können Sie einen lokalisierten Schnellfokus im Bild durchführen.

Wenn Sie auf die Schaltfläche Fokus klicken, erscheinen die Symbole Autofokus und Spotfokus:

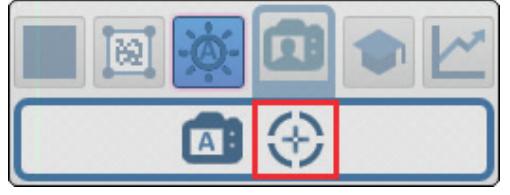

Wenn Sie auf das Symbol Punktfokus klicken, erscheint die Meldung wählen Sie eine Stelle im Bild aus, um diese automatisch zu fokussieren.

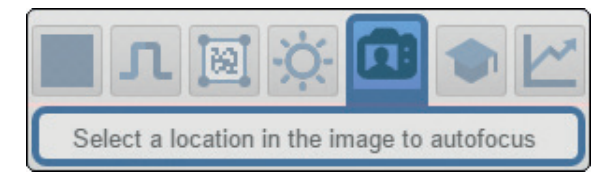

Der Cursor verwandelt sich in ein Fadenkreuz, wie im folgenden Beispiel gezeigt. Auf diese Weise können Sie den Bildausschnitt auswählen, in dem Sie einen schnellen Fokus durchführen möchten.

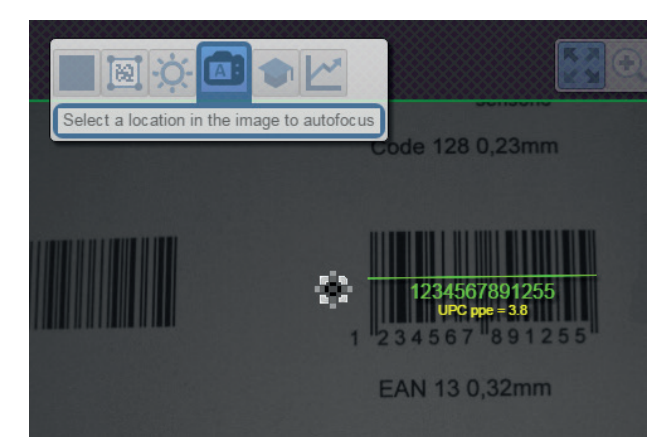

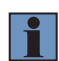

### **HINWEIS!**

Wenn Sie auf die Schaltfläche Autofokus links neben der Schaltfläche Spot Fokus klicken, wechselt der Leser vom Spot Fokus auf die normale Autofokus-Funktion. Wenn sich der Leser im getriggerten Modus befindet, erscheint nur das Symbol Spot Fokus.

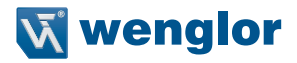

### **9.2.3. Erweitern**

Das Dropdown-Menü Erweitern am unteren Rand des Aufnahme-Editors ermöglicht es Ihnen, die Methode zur Verarbeitung der aufgenommenen Bilder auszuwählen.

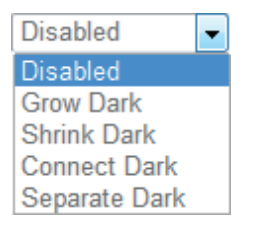

#### **Dunkel werden**

Dunkel werden erhöht die Größe der dunklen Zellen eines Symbols. Es ist nützlich, um die Größe der dunklen Zellen eines dunkel-auf-hell Data Matrix Symbols zu erhöhen.

#### **Dunkel schrumpfen**

Dunkel schrumpfen erhöht die Größe der hellen Zelle eines Symbols. Es ist nützlich, um die Größe der Lichtzelle eines hell-auf-dunkel Data Matrix Symbols zu erhöhen.

### **Dunkel verbinden**

Dunkel verbinden entfernt kleinere helle Defekte von Dunkelzellen.

#### **Getrennt dunkel**

Getrennt dunkel entfernt kleinere dunkle Defekte von hellen Zellen.

### **9.2.4. Operatorgröße**

Das Dropdown-Menü Operatorgröße bestimmt die Größe des Bereichs oder der "Pixelumgebung", in dem der Erweiterungsvorgang durchgeführt wird.

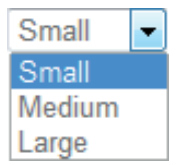

#### **Klein**

Klein entspricht einer Fläche von 3 x 3 Pixel.

#### **Medium**

Medium entspricht einer Fläche von 5 x 5 Pixel.

### **Groß**

Groß entspricht einer Fläche von 7 x 7 Pixel.

## **9.3. Dekodieren**

Im Bereich Dekodieren der Ansicht Setup können Sie wählen, welche Codetypen Sie aktivieren möchten, und die Parameter für diese Codetypen konfigurieren

## **Codetypen und Symbologieeinstellungen**

Im folgenden Beispiel sind alle Codetypen aktiviert.

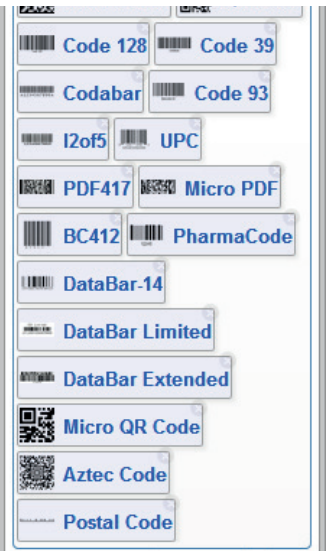

Sie können Code-Typen hinzufügen, indem Sie in einen leeren Abschnitt des Feldes klicken, in dem Code-Typen angezeigt werden, und dann die gewünschten Code-Typen aus dem Dropdown-Menü auswählen.

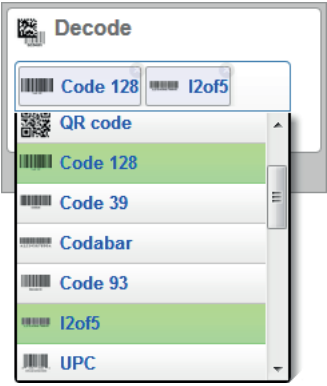

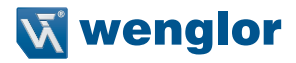

Sie können auch eine von mehreren Postleitzahloptionen aktivieren, indem Sie das untenstehende Dropdown-Menü Postoptionen verwenden.

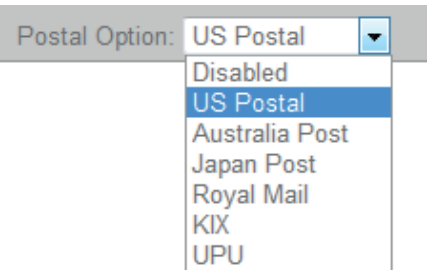

Wenn Sie auf das Zahnradsymbol unten im Dekodierungsbereich klicken, werden die Symbologieeinstellungen angezeigt. Dadurch können Sie jeden Parameter für jeden verfügbaren Codetyp konfigurieren. In diesem Beispiel werden die Fehlerkorrekturparameter der Data-Matrix gezeigt, aber Sie können jeden Parameter für jeden der Codetypen in der untenstehenden Liste konfigurieren. Alle Parameteränderungen für alle Codearten werden sofort wirksam.

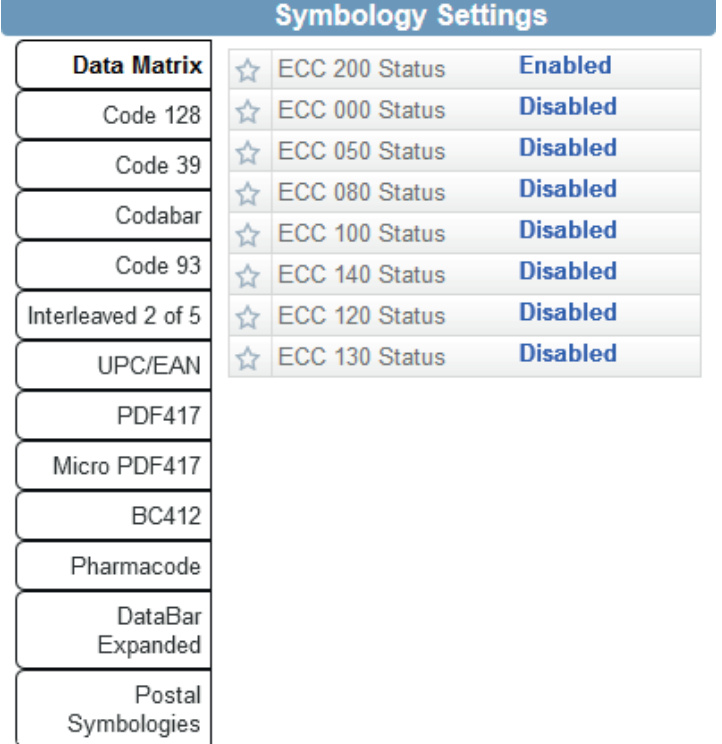

## **9.4. Match-String**

Match-Optionen und Match-String-Datenbank, auf die Sie durch Anklicken des Abschnitts Match-String in der Setup-Ansicht zugreifen können, ermöglichen es Ihnen, den Matchcode-Modus, die Textausgabe, den neuen Master und die Match-String-Datenbank einzustellen.

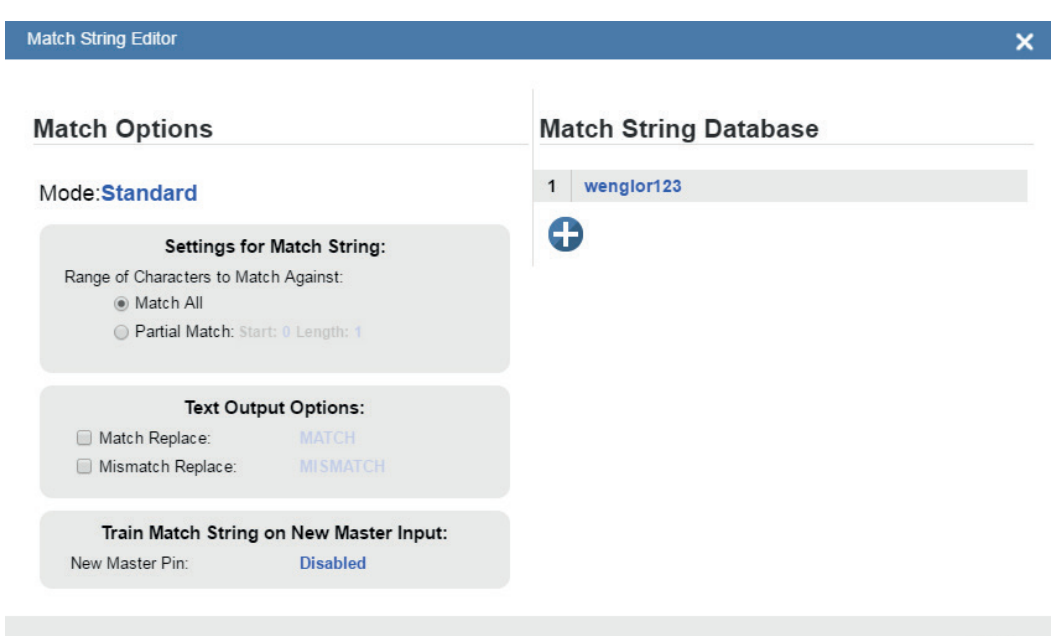

**DONE** 

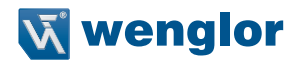

## **9.5. Formatausgabe**

Mit Formatausgabe, wenn in der Setup-Ansicht aktiviert, können Sie festlegen, wie Symboldaten formatiert und analysiert werden, bevor sie als Datenstring ausgegeben werden.

## **9.5.1. Ausgabestring**

Der Ausgabestring-Abschnitt des Ausgabeformatierungseditors bietet Ihnen die Möglichkeit, eine Präambel und Postambel für die Ausgabe von Symboldaten festzulegen und das Zeichen zu definieren, das zur Trennung der Ausgabe für jeden Lesezyklus verwendet wird.

Sie können auch mehrere Auswahlregeln festlegen, die bestimmen, ob die Daten eines bestimmten Symbols ausgewählt werden oder nicht.

- Mit der Option Symbologietyp können Sie einen der verfügbaren Codetypen aus einem Dropdown-Menü auswählen.
- Mit der Option Daten können Sie festlegen, welche Zeichen im Symbol kodiert werden müssen, damit es ausgewählt werden kann.
- Mit der Option Länge können Sie, entweder über eine Spinbox oder einen Schieberegler, die Anzahl der Zeichen bestimmen, aus denen das Symbol ausgewählt werden muss.
- Mit der Option Datenbankindex können Sie auswählen, welche Match-String-Datenbanknummer die Symboldaten enthalten sollen, um ausgewählt zu werden.

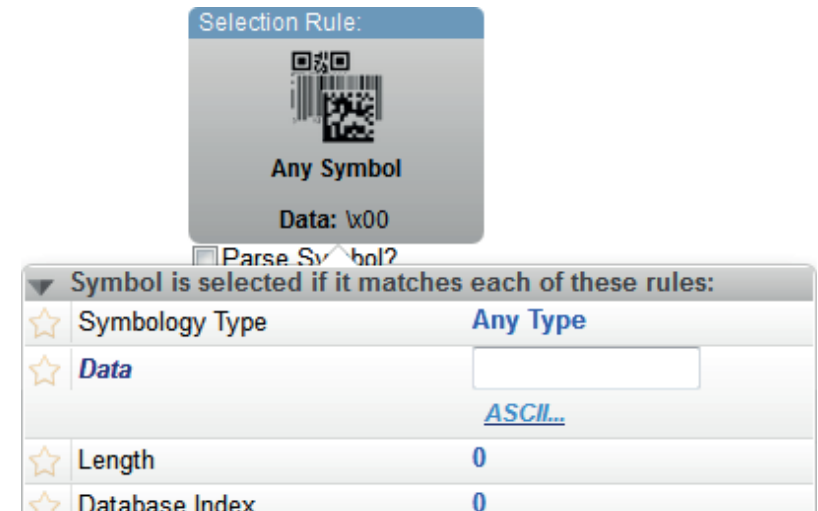

### **9.5.2. Symbol-Analyse**

Wenn Sie Symbol analysieren aktivieren, leuchtet der Abschnitt Symbolanalyse des Ausgabeformatierungseditors auf.

In dem unten gezeigten Beispiel wird eine Extraktion der Symboldaten durchgeführt. Der Extraktionsbereich ist auf 1 - 3 eingestellt. Das Ergebnis ist, dass aus den Beispieldaten drei Zeichen extrahiert und als Parsing-Ergebnis ausgegeben werden, was in diesem Fall 123 ist.

Sie können festlegen, dass mehrere Parsing-Vorgänge nacheinander ausgeführt werden. Wenn Sie auf die Schaltfläche Hinzufügen klicken, erscheint ein Popup mit zwei Auswahlmöglichkeiten: Extrahieren Sie Zeichen aus Symboldaten oder fügen Sie Ihren eigenen Text ein.

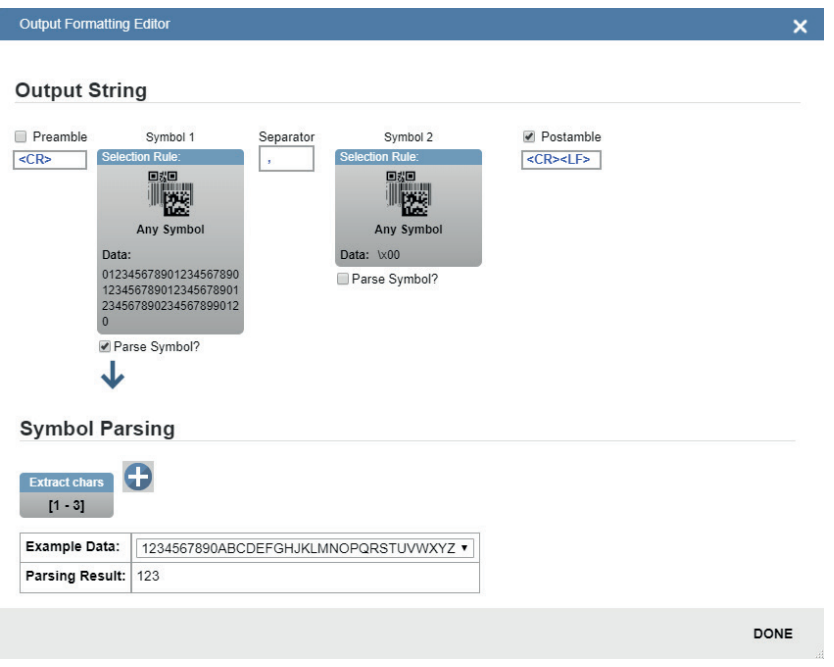

Wenn Sie Eigenen Text einfügen wählen, erscheint das Textfeld Einfügen, in dem Sie Zeichen eingeben können. Wenn Sie auf den ASCII-Link klicken, erscheint eine Matrix von Schaltflächen mit Standard-ASCII-Steuercodes.

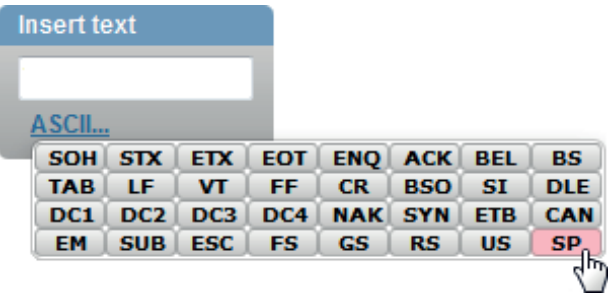
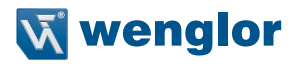

## **9.6. Ausgänge**

Rufen Sie die Dialogfelder Ausgang 1, Ausgang 2 und Ausgang 3 auf, indem Sie auf den Abschnitt Ausgänge unten links in der Ansicht Setup klicken. Für jeden Ausgang können Sie das Verhalten von Ausgang Ein, Modus, Impulsbreite und Zustand festlegen. Die Ausgänge 2 und 3 ermöglichen es Ihnen auch, das Ausgabeverhalten basierend auf den Parametern der Trendoptionen oder der Symbolqualitätsoptionen zu bestimmen.

In diesem Beispiel wird das Dialogfeld angezeigt, das angezeigt wird, wenn Sie auf Symbolqualitätsoptionen klicken. Ein ähnliches Dialogfenster erscheint auch für Trendoptionen unter Ausgang 2.

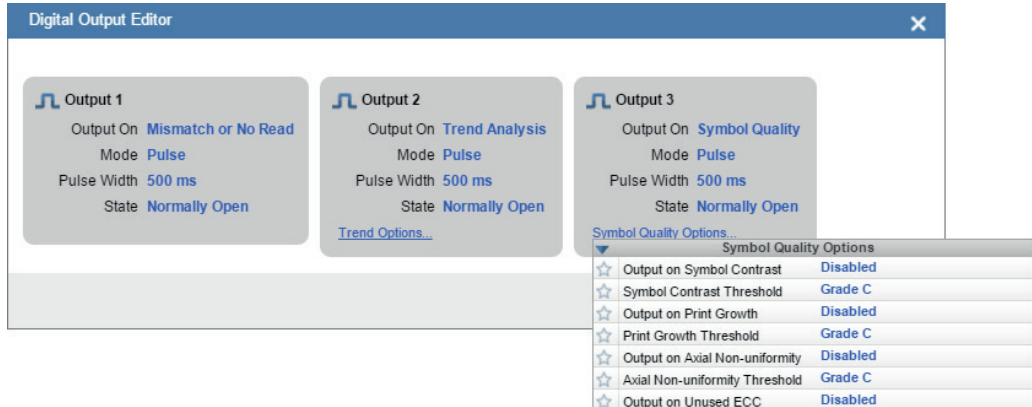

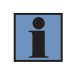

#### **HINWEIS!**

Die Ausgangsanzeigen 1, 2 und 3 unten rechts auf dem Bildschirm zeigen die Ergebnisse des letzten Lesezyklus an.

Unused ECC Threshold

Grade C

#### **9.6.1. Ausgang Ein**

Ausgang Ein stellt eine diskrete Signalisierung an die Host-Software zur Steuerung externer Geräte wie PLCs und Relais zur Verfügung. Es ist nützlich für das Routing, die Sortierung und um Fehlverpackungen und Fehlleitungen zu vermeiden. Mit dieser Option können Sie die Bedingungen festlegen, unter denen ein Ausgang (oder mehrere Ausgänge) aktiviert werden.

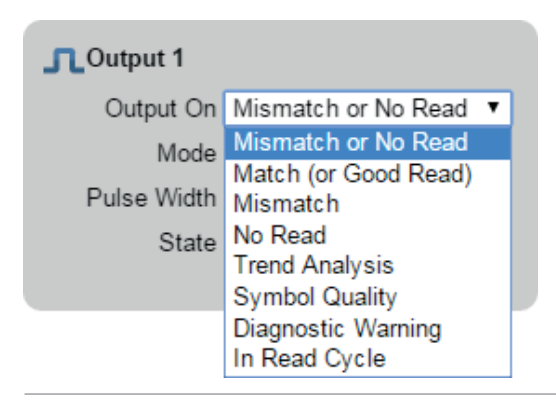

### **9.6.2. Modus**

Der Ausgabemodus stellt die Bedingung ein, unter der der diskrete Ausgang deaktiviert wird.

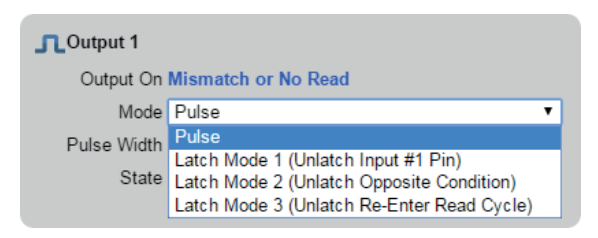

#### **9.6.3. Impulsbreite**

Die Impulsbreite legt die Zeit in Millisekunden fest, in der der diskrete Ausgang aktiv bleibt.

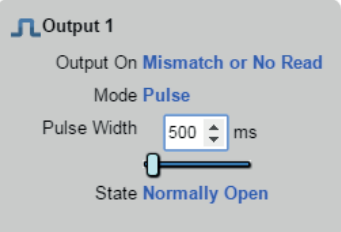

#### **9.6.4. Status**

Der Ausgangsstatus ermöglicht es Ihnen, den aktiven elektrischen Zustand des diskreten Ausgangs auf normalerweise geöffnet (N./O.) oder normalerweise geschlossen (N.C.) zu setzen.

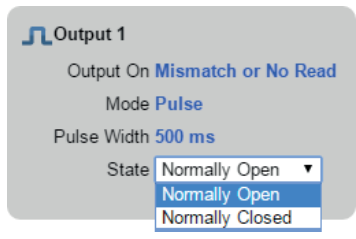

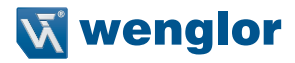

#### **9.6.5. Getriggerte Ausgänge**

Getriggerte Ausgänge zeigen an, wann Ausgänge aktiviert werden und geben Ihnen die Möglichkeit, Ausgänge manuell auszulösen.

Die Ausgänge 1 - 3 befinden sich in der unteren rechten Ecke der Benutzeroberfläche. Sie funktionieren sowohl als Tasten, die den jeweiligen Ausgang auslösen, auf den Sie klicken, als auch als Anzeige, die anzeigt, welcher Ausgang gerade ausgelöst wird. Im folgenden Beispiel wird Ausgang 2 ausgelöst.

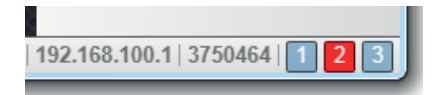

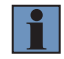

#### **HINWEIS!**

Diese drei Ausgabeanzeigen zeigen die Ergebnisse des letzten Lesezyklus an.

## **9.7. Favoriten**

Das Dropdown-Menü Favoriten zeigt Befehle an, die Sie als Favoriten ausgewählt haben, indem Sie in den erweiterten Einstellungsmenüs auf die Sternsymbole neben den Befehlsnamen geklickt haben. Dies ist nützlich, da es Ihnen ermöglicht, die Parameter häufig verwendeter Befehle zu ändern, ohne zu den erweiterten Einstellungen zurückzukehren.

Im folgenden Beispiel ist zu beachten, dass das Sternsymbol neben dem Befehl Lichtquelle im Menü Kameraeinstellungen ausgewählt ist. Dadurch wird dieser Befehl im Favoriteneditor im linken Bereich der WebLink-Ansicht Setup angezeigt. Befehle, die in Favoriten angezeigt werden, können wie Befehle in den erweiterten Einstellungen konfiguriert werden.

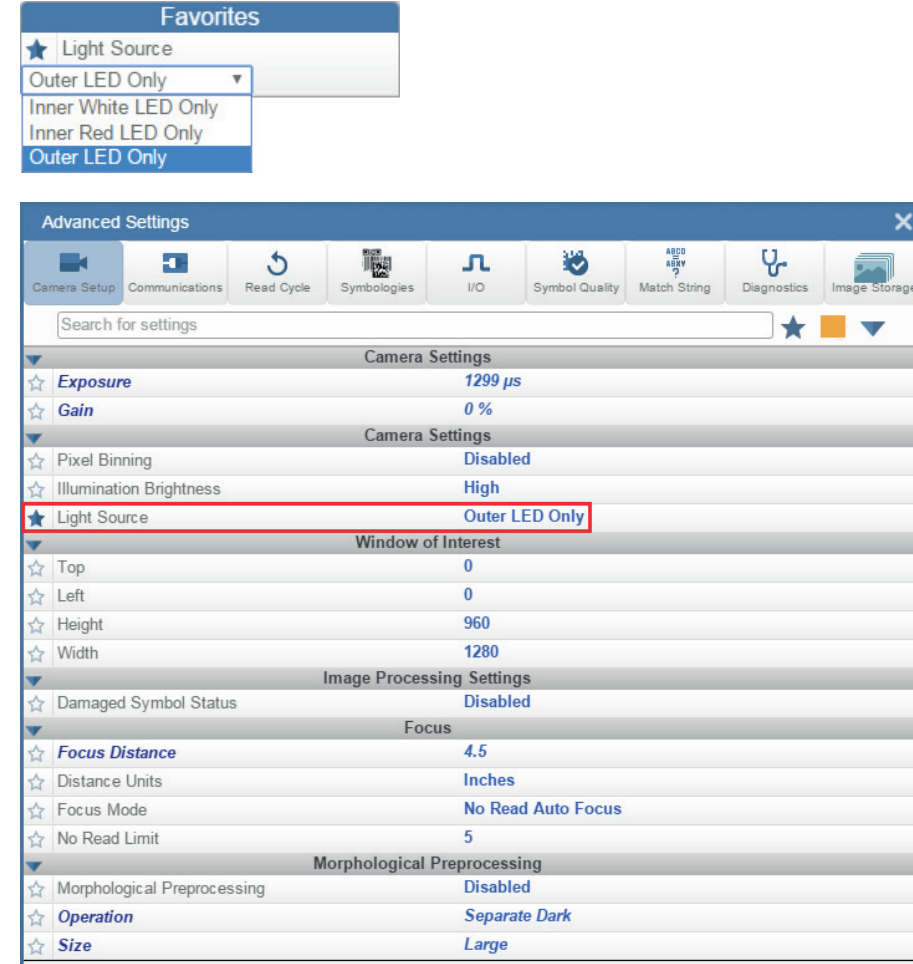

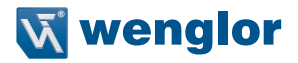

# **10.Ausführung**

In der Ansicht Ausführung können Sie den Fortschritt des Setups anhand der von Ihnen definierten Parameter überwachen. Das rechte Feld der WebLink-Benutzeroberfläche zeigt Zählerstände für Zyklen, Lesezugriffe, Nichtlesungen und Mismatches sowie Rateninformationen für Erfassung, Dekodierung, Overhead, Gesamtlesung und Auslöserate sowie Ausgabedaten. Ein "Filmstreifen" unterhalb des Bildbereichs zeigt jede Bildaufnahme mit einem grünen Häkchen für ein erfolgreiches Lesen und einem roten x für eine Nichtlesung.

### **10.1. Zähler**

Der Bereich Zähler auf der rechten Seite enthält fünf Datenpunkte:

- Zyklen zeigt die Gesamtzahl der aufgetretenen Aufnahmen an.
- Lesungen zeigt an, wie viele Dekodierungsversuche erfolgreich waren.
- Nichtlesung zeigt an, wie viele Dekodierungsversuche fehlgeschlagen sind.
- Mismatch zeigt an, wie oft dekodierte Symboldaten nicht mit einem benutzerdefinierten Match-String übereinstimmen (wenn ein Match-String definiert ist).
- Read % zeigt den Prozentsatz der erfolgreichen Dekodierungsversuche an.

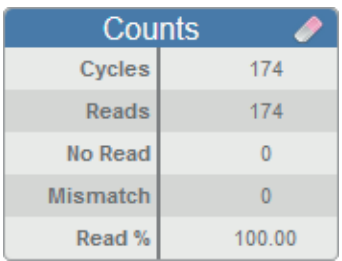

Sie können alle Zählwerte zurücksetzen, indem Sie auf das Radierersymbol klicken.

### **10.2. Rate**

Der Bereich Rate auf der rechten Seite enthält fünf Datenpunkte:

- Die Aufnahme zeigt die durchschnittliche Bilderfassungsrate pro Sekunde an.
- Dekodierung zeigt die durchschnittliche Dekodierrate pro Sekunde an.
- Overhead zeigt den Durchschnitt der überschüssigen Verarbeitungszeit, die benötigt wird, um Aufnahmen und Dekodierungen zu erstellen.
- Gesamtlesung zeigt die durchschnittliche Gesamtzeit, die für die Bilderfassung, Dekodierung und den Overhead pro Sekunde benötigt wird.
- Die Triggerrate zeigt die durchschnittliche Anzahl der Auslöser pro Sekunde an.

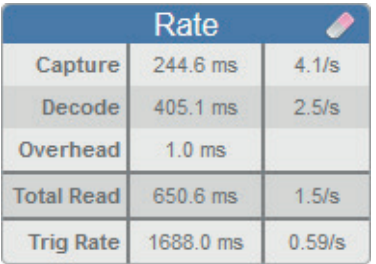

Sie können alle Rate-Daten zurücksetzen, indem Sie auf das Radiersymbol klicken.

## **10.3. Lesedauer**

Lesedauer (ms) ist eine graphische Echtzeit-Darstellung des gelesenen Lesedauer-Datenpunktes im Bereich Rate des rechten Bedienfelds.

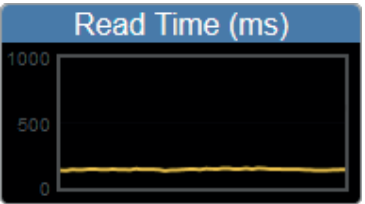

## **10.4. Ausgangsdaten**

Der Bereich Ausgabedaten auf der rechten Seite zeigt die Daten von jedem Symbol, das in einem Lesezyklus dekodiert wurde. Die Präambel und die Postambel werden hier ebenfalls angezeigt, sofern aktiviert und konfiguriert.

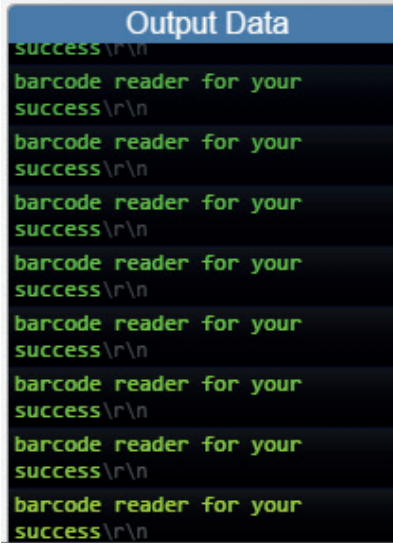

## **10.5. Bildverlauf**

Der Bildverlauf ist eine Reihe von Miniaturansichten der einzelnen Bildaufnahmen. Der Bildverlauf wird unterhalb des Bildbereichs in der Ansicht Ausführung angezeigt. Jedes Thumbnail zur Bilderfassung zeigt ein grünes Häkchen für ein gutes Lesen und ein rotes x für ein Nicht-Lesen.

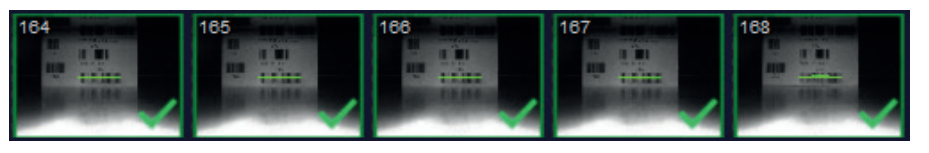

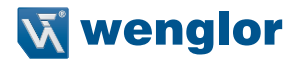

# **11.Anwendungseinstellungen**

Dieser Abschnitt beschreibt das Menü Anwendungseinstellungen, mit dem Sie eine Vielzahl von WebLink und C5KC / C5PC Codescanner-Funktionen steuern können.

## **11.1. Menü Anwendungseinstellungen**

Klicken Sie auf das Zahnradsymbol rechts neben dem Hilfesymbol, um das Menü Anwendungseinstellungen zu öffnen.

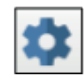

Das Menü Anwendungseinstellungen enthält mehrere Funktionen: Speichern, Neu, Laden, Erweitert, Sprache, Terminal, Piepser, Geführte Tour, Bildspeicherung, Standardeinstellungen wiederherstellen, Anmeldung verwalten, USB-Laufwerksmodus aktivieren, WebLink Brandlabeling und Über WebLink.

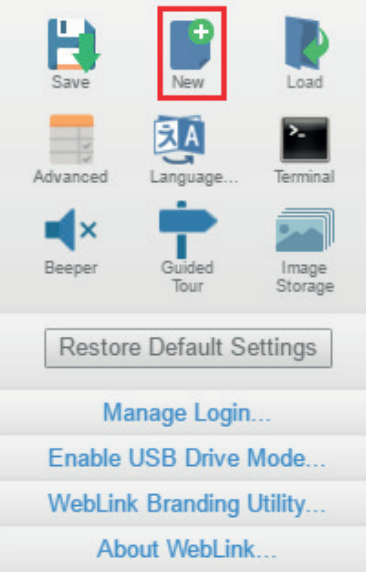

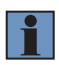

### **HINWEIS!**

Die Option USB-Laufwerksmodus aktivieren erscheint nur, wenn Sie einen C5KC verwenden, der USB-Konnektivität unterstützt.

# **11.2. Speichern**

Speichern speichert die aktuelle Konfiguration.

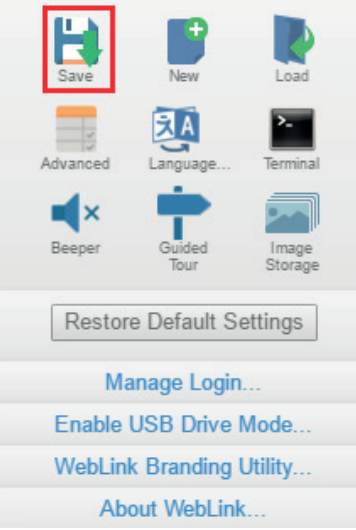

# **11.3. Neu**

Neu öffnet eine völlig neue WebLink-Sitzung.

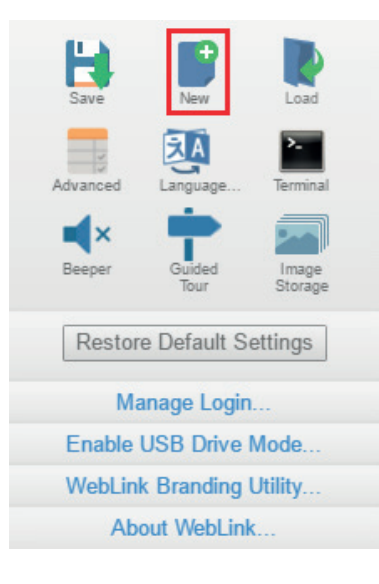

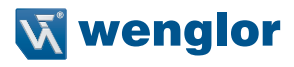

## **11.4. Laden**

Laden ermöglicht es Ihnen, eine bestehende Konfiguration zu öffnen.

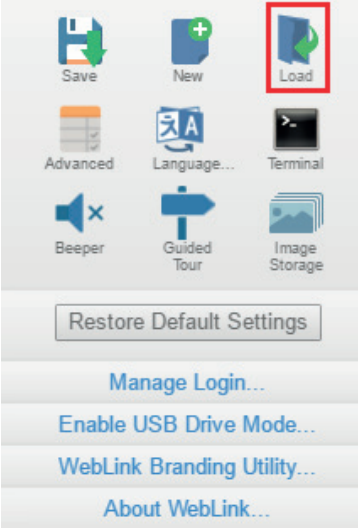

# **11.5. Erweitert**

Erweitert ermöglicht es Ihnen, präzise Anpassungen an jeder Kategorie von Lesefunktionen vorzunehmen: Kameraeinrichtung, Kommunikation, Lesezyklus, Symbologien, I/O, Symbolqualität, Match-String, Diagnose und Bildspeicherung.

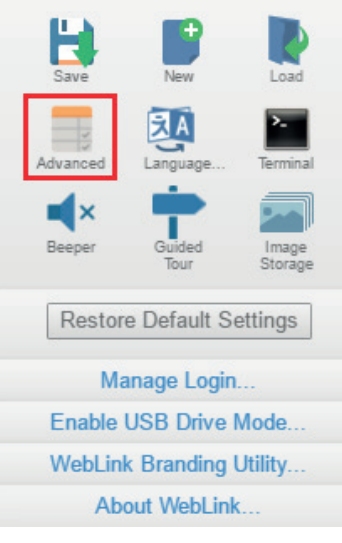

# **11.6. Sprachen**

Sprache ermöglicht es Ihnen, die Sprache auszuwählen, in der Sie die Benutzeroberfläche von WebLink verwenden möchten.

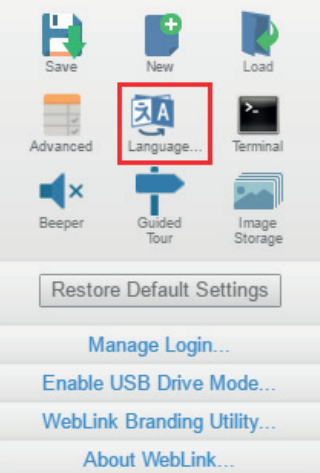

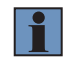

### **HINWEIS!**

Der Leser wird neu gestartet, wenn eine andere Sprache ausgewählt wurde.

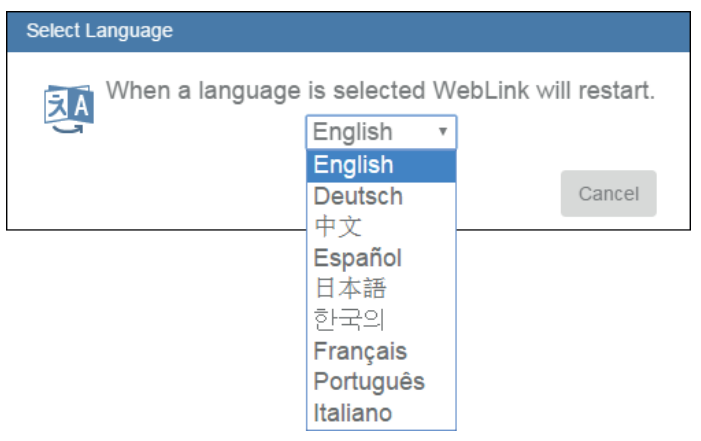

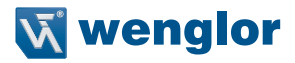

# **11.7. Terminal**

Terminal öffnet die Terminalschnittstelle von WebLink, über die serielle Befehle gesendet, Antworten des Lesegeräts und Leserausgaben angezeigt werden können.

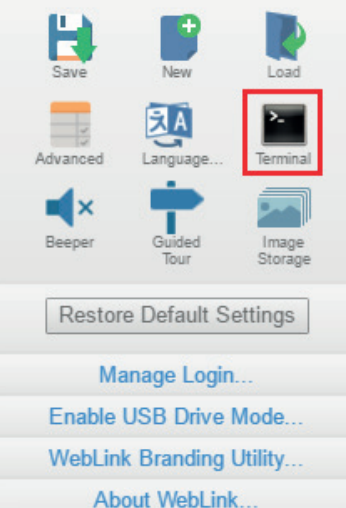

### **11.8. Piepser**

Wenn Sie Piepser aktivieren, piept Ihr PC, wenn WebLink eine Dekodierung vom Leser empfängt.

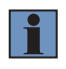

### **HINWEIS!**

Es gibt keinen Piepser in der Hardware des C5KC / C5PC-Lesers.

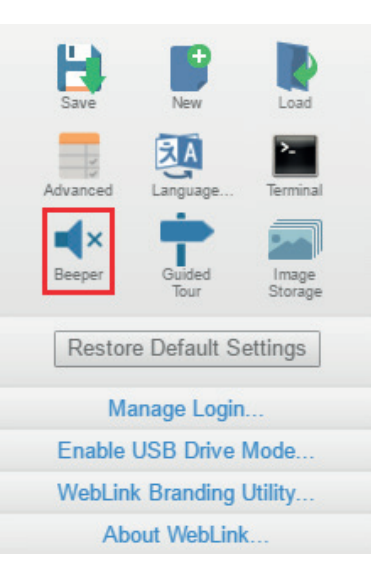

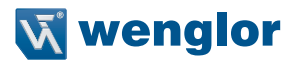

## **11.9. Geführte Tour**

Durch Anklicken von Geführte Tour wird ein Tutorial gestartet, das die Funktionen der verschiedenen Bereiche der WebLink-Benutzeroberfläche erklärt.

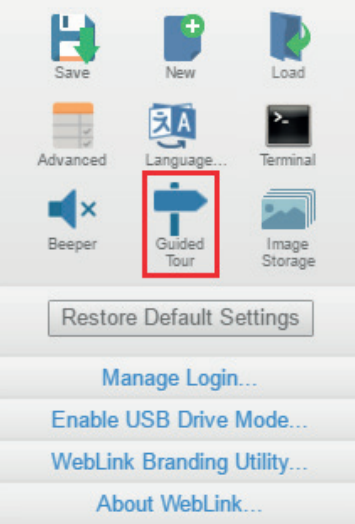

# **11.10. Bildspeicher**

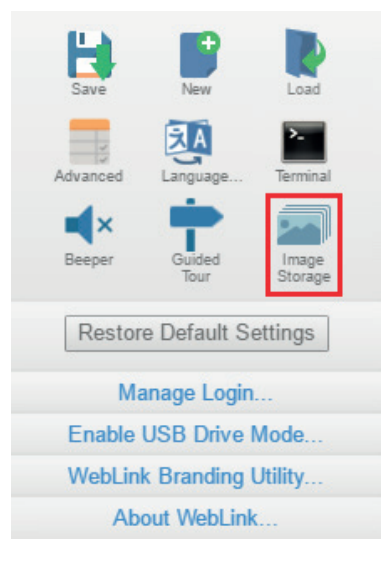

Wenn Sie im Menü Anwendungseinstellungen auf das Symbol Bildspeicher klicken, wird dieses Dialogfeld angezeigt:

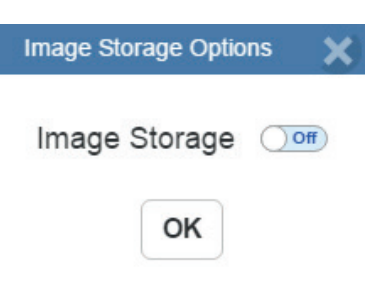

Wenn Sie den Bildspeicher einschalten und auf OK klicken, wird das Dialogfeld wie unten gezeigt erweitert. Das Dialogfeld Bildspeicheroptionen zeigt Befehle, mit denen Sie steuern können, wie, wann und wo die von der Kamera aufgenommenen Bilder gespeichert werden.

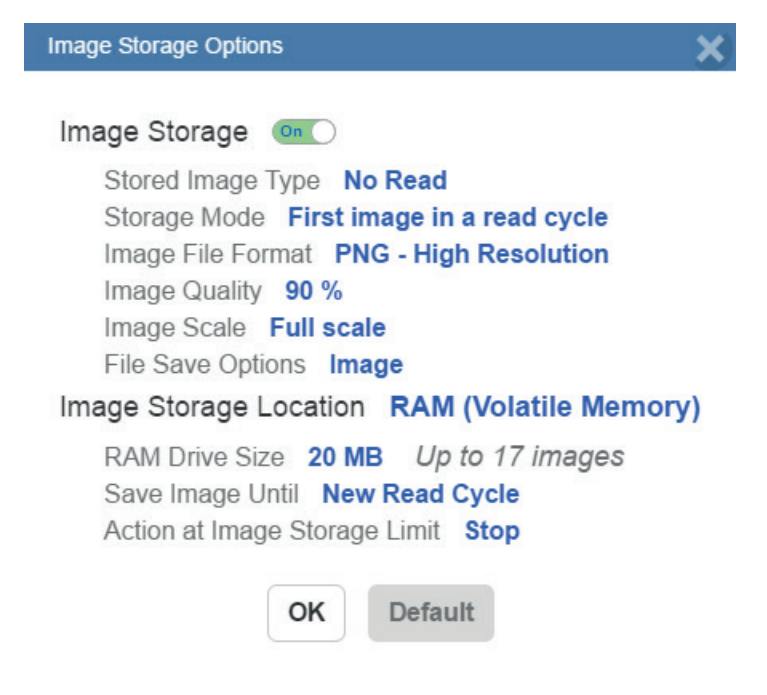

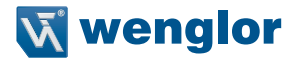

Wenn der Bildspeicherort auf Remote (FTP) eingestellt ist, wird die FTP-Adresse angezeigt, mit der Sie die Benutzer-ID, das Passwort und die Adresse des entsprechenden FTP-Servers eingeben können.

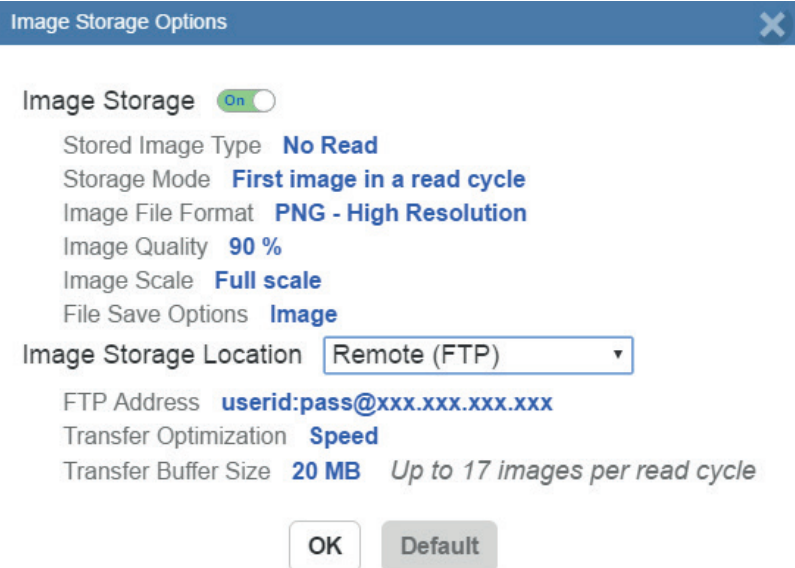

Wenn sich die Größe des RAM-Laufwerks ändert, erscheint die untenstehende Meldung im Dialogfeld Bildspeicherort.

Wenn Sie auf Zurücksetzen klicken, wird die Größe des RAM-Laufwerks wieder auf die vorherige Größe zurückgesetzt.

Image Storage Location Remote (FTP) **FTP Address** wenglor:pwd@192.168.188.2 **Transfer Optimization Accuracy** RAM Drive Size 35 MB Up to 30 images per read cycle Resizing the RAM drive will require a reader reboot Revert

Alle Bildspeichereinstellungen können auch in den erweiterten Einstellungen konfiguriert werden.

#### **11.10.1. Bildspeicherung durch externen FTP-Server**

Ein externer FTP-Server kann verwendet werden, um die mit dem Reader aufgenommenen Bilder zu speichern. Der Leser kann sich mit einem FTP-Server verbinden und Bilder und Zyklusberichte zur Speicherung an diesen Server senden. Die folgende Vorgehensweise beschreibt, wie Sie einen externen FTP-Server einrichten.

Die hier gezeigte exemplarische Vorgehensweise verwendet den FileZilla-Server, der unter https://filezilla-project.org/. heruntergeladen werden kann. Beachten Sie, dass FileZilla ein reines Windows-Dienstprogramm ist.

• Laden Sie den FileZilla-Server herunter und installieren Sie ihn.

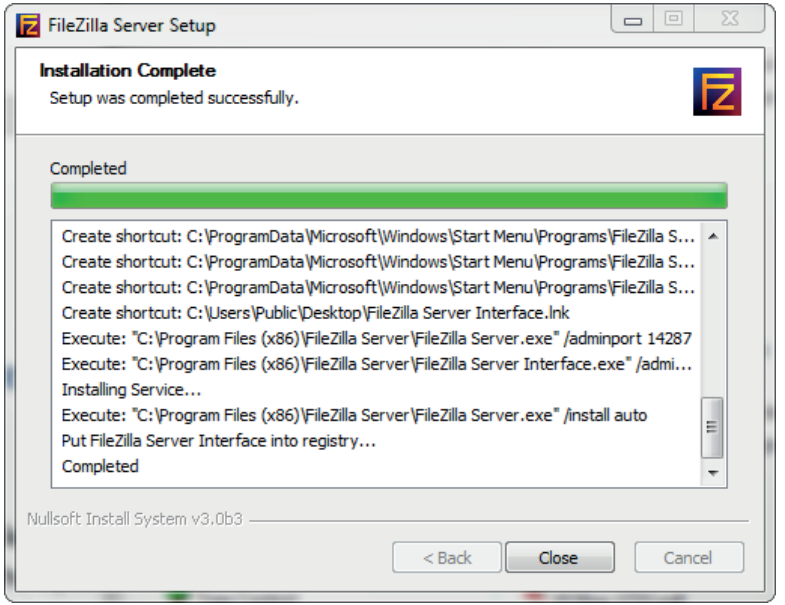

• Verbinden Sie sich mit dem Server. Verwenden Sie die Serveradresse 127.0.0.0.1, wenn Sie den Server auf Ihrem PC einrichten. Notieren Sie sich den Port, den Sie verwenden - 14147 im hier gezeigten Beispiel -, da die Portnummer benötigt wird, wenn Sie sich wieder im Server anmelden.

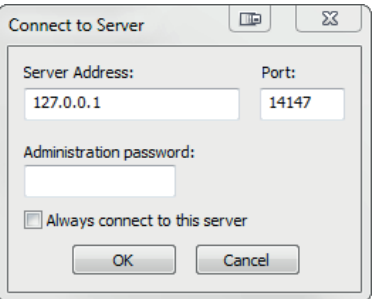

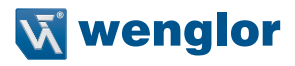

• Konfigurieren Sie die Einstellungen auf der Seite Allgemein im Dialogfeld Benutzer.

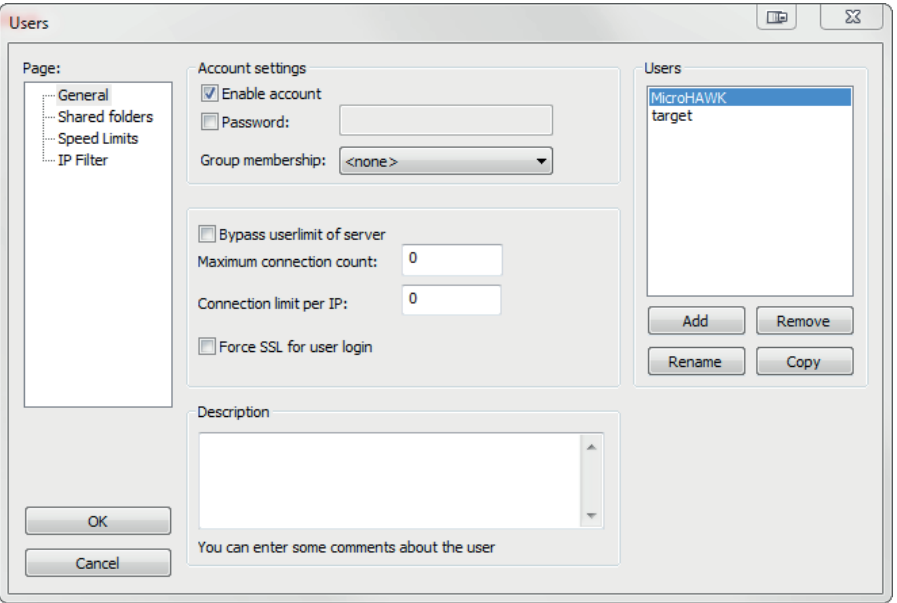

• Navigieren Sie zu den freigegebenen Ordnern unter Seite im linken Bereich. Stellen Sie sicher, dass Schreiben (unter Dateien) und Erstellen (unter Verzeichnisse) aktiviert ist. Füge eine neue Benutzergruppe hinzu - in diesem Beispiel wenglor Scanner.

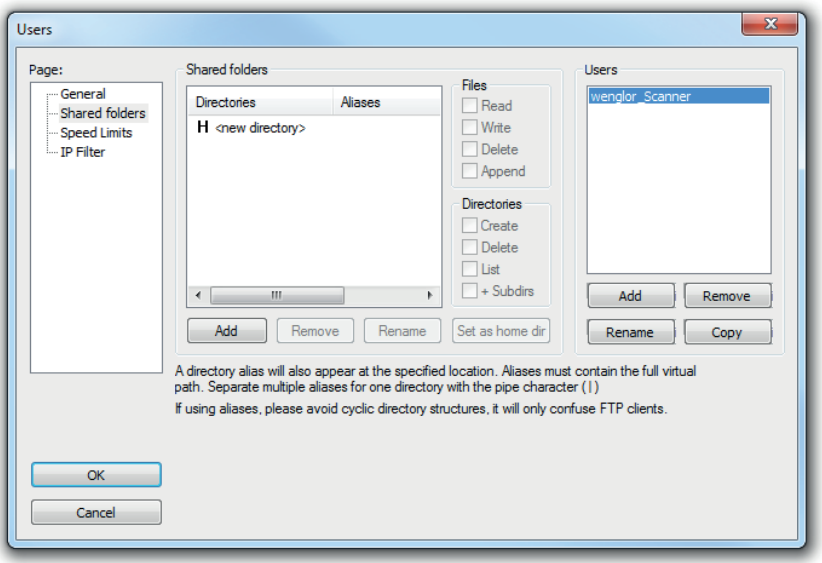

• Suchen Sie nach dem Ordner auf Ihrem PC, in dem Sie Bilder speichern möchten. In diesem Beispiel heißt der Ordner C:\Users\el\Desktop\wenglor Scanner images.

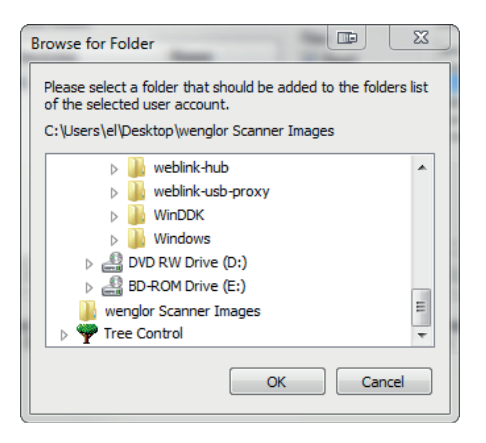

• Kehren Sie zur Seite Allgemein zurück und legen Sie ein Passwort fest.

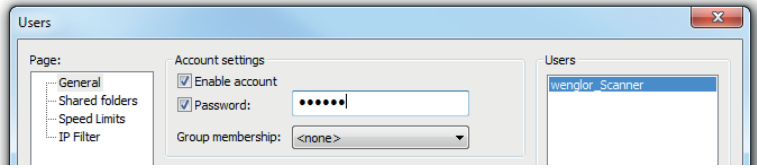

• Klicken Sie auf OK und verbinden Sie sich mit Ihrem Lesegerät.

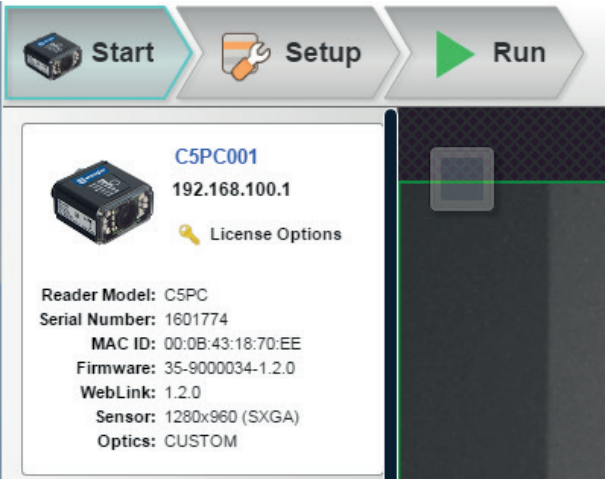

• Öffnen Sie die Anwendungseinstellungen und klicken Sie auf das Symbol Bildspeicher.

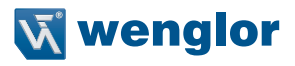

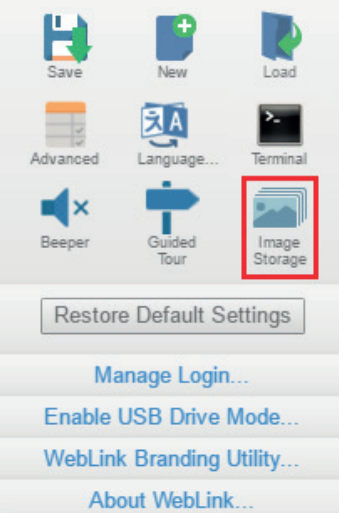

• Aktualisieren Sie Ihre Bildspeicheroptionen, einschließlich Ihrer FTP-Adresse.

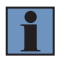

#### **HINWEIS!**

pwd steht für das Passwort, das Sie auf der Seite Allgemein im FileZilla-Server festgelegt haben.

**Image Storage Options** 

### Image Storage on O

Stored Image Type No Read Storage Mode First image in a read cycle Image File Format PNG - High Resolution Image Quality 90 % Image Scale Full scale File Save Options Image

Image Storage Location Remote (FTP)

**FTP Address** wenglor:pwd@192.168.1.5 **Transfer Optimization Speed** RAM Drive Size 20 MB Up to 17 images per read cycle

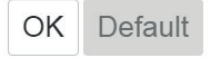

• Wenn Sie einen C5PC verwenden, geben Sie 192.168.100.1 als FTP-Serveradresse ein. Überprüfen Sie die IP-Adresse des Ethernet-Adapters des PCs mit ipconfig in der Befehlszeile (für den PC in diesem Beispiel wäre die IP-Adresse für einen C5PC 192.168.1.5.).

#### Ethernet adapter Local Area Connection:

Connection-specific DNS Suffix<br>Link-local IPv6 Address . . .<br>IPv4 Address. . . . . . . . . е fe80::34ee:3280:b37c:80d4z11<br>192.168.1.5<br>255.255.255.0<br>192.168.1.1 ٠ Subnet Mask . .<br>Default Gateway ÷ ٠ ٠

Der C5PC erstellt einen neuen Ethernet-Adapter:

```
Ethernet adapter Local Area Connection 12:
٠
                                        fe80::6c9d:4bf6:75c0:1767x76<br>192.168.188.1<br>255.255.255.248
                                      E
                                  ٠
                                    ٠
                                      ٠
                                      E
```
- Für den angeschlossenen C5PC wäre die FTP-Serveradresse 192.168.100.1.
- Klicken Sie im Dialogfeld Bildspeicheroptionen auf OK. Wenn Sie die Größe des RAM-Laufwerks ändern, könnte der Leser neu starten.

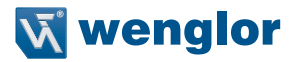

#### **11.10.2. FileZilla-Server starten und stoppen**

Während der Installation von FileZilla haben Sie die Möglichkeit, den FileZilla-Server so zu konfigurieren, dass er bei jedem Einschalten des Lesegeräts automatisch startet. Sie können den Server auch manuell starten und stoppen, indem Sie die hier gezeigten Tastenkombinationen FileZilla-Server starten und FileZilla-Server stoppen verwenden.

- FileZilla Server Interface
- Start FileZilla Server
- Stop FileZilla Server
- Uninstall

So deaktivieren Sie die Auto-Start-Funktion des FileZilla-Servers:

- Drücken Sie die Windows-Taste und die Taste "R", um das Dialogfeld Ausführung aufzurufen.
- Geben Sie im Dialogfeld Öffnen des Ausführungs-Dialogs msconfig ein und bestätigen Sie anschließend mit der Enter-Taste.
- Klicken Sie auf die Startup-Schaltfläche, wie unten angezeigt.
- Deaktivieren Sie FileZilla-Server, damit dieser beim Start nicht gestartet wird.

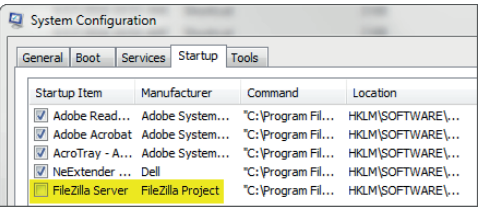

- Klicken Sie OK.
- Starten Sie sobald Sie dazu aufgefordert werden Ihren Computer neu.

## **11.11. Standardeinstellungen wiederherstellen**

Standardeinstellungen wiederherstellen setzt das Lesegerät in den Auslieferungszustand zurück.

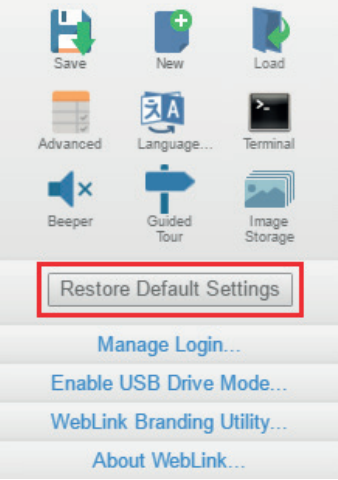

# **11.12. Login verwalten**

Login verwalten ermöglicht es Ihnen, ein Passwort festzulegen, das zum Öffnen einer WebLink-Sitzung erforderlich ist.

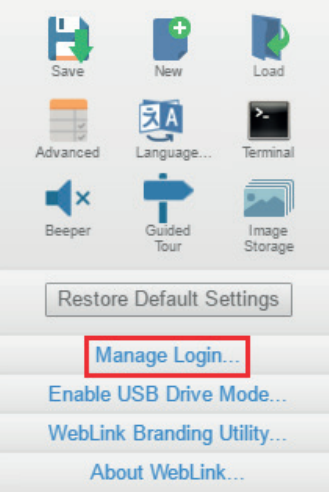

Geben Sie ein neues Passwort ein, bestätigen Sie es und klicken Sie dann auf Login aktivieren, um die Web-Link-Konfiguration zu schützen.

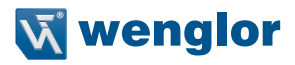

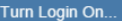

WebLink will prevent unauthorized access when<br>login is enabled.

Note: This will restart WebLink automatically.

**New Password** 

**Verify Password** 

Cancel Enable Login

Geben Sie Ihr Passwort ein und klicken Sie auf Login deaktivieren, um den Passwortschutz zu deaktivieren.

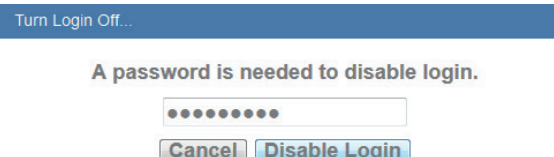

## **11.13. USB-Laufwerksmodus aktivieren**

Wenn Sie im Menü Anwendungseinstellungen auf USB-Laufwerksmodus aktivieren klicken, wird das untenstehende Dialogfenster angezeigt.

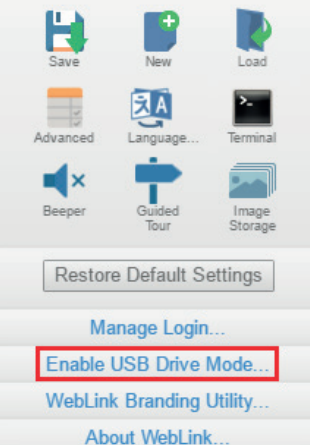

Wenn Sie auf die Schaltfläche Aktivieren im Dialogfeld klicken, wird Ihr Lesegerät neu gestartet und Sie können es dann wie einen USB-Stick verwenden. Wenn Sie auf Aktivieren - Nicht neu starten klicken, wird das Lesegerät zu einem späteren Zeitpunkt neu gestartet.

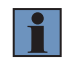

### **HINWEIS!**

Die USB-Laufwerksfunktion deaktiviert sich beim nächsten Neustart des Lesers selbst. Um die Funktionalität des USB-Laufwerks wieder zu aktivieren, gehen Sie wie oben beschrieben vor.

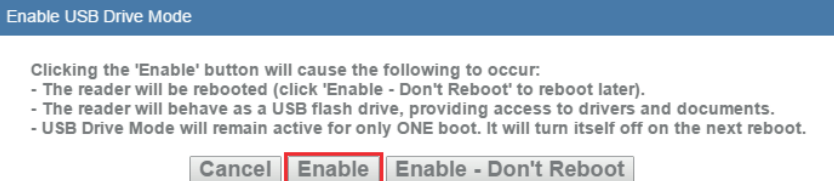

Wenn Sie versuchen, den USB-Laufwerksmodus zu aktivieren, wenn er bereits aktiviert ist, wird dieses Dialogfeld angezeigt:

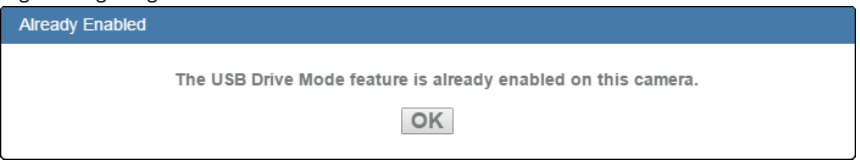

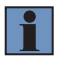

#### **HINWEIS!**

Die Option USB-Laufwerksmodus aktivieren erscheint nur im Menü Anwendungseinstellungen, wenn Sie einen C5KC verwenden, der USB-Konnektivität unterstützt.

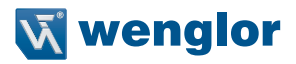

## **11.14. WebLink Brandlabeling**

Mit dem WebLink Brandlabeling können Sie WebLink personifizieren und das Logo Ihres Unternehmens in die Benutzeroberfläche integrieren.

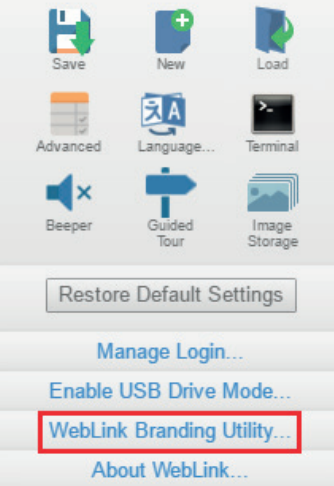

Dieses Logo Ihrer Wahl wird im Splash-Screen, im Bannerbereich oben auf der WebLink-Benutzeroberfläche und an anderen Stellen angezeigt.

Um das Branding Utility zu starten, öffnen Sie einen Webbrowser und geben Sie die folgende URL ein: http://[IP-Adresse]/app/brandutility/

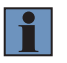

### **HINWEIS!**

Die IP-Adresse muss mit der IP-Adresse Ihres Lesegeräts übereinstimmen. Die oben gezeigte IP-Adresse ist nur ein Beispiel.

Sie können das WebLink Brandlabeling auch starten, indem Sie im Menü Anwendungseinstellungen auf WebLink Brandlabeling klicken. Dadurch wird das hier gezeigte Dialogfeld WebLink Brandlabeling geöffnet:

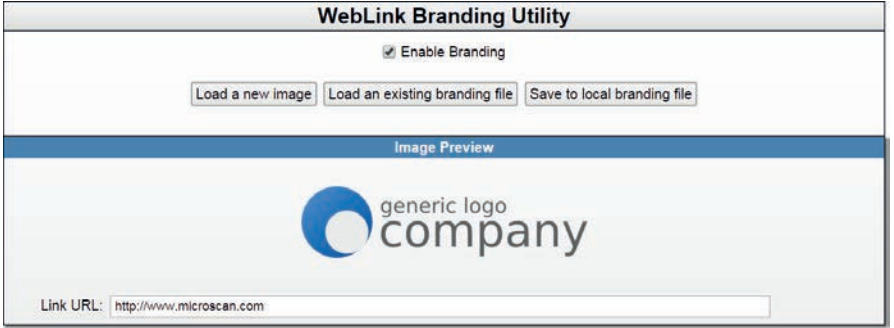

Aktivieren Sie das Brandlabeling, indem Sie das Kontrollkästchen Brandlabeling aktivieren anklicken. Sie können überprüfen, ob das Branding in WebLink aktiviert ist, indem Sie es in einer anderen Browser-Registerkarte laden. Sie werden das Bild "generic logo company" auf dem Splash-Screen und dem Banner sehen.

Um das Logo zu ändern, klicken Sie auf die Schaltfläche neues Bild laden. Durchsuchen und wählen Sie Ihre Logo-Bilddatei (.png bevorzugt). Nach der Auswahl wird der Vorschaubereich wie unten gezeigt aktualisiert.

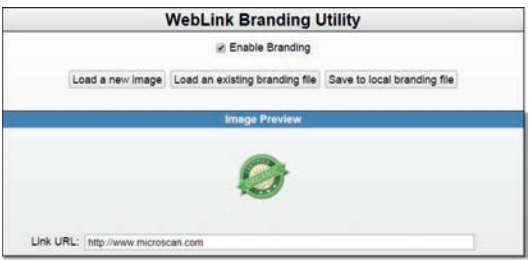

Aktualisieren Sie WebLink und Ihr Logo erscheint nun im Splash-Screen.

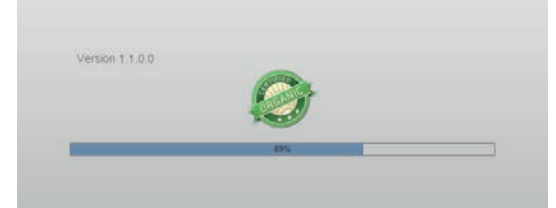

Ihr Logo wird auch auf dem Banner links neben dem WebLink-Logo angezeigt.

Sie können auch eine URL angeben, die in einem neuen Fenster gestartet wird, wenn Sie auf Ihr Logo im Bannerbereich klicken. Diese URL kann entweder eine Webseite aufrufen (z.B. http://www.wenglor.com) oder eine neue E-Mail-Nachricht öffnen (z.B. mailto:vourmail@yourcompany.com).

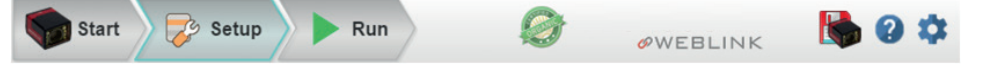

Ihre Branding-Informationen können als lokale .json-Datei gespeichert und in andere Lesegeräte geladen werden. Um die Konfiguration zu speichern, klicken Sie auf In lokale Branding-Datei speichern.

Dadurch wird ein Dialogfeld zum Speichern von Dateien geöffnet. Speichern Sie die Datei unter einem eindeutigen Dateinamen wie z.B. branding.json.

Um die Branding-Datei auf einen anderen Reader zu laden, öffnen Sie das Branding Utility auf dem neuen Reader.

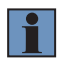

#### **HINWEIS!**

Die IP-Adresse des neuen Lesers unterscheidet sich von der IP-Adresse des ersten Lesers. Denken Sie daran, die IP-Adresse in der URL mit der IP-Adresse des neuen Readers abzugleichen.

http://[andere IP-Adresse]/app/brandutility/

Öffnen Sie das Branding Utility auf dem neuen Leser, aktivieren Sie das Branding und laden Sie die gespeicherte Datei, indem Sie auf Vorhandene Branding-Datei laden klicken.

Wiederholen Sie diesen Vorgang für alle weiteren Leser, die ein Branding benötigen.

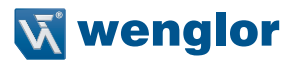

## **11.15. Über WebLink**

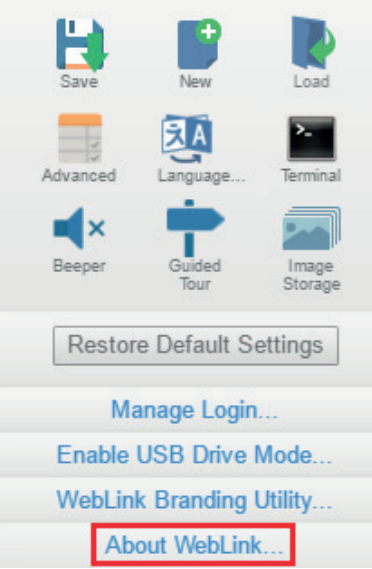

Über WebLink öffnet den untenstehenden Dialog, der die aktuelle WebLink-Version, das Lesermodell, die Seriennummer, die Teilenummer, die MAC-ID, den Sensor, die Firmware-Version, die Boot-Version, den Decoder, die Geschwindigkeit, den Browser, das Betriebssystem und die Bildschirmauflösung anzeigt.

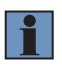

### **HINWEIS!**

Die Informationen in diesem Dialogfeld sind wählbar, so dass Sie sie in eine Zwischenablage kopieren können.

Ein Klick auf Kontaktieren Sie uns führt Sie zur wenglor-Website.

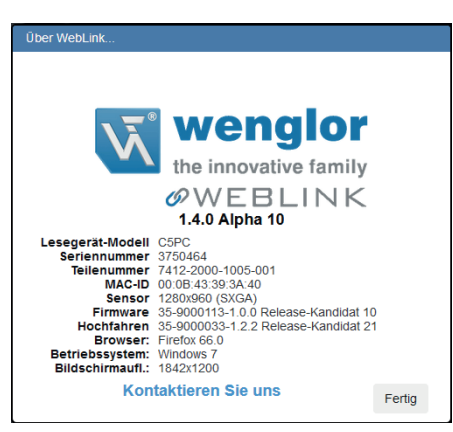

# **12.WebLink-Terminal**

Das Terminal bietet sofortige Übersicht über die Dekodierungsausgabe, ermöglicht es Ihnen, serielle Befehle an den Leser zu senden und bestimmte Zeichenketten in großen Datenmengen zu finden.

### **12.1. Senden**

Das Terminal verfügt über eine Autovervollständigung, die mehrere gängige serielle Befehlsoptionen anzeigt, sobald Sie mit der Eingabe des Befehls zum Senden beginnen.

Das Terminal fügt die Zeichen < und > automatisch zu den Befehlen hinzu, die im Feld Befehl zum Senden eingegeben werden.

Vom Terminal gesendete serielle Befehle erscheinen in gelbem Text und die Ausgabe des Lesegeräts wird in weißem Text zurückgegeben.

Klicken Sie auf das Radierersymbol, um den Terminal-Bildschirm mit allen Befehlen, Leserreaktionen und der Dekodierungsausgabe zu löschen.

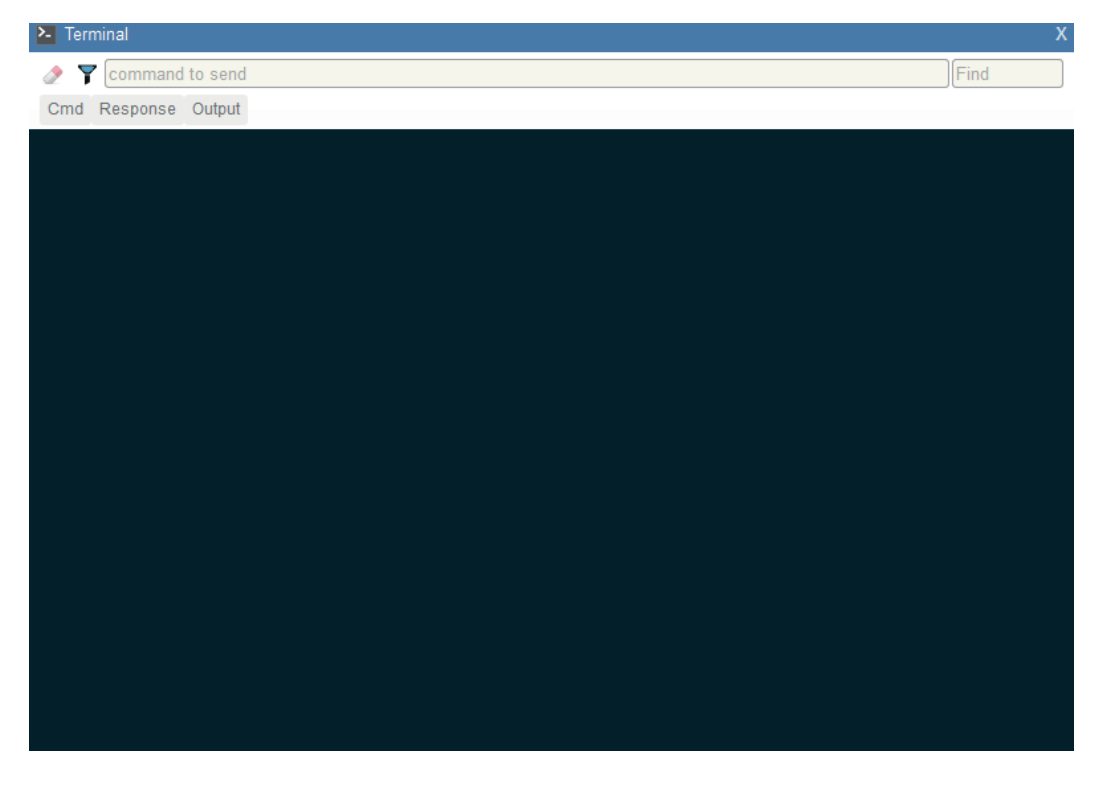

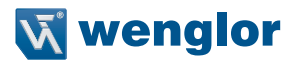

### **12.2. Suchen**

Im Feld Suchen oben rechts im Fenster können Sie eine bestimmte Zeichenfolge eingeben, die Sie innerhalb der Daten auf dem Terminalbildschirm suchen müssen.

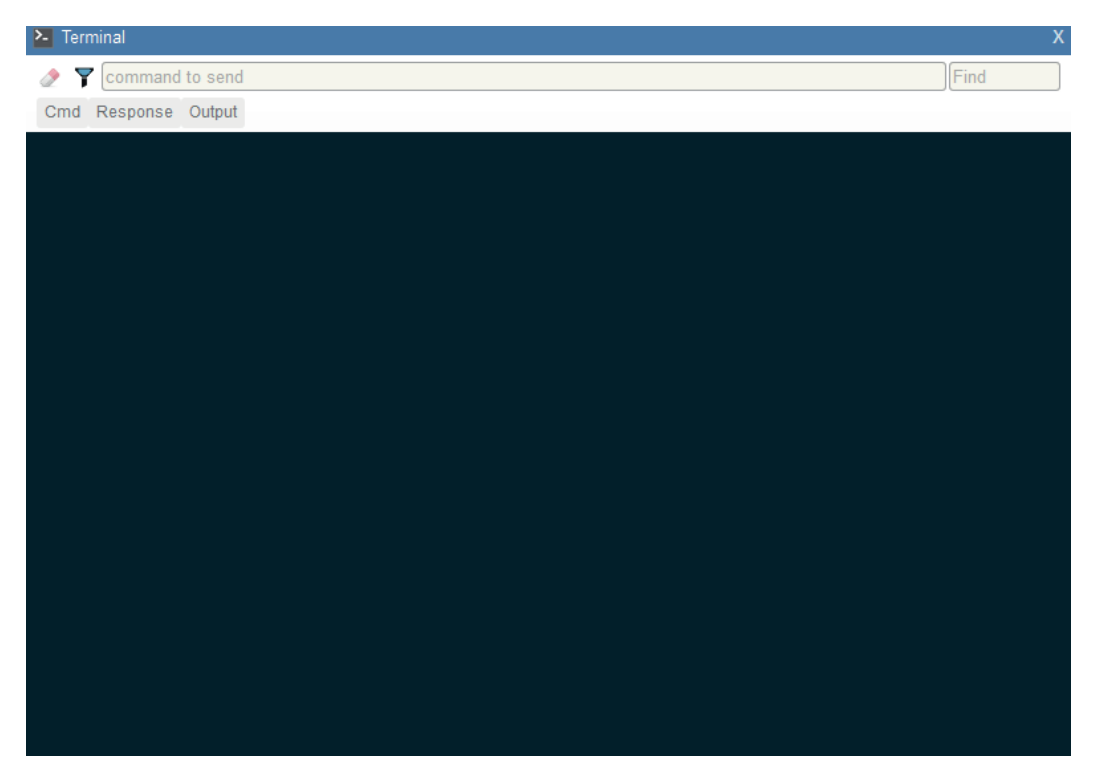

# **12.3. Filter**

Klicken Sie auf das Filtersymbol rechts neben dem Löschsymbol, um die drei Filtertasten anzuzeigen.

### **12.3.1. Befehl**

Wenn die Schaltfläche Befehl ausgewählt ist, werden vom Terminal gesendete serielle Befehle angezeigt.

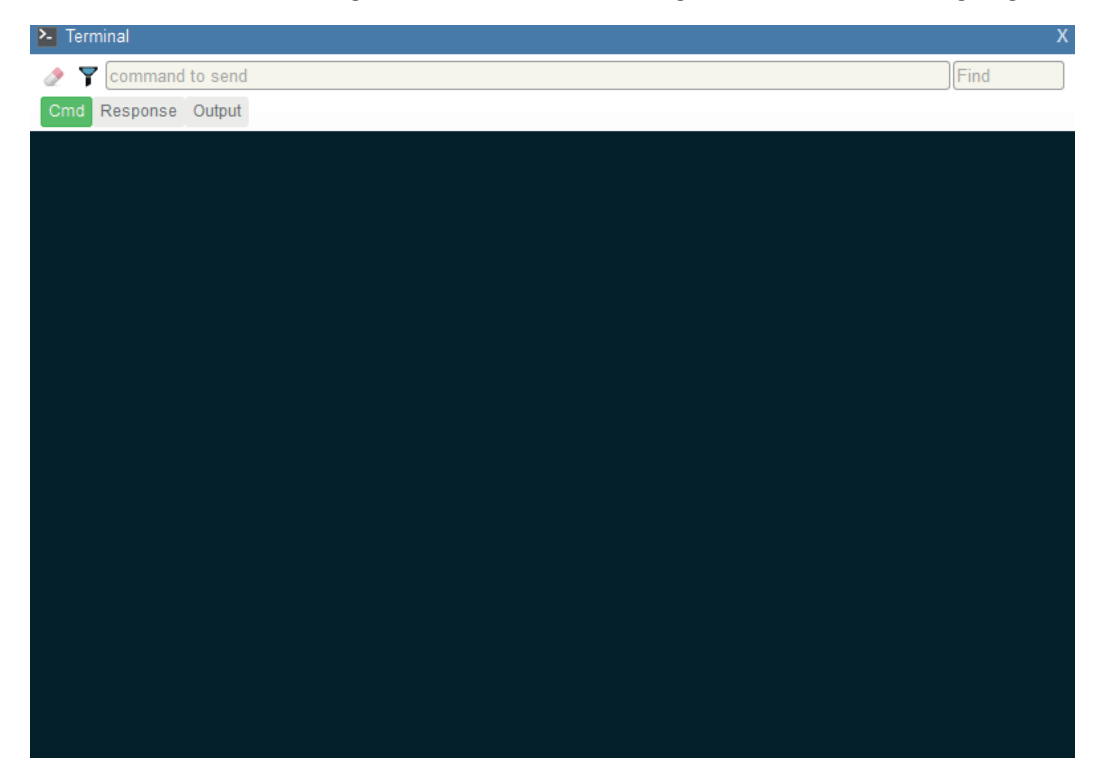

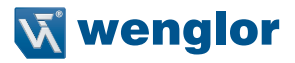

### **12.3.2. Antwort**

Wenn die Schaltfläche Antwort ausgewählt ist, werden die vom Leser zurückgesendeten Antworten angezeigt.

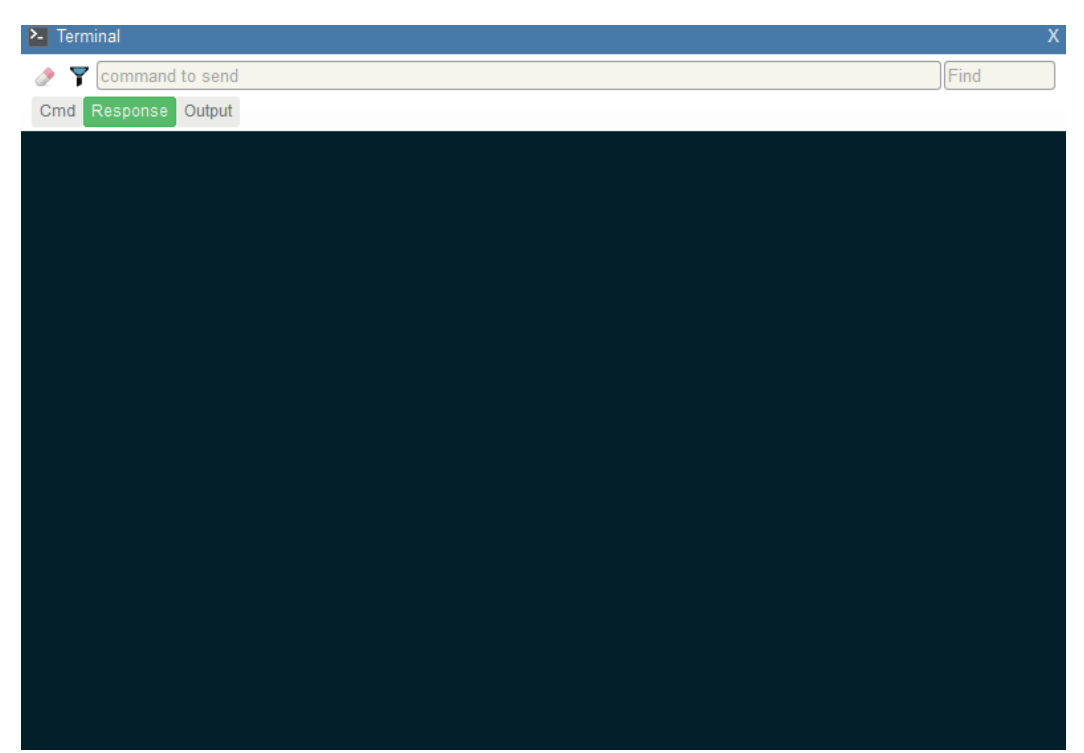

### **12.3.3. Ausgabe**

Wenn die Schaltfläche Ausgabe ausgewählt ist, wird die Dekodierung der Ausgabe des Readers angezeigt.

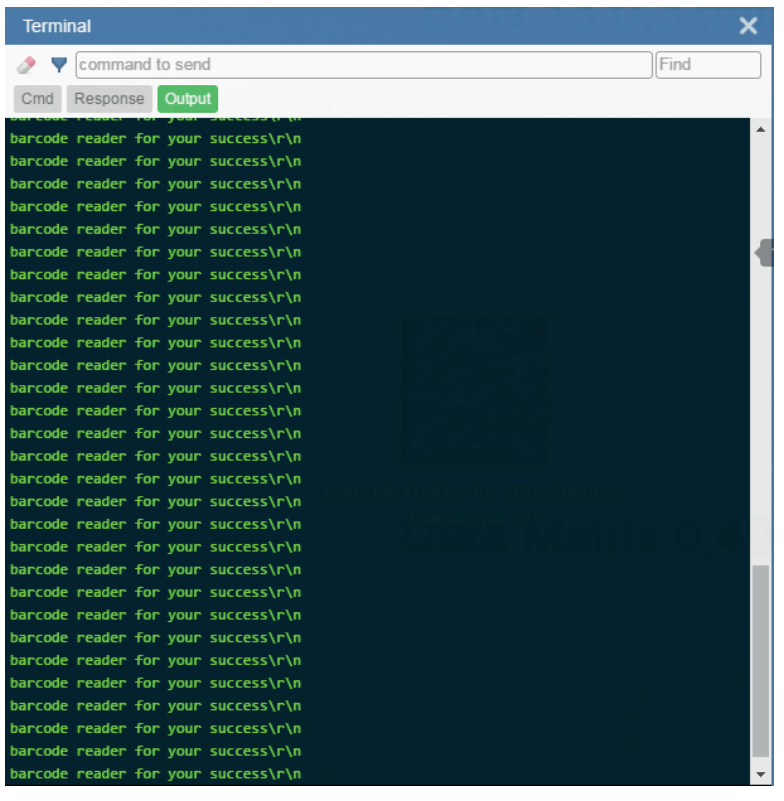

#### **12.3.4. Benachrichtigungen**

Wenn gesuchte Zeichenketten im Feld Suchen gefunden, aber durch einen deaktivierten Filter ausgeblendet werden, erscheint eine Benachrichtigung wie die unten gezeigte über der entsprechenden Filtertaste. Wenn Sie auf diese Filtertaste klicken, werden die Ergebnisse im Terminal angezeigt und die Benachrichtigung verschwindet.

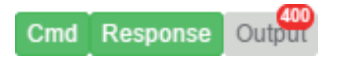

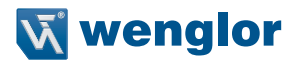

# **13.Erweiterte Einstellungen**

Wenn Sie auf das Zahnradsymbol klicken, um das Menü Anwendungseinstellungen aufzurufen, ist eine der Optionen, die Sie sehen, Erweitert.

Die erweiterten Einstellungen von WebLink ermöglichen es Ihnen, einzelne Befehlsparameter in allen Bereichen der Funktionalität Ihres Lesers fein anzupassen: Kameraeinrichtung, Kommunikation, Lesezyklus, Symbologien, E/A, Symbolqualität, Match-String, Diagnose und Bildspeicherung. Viele dieser Befehle können direkt in der WebLink-Benutzeroberfläche konfiguriert werden, aber alle Parameter können in den erweiterten Einstellungen konfiguriert und überprüft werden.

Die erweiterten Einstellungen basieren auf den von wenglor entwickelten K-Befehlen, die eine effiziente Möglichkeit darstellen, komplexe Befehle mit mehreren Parametern über eine serielle Schnittstelle wie das WebLink-Terminal an den Leser zu übertragen.

Jedes Menü der Befehle für erweiterte Einstellungen wird in den folgenden neun Abschnitten angezeigt. Ein zusätzlicher Abschnitt ist enthalten, der ein Beispiel für das Menü Unterschiede zu Standardeinstellungen zeigt, welches nur Befehle anzeigt, die sich von den WebLink-Standardeinstellungen unterscheiden.

### **13.1. Kameraeinstellungen**

Das Menü Kameraeinstellungen zeigt alle Befehle, die die Funktion der Kamera des Lesers steuern. Viele dieser Befehlseinstellungen können auch über die WebLink-Benutzeroberfläche gesteuert werden. So können beispielsweise die Belichtungs- und Verstärkungseinstellungen im Befehl Kameraeinstellungen im Abschnitt Aufnahme konfiguriert werden, der sich im linken Bereich der Setup-Ansicht befindet.

#### **13.1.1. Menü Kameraeinstellungen**

Die Befehlsparameter können direkt aus diesem Menü heraus geändert werden.

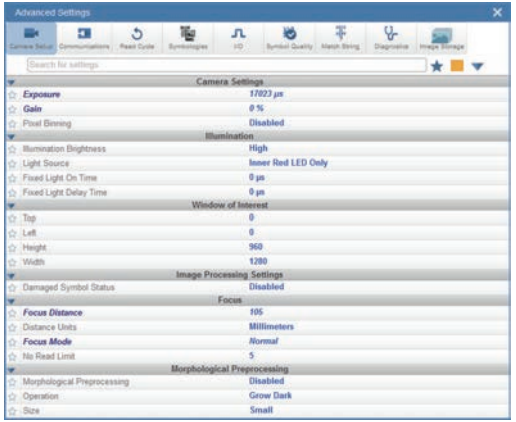

#### **Power-Blitzbeleuchtungsmodus und Externe Blitzbeleuchtung**

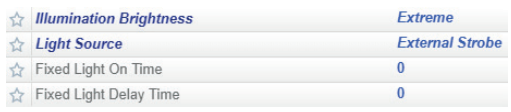

#### **Power-Blitzbeleuchtungsmodus**

Aktivieren Sie den Power-Strobe-Modus (Power-Blitzbeleuchtungs-Modus), indem Sie die Beleuchtungshelligkeit (<K536>) auf Extrem und die Lichtquelle auf Externe Blitzbeleuchtung einstellen.

#### **Externe Blitzbeleuchtung**

Externe Blitzbeleuchtung ist Teil des Parameters Lichtquelle.

#### **Einschaltzeit der Dauerbeleuchtung und der Lichtverzögerung**

Die Einschaltzeit der Dauerbeleuchtung und die Einschaltzeit der Lichtverzögerung sind nur dann gültig, wenn die Beleuchtungshelligkeit auf extrem eingestellt ist.

### **Verwendung als externe Blitzbeleuchtung**

Verwendung als externe Blitzbeleuchtung ist im Parameter Ausgang Ein des Ausgang 3 Befehls (<K812>) unter E/A-Parameter verfügbar. Damit dieser Parameter funktioniert, muss die externe Blitzbeleuchtung aktiviert sein.

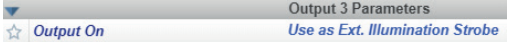

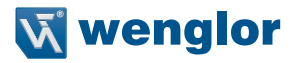

### **13.2. Kommunikation**

Das Menü Kommunikation zeigt alle Befehle an, die die Verbindung des Lesers zum Host und zum Netzwerk Ihrer Anwendung steuern. Diese Befehle steuern auch die Präambel- und Postambel-Einstellungen für die dekodierte Datenausgabe, Antwortzeitüberschreitung, LRC-Status, ACK/NAK-Optionen und Aufrufbetrieb-Optionen.

Die Befehlsparameter können direkt aus diesem Menü heraus geändert werden.

### **Kommunikationsmenü**

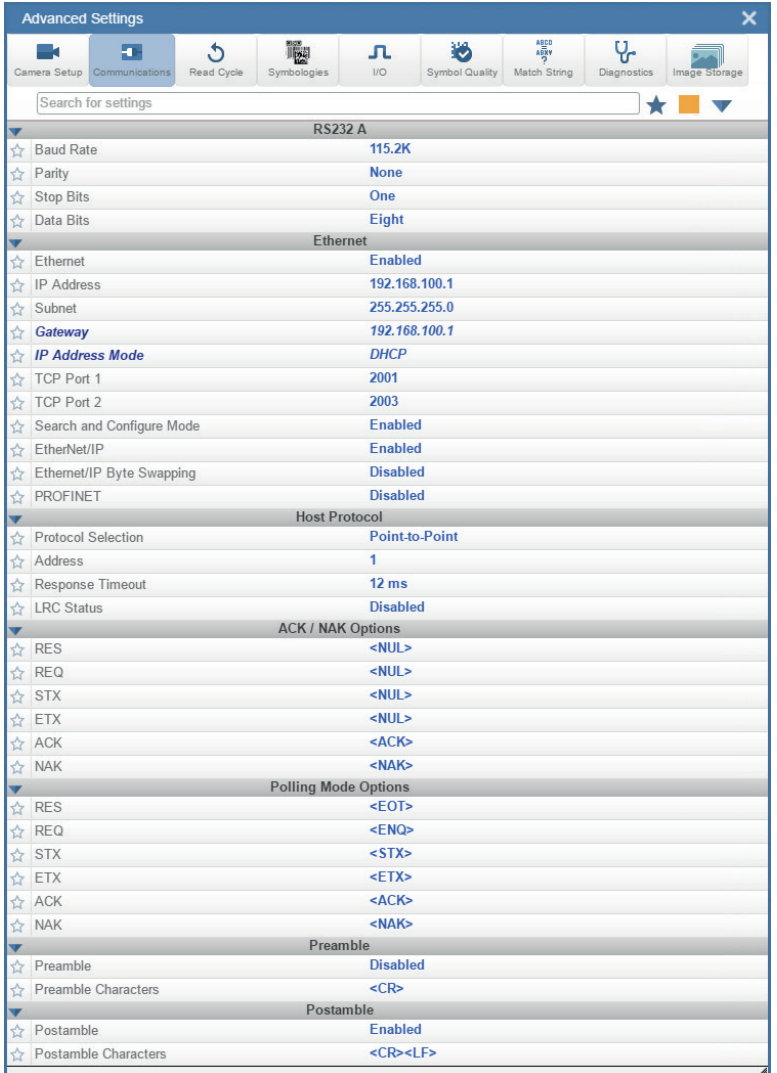

## **13.3. Lesezyklus**

Das Menü Lesezyklus zeigt alle Befehle, die alle Aspekte des Lesezyklus steuern, einschließlich Trigger, Lesezykluszeitsteuerung und Bildverarbeitung.

Die Befehlsparameter können direkt aus diesem Menü heraus geändert werden.

#### **Lesezyklus-Menü**

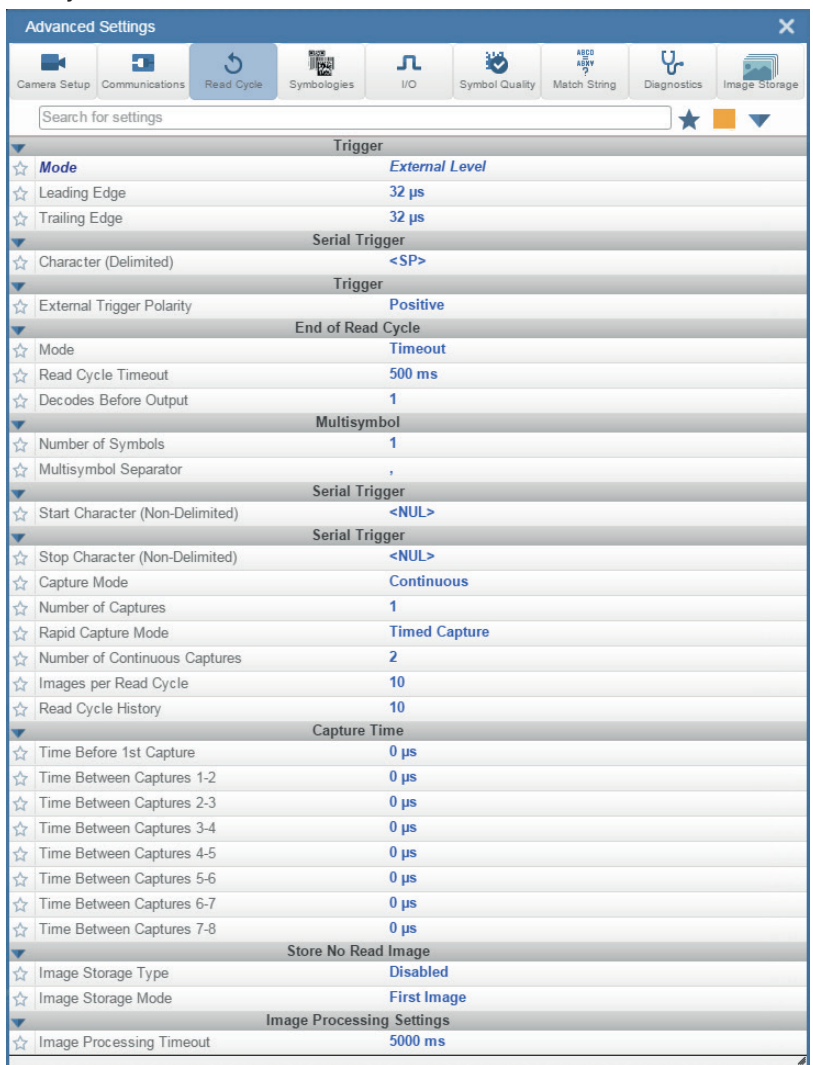
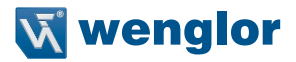

# **13.4. Symbologien**

Das Menü Symbologien zeigt alle Befehle, die eine präzise Steuerung der Parameter aller aktivierten Codearten ermöglichen. Die Parameter unterscheiden sich je nach den spezifischen Standards der einzelnen Codearten.

Die Befehlsparameter können direkt aus diesem Menü heraus geändert werden.

#### **Menü Symbologien**

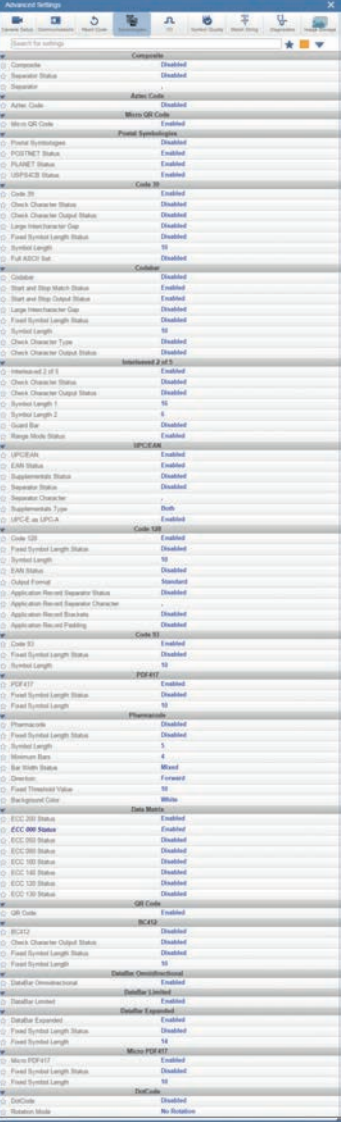

#### **Schneller Linear-Modus**

Der Schnelle Linear-Modus, der sich im Abschnitt Erweitert des Menüs Symbologien befindet, optimiert die 1D-Symboldekodierung.

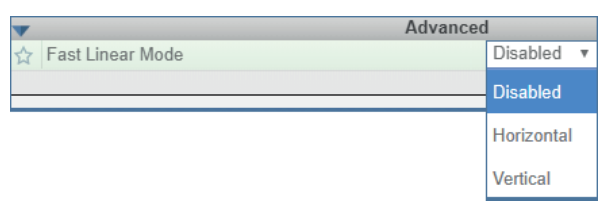

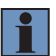

### **HINWEIS!**

Wenn Sie wissen, in welche Richtung die Symbole der Anwendung in Bezug auf den Leser ausgerichtet sein werden, stellen Sie den schnellen linearen Modus so ein, dass er dieser Richtung entspricht.

Horizontal erfordert, dass das gesamte Symbol im Sichtfeld des Lesers horizontal ausgerichtet ist.

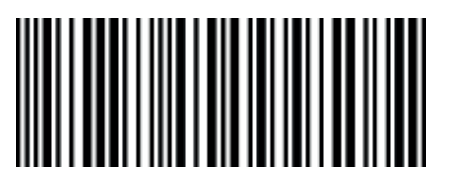

Vertikal erfordert, dass das gesamte Symbol im Sichtfeld des Lesers vertikal ausgerichtet ist.

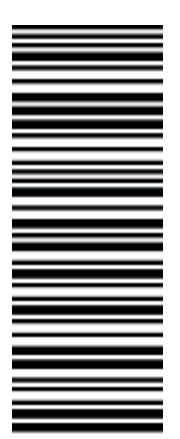

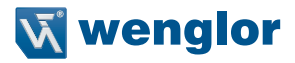

# **13.5. E/A**

Das E/A-Menü zeigt alle Befehle, die ein breites Spektrum des realen Leserverhaltens steuern, einschließlich des Aktivierens oder Deaktivierens von Meldungen über verschiedene Lesezustände, der Konfiguration der LEDs, des Aktivierens oder Deaktivierens von Meldungen über die Symbolqualität und des Sendens von Signalen an externe Systeme wie Förderer und Lichtschranken.

Die Befehlsparameter können direkt aus diesem Menü heraus geändert werden.

#### **E/A Menü**

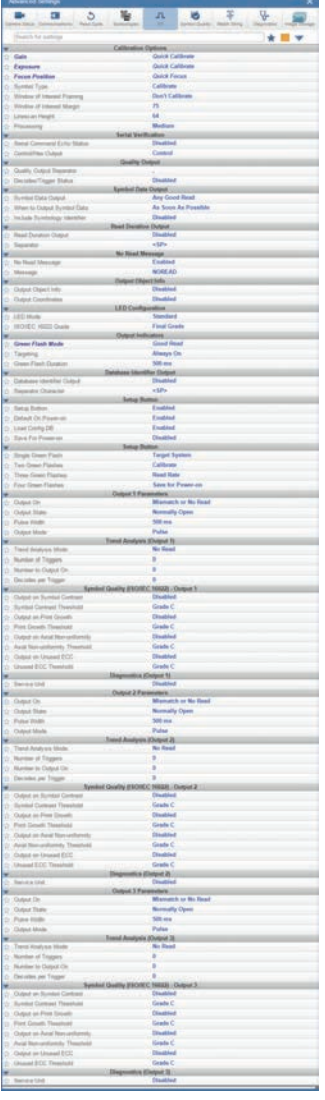

#### **13.5.1. Symbolbewertung**

#### **Bewertungsübersicht**

Die in diesem Dokument vorgestellten Merkmale der Symbolbewertung sind nicht beabsichtigt und sollten nicht mit der Symbolprüfung verwechselt werden. Die Verifizierung von Prüfern und Symbolen geht über den Rahmen dieses Dokuments hinaus, aber es gibt einige Punkte, die beim Verständnis der Funktionen und der Bedienung hilfreich sein können.

Prüfer sind Systeme, die so konzipiert sind, dass sie den strengen Normen innerhalb der Prüfspezifikationen entsprechen. Um eine konforme Verifikation zu gewährleisten, werden Prüfsysteme nicht nur mit den erforderlichen Merkmalen und Funktionen des unterstützten Standards entwickelt, sondern bieten auch viele allgemeine Konstruktionsmerkmale, die dazu beitragen, Variabilitätsquellen zu eliminieren, die sich auf die Messungen auswirken können. Im Gegensatz dazu sind Lesegeräte so konzipiert, dass sie eine maximale Produktflexibilität bei der Integration in Systeme bieten, die eine Lesung zur Rückverfolgbarkeit erfordern. Wichtige Designvorgaben wie Größe, Kosten, Lesereichweite und Lesegeschwindigkeit sind nur einige Punkte, die den Unterschied zwischen Verifier- und Reader-Design ausmachen. Das Verständnis dieser Kompromisse im Design kann den Anwendern helfen, Lesesysteme zu optimieren, um eine bessere Genauigkeit und Wiederholbarkeit bei der Implementierung von Bewertungen zu gewährleisten.

#### **Kalibrierung**

Die konforme Verifizierung erfordert, dass die Verifizierung über Kalibrierprozesse verfügt. Diese Prozesse sind erforderlich, um korrekte Referenzen für die Bewertung von Messdaten zu gewährleisten. Der Reader verfügt über keine Kalibrierungsfunktionen. Es liegt in der Verantwortung des Benutzers zu verstehen, wie sich mangelnde Kalibrierung auf seine Bewertungsmessungen auswirken kann.

#### **Optisches Positionierungs- und Beleuchtungsverhalten**

Die Darstellung des Symbols vor dem Leser kann zahlreiche unterschiedliche Auswirkungen auf die Bewertungsleistung haben. Die Prüfer sind so konzipiert, dass sie ein Bild mit scharfem Fokus, hoher Auflösung und geringer optischer Verzerrung liefern. Diese Elemente ermöglichen es den Prüfern, eine Umgebung bereitzustellen, die Messungen mit konsistenten Ergebnissen ermöglicht. Bei der Auswahl und Positionierung eines Lesegeräts für die Klassifizierung ist es wichtig, dass der optische Aufbau eine ausreichende Auflösung aufweist, um die Mindestanforderungen an die Auflösung für diesen Standard zu erfüllen (Referenzstandardabschnitt für die Anforderungen an die Auflösung). Obwohl die Auflösung wichtig ist, spielt der Arbeitsabstand zur Abbildungsoptik auch eine wichtige Rolle bei der Lichtsammlung und den optischen Verzerrungseigenschaften des Bildsystems. Bei weiterem Abstand ist die optische Verzerrung über das Sichtfeld geringer, hat aber auch einen erheblichen Einfluss auf die Lichtverteilung je nach Lichtquelle. Bei der Vorbereitung eines Systems für eine Notenimplementierung müssen Sie diese Punkte berücksichtigen. Ermitteln Sie zunächst die zulässigen Arbeitsabstände, mit denen die Zielsymbole im Fokus und über der minimal erforderlichen Auflösung liegen. Nächster Versuch, die gleichmäßigste Beleuchtungsreaktion über das Inspektionsfeld in der entferntesten Entfernung zu erreichen. Die Änderung des Beleuchtungsempfindens über die Entfernung ist stark abhängig von der Lichtquelle und der Umgebung. Schließlich kann die Ausrichtung und Einheitlichkeit der Symboldarstellung innerhalb des Sichtfeldes auch die Wiederholbarkeit beeinflussen. Wenn die Beleuchtungsreaktion im Feld ungleichmäßig ist und das Symbol gedreht wird oder sich im gesamten Feld bewegt, können Sie mit einer Variabilität rechnen.

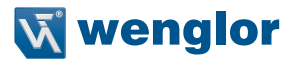

#### **13.5.2. Allgemeine Bewertungsfunktionalität**

#### **Prozessübersicht**

Die drei in diesem Dokument beschriebenen Funktionen zur Klassifizierung von Spezifikationen sind als Prüfprozess unabhängig voneinander, hängen aber davon ab, dass der X-Mode-Decoder so eingestellt ist, dass er den vorgesehenen Symboltyp liest. Der Bewertungsprozess findet erst statt, wenn ein Symbol vom X-Mode-Decoder identifiziert wurde. Sobald ein Symbol, das von einer aktivierten Klassifizierungsspezifikation unterstützt wird, vom Decoder identifiziert wurde, beginnt eine separate Bewertungsprüfung. Beachten Sie, dass dieser Prüfprozess dem Gesamtprozess eine erhebliche Verarbeitungszeit verleihen kann und jede Spezifikation eine unabhängige Verarbeitung erfordert. Darüber hinaus erfordert die Aktivierung eines einzelnen Parameters innerhalb einer bestimmten Spezifikation den kompletten Bewertungsprozess für diese Spezifikation.

#### **13.5.3. Bewertung – ISO 15416**

#### **Übersicht**

Dieser Abschnitt beschreibt die Umsetzung der Bewertung nach ISO 15416, die in der Reader-Firmware verfügbar ist. Bitte beachten Sie den kostenlosen AIM-Leitfaden "The Layman's Guide to ANSI, CEN and ISO/ IEC Linear Bar Code Print Quality Documents" oder die ISO-Spezifikationsdokumente für weitere detaillierte Informationen zur Druckqualität.

#### **Unterstützte Symbologien**

- Code 128 / GS1-128
- UPC-A / UPC-E / EAN-13 / EAN-8
- Interleaved 2 of 5 / ITF-14
- Code 39
- Code 93
- Codabar

#### **Minimale Auflösung**

- 4,0 Pixel pro Element (Element = Nominales X-Maß)

#### **13.5.4. Verwendung / Hinweise**

#### **13.5.4.1. Beleuchtung und das Scan-Reflexionsprofil**

Die Genauigkeit und Konsistenz der ISO 15416 Einstufung hängt stark von der Beleuchtung im Sichtfeld ab. Die ISO 15416-Spezifikation wird durch die Analyse einzelner Scanlinien, die auf das abgebildete Symbol projiziert werden, bewertet. Diese Scanlinien erzeugen ein Signal, das als Scan-Reflexionsprofil bezeichnet wird und die Grundlage für die Klassifizierungsmethode der Scanlinie bildet. Diese Methode zur Klassifizierung von Scanlinien verwendet einen festen Schwellenwert, um zu bestimmen, ob der Signalzustand einen Balken oder ein Leerzeichen darstellt. Verifikationssysteme sind so konzipiert, dass sie eine sehr flache relative Signalantwort über das gesamte Sichtfeld erzeugen. Beim Lesen eines Symbols besteht eine hohe Toleranz gegenüber Schwankungen in der Antwort. Bei der Einstufung oder Überprüfung eines Symbols kann mit einer relativ flachen Antwort das Symbol genau erfasst werden. Unterschiedliche optische Konfigurationen und Beleuchtungsquellen können eine Vielzahl von Reaktionen erzeugen, die die Messungen auf verschiedene Weise beeinflussen können.

Um zu veranschaulichen, wie Variationen, die für das Auge subtil erscheinen, einen großen Einfluss auf die Bewertungsleistung haben können, betrachten Sie das folgende Bild von einem Standardleser mit interner Beleuchtung. Das Scan-Reflexionsprofil für zwei Linienscans im Bild wird rechts neben den abgebildeten Symbolen angezeigt. Das größere Symbol, das sich über das gesamte Sichtfeld erstreckt, zeigt dramatische Schwankungen. Die Leerzeichen in der Mitte des Symbols bieten 50% mehr Signalreaktion als die Ruhezonen an beiden Rändern des Sichtfeldes. Ebenso bietet das kleinere Symbol, das im Sichtfeld unten liegt, eine viel geringere Gesamtreaktion in seiner gesamten Region. Solche Szenarien führen zu niedrigen Modulationswerten und Unterschieden in den Fehlerwerten je nach physischer Lage des Fehlers. Schlimmer noch, wenn das Symbol innerhalb des Sichtfeldes bewegt wird, erhält es unterschiedliche Werte. Es wird empfohlen, bei der Verwendung der ISO 15416-Klassifizierung eine externe Beleuchtung zu verwenden und genau auf das Ansprechverhalten zu achten.

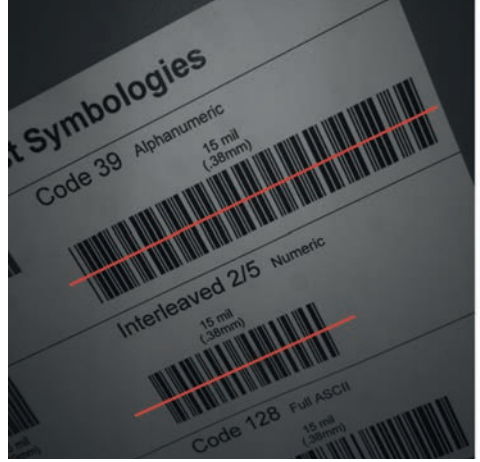

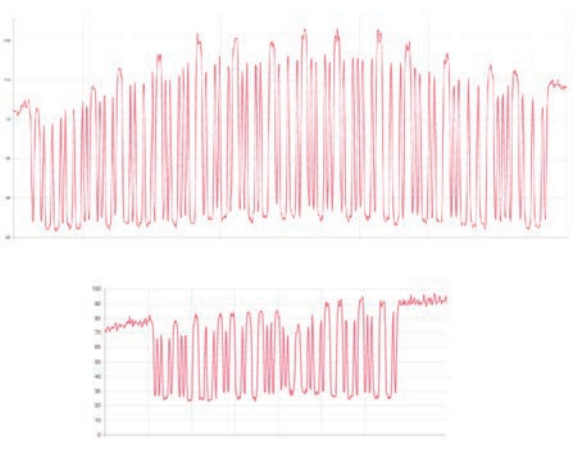

**Ungleichmäßige Ausleuchtung**

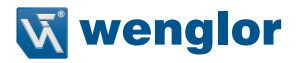

#### **13.5.4.2. Synthetischer Ausschnitt**

Der synthetische Ausschnitt ist ein Prozess nach ISO 15416, der auf das Bild angewendet wird, wenn das Scanlinienprofil für die Klassifizierung extrahiert wird. Es ist ein Mittelwertbildungsprozess unter Verwendung eines kreisförmigen Bereichs entlang der unten dargestellten Scanlinie.

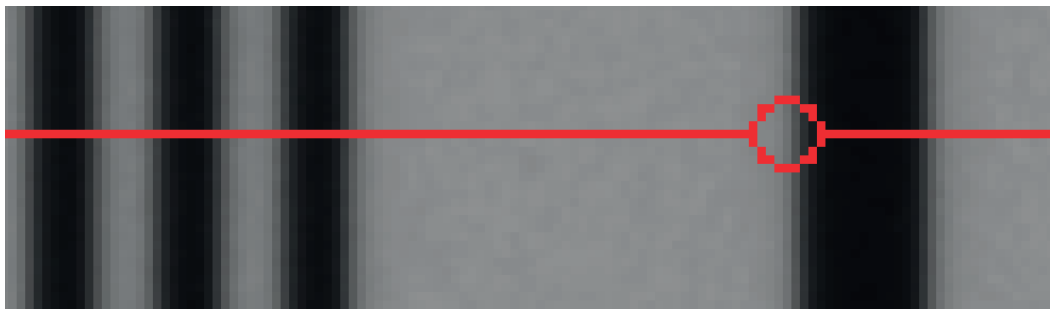

#### **Scanlinien-Ausschnitt**

Diese Mittelung bietet eine Verallgemeinerung der Informationen im Bild im Einklang mit den typischen Techniken zur Erfassung von Lesegeräten. Verifizierungssysteme implementieren den synthetischen Ausschnitt basierend auf der physikalischen Dimension des zu prüfenden Symbols und den Anwendungsnormen wie GS1. In einem Leser mit unterschiedlichem optischen Aufbau und ohne Kalibrierprozess gibt es keine Möglichkeit, die Größe des zu prüfenden Symbols zu bestimmen. Aus diesem Grund ist der synthetische Ausschnitt ein konfigurierbarer Parameter als Prozentsatz der Scanlinie des zu bewertenden Symbols. Der Standardwert stellt einen allgemeinen Anwendungsfall ähnlich wie bei Anwendungsstandards dar, aber es liegt in der Verantwortung des Benutzers, sicherzustellen, dass dieser Prozentsatz den Bewertungszielen entspricht. Eine Darstellung der Auswirkungen des synthetischen Ausschnitts ist unten dargestellt. Die Wahl eines größeren Ausschnitts führt zu einem Mittelwertbildungseffekt, der weniger anfällig für Fehler ist, aber die Modulation verringern kann.

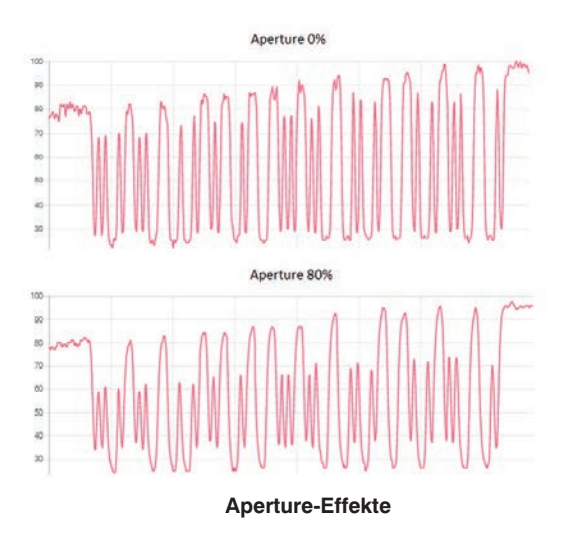

#### **13.5.4.3. Gesamt-, Scan-, und individuelle Parameternoten**

Die Gesamtbewertung wird nach dem in der ISO 15416 definierten Verfahren berechnet. Dies wird oft missverstanden, so dass hier eine Übersicht gegeben wird. Die Gesamtnote ist ein Mittelwert aus den einzelnen Scan-Noten, die über den Prüfbereich aufgebracht werden. Die einzelnen Scan-Grade werden nicht bereitgestellt, aber diese werden intern als niedrigster Grad eines einzelnen Parameters berechnet, der in diesem Scan ausgewertet wird, oder sind Null, wenn der Scan die Kantenbestimmung oder die Anforderungen an die Ruhezone nicht erfüllt. Die einzelnen Parameternoten sind Durchschnittswerte nur derjenigen Parameternoten, die bewertet wurden. Diese einzelnen verfügbaren durchschnittlichen Parameterstufen sind selbst nicht Teil der Gesamtnotenberechnung, können aber nützliche Informationen für die Diagnose von abnehmenden Gesamtnoten sein. Dies schafft einige Umstände, unter denen die Gesamtnote niedriger sein kann als die niedrigste Durchschnittsnote, insbesondere wenn es verschlechternde Merkmale im Symbol aus verschiedenen Parametern gibt.

#### **13.5.4.4. 15416 Klassifizierung des seriellen Ausgangs**

Aktivieren oder deaktivieren Sie die Ausgabe des Notenwertes. Der Ausgang ist entweder im Wert 1 bis 100 oder in der Buchstabenklasse A bis F.

#### **13.5.4.5. Synthetischer Ausschnitt (Aperture)**

Die Größe des zur Bewertung verwendeten synthetischen Ausschnitts, ist als Prozentsatz der nominalen schmalen Elementbreite für das zu bewertende Symbol konfiguriert. Wenn Sie beispielsweise ein 13 mil UPC-Symbol haben und mit einem 6 mil Ausschnitt bewerten möchten, würden Sie den synthetischen Ausschnitt auf 46% (6/13 =  $0.46$ ) einstellen.

### **13.5.4.6. Allgemein**

#### **Deaktiviert**

Die Gesamtnote wird nicht als Teil der Symbolausgabe formatiert.

#### **Aktiviert**

Die Gesamtnote wird formatiert und als Wert an die dekodierten Daten angehängt.

#### **13.5.4.7. Kantenbestimmung**

#### **Deaktiviert**

Die Kantenbestimmung wird nicht als Teil der Symbolausgabe formatiert.

#### **Aktiviert**

Die Kantenbestimmung wird formatiert und als Wert an die dekodierten Daten angehängt.

# **13.5.4.8. Dekodieren**

#### **Deaktiviert**

Die Dekodierung wird nicht als Teil der Symbolausgabe formatiert.

### **Aktiviert**

Die Dekodierung wird formatiert und als Wert an die dekodierten Daten angehängt.

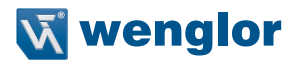

#### **13.5.4.9. Kontrast Deaktiviert**

Der Kontrast wird nicht als Teil der Symbolausgabe formatiert.

#### **Aktiviert**

Der Kontrast wird formatiert und als Wert an die dekodierten Daten angehängt.

#### **13.5.4.10. Minimaler Reflexionsfaktor Deaktiviert**

Der minimale Reflexionsgrad wird nicht als Teil der Symbolausgabe formatiert.

#### **Aktiviert**

Der minimale Reflexionsgrad wird formatiert und als Wert an die dekodierten Daten angehängt.

# **13.5.4.11. Minimaler Kantenkontrast**

#### **Deaktiviert**

Der minimale Kantenkontrast wird nicht als Teil der Symbolausgabe formatiert.

#### **Aktiviert**

Der minimale Kantenkontrast wird formatiert und als Wert an die dekodierten Daten angehängt.

#### **13.5.4.12. Modulation Deaktiviert**

Die Modulation wird nicht als Teil der Symbolausgabe formatiert.

#### **Aktiviert**

Die Modulation wird formatiert und als Wert an die dekodierten Daten angehängt.

# **13.5.4.13. Fehler**

#### **Deaktiviert**

Fehler werden nicht als Teil der Symbolausgabe formatiert.

#### **Aktiviert**

Fehler werden formatiert und als Wert an die dekodierten Daten angehängt.

#### **13.5.4.14. Dekodierbarkeit Deaktiviert**

Die Dekodierbarkeit wird nicht als Teil der Symbolausgabe formatiert.

#### **Aktiviert**

Die Dekodierbarkeit wird formatiert und als Wert an die dekodierten Daten angehängt.

#### **13.5.4.15. Ruhezone Deaktiviert**

Die Ruhezone wird nicht als Teil der Symbolausgabe formatiert.

# **Aktiviert**

Die Ruhezone wird formatiert und als Wert an die dekodierten Daten angehängt.

#### **13.5.4.16. 15416 Klassifizierung des Logikausgangs und der Schwelle 1 - 3**

Dieser Parameter definiert den Parameter 15416 und den Schwellenwert, der bei Unterschreitung den entsprechenden Ausgang auslöst. Der Ausgang muss für die Ausgabe bei der 15416-Prüfung konfiguriert werden, bevor diese Einstellungen gelten.

#### **13.5.4.17. Ausgabe der Gesamtnote Deaktiviert**

Dies wird nicht ausgewertet, um den Ausgang zu steuern.

#### **Aktiviert**

Dies wird anhand des entsprechenden Schwellenwertes ausgewertet, um den Ausgang zu steuern.

#### **13.5.4.18. Gesamtschwellenwert**

Dies ist als Schwellenwert für die Ansteuerung des Ausgangs zu verwenden. Der Ausgang wird angetrieben, wenn die Qualität unter dem Schwellenwert liegt.

# **13.5.4.19. Kantenbestimmung**

# **Deaktiviert**

Dies wird nicht ausgewertet, um den Ausgang zu steuern.

### **Aktiviert**

Dies wird anhand des entsprechenden Schwellenwerts bewertet, um den Ausgang zu steuern.

#### **13.5.4.20. Schwellenwert für die Kantenbestimmung**

Dies ist als Schwellenwert für die Ansteuerung des Ausgangs zu verwenden. Der Ausgang wird aktiviert, wenn die Qualität unter dem Schwellenwert liegt.

### **13.5.4.21. Dekodieren**

## **Deaktiviert**

Dies wird nicht ausgewertet, um den Ausgang zu steuern.

# **Aktiviert**

Dies wird anhand des entsprechenden Schwellenwerts bewertet, um den Ausgang zu steuern.

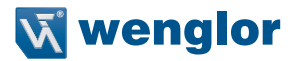

#### **13.5.4.22. Dekodierungsschwelle**

Dies ist als Schwellenwert für die Ansteuerung des Ausgangs zu verwenden. Der Ausgang wird aktiviert, wenn die Qualität unter dem Schwellenwert liegt.

#### **13.5.4.23. Kontrast**

#### **Deaktiviert**

Dies wird nicht ausgewertet, um den Ausgang zu steuern.

#### **Aktiviert**

Dies wird anhand des entsprechenden Schwellenwerts bewertet, um den Ausgang zu steuern.

#### **13.5.4.24. Kontrastschwellenwert**

Dies ist als Schwellenwert für die Ansteuerung des Ausgangs zu verwenden. Der Ausgang wird aktiviert, wenn die Qualität unter dem Schwellenwert liegt.

#### **13.5.4.25. Minimaler Reflexionsfaktor**

#### **Deaktiviert**

Dies wird nicht ausgewertet, um den Ausgang zu steuern.

#### **Aktiviert**

Dies wird anhand des entsprechenden Schwellenwerts bewertet, um den Ausgang zu steuern.

#### **13.5.4.26. Minimaler Reflexionsschwellenwert**

Dies ist als Schwellenwert für die Ansteuerung des Ausgangs zu verwenden. Der Ausgang wird aktiviert, wenn die Qualität unter dem Schwellenwert liegt.

#### **13.5.4.27. Minimaler Kantenkontrast**

#### **Deaktiviert**

Dies wird nicht ausgewertet, um den Ausgang zu steuern.

#### **Aktiviert**

Dies wird anhand des entsprechenden Schwellenwerts bewertet, um den Ausgang zu steuern.

#### **13.5.4.28. Minimaler Kantenkontrastschwellenwert**

Dies ist als Schwellenwert für die Ansteuerung des Ausgangs zu verwenden. Der Ausgang wird aktiviert, wenn die Qualität unter dem Schwellenwert liegt.

#### **13.5.4.29. Modulation Deaktiviert**

Dies wird nicht ausgewertet, um den Ausgang zu steuern.

### **Aktiviert**

Dies wird anhand des entsprechenden Schwellenwerts bewertet, um den Ausgang zu steuern.

#### **13.5.4.30. Modulationsschwellenwert**

Dies ist als Schwellenwert für die Ansteuerung des Ausgangs zu verwenden. Der Ausgang wird aktiviert, wenn die Qualität unter dem Schwellenwert liegt.

#### **13.5.4.31. Fehler**

## **Deaktiviert**

Dies wird nicht ausgewertet, um den Ausgang zu steuern.

#### **Aktiviert**

Dies wird anhand des entsprechenden Schwellenwerts bewertet, um den Ausgang zu steuern.

#### **13.5.4.32. Fehler-Schwellenwert**

Dies ist als Schwellenwert für die Ansteuerung des Ausgangs zu verwenden. Der Ausgang wird aktiviert, wenn die Qualität unter dem Schwellenwert liegt.

#### **13.5.4.33. Dekodierbarkeit**

#### **Deaktiviert**

Dies wird nicht ausgewertet, um den Ausgang zu steuern.

#### **Aktiviert**

Dies wird anhand des entsprechenden Schwellenwerts bewertet, um den Ausgang zu steuern.

#### **13.5.4.34. Entschlüsselungsschwellenwert**

Dies ist als Schwellenwert für die Ansteuerung des Ausgangs zu verwenden. Der Ausgang wird aktiviert, wenn die Qualität unter dem Schwellenwert liegt.

# **13.5.4.35. Ruhezone**

#### **Deaktiviert**

Dies wird nicht ausgewertet, um den Ausgang zu steuern.

#### **Aktiviert**

Dies wird anhand des entsprechenden Schwellenwerts bewertet, um den Ausgang zu steuern.

#### **13.5.4.36. Schwellenwert für die Ruhezone**

Dies ist als Schwellenwert für die Ansteuerung des Ausgangs zu verwenden. Der Ausgang wird aktiviert, wenn die Qualität unter dem Schwellenwert liegt.

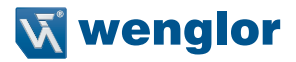

#### **13.5.5. Qualitätskennzahlen**

#### **Gesamtnote**

Der Gesamtwert wird nach der Spezifikation ISO 15416 berechnet. Die Gesamtnote ist der Durchschnitt der auf das Symbol angewandten Scan-Noten. Die einzelnen Scan-Noten sind die niedrigste individuelle Parameterstufe, die während des einzelnen Scans zu sehen ist. Diese Scan-Noten sind für die Ausgabe nicht verfügbar.

#### **Minimaler Reflexionsfaktor**

Der minimale Reflexionsfaktor wird für jeden Scan berechnet und abgestuft und für die Berechnung der Gesamtqualität gemäß der Spezifikation ISO 15416 bereitgestellt. Der minimale Reflexionsparametergrad und der für die Ausgabe angegebene Wert ist ein Durchschnittswert für jeden gemessenen Scan über das gesamte Symbol.

#### **Minimaler Kantenkontrast**

Die Kontrastmessung geht von einer 8 Bit 0-255 Grauwertkorrelation mit einem Reflexionsgrad 0-100% aus. Der minimale Kantenkontrast wird für jeden Scan berechnet und abgestuft und für die Berechnung der Gesamtqualität gemäß der ISO 15416-Spezifikation bereitgestellt. Der für die Ausgabe vorgesehene Parametergrad und -wert ist ein Durchschnittswert für jede gemessene Aufnahme über das gesamte Symbol.

#### **Symbolkontrast**

Kontrastmessungen gehen von einer 8 Bit 0-255 Grauwertkorrelation mit einem Reflexionsgrad 0-100% aus. Der Kontrast wird für jeden Scan berechnet und abgestuft und für die Berechnung der Gesamtqualität gemäß der ISO 15416-Spezifikation bereitgestellt. Der für die Ausgabe vorgesehene Parametergrad und -wert ist ein Durchschnittswert für jede gemessene Aufnahme über das gesamte Symbol.

#### **Modulation**

Die Modulation wird für jeden Scan berechnet und abgestuft und für die Berechnung der Gesamtqualität gemäß der ISO 15416-Spezifikation bereitgestellt. Der für die Ausgabe vorgesehene Parametergrad und -wert ist ein Durchschnittswert für jede gemessene Abtastung über das gesamte Symbol.

#### **Fehler**

Die Fehler werden für jeden Scan berechnet und abgestuft und für die Berechnung der Gesamtqualität gemäß der ISO 15416-Spezifikation bereitgestellt. Der für die Ausgabe vorgesehene Parametergrad und -wert ist ein Durchschnittswert für jede gemessene Abtastung über das gesamte Symbol.

#### **Dekodierbarkeit**

Die Dekodierbarkeit wird für jeden Scan berechnet und abgestuft und für die Berechnung der Gesamtqualität gemäß der ISO 15416-Spezifikation bereitgestellt. Der für die Ausgabe vorgesehene Parametergrad und -wert ist ein Durchschnittswert für jede gemessene Abtastung über das gesamte Symbol.

#### **Dekodieren**

Die Dekodierung wird für jeden Scan berechnet und abgestuft und für die Berechnung der Gesamtqualität gemäß der ISO 15416-Spezifikation bereitgestellt. Der für die Ausgabe vorgesehene Parametergrad und -wert ist ein Durchschnittswert für jede gemessene Abtastung über das gesamte Symbol.

#### **Ruhezone**

Die Ruhezone ist kein einzeln verarbeiteter Parameter innerhalb der ISO 15416-Spezifikation, sondern wird als Teil des ISO abgestuften Dekodierungsparameters bewertet, der in die Gesamtbewertung einfließt. Als durchschnittliches Scanergebnis wird hier eine Ruhezone bereitgestellt, bei der ein bestandener Scan einen A/4.0-Wert und ein Fehler einen F/0.0-Wert erhält.

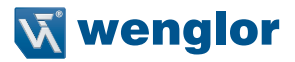

#### **13.5.6. Klassifizierung – ISO 15415**

#### **Überblick**

In diesem Abschnitt wird die Implementierung der Klassifizierung nach ISO 15415 beschrieben, die in der Reader-Firmware verfügbar ist.

#### **13.5.6.1. Unterstützte Symbologien**

- Datenmatrix ECC 200 / GS1 Datenmatrix
- QR-Code

#### **13.5.6.2. Minimale Auflösung**

• 6.0 Pixel pro Element (Element = Nominalzellengröße)

#### **13.5.6.3. Konfiguration**

### **15415 Klassifizierung des seriellen Ausgangs**

Aktivieren oder deaktivieren Sie die Ausgabe des Notenwertes. Der Ausgang ist entweder im Wert 1 bis 100 oder in der Buchstabenklasse A bis F.

#### **13.5.6.4. Synthetischer Ausschnitt (Aperture)**

Die Größe des zur Bewertung verwendeten synthetischen Ausschnitts, ist als Prozentsatz der nominalen schmalen Elementbreite für das zu bewertende Symbol konfiguriert. Wenn Sie beispielsweise ein 13 mil UPC-Symbol haben und mit einem 6 mil Ausschnitt bewerten möchten, würden Sie den synthetischen Ausschnitt auf 46% (6/13 =  $0.46$ ) einstellen.

### **13.5.6.5. Allgemein**

#### **Deaktiviert**

Die Gesamtnote wird nicht als Teil der Symbolausgabe formatiert.

#### **Aktiviert**

Die Gesamtnote wird formatiert und als Wert an die dekodierten Daten angehängt.

#### **13.5.6.6. Kontrast Deaktiviert**

Der Kontrast wird nicht als Teil der Symbolausgabe formatiert.

#### **Aktiviert**

Der Kontrast wird formatiert und als Wert an die dekodierten Daten angehängt.

# **13.5.6.7. Modulation**

#### **Deaktiviert**

Die Modulation wird nicht als Teil der Symbolausgabe formatiert.

### **Aktiviert**

Die Modulation wird formatiert und als Wert an die dekodierten Daten angehängt.

#### **13.5.6.8. Reflexionsmarge Deaktiviert**

Der Reflexionsgrad wird nicht als Teil der Symbolausgabe formatiert.

### **Aktiviert**

Der Reflexionsgrad wird formatiert und als Wert an die dekodierten Daten angehängt.

#### **13.5.6.9. Korrigierte Musterbeschädigung Deaktiviert**

Korrigierte Musterbeschädigung wird nicht als Teil der Symbolausgabe formatiert.

### **Aktiviert**

Korrigierte Musterbeschädigung wird formatiert und als Wert an die dekodierten Daten angehängt.

# **13.5.6.10. Axiale Ungleichmäßigkeit**

**Deaktiviert**

Die axiale Ungleichmäßigkeit wird nicht als Teil der Symbolausgabe formatiert.

#### **Aktiviert**

Die axiale Ungleichmäßigkeit wird formatiert und als Wert an die dekodierten Daten angehängt.

### **13.5.6.11. Ungleichmäßigkeit des Netzes**

#### **Deaktiviert**

Die Ungleichmäßigkeit des Netzes wird nicht als Teil der Symbolausgabe formatiert.

### **Aktiviert**

Die Ungleichmäßigkeit des Netzes wird formatiert und als Wert an die dekodierten Daten angehängt.

**13.5.6.12.**  Ungenutzte ECC **Deaktiviert** Die ungenutzte ECC wird nicht als Teil der Symbolausgabe formatiert.

### **Aktiviert**

Die ungenutzte ECC wird formatiert und als Wert an die dekodierten Daten angehängt.

### **13.5.6.13. 15415 Klassifizierung des Logikausgangs und der Schwelle 1 - 3**

Dieser Parameter definiert den Parameter 15416 und den Schwellenwert, der bei Unterschreitung den entsprechenden Ausgang auslöst. Der Ausgang muss für die Ausgabe bei der 15416-Prüfung konfiguriert werden, bevor diese Einstellungen gelten.

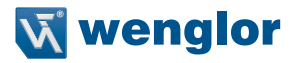

#### **13.5.6.14. Ausgabe der Gesamtnote Deaktiviert**

Dies wird nicht ausgewertet, um die Ausgabe zu steuern.

#### **Aktiviert**

Dies wird anhand des entsprechenden Schwellenwerts bewertet, um den Ausgang zu steuern.

#### **13.5.6.15. Gesamtnotenschwelle**

Dies ist als Schwellenwert für die Ansteuerung des Ausgangs zu verwenden. Der Ausgang wird aktiviert, wenn die Qualität unter dem Schwellenwert liegt.

#### **13.5.6.16. Symbolkontrast**

## **Deaktiviert**

Dies wird nicht ausgewertet, um die Ausgabe zu steuern.

#### **Aktiviert**

Dies wird anhand des entsprechenden Schwellenwerts bewertet, um den Ausgang zu steuern.

#### **13.5.6.17. Symbol Kontrastschwellenwert**

Dies ist als Schwellenwert für die Ansteuerung des Ausgangs zu verwenden. Der Ausgang wird aktiviert, wenn die Qualität unter dem Schwellenwert liegt.

#### **13.5.6.18. Modulation**

#### **Deaktiviert**

Dies wird nicht ausgewertet, um die Ausgabe zu steuern.

#### **Aktiviert**

Dies wird anhand des entsprechenden Schwellenwerts bewertet, um den Ausgang zu steuern.

#### **13.5.6.19. Modulationsschwellenwert**

Dies ist als Schwellenwert für die Ansteuerung des Ausgangs zu verwenden. Der Ausgang wird aktiviert, wenn die Qualität unter dem Schwellenwert liegt.

#### **13.5.6.20. Reflexionsmarge**

#### **Deaktiviert**

Dies wird nicht ausgewertet, um die Ausgabe zu steuern.

#### **Aktiviert**

Dies wird anhand des entsprechenden Schwellenwerts bewertet, um den Ausgang zu steuern.

#### **13.5.6.21. Schwellenwert für die Reflexionsmarge**

Dies ist als Schwellenwert für die Ansteuerung des Ausgangs zu verwenden. Der Ausgang wird aktiviert, wenn die Qualität unter dem Schwellenwert liegt.

#### **13.5.6.22. Korrigierte Musterbeschädigung**

#### **Deaktiviert**

Dies wird nicht ausgewertet, um die Ausgabe zu steuern.

#### **Aktiviert**

Dies wird anhand des entsprechenden Schwellenwerts bewertet, um den Ausgang zu steuern.

#### **13.5.6.23. Feste Muster-Schadensschwelle**

Dies ist als Schwellenwert für die Ansteuerung des Ausgangs zu verwenden. Der Ausgang wird aktiviert, wenn die Qualität unter dem Schwellenwert liegt.

#### **13.5.6.24. Axiale Ungleichmäßigkeit**

**Deaktiviert**

Dies wird nicht ausgewertet, um die Ausgabe zu steuern.

#### **Aktiviert**

Dies wird anhand des entsprechenden Schwellenwerts bewertet, um den Ausgang zu steuern.

#### **13.5.6.25. Schwellenwert für die Axiale Ungleichmäßigkeit**

Dies ist als Schwellenwert für die Ansteuerung des Ausgangs zu verwenden. Der Ausgang wird aktiviert, wenn die Qualität unter dem Schwellenwert liegt.

#### **13.5.6.26. Ungleichmäßigkeit des Netzes**

#### **Deaktiviert**

Dies wird nicht ausgewertet, um die Ausgabe zu steuern.

#### **Aktiviert**

Dies wird anhand des entsprechenden Schwellenwerts bewertet, um den Ausgang zu steuern.

#### **13.5.6.27. Schwellenwert für die Ungleichmäßigkeit des Netzes**

Dies ist als Schwellenwert für die Ansteuerung des Ausgangs zu verwenden. Der Ausgang wird aktiviert, wenn die Qualität unter dem Schwellenwert liegt.

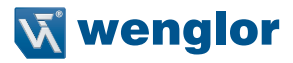

#### **13.5.6.28. Ungenutzte ECC Deaktiviert**

Dies wird nicht ausgewertet, um die Ausgabe zu steuern.

#### **Aktiviert**

Dies wird anhand des entsprechenden Schwellenwerts bewertet, um den Ausgang zu steuern.

#### **13.5.6.29. Ungenutzter ECC Schwellenwert**

Dies ist als Schwellenwert für die Ansteuerung des Ausgangs zu verwenden. Der Ausgang wird aktiviert, wenn die Qualität unter dem Schwellenwert liegt.

### **13.5.7. Qualitätskennzahlen**

#### **13.5.7.1. Gesamtnote**

Der Gesamtwert wird nach der Spezifikation ISO 15415 berechnet. Die Gesamtnote ist die niedrigste individuelle Parameternote, die während des Einzelscans zu sehen ist.

**Symbolkontrast** Kontrastmessungen gehen von einer 8 Bit 0-255 Grauwertkorrelation mit einem Reflexionsgrad von 0-100% aus. Der Symbolkontrast wird gemäß der Spezifikation ISO 15415 berechnet.

#### **13.5.7.2. Modulation**

Der Reflexionsgrad wird gemäß der Spezifikation ISO 15415 berechnet.

#### **13.5.7.3. Reflektionsmarge**

Der Reflexionsgrad wird gemäß der Spezifikation ISO 15415 berechnet.

#### **13.5.7.4. Korrigierte Musterbeschädigung**

Korrigierte Musterbeschädigung wird gemäß der Spezifikation ISO 15415 berechnet.

#### **13.5.7.5. Axiale Ungleichmäßigkeit**

Die axiale Ungleichmäßigkeit wird gemäß der Spezifikation ISO 15415 berechnet.

#### **13.5.7.6. Ungleichmäßigkeit des Netzes**

Die Ungleichmäßigkeit des Netzes wird gemäß der Spezifikation ISO 15415 berechnet.

#### **13.5.7.7. Ungenutzte Fehlerkorrektur**

Die ungenutzte Fehlerkorrektur wird gemäß der Spezifikation ISO 15415 berechnet.

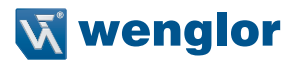

#### **13.5.8. Konfiguration**

#### **13.5.8.1. Zellkontrast Deaktiviert**

Der Kontrast wird nicht als Teil der Symbolausgabe formatiert.

#### **Aktiviert**

Der Kontrast wird formatiert und als Wert an die dekodierten Daten angehängt.

# **13.5.8.2. Zellmodulation**

# **Deaktiviert**

Die Modulation wird nicht als Teil der Symbolausgabe formatiert.

#### **Aktiviert**

Die Modulation wird formatiert und als Wert an die dekodierten Daten angehängt.

#### **13.5.8.3. Korrigierte Musterbeschädigung Deaktiviert**

Korrigierte Musterbeschädigung wird nicht als Teil der Symbolausgabe formatiert.

#### **Aktiviert**

Korrigierte Musterbeschädigung wird formatiert und als Wert an die dekodierten Daten angehängt.

## **13.5.8.4. Axiale Ungleichmäßigkeit**

**Deaktiviert**

Die axiale Ungleichmäßigkeit wird nicht als Teil der Symbolausgabe formatiert.

#### **Aktiviert**

Die axiale Ungleichmäßigkeit wird formatiert und als Wert an die dekodierten Daten angehängt.

# **13.5.8.5. Ungleichmäßigkeit des Netzes**

#### **Deaktiviert**

Die Ungleichmäßigkeit des Netzes wird nicht als Teil der Symbolausgabe formatiert.

#### **Aktiviert**

Die Ungleichmäßigkeit des Netzes wird formatiert und als Wert an die dekodierten Daten angehängt.

### **13.5.8.6. Ungenutzte ECC**

### **Deaktiviert**

Die ungenutzte ECC wird nicht als Teil der Symbolausgabe formatiert.

### **Aktiviert**

Die ungenutzte ECC wird formatiert und als Wert an die dekodierten Daten angehängt.

### **13.5.8.7. Ausgabe der Gesamtnote**

#### **Deaktiviert**

Dies wird nicht ausgewertet, um die Ausgabe zu steuern.

#### **Aktiviert**

Dies wird anhand des entsprechenden Schwellenwerts bewertet, um den Ausgang zu steuern.

#### **13.5.8.8. Gesamtnotenschwelle**

Dies ist als Schwellenwert für die Ansteuerung des Ausgangs zu verwenden. Der Ausgang wird aktiviert, wenn die Qualität unter dem Schwellenwert liegt.

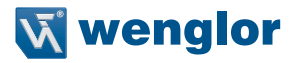

#### **13.5.8.9. Zellkontrast Deaktiviert**

Dies wird nicht ausgewertet, um die Ausgabe zu steuern.

#### **Aktiviert**

Dies wird anhand des entsprechenden Schwellenwerts bewertet, um den Ausgang zu steuern.

#### **13.5.8.10. Schwellenwert für den Zellkontrast**

Dies ist als Schwellenwert für die Ansteuerung des Ausgangs zu verwenden. Der Ausgang wird aktiviert, wenn die Qualität unter dem Schwellenwert liegt.

#### **13.5.8.11. Zellmodulation**

# **Deaktiviert**

Dies wird nicht ausgewertet, um die Ausgabe zu steuern.

#### **Aktiviert**

Dies wird anhand des entsprechenden Schwellenwerts bewertet, um den Ausgang zu steuern.

#### **13.5.8.12. Schwellenwert für die Zellmodulation**

Dies ist als Schwellenwert für die Ansteuerung des Ausgangs zu verwenden. Der Ausgang wird aktiviert, wenn die Qualität unter dem Schwellenwert liegt.

#### **13.5.8.13. Korrigierte Musterbeschädigung**

#### **Deaktiviert**

Dies wird nicht ausgewertet, um die Ausgabe zu steuern.

#### **Aktiviert**

Dies wird anhand des entsprechenden Schwellenwerts bewertet, um den Ausgang zu steuern.

#### **13.5.8.14. Schwellenwert für korrigierte Musterbeschädigung**

Dies ist als Schwellenwert für die Ansteuerung des Ausgangs zu verwenden. Der Ausgang wird aktiviert, wenn die Qualität unter dem Schwellenwert liegt.

#### **13.5.8.15. Axiale Ungleichmäßigkeit**

#### **Deaktiviert**

Dies wird nicht ausgewertet, um die Ausgabe zu steuern.

#### **Aktiviert**

Dies wird anhand des entsprechenden Schwellenwerts bewertet, um den Ausgang zu steuern.

#### **13.5.8.16. Schwellenwert für axiale Ungleichmäßigkeit**

Dies ist als Schwellenwert für die Ansteuerung des Ausgangs zu verwenden. Der Ausgang wird aktiviert, wenn die Qualität unter dem Schwellenwert liegt.

#### **13.5.8.17. Ungleichmäßigkeit des Netzes**

#### **Deaktiviert**

Dies wird nicht ausgewertet, um die Ausgabe zu steuern.

#### **Aktiviert**

Dies wird anhand des entsprechenden Schwellenwerts bewertet, um den Ausgang zu steuern.

#### **13.5.8.18. Schwellenwert für die Ungleichmäßigkeit des Netzes**

Dies ist als Schwellenwert für die Ansteuerung des Ausgangs zu verwenden. Der Ausgang wird aktiviert, wenn die Qualität unter dem Schwellenwert liegt.

#### **13.5.8.19. Ungenutzte ECC**

**Deaktiviert**

Dies wird nicht ausgewertet, um die Ausgabe zu steuern.

#### **Aktiviert**

Dies wird anhand des entsprechenden Schwellenwerts ausgewertet, um den Ausgang zu steuern.

#### **13.5.8.20. Schwellenwert für ungenutzte ECC**

Dies ist als Schwellenwert für die Ansteuerung des Ausgangs zu verwenden. Der Ausgang wird aktiviert, wenn die Qualität unter dem Schwellenwert liegt.

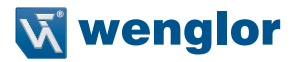

# **13.6. Symbolqualität**

Das Menü Symbolqualität zeigt Befehle, mit denen Sie die Bewertung von Symbolen nach der Spezifikation ISO/IEC 16022 oder nach einer Auswahl häufig verwendeter Bewertungsparameter definieren können. Mit den beiden globalen Befehlen können Sie das Trennzeichen definieren, das zwischen den Instanzen der Ausgabe der Symbolqualität erscheint, und das Format, in dem die Bewertungen der Symbolqualität ausgegeben werden.

Die Befehlsparameter können direkt aus diesem Menü heraus geändert werden.

#### **Menü Symbolqualität**

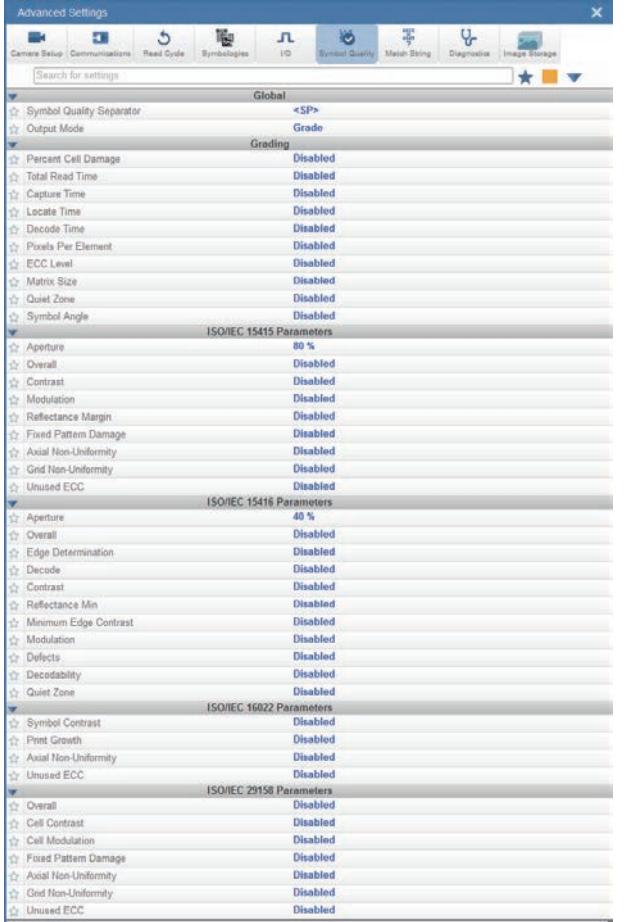

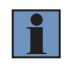

#### **HINWEIS!**

Beschreibungen der Funktionalität der Symbolbewertung finden Sie im Abschnitt Symbolbewertung unter E/A.

# **13.7. Match-String**

Das Menü Match-String zeigt alle Befehle, mit denen Sie die Art des für den Leser erforderlichen Abgleichverhaltens bestimmen können, sowie die neue Master-Pin-Funktionalität (aktiviert oder deaktiviert) und die Zeichenketten, die eine Kette von dekodierten Daten ersetzen sollen, die entweder eine Übereinstimmung (match) oder eine Nichtübereinstimmung (mismatch) mit der benutzerdefinierten Zeichenkette (Match-String) ist.

Die Befehlsparameter können direkt aus diesem Menü heraus geändert werden.

### **Match-String Menü**

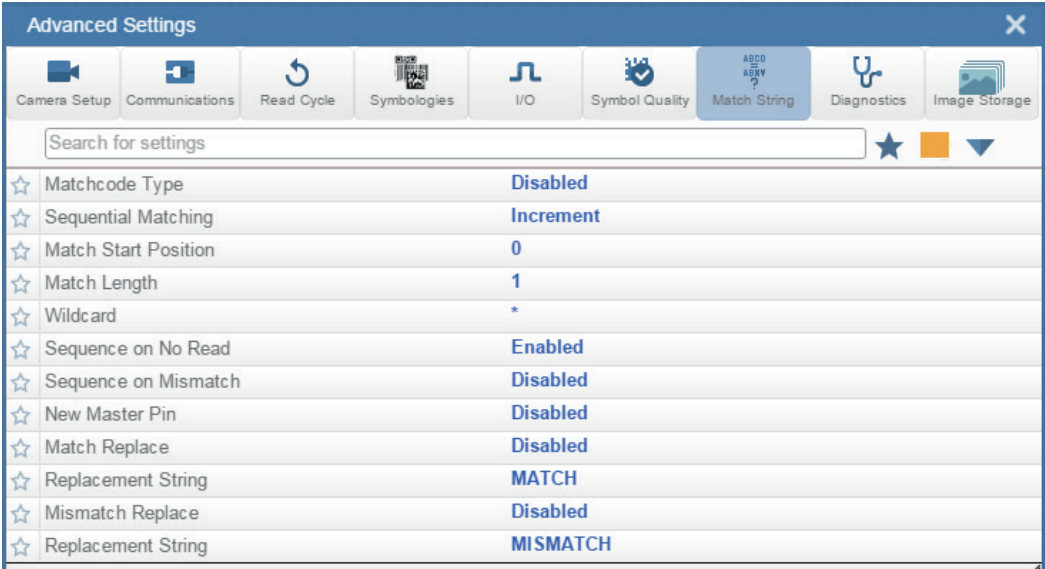

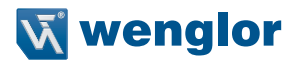

# **13.8. Diagnostik**

Das Menü Diagnostik zeigt Befehle, mit denen Sie verschiedene Servicemeldungen sowie den Namen des Lesegeräts ändern können. Es ermöglicht Ihnen auch, die schreibgeschützten Zählwerte für mehrere Leserfunktionen und -zustände zu untersuchen.

Die Befehlsparameter können direkt aus diesem Menü heraus geändert werden.

#### **Diagnostik-Menü**

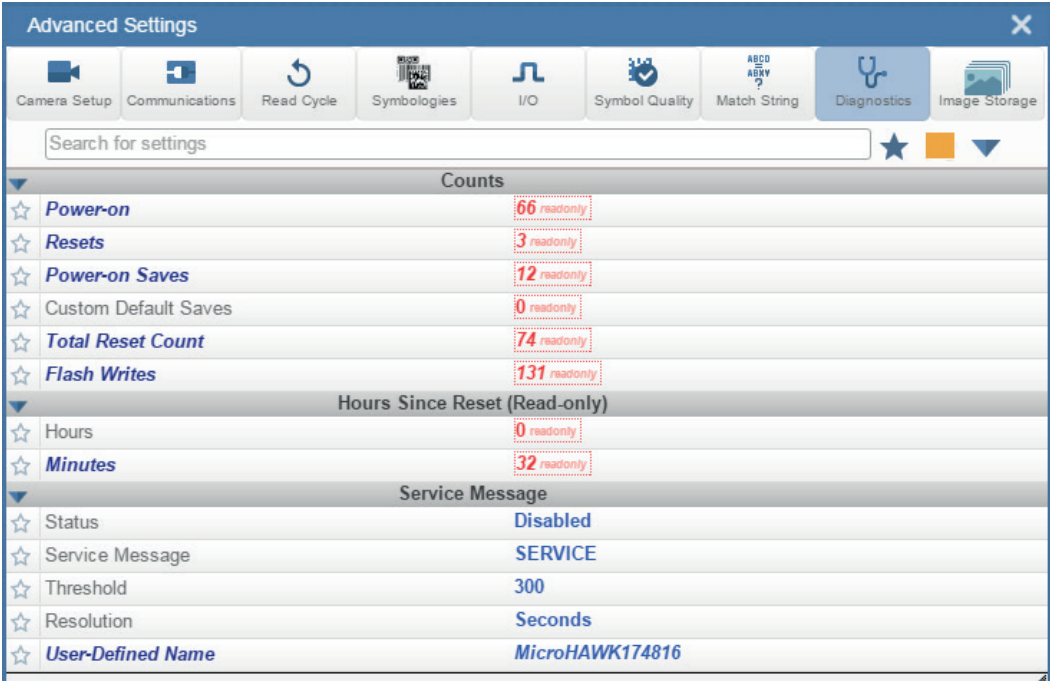

# **13.9. Bildspeicher**

Das Menü Bildspeicher zeigt Befehle, mit denen Sie steuern können, wie, wann und wo die vom Lesegerät aufgenommenen Bilder gespeichert werden.

Die nachfolgend dargestellten Befehle Bildspeicher und Bildspeicherort sind funktionell identisch mit den unter Anwendungseinstellungen beschriebenen Befehlen. Wenn Sie beispielsweise den Befehl FTP-Adresse wie unten gezeigt konfigurieren, ist das Ergebnis dasselbe wie bei der Verwendung der grafischen Benutzeroberfläche, die über das Menü Anwendungseinstellungen zugänglich ist.

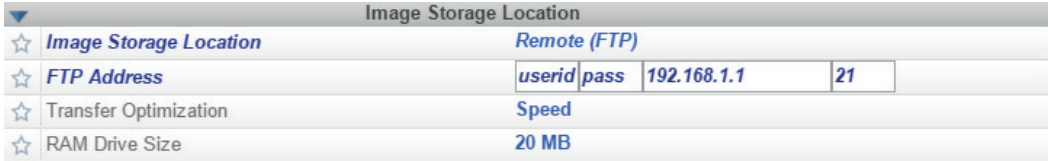

#### **Menü Bildspeicher**

Die Befehlsparameter können direkt aus diesem Menü heraus geändert werden.

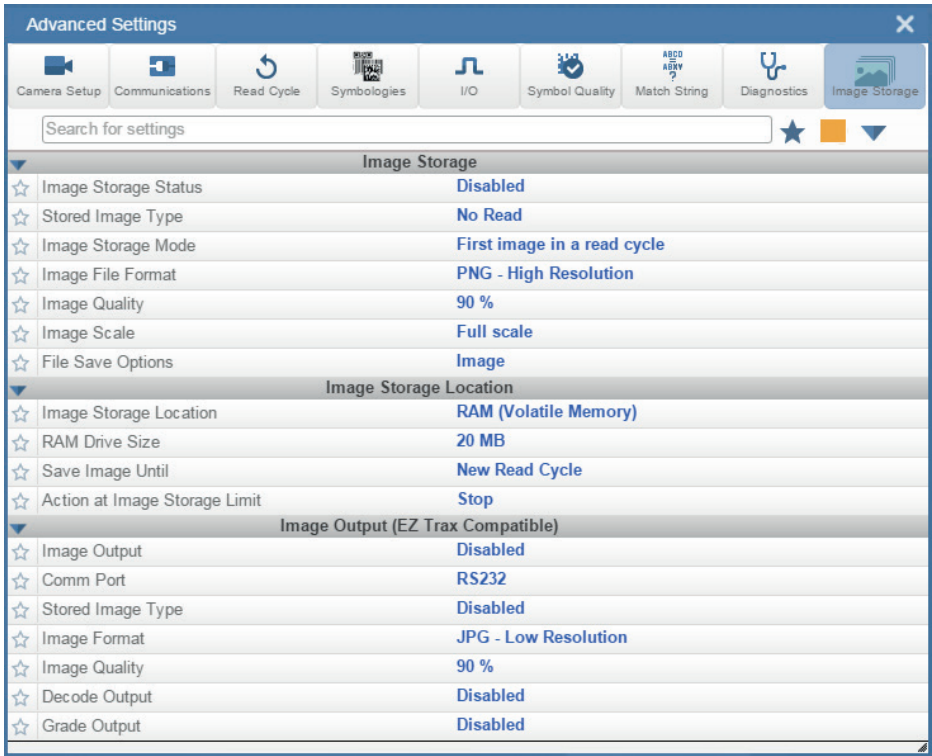

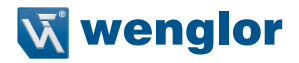

# **13.10. Unterschiede zu Standardeinstellungen**

Das Menü Unterschiede zu Standardeinstellungen zeigt nur Befehle an, deren Parameter derzeit nicht auf WebLink-Standardwerte eingestellt sind. Befehle aus jeder der acht Kategorien können in diesem Menü erscheinen.

Die Befehlsparameter können direkt aus diesem Menü heraus geändert werden.

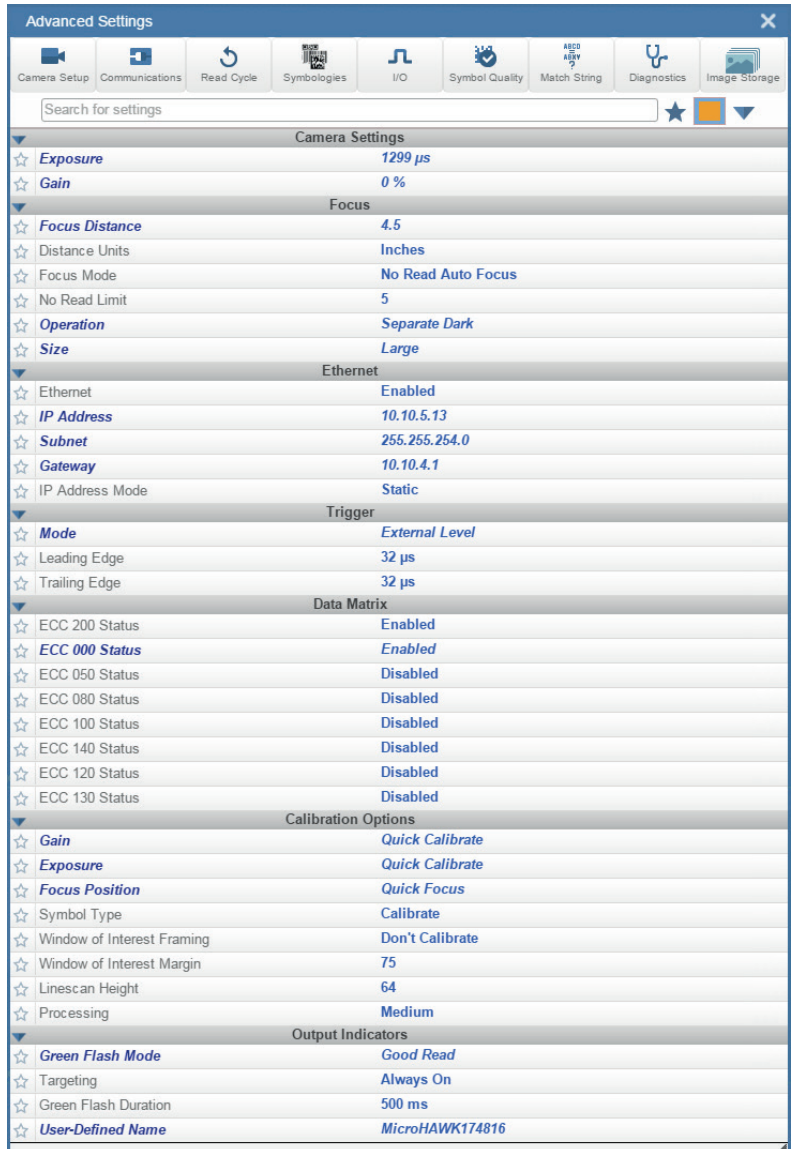

# **14.Anhang A – Allgemeine Spezifikationen**

# **14.1. C5KC Allgemeine Spezifikationen**

# **Abmessungen**

Höhe: 25 mm (0.98"); Breite: 45 mm (1.77"); Länge: 38 mm (1.50"); Gewicht ohne Kabel:  $46 g (1.62 oz.);$ <br>Gewicht mit Kabel:  $114g (4.02 oz.)$  $114g$  (4,02 oz.)

# **Gehäuse**

Schutzart: IP54 Material: Aluminium

# **Umwelt**

Betriebstemperatur: 0° bis 45° C (32° bis 113° F)<br>Lagertemperatur: -50° bis 75° C (-58° bis 167° -50° bis 75° C (-58° bis 167° F) Feuchtigkeit: 5% bis 95% (nicht kondensierend)

# **Emissionen**

EN 55022:2010 Class A Limits

# **Elektrisch**

5 VDC  $\pm$  5%, 600 mA @ 5 VDC (typ.)

# **Anschlussstecker**

0.91 m Kabel mit 15-Pin D-Sub Buchse

# **Kommunikation**

RS-232, USB 2.0 High Speed, Ethernet over USB/HID

# **Discrete I/O**

3 in / 3 out: Trigger Input: 5-28V rated (0.16mA @ 5VDC); New Master: 5 bis 28V rated (0.16mA @ 5VDC); Standard: 3.3V rated (0mA @ 3.3V); Outputs (1, 2, 3): 5V TTL-kompatibel, can sink 10mA and source 10mA

# **Beleuchtung**

Leistungsstarke LEDs: Innen: 4 Rote (625 nm), 4 Weiße; Außen: 8 Rote, Weiße, Blaue oder Infrarot Lebensdauer: 50.000 Stunden @ 25° C

# **Indicators**

TRIG, PASS, FAIL, MODE, LINK, PWR LEDs, 2 Target Pattern LEDs, 2 Good Read Green Flash LEDs

# **Geschwindigkeit**

Standard (bis zu 10 FPS); High-Speed (Max. Sensor FPS)

# wenglor C5KC Abmessungen

M3 X .5 5mm DP MAX 2X-

**Unterteil** 

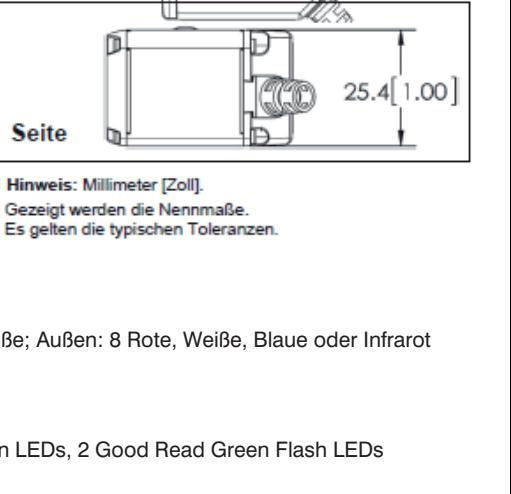

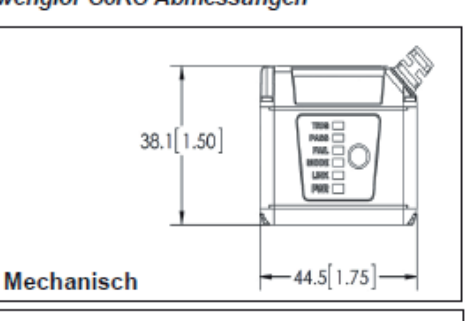

 $-38.0[1.50] \rightarrow$ 

 $16.0[.63]$ 

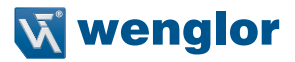

#### **Speicher**

2 GB Non-Volatile Flash, 256 MB Arbeitsspeicher (RAM)

#### **Decoder**

Standard (High-Contrast 1D); Plus (High-Contrast 1D/2D); X-Mode (Poor or Damaged 1D/2D + DPM)

#### **Optics**

Standard Density, High-Density, UHD

#### **Sensor**

WVGA (Mono): CMOS 0.34 MP (752 x 480)<br>SXGA (Mono): CMOS 1.2 MP (1280 x 960) CMOS 1.2 MP (1280 x 960)

#### **Verschluss**

Global (WVGA, SXGA);

**Belichtungszeit** 50 - 100,000, Standard: 2,500 μs

#### **Fokus**

Standard, HD: Fixed (50-1200 mm) oder Autofocus

#### **Bilder pro Sekunde (FPS)**

WVGA: Bis zu 60; SXGA: Bis zu 42;

#### **Symbologien**

2D: Data Matrix (ECC 0-200), QR Code, Micro QR Code, Aztec;

- Stacked: PDF417, MicroPDF417, GS1 Databar (Composite and Stacked);
- Linear: Code 39, Code 128, BC412, Interleaved 2 of 5, UPC/EAN, Codabar, Code 93, Pharmacode, PLA-NET, POSTNET, Japanese Postal, Australia Post, Royal Mail, Intelligent Mail, KIX

# **14.2. C5PC Allgemeine Spezifikationen**

#### **Abmessungen**

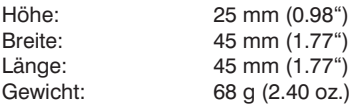

#### **Gehäuse**

Schutzart: IP-65/67<br>Material: Aluminiu Aluminium

#### **Umwelt**

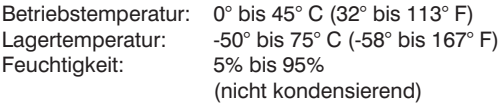

#### **Emissionen**

EN 55022:2010 Class A Limits

#### **Elektrisch**

4.75-30VDC, 200mV p-p max ripple, 150mA @ 24VDC (typ.)

#### **Anschlussstecker**

M12 12-Pin Power, M12 8-Pin Ethernet

### **Kommunikation**

RS-232, Ethernet TCP/IP, EtherNet/IP, PROFINET I/O

#### **Discrete I/O**

3 in / 3 out: Optoisolated Trigger und Input Common; New Master: Bi-directional, Optoisolated, 4.5-28V rated (10mA @ 28VDC); Outputs (1, 2, 3): Bi-directional, Optoisolated, 1-28V rated (ICE < 100mA at 24VDC, current limited by user)

#### **Beleuchtung**

Leistungsstarke LEDs: Innen: 4 Rote (625 nm), 4 Weiße; Außen: 8 Rote, Weißer, Blaue oder Infrarot Lebensdauer: 50.000 Stunden @ 25° C

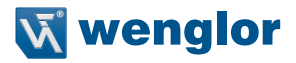

#### **Indicators**

TRIG, PASS, FAIL, MODE, LINK, PWR LEDs, 2 Target Pattern LEDs; 2 Good Read Green Flash LEDs

#### **Geschwindigkeit**

Standard (bis zu 10 FPS); High-Speed (Max. Sensor FPS)

#### **Speicher**

2 GB Non-Volatile Flash, 256 MB Arbeitsspeicher (RAM)

#### **Decoder**

Standard (High-Contrast 1D); Plus (High-Contrast 1D/2D); X-Mode (Poor or Damaged 1D/2D + DPM)

#### **Optics**

Standard Density, High-Density, UHD

#### **Sensor**

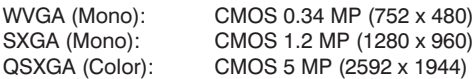

#### **Verschluss**

Global (WVGA, SXGA); Rolling (QSXGA)

#### **Belichtungszeit**

50 - 100,000, Standard: 2,500 μs

#### **Fokus**

Standard, HD: Fixed (50-300 mm) oder Autofokus

#### **Bilder pro Sekunde (FPS)**

WVGA: Bis zu 60; SXGA: Bis zu 42; QSXGA: Bis zu 5

#### **Symbologien**

2D: Data Matrix (ECC 0-200), QR Code, Micro QR Code, Aztec; Stacked: PDF417, MicroPDF417, GS1 Databar (Composite and Stacked); Linear: Code 39, Code 128, BC412, Interleaved 2 of 5, UPC/EAN, Codabar, Code 93, Pharmacode, PLA-NET, POSTNET, Japanese Postal, Australia Post, Royal Mail, Intelligent Mail, KIX Decoder

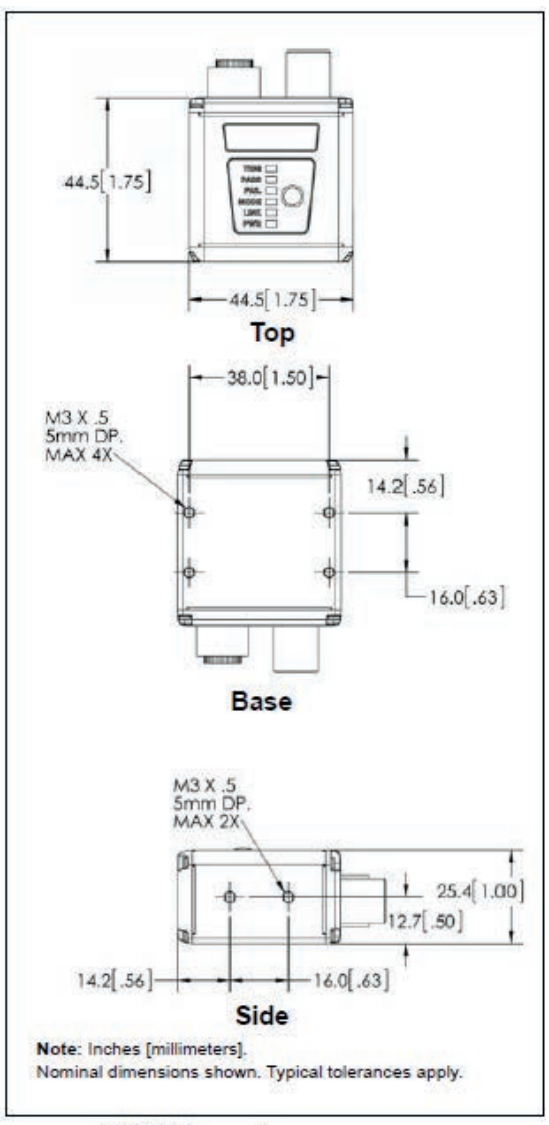

**C5PC Dimensions** 

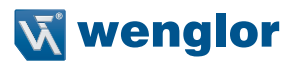

#### **14.2.1. Lesebereiche**

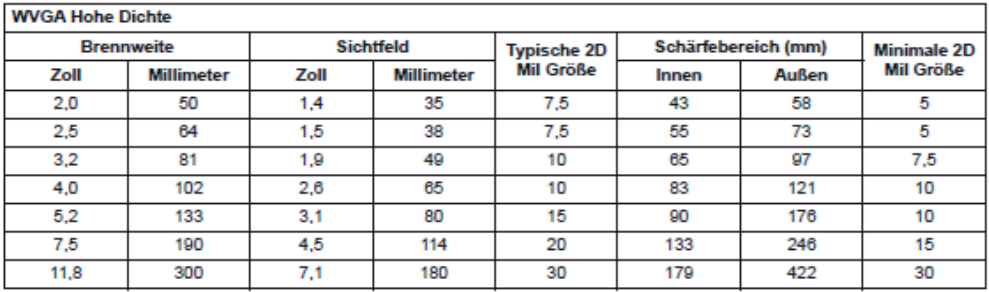

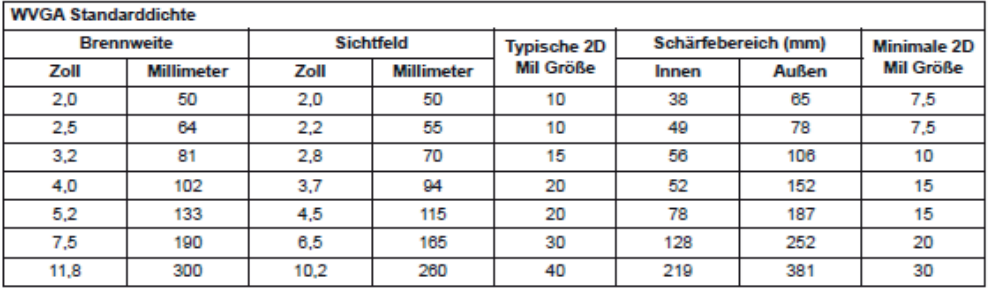

## **SXGA Hohe Dichte**

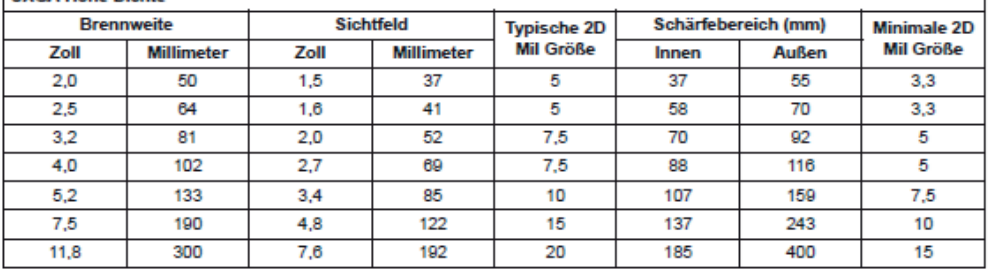

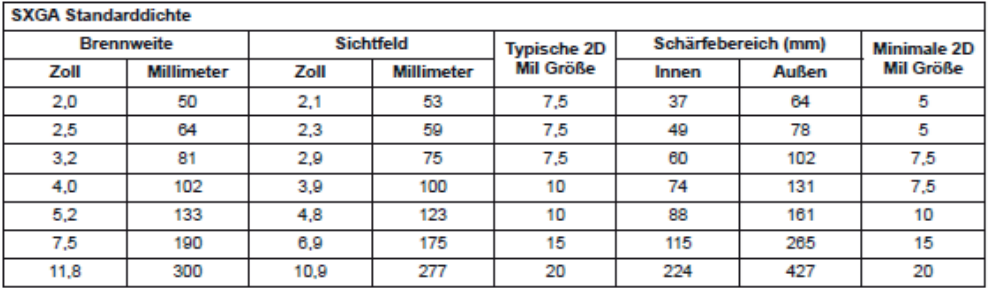

٦

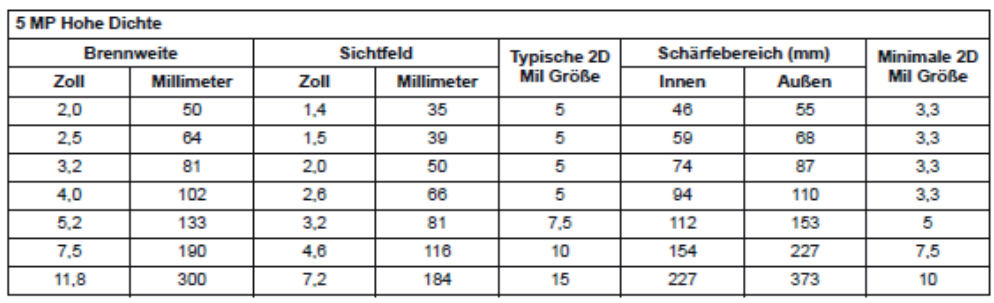

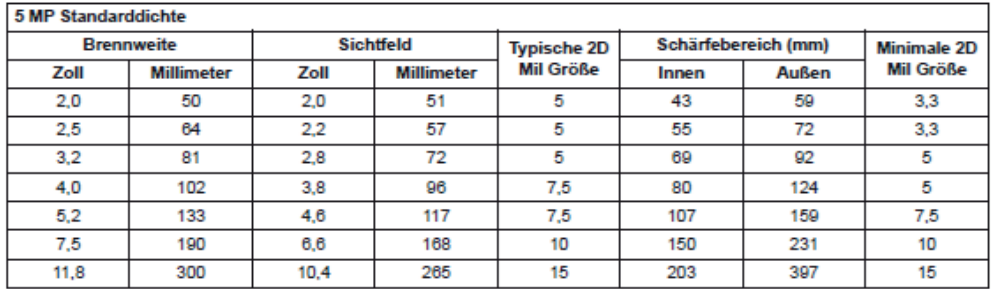

Die Spezifikationen der Scanbreiten können ohne vorherige Ankündigung geändert werden.

### **14.2.2. Sicherheitszertifizierungen**

UL/cUL, CE, RoHS/WEEE

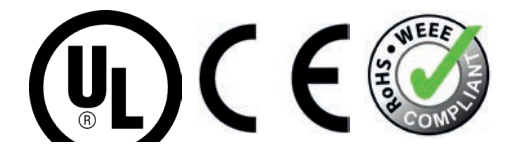

#### ©2018 wenglor sensoric GmbH

Alle Rechte vorbehalten. Die Spezifikationen können ohne vorherige Ankündigung geändert werden. Die Produktspezifikationen gelten für eine typische Leistung bei 25 °C (77 °F) bei Verwendung von Symbolen der Klasse A. Die Leistungsmerkmale können bei hohen Temperaturen oder sonstigen extremen Umweltbedingungen variieren.
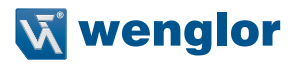

# **15.Anhang B – Elektrische Spezifikationen**

# **15.1. C5KC Elektrische Spezifikationen**

wenglor C5KC: 5 VDC  $\pm$  5 %, 600 mA bei 5 VDC (typ.) wenglor C5PC: 4,75 V; 150 mA bei 24 V DC (typ.)

# **C5KC 15-Pin Sub-D Buchse**

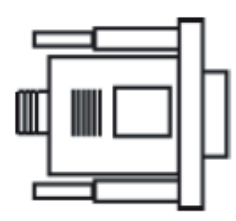

Hinweis: Es wird ein Zubehörkabel zwischen dem 15-poliden Kurven-Ausgangskabel<br>des C5KC und dem USB-<br>Anschluss des Hosts benötigt.

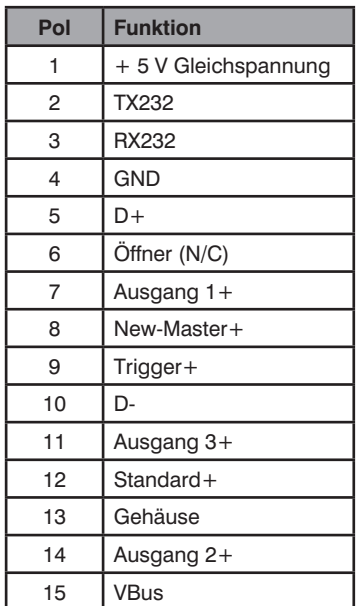

# **15.2. C5PC Elektrische Spezifikationen**

4.75 – 30 VDC; 200 mV p-p max ripple, 150 mA at 24 VDC (typ.)

# **15.2.1. C5PC M12 Anschlüsse**

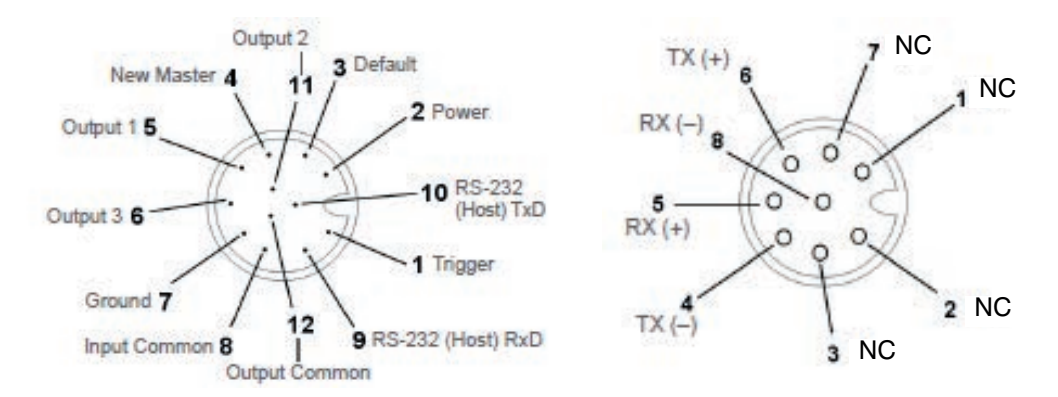

#### **15.2.2. Erdung und Trennung**

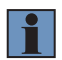

#### **HINWEIS!**

Wird ein C5KC oder C5PC Lesegerät auf einem geerdeten, leitfähigen Material montiert, so kann es zu Kommunikationsproblemen oder einem unzuverlässigen Betrieb kommen. Falls Sie das Lesegerät auf einem Winkel oder einer Platte montieren müssen, achten Sie darauf, dass ein ordnungsgemäßer Masseanschluss verfügbar ist. Steht keine geeignete Masse zur Verfügung, so sollte eine galvanische Trennung des Lesegeräts vorgenommen werden.

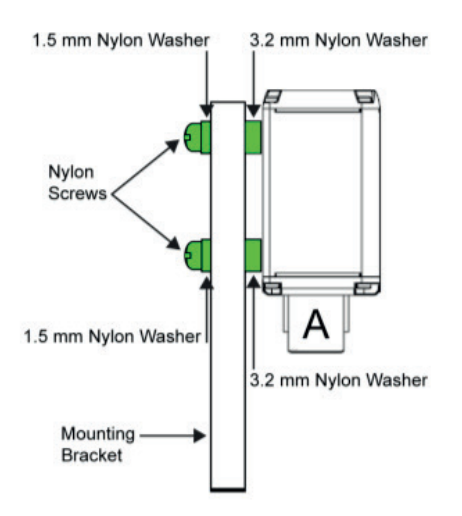

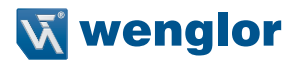

# **16.Anhang C – Serielle Befehle**

# **16.1. Format des seriellen Befehls**

wenglor Lesegeräte werden durch zwei Arten von seriellen Befehlen gesteuert: Konfigurationsbefehle und Dienstprogrammbefehle.

### **Regeln, die sowohl für Konfigurations- als auch für Dienstprogrammbefehle gelten**

- Die Befehle werden durch die spitzen Zeichen für "kleiner als" < und "größer als" > umschlossen.
- Befehle und Daten sind case-sensitive. Bei der Eingabe der Zeichen ist also jeweils die Groß- bzw. Kleinschreibung zu beachten.

### **16.1.1. Serielle Dienstprogrammbefehle**

Serielle Dienstprogrammbefehle werden während des Betriebs gesendet, auf sie folgt kein <A> oder <Z>.

### **16.1.2. Serielle Konfigurationsbefehle (K-Befehle)**

Die seriellen Konfigurationsbefehle von wenglor beginnen mit einem einzelnen "K"-Zeichen, gefolgt von einem dreistelligen numerischen Zeichen, mit Komma getrennten Befehlsfeldern und einem Initialisierungsbefehl, wie im folgenden Beispiel:

<Knumerisches Zeichen, Daten, Daten, ... usw.><Initialisierungsbefehl>

Ein Initialisierungsbefehl <Z> oder <A> kann auf den Befehl folgen.

- <Z> initialisiert den Speicher der Scanner engine und wird bis zum Einschalten gespeichert.
- <A> initialisiert den Speicher der Scanner engine, wird jedoch nicht bis zum Einschalten gespeichert.

Um beispielsweise UPC zu aktivieren und die Änderung für das Einschalten zu speichern, senden Sie  $<$ K473.1 $>$  $<$ Z $>$ .

Um die Baudrate zu ändern und ein Reset durchzuführen, ohne die Änderungen für das Einschalten zu speichern, senden Sie <K100.3><A>.

#### **Konventionen für serielle Konfigurationsbefehle**

- Nach allen Befehlsfeldern (mit Ausnahme des letzten Feldes) muss ein Komma folgen (ohne Leerzeichen).
- NULL kann nicht verwendet werden. Die Zeichen <, >, und , dürfen verwendet werden, jedoch nur, wenn diese als Hex-Werte eingegeben werden.
- Alle Felder, die vor einem geänderten Feld stehen, müssen enthalten sein.
- Wurden in den vorangegangenen Feldern keine Änderungen vorgenommen, so kann in diese Felder jeweils nur ein Komma eingetragen werden. Wird beispielsweise nur das letzte Feld im folgenden Befehl geändert, so kann <K100,4,1,0,0> wie folgt eingegeben werden: <K100,,,,0>.
- Alle Felder, die auf ein geändertes Feld folgen, können weggelassen werden. Um beispielsweise lediglich die Baudrate zu ändern, senden Sie <K100,3>.

# **16.1.3. Verkettung von Konfigurationsbefehlen**

Befehle können zu einem einzelnen Zeichenfolge verkettet (zusammengefügt) werden. Beispielsweise aktiviert <K145,1><K220,1><K450,1><A> LRC, setzt den Modus Ende des Lesezyklus auf Neuer Trigger, aktiviert die Enge Ruhezone und setzt die Datenpuffer zurück, ohne die Änderungen für den Einschaltvorgang zu speichern.

### **16.1.4. Statusabfrage für serielle Befehle**

Um sicherzustellen, dass ein bestimmter Befehl empfangen und akzeptiert wurde, senden Sie den Befehl Status des Lesegeräts anzeigen: <?>.

Der Status eines bestimmten seriellen Befehls kann abgefragt werden, indem der Befehl gefolgt von einem Fragezeichen eingegeben wird. Senden Sie z. B. <K142?>, um den Postambel-Status abzufragen.

### **16.1.5. Eingabe von Steuerzeichen in seriellen Befehlen**

Um Steuerzeichen in einem seriellen Befehl einzugeben, halten Sie die Strg-Taste gedrückt, während Sie das gewünschte Zeichen eingeben.

Beispiel: Um einen Zeilenumbruch und einen Zeilenvorschub einzugeben (^M^J), geben Sie folgendes ein <K141,1,CNTL-m CNTL-j>.

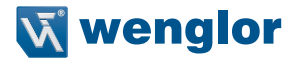

# **17.Anhang D – wenglor Scanner ID und ESP-Software Schnellstart**

Dieser Abschnitt dient dazu, Ihr Lesegerät mit der ESP-Software schnell in Betrieb zu nehmen. Die folgenden Schritte ermöglichen es Ihnen, sich ein Bild von den Fähigkeiten des Lesegeräts zu machen und Beispielsymbole zu testen.

# **17.1. Hardware prüfen und System anschließen**

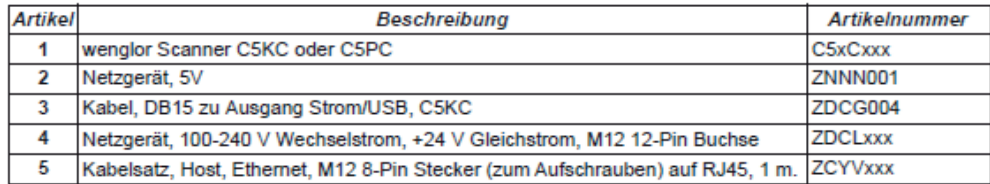

Hinweis: Bitte beachten Sie die wenalor Scanner C5KC / C5PC Konfigurationsanleitung, diese enthält alle Konfigurationen.

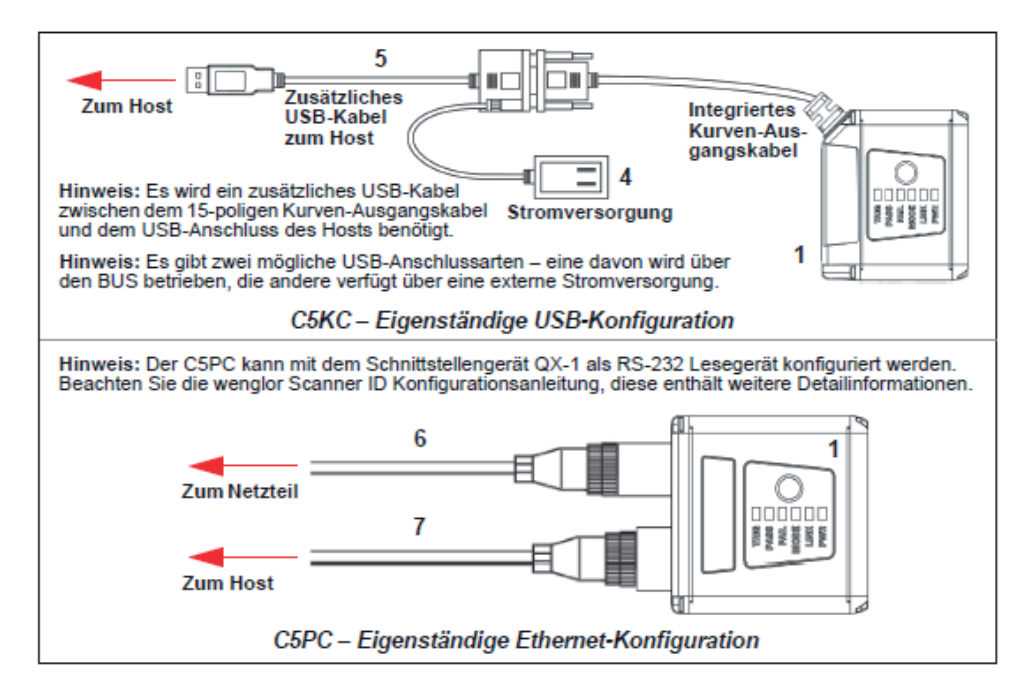

# **17.2. Montage und Positionierung des Lesegeräts**

- Positionieren Sie das Lesegerät einige Zentimeter vom Symbol entfernt. Unter Umständen müssen Sie das Lesegerät ein paar Mal neu positionieren, um die ideale Distanz zu ermitteln.
- Neigen Sie das Lesegerät im Verhältnis zum Symbol, um eine Blendwirkung durch direkte (spiegelnde) Reflexionen zu vermeiden.
- Symbole können in jedem beliebigen Winkel rotiert (gekippt) werden, um optimale Ergebnisse zu erzielen, sollten die Symbole jedoch am Sichtfeld ausgerichtet sein. Bei linearen Symbolen wird durch die Ausrichtung der Striche in Bewegungsrichtung (Leiteranordnung) das Risiko einer unscharfen Darstellung minimiert, dadurch werden konsistentere Dekodierungen ermöglicht.

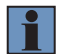

#### **HINWEIS!**

Vermeiden Sie einen übermäßigen Dreh- oder Neigungswinkel. Der maximale Drehwinkel beträgt ±30°; der maximale Neigungswinkel beträgt ±30°. Die folgende Abbildung zeigt die ungefähren Dreh-, Neigungs- und Kippachsen.

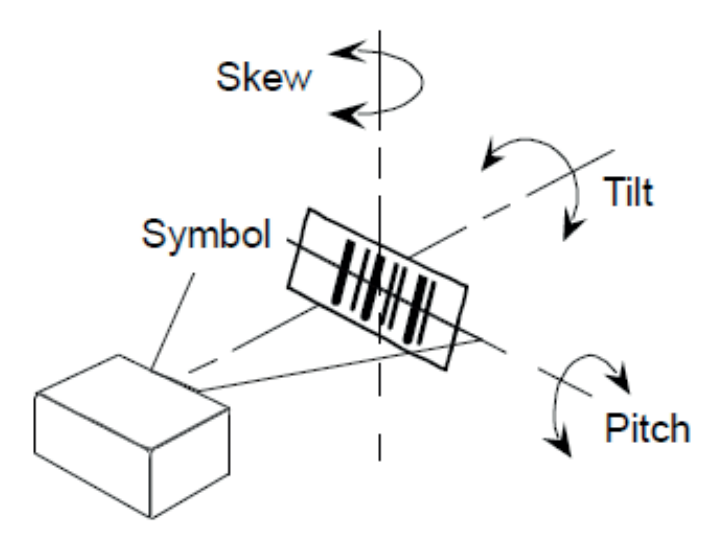

# **17.3. Installation des ESP**

Die ESP Software finden Sie auf der wenglor Tools CD (ZNNG0xx), die im Lieferumfang des Lesegeräts enthalten ist. Sie können das ESP auch über das Download-Zentrum installieren, dieses finden Sie auf: www. wenglor.com.

- Folgen Sie den Aufforderungen, um das ESP über die wenglor Tools-CD oder das Download-Zentrum zu installieren.
- Klicken Sie auf das ESP-Symbol auf Ihrem Desktop, um das Programm aufzurufen.

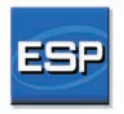

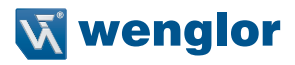

#### **Mindestsystemanforderungen**

- 233 MHz Pentium® PC
- Windows® XP, Vista, 7,8 oder 10 (32- oder 64-Bit)
- Internet Explorer® 6.0 oder höher
- mindestens 128 MB RAM
- 160 MB freier Speicherplatz auf der Festplatte
- 800 x 600 256 Display mit 256 Farben (1024 x 768 32-Bit Farbe empfohlen)

# **17.4. Auswahl des Modells**

Wenn Sie das ESP starten, erscheint das folgende Menü:

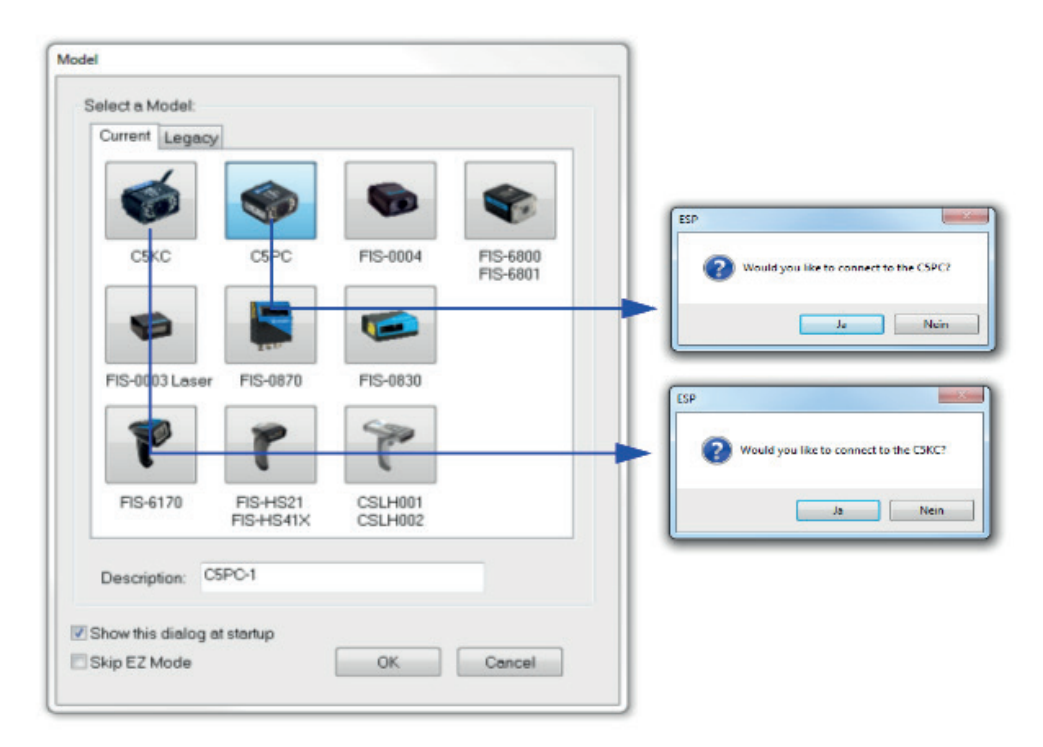

- 1. Klicken Sie auf die Schaltfläche, die Ihre Version des wenglor Scanners zeigt.
- 2. Klicken Sie auf OK oder führen Sie einen Doppelklick auf eine der Schaltflächen des wenglor Scanners aus, um Ihr Lesegerät auszuwählen.
- 3. Je nachdem, welche Version des wenglor Scanners Sie ausgewählt haben, erscheint der entsprechende Dialog Möchten Sie sich mit dem wenglor C5XX verbinden?, nachdem Sie Ihr Lesegerät ausgewählt und auf OK geklickt haben.
- 4. Klicken Sie auf Ja, wenn Sie gefragt werden, ob Sie eine Verbindung herstellen möchten.

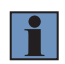

#### **HINWEIS!**

Falls Sie später ein anderes Modell auswählen müssen, klicken Sie auf die Schaltfläche Modell wechseln nahe der Oberseite des Bildschirms oder verwenden Sie Modell > Neues Modell in der Menü-Symbolleiste.

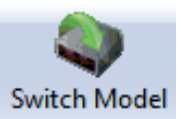

# **17.5. Verbinden**

- Klicken Sie in der Menü-Symbolleiste auf Verbinden und wählen Sie anschließend den Verbindungsassistenten.
- Wählen Sie die Kommunikationsschnittstelle, die Ihre Anwendung benötigt.
- Konfigurieren Sie die Einstellungen, die die Anwendung benötigt, und klicken Sie dann auf Verbinden.

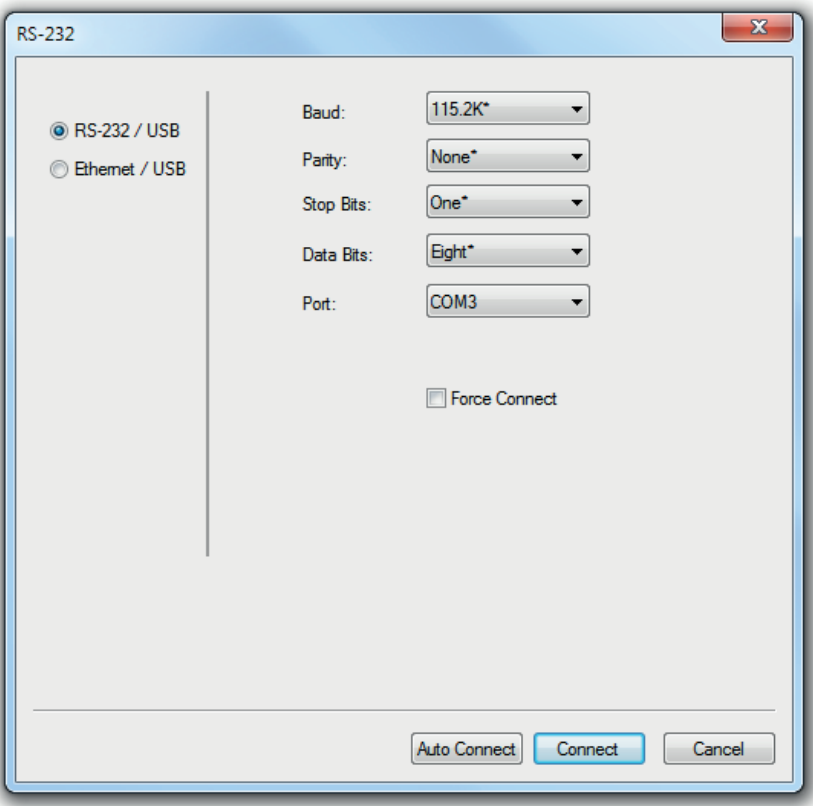

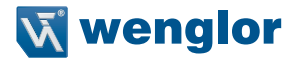

• Wenn eine Verbindung hergestellt ist, ist der grüne Indikator in der Statuszeile unten rechts im Bildschirm sichtbar:

C5PC-1 C5PC HD CONNECTED 192.168.100.1 2001

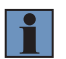

#### **HINWEIS!**

Für optimale Verbindungsergebnisse achten Sie darauf, dass sich keine dekodierbaren Symbole im Sichtfeld des Lesegeräts befinden, während Sie versuchen, eine Verbindung herzustellen.

# **17.6. Symbol im Sichtfeld lokalisieren**

• Klicken Sie im EZ-Modus des ESP auf die Schaltfläche Lokalisieren, um das blaue Messplattenmuster zu aktivieren.

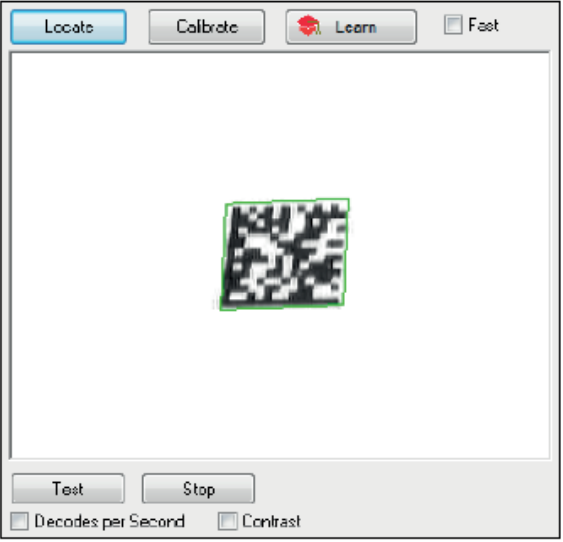

Das Symbol im Sichtfeld erscheint in der Videoansicht unter den Schaltflächen Lokalisieren und Kalibrieren, und Sie werden das blaue Messplattenmuster sehen, das von der Vorderseite des Lesegeräts projiziert wird.

• Zentrieren Sie das Messplattenmuster auf das Symbol.

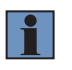

#### **HINWEIS!**

Das gesamte Symbol muss sich im Sichtfeld (FOV) des Lesegeräts befinden. Das Sichtfeld ist das, was im Fenster Lokalisieren/Kalibrieren des ESP im EZ Modus angezeigt wird.

• Klicken Sie auf die Schaltfläche Stopp, um die Funktion Lokalisieren zu beenden.

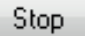

# **17.7. Kalibrieren**

Die Einstellungen des wenglor Scanners können im ESP automatisch angepasst werden, um eine optimale Leistung bei der Symboldekodierung zu gewährleisten.

Während der Kalibrierung blinken die gelben LEDs des Lesegeräts für die Lesegeschwindigkeit in Prozent, während der Suche nach den Kameraeinstellungen und der Bestimmung der optimalen Konfiguration für die Dekodierung von Symboldaten leuchten die roten LEDs. Nachdem dieser Vorgang erfolgreich abgeschlossen ist, blinkt ein grünes LED-Muster hell auf und beleuchtet das Symbol.

### **Kalibrierung per ESP**

• Klicken Sie auf die Schaltfläche Kalibrieren.

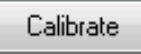

• • Das Lesegerät sucht die Kameraeinstellungen, um die optimale Konfiguration für die Dekodierung der Symboldaten festzulegen.

Bei einer erfolgreichen Kalibrierung wird ein grüner Rahmen um das Symbol angezeigt und es erscheint folgende Meldung: Alle Parameter des Lesegeräts hochladen. Kurze Zeit später sind die Symboldaten im Feld unter dem Fenster zu sehen, in dem das Bild angezeigt wird.

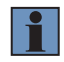

#### **HINWEIS!**

Falls Sie sich dazu entschließen, das Lesegerät durch das Senden eines <@CAL> Befehls zu kalibrieren, ist für den Kalibrierungsprozess dennoch eine Dekodierung erforderlich, damit der Prozess erfolgreich abgeschlossen werden kann.

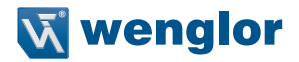

# **17.8. Lesegeschwindigkeit testen**

Die Lesegeschwindigkeit gibt die Anzahl der erfolgreichen Dekodierungen pro Sekunde an, welche das Lesegerät erreicht.

#### **17.8.1. Lesegeschwindigkeit per ESP testen**

1. Klicken Sie auf die Schaltfläche Test, um den Test zur Bestimmung der Lesegeschwindigkeit zu starten, und klicken Sie auf Stopp, um ihn zu beenden.

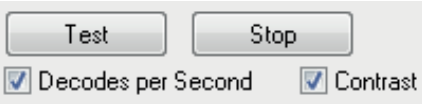

Wurde ein Symbol erfolgreich dekodiert, so erscheinen die Symboldaten und die dazugehörigen Funktionen im Feld unterhalb des Bildanzeigefensters. Während das Symbol geprüft wird, zeigen die LEDs für die Lesegeschwindigkeit außerdem die dazugehörige Lesegeschwindigkeit in Prozent auf der Rückseite des Geräts an.

2. Um den Test zu beenden, klicken Sie auf die Schaltfläche Stopp.

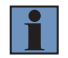

#### **HINWEIS!**

Die Lesegeschwindigkeit kann auch mithilfe der Schnittstelle Lesegeschwindigkeit in Dienstprogramme getestet werden.

#### **17.8.2. Lesegeschwindigkeit mithilfe eines seriellen Befehls testen**

Sie können den Test auch mit dem Befehl <C> oder <Cp> starten und mit dem Befehl <J> beenden.

# **17.9. Lesegerät im ESP konfigurieren**

Klicken Sie auf die Schaltfläche App-Modus, um die Konfigurationsänderungen am 1D-/2D-Codescanner vorzunehmen.

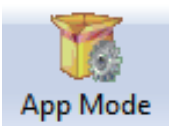

Die folgenden Modi können per Klick auf die Schaltflächen in der ersten Zeile der Symbole für den App-Modus aufgerufen werden:

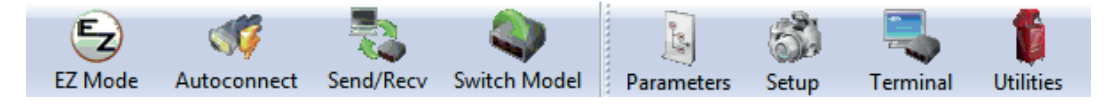

- Klicken Sie auf EZ-Modus, um aus dem App-Modus in den EZ-Modus zurückzukehren.
- Klicken Sie auf Auto. Verbinden, um eine Kommunikationsverbindung herzustellen (wird beim C5PC als Verbinden angezeigt).
- Klicken Sie auf Senden/Empf., um Befehle zu senden oder zu empfangen.
- Klicken Sie auf Modell wechseln, um das Modellmenü zu öffnen, zu einem vorherigen Lesegerätemodell zurückzukehren oder ein vorheriges Lesegerätemodell zu löschen.
- Klicken Sie auf Parameter, um die gekennzeichneten Baum-Steuerelemente für Kommunikation, Lesezyklus, Symbologien, E/A-Parameter, Symbolqualität, Matchcode und Diagnose anzuzeigen.
- Klicken Sie auf Konfiguration, um auf ein Baum-Steuerelement für die Kamerakonfiguration und gekennzeichnete Benutzeroberflächen für Video, Auswertung, Kalibrierung, WOI (Window of Interest), Konfigurationsdatenbank, angeforderte Ausgabe, Ausgabeformat und Dynamische Konfiguration zuzugreifen.
- Klicken Sie auf Terminal, um dekodierte Symboldaten anzuzeigen und serielle Befehle mithilfe von Text oder Makros an das Lesegerät zu senden.
- Klicken Sie auf Dienstprogramme, um auf die gekennzeichneten Benutzeroberflächen für Lesegeschwindigkeit, Zähler, Gerätesteuerung, Abweichungen von den Standardeinstellungen, Master-Datenbank und Firmware zuzugreifen.

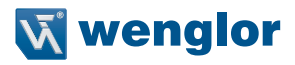

# **17.10. Konfiguration im ESP speichern**

Um Änderungen an einer Konfigurationseinstellung vorzunehmen:

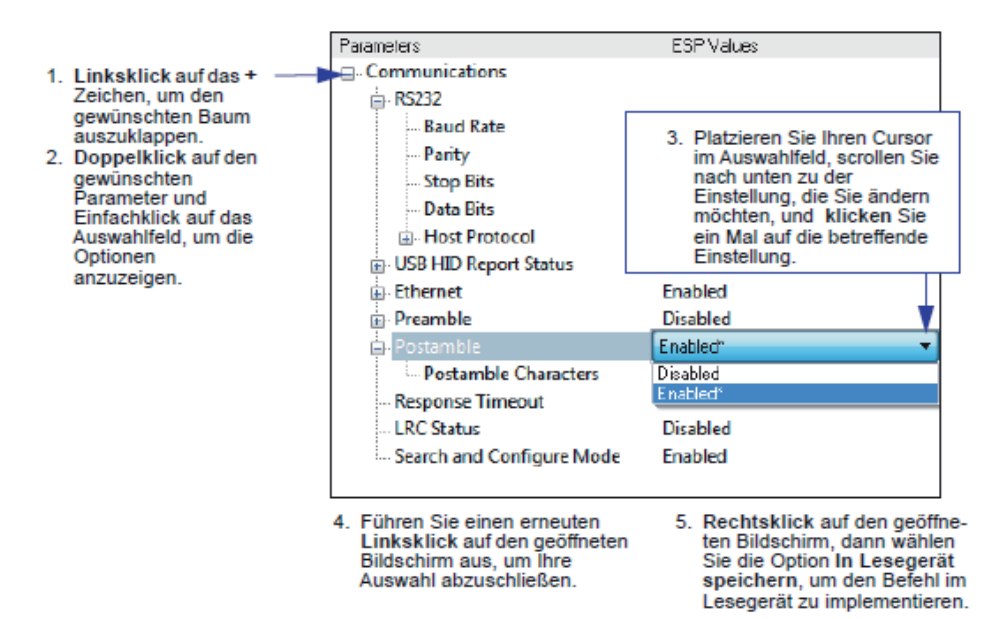

#### **Speicheroptionen**

#### **Senden, Nicht speichern.**

Die Änderungen gehen verloren, wenn die Stromversorgung des Lesegeräts wieder eingeschaltet wird.

#### **Senden und Speichern.**

Diese Funktion aktiviert alle Änderungen im aktuellen Speicher und speichert diese für den nächsten Einschaltvorgang im Lesegerät.

# **18.Anhang E – ESP verwenden**

Dieser Abschnitt soll Ihnen helfen, die grundlegende Struktur sowie die Elemente des ESP (Easy Setup Programm) zu verstehen.

Wenn Sie das ESP öffnen, gelangen Sie für die Inbetriebnahme zunächst in den EZ-Modus, sofern im Dialog ESP-Präferenzen, den Sie über die Überschrift Optionen in der Menü-Symbolleiste aufrufen können, nicht etwas anderes angegeben ist. Von dort aus können Sie den App-Modus aufrufen, über den Sie Zugriff auf verschiedene Konfigurationsmenüs haben: Kommunikation, Lesezyklus, Symbologien, E/A Parameter, Symbolqualität, Matchcode und Diagnose sowie eine Schnittstelle für die Kamerakonfiguration, eine Terminal-Schnittstelle und eine Dienstprogramm-Schnittstelle.

Das ESP kann verwendet werden, um den wenglor Scanner auf drei verschiedenen Wegen zu konfigurieren:

- Baum-Steuerelemente: Jedes Konfigurationsmenü enthält eine Liste aller Befehle und Befehlsparameter, die sich auf das jeweilige Element des Lesegerätebetriebs beziehen. So zeigt beispielsweise das Menü E/A Parameter einen Befehl für Kalibrierungsoptionen (dieser entspricht dem seriellen Befehl <K529> ) sowie eine Liste mit folgenden Parametern Verstärkung, Belichtung, Symboltyp, Framing des Window of Interest, Rand des Window of Interest, Linienscanhöhe und Verarbeitung. Jeder dieser Parameter kann mithilfe von Dropdown-Menüs und Einstelldialogen konfiguriert werden.
- Grafische Benutzeroberflächen: Die Einstellungen des Lesegeräts können mithilfe von Optionsschaltflächen, Schiebereglern, Einstelldialogen, Ankreuzfeldern und verschiedenen Drag-and-Drop Funktionen konfiguriert werden.
- Terminal: Über das ESP-Terminal können Sie serielle Befehle direkt an das Lesegerät senden, indem Sie diese in das Textfeld Senden eingeben.

Die ESP Systemvoraussetzungen finden Sie unter Mindestsystemvoraussetzungen im Schritt Installation des ESP im Abschnitt Schnellstart.

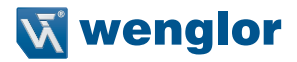

# **18.1. EZ-Modus**

Im EZ-Modus finden Sie die Optionen Lokalisieren, Kalibrieren, und Testen. Nachdem Sie Ihr Lesegerät angeschlossen haben, ist der EZ-Modus der Bildschirm, den Sie sehen. Sie erhalten Anweisungen auf dem Bildschirm, die Ihnen bei der Positionierung, beim Testen und bei der Kalibrierung helfen werden.

#### **18.1.1. Test**

Klicken Sie auf die Schaltfläche Test, um den Test zur Bestimmung der Lesegeschwindigkeit zu starten und so schnell die Lesefähigkeit des Lesegerätes sowie die Grenzen Ihrer Anwendung anzuzeigen.Ist Dekodierungen pro Sekunde nicht ausgewählt, so zählt der Test den prozentualen Anteil der Dekodierungen im Verhältnis zur Anzahl der Scans, die tatsächlich durchgeführt wurden. Klicken Sie auf Stopp, um den Test zu beenden.

#### **18.1.2. Kalibrieren**

Die Kalibrierungsroutine, die das Lesegerät optimiert, indem sie die Lesegeschwindigkeiten bei verschiedenen Kamera- und Bildverarbeitungseinstellungen überprüft.

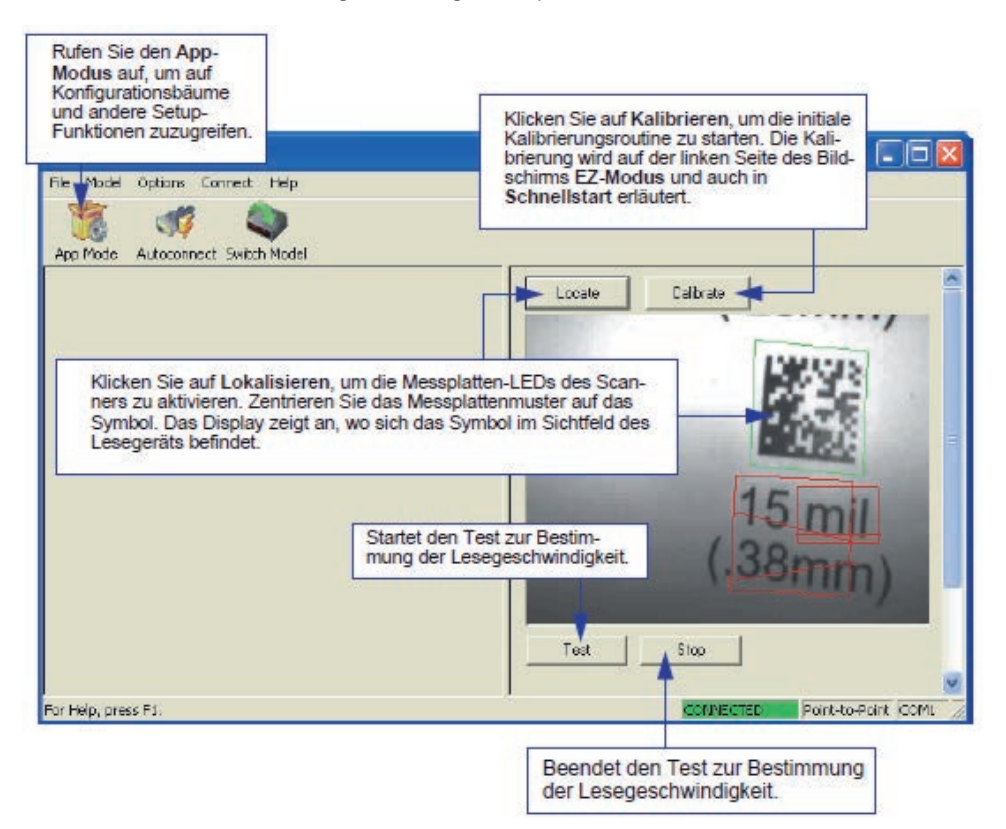

# **18.2. Anwendungsmodus**

Über den EZ-Modus können Sie auf die Schaltfläche App-Modus klicken, um auf spezifische Konfigurationsmenüs, Dienstprogramm-Tools, die Kamerakonfiguration, Optionen für das Ausgabeformat und ein Terminal-Fenster zuzugreifen, in das Sie serielle Befehle eingeben können.

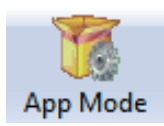

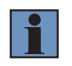

#### **HINWEIS!**

Die Schaltflächen App-Modus und EZ-Modus erscheinen in der gleichen Position, um ein einfaches Umschalten zwischen diesen beiden Primärmodi zu ermöglichen.

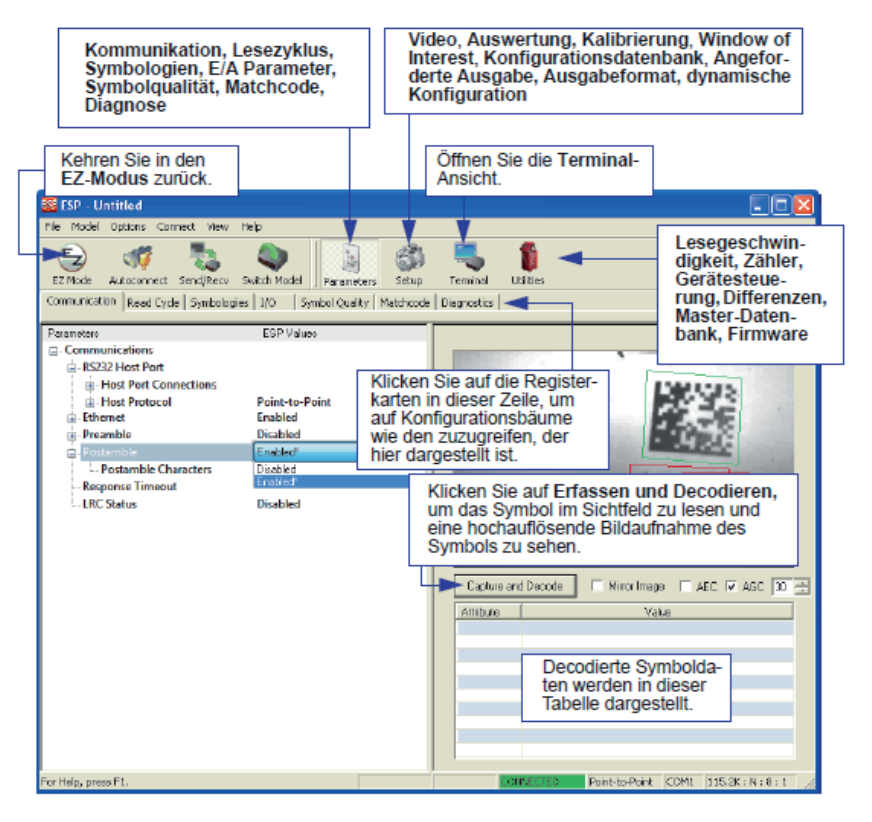

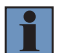

#### **HINWEIS!**

Für spezifische Informationen über eines der Symbole, das in der Betriebs- oder Konfigurationsleiste dargestellt ist, beachten Sie bitte die entsprechenden Abschnitte in diesem Handbuch.

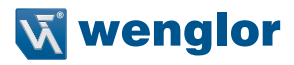

# **18.3. Menü-Symbolleiste**

### **18.3.1. Datei > Neu**

Wird Neu gewählt, so wird die Standardkonfiguration des ESP geladen.

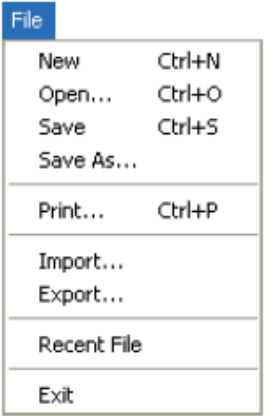

#### **Öffnen/Speichern**

Wird Speichern oder Speichern als gewählt, so wird die ESP-Konfiguration auf der Festplatte des Host-Computers gespeichert und steht zur Verfügung, wann immer die betreffende Datei unter Öffnen.

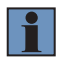

#### **HINWEIS!**

Wenn Sie Menüänderungen auf Ihrer Festplatte speichern, werden diese Änderungen nicht auf Ihrem Lesegerät gespeichert. Die folgende Abbildung zeigt, wie die Einstellungen gespeichert und zwischen ESP und dem Lesegerät sowie zwischen dem ESP und der Host-Festplatte empfangen werden können.

#### **Import/Export**

Import konvertiert die ASCII-Einstellungen von einer Textdatei in ESP-Konfigurationseinstellungen. Export konvertiert die aktiven ESP-Konfigurationseinstellungen in eine ASCII-Textdatei.

### **18.3.2. Modell**

Im Menü Modell können Sie alle Modelle wählen, die vom ESP unterstützt werden. Wenn Sie ein anderes Modell auswählen, wird die Verbindung zu Ihrem aktuellen Modell beendet.

Um eine Verbindung zu einem anderen Modell herzustellen, wählen Sie Neues Modell, wählen Sie dann ein neues Modell aus dem Pop-up-Menü, das nun erscheint, und klicken Sie auf OK.

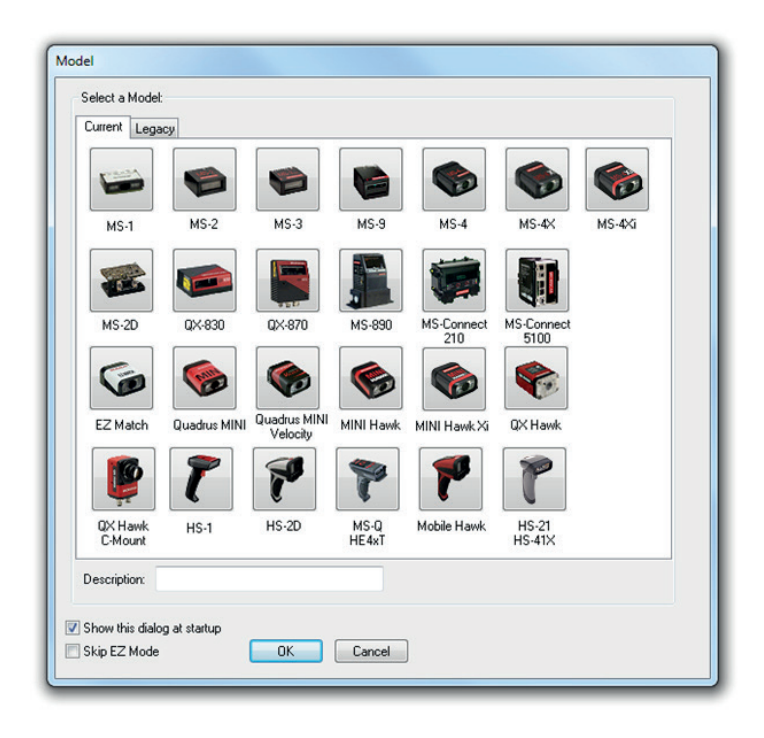

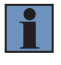

#### **HINWEIS!**

Wenn Sie eine .esp-Datei speichern, speichern Sie die Einstellungen aller Modelle, die in dieser Datei definiert sind.

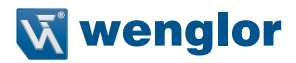

#### **18.3.3. Optionen**

Im Menü Optionen können Sie Memos speichern und die ESP-Präferenzen einstellen.

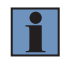

# **HINWEIS!**

Präferenzen werden gespeichert und in das ESP geladen, wann immer Sie das ESP als nächstes öffnen, unabhängig davon, ob Sie die ESP-Datei speichern oder nicht.

#### Options

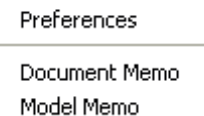

#### 18.3.3.1. Präferenzen > Registerkarte "Allgemein"

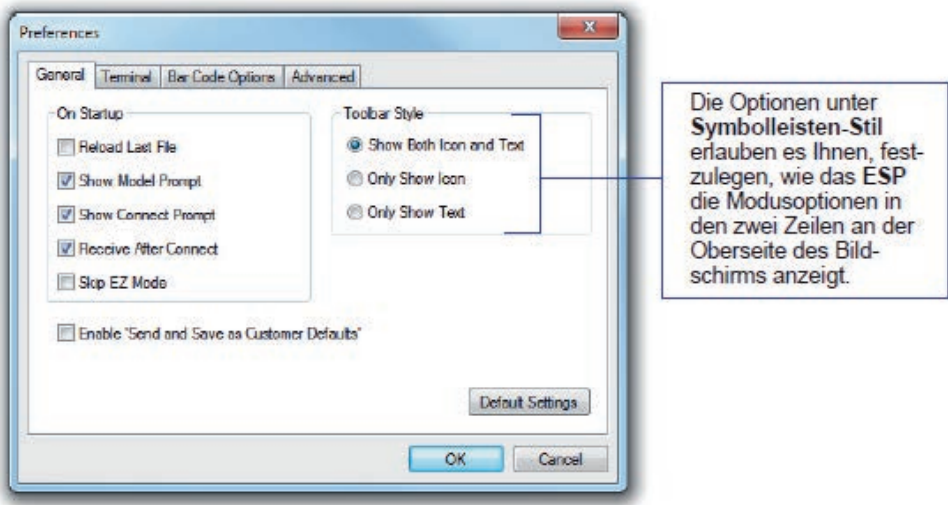

#### **Letzte Datei neu laden**

Beim Hochfahren wird die letzte Datei neu geladen, die auf der Festplatte des Host-Computer´s gespeichert wurde.

#### **Modellabfrage anzeigen**

Beim Hochfahren wird das Modellmenü angezeigt, in dem alle unterstützten Lesegeräte aufgeführt sind.

#### **Verbindungsabfrage anzeigen**

Beim Hochfahren erscheint die Abfrage Wollen Sie eine Verbindung zum 1D-/2D-Codescanner herstellen?

### **Empfang nach dem Verbinden**

eim Hochfahren werden die Einstellungen des Lesegeräts in das ESP geladen. (Dies wird nicht empfohlen, wenn Sie Ihre ESP-Einstellungen für den zukünftigen Gebrauch behalten möchten.)

### **EZ-Modus überspringen**

Beim Hochfahren wird der EZ-Modus übersprungen und direkt der App-Modus geöffnet.

### **Aktivieren Sie die Option 'Senden und als Standardeinstellungen speichern'**

Beim Hochfahren wird die Option "Senden und als Standardeinstellungen des Kunden speichern" im Befehl Senden/Empf. aktiviert.

# 18.3.3.2. Präferenzen > Registerkarte "Terminal"

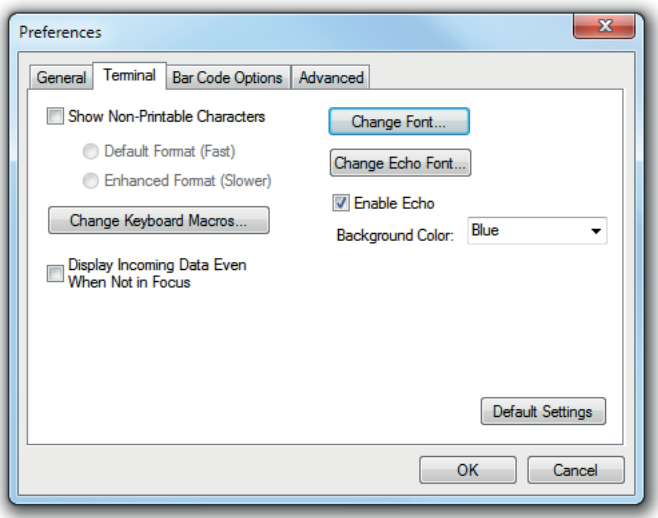

#### **Nichtdruckbare Zeichen anzeigen**

Ist Nichtdruckbare Zeichen anzeigen aktiviert, so werden Zeichen wie "CRLF" im Terminal-Fenster angezeigt. Wenn Erweitertes Format ausgewählt ist, werden die Zeichen mit einer detaillierteren Formatierung angezeigt.

# **Tastatur-Makros ändern**

Per Klick auf die Schaltfläche Tastatur-Makros ändern rufen Sie den Dialog Funktionstasten auf. In diesem Dialog können Sie die gewünschte Funktionstaste wählen und anschließend Ihre Makro-Tastenanschläge in die dazugehörige Tastenbelegung eingeben. Um beispielsweise Strg-F2 zum Tastenanschlag für das Senden eines Triggerzeichens zu machen, wählen Sie F2, dann die Zeile Strg, geben Sie das <Triggerzeichen> ein und klicken Sie dann auf OK. Wann immer der Tastenanschlag Strg-F2 gedrückt wird, startet das Triggerzeichen den Lesezyklus.

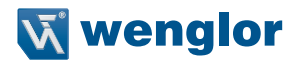

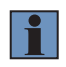

#### **HINWEIS!**

Die F1-Taste dient dazu, die ESP-Hilfe zu öffnen, und die F3-Taste ist für die Funktion Nächsten finden reserviert.

#### **Schriftart wechseln**

Hier können Sie die Schriftart ändern, die für die dekodierten Daten verwendet wird, welche auf dem Terminal-Bildschirm vom Lesegerät empfangen werden.

#### **Echo-Schriftart wechseln**

Mit dieser Funktion haben Sie die Möglichkeit, die Schriftart zu wechseln, die für Befehlszeichen verwendet wird, welche in die Terminal-Ansicht eingegeben werden.

#### **Echo aktivieren**

Mit dieser Funktion haben Sie die Möglichkeit, Befehlszeichen in das Terminal einzugeben.

#### **Eingehende Daten anzeigen, selbst wenn das Programm nicht im Fokus ist**

Ist die Option Eingehende Daten anzeigen, selbst wenn das Programm nicht im Fokus ist aktiviert, so erscheinen Daten vom Lesegerät weiterhin auf dem Terminal, auch wenn das ESP nicht das obere Fenster ist.

#### **18.3.3.3. Präferenzen > Registerkarte Barcode-Optionen**

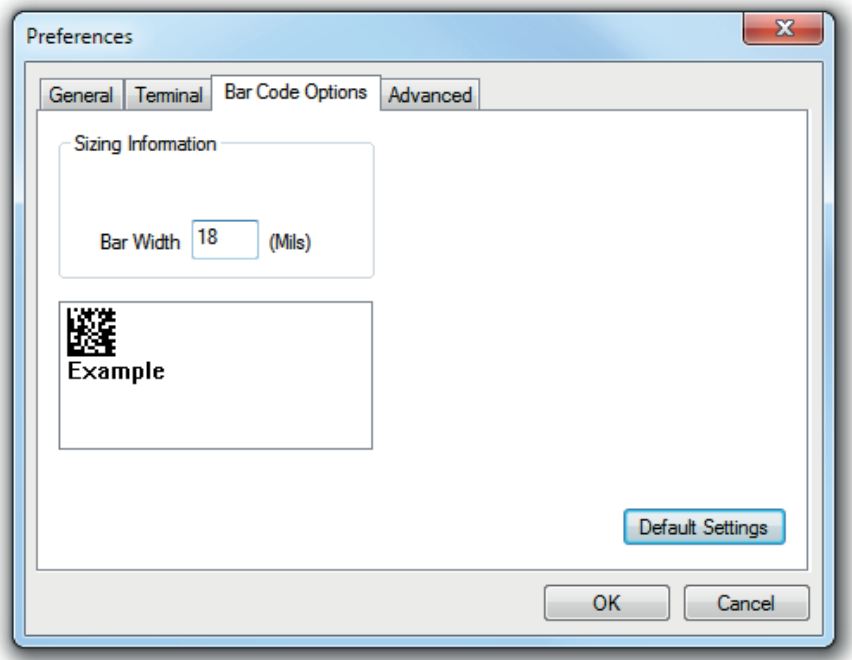

Im Dialog Barcode-Optionen können Sie die Größe der Symbole einstellen, die vom Benutzer erstellt werden.

# **Informationen zur Bemessung**

Legt die Strichbreite oder Modulbreite (in mil, oder 1/1000 Zoll) für benutzererstellte Symbole fest. Beispiel: Eine Strichbreite von 18 bedeutet 0.018 Zoll.

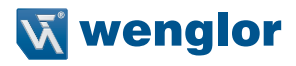

#### 18.3.3.4. Präferenzen > Registerkarte "Erweitert"

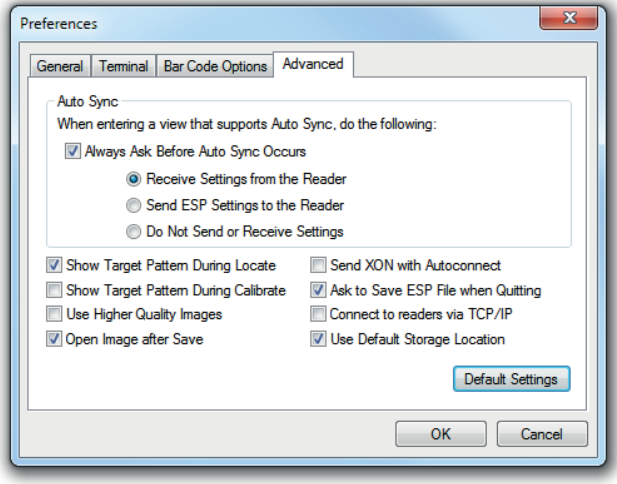

Die Auto Sync-Optionen im oberen Bereich der Registerkarte Erweitert geben Ihnen die Möglichkeit, festzulegen, ob Auto Sync automatisch in Bereichen aktiviert wird, in denen das ESP verwendet wird, oder ob Sie gefragt werden, bevor die Auto Sync-Funktionen aktiviert werden.

#### **Vor Auto Sync immer fragen**

Wenn Sie dieses Optionsfeld ankreuzen, können Sie festlegen, welche spezifischen Auto Sync-Funktionen aktiviert werden sollen. Einstellungen vom Lesegerät empfangen sendet die Einstellungen des Lesegeräts automatisch an das ESP, wenn Auto Sync aktiviert ist. ESP-Einstellungen an Lesegerät senden sendet automatisch alle Konfigurationseinstellungen des Lesegerätes, die im ESP gewählt wurden, an das Lesegerät. Einstellungen nicht senden oder empfangen erzeugt eine Bedingung, bei der AutoSync nicht automatisch Lesegeräteeinstellungen an das ESP bzw. ESP-Einstellungen an das Lesegerät sendet.

#### **Während Lokalisation Messplattenmuster anzeigen**

Mit dieser Option können Sie festlegen, ob das blaue LED-Messplattenmuster während der Lokalisation einoder ausgeschaltet sein soll.

#### **Während der Kalibrierung Messplattenmuster anzeigen**

Mit dieser Option können Sie festlegen, ob das blaue LED-Messplattenmuster während der Kalibrierung einoder ausgeschaltet sein soll.

#### **Bilder von höherer Qualität verwenden**

Stellt das ESP so ein, dass Bilder mit einer höheren Auflösung als das standardmäßige JPEGFormat ausgegeben werden.

#### **Bild nach dem Speichern öffnen**

Ist die Option Bild nach dem Speichern öffnen aktiviert, so öffnet das ESP die gespeicherten Bildaufnahmen automatisch. Bilder können von der Registerkarte Auswertung in der Kamera-Ansicht oder per Rechtsklick auf ein Bild in jeder anderen Bildaufnahmeansicht ausgewählt und anschließend gespeichert werden.

#### **XON senden mit Autoconnect**

Sendet einen XON (Übertragung starten) Befehl an das Lesegerät, bevor Autoconnect gestartet wird.

#### **Auffordern, beim Verlassen eine ESP-Datei zu speichern**

Ist diese Option aktiviert, so wird der Anwender aufgefordert, eine .esp-Datei zu speichern, wenn eine Sitzung beendet wird.

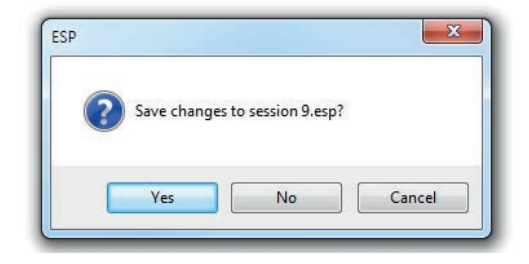

Die .esp-Datei wird am von Ihnen gewählten Speicherplatz gespeichert.

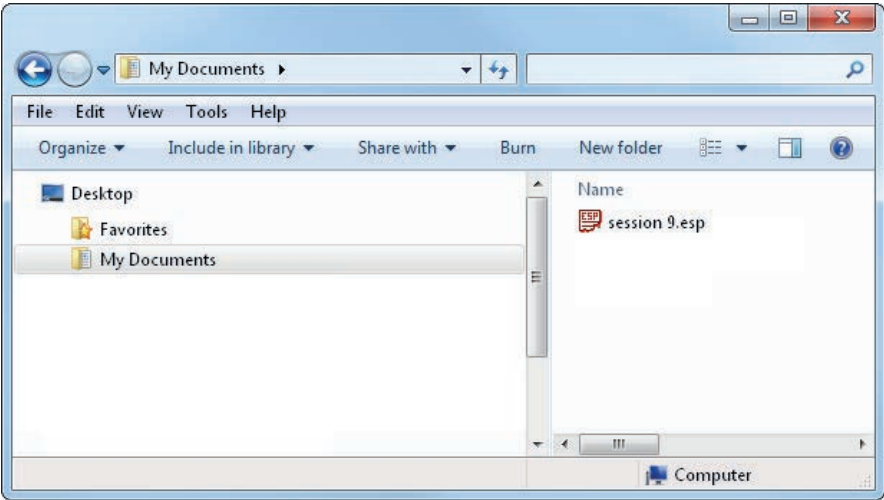

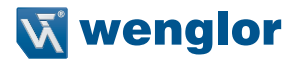

#### **Verbindung mit den Lesegeräten über TCP/IP**

Ist diese Option aktiviert, so zeigt der Anschlussassistent eine TCP/IP Option.

#### **Standard-Speicherort verwenden**

Ist diese Option aktiviert, so werden die Daten automatisch im Ordner Anwendungsdaten des ESP gespeichert.

#### **18.3.3.5. Dokumentenmemo**

Die Informationen, die Sie im Feld Dokumentenmemo eingeben, erscheinen in einem kontextsensitiven Textfeld, wenn Sie mit Ihrem Cursor über das Element Dokumentenmemo im Menü Optionen fahren.

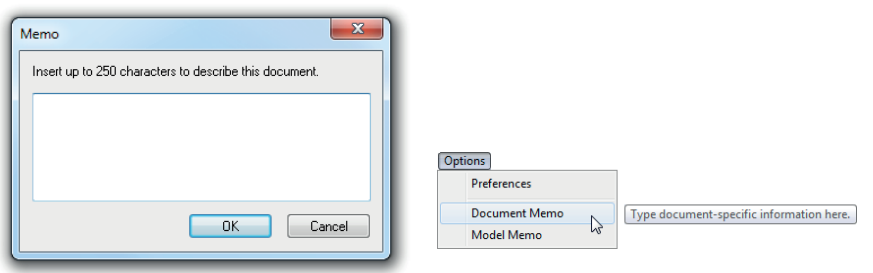

#### **18.3.3.6. Modellmemo**

Ähnlich wie beim Dokumentenmemo erscheinen die Informationen, die Sie im Feld Modellmemo eingeben, in einem kontextsensitiven Textfeld, wenn Sie mit Ihrem Cursor über das Element Modellmemo im Menü Optionen fahren. Memos, die Sie in Modellmemo erstellt haben, beziehen sich speziell auf das Modell, das beim Erstellen der Meldung aktiviert war.

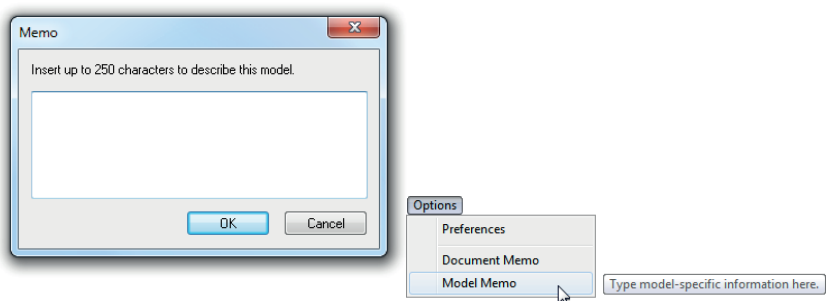

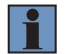

#### **HINWEIS!**

Memos müssen in einer .esp-Datei gespeichert werden, wenn Sie möchten, dass diese für Ihre nächste Sitzung zur Verfügung stehen. Wenn Sie Ihre aktuelle Sitzung nicht speichern, werden alle Memos, die Sie während der Sitzung eingegeben haben, verworfen, und stehen in Ihrer nächsten Sitzung nicht mehr zur Verfügung.

### **18.3.4. Verbindungsaufbau**

Mithilfe des Dropdown-Menüs Verbindungsaufbau hat der Anwender Zugriff auf den Verbindungsassistenten sowie auf den Dialog Autom. Verbindungsaufbau. Der Verbindungsaufbau sowie das Trennen der Verbindung kann auch direkt über das Dropdown-Menü ausgeführt werden, ohne einen Dialog zu öffnen.

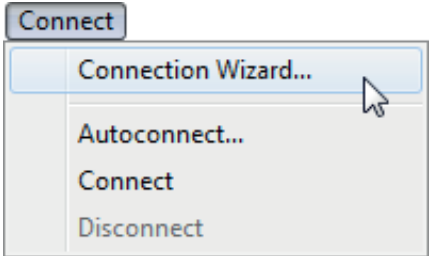

#### **Verbindungsassistent**

Um mithilfe des Verbindungsassistenten eine Verbindung herzustellen:

- Klicken Sie in der Menü-Symbolleiste des ESP auf Verbinden und wählen Sie anschließend den Verbindungsassistenten.
- Wählen Sie die Kommunikationsschnittstelle, die Ihre Anwendung benötigt.
- Konfigurieren Sie die Einstellungen, die die Anwendung benötigt, und klicken Sie dann auf Verbinden.

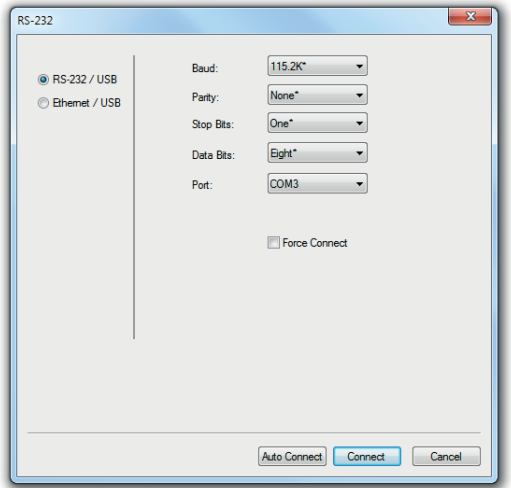

• Wenn eine Verbindung hergestellt ist, ist der grüne Indikator in der Statuszeile unten rechts im Bildschirm sichtbar:

#### C5PC-1 C5PC HD CONNECTED 192.168.100.1 2001

• Schlägt Ihr RS-232 Verbindungsversuch fehl, klicken Sie auf die Schaltfläche Autom. Verbinden, um eine Verbindung zwischen dem wenglor Scanner und dem Host herzustellen.

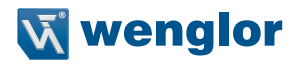

# **18.4. Ansicht**

Mithilfe des Menüs Ansicht können Sie sich schnell zwischen Parametern, Konfiguration, Terminal und Dienstprogrammen bewegen, ohne die Symbolschaltflächen der App-Modus Symbolleiste zu öffnen. Über die Ansicht können Sie außerdem auf den Barcode-Dialog zugreifen.

### **Barcode-Dialog**

Im Barcode-Dialog können Sie Symbole erstellen, indem Sie den Text eingeben, den Sie codieren möchten. Dies ist ein hilfreiches Tool, um Konfigurationssymbole zu erstellen. So können Sie Ihr Lesegerät konfigurieren, indem Sie die von Ihnen erstellten Symbole lesen.

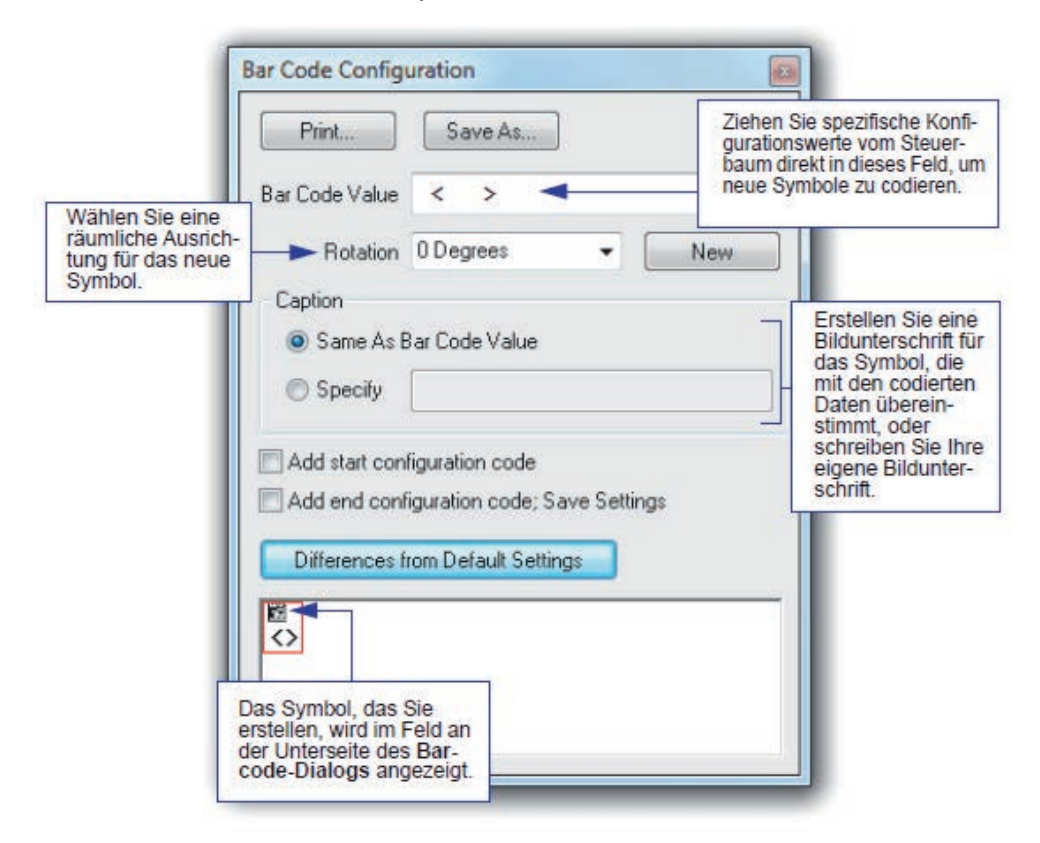

# **18.5. Navigation im ESP**

Klicken Sie auf die Schaltfläche App-Modus, um die Einstellungen des Lesegeräts zu ändern oder auf die Ansichten Dienstprogramme, Kamera, Terminal oder Ausgabeformat zuzugreifen.

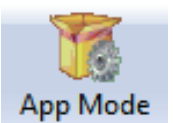

Um zum EZ-Modus zurückzukehren, klicken Sie auf die Schaltfläche EZ-Modus.

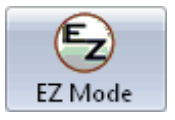

Um Änderungen an den Konfigurationseinstellungen in den Baumsteuerungen vorzunehmen:

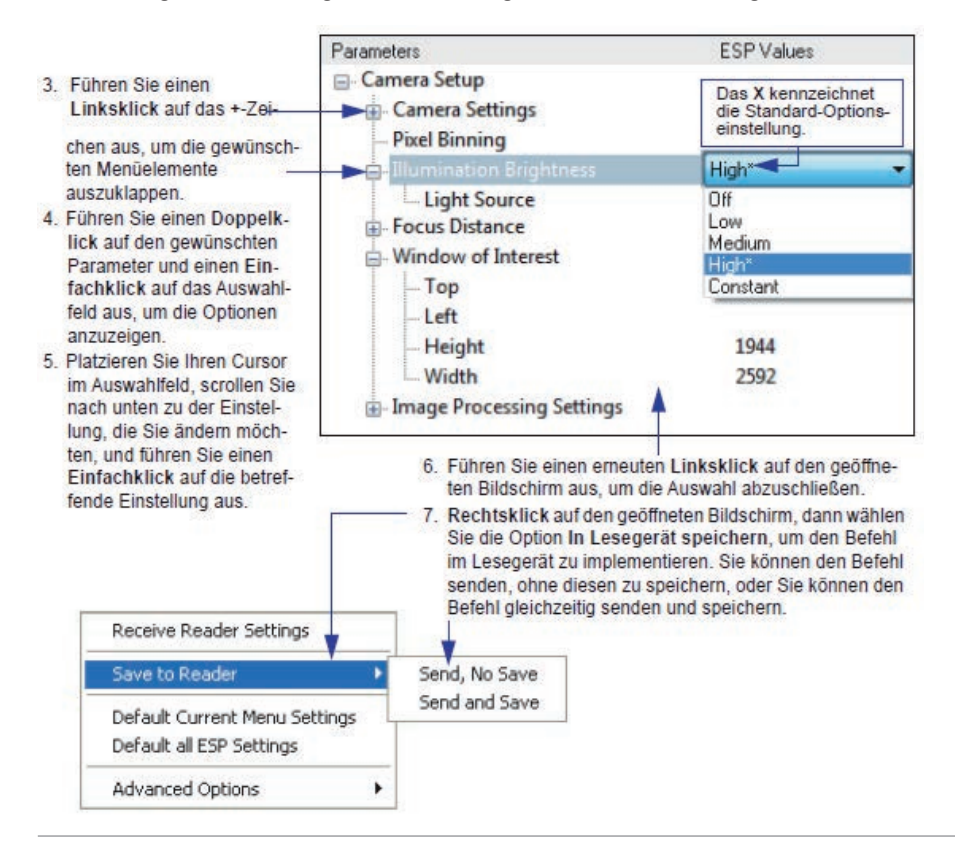

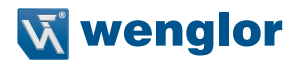

# **18.6. Optionen für Senden/Empfangen**

Um auf die Optionen Empfangen, Speichern und Standard zuzugreifen, klicken Sie auf die Schaltfläche Senden/Empf. Auf diese Optionen können Sie auch zugreifen, indem Sie einen Rechtsklick auf eine der Konfigurationsansichten ausführen.

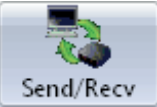

### **18.6.1. Empfangen**

Wählen Sie im Menü Senden/Empf. den Eintrag Einstellungen des Lesegeräts empfangen.

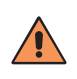

#### **VORSICHT!**

Wählen Sie diese Option nicht, wenn Sie die Einstellungen des Lesegeräts nicht hochladen wollen. Wenn Ihre ESP-Datei beispielsweise eine Reihe von benutzerdefinierten Einstellungen hat, die Sie beibehalten und auf das Lesegerät herunterladen wollen, so gehen diese Einstellungen verloren, wenn Sie Ja wählen.

Dies ist hilfreich, wenn Sie die Einstellungen des Lesegeräts empfangen (hochladen) und für den zukünftigen Gebrauch als Datei speichern möchten. Hat Ihr Lesegerät beispielsweise Einstellungen, die Sie nicht ändern möchten, könnten Sie mit einem Klick auf Ja diese Einstellungen in das ESP laden und in einer ESP-Datei speichern, um Sie später abrufen zu können.

Werden die Einstellungen des Lesegeräts empfangen, so sorgt dies außerdem dafür, dass Sie zu einem späteren Zeitpunkt keine unerwünschten Änderungen speichern, die Sie oder eine andere Person zuvor im ESP vorgenommen haben.

#### **18.6.2. Speichern**

#### **Senden, nicht speichern (<A>)**

Speichert die ESP-Einstellungen im aktuellen Speicher.

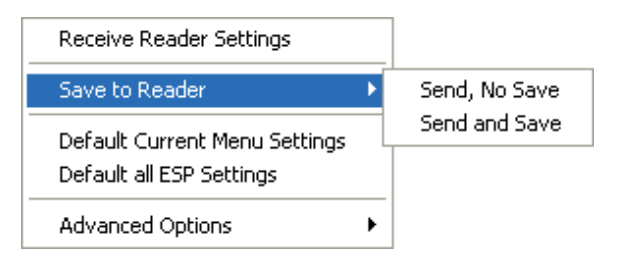

#### **Senden und speichern (<Z>)**

Aktiviert alle Änderungen im aktuellen Speicher und speichert diese für das Einschalten im Lesegerät.

### **Senden und als individuelle Standardeinstellungen speichern (<Zc>)**

Speichert Ihre Standardeinstellungen, um diese später schnell abrufen zu können. Diese Option ist nur sichtbar, wenn Sie die Option "Senden und als individuelle Standardeinstellungen speichern" in ESP-Präferenzen aktiviert haben.

#### **18.6.3. Standardeinstellung**

Wenn Sie Aktuelle Menüeinstellungen auf Standardeinstellung zurücksetzen oder Alle ESP-Einstellungen zurücksetzen wählen, setzen Sie damit nur die ESP-Einstellungen zurück.

#### **18.6.4. Erweiterte Optionen**

#### **Aktuelle Ansicht senden**

Dies ist identisch mit In Lesegerät Speichern > Senden nicht speichern, mit der Ausnahme, dass nur die Befehle im aktuellen Konfigurationsbaum gesendet werden.

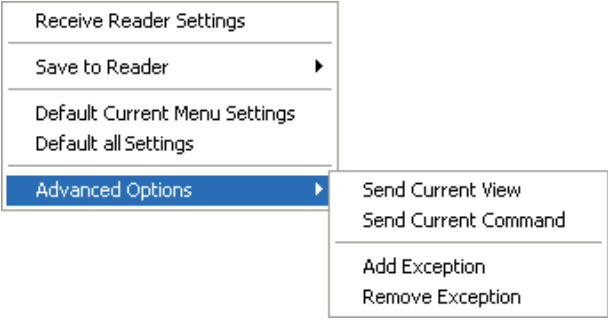

#### **Aktuellen Befehl senden**

Dies ist identisch mit Aktuelle Ansicht senden, mit der Ausnahme, dass nur der aktuell ausgewählte Befehl gesendet wird.

#### **Ausnahme hinzufügen/entfernen**

Nachdem Sie einen Befehl Einstellungen des Lesegeräts empfangen ausgeführt\* und auf die Option Ausnahme hinzufügen geklickt haben, sehen Sie unter Umständen eine Liste mit seriellen Befehlen. Dies sind Befehle, die ggf. in der Firmware Ihres Lesegeräts, aber nicht in Ihrer aktuellen ESP-Version enthalten sind oder von den Befehlen in dieser Version abweichen.

Sie können diese Befehle bearbeiten, indem Sie einen Doppelklick darauf ausführen und die erforderlichen Änderungen vornehmen.

Bitte beachten Sie, dass diese Befehle in Ihrem Lesegerät gespeichert werden, wann immer Sie einen Befehl Speichern in Lesegerät oder einen <A> oder einen <Z> Befehl senden.

Existiert ein entsprechendes ESP-Menüelement, so ist die Spalte ESP-Wert für das betreffende Element nach einem Befehl Einstellungen des Lesegeräts empfangen leer.

\* Über die Schaltfläche **Senden/Empf.** oder per Rechtsklick in einen leeren Bereich der Baum-Steueransicht.

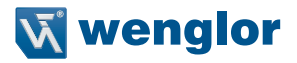

# **19.Anhang F – Kommunikation**

In diesem Abschnitt wird erläutert, wie die Kommunikation mit einem Host konfiguriert wird. Mit dem wenglor ESP (Easy Setup Program) können Konfigurationsänderungen in den ESP-Menüs vorgenommen und anschließend an das Lesegerät gesendet und dort gespeichert werden. Der Anwender kann serielle Befehle auch über das Fenster des ESP-Terminals senden.

# **19.1. Kommunikationen mittels ESP**

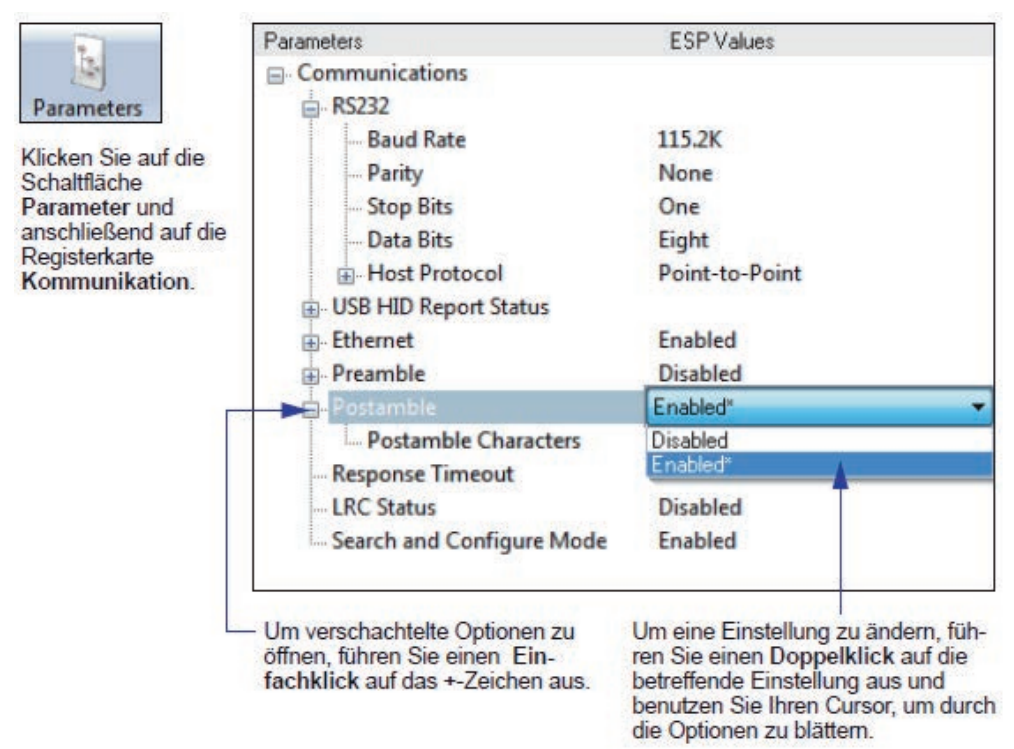

# **19.2. Serielle Kommunikationsbefehle**

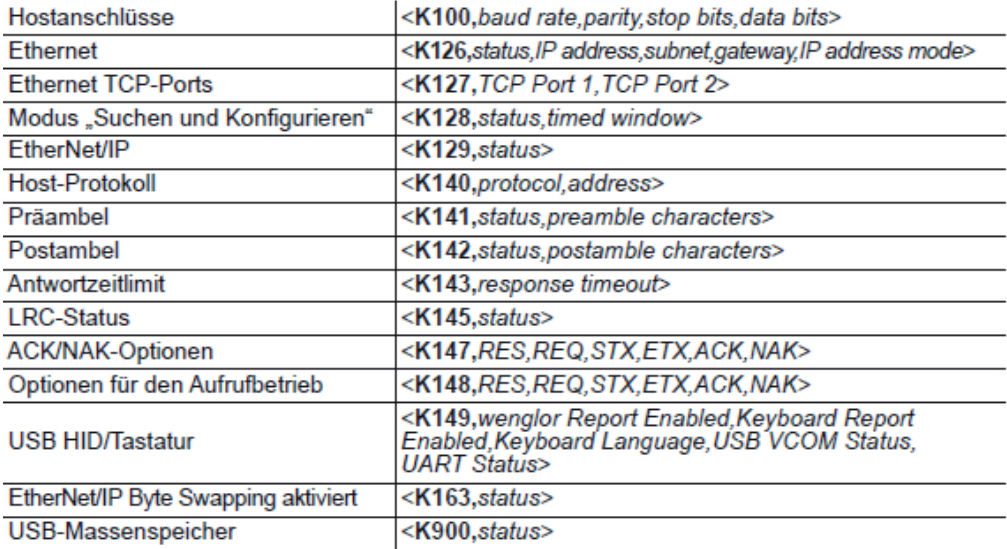

# **19.3. Hostanschlüsse**

Der Hostanschluss kann mit RS-232 Anschlüssen konfiguriert werden. Die folgenden Einstellungen definieren die grundlegenden Übertragungsraten sowie die digitalen Standards, die eine einheitliche Formatierung gewährleisten.

# **19.3.1. Baudrate, Hostanschluss**

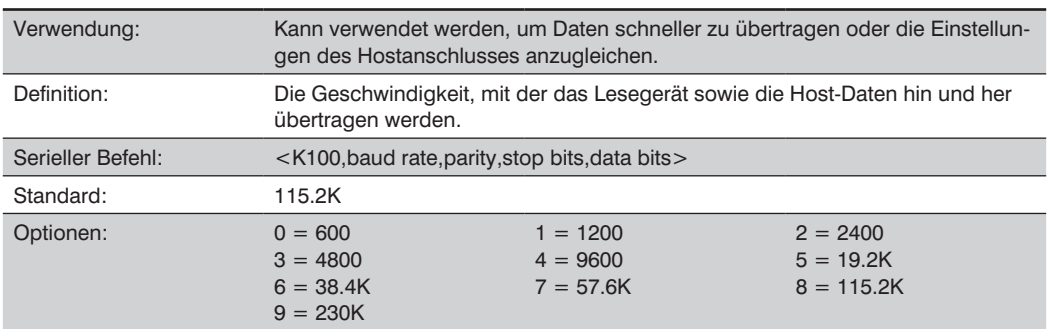

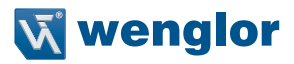

# **19.3.2. Parität, Hostanschluss**

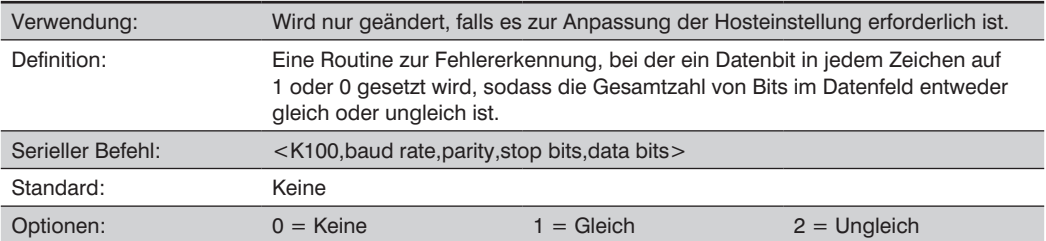

# **19.3.3. Stoppbits, Hostanschluss**

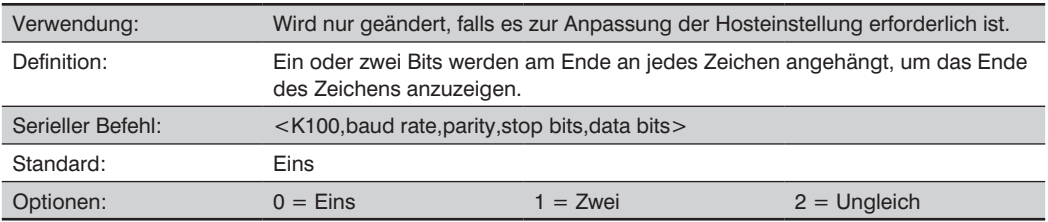

# **19.3.4. Datenbits, Hostanschluss**

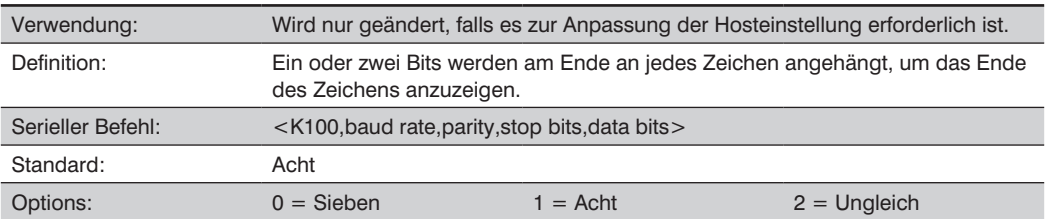

# **19.4. Hostanschluss-Protokoll**

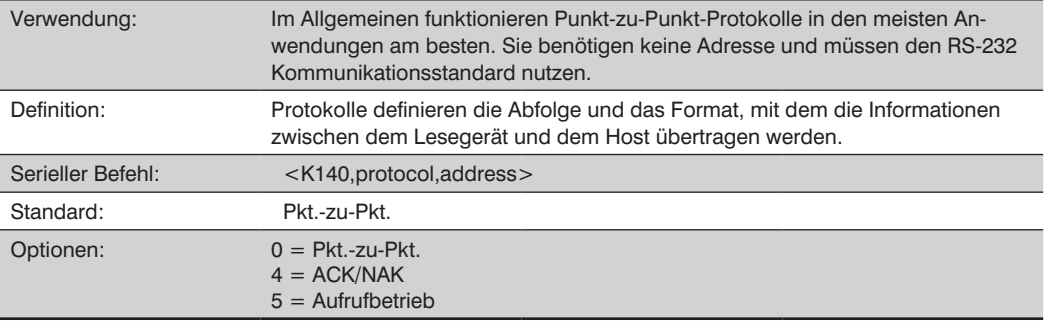

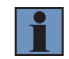

# **HINWEIS!**

: In allen Protokollmodi können die Zeichenfolgen <K141> als Präambel bzw. <K142> als Postambel verwendet werden, um die dekodierten Daten einzurahmen, und beide werden bei der Berechnung der LRC (Längsparitätsprüfung) berücksichtigt.

# **19.4.1. Pkt.-zu-Pkt. (Standard)**

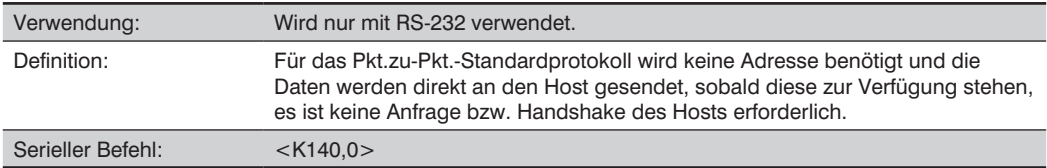

# **19.4.2. ACK/NAK**

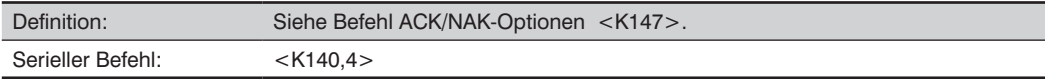

# **19.4.3. Aufrufbetrieb**

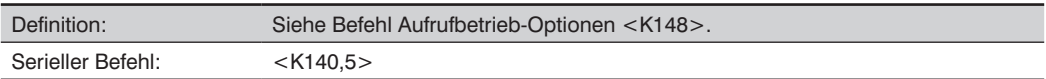

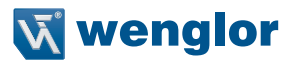

# **19.4.4. Aufrufaddresse**

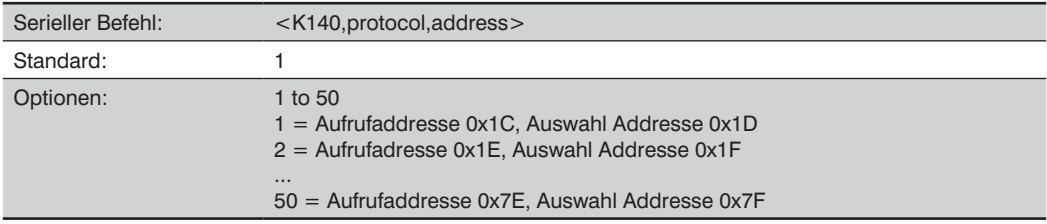

# **19.5. ACK/NAK-Optionen**

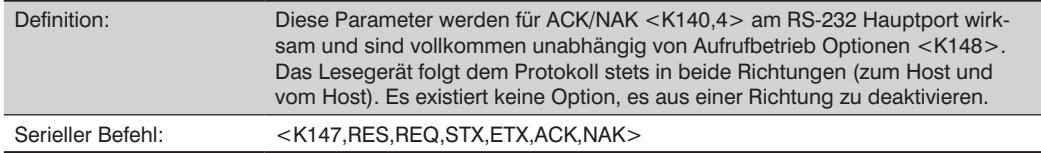

### **RES-NAK Standardeinstellungen**

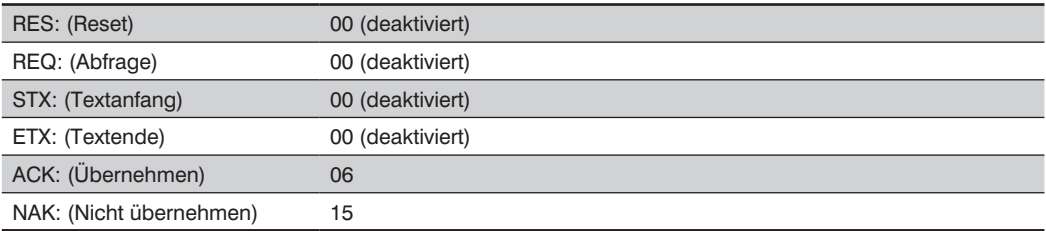

Im Folgenden werden die Grundzüge des ACK/NAK-Protokolls beschrieben. Elemente, die in eckigen Klammern ( [ ] ) stehen, können entweder deaktiviert oder aktiviert sein. Die Längsparitätsprüfung beinhaltet kein STX, jedoch Präambel, Postambel und ETX.

#### **Ausgabe von Symboldaten**

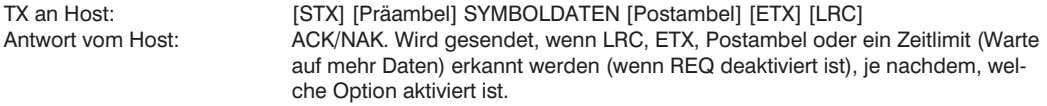

# **Befehle vom Host an des Lesegerät**

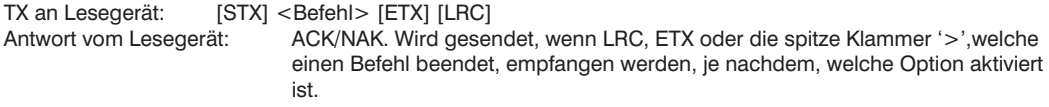

#### **Befehlsantwort vom Lesegerät an den Host**

TX an Host: [STX] [Präambel] BEFEHL ANTWORT DATEN [Postambel] [ETX] [LRC] Antwort vom Host: ACK/NAK. Wird gesendet, wenn LRC, ETX, Postambel, eine eckige Klammer '>' zur Beendigung eines Befehls oder ein Zeitlimit (Warte auf mehr Daten) erkannt werden, je nachdem, welche Option aktiviert ist. Wie beim Aufrufbetrieb <K140,5> kann das Lesegerät optional REQ- und RES-Ereignissequenzen im ACK/NAK-Modus ausführen. Empfängt der Sender kein ACK oder NAK, so sendet er REQ, um eine solche Antwort anzufordern (falls aktiviert). Wenn der Sender ein ACK, zu viele NAK oder Zeitlimits empfängt (falls aktiviert), so sendet er ein RES (falls aktiviert), um die Transaktion zu beenden.

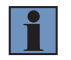

# **HINWEIS!**

Siehe ACK/NAK Datenfluss-Beispiele für ACK/NAK Beispielkommunikationsszenarien.

# **19.6. Optionen für den Aufrufbetrieb**

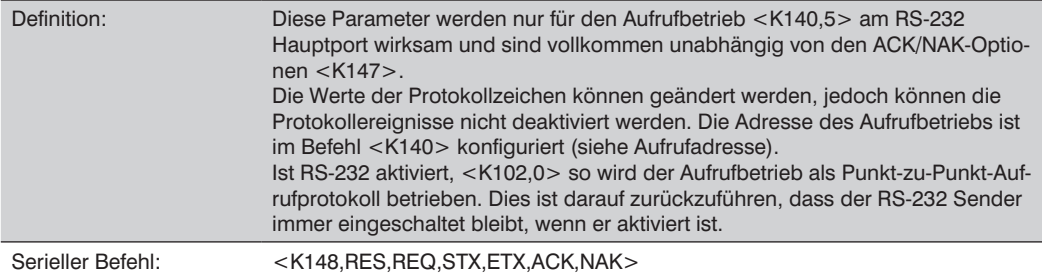

### **RES-NAK Standardeinstellungen**

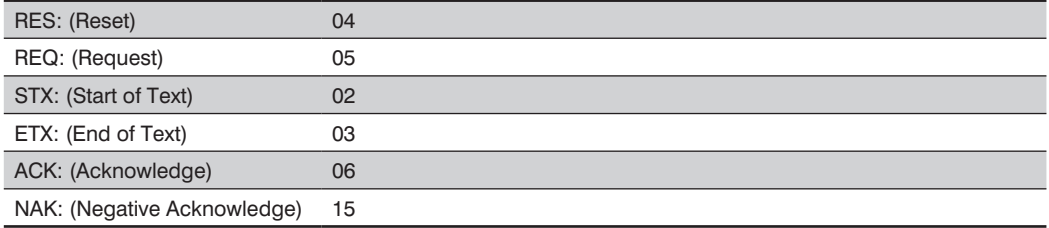

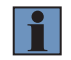

#### **HINWEIS!**

Siehe Aufrufbetrieb Datenfluss-Beispiele für Aufrufbetrieb-Beispielkommunikationsszenarien.
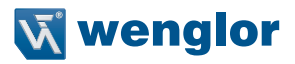

# **19.7. Ethernet**

Aktiviert oder deaktiviert die Ethernet-Konnektivität im Lesegerät. Dies entspricht dem Befehl <K126>. Für die Rückkehr zu den Standardeinstellungen wird der Befehl <Zrdall> benötigt.

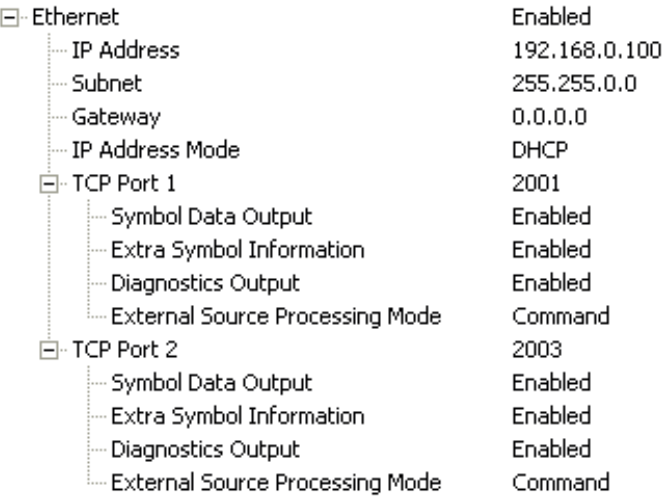

### **19.7.1. IP-Addresse**

Dies ist die IP-Adresse des Lesegeräts, wenn sich dieses im Modus "Statische IP-Adresse" befindet.

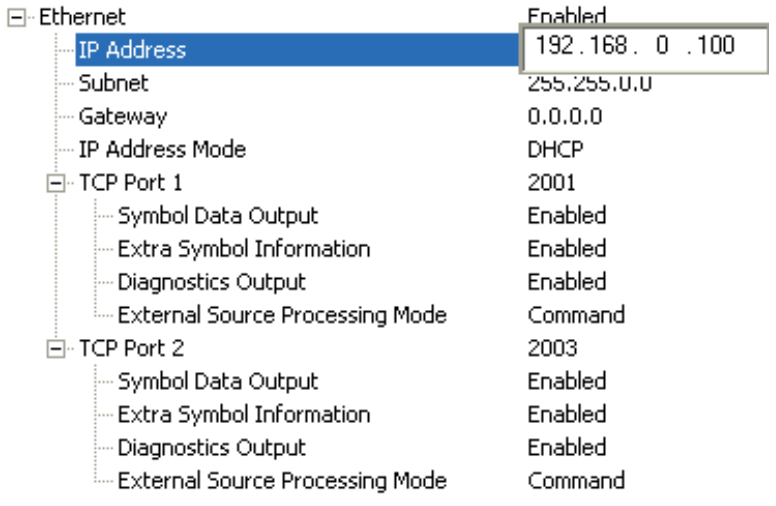

## **19.7.2. Subnetz**

Dies ist das Subnetz des Lesegeräts, wenn sich dieses im Modus "Statische IP-Adresse" befindet.

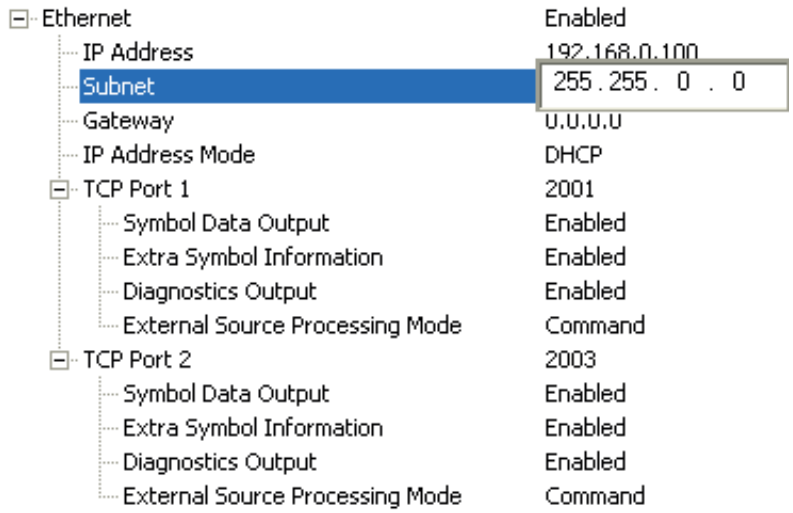

# **19.7.3. Gateway**

Dies ist die Gateway IP-Adresse des Lesegeräts, wenn sich dieses im Modus "Statische IP-Adresse" befindet.

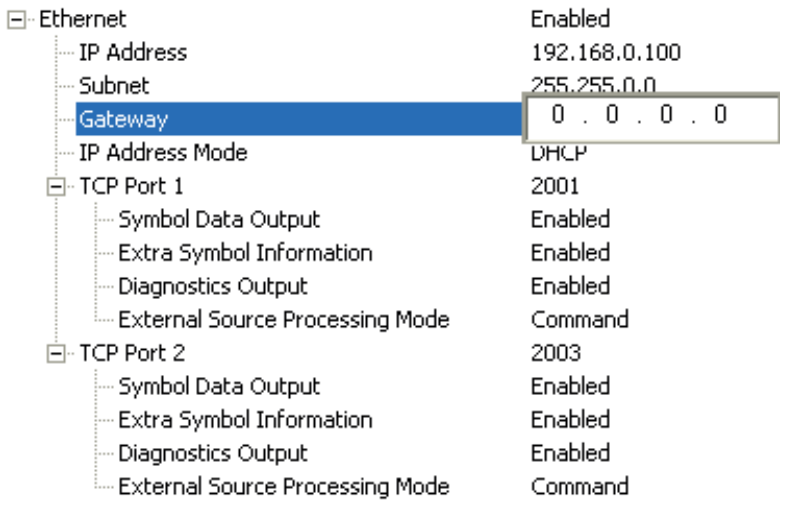

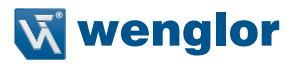

### **19.7.4. IP-Addressmodus**

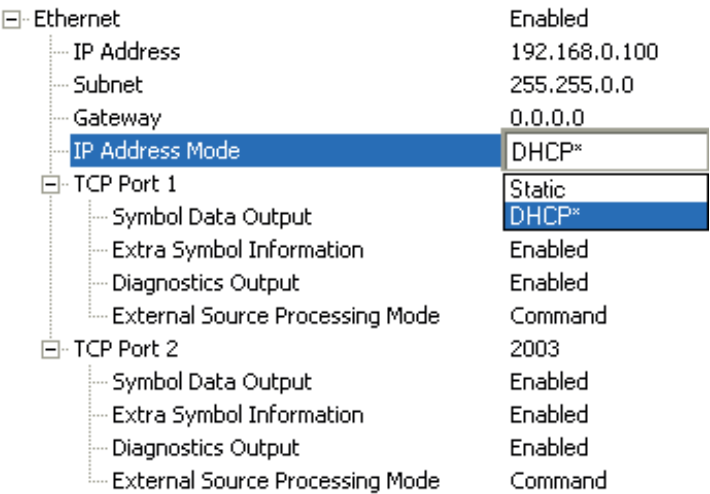

Legt fest, wie die IP-Adresse des Lesegeräts definiert wird.

### **Statisch**

Im statischen Modus verwendet das Lesegerät die benutzerdefinierte IP-Adresse, die in der ESP eingegeben wurde. Dies ist der Standardstatus für einen Ethernet-fähigen wenglor Scanner.

#### **DHCP**

Im DHCP-Modus erfasst das Lesegerät automatisch IP-Adresse, Subnetz und Gateway-Adressen von einem DHCP- oder BOOTP-Server. Dies ist der Standardstatus für einen wenglor USB-Scanner.

## **19.7.5. TCP Port 1**

Einer von zwei TCP-Ports für die Ethernet-Kommunikation mit dem Lesegerät. Die Standardeinstellung ist 2001.

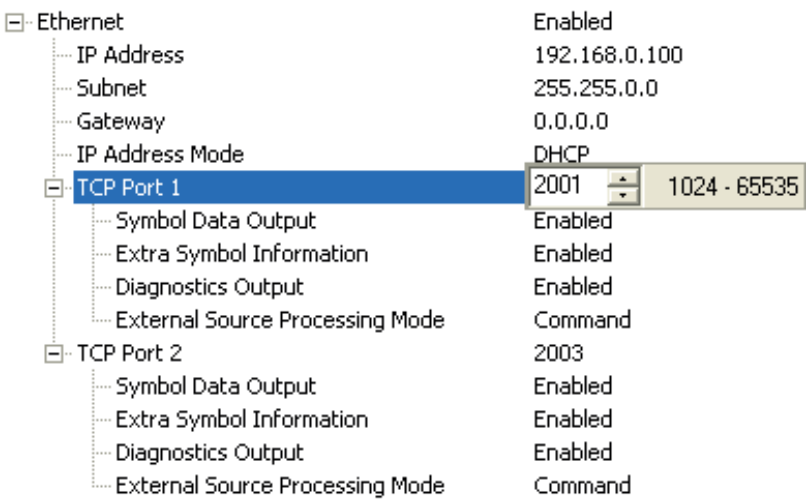

#### **Ausgabe von Symboldaten**

Aktiviert oder deaktiviert die Ausgabe von dekodierten Symboldaten durch das Lesegerät.

#### **Zusätzliche Symbolinformationen**

Aktiviert oder deaktiviert die Ausgabe von zusätzlichen Symbolinformationen durch das Lesegerät.

#### **Ausgabe von Diagnosedaten**

Aktiviert oder deaktiviert die Ausgabe von Diagnosedaten durch das Lesegerät.

#### **Modus "Verarbeitung von externen Quellen"**

Aktiviert oder deaktiviert die Verarbeitung von Befehlen oder Daten von externen Quellen außerhalb des Lesegeräts.

- Befehl: Befehl aktiviert die Befehlsverarbeitung im Lesegerät.
- Daten: Daten aktiviert den Ethernet TCP Port 1 als Daten-Quellport.

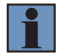

#### **HINWEIS!**

Der Datenpfad zwischen in den Quellport und aus dem Quellport ist immer beiderseitig. Daten werden aus den Quelldaten-Ports kopiert und alle Daten dieser Quelldaten-Ports werden an den Zielport übermittelt und vom Zielport an den Quellport.

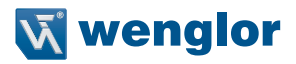

### **19.7.6. TCP Port 2**

Einer von zwei TCP-Ports für die Ethernet-Kommunikation mit dem Lesegerät. Die Standardeinstellung ist 2003.

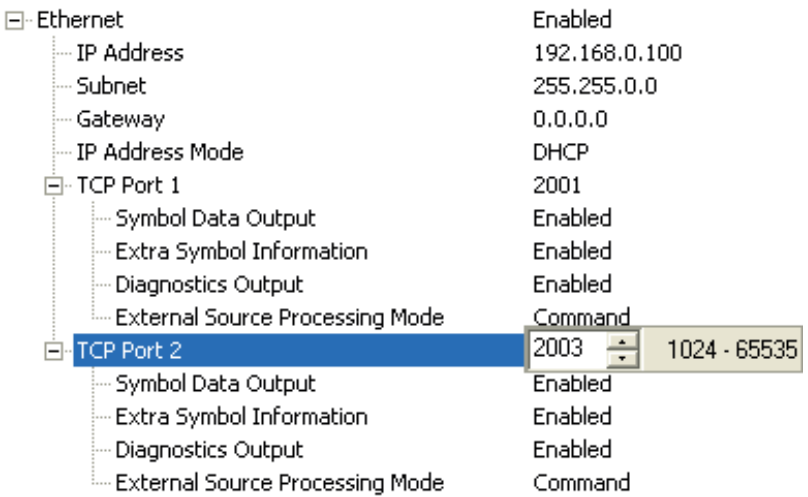

#### **Ausgabe von Symboldaten**

Aktiviert oder deaktiviert die Ausgabe von dekodierten Symboldaten durch das Lesegerät.

#### **Zusätzliche Symbolinformationen**

Aktiviert oder deaktiviert die Ausgabe von zusätzlichen Symbolinformationen durch das Lesegerät.

#### **Ausgabe von Diagnosedaten**

Aktiviert oder deaktiviert die Ausgabe von Diagnosedaten durch das Lesegerät.

#### **Modus "Verarbeitung von externen Quellen"**

Aktiviert oder deaktiviert die Verarbeitung von Befehlen oder Daten von externen Quellen außerhalb des Lesegeräts.

- Befehl: Befehl aktiviert die Befehlsverarbeitung im Lesegerät.
- Daten: Daten aktiviert den Ethernet TCP Port 2 als Daten-Quellport.

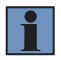

#### **HINWEIS!**

Der Datenpfad zwischen in den Quellport und aus dem Quellport ist immer beiderseitig. Daten werden aus den Quelldaten-Ports kopiert und alle Daten dieser Quelldaten-Ports werden an den Zielport übermittelt und vom Zielport an den Quellport.

#### 19.7.7. Modus "Suchen und Konfigurieren"

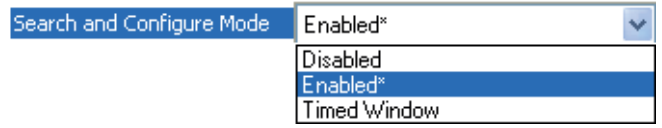

Der Modus "Suchen und Konfigurieren" ist hauptsächlich für die Ersteinrichtung eines Lesegeräts in einem Netzwerk gedacht. Dieser Parameter kontrolliert, ob das Lesegerät auf die ESP Such-Funktion im Ethernet TCP/IP Anschlussdialog des Anschlussassistenten reagiert oder nicht:

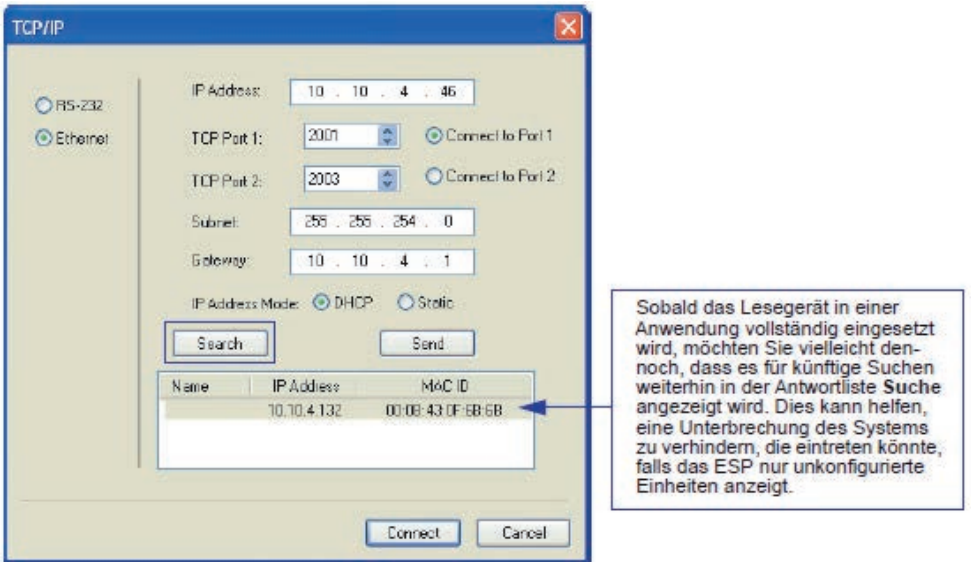

Änderungen an diesem Parameter werden in NOVRAM gespeichert und standardmäßig eingeschaltet. Damit die Einstellungen wirksam werden, ist ein Reset <A> erforderlich.

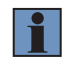

### **HINWEIS!**

Sobald diese Einstellung deaktiviert wurde, kann sich das ESP nur mit dem Lesegerät verbinden, wenn Sie die IP-Adresse kennen und diese in das Feld IP-Adresse des Ethernet TCP/IP Anschlussdialogs eingeben. Der Modus "Suchen und Konfigurieren" kann erneut aktiviert werden, indem Sie das Lesegerät auf die Standardeinstellungen zurücksetzen.

## **Aktiviert**

Ist der Modus "Suchen und Konfigurieren" aktiviert, so findet er das Lesegerät und die Einstellungen können geändert werden.

#### **Zeitfenster**

Ist Zeitfenster ausgewählt, so findet der Modus "Suchen und Konfigurieren" das Gerät und Einstellungen können geändert werden, jedoch nur innerhalb eines Zeitfensters von 60 Sekunden ab dem letzten Reset. Nach 60 Sekunden wird der Modus "Suchen und Konfigurieren" deaktiviert.

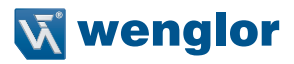

# **19.8. Antwortzeitlimit**

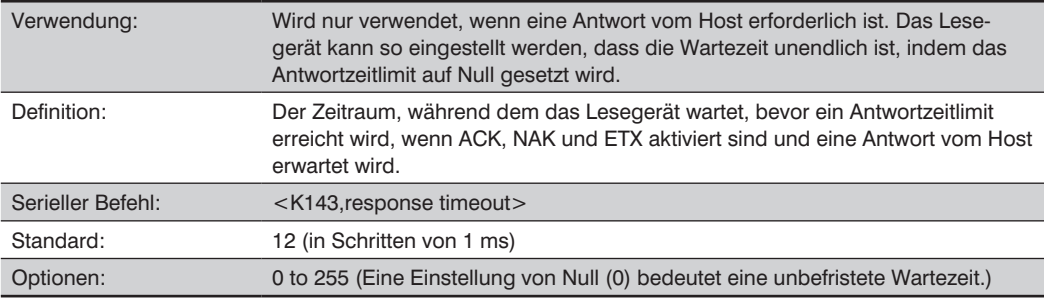

# **19.9. Status der Längsparitätsprüfung (LRC)**

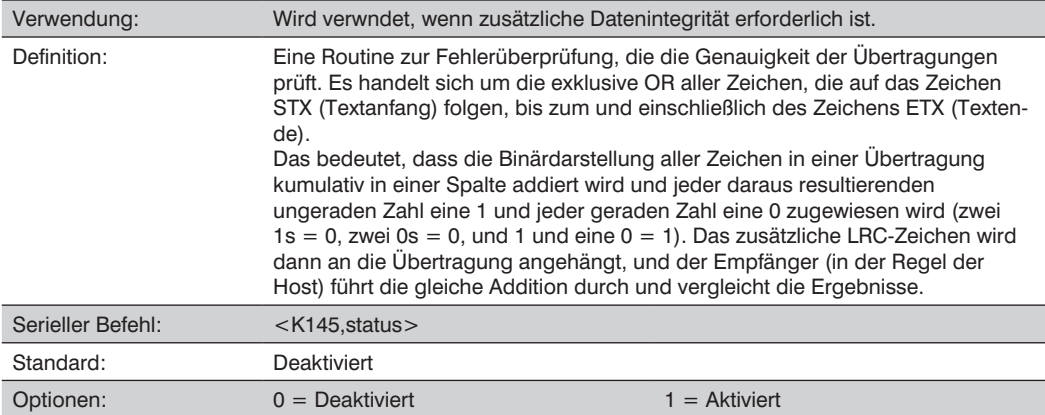

# **19.10. Beispiele für die Protokollkonfiguration**

## **Pkt.-zu-Pkt. (Hauptport)**

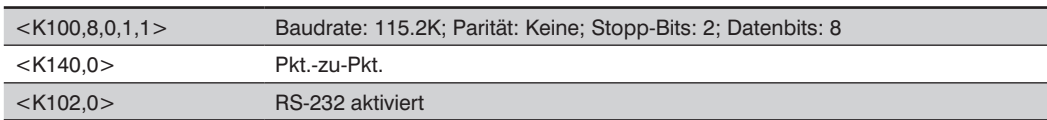

# **Aufrufbetrieb (Hauptport)**

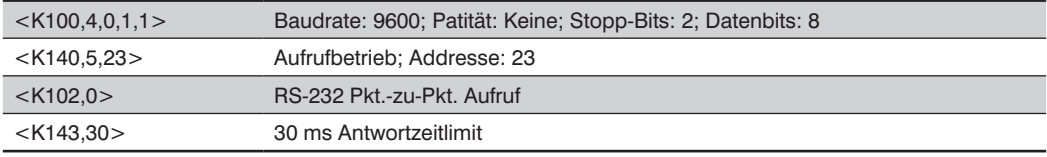

# **"Benutzerdefinierter" Aufrufbetrieb (Hauptport)**

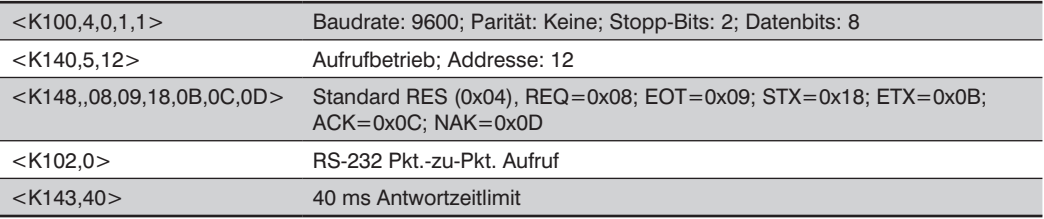

# **ACK/NAK (Hauptport)**

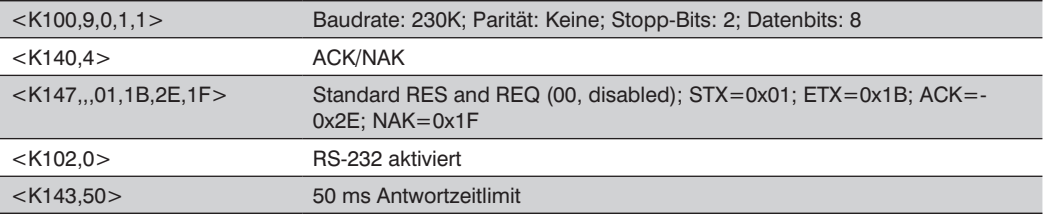

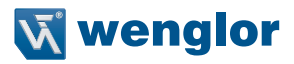

# **19.11. Präambel**

#### **Präambel-Status**

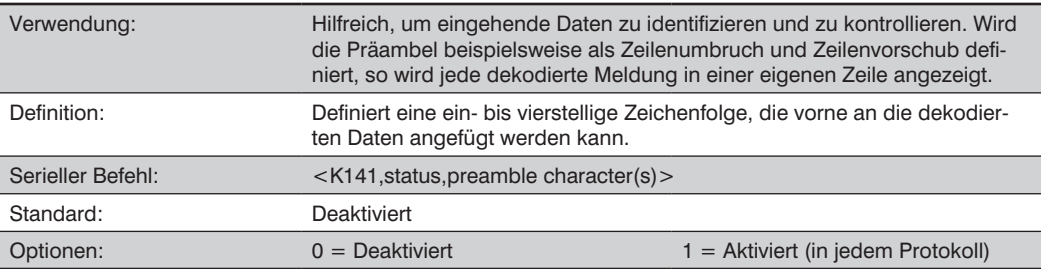

### **Präambel-Zeichen**

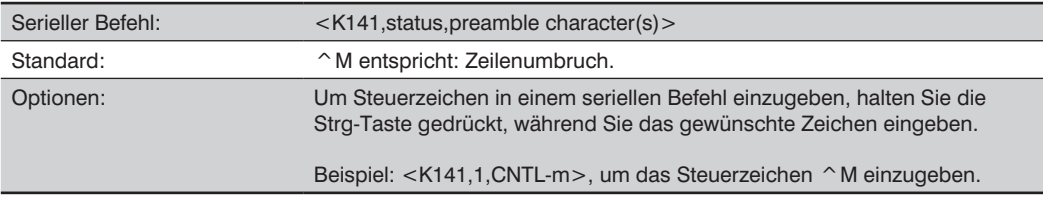

# **19.12. Postambel**

### **Postambel-Status**

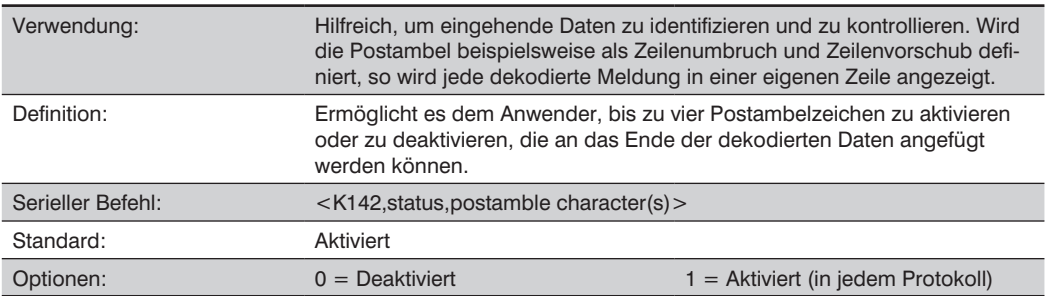

# **Postambel-Zeichen**

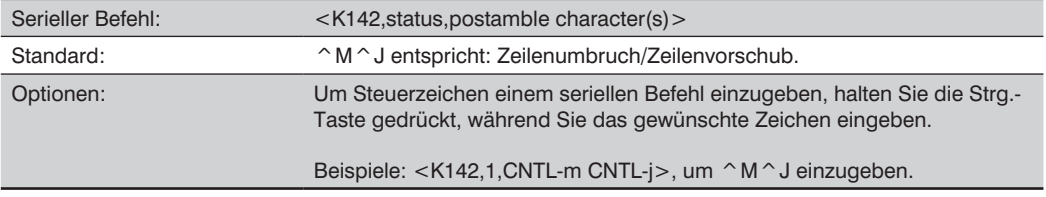

# **19.13. USB HID/Tastatur**

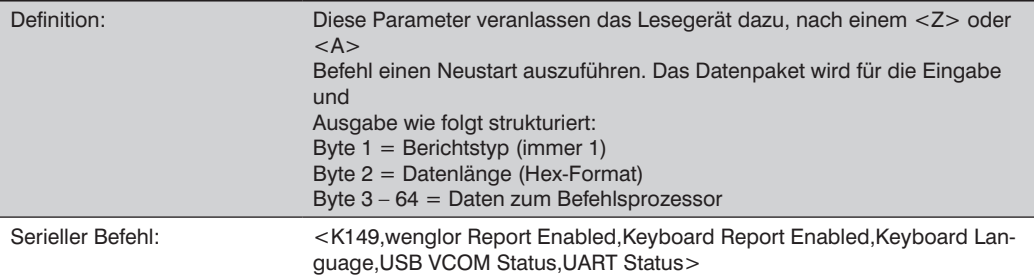

# **19.13.1. wenglor Bericht aktiviert**

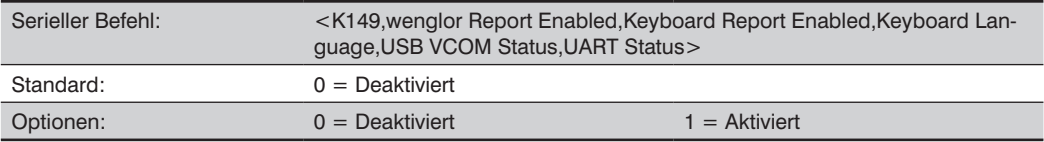

# **19.13.2. Tastaturbericht aktiviert**

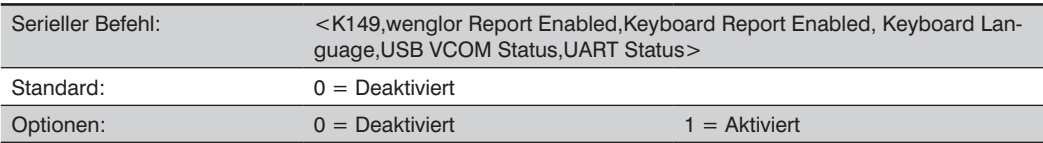

# **19.13.3. Tastatursprache**

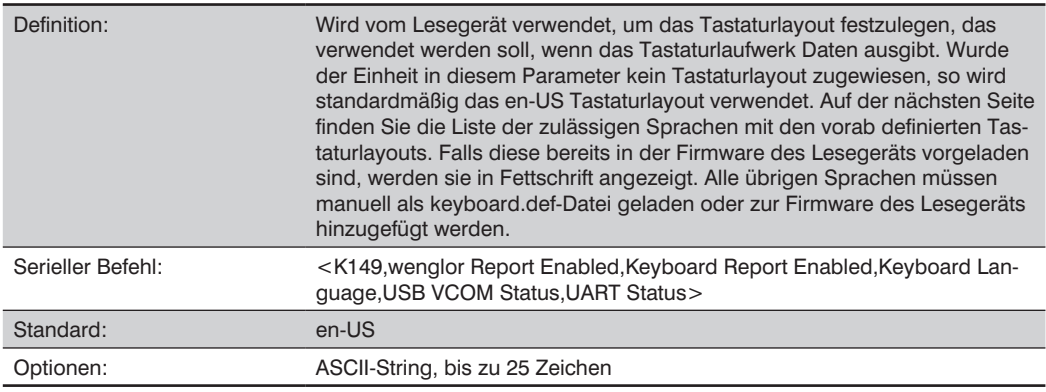

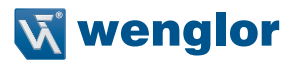

## **Tastatursprachen**

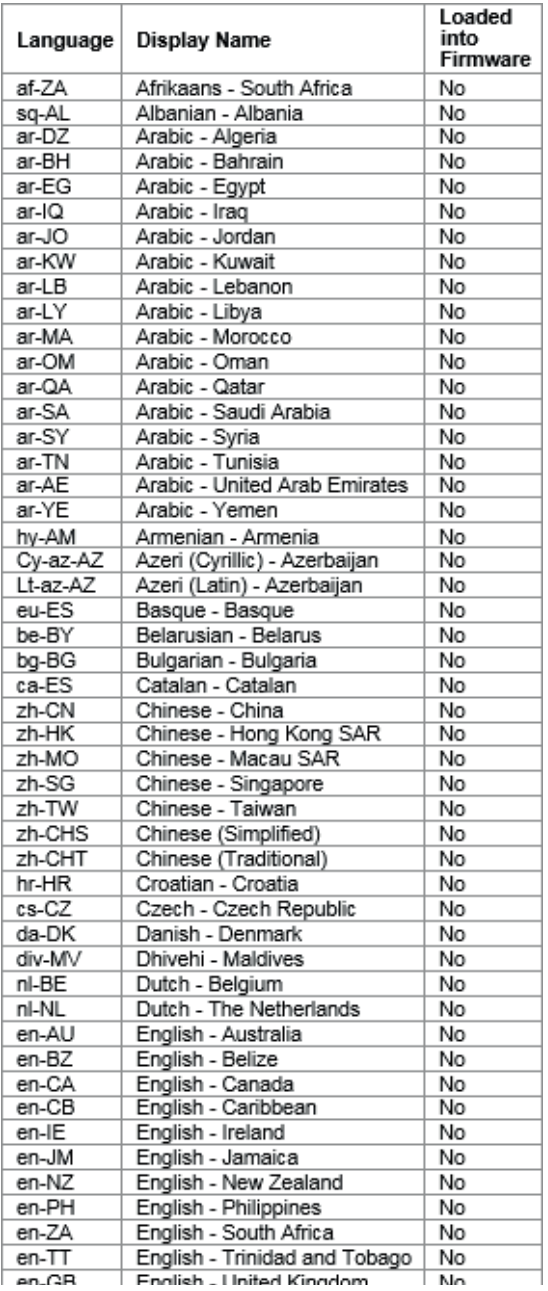

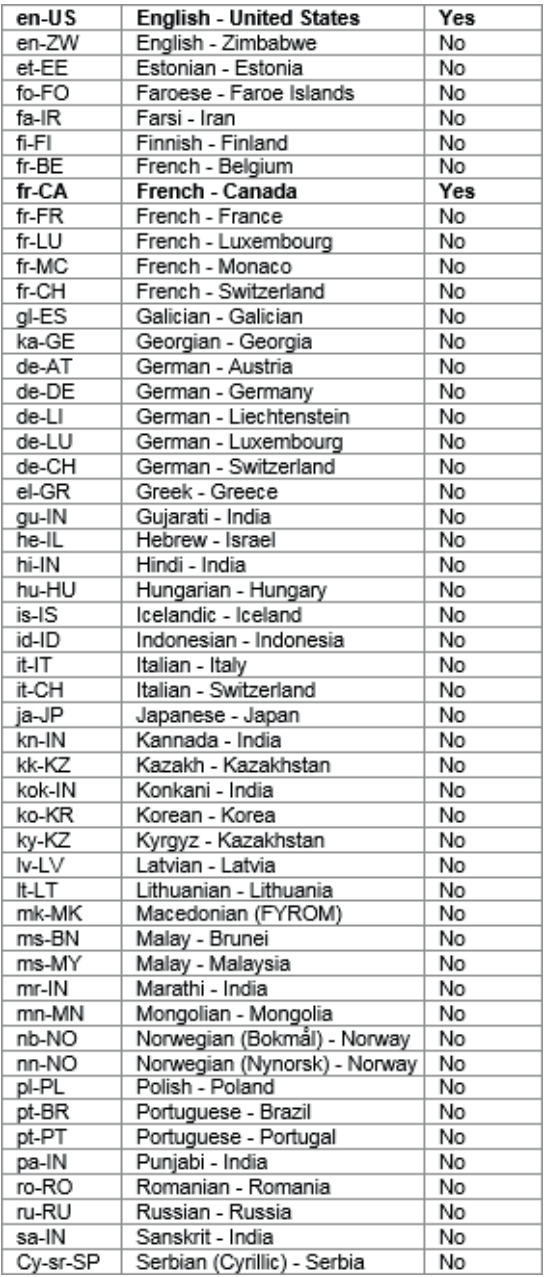

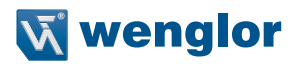

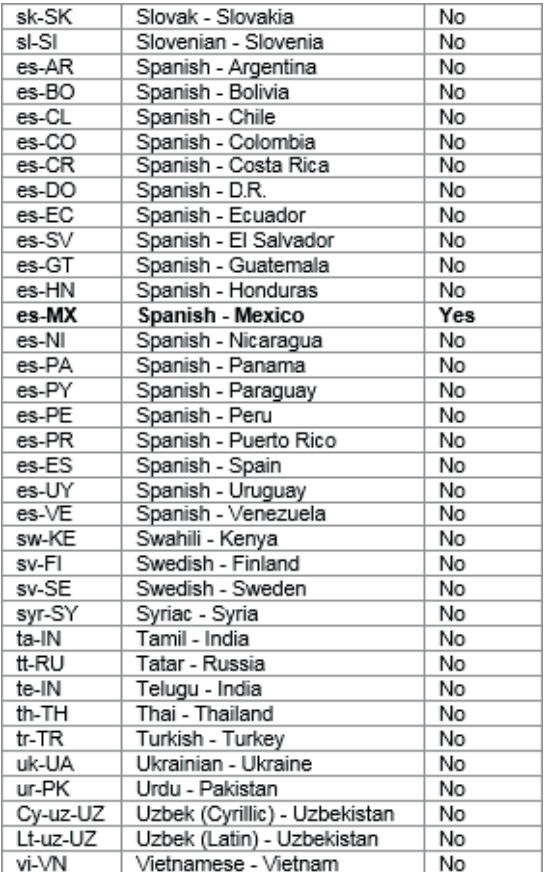

# **19.13.4. USB VCOM (Virtual COM) Status**

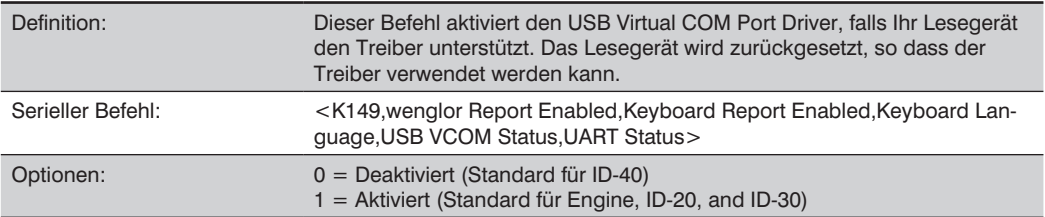

### **19.13.5. UART-Status**

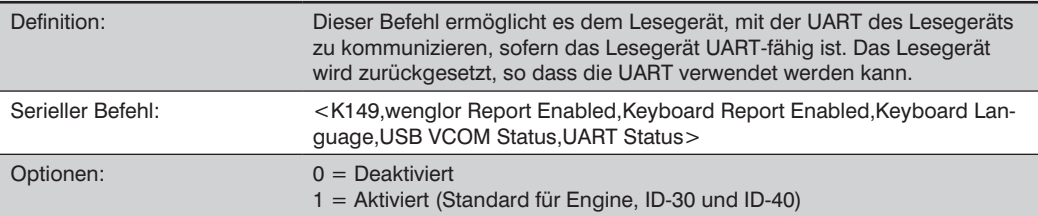

# **19.14. EtherNet/IP Byte Swapping aktiviert**

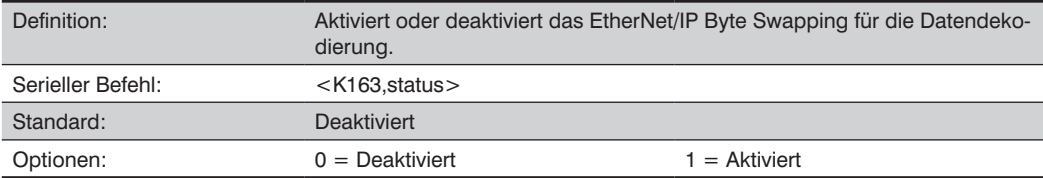

# **19.15. PROFINET**

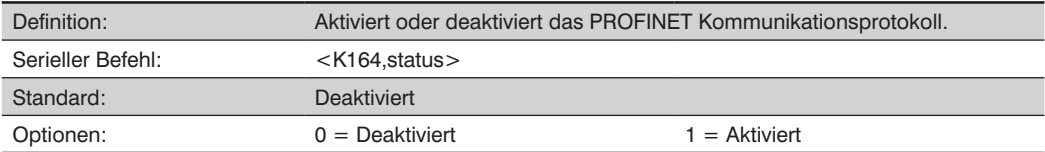

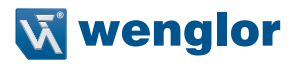

# **19.16. USB Massenspeicher**

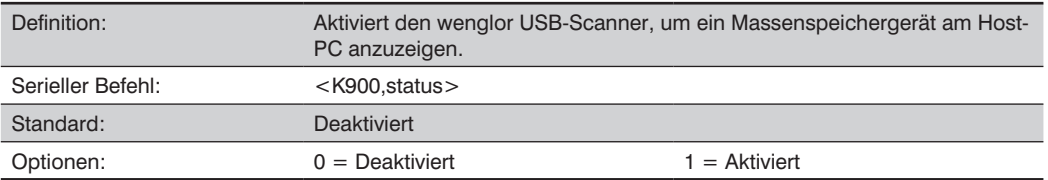

# **19.17. Eingabe von ASCII-Zeichen als Hex-Werte**

Befehle, die ASCII-Textfelder erfordern, beispielsweise die Befehle Präambel und Postambel, können als Hex-Werte an das Lesegerät gesendet werden.

Format des seriellen Befehls: <Knnnh,00-FF>

Um ASCII-Felder als Hex-Werte (00 bis FF) einzugeben, fügen Sie direkt nach der K-Nummer des Befehls ein kleines h hinzu, danach geben Sie den Hex-Wert ein, der dem gewünschten ASCII-Zeichen entspricht.

#### **Beispiel:**

Sehen Sie sich folgenden Postambel-Befehl an:

Serieller Befehl: <K142.status.postamble character(s)>

Stellen Sie sich vor, dass Ihre Anwendung das ASCII-Zeichen > als Postambel in Ihrem dekodierten Ausgabesymbol erfordert.

Die ASCII-Zeichen <, > und , können nur als Hex-Werte eingegeben werden. Um also > als Postambel in Ihrem dekodierten Ausgabesymbol einzufügen, geben Sie folgenden Postambel-Befehl ein: <K142h,,3E>

Beachten Sie, dass das Feld "Status" nur ein , enthält. Dies ist darauf zurückzuführen, dass das einzige Feld, in dem Änderungen vorgenommen werden, das Feld "Postambel-Zeichen" ist. (Siehe Konventionen für die seriellen Konfigurationsbefehle, dort finden Sie eine detailliertere Erläuterung für diesen Kurzbefehl.)

# **20.Anhang G – Kalibrierung**

Dieser Abschnitt zeigt die Kalibrierungsoptionen des wenglor Scanners und erläutert die verschiedenen Wege, diese Optionen zu konfigurieren.

# **20.1. Serielle Kalibrierungsbefehle**

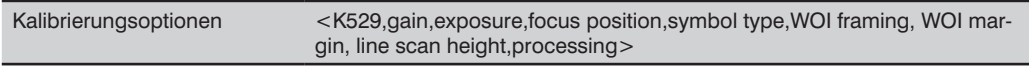

# **20.2. Übersicht Kalibrierung**

Die Kalibrierung ist eine der leistungsstärksten Eigenschaften des wenglor Scanners. Der Kalibrierungsprozess kann durch einen seriellen Befehl oder die ESP-Benutzeroberfläche initiiert werden. Wenn das Lesegerät mit der Kalibrierung beginnt, durchläuft es einen Optimierungszyklus, der die idealen Parameter festlegt, um Symbole auf der höchstmöglichen Leistungsebene zu lesen. Die Kalibrierung kann extra so konfiguriert werden, dass bestimmte Parameter wie Verstärkung, Belichtung und Symboltyp optimiert werden.

# **20.3. Kalibrierungsoptionen**

Dieser Befehl spezifiziert die Ausführung der Kalibrierungsfunktion. Die Standardkonfiguration führt die Kalibrierung anhand von Verstärkung und Symboltyp durch. Der Kalibrierungsprozess optimiert die Verstärkungseinstellung für die konfigurierte Belichtung.

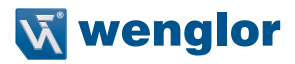

#### **20.3.1. Verstärkung**

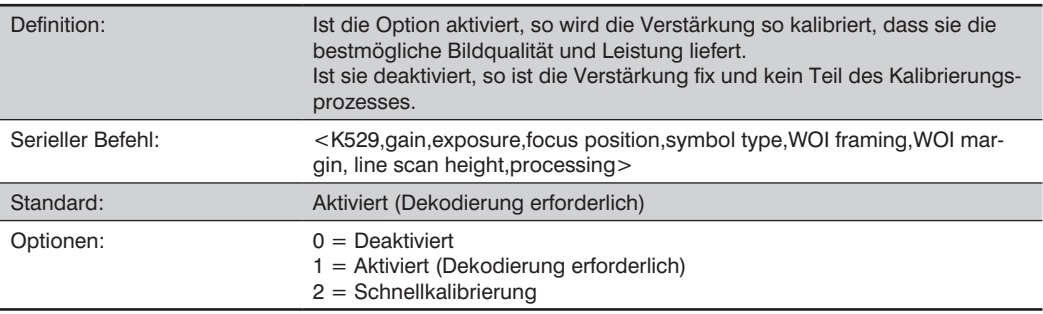

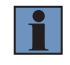

## **HINWEIS!**

Falls Sie sich dazu entschließen, das Lesegerät durch das Senden eines <@CAL> Befehls zu kalibrieren, ist für den Kalibrierungsprozess dennoch eine Dekodierung erforderlich, damit der Prozess erfolgreich abgeschlossen werden kann.

#### **Deaktiviert**

Ist die Option deaktiviert, so ist die Verstärkung fix und kein Teil des Kalibrierungsprozesses.

#### **Aktiviert**

Ist die Option aktiviert, so wird die Verstärkung so kalibriert, dass sie die bestmögliche Bildqualität und Leistung für das Symbol liefert, das im Sichtfeld angezeigt wird. Für die Kalibrierung muss ein dekodierbares Symbol im Sichtfeld platziert werden, da die Rückmeldung aus dem Dekodiervorgang des Symbols verwendet wird, um die optimale Verstärkungseinstellung zu wählen. Wird ein Symbol nicht dekodiert, so führt der Prozess zu einem Fehlerzustand. Die Verstärkung ist standardmäßig aktiviert.

#### **Schnellkalibrierung**

Die Schnellkalibrierung nutzt die Funktion "automatische Verstärkungsregelung (AGC)" des Bildsensors, um den Verstärkungswert so anzupassen, dass das aktuelle Bild in eine erwünschte Region des Empfindlichkeitsbereichs des Bildsensors fällt, so wird eine optimale Leuchtdichte des Bildes gewährleistet. Der Bildsensor konvergiert den optimalen Verstärkungswert innerhalb weniger Einzelbilder.

#### **20.3.2. Belichtung**

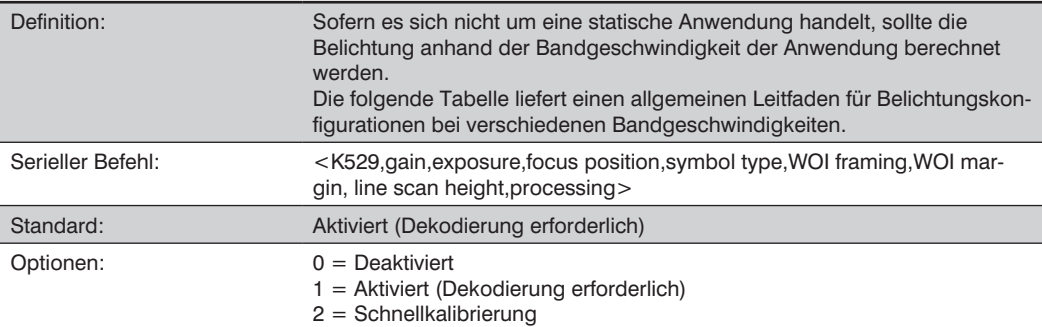

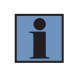

#### **HINWEIS!**

Falls Sie sich dazu entschließen, das Lesegerät durch das Senden eines <@CAL> Befehls zu kalibrieren, ist für den Kalibrierungsprozess dennoch eine Dekodierung erforderlich, damit der Prozess erfolgreich abgeschlossen werden kann.

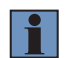

#### **HINWEIS!**

Die folgende Tabelle liefert Leitlinien für Belichtungseinstellungen, die auf verschiedenen Bandgeschwindigkeiten basieren. Die gezeigten Einstellungen hängen von der optischen Konfiguration des Lesegeräts und von der Größe des Symbolelements ab.

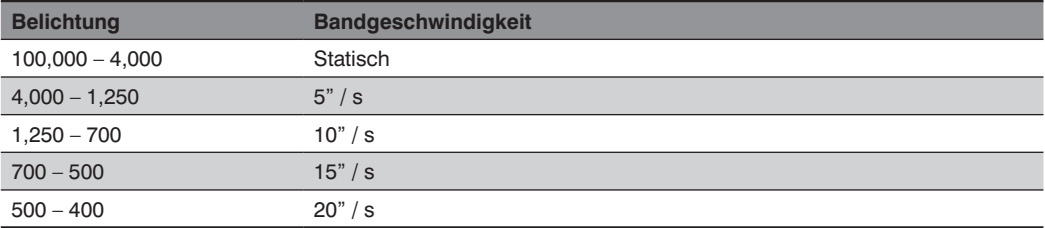

#### **Deaktiviert**

Ist die Option deaktiviert, so ist die Belichtung fix und kein Teil des Kalibrierungsprozesses.

#### **Aktviert**

Ist die Option aktiviert, so wird die Belichtung so kalibriert, dass sie die bestmögliche Bildqualität und Leistung für das Symbol liefert, das im Sichtfeld angezeigt wird. Für die Kalibrierung muss ein dekodierbares Symbol im Sichtfeld platziert werden, da die Rückmeldung aus dem Dekodiervorgang des Symbols verwendet wird, um die optimale Belichtungseinstellung zu wählen. Wird ein Symbol nicht dekodiert, so führt der Prozess zu einem Fehlerzustand. Die Belichtung ist standardmäßig aktiviert.

#### **Schnellkalibrierung**

Die Schnellkalibrierung nutzt die Funktion "automatische Belichtungsregelung" des Bildsensors, um den Belichtungswert so anzupassen, dass das aktuelle Bild in eine erwünschte Region des Empfindlichkeitsbereichs des Bildsensors fällt, so wird eine optimale Leuchtdichte des Bildes gewährleistet. Der Bildsensor konvergiert den optimalen Belichtungswert innerhalb weniger Einzelbilder.

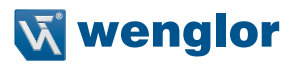

#### **20.3.3. Fokuslage**

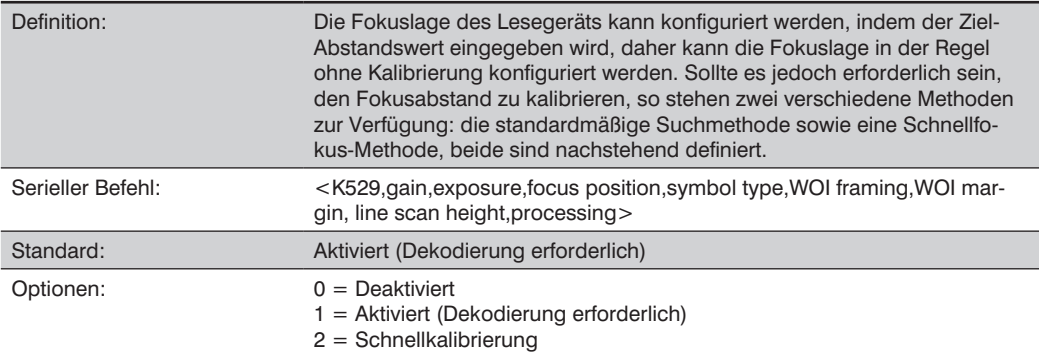

#### **Deaktiviert**

Die Fokuslage ist fix und kein Teil des Kalibrierungsprozesses.

#### **Aktiviert (Suchmethode)**

Die Fokuslage ist kalibriert, um die bestmögliche Bildqualität und Leistung zu liefern. Diese Methode ist ein einfacher Suchalgorithmus, der durch die Fokuseinstellungen blättert und die Kameraeinstellungen konfiguriert, um so zu versuchen, so schnell wie möglich den gewünschten Fokus zu finden. Dies ist erreicht, wenn ein Symbol dekodiert wird. Sobald ein Fokusabstand ermittelt wurde, der eine erfolgreiche Dekodierung liefert, führt der Algorithmus eine Feinabstimmung der Suche durch, um die inneren und äußeren Brennweiten zu bestimmen. Der endgültige Fokusabstand liegt zwischen den inneren und äußeren Werten. Diese Methode kann zeitaufwändig sein, falls es nicht gelingt, den Fokus im ersten Durchgang zu bestimmen.

#### **Schnellfokus**

Schnellfokus lokalisiert rasch die Fokuseinstellung für ein Objekt im Mittelpunkt des Sichtfeldes. Dies wird durch eine Histogrammanalyse des Einzelbildes mit minimalem Bildverarbeitungsaufwand erreicht. Bevor eine Fokuskalibrierung durchgeführt wird, werden ein Wert für Belichtung und Verstärkung festgelegt. Der Prozess durchläuft dann schrittweise den Fokusbereich des Systems, indem er die erforderliche Anzahl von Einzelbildern für jede Fokuslage aufnimmt. Dann wird für jedes Einzelbild ein Histogramm erstellt, und die Histogrammergebnisse für jede Fokuslage werden gemittelt. Nachdem der Prozess abgeschlossen ist, werden die Daten analysiert und die optimale Fokuslage bestimmt.

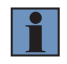

#### **HINWEIS!**

Diese Methode ist unter Umständen nicht für alle Anwendungen geeignet. Diese Methode ist nicht ideal für sehr kleine Symbole.

### **20.3.4. Symboltyp**

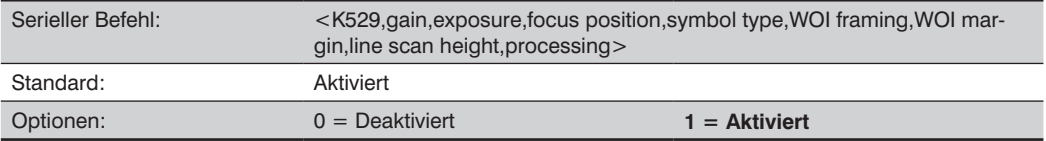

#### **Deaktiviert**

Ist diese Funktion deaktiviert, so werden nur die derzeit aktivierten Symbologien während des Kalibrierungsprozesses berücksichtigt.

#### **Aktiviert**

Ist diese Funktion aktiviert, so wird während des Kalibrierungsprozesses eine Autodiskrimination wirksam. Alle unterstützten Symbologien mit Ausnahme von PDF417 und Pharmacode werden während der Kalibrierung getestet. Alle neuen Symbologien, die während der Kalibrierung erfolgreich dekodiert wurden, bleiben am Ende des Prozesses aktiviert. Alle aktivierten Symbologien bleiben aktiviert. Nehmen wir einmal an, dass zu Beginn der Kalibrierung nur Code 39 aktiviert ist. Wird während der Kalibrierung ein Code 128 Symbol dekodiert, so bleiben Code 128 sowie Code 39 aktiviert.

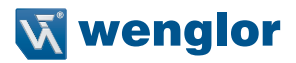

#### **20.3.5. Window of Interest (WOI) Framing**

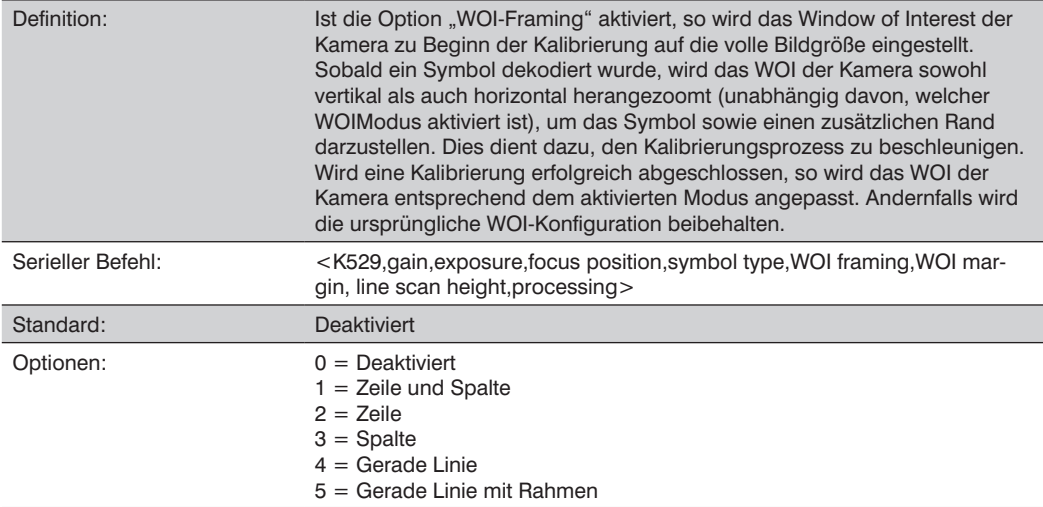

Ist die Option "WOI-Framing" nicht aktiviert, so wird die aktuelle WOI-Konfiguration verwendet, bis ein Symbol dekodiert wurde. Nachdem ein Symbol dekodiert wurde, wird das WOI genau so eingerahmt, wie es der Fall wäre, wenn ein WOI-Framing Modus aktiviert wäre. Nachdem die Kalibrierung abgeschlossen ist, wird die ursprüngliche WOI-Konfiguration wieder hergestellt.

#### **Deaktiviert**

Ist diese Funktion deaktiviert, so werden keine Änderungen am Window of Interest vorgenommen, nachdem der Kalibrierungsprozess abgeschlossen ist.

#### **Zeile und Spalte**

Ist der Kalibrierungsprozess erfolgreich, so wird das Window of Interest so abgeändert, dass es das Symbol sowie einen zusätzlichen Randbereich um das Symbol einrahmt, dieser wird durch den Parameter WOI Rand definiert.

#### **Zeile**

Ist der Kalibrierungsprozess erfolgreich, so werden die Zeilen des Window of Interest so abgeändert, dass sie sowohl das Symbol als auch einen zusätzlichen Randbereich um das Symbol horizontal einrahmen, dieser wird durch den Parameter WOI Rand definiert.

#### **Spalte**

Ist der Kalibrierungsprozess erfolgreich, so werden die Spalten des Window of Interest so abgeändert, dass diese sowohl das Symbol als auch einen zusätzlichen Randbereich um das Symbol vertikal einrahmen, dieser wird durch den Parameter WOI Rand definiert.

#### **Gerade Linie**

Diese Funktion ist für die Verwendung mit linearen Symbologien bestimmt. Verläuft der Kalibrierungsprozess erfolgreich, so wird die Ausrichtung des Symbols festgelegt und das Window of Interest wird entsprechend der Symbolausrichtung geändert. Die Ausrichtung der Scanlinie wird als vertikal erfasst, wenn der Kippwinkel des Symbols zwischen 225° und 315° oder zwischen 45° und 135° liegt. Andernfalls ist die Scanlinie horizontal.

Ist das Symbol vertikal, so wird die Spaltengröße des Bildes durch den Parameter "Scanhöhe" definiert und für die vollständige Zeilenauflösung konfiguriert. Ist das Symbol horizontal, so wird die Zeilengröße des Bildes durch den Parameter "Scanhöhe" definiert und für die vollständige Spaltenauflösung konfiguriert. Die Scanlinie wird im Mittelpunkt des Symbols zentriert. Ist der Kippwinkel des Symbols so gewählt, dass die Scanlinie das Symbol nicht vollständig passiert, so wird die Scanbreite so angepasst, dass diese das gesamte Symbol beinhaltet. Beachten Sie das folgende Diagramm:

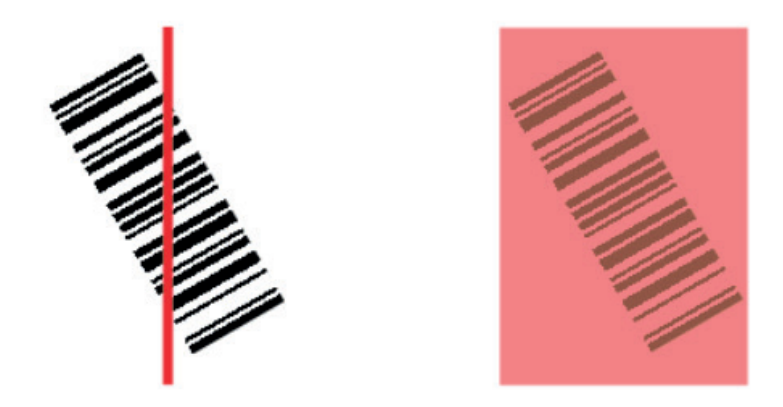

### **Gerade Linie mit Rahmen**

Dieser Parameter ist identisch mit "gerade Linie", mit der Ausnahme, dass das Window of Interest die Scanlinie zusätzlich entsprechend der Symbollänge einrahmt. Die Scanlinie beinhaltet das Symbol sowie einen zusätzlichen Randbereich, der durch den Parameter "WOI Rand" definiert wird.

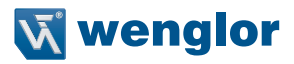

#### **20.3.6. Window of Interest (WOI) Rand**

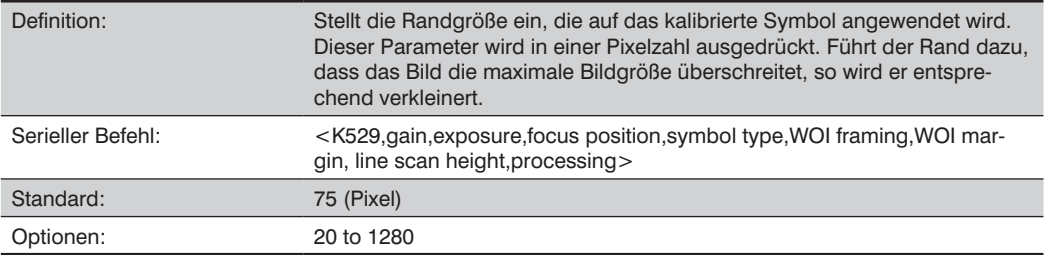

## **20.3.7. Höhe der Scanlinie**

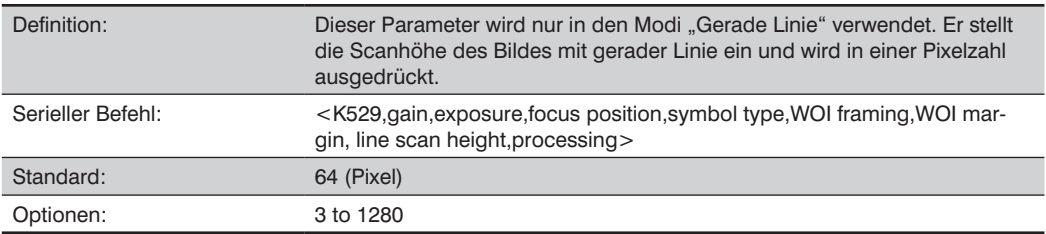

#### **20.3.8. Verarbeitung**

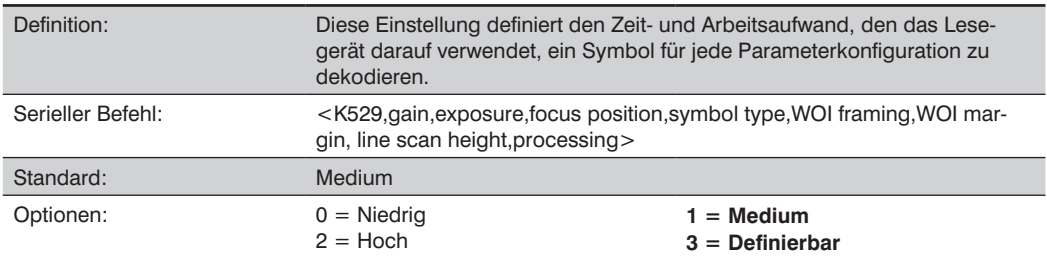

#### **Niedrig**

Das Lesegerät verwendet wenig Aufwand darauf, ein vorgegebenes Symbol für eine bestimmte Parameterkonfiguration zu dekodieren.

#### **Medium**

Das Lesegerät verwendet einen mittleren Aufwand darauf, ein vorgegebenes Symbol für eine bestimmte Parameterkonfiguration zu dekodieren.

#### **Hoch**

Das Lesegerät verwendet einen hohen Aufwand darauf, ein vorgegebenes Symbol für eine bestimmte Parameterkonfiguration zu dekodieren.

### **Definierbar**

Die Verarbeitungszeit für jedes Einzelbild wird durch den Parameter Bildverarbeitung Zeitlimit definiert.

# **20.4. Kalibrierung mittels ESP**

Die Ansicht ESP-Kalibrierung beinhaltet sämtliche Funktionen des <K529> (Kalibrierungsoptionen) Befehls in einer einfachen, benutzerfreundlichen und intuitiven Schnittstelle. Dieser Kalibrierungsprozess bietet dem Anwender eine deutlich präzisere Kontrolle über die einzelnen Parameter als die Kalibrierungsroutine im EZ-Modus oder auf der Registerkarte Video.

#### **20.4.1. Vor/Während der Kalibrierung**

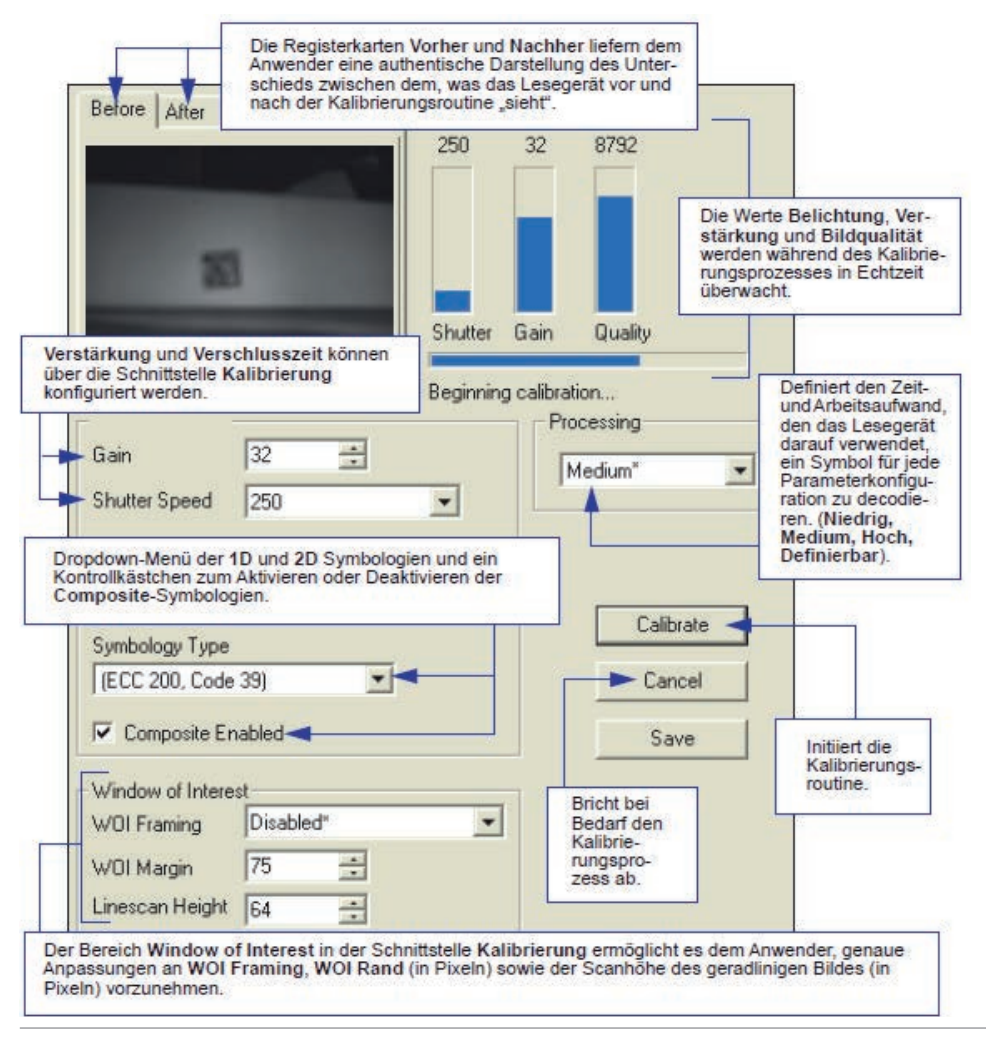

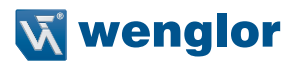

#### **20.4.2. Nach der Kalibrierung**

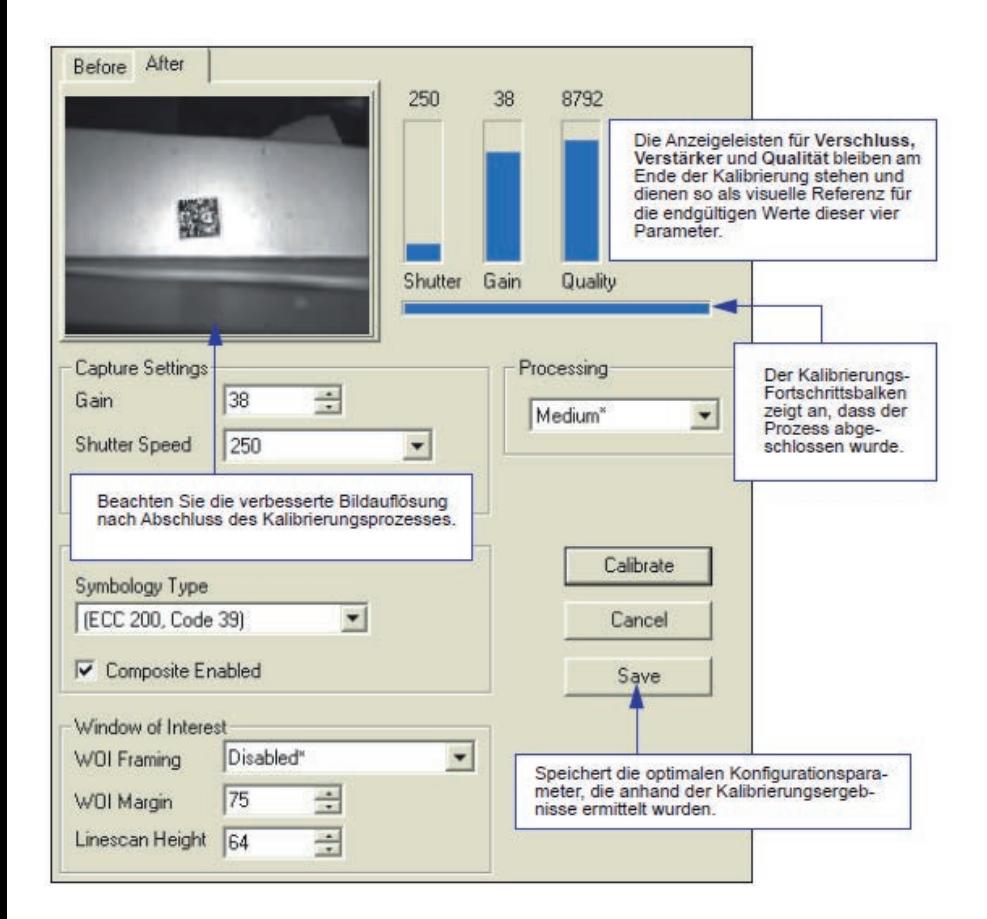

# **20.5. Kalibrierung initiieren**

Die Kalibrierung kann über einen seriellen Befehl oder über die Schnittstelle Kalibrierung des ESP initiiert werden. Während des Kalibrierungsprozesses muss sich ein Symbol im Sichtfeld des Lesegerätes befinden. Im ESP wird die Kalibrierungsroutine durch einen Klick auf die Schaltfläche Kalibrieren gestartet.

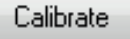

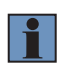

#### **HINWEIS!**

Falls Sie sich dazu entschließen, das Lesegerät durch das Senden eines <@CAL> Befehls zu kalibrieren, ist für den Kalibrierungsprozess dennoch ein Dekodierung erforderlich, damit der Prozess erfolgreich abgeschlossen werden kann.

# **20.6. Ergänzende Hinweise zur Kalibrierung**

Die folgenden Bedingungen gelten für den Kalibrierungsprozess des Lesegeräts. Einige dieser Elemente sind an den verschiedenen Punkten in diesem Abschnitt oder in anderen Abschnitten in der Dokumentation des Lesegeräts notiert.

- 1. Ist die Option Window of Interest Framing aktiviert, so wird das WOI zu Beginn der Kalibrierung auf volle Bildgröße gesetzt. Ist die Option WOI Framing deaktiviert, so wird die aktuelle WOI-Konfiguration für den Suchdurchgang verwendet.
- 2. 9. Der Bildverarbeitungsmodus wird während der Kalibrierung nicht geändert.
- 3. Der Threshold-Modus wird während der Kalibrierung auf Adaptiv gestellt. Nach erfolgreicher Durchführung der Kalibrierung bleibt der Threshold-Modus auf Adaptiv, unabhängig davon, welche Einstellung früher gewählt wurde. Andernfalls wird der Wert wieder auf den ursprünglichen Wert zurückgesetzt. So kann das Lesegerät mit dem Dekodieren fortfahren, nachdem die Kalibrierung abgeschlossen ist.
- 4. Ist Symboltyp für die Kalibrierung aktiviert (Autodiskriminieren), so wird der Interleaved 2 of 5 Range Mode Status (Interleaved 2 of 5) <K472> aktiviert. Dieser ermöglicht die Dekodierung von Interleaved 2 of 5 Symbolen mit unterschiedlicher Länge. Wird während der Kalibrierung ein Interleaved 2 of 5 Symbol dekodiert, so wird die Codelänge # 1 am Ende der Kalibrierung auf die Länge des dekodierten Symbols eingestellt. Andernfalls werden die Symbollängen wieder auf ihre ursprünglichen Konfigurationen zurückgesetzt.
- 5. Pharmacode ist nicht kalibriert.
- 6. Die Symbolgröße, Abmessung sowie die Ausrichtungsparameter von Kein Symbol/falsches Symbol sowie der Symbolqualifikationsbefehl <K718> werden aktualisiert, wenn die Kalibrierung erfolgreich abgeschlossen wurde.
- 7. Alle Symboltypen, die vor der Kalibrierung aktiviert waren, sind auch nach der Kalibrierung aktiviert. War beispielsweise vor der Kalibrierung Data Matrix ECC 200 aktiviert und wurde die Kalibrierung an einem Code 128 Symbol vorgenommen, so sind nach der Kalibrierung sowohl Data Matrix ECC 200 als auch Code 128 aktiviert.
- 8. Durch die Kalibrierung werden keine Änderungen am globalen Composite-Status <K453>vorgenommen. Der globale Composite-Status ist vor der Kalibrierung ordnungsgemäß zu konfigurieren.
- 9. Benötigt der Anwender eine Kalibrierung von <K482>, <K483>, oder <K484> Stapelsymbologien, so sind diese zu aktivieren und vor der Kalibrierung entsprechend zu konfigurieren.
- 10. Der Suchvorgang verwendet das konfigurierbare Window of Interest für Bildaufnahmen. Nachdem der Suchvorgang abgeschlossen ist, wird das WOI jedoch so verkleinert, dass es nur das betreffende Symbol sowie einen bestimmten zusätzlichen Grenzbereich anzeigt.

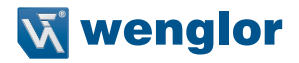

# **21.Anhang H – Lesezyklus**

Nachdem Sie die Kommunikation hergestellt und die grundlegende Prüfung der Lesegeschwindigkeit vorgenommen haben, müssen Sie sich mit den räumlichen und zeitlichen Parametern befassen, die mit Ihrer Anwendung verbunden sind. Diese Parameter werden im vorliegenden Abschnitt erläutert.

# **21.1. Lesezyklus mittels ESP**

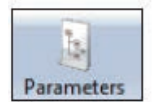

Klicken Sie auf die Schaltfläche Parameter und anschließend auf die Registerkarte Lesezyklus.

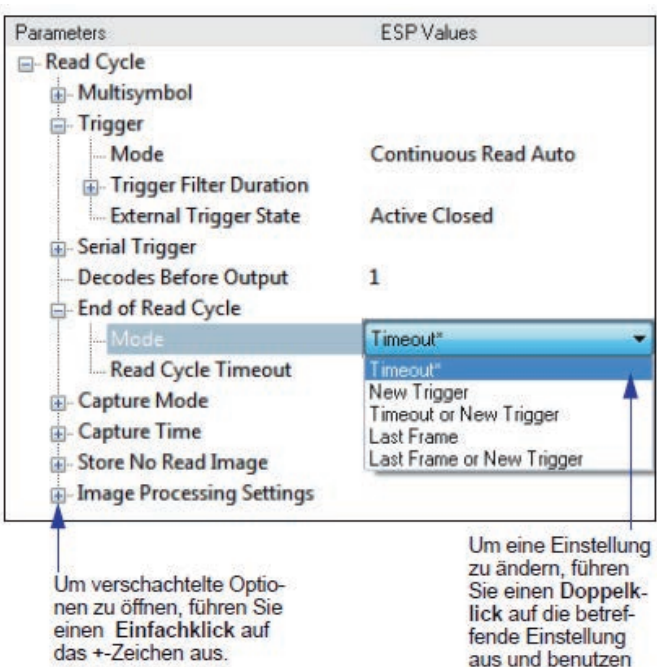

Sie Ihren Cursor, um durch die Optionen zu blättern.

# **21.2. Lesezyklus mittels serieller Befehle**

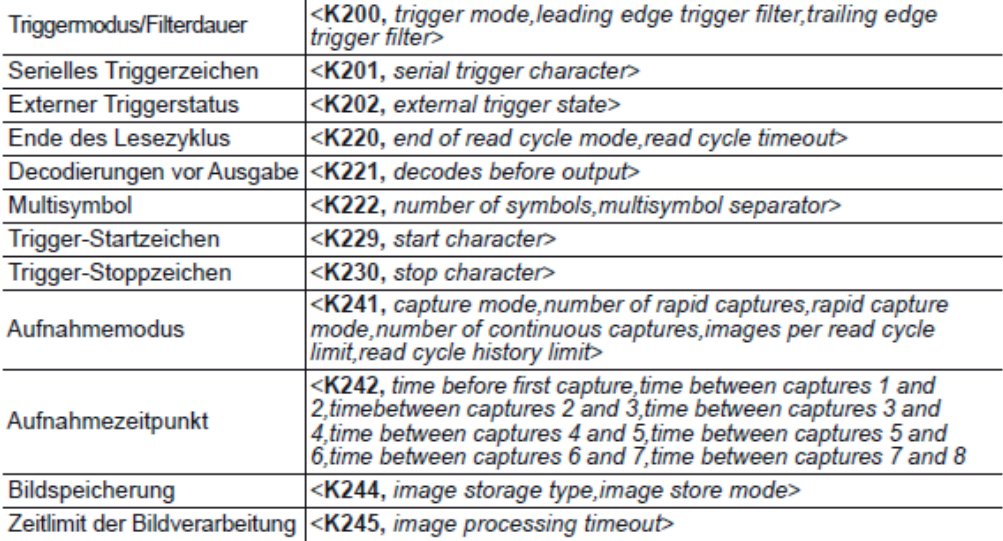

# **21.3. Konfiguration des Lesezyklus**

Für die Konfiguration des Lesezyklus und der Triggerparameter ist eine Reihe von Entscheidungen erforderlich, diese basieren auf Ihrer spezifischen Anwendung und sind nachstehend beschrieben:

- 1. Wählen Sie die Anzahl der Symbole, die in einem einzelnen Zyklus gelesen werden. Der wenglor Scanner kann mehrere Symbole in einem einzelnen Bildrahmen lesen.
- 2. Wählen Sie den zu verwendenden Triggertyp: soll ein serieller Trigger verwendet werden, wählen Sie ein serielles Zeichen, soll ein externer Trigger verwendet werden, wählen Sie entweder Ebene oder Flanke.
- 3. Legen Sie fest, wie der Lesezyklus enden soll (Zeitlimit, neuer Trigger, letztes Einzelbild).
- 4. Wählen Sie den Aufnahmemodus, Dauermodus oder Schnellmodus.
- 5. Wählen Sie die Anzahl der Aufnahmen (wenn im Schnellaufnahmemodus).
- 6. Wählen Sie die Zeit vor der ersten Aufnahme sowie ggf. die Zeit zwischen den Aufnahmen aus.

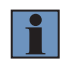

#### **HINWEIS!**

Die Aufnahmegeschwindigkeit steigt, wenn die Einzelbildgröße sinkt.

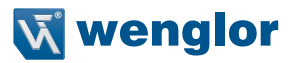

# **21.4. Multisymbol**

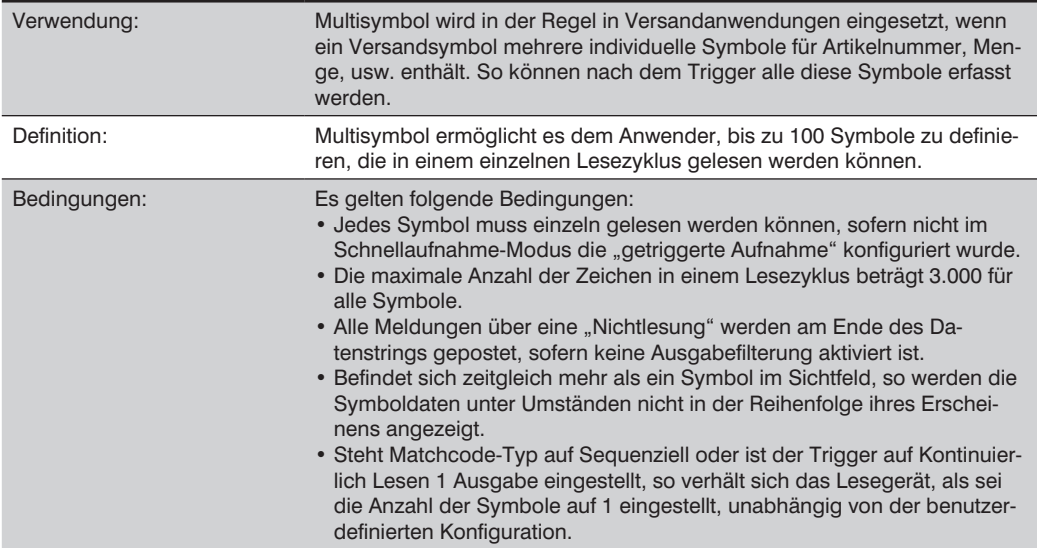

### **Anzahl der Symbole**

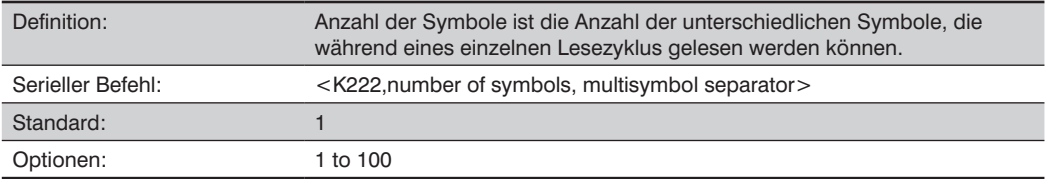

### **Multisymbol-Trennzeichen**

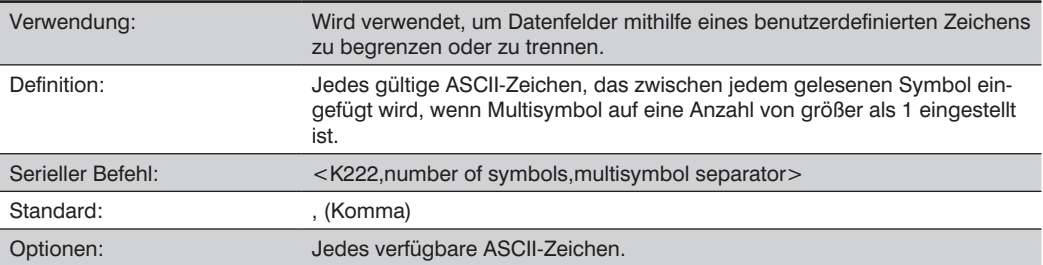

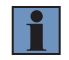

# **HINWEIS!**

Sind Meldungen über "Nichtlesung" deaktiviert und treten keine Nichtlesungen auf, so werden Trennzeichen nur zwischen den ausgegebenen Symboldaten eingefügt.

# **21.5. Triggermodus und Filterdauer**

# **21.5.1. Triggermodus**

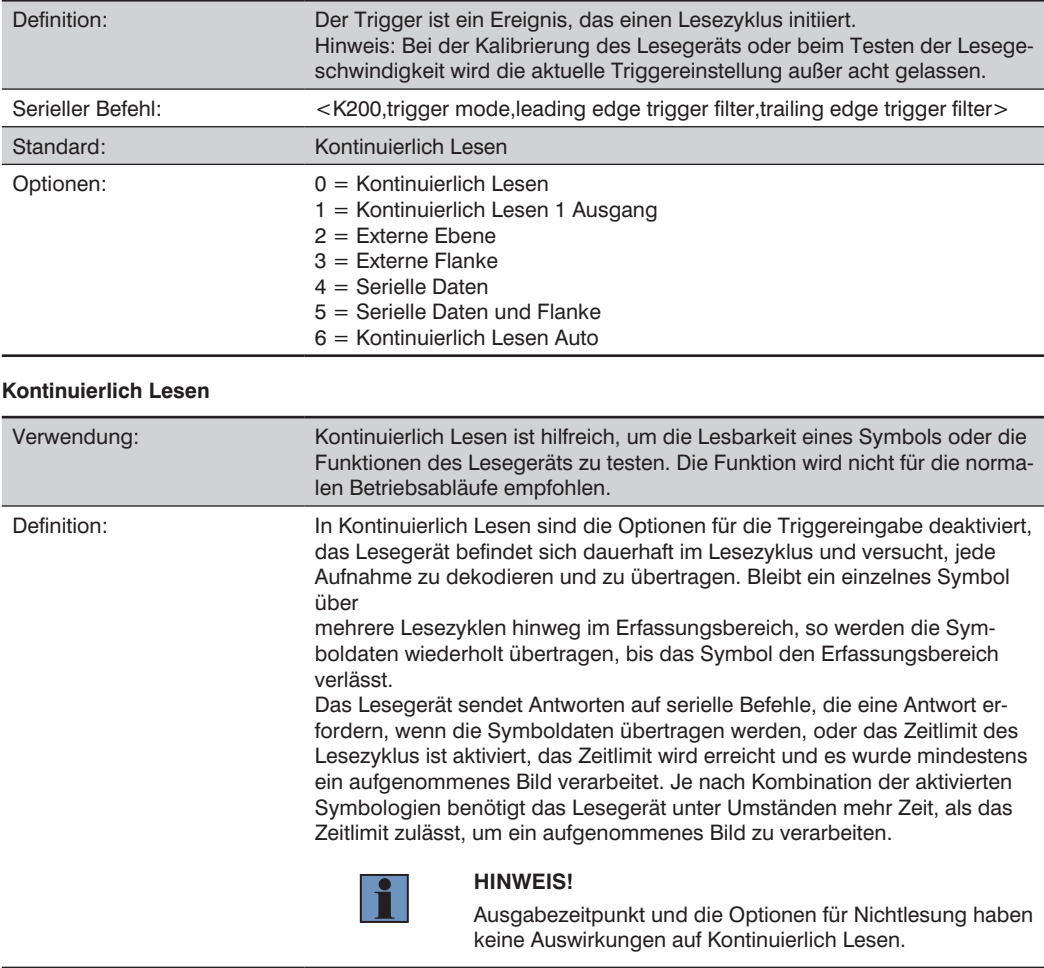

Serieller Befehl: <K200,0>

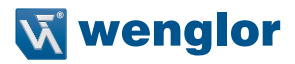

#### **Kontinuierlich Lesen 1 Ausgabe**

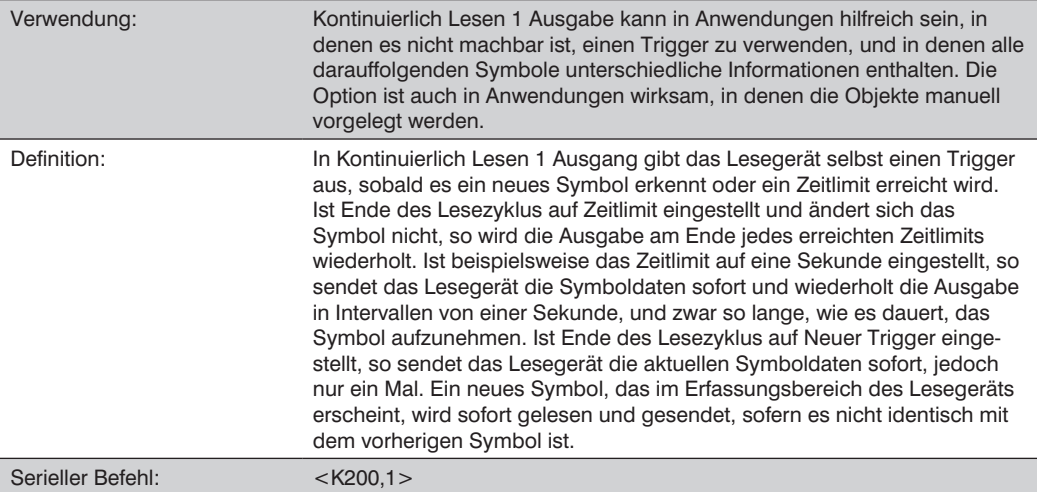

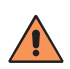

### **VORSICHT!**

In automatisierten Umgebungen wird die Verwendung von Kontinuierlich Lesen 1 Ausgabe nicht empfohlen, da es in der Regel keinen zuverlässigen Weg gibt, zu überprüfen, ob ein Symbol vergessen wurde.

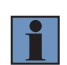

## **HINWEIS!**

Ist Triggermodus auf Kontinuierlich Lesen 1 Ausgabe eingestellt, so verhält sich das Lesegerät, als ob die Anzahl der Symbole auf 1 eingestellt wäre, unabhängig von der benutzerdefinierten Konfiguration.

### **Externe Ebene**

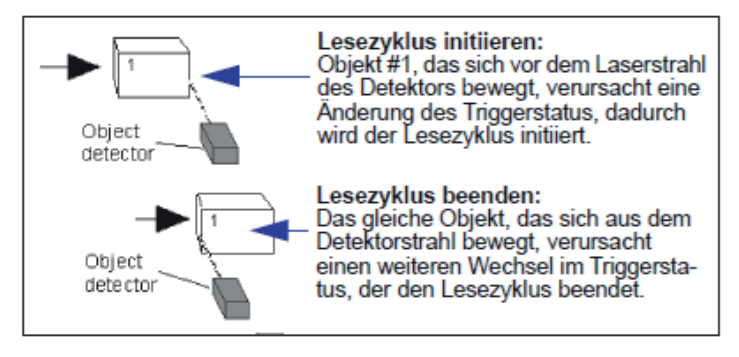

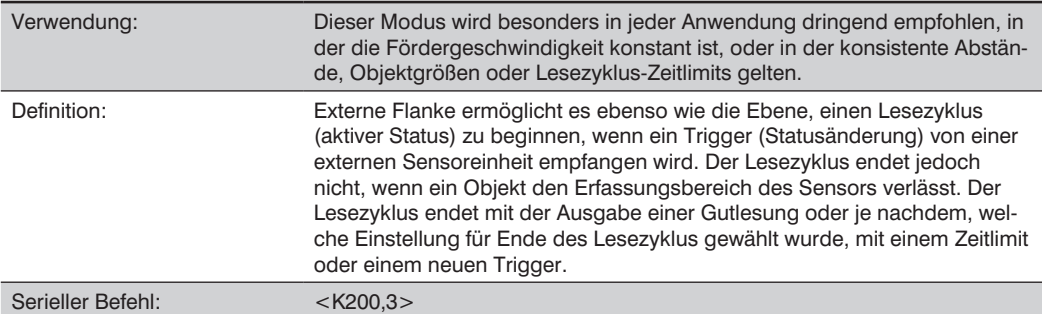

### **Serielle Daten**

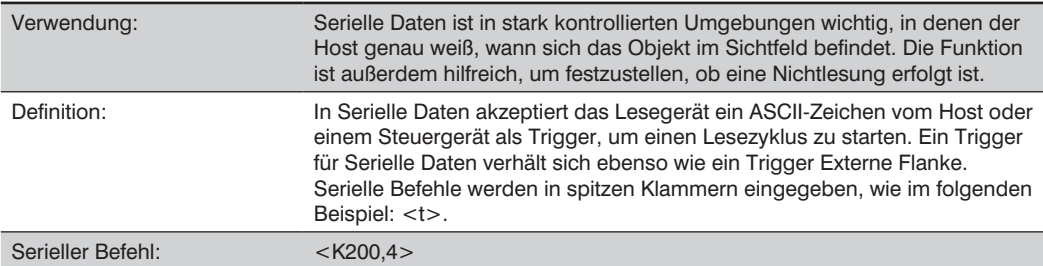

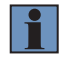

#### **HINWEIS!**

In Serielle Daten wird durch das Senden eines unbegrenzten seriellen Startzeichens ein Lesezyklus gestartet, ein unbegrenztes serielles Stoppzeichen hat dagegen keine Wirkung.

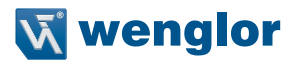

### **Serielle Daten und Flanke**

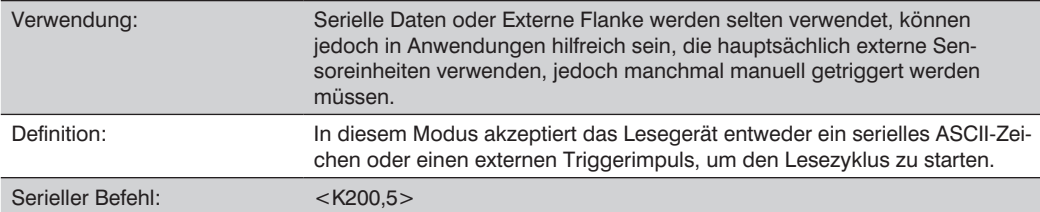

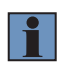

#### **HINWEIS!**

In Serielle Daten wird durch das Senden eines unbegrenzten seriellen Startzeichens ein Lesezyklus gestartet, ein unbegrenztes serielles Stoppzeichen hat dagegen keine Wirkung.

### **Kontinuierlich Lesen Auto**

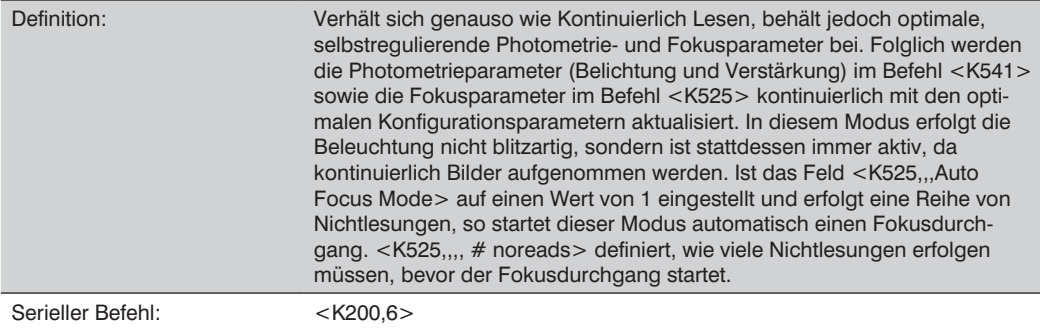

## **21.5.2. Führende Flanke Triggerfilter**

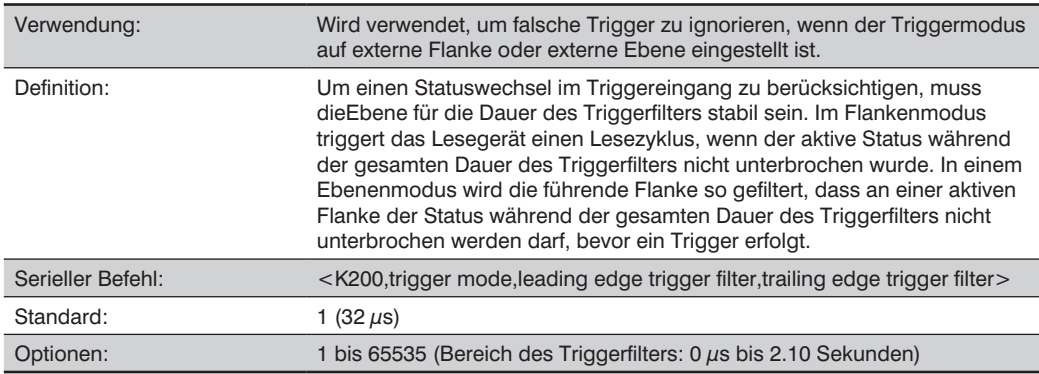

# **21.5.3. Rückflanke Triggerfilter**

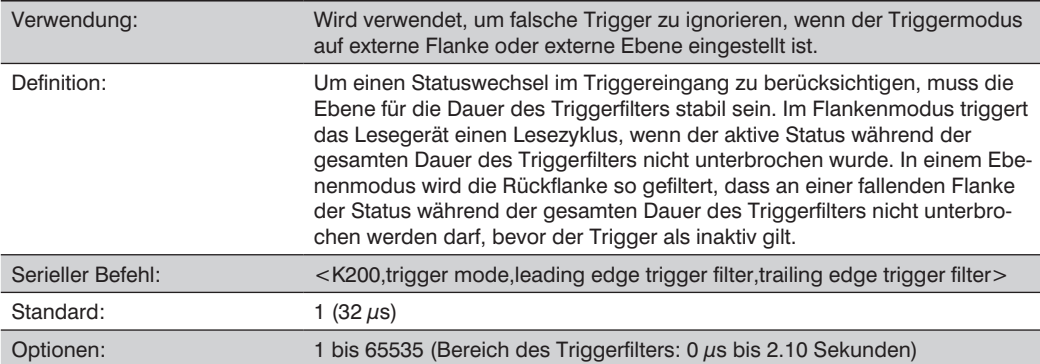

# **21.6. Externer Trigger Polarität**

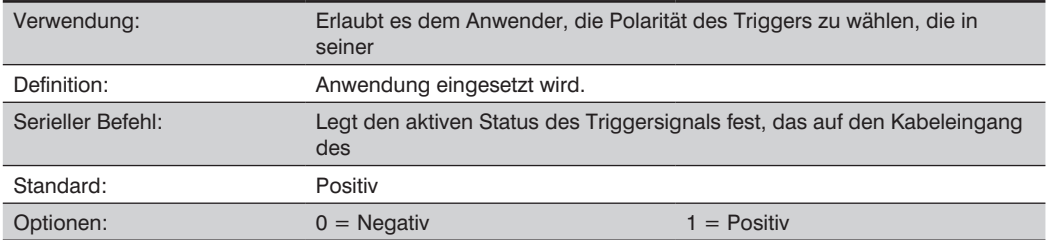

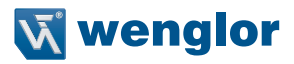

# **21.7. Serieller Trigger**

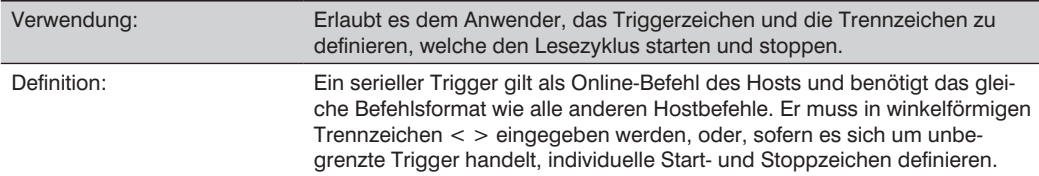

### **Serielles Triggerzeichen (unbegrenzt)**

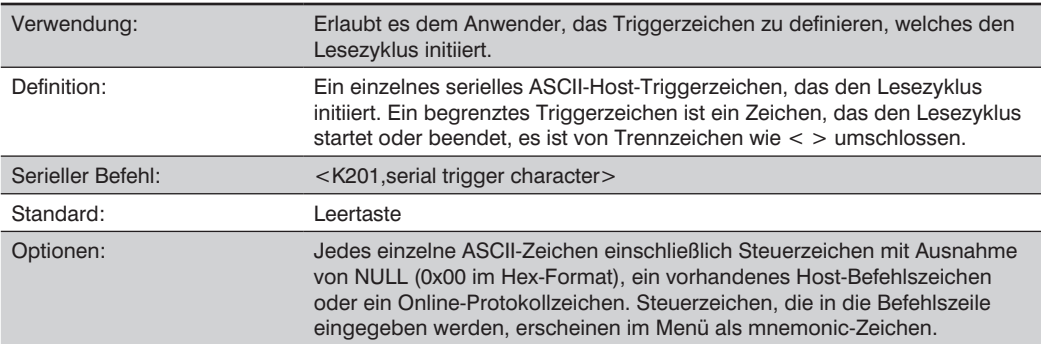

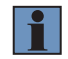

### **HINWEIS!**

Der Triggermodus Serielle Daten oder Serielle Daten oder externe Flanke muss aktiviert sein, damit Serielles Triggerzeichen wirksam wird.

# **21.8. Trigger-Startzeichen (unbegrenzt)**

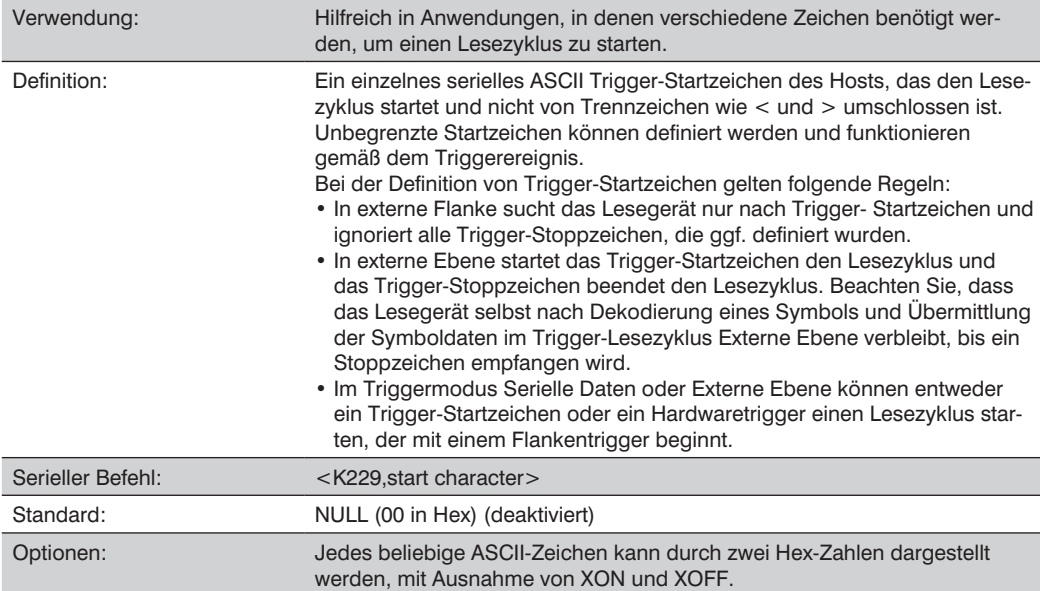
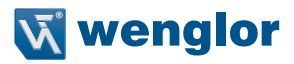

### **21.9. Trigger-Stoppzeichen (unbegrenzt)**

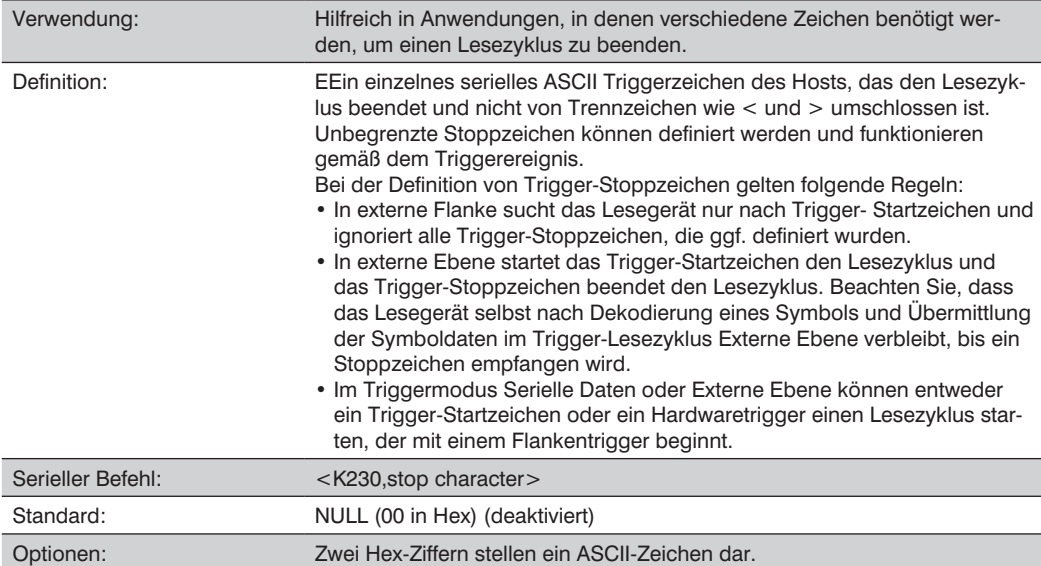

### **21.10. Ende des Lesezyklus**

Definition: Der Lesezyklus ist der Zeitraum, in dem das Lesegerät versucht, ein Symbol zu erfassen und zu dekodieren. Ein Lesezyklus kann durch ein Zeitlimit, einen neuen Trigger, durch das letzte Einzelbild in einer Aufnahmesequenz oder eine Kombination der oben genannten Faktoren beendet werden.

#### **21.10.1. Ende des Lesezyklus-Modus**

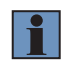

#### **HINWEIS!**

Bei Betrieb im Modus Kontinuierlich Lesen oder Kontinuierlich Lesen 1 Ausgabe befindet sich das Lesegerät stets im Lesezyklus.

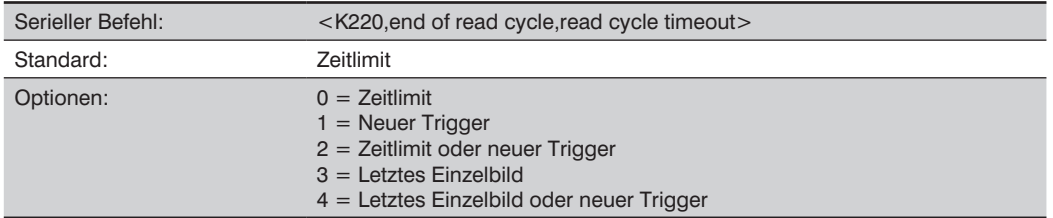

### **Zeitlimit**

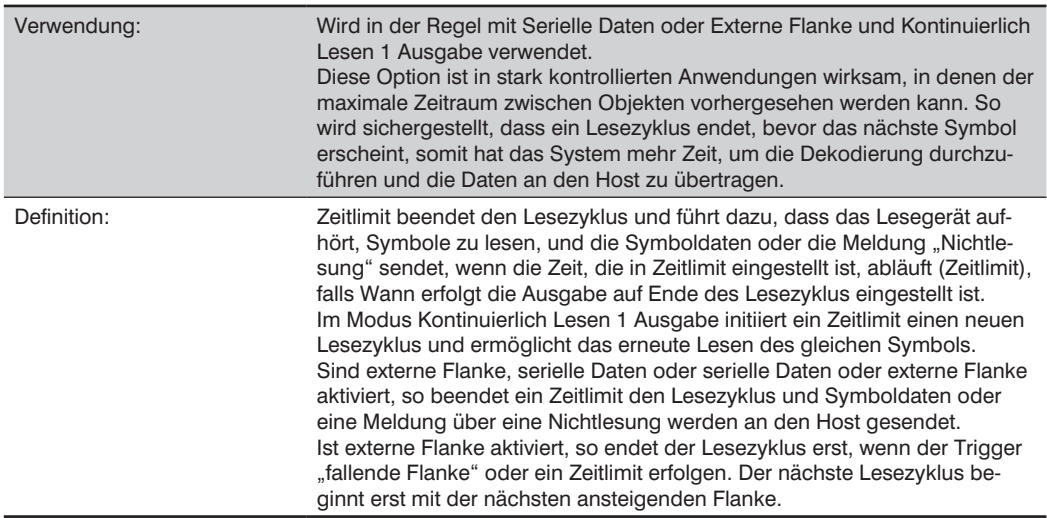

# **Neuer Trigger**

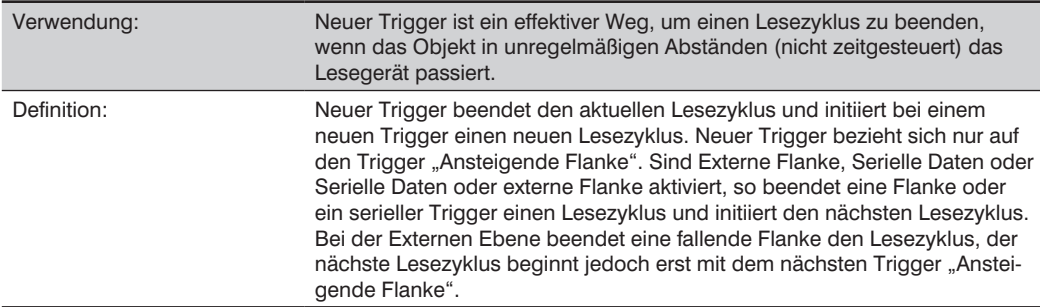

# **Zeitlimit oder Neuer Trigger**

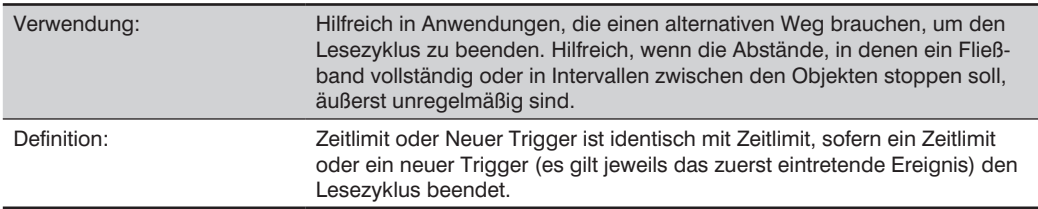

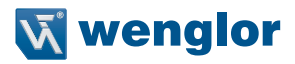

### **Letztes Einzelbild**

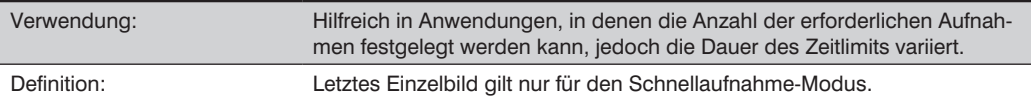

### **Letztes Einzelbild oder Neuer Trigger**

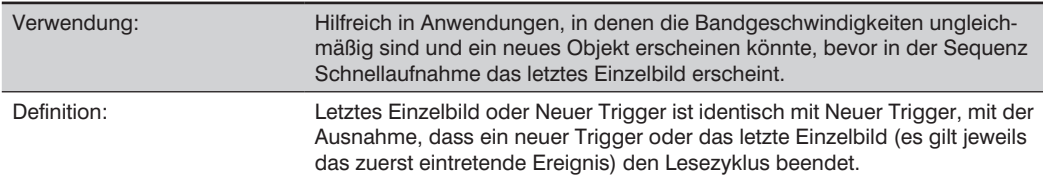

### **Lesezyklus-Zeitlimit**

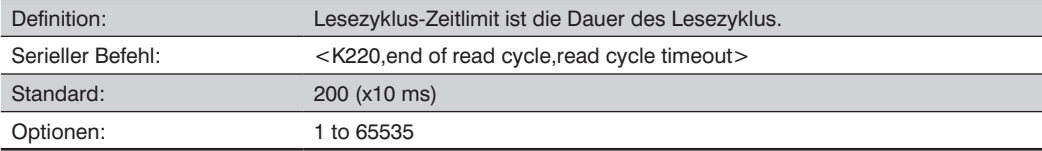

# **21.11. Aufnahmemodus**

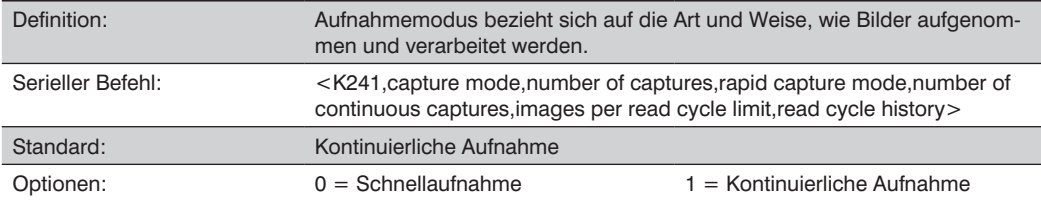

### **Schnellaufnahme**

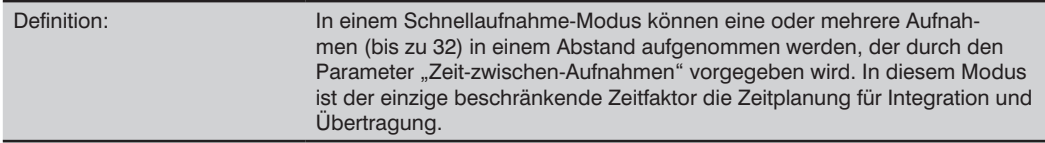

### **Kontinuierliche Aufnahme**

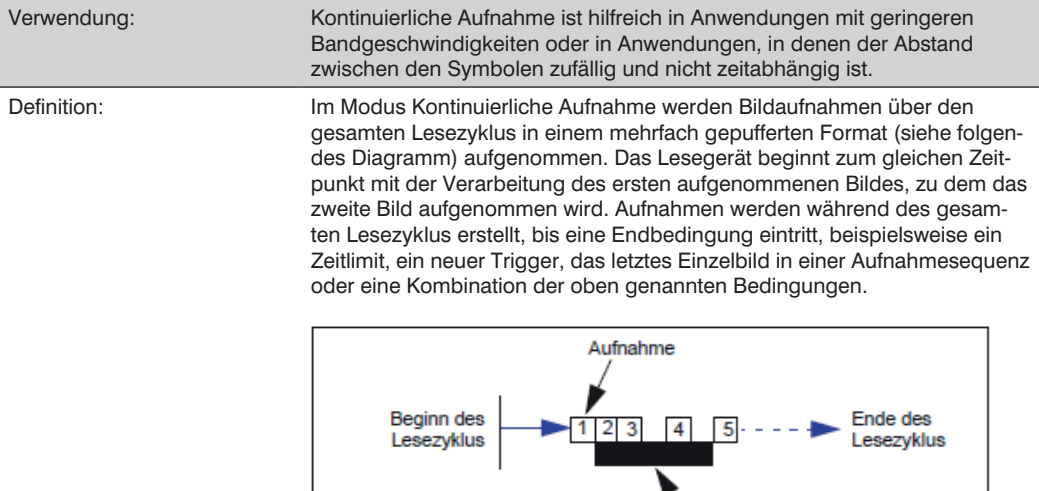

Verarbeitungszeit

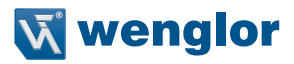

#### **21.11.1. Anzahl der Aufnahmen**

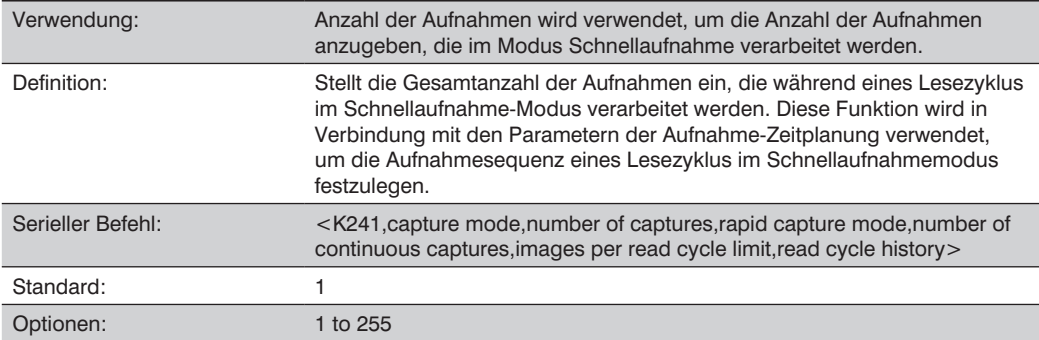

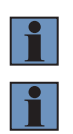

#### **HINWEIS!**

Wenn ein Wert von 255 eingegeben wird, befindet sich der Leser im Infinite Rapid Modus.

#### **HINWEIS!**

Der Bereich der maximalen Aufnahmenzahl ist dynamisch. Dieser Bereich ist abhängig von der maximalen Bildgröße im System. Ein Vollbild (1280 x 1024) reduziert die maximale Anzahl der Aufnahmen auf 6. Je kleiner die Bildgröße, desto größer die maximale Anzahl der Aufnahmen. Sobald die Bildgröße auf Abmessungen verkleinert wurde, die klein genug sind, ist die maximale Anzahl der Aufnahmen auf 64 beschränkt.

Gibt der Anwender eine maximale Anzahl der Aufnahmen ein, die über der zulässigen Höchstzahl liegt, wird der Wert auf die Anzahl der Systembilder beschränkt. Dieser Befehl wirkt sich auch auf die Anzahl der gespeicherten Bilder aus, die im System zulässig sind. Wurde die maximale Anzahl der Aufnahmen ausgewählt, so ist die zulässige Anzahl der gespeicherten Bilder gleich 0.

#### **21.11.2. Schnellaufnahme-Modus**

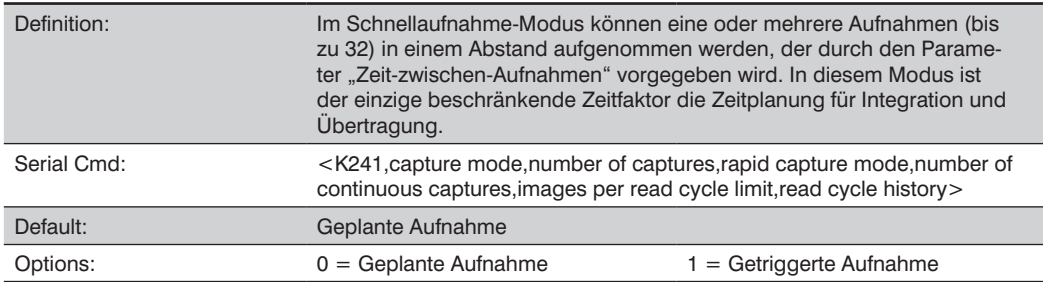

#### **Geplante Aufnahme**

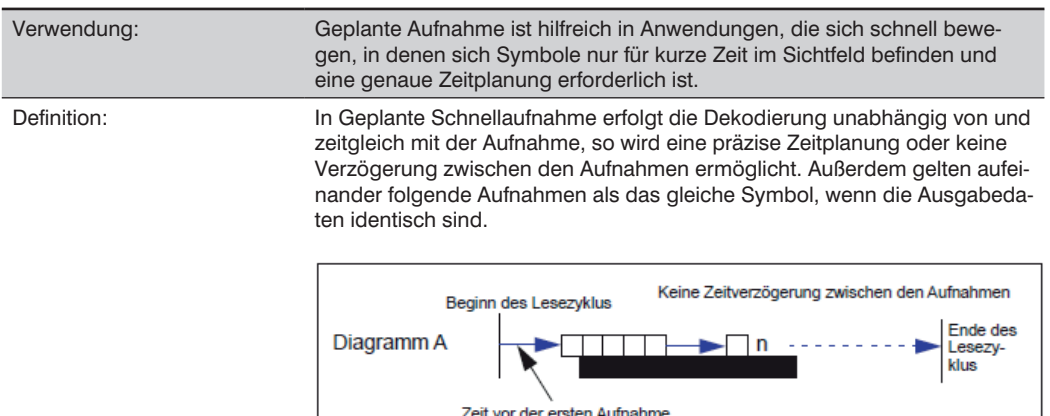

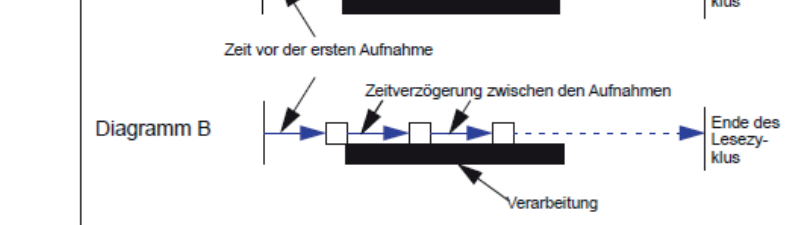

#### **Getriggerte Aufnahme**

Verwendung: Hilfreich in Anwendungen, in denen jede Dekodierung als diskretes Ereignis behandelt werden muss, unabhängig von den Symboldaten. Definition: Das erste Triggerereignis startet den Lesezyklus und die darauffolgenden Trigger setzen ihn fort, bis die im voraus festgelegte Anzahl der Aufnahmen erreicht ist oder die im voraus festgelegte Bedingung für das Ende des Lesezyklus eintritt -- es gilt jeweils das zuerst eintretende Ereignis.

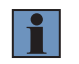

#### **HINWEIS!**

Ist Ende des Lesezyklus auf Neuer Trigger eingestellt und wurden die Voraussetzungen für den Lesezyklus nicht erfüllt, so endet der Lesezyklus erst, sobald er den ersten Trigger empfängt, nachdem die im voraus festgelegte Einstellung Anzahl der Aufnahmen erreicht ist.

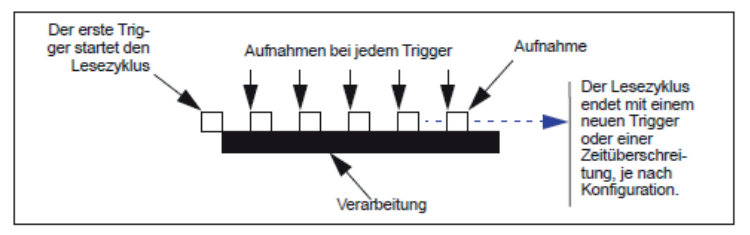

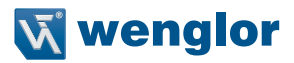

#### **21.11.3. Anzahl an kontinuierlichen Aufnahmen**

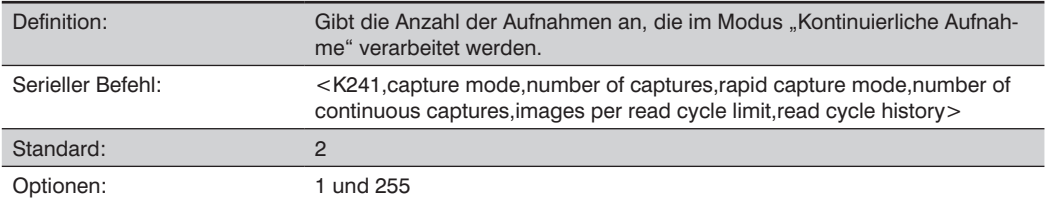

### 21.11.4. Limit "Bilder pro Lesezyklus"

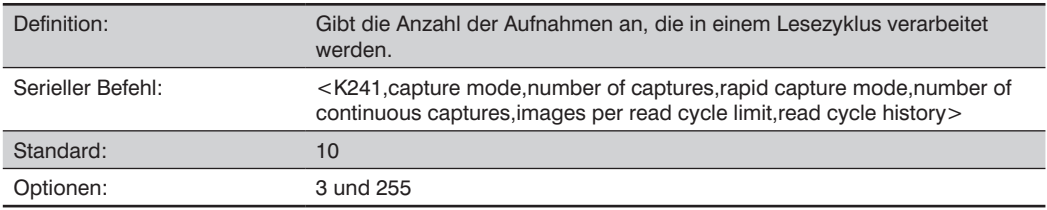

### **21.11.5. Lesezyklus-Verlauf**

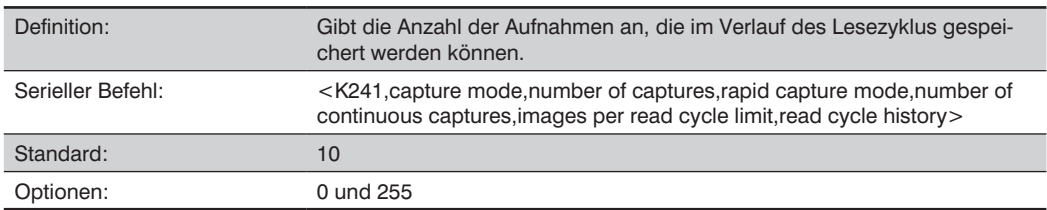

# **21.12. Aufnahmezeitpunkt**

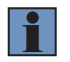

### **HINWEIS!**

Der Aufnahmezeitpunkt gilt nur für den Schnellaufnahme-Modus.

### **21.12.1. Zeit vor der ersten Aufnahme**

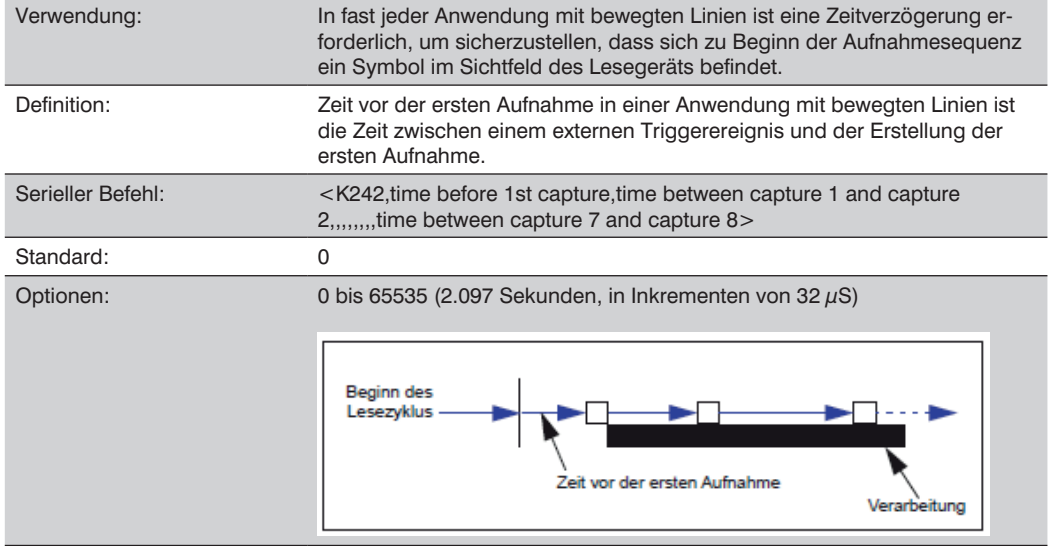

### **21.12.2. Zeit zwischen Aufnahmen**

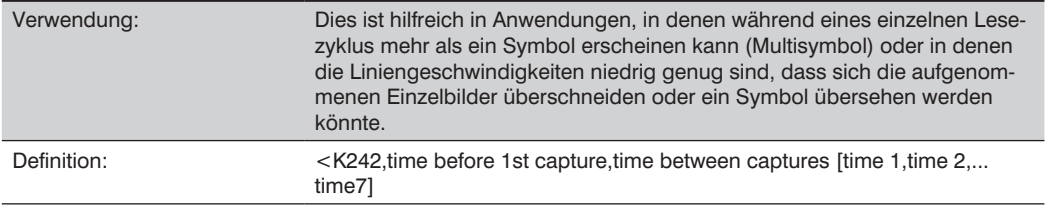

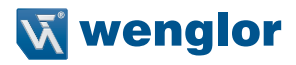

Serieller Befehl: Bei einer Eingabe von 0s ist die Zeitverzögerung zwischen den Aufnahmen gleich Null. Wird in jedem Feld ein anderer Wert eingegeben, so variieren die Zeitverzögerungen entsprechend.

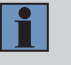

#### **HINWEIS!**

Sie müssen Zeitwerte mit Kommatrennzeichen für jedes Feld eingeben, in dem Sie Änderungen vornehmen möchten. Falls Sie Felder auslassen oder nur Kommata eingeben, werden die vorherigen Einstellungen des entsprechenden Feldes übernommen.

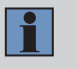

#### **HINWEIS!**

Ist das Lesegerät so konfiguriert, dass es mehr als 8 Bilder aufnimmt, so wird der letzte (oder achte) Verzögerungswert für die verbleibenden Aufnahmen wiederholt.

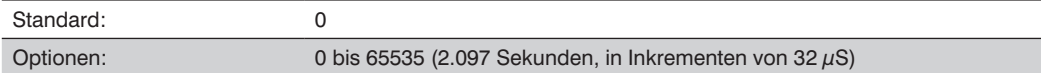

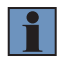

#### **HINWEIS!**

Anzahl der Aufnahmen und Anzahl der Einzelbildverzögerungen (Zeit zwischen Aufnahmen) müssen identisch sein.

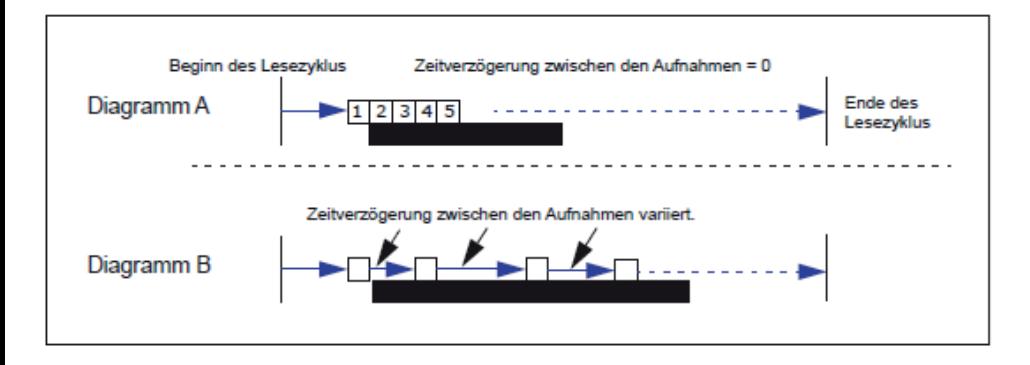

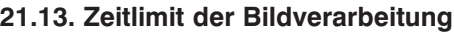

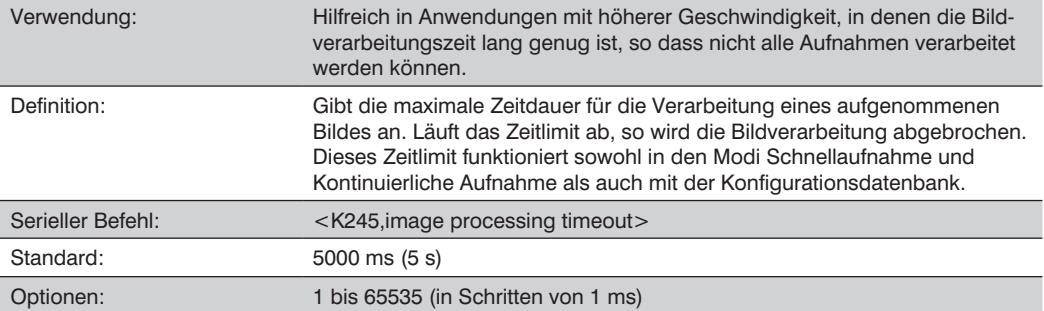

#### **Anmerkungen:**

- Die Aufnahmezeit ist im Zeitlimit nicht enthalten.
- Wird während der Verarbeitung ein Zeitlimit erreicht und wurden keine Symbole im Sichtfeld dekodiert, so wird das Bild als Nichtlesung aufgezeichnet. Aus diesem Grund sollte ein längeres Zeitlimit getestet werden, um sicherzustellen, dass das Symbol erfolgreich dekodiert wurde.

### **21.14. Bildspeicher**

#### **21.14.1. Art der Bildspeicherung**

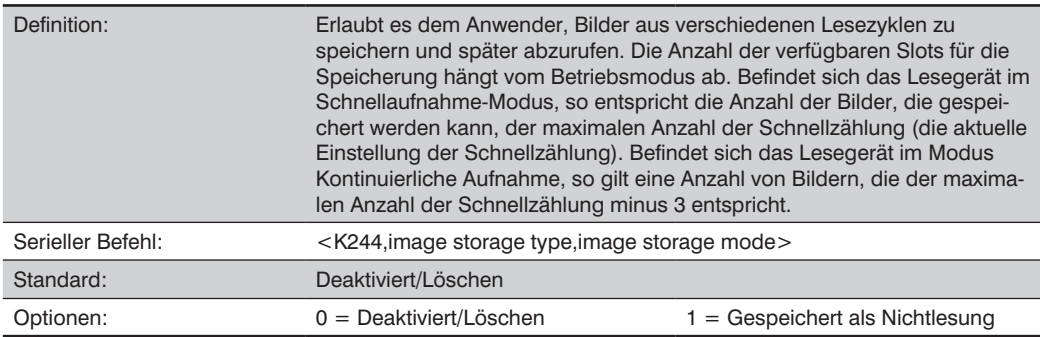

### **Deaktiviert/Löschen**

Bei Auswahl dieser Option werden alle gespeicherten Bilder gelöscht und das Lesegerät speichert keine Bilder für die spätere Ansicht.

#### **Gespeichert als Nichtlesung**

Mit dieser Option speichert das Lesegerät beim Verlassen des Lesezyklus ein Bild, um dieses später erneut abrufen zu können. Sind während der Dauer eines Lesezyklus mehrere Aufnahmen vorhanden, so handelt es

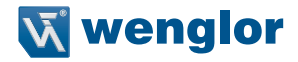

sich bei dem gespeicherten Bild um das letzte Bild, das im betreffenden Lesezyklus verarbeitet wurde. Das Bild wird im Arbeitsspeicher gesichert und kann abgerufen werden, solange das Lesegerät mit Strom versorgt wird und solange das Lesegerät nicht über eine Reset/Speichern Sequenz zurückgesetzt wurde. Sonstige Befehle, welche die Speicherung im Arbeitsspeicher initiieren können, sind Befehle, die dazu dienen, den Aufnahmemodus zu wechseln oder das Lesegerät in den Testaufnahme-Modus zu versetzen.

#### **21.14.2. Bildspeichermodus**

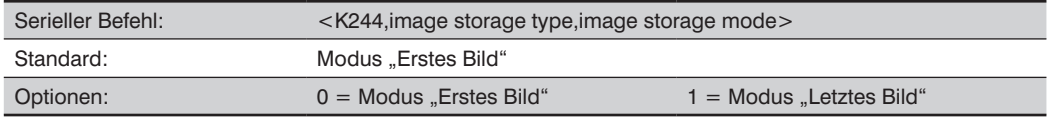

#### **Modus "Erstes Bild"**

Mit diesem Modus speichert das Lesegerät Bilder, bis der verfügbare Bildspeicher voll ist. An diesem Punkt beendet das Lesegerät die Aufnahme von weiteren Bildern. In diesem Modus wird immer das erste Bild aufgenommen, da der Speicherprozess gestoppt wird, sobald der Speicher voll ist.

#### **Modus "Letztes Bild"**

In diesem Modus wird die Bildspeicherung fortgesetzt, nachdem die verfügbaren Speicherlimits erreicht sind. Das älteste Bild im Speicher wird überschrieben, so wird stets das aktuellste Bild gespeichert.

#### **21.14.3. Beispiel Bildspeicherung**

Im folgenden Beispiel wird angenommen, dass sich das Lesegerät in einem Schnellaufnahme-Modus mit 3 Aufnahmen befindet.

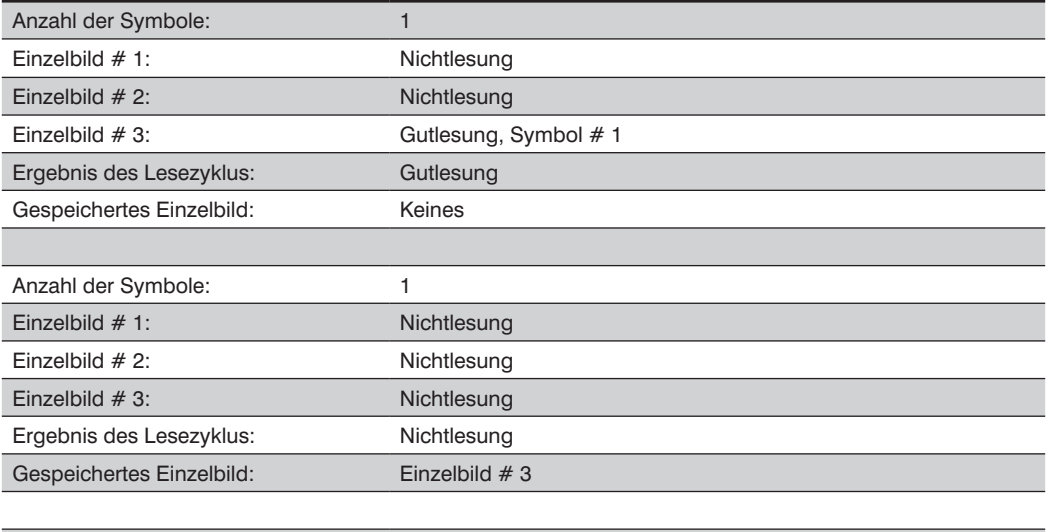

```
Anzahl der Symbole: 2
```
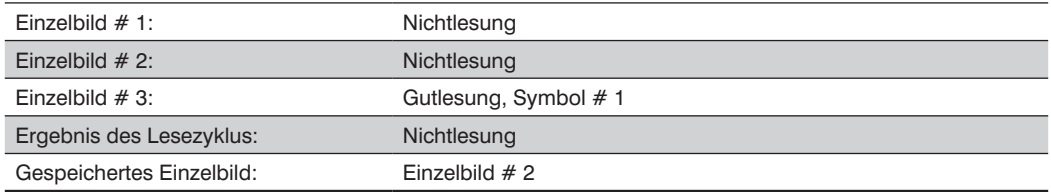

# **21.15. Mindestanzahl Gutlesungen**

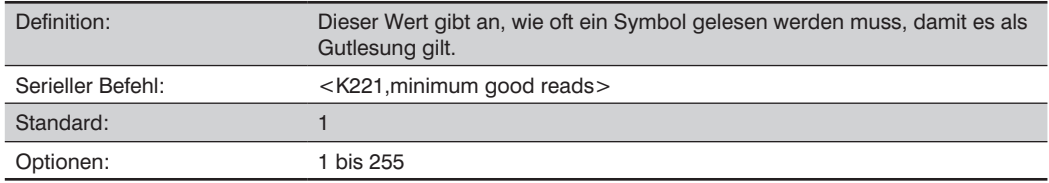

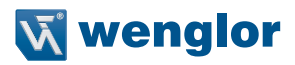

# **22.Anhang I – Symbologien**

In diesem Abschnitt werden die verschiedenen Symboltypen beschrieben, die der wenglor Scanner dekodieren kann.

# **22.1. Symbologien mittels ESP**

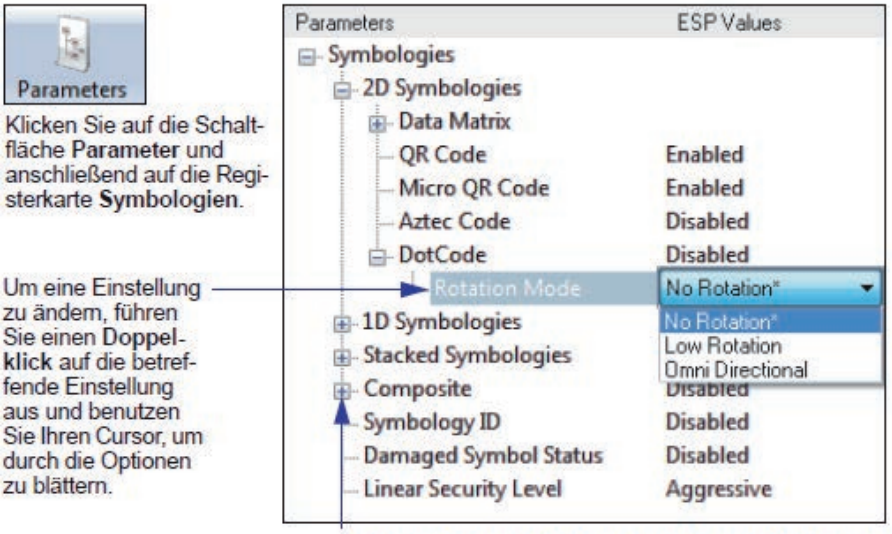

Um verschachtelte Optionen zu öffnen, führen Sie einen<br>Einfachklick auf das +-Zeichen aus.

# **22.2. Symbologien Serielle Befehle**

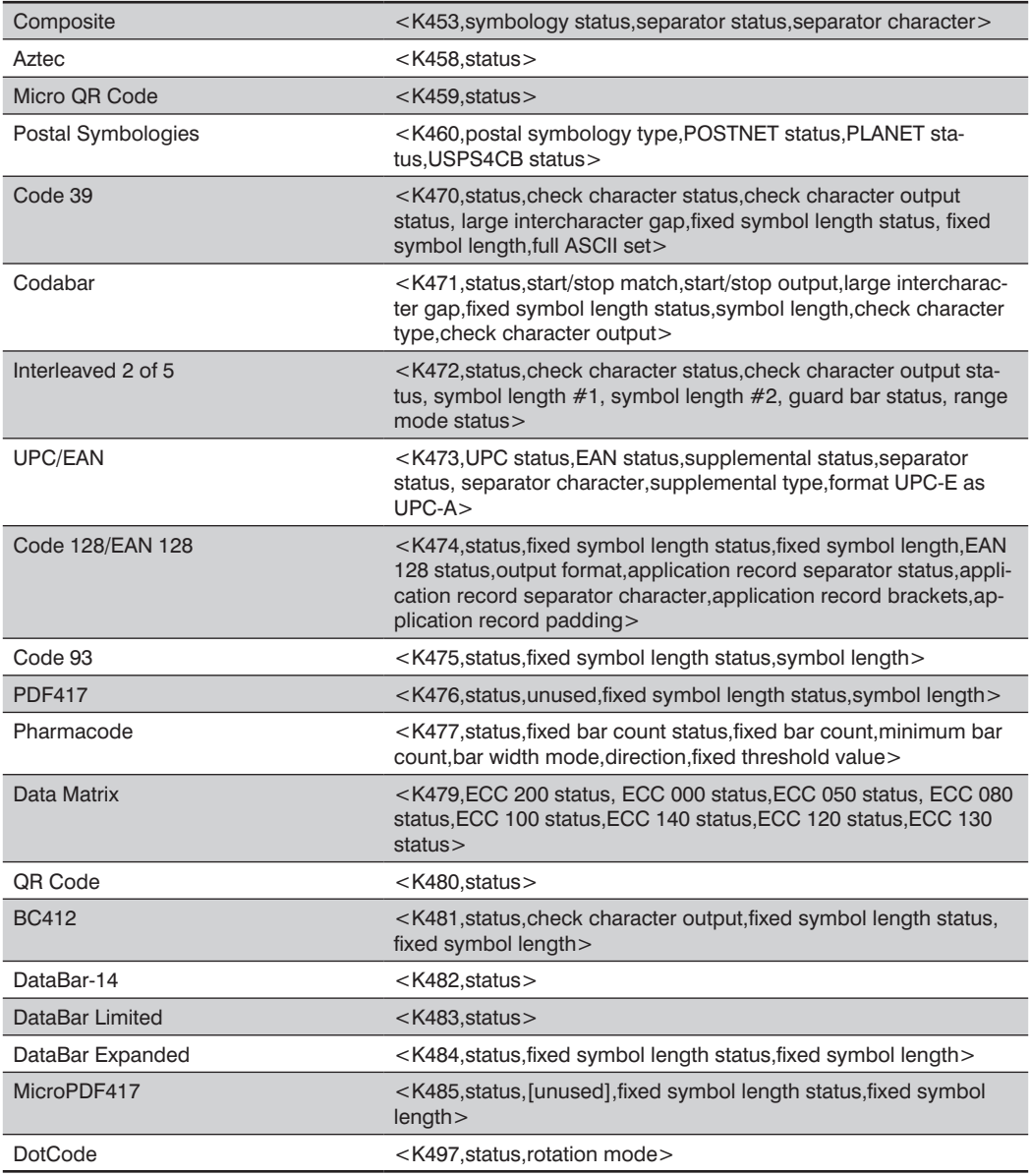

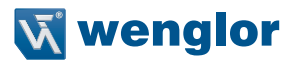

# **22.3. Datenmatrix**

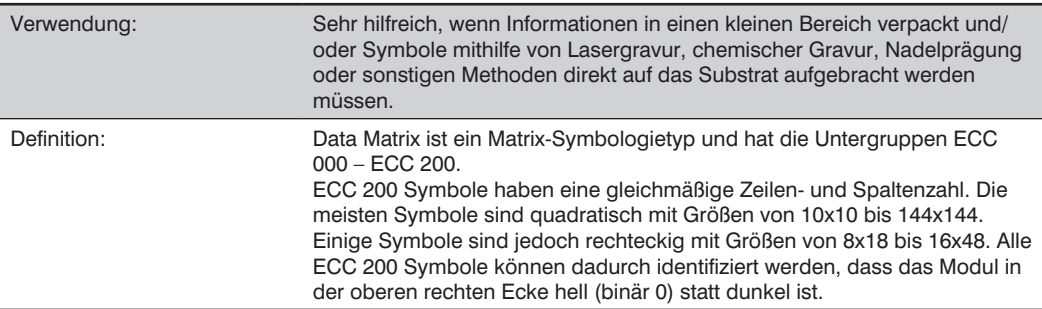

#### **ECC 200**

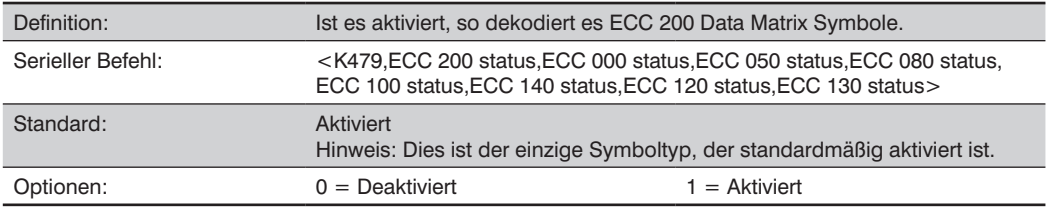

### **ECC 000**

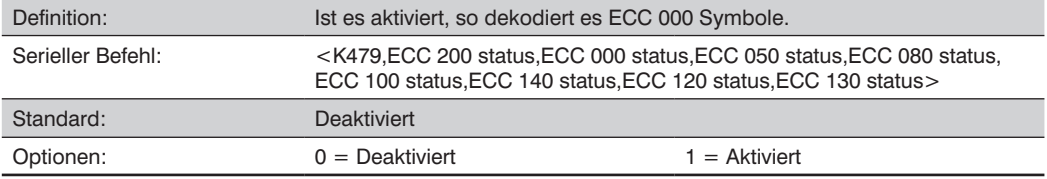

### **ECC 050**

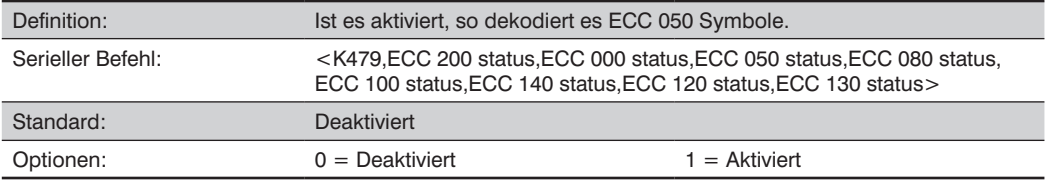

### **ECC 080**

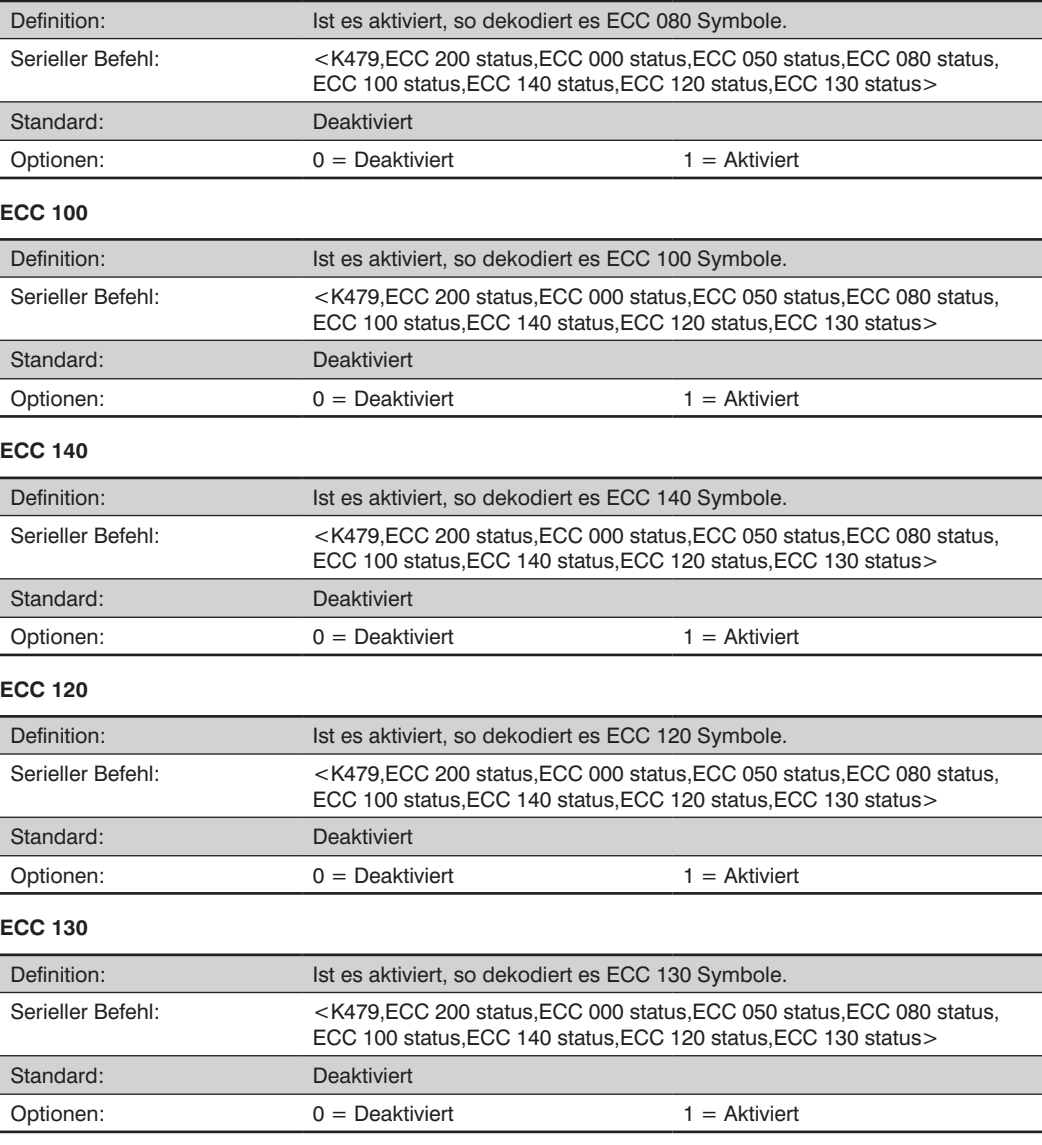

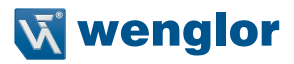

# **22.4. Aztec**

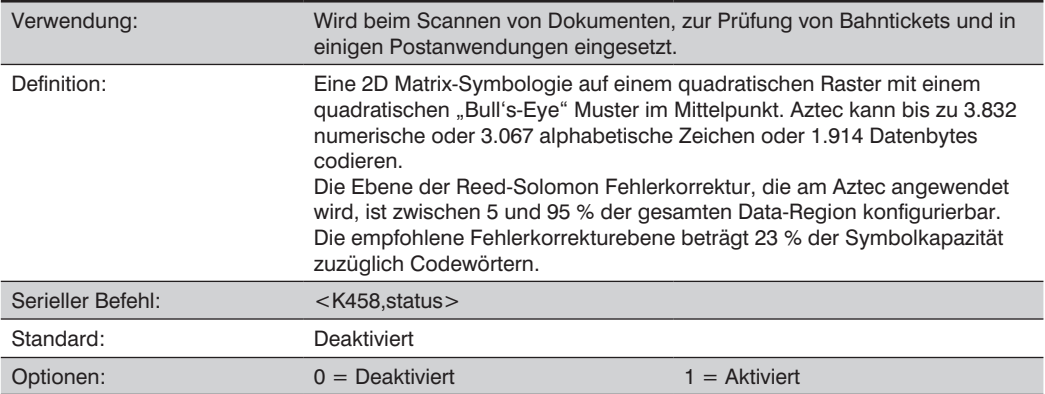

# **22.5. QR Code**

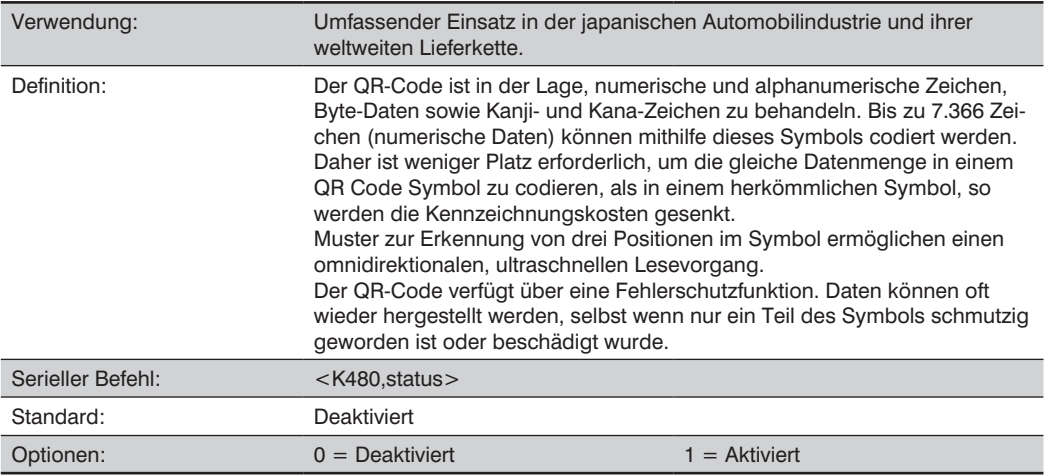

# **22.6. Micro QR Code**

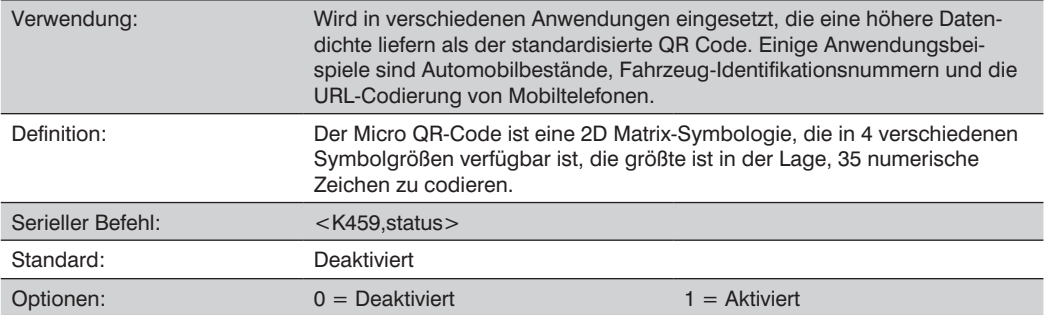

# **22.7. Code 39**

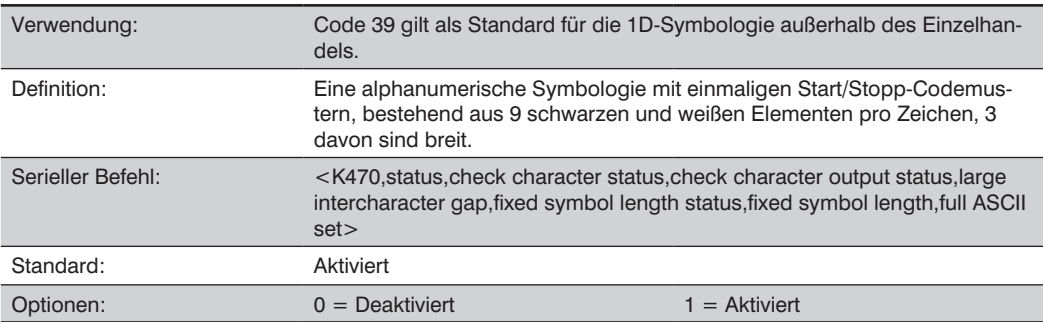

# **Prüfziffernstatus (Code 39)**

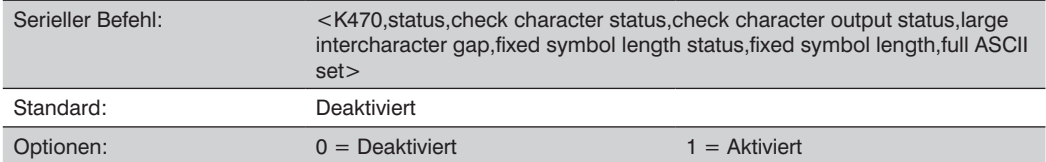

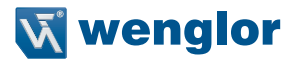

# **Prüfziffern-Ausgabestatus (Code 39)**

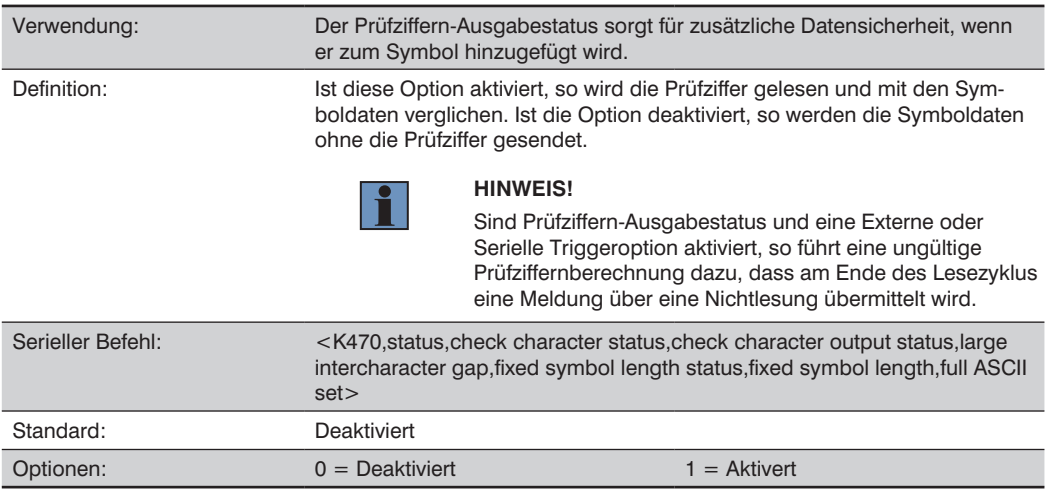

### **Große Lücke zwischen Zeichen (Code 39)**

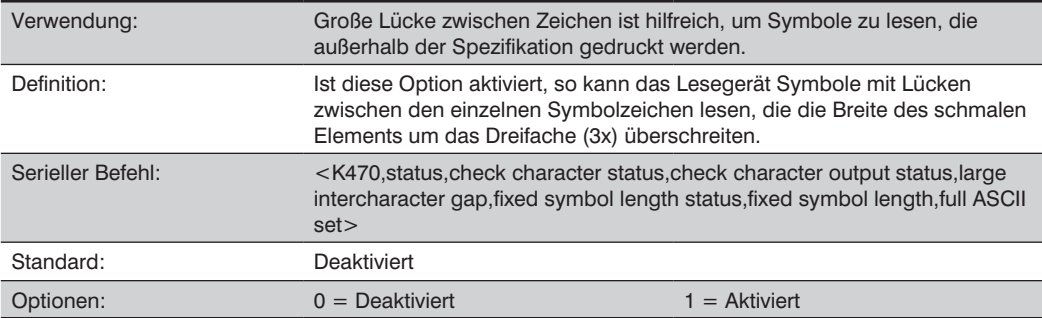

### Status "Feste Symbollänge" (Code 39)

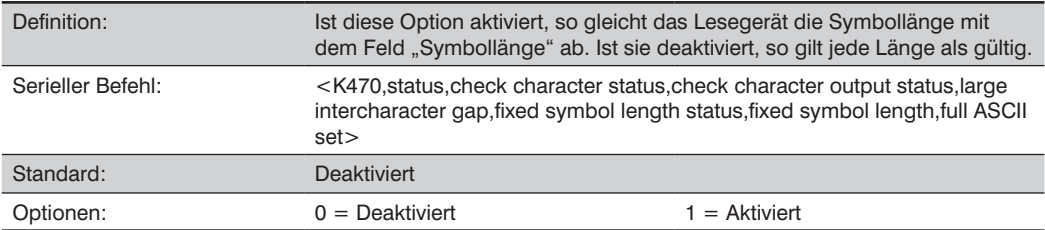

# **Feste Symbolänge (Code 39)**

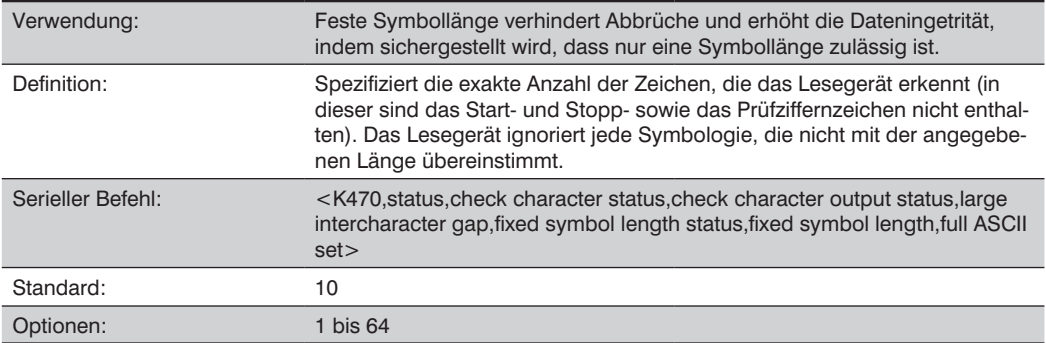

# **Vollständiger ASCII-Zeichensatz (Code 39)**

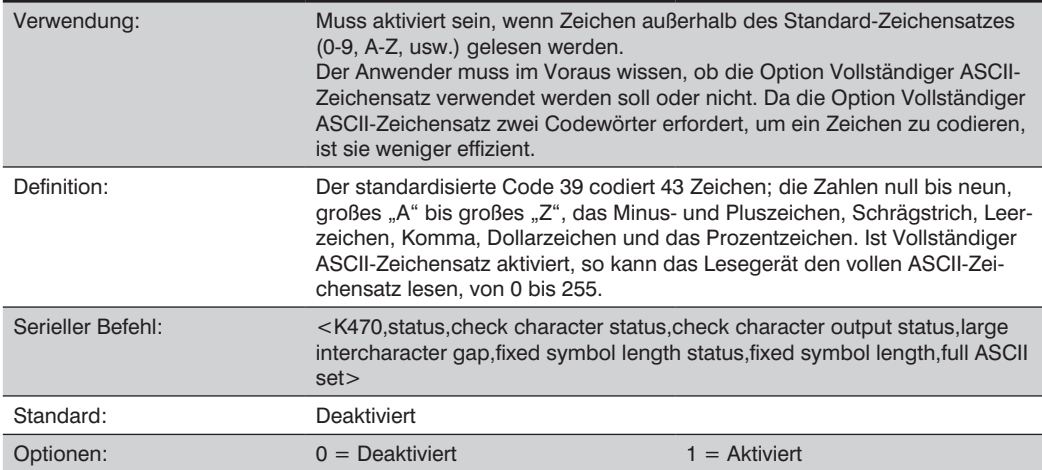

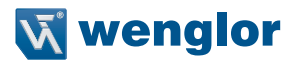

# **22.8. Code 128/EAN 128**

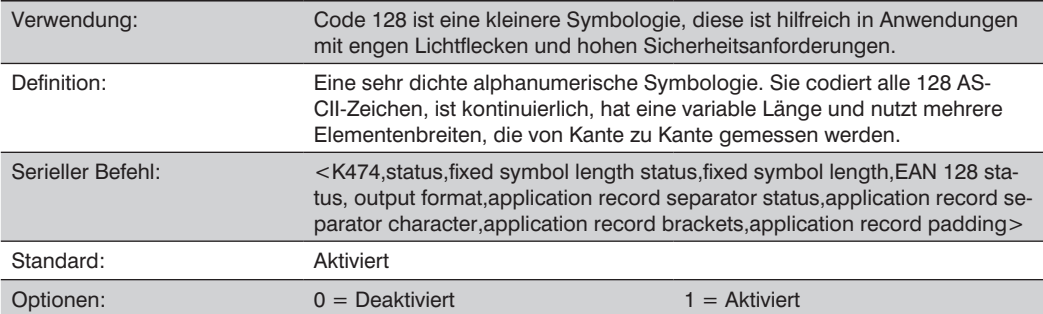

### **Status "Feste Symbollänge" (Code 128/EAN 128)**

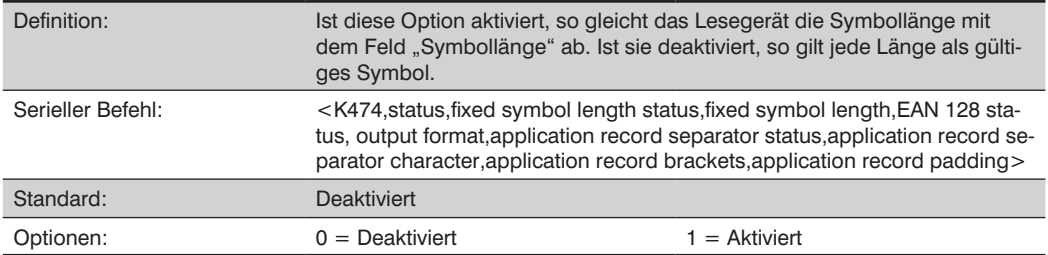

### **Feste Symbollänge (Code 128/EAN 128)**

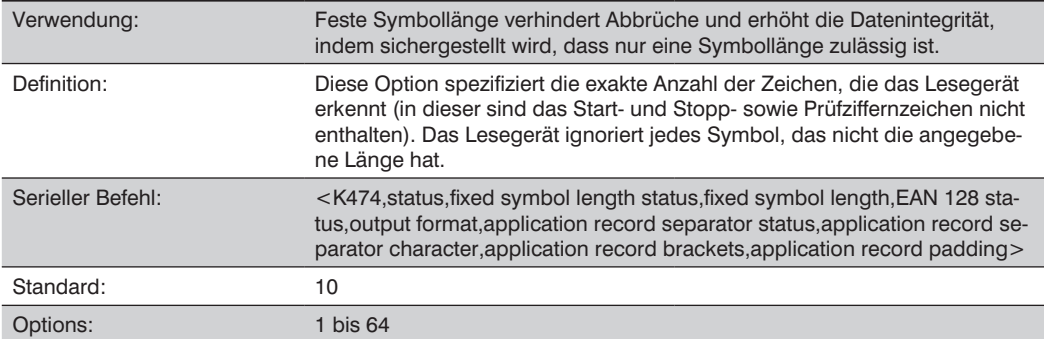

### **EAN 128 Status (Code 128/EAN 128)**

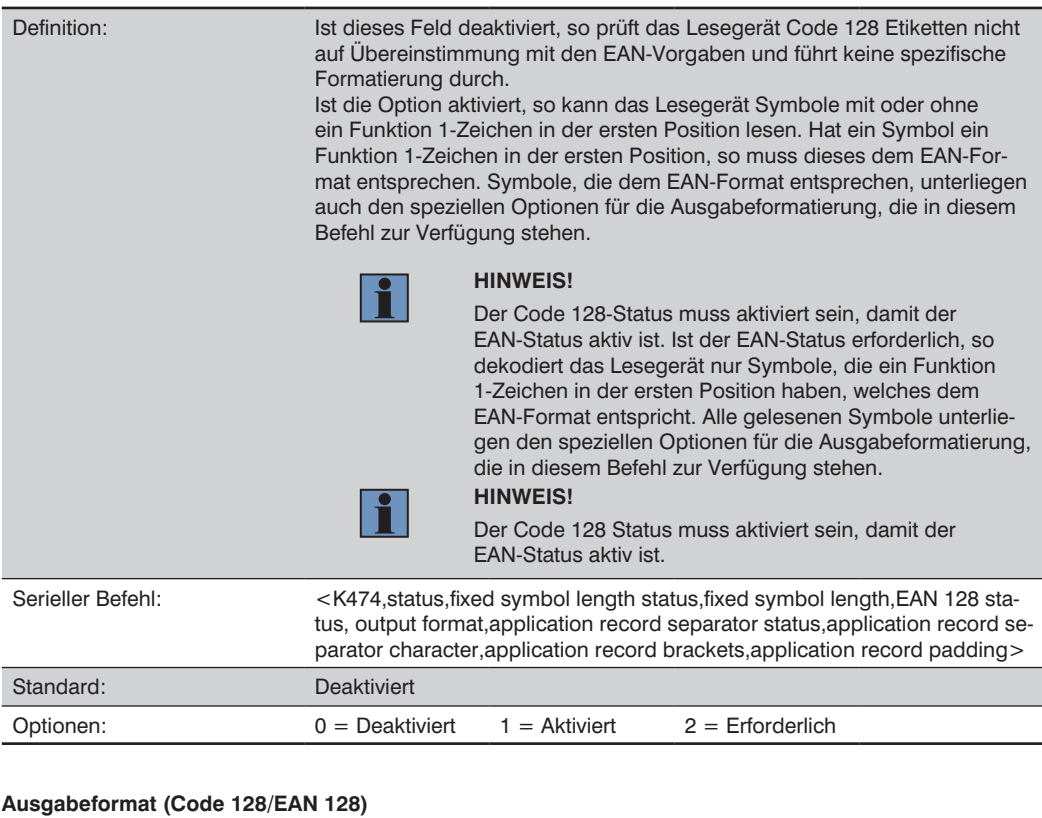

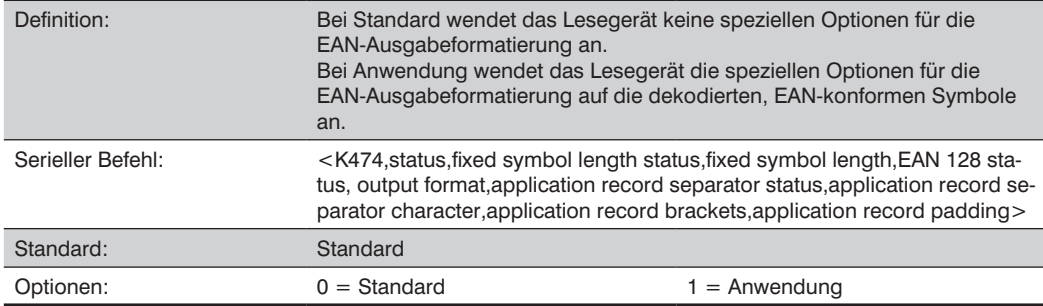

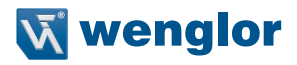

### **Anwendungsaufzeichnung Trennzeichen-Status (Code 128/EAN 128)**

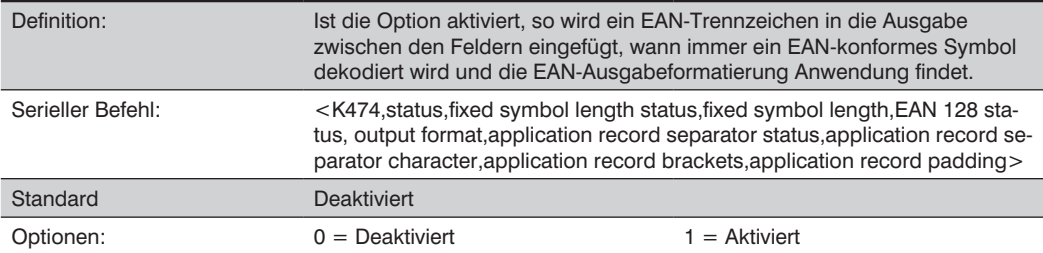

### **Anwendungsaufzeichnung Trennzeich-Status (Code 128/EAN 128)**

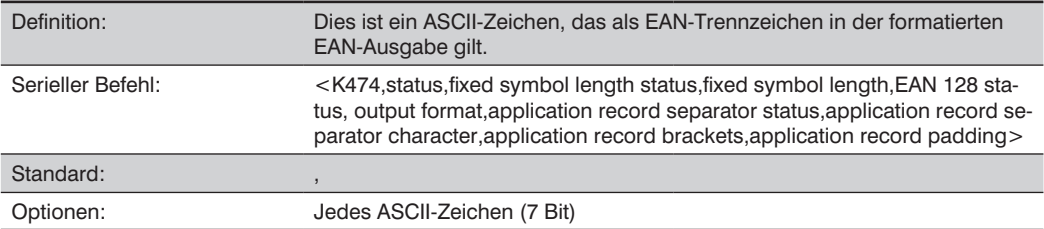

#### **Anwendungsaufzeichnung Klammern (Code 128/EAN 128)**

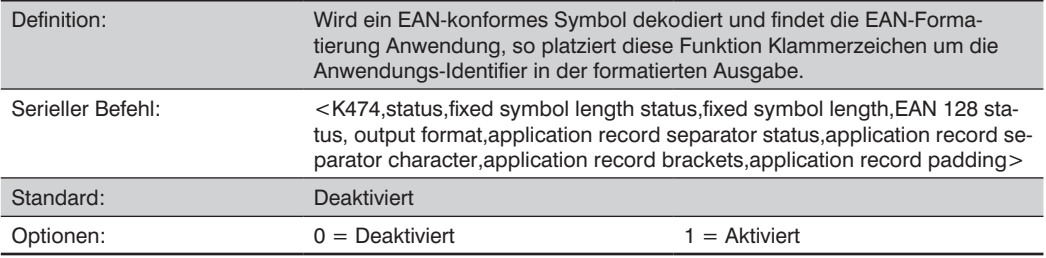

### **Application Record Padding (Code 128/EAN 128)**

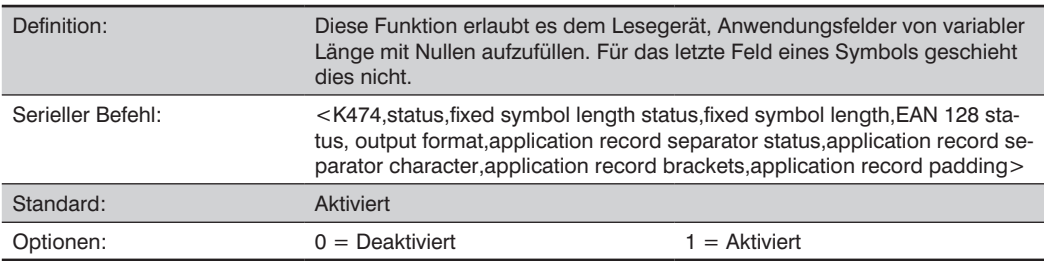

# **22.9. BC412**

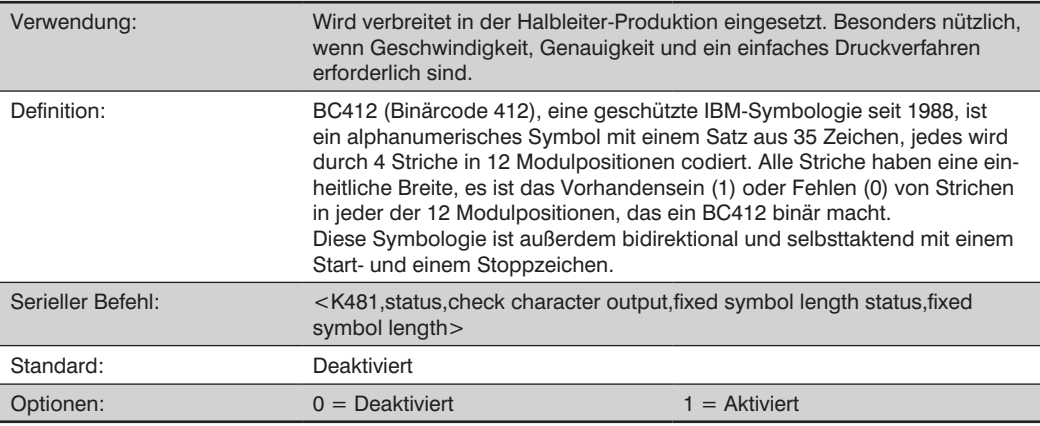

### **Prüfziffern-Ausgabe (BC412)**

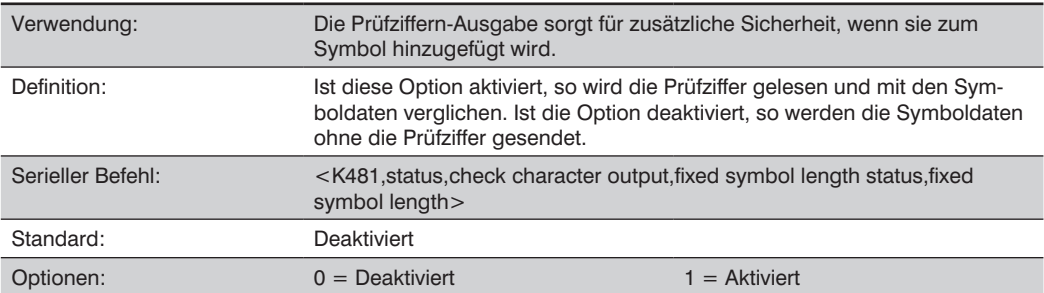

# Status "Feste Symbollänge (BC412)

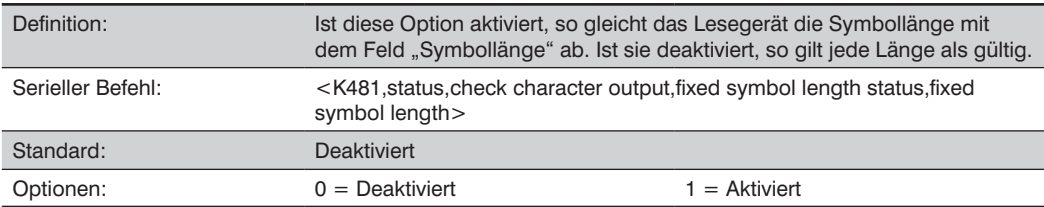

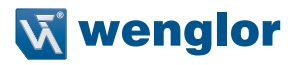

### **Feste Symbollängen (BC412)**

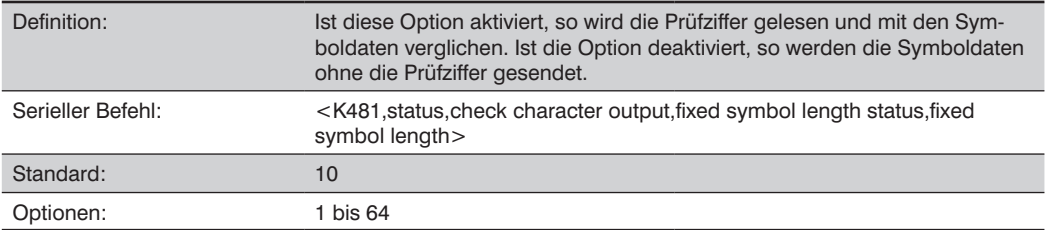

# **22.10. Interleaved 2 of 5**

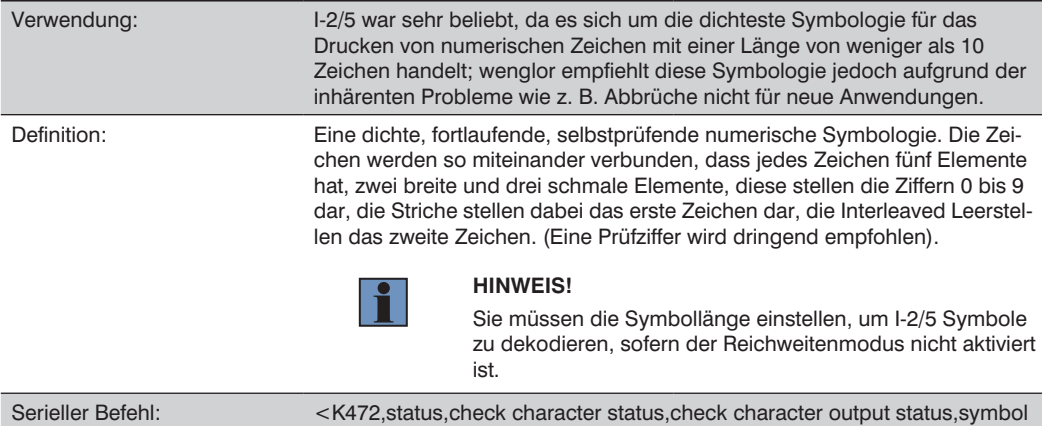

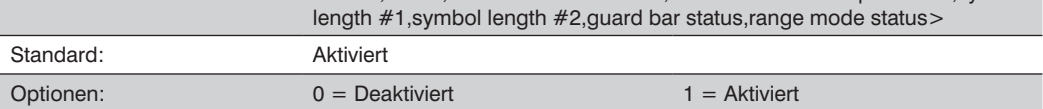

### **Prüfziffern-Status (Interleaved 2 of 5)**

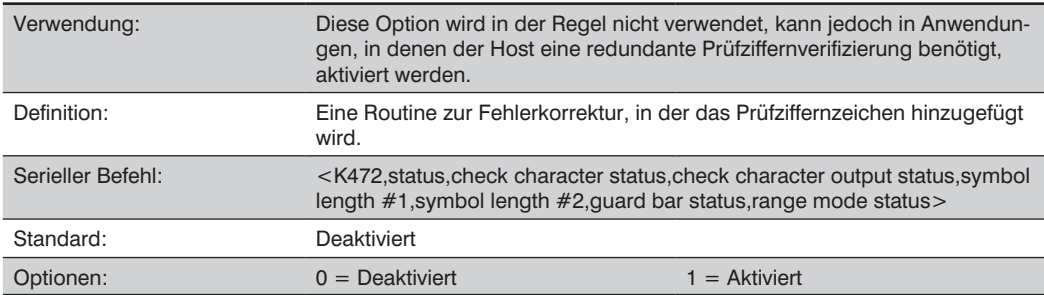

### **Prüfziffern-Ausgabestatus (Interleaved 2 of 5)**

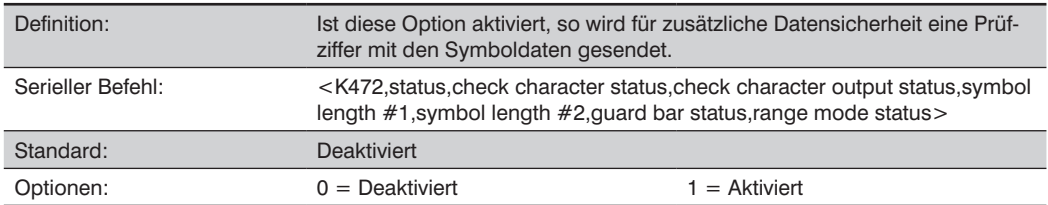

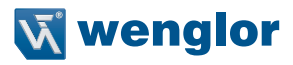

### **Symbollänge #1 (Interleaved 2 of 5)**

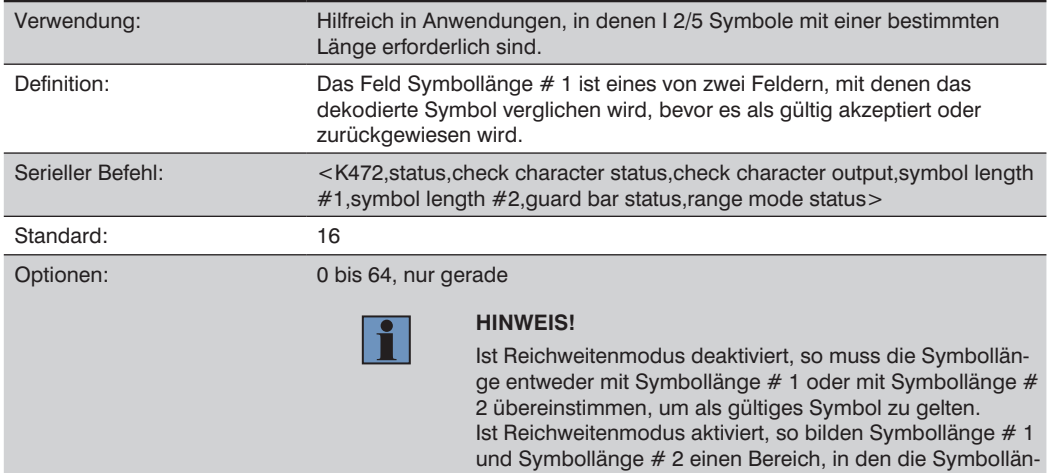

ge fallen muss, um als gültig zu gelten.

### **Symbol Length #2 (Interleaved 2 of 5)**

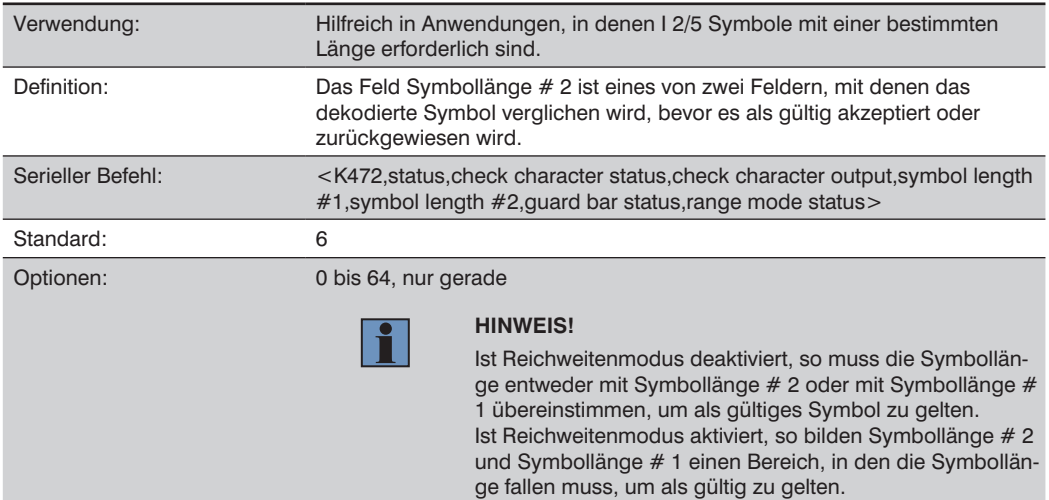

### **Führungsbalken-Status (Interleaved 2 of 5)**

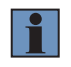

### **HINWEIS!**

Wenn Führungsbalken aktiviert ist, ist die Präsenz von Führungsbalken (auch als "Trägerbalken" bezeichnet) erforderlich, damit eine Dekodierung erfolgt.

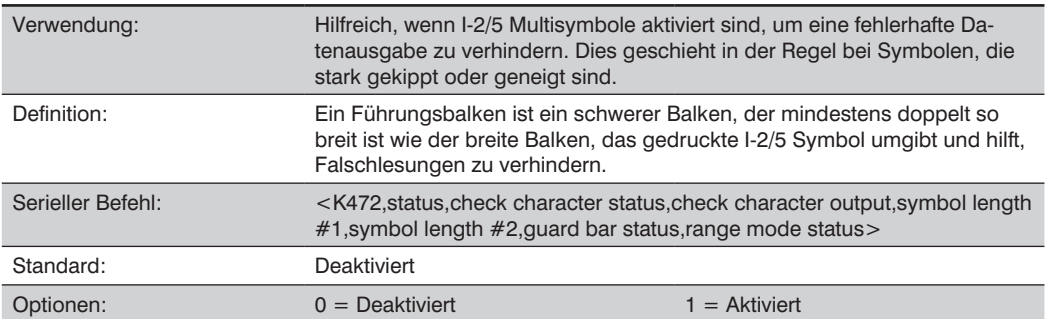

### Status "Reichweitenmodus" (Interleaved 2 of 5)

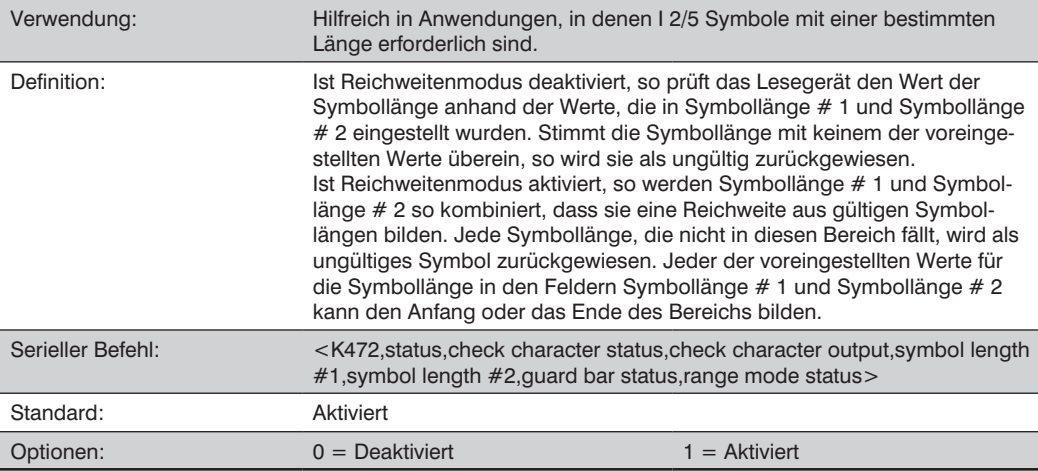

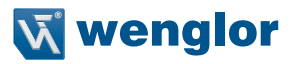

# **22.11. Code 93**

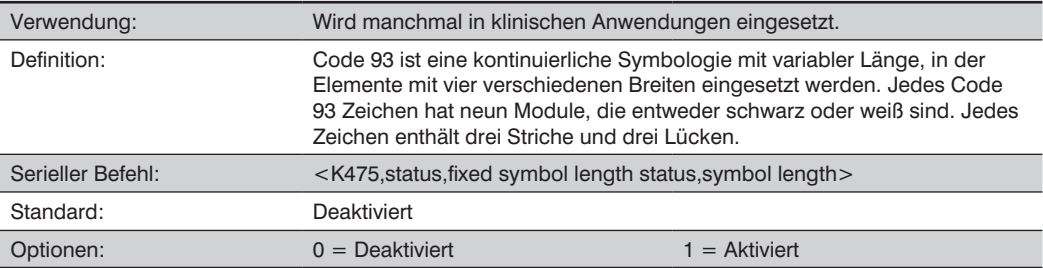

### Status "Feste Symbollänge" (Code 93)

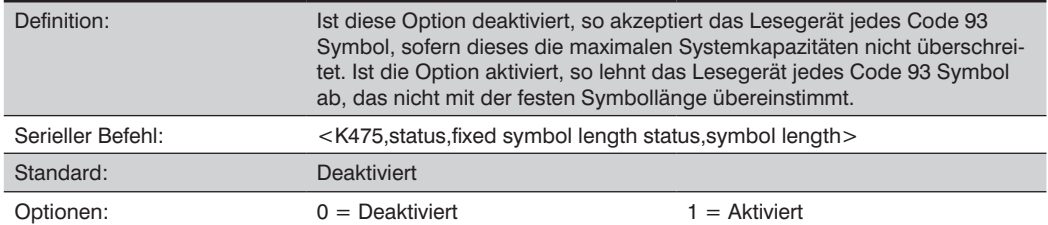

### **Symbollänge (Code 93)**

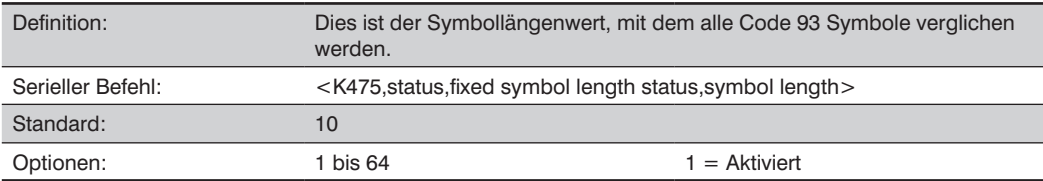

# **22.12. Codabar**

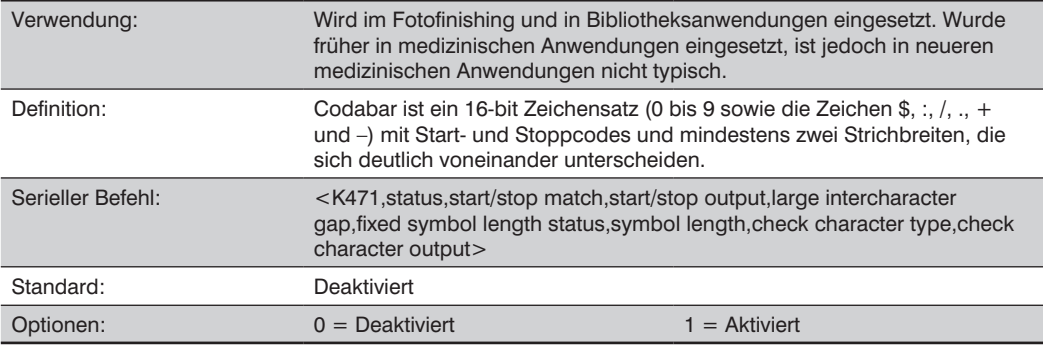

# **Start/Stopp Übereinstimmung (Codabar)**

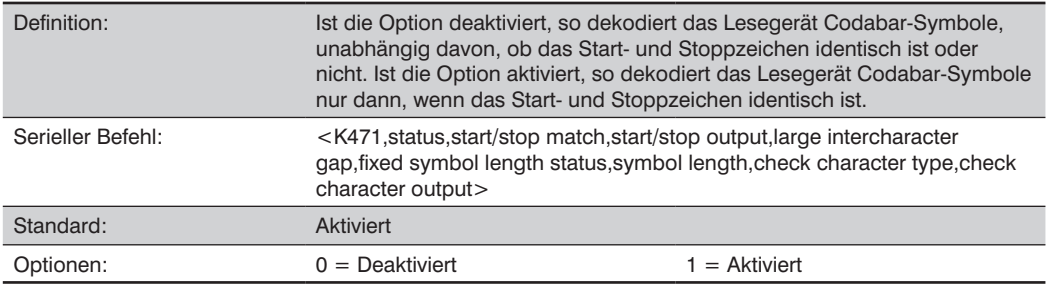

# **Start/Stopp Ausgabe (Codabar)**

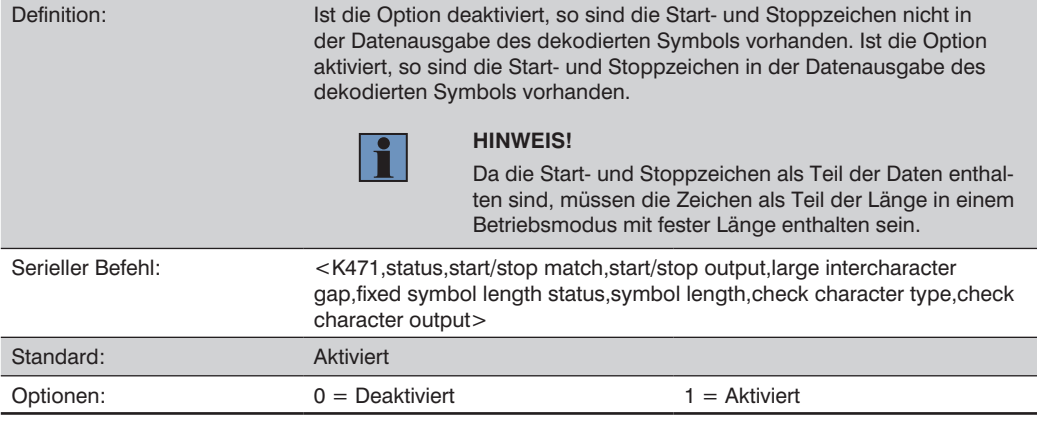

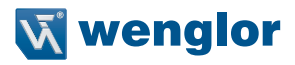

### **Große Intercharacter-Gap (Codabar)**

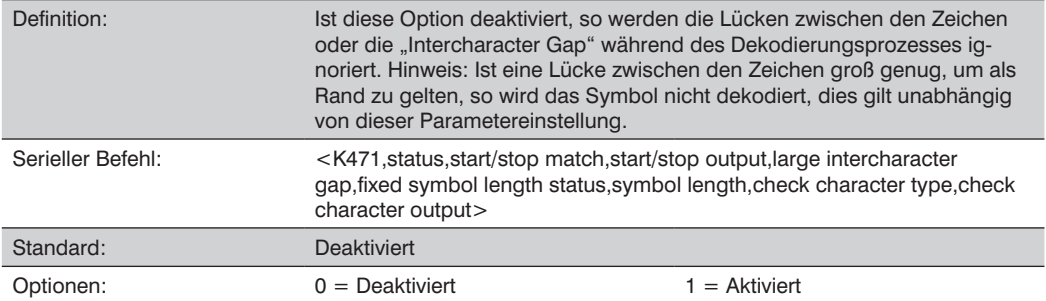

### Status "Feste Symbollänge" (Codabar)

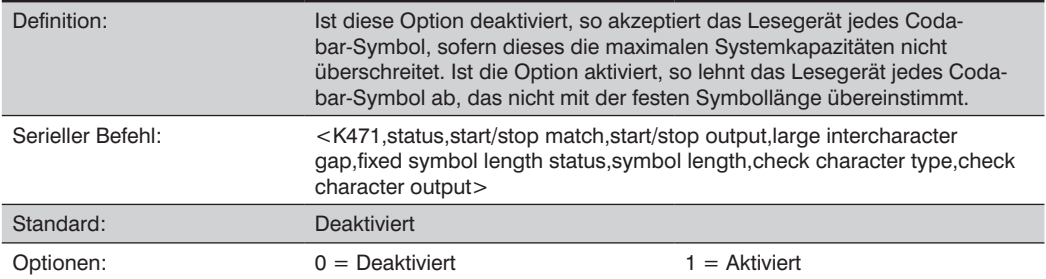

### **Symbollänge (Codabar)**

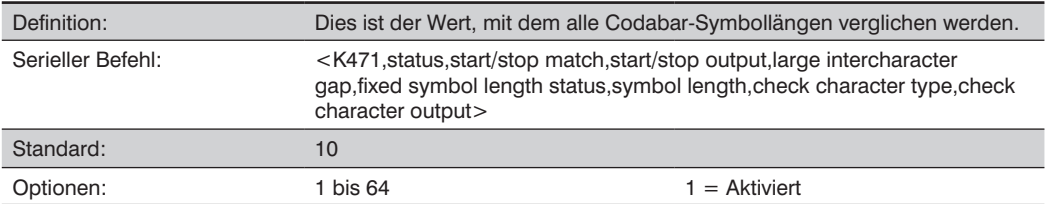

# **Prüfziffern-Typ (Codabar)**

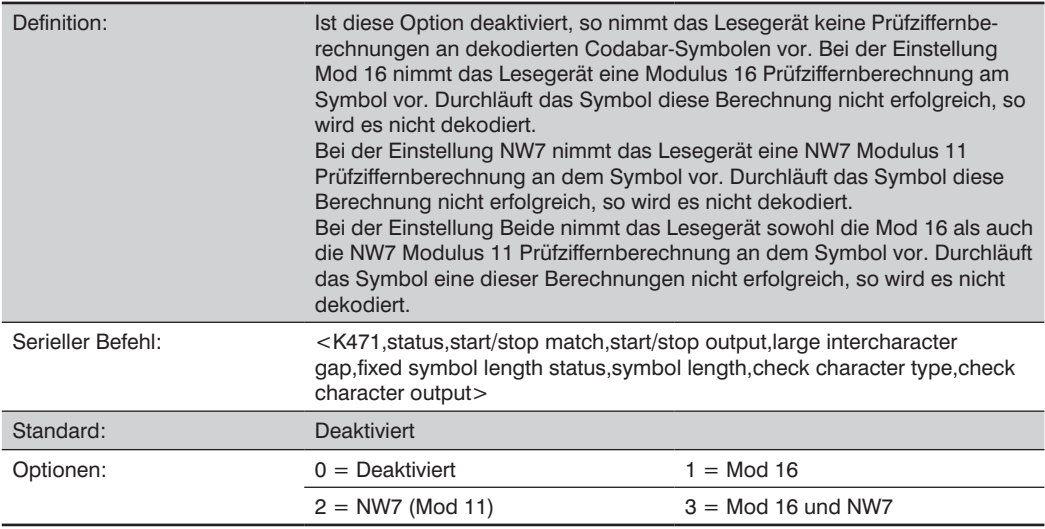

# **Prüfziffern-Ausgabe (Codabar)**

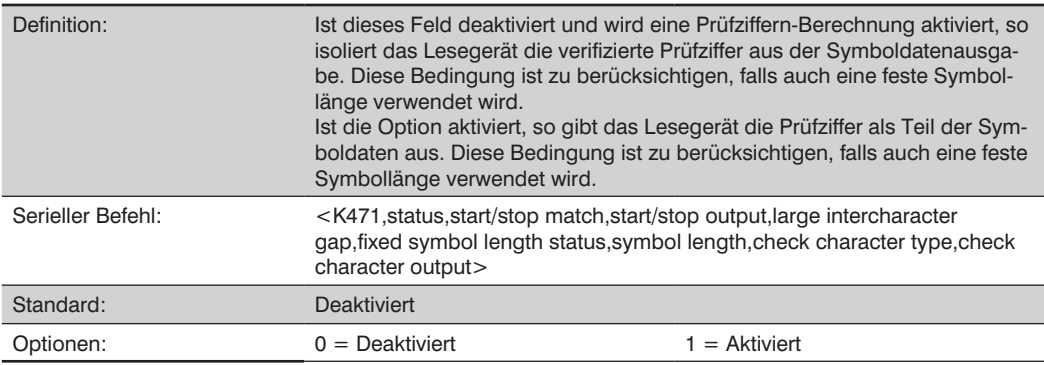

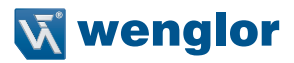

# **22.13. UPC/EAN**

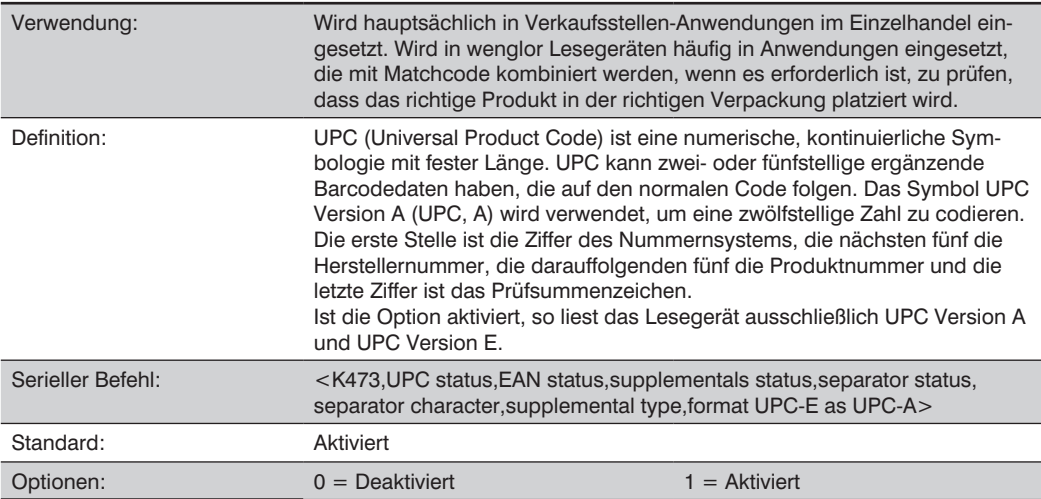

### **EAN-Status**

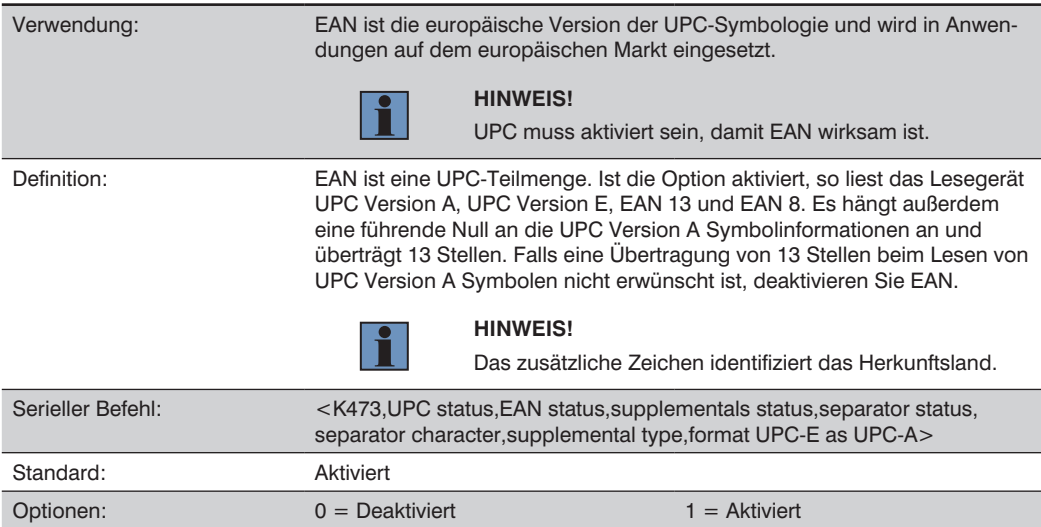

#### Status "Ergänzungen" (UPC/EAN)

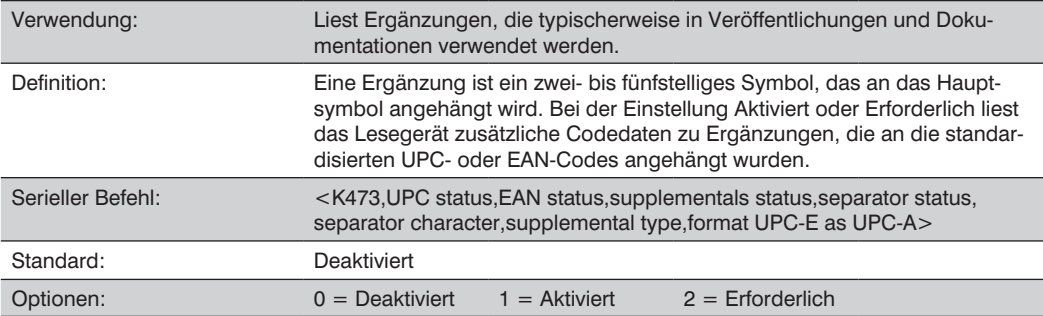

#### **• Deaktiviert**

UPC-Ergänzungen werden nicht dekodiert.

### **• Aktiviert**

Ist die Funktion aktiviert, so versucht das Lesegerät, ein Hauptsymbol und eine Ergänzung zu dekodieren. Wird jedoch keine Ergänzung dekodiert, so wird das Hauptsymbol selbst am Ende des Lesezyklus gesendet.

#### **• Erforderlich**

Bei der Einstellung Erforderlich müssen sowohl das Hauptsymbol als auch die Ergänzungssymbole gelesen werden, damit nicht eine einzige Bedingung "Nichtlesung" daraus resultiert. Steht Ergänzungen beispielsweise auf Erforderlich, so ist das Trennzeichen aktiviert und ein Sternchen wird als UPC-Trennzeichen definiert. Dann werden die Daten wie folgt angezeigt: MAIN \* SUPPLEMENTAL.

#### **HINWEIS!**

Unter keinen Umständen werden ergänzende Symboldaten ohne ein Hauptsymbol gesendet.

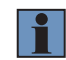

#### **HINWEIS!**

Falls zusätzliche Symbole – neben dem Haupt- oder Ergänzungssymbol – innerhalb des gleichen Lesezyklus gelesen werden, sollte Anzahl der Symbole entsprechend eingestellt werden.

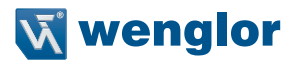

#### **Trennzeichen-Status (UPC/EAN)**

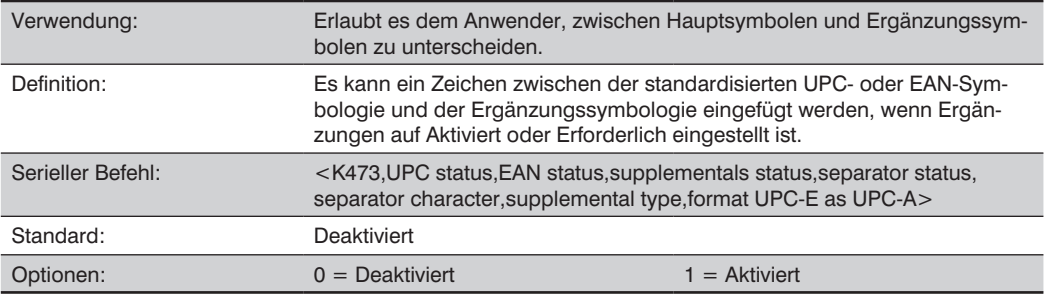

#### **Trennzeichen (UPC/EAN)**

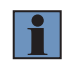

#### **HINWEIS!**

Wurde das Trennzeichen in ein anderes Zeichen geändert und Sie möchten das Trennzeichen erneut als Komma definieren, so müssen Sie das ESP verwenden.

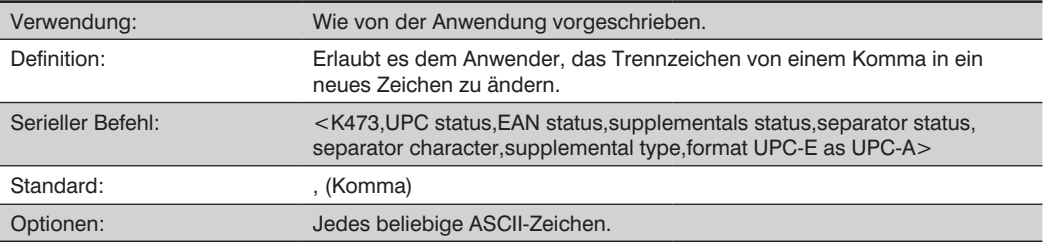

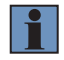

#### **HINWEIS!**

Wann immer das Trennzeichen als (, ) definiert ist, werden beim Senden eines <K473,s?> Befehls die aktuellen Einstellungen ausgegeben, einschließlich des Trennzeichen-Kommas, das nach dem Komma für den Trennzeichen-Status erscheint.

### **Ergänzungstyp (UPC/EAN)**

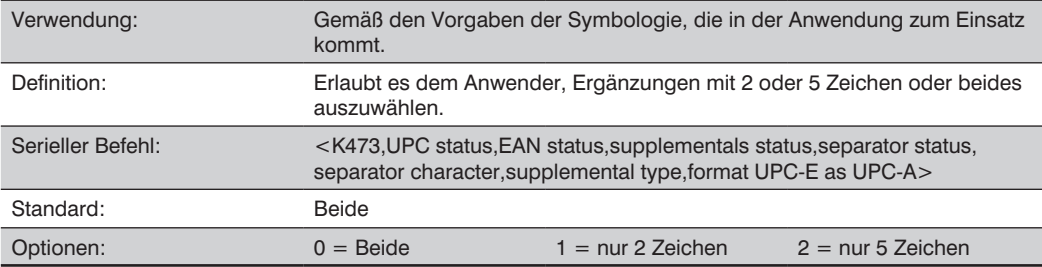

#### **• Beide**

Es gelten entweder Ergänzungen mit 2 oder mit 5 Zeichen als gültig.

### **• Nur 2 Zeichen**

Es gelten nur Ergänzungen mit 2 Zeichen als gültig.

### **• Nur 5 Zeichen**

Es gelten nur Ergänzungen mit 5 Zeichen als gültig.

### **UPC-E als UPC-A formatieren (UPC/EAN)**

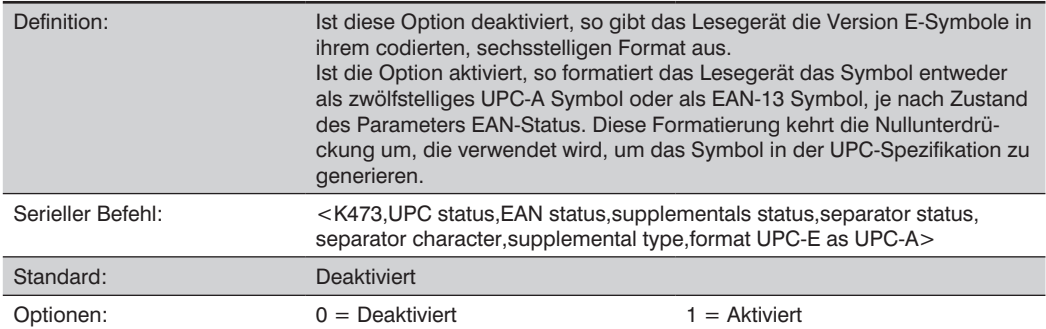
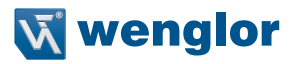

# **22.14. Pharmacode**

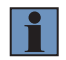

# **HINWEIS!**

Der Befehl **Zug** von WebLink funktioniert nicht mit **Pharmacode**.

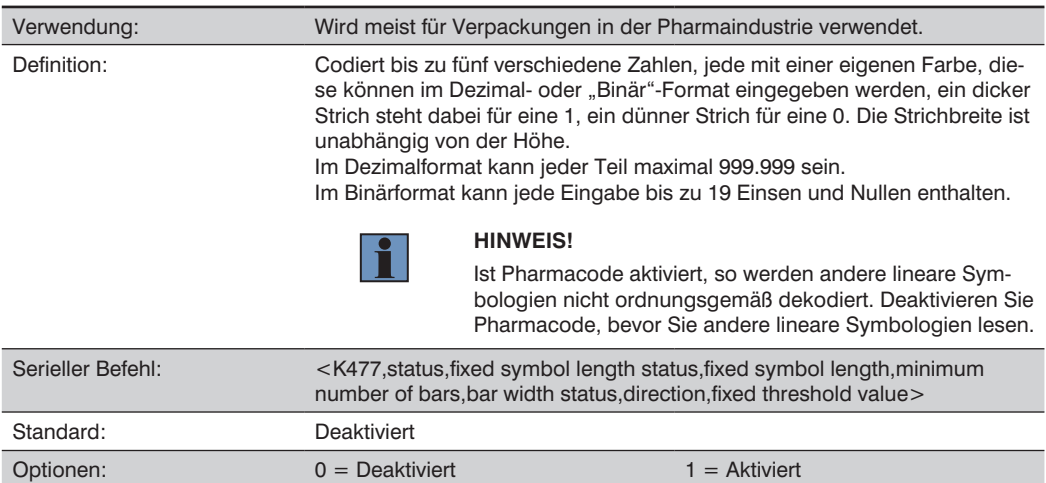

## Status "Feste Symbollänge" (Pharmacode)

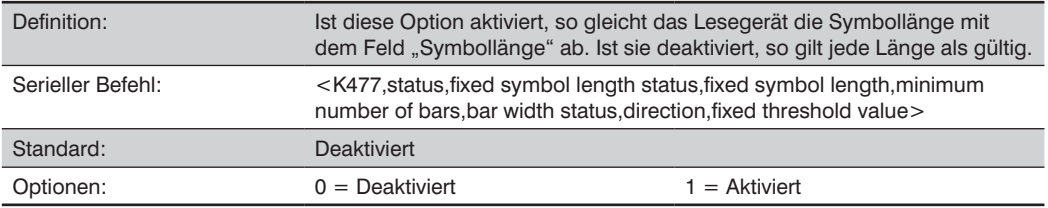

## Status "Feste Symbollänge" (Pharmacode)

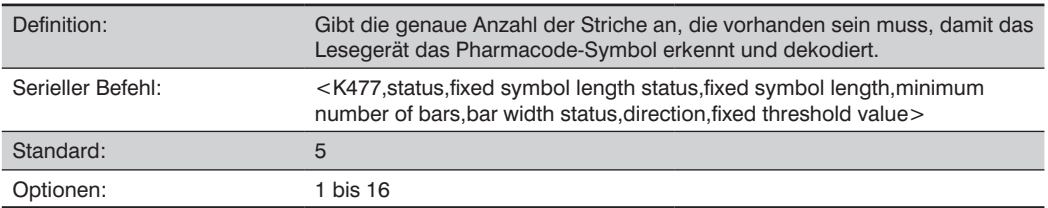

# **Minimum Number of Bars (Pharmacode)**

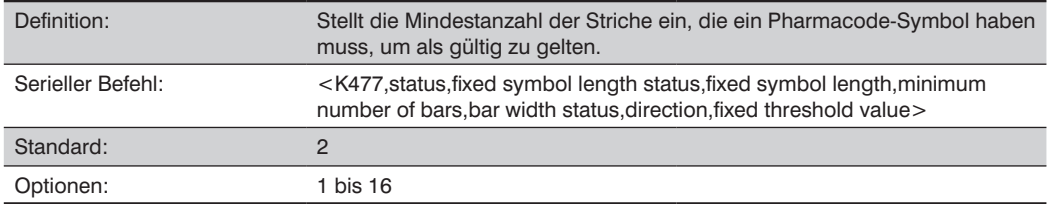

# Status "Strichbreite" (Pharmacode)

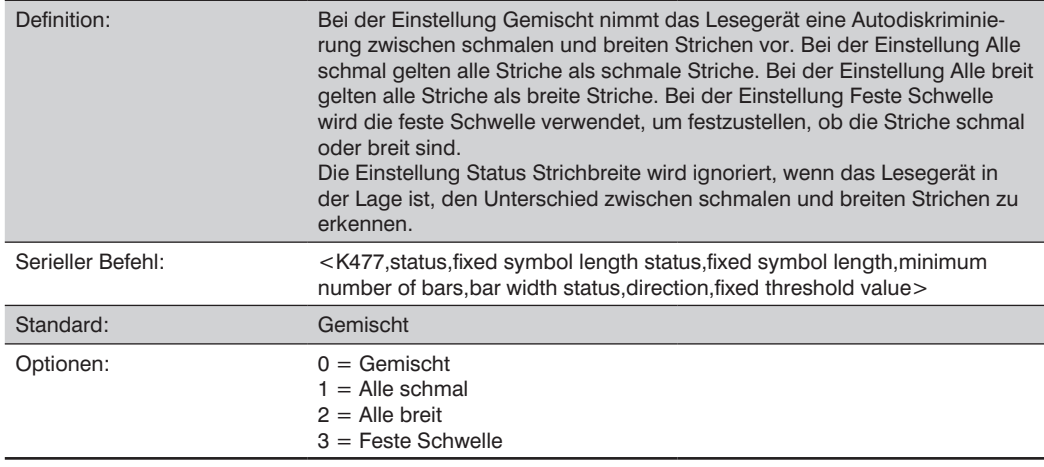

# **Richtung (Pharmacode)**

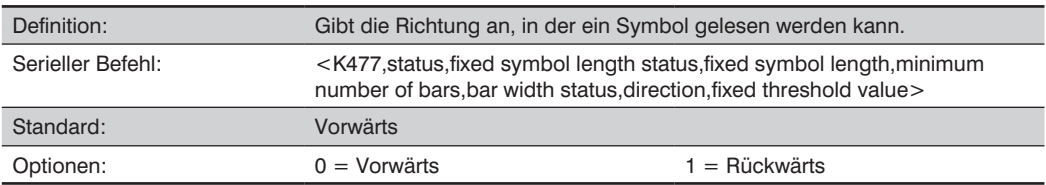

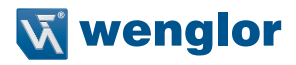

#### **Feste Schwelle (Pharmacode)**

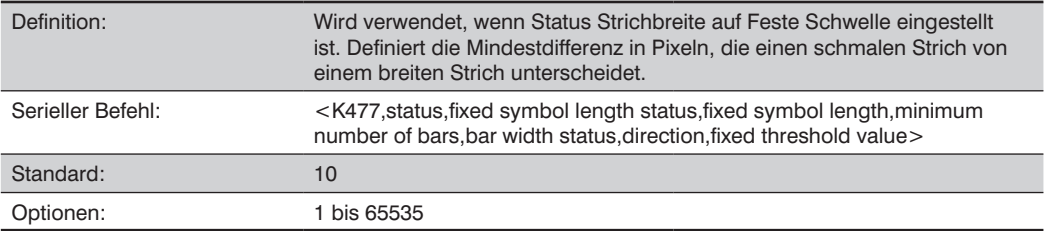

# **22.15. Post-Symbologien**

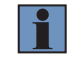

## **HINWEIS!**

Post-Symbologien müssen einen Mindestwert Pixel-pro-Element von 4 aufweisen, damit der wenglor Scanner diese zuverlässig dekodieren kann.

Das Lesegerät muss auf die spezifische Scanbreite, das Sichtfeld und die Kameraparameter konfiguriert werden, bevor Post-Symbologien dekodiert werden.

Für optimale Dekodierungsergebnisse positionieren Sie das Symbol so nahe wie möglich im Sichtfeldzentrum des Lesegeräts.

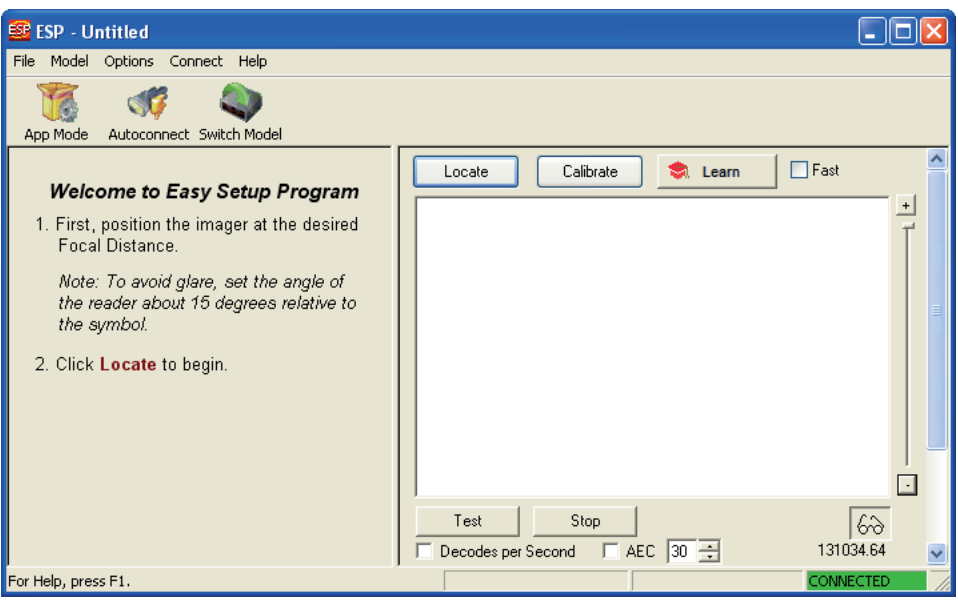

## **Post-Symbologietyp**

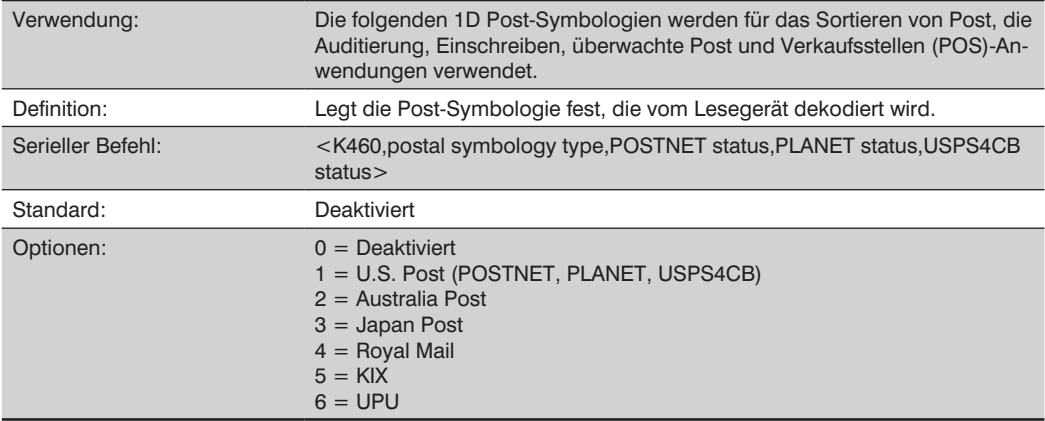

### • **U.S. Post (POSTNET, PLANET, USPS4CB)**

Ist U.S. Post aktiviert (<K460,1>), so dekodiert das Lesegerät nur POSTNET-, PLANET- und USPS4CB-Symbole.

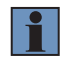

### **HINWEIS!**

POSTNET-Status, PLANET-Status und USPS4CB-Status sind standardmäßig aktiviert. Wird jedoch eine der drei U.S. Post Symbologien einzeln auf deaktiviert gesetzt, so werden Symbole dieses Typs nicht vom Lesegerät dekodiert, selbst wenn U.S. Post aktiviert ist.

Ist beispielsweise U.S. Post aktiviert, während der POSTNET-Status deaktiviert ist (<K460,1,0>), so werden POSTNET-Symbole nicht vom Lesegerät dekodiert.

Unter POSTNET-Status, PLANET-Status und GS1 DataBar finden Sie weitere Detailinformationen über U.S. Post Symbologien.

### • **Australia Post**

Ist Australia Post aktiviert (<K460,2>), so dekodiert das Lesegerät ausschließlich Australia Post-Symbole.

### • **Japan Post**

Ist Japan Post aktiviert (<K460,3>), so dekodiert das Lesegerät ausschließlich Japan Post-Symbole.

### • **Royal Mail**

Ist Royal Mail aktiviert (<K460,4>), so dekodiert das Lesegerät ausschließlich Royal Mail-Symbole.

#### • **KIX**

Ist KIX aktiviert (<K460,5>), so dekodiert das Lesegerät ausschließlich KIX-Symbole.

### • **UPU**

Ist UPU aktiviert, so dekodiert das Lesegerät ausschließlich KIX-Symbole.

Ist Post-Symbologietyp beispielsweise auf UPU und der POSTNET-Status auf aktiviert eingestellt und gilt (<K460,6,1>), so versucht das Lesegerät, sowohl UPU- als auch POSTNETSymbole zu dekodieren.

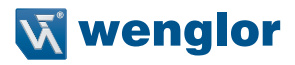

## **POSTNET Status**

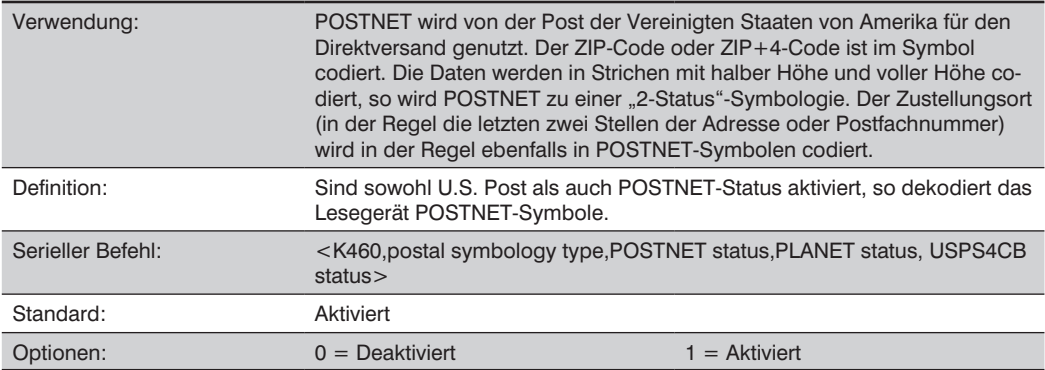

## **PLANET Status**

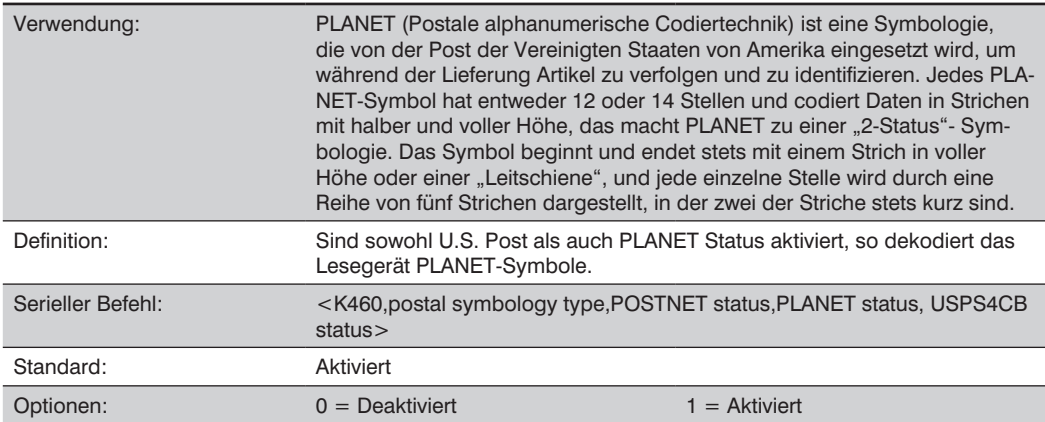

# **USPS4CB-Status**

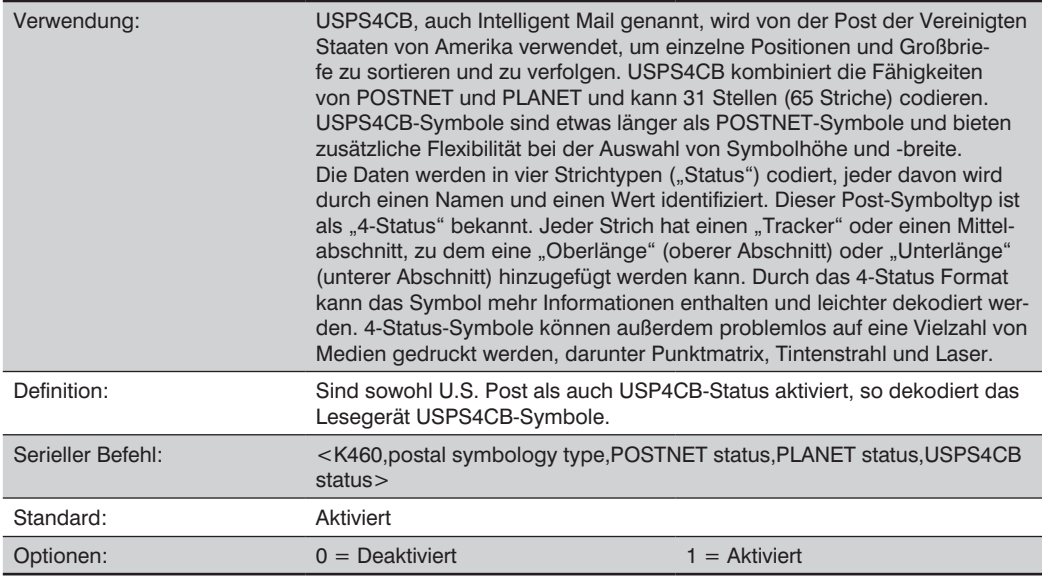

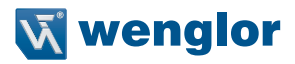

# **22.16. GS1 DataBar**

#### **22.16.3.1. DataBar Expanded**

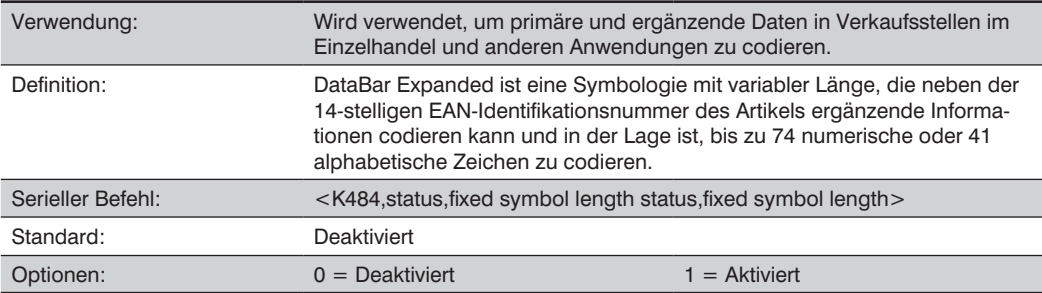

Gegebenenfalls 1 (nicht-gestapelt) verwenden, bietet eine bessere Leistung als 2 (gestapelt und nicht gestapelt).

# **Status "Feste Symbollänge" (DataBar Expanded)**

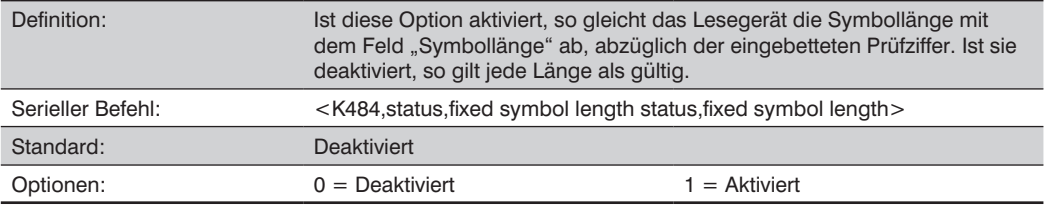

# **Feste Symbollänge (DataBar Expanded)**

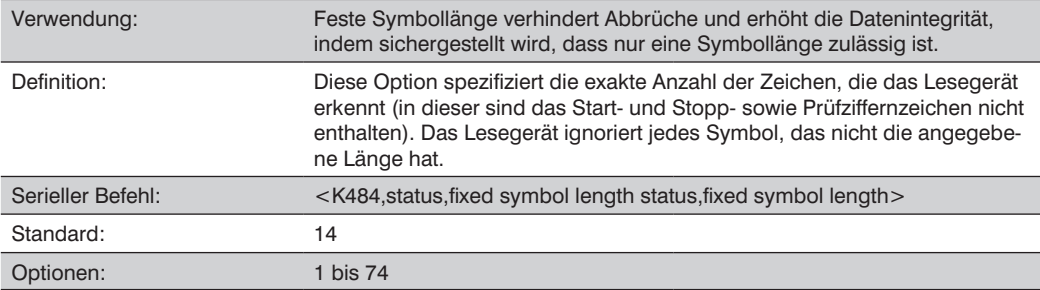

## **DataBar Limited**

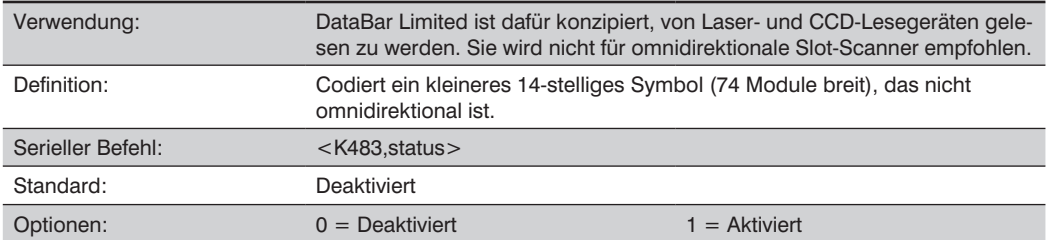

# **DataBar-14**

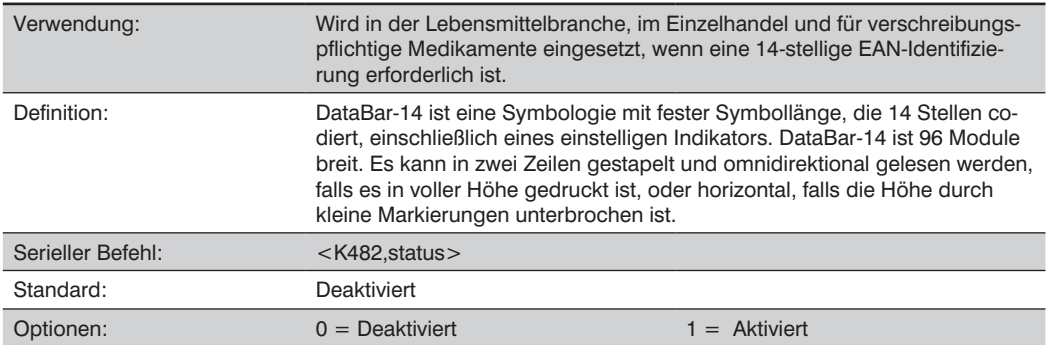

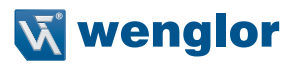

# **22.17. PDF417**

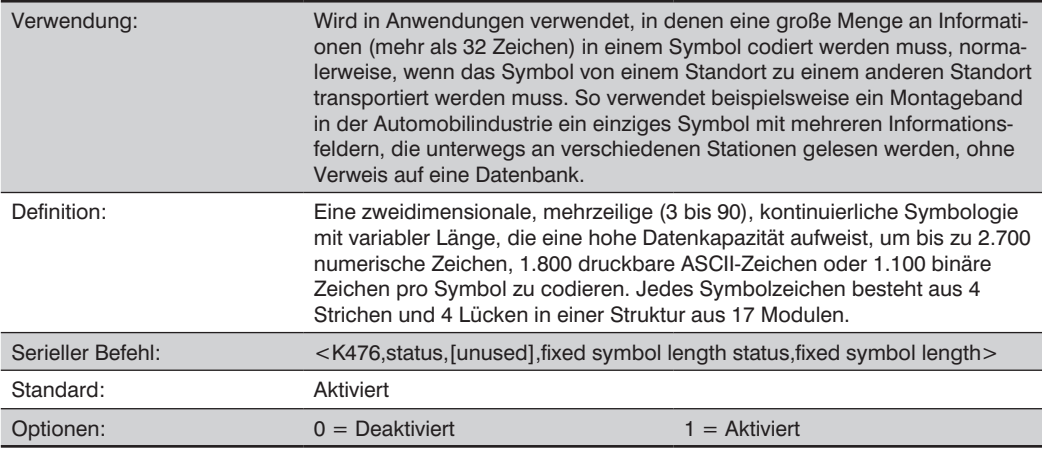

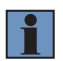

## **HINWEIS!**

Durch das Senden von <a1> werden vor den PDF417-Daten Informationen eingefügt, die aus der Fehlerkorrekturebene (ECC Level n), der Anzahl der Zeilen (n-Zeilen), der Anzahl der Spalten (n-Spalten), der Anzahl der informativen Codewörter (n Info Codewörter) und der Anzahl der Datenzeichen (n-Datenzeichen) bestehen. Diese Funktion kann durch das erneute Senden von <a1> deaktiviert werden.

## Status "Feste Symbollänge" (PDF417)

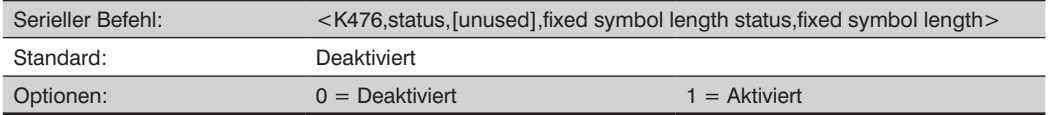

## **Feste Symbollänge (PDF417)**

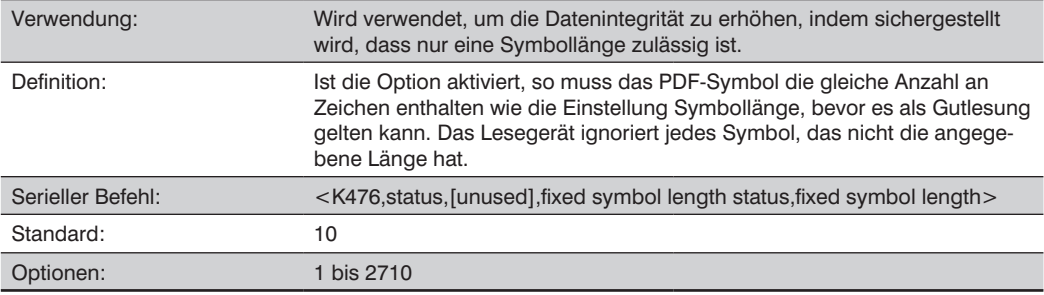

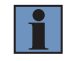

## **HINWEIS!**

Status "Feste Symbollänge" muss aktiviert sein, damit "Feste Symbollänge" wirksam ist.

# **22.18. MicroPDF417**

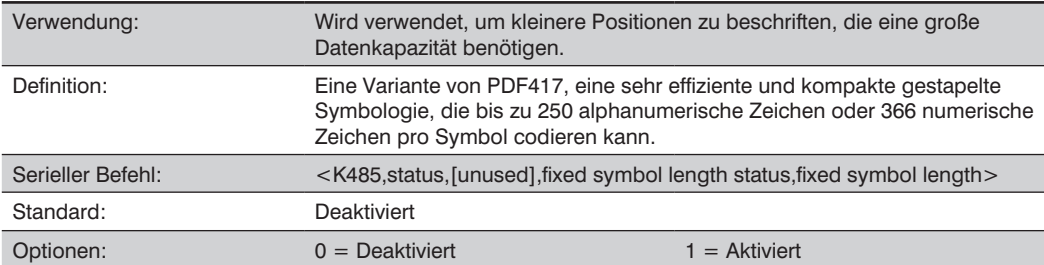

## Status "Feste Symbollänge" (MicroPDF417)

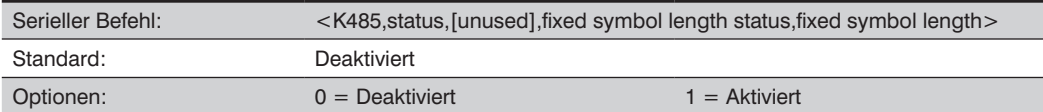

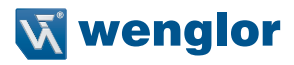

#### **Feste Symbollänge (MicroPDF417)**

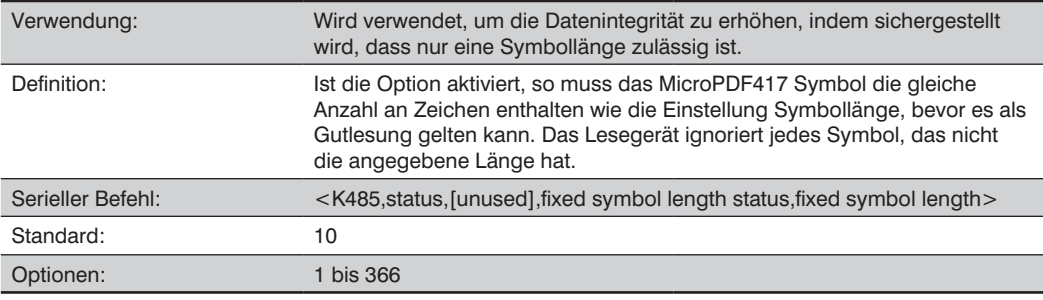

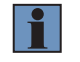

#### **HINWEIS!**

Status "Feste Symbollänge" muss aktiviert sein, damit "Feste Symbollänge" wirksam ist.

## **22.19. Composite**

Ist diese Option auf Aktiviert oder Erforderlich eingestellt, so wird die 2D Composite-Komponente eines linearen Symbols dekodiert. Bei dem linearen Symbol kann es sich um DataBar-14, DataBar Expanded, DataBar Limited, EAN-128, UPC-A, EAN-13, EAN-8 und UPC-E handeln.

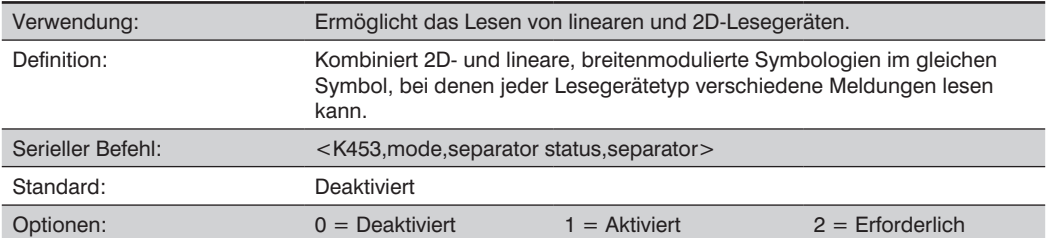

#### • **Aktiviert**

Ist Composite auf Aktiviert eingestellt, so dekodiert das Lesegerät sowohl die 2D-Composite als auch die linearen Komponenten. Die 2D Composite-Komponente wird jedoch nicht dekodiert, die linearen Daten werden am Ende des Lesezyklus von selbst gesendet.

#### • **Erforderlich**

Bei der Einstellung Erforderlich muss das Lesegerät beide Komponenten dekodieren, andernfalls erfolgt eine Nichtlesung.

# **Trennzeichen-Status (Composite)**

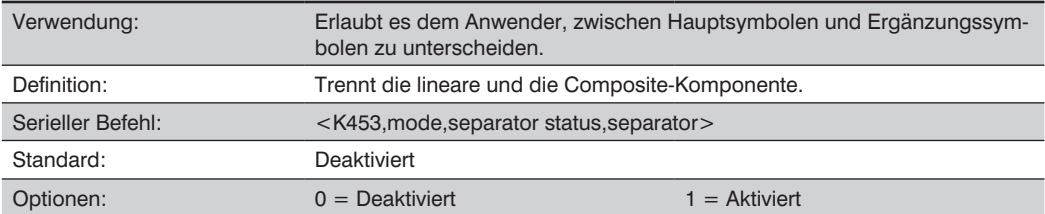

# **Trennzeichen (Composite)**

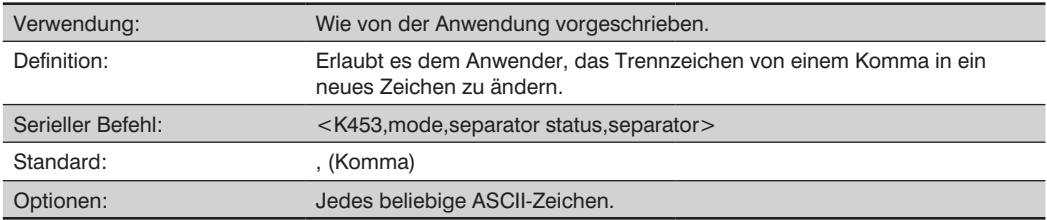

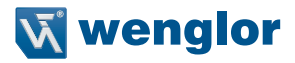

# **22.20. DotCode**

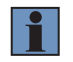

#### **HINWEIS!**

Ist DotCode aktiviert, so können keine anderen Symbologien dekodiert werden. Sie müssen DotCode deaktivieren, um sonstige Symboltypen zu dekodieren.

#### **DotCode-Status**

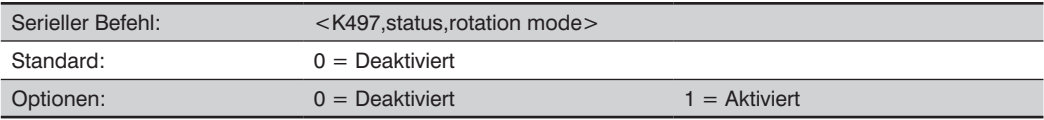

#### • **Deaktiviert**

Das Lesegerät versucht nicht, DotCode-Symbole zu dekodieren.

## • **Aktiviert**

Das Lesegerät versucht, DotCode-Symbole zu dekodieren.

#### **Rotationsmodus**

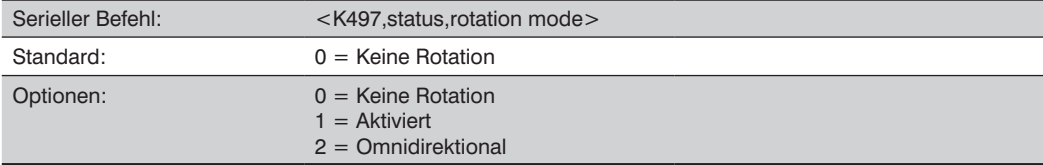

### • **Keine Rotation**

Das Lesegerät dekodiert horizontale und vertikale Symbole (+/– ca. 3 Grad).

#### • **Niedrige Rotation**

Das Lesegerät dekodiert +/– ca. 10 Grad von den horizontalen oder vertikalen Symbolen. Diese Option ist etwas langsamer als die Option "Keine Rotation".

#### • **Omnidirektional**

Das Lesegerät unterstützt das Lesen im 360 Grad Winkel. Omnidirektional ist deutlich langsamer als die beiden anderen Optionen.

# **23.Anhang J – E/A Parameter**

Dieser Abschnitt enthält Anweisungen für die Einstellung von Bedingungen für den elektrischen Übergang am Ein- und Ausgang, um die internen und externen Geräte des Lesegeräts zu steuern. Ein diskretes E/A (Ein/Aus)-Signal ist ein elektrischer Übergang von einer Spannungsstufe zur nächsten, so dass eine digitale Schaltung erfolgen kann.

# **23.1. E/A Parameter mittels ESP**

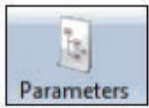

Klicken Sie auf die Schaltfläche Parameter und anschließend auf die Registerkarte E/A.

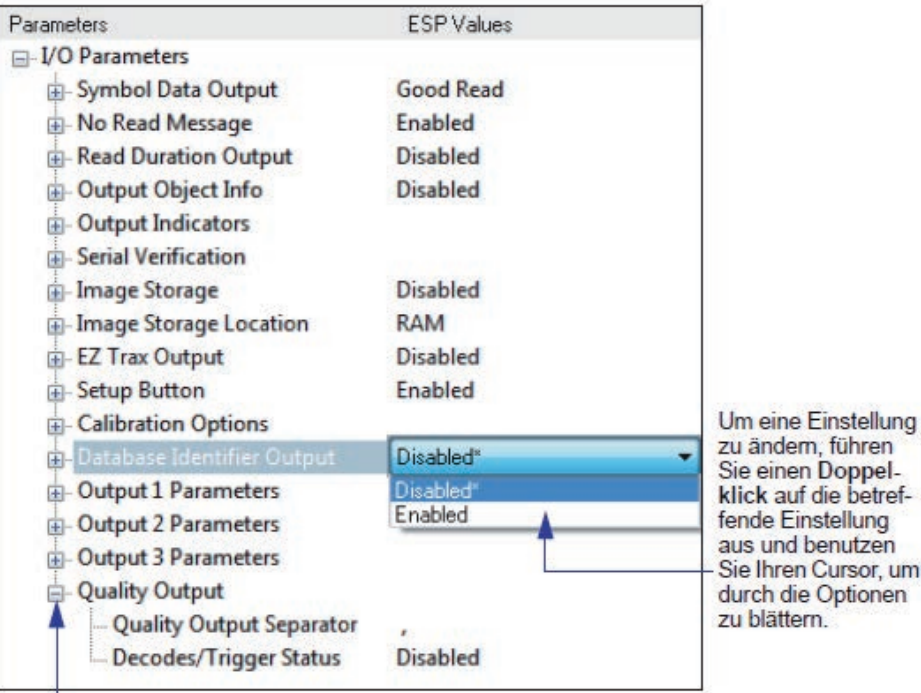

Um verschachtelte Optionen zu öffnen, führen Sie einen Einfachklick auf das +-Zeichen aus und es verwandelt sich wie oben dargestellt in ein -.

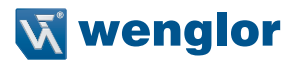

# **23.2. E/A-Parameter Serielle Befehle**

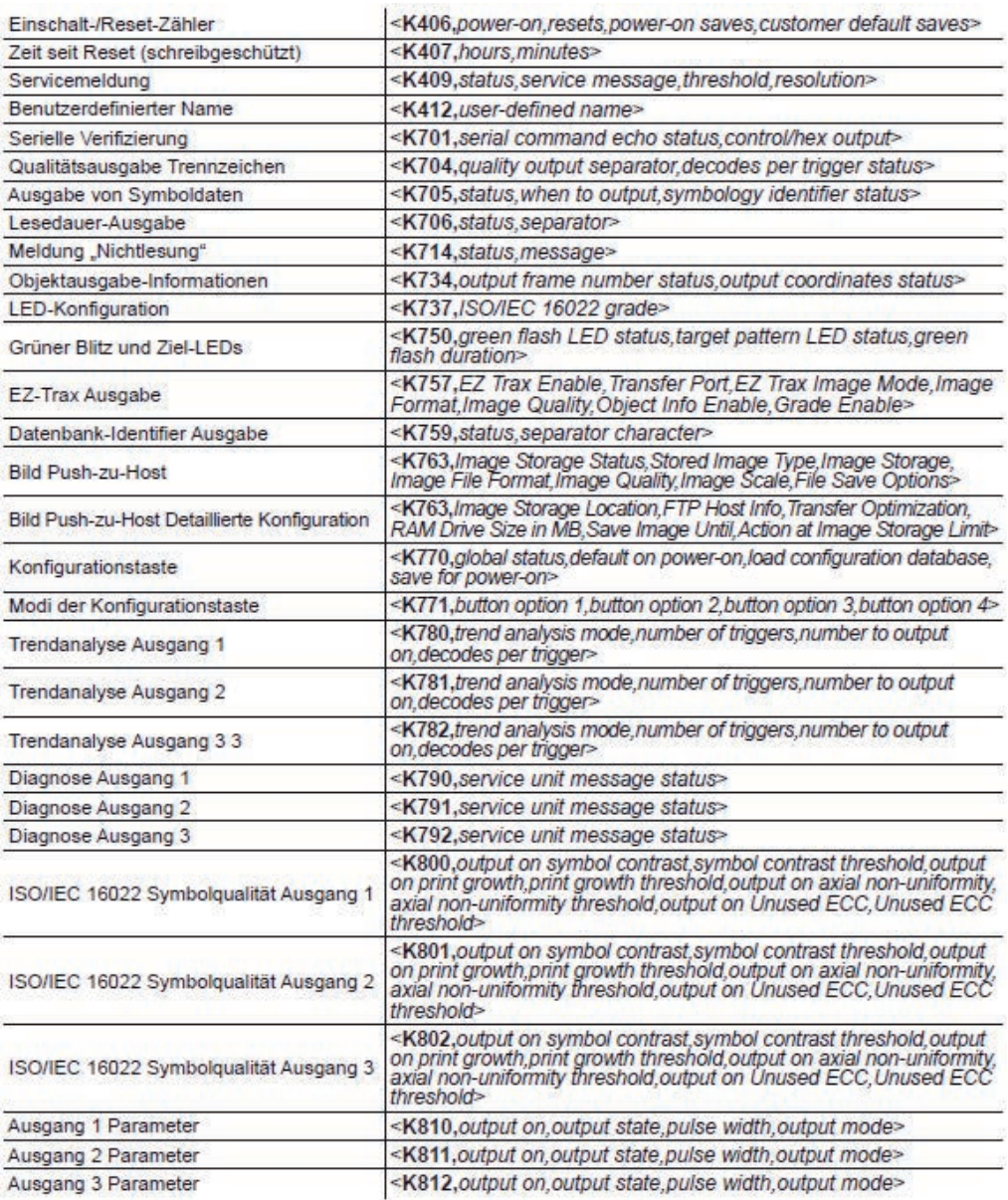

# **23.3. Ausgabe von Symboldaten**

### **23.3.1. Symboldaten-Ausgabestatus**

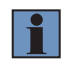

## **HINWEIS!**

Die Symboldaten-Ausgabe bezieht sich auf die Daten und sollte nicht mit Ausgang 1, 2 und 3, die unter Ausgangsparameter aufgelistet sind, verwechselt werden, diese beschreiben Ausgangszustände und Funktionen.

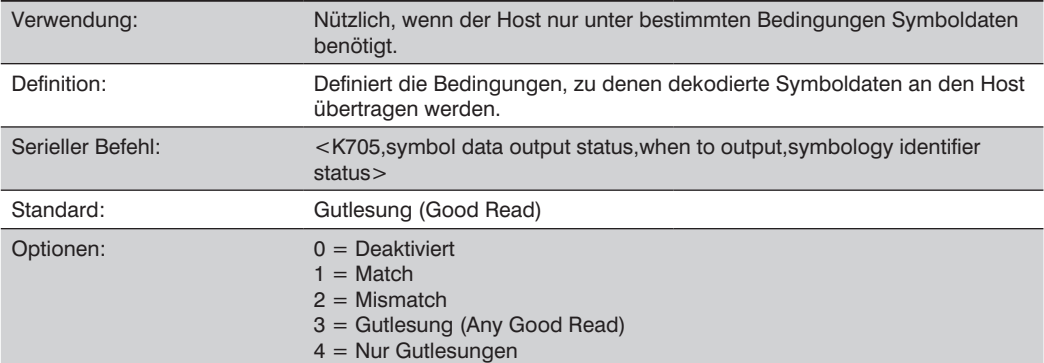

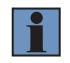

## **HINWEIS!**

Wird der Symboldaten-Ausgabestatus auf Match oder Mismatch gestellt, so wird diese Einstellung erst wirksam, wenn Matchcode-Typ aktiviert und ein Mastersymbol in den Speicher geladen wird.

## **Deaktiviert**

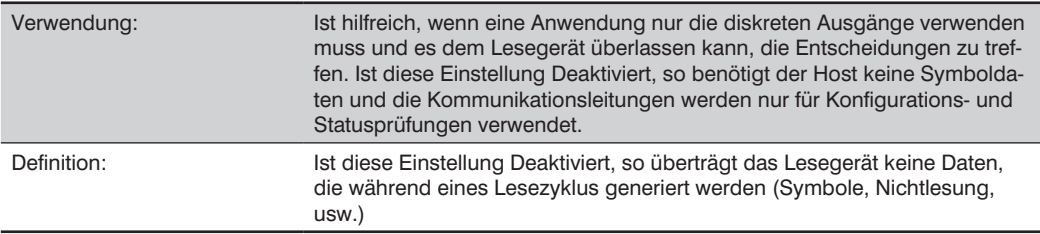

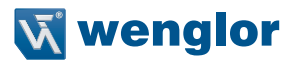

## **Match**

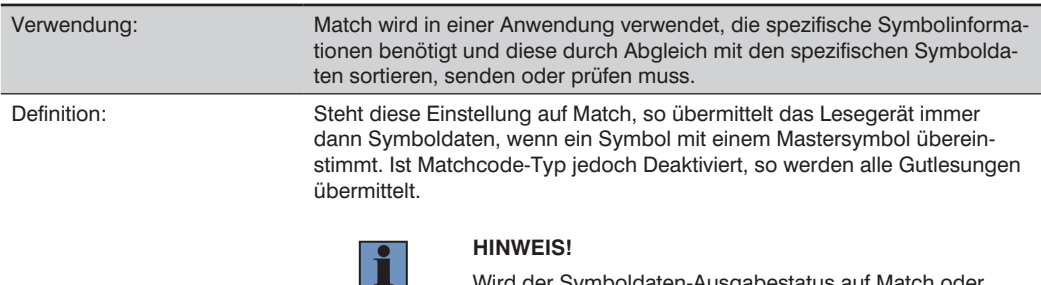

Wird der Symboldaten-Ausgabestatus auf Match oder Mismatch gestellt, so wird diese Einstellung erst wirksam, wenn Matchcode-Typ aktiviert und ein Mastersymbol in den Speicher geladen wird.

#### **Mismatch**

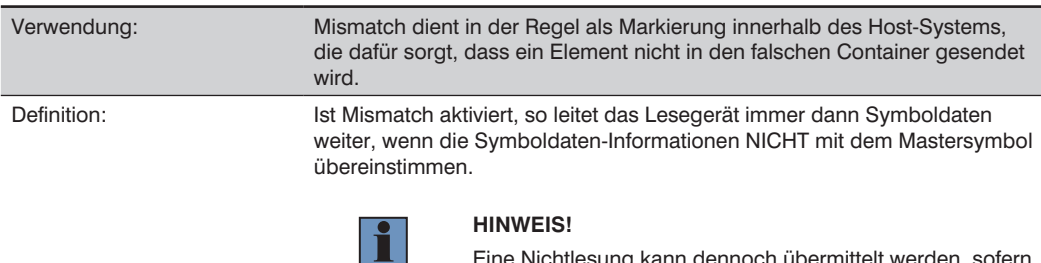

Eine Nichtlesung kann dennoch übermittelt werden, sofern diese Option Aktiviert ist.

## **Gutlesung (Any Good Read)**

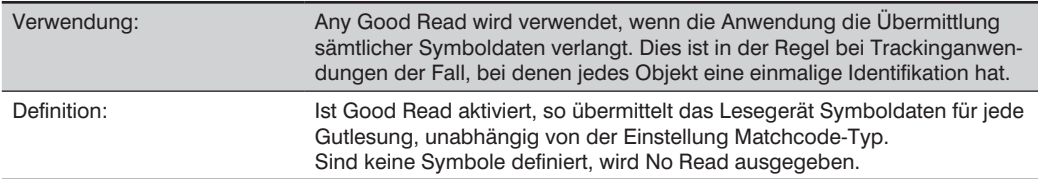

#### **Nur Gutlesungen**

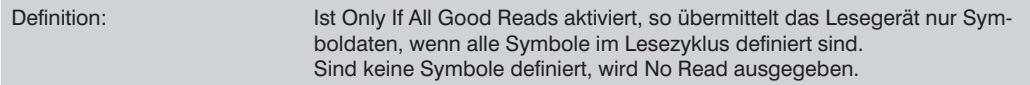

## **23.3.2. Wann werden Symboldaten ausgegeben**

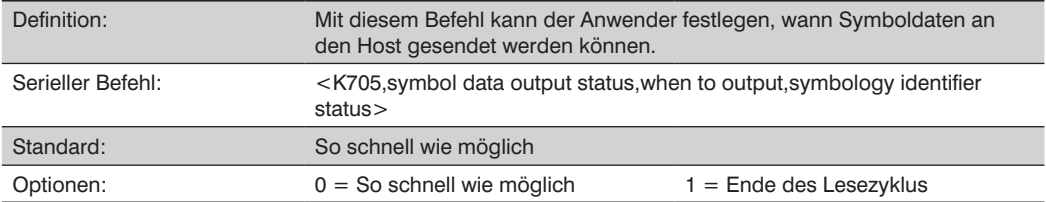

## So schnell wie möglich

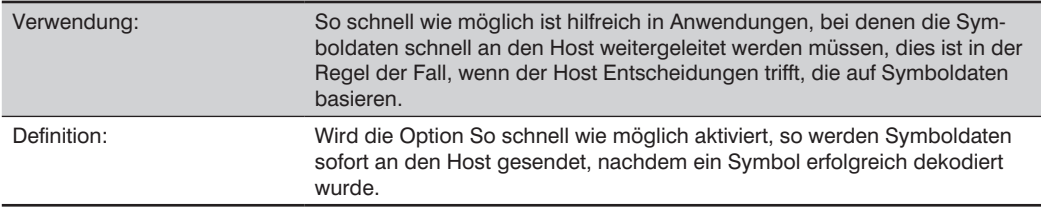

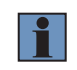

#### **HINWEIS!**

Es kann mehr als eine Dekodierung erforderlich sein, um eine Lesung als Gutlesung zu qualifizieren, je nachdem, wie Dekodierungen vor Ausgabe eingestellt ist.

## **Ende des Lesezyklus**

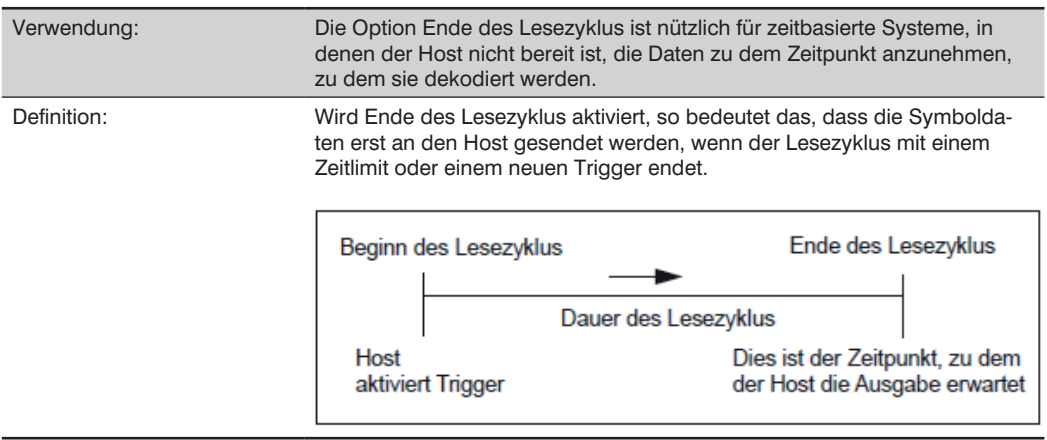

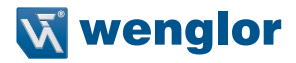

### **23.3.3. Status des Symbologie-Identifiers**

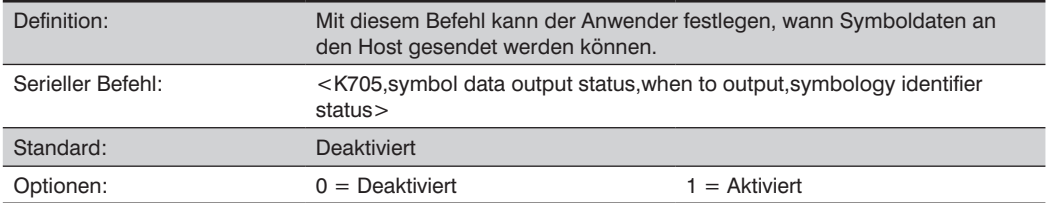

## **Deaktiviert**

Steht die Option auf Deaktiviert, so enthalten die ausgegebenen Symboldaten keine Symbologieinformationen.

## **Aktiviert**

Steht die Option auf Aktiviert, so enthalten die ausgegebenen Symboldaten eine dreistellige Zeichensequenz, die als Symbologie-Identifier dient.

# **23.4. Meldung "Nichtlesung"**

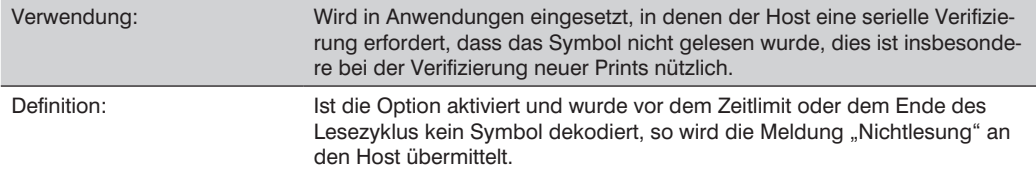

### 23.4.1. Meldungsmodus "Nichtlesung"

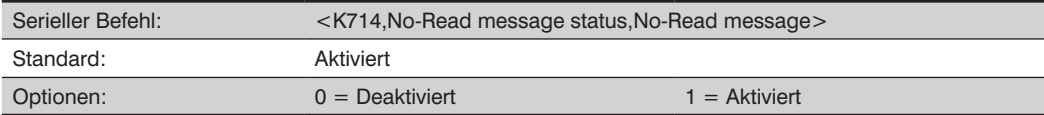

## **Deaktiviert**

Nach einem Lesezyklus werden nur Symboldaten ausgegeben.

### **Aktiviert**

Befindet sich das Lesegerät in einem getriggerten Modus, so wird für jeden fehlgeschlagenen Leseversuch eine Meldung "Nichtlesung" angehängt.

### 23.4.2. Meldung "Nichtlesung"

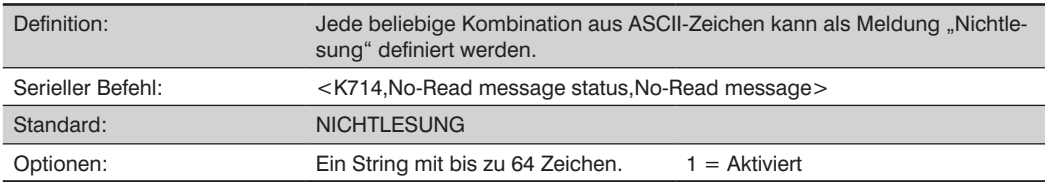

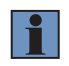

### **HINWEIS!**

Die Meldung "Nichtlesung" wird nur übermittelt, wenn die Symboldaten-Ausgabe auf Match, Mismatch oder Good Read eingestellt ist.

Die Meldung "Nichtlesung" kann auf jedes ASCII-Zeichen eingestellt werden.

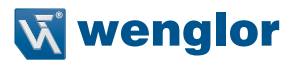

# **23.5. Ausgabe der Zyklusdauer**

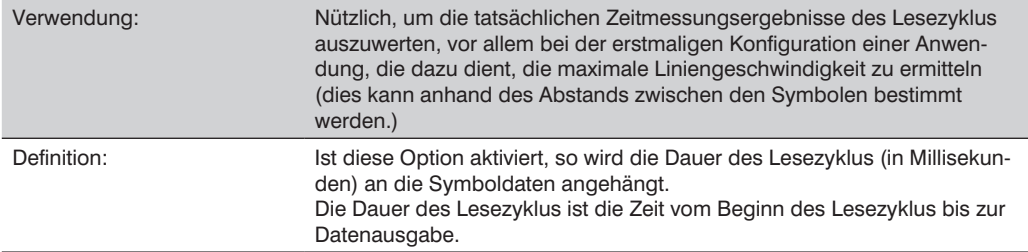

### **23.5.1. Lesedauer-Ausgabemodus**

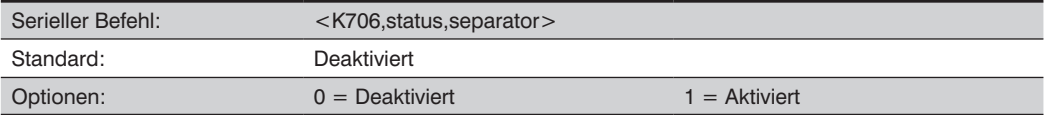

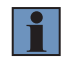

#### **HINWEIS!**

Um den gesamten Lesezyklus im Triggermodus Externe Ebene zu messen, stellen Sie Wann werden Symboldaten ausgegeben auf Ende des Lesezyklus.

Die Ausgabe kann eine Dauer von bis zu 49 Tagen messen, wird diese überschritten, so wird die Meldung "ÜBERLAUF" anstelle der Dauer ausgegeben.

## **23.5.2. Lesedauer-Ausgabetrennzeichen**

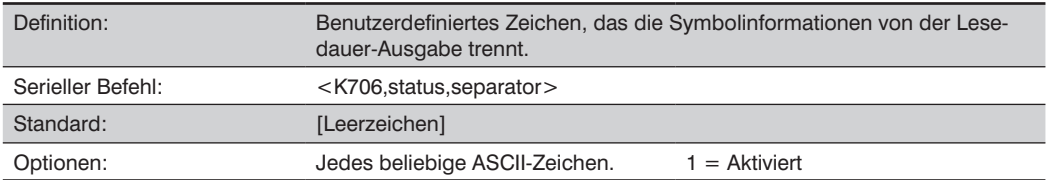

# **23.6. Ausgabeindikatoren**

Der 1D-/2D-Codescanner hat drei LED-Reihen, diese sind nachstehend beschrieben:

- 1. Ein Messplattenmuster aus blauen LEDs zur Zentrierung des Sichtfeldes, dieses wird von der Vorderseite des Lesegeräts projiziert.
- 2. Eine Reihe aus grünen LEDs, die von der Vorderseite des Lesegeräts projiziert werden, kann so programmiert werden, dass diese LEDs blinken, um auf benutzerdefinierte Bedingungen zu reagieren.
- 3. Eine Reihe von fünf Status-LEDs auf der Seite des Lesegeräts.

## **23.6.1. Grüner Bitzbetrieb**

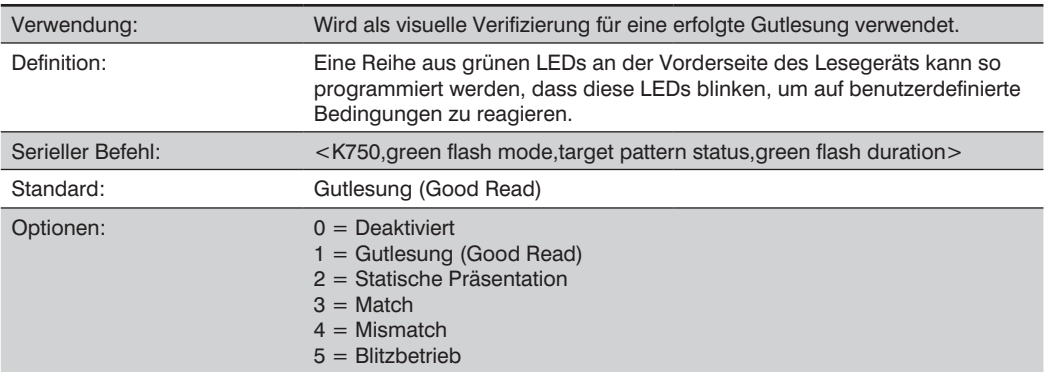

## **Deaktiviert**

Grün blitzende LEDs sind deaktiviert.

## **Gutlesung (Good Read)**

Grüne Blitz-LEDs blitzen, wenn eine Bedingung für eine Gutlesung erfüllt ist oder Matchcode aktiviert ist und ein Match erfolgt.

## **Modus "Statische Präsentation"**

Der Modus "Statische Präsentation" wird in Verbindung mit dem Modus "Kontinuierlich Lesen" verwendet:  $<$ K200.0 $>$ .

Beim Betrieb im Modus "Statische Präsentation" leuchten die roten LEDs, während das Lesegerät im Modus "Kontinuierlich Lesen" nach einem Symbol sucht. Wird ein Symbol im Sichtfeld platziert und erfolgt eine Gutlesung, so leuchten die grünen LEDs und bleiben für den Zeitraum, der unter "Dauer des grünen Blitzes" eingestellt ist, eingeschaltet. Während dieser Zeit erfolgt nur eine Lesung, sofern nicht mehr als ein Symbol in Anzahl der Symbole aktiviert ist.

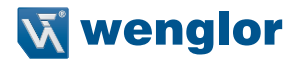

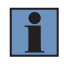

#### **HINWEIS!**

Ist der Modus "Statische Präsentation" ausgewählt, ohne dass sich das Lesegerät im Modus Kontinuierlich Lesen befindet, so erfolgt kein Grüner Blitz.

Um die statische Präsentation zu nutzen:

- 1. Aktivieren Sie Kontinuierlich Lesen.
- 2. Wählen Sie die Anzahl der Symbole.
- 3. Aktivieren Sie Statische Präsentation im Grünen Blitzbetrieb.
- 4. Wählen Sie die Lesedauer im Grünen Blitzbetrieb.

#### **Match**

Die grünen LEDs blitzen, wenn eine Match-Bedingung erfüllt ist. Ist Multisymbol aktiviert, so leuchten die grünen Blitz-LEDs nur auf, wenn alle Symbole als Match qualifiziert sind. Ist Matchcode deaktiviert, so aktiviert dieser Modus die LEDs bei einer Gutlesung.

#### **Mismatch**

Wie bei Match, nur dass die LEDs hier bei einem Mismatch aufleuchten.

#### **Blitzbetrieb**

Die grünen Blitz-LEDs dienen als Blitzbeleuchtung für die Bildaufnahme. Die grünen Blitz-LEDs müssen die einzige Beleuchtung für die Bildaufnahme sein, dann können die internen Beleuchtungs-LEDs deaktiviert werden.

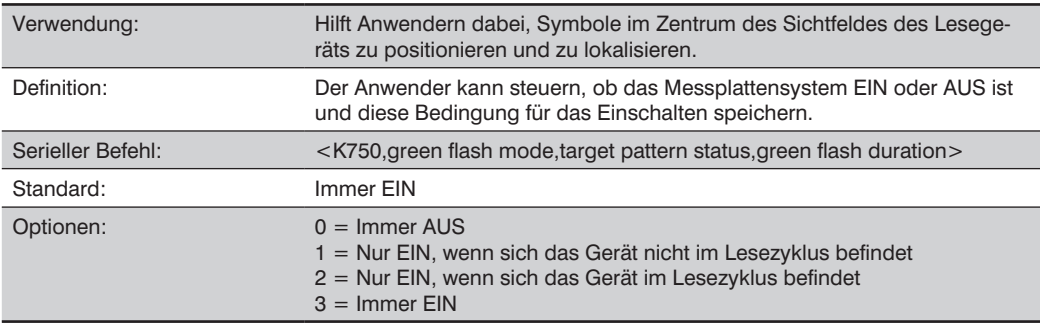

#### **23.6.2. Messplattenmuster**

#### **Immer AUS**

Das Messplattenmuster bleibt immer AUS, sofern es nicht durch einen Betriebsbefehl überschrieben wird.

#### **Nur EIN, wenn sich das Gerät nicht im Lesezyklus befindet**

Das Messplattenmuster ist immer EIN, außer während des Lesezyklus. Wird diese Einstellung durch einen Betriebsbefehl überschrieben, so bleibt das Messplattenmuster immer eingeschaltet.

## **Nur EIN, wenn sich das Gerät im Lesezyklus befindet**

Das Messplattenmuster bleibt AUS, außer während des Lesezyklus. Wird diese Einstellung durch einen Betriebsbefehl überschrieben, so bleibt das Messplattenmuster immer eingeschaltet.

## **Immer EIN**

Das Messplattenmuster ist immer EIN.

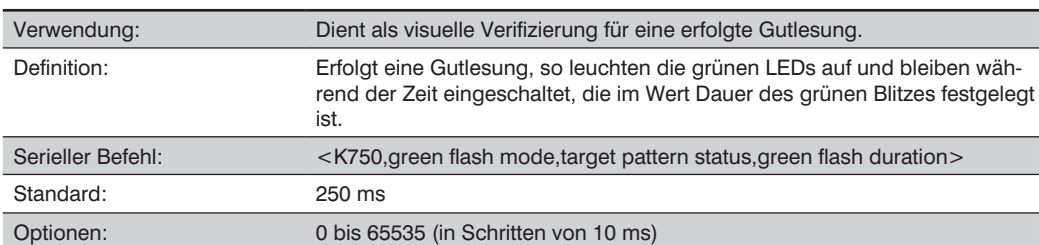

### **23.6.3. Dauer des grünen Blitzes**

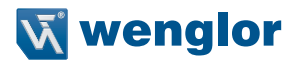

# **23.7. LED-Konfiguration**

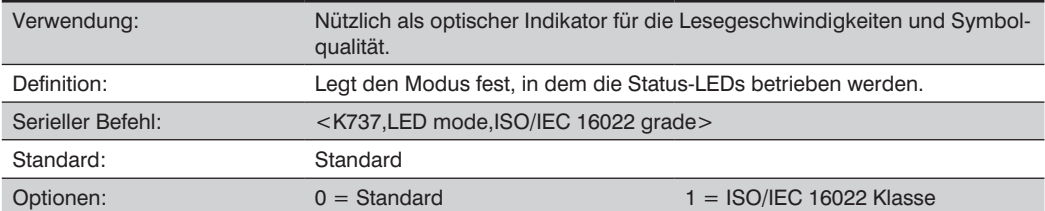

Im ISO/IEC 16022 Klassenmodus stellen die LEDs die Klasse des ersten Data Matrix Symbols dar, das während des Lesezyklus dekodiert wird.

Der zu klassifizierende Parameter wird in den Optionen ISO/IEC 16022 Klasse eingestellt.

Um beispielsweise die LEDs so zu programmieren, dass die ISO/IEC 16022 Print Growth Klasse angezeigt wird, stellen Sie den LED-Modus auf ISO/IEC 16022 Klasse und stellen Sie die ISO/IEC 16022 Klasse auf Print Growth. Leuchten alle LEDs von 20 % bis 100 %, so ist das Ergebnis der Lesung eine Klasse A; leuchtet nur die 20 % LED, so lautet das Ergebnis Klasse F.

#### **Standard**

Im Standardmodus zeigt die STATUS LED den Status des Lesezyklus an und die GOOD READ LED leuchtet bei einer Gutlesung am Ende des Lesezyklus auf. Im Test zur Bestimmung der Lesegeschwindigkeit stellen diese LEDs den prozentualen Anteil der Gutlesungen gemessen an der Anzahl der aufgenommenen Bilder dar.

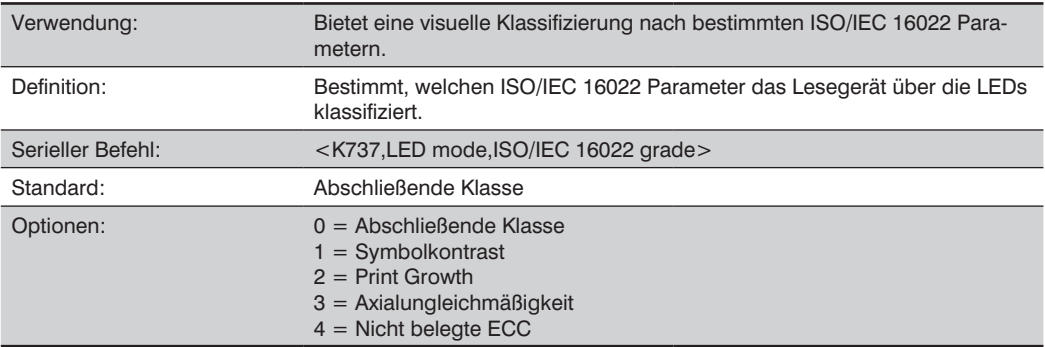

## **ISO/IEC 16022 Klasse**

# **23.8. Serielle Verifizierung**

Ermöglicht es dem Anwender, den Befehlsstatus der Konfiguration zu prüfen.

## **Serieller Befehl Echostatus**

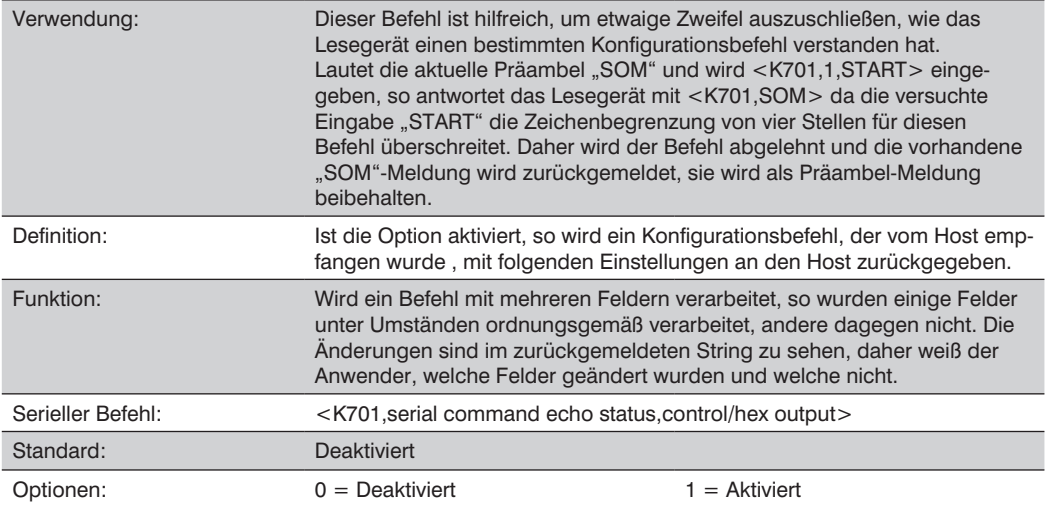

# **Steuerung/Hex Ausgabe**

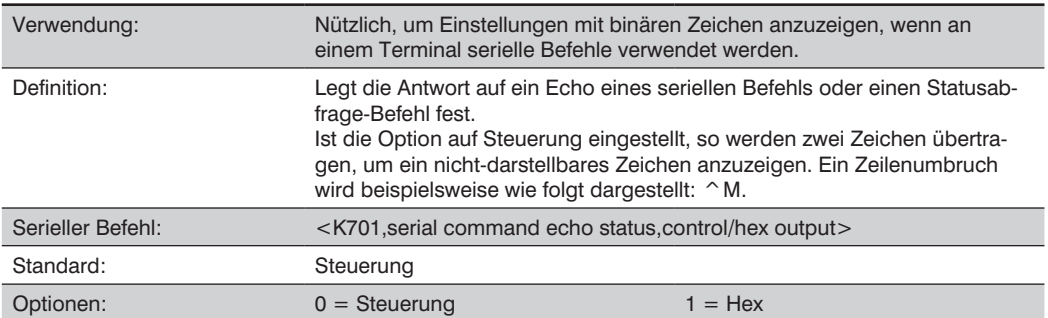

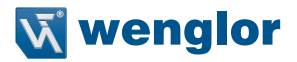

# **23.9. Konfigurationstaste**

Die Konfigurationstaste hat vier Positionen, diese können durch Anpassung der Dauer des Tastendrucks ausgewählt werden. Jede Position kann für eine von insgesamt acht Optionen programmiert werden.

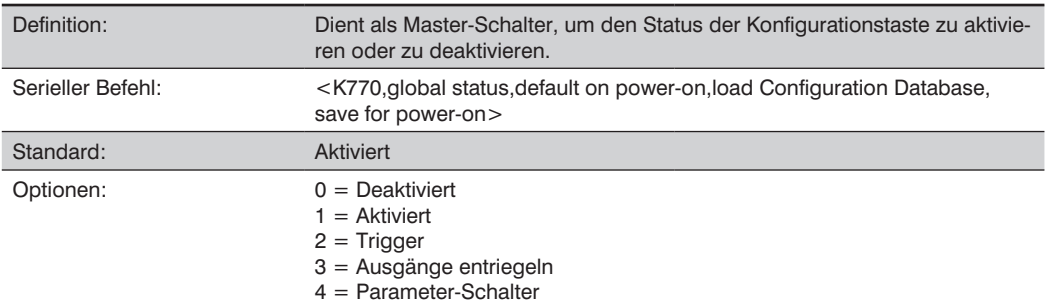

## **23.9.1. Globaler Status**

### **Deaktiviert**

Steht diese Option auf Deaktiviert, so funktioniert die Konfigurationstaste nicht.

## **Aktiviert**

Bei Auswahl dieser Option wird die Konfigurationstaste aktiviert und die Funktion jeder Tastenposition wird über den Befehl Modus "Konfigurationstaste" ausgewählt.

### **Trigger**

Wenn diese Option ausgewählt ist, dient die Konfigurationstaste als Trigger für den Imager, um Lesezyklen zu starten und zu beenden. Alle übrigen Tastenvorgänge sind inaktiv.

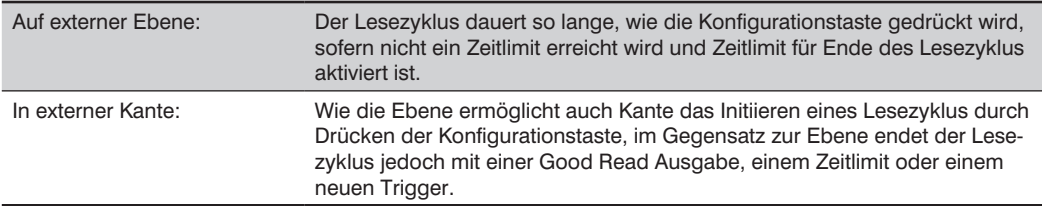

#### **Ausgänge entriegeln**

In dieser Konfiguration entriegelt die Konfigurationstaste alle Logikausgänge, die verriegelt wurden.

### **Parameter-Schalter**

Der Parameter-Schalter dient dazu, zwischen benutzerspezifischen Standardeinstellungen und Einstellungen für den Einschaltvorgang umzuschalten. Die Bedingung ist identisch mit der, die durch das aufeinander folgende Senden der Befehle <Arc> und <Arp> erreicht wird.

## **23.9.2. Standard beim Einschalten**

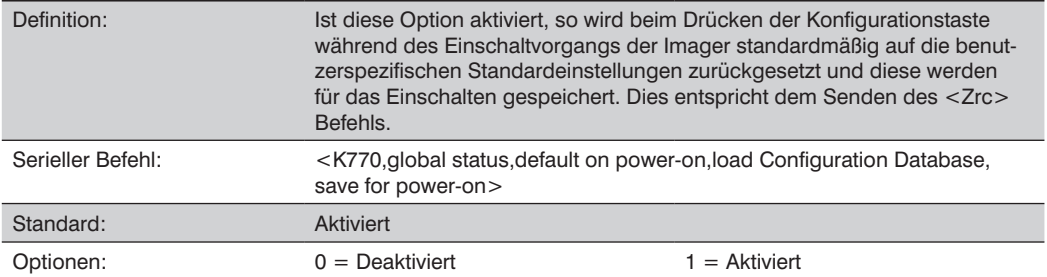

## **23.9.3. Konfigurationsdatenbank laden**

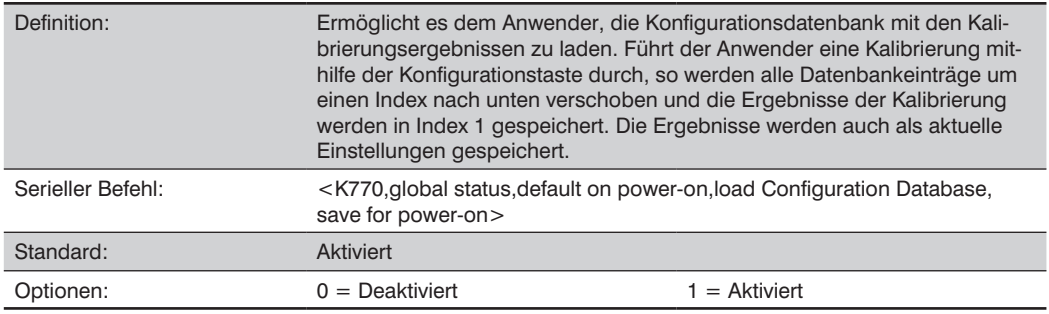

## **23.9.4. Speichern bis zum Einschalten**

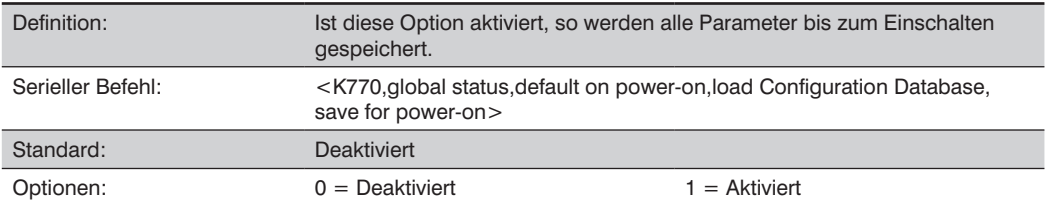

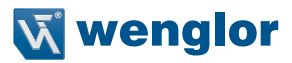

# **23.10. Modi der Konfigurationstaste**

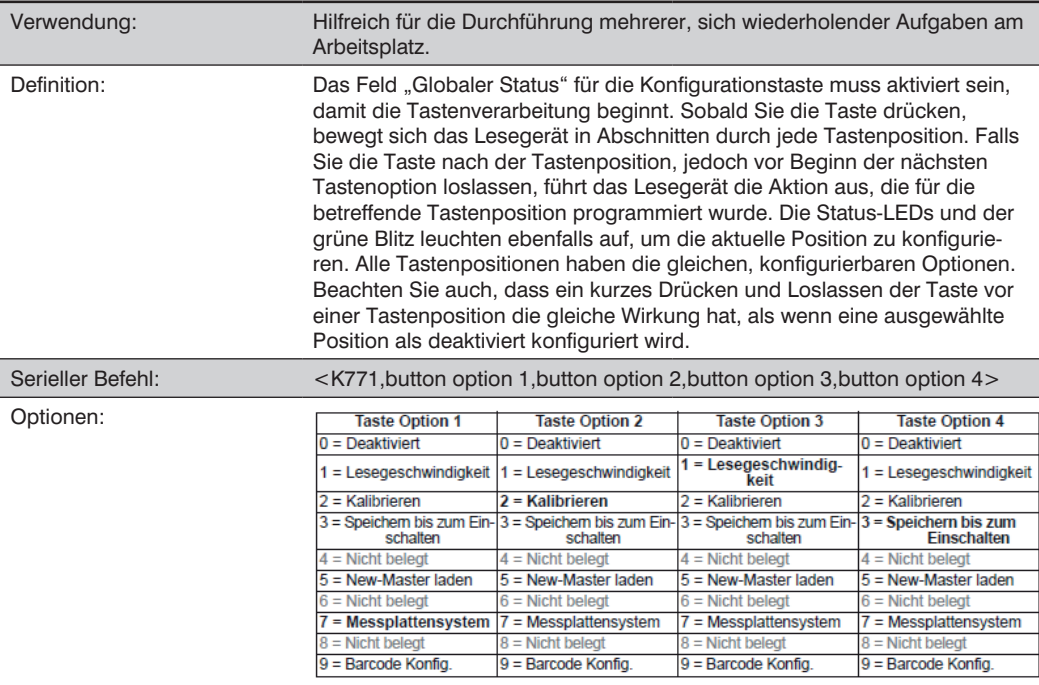

### **Deaktiviert**

Ist die Taste deaktiviert, so ist die dazugehörige Tastenposition mit keiner Funktion verknüpft, und die entsprechende Position wird übersprungen.

#### **Lesegeschwindigkeit**

Die Lesegeschwindigkeit wird initiiert, wenn die dazugehörige Tastenposition ausgewählt wird. Die Lesegeschwindigkeit führt Dekodierungen/Sekunde durch und ist identisch mit dem Senden des Befehls <C> über das Terminal. Um den Modus "Lesegeschwindigkeit" zu verlassen, die Konfigurationstaste kurz drücken und loslassen.

#### **Kalibrieren**

Die Kalibrierung wird initiiert, wenn die dazugehörige Tastenposition ausgewählt wird. Um die Kalibrierung abzubrechen, die Konfigurationstaste kurz drücken und loslassen.

### **Speichern bis zum Einschalten**

Alle Einstellungen des Imagers werden so im nicht-flüchtigen Speicher gesichert, dass sie beim Einschalten jederzeit abgerufen werden können, wenn die dazugehörige Tastenposition ausgewählt wird. Dies entspricht dem Senden des Befehls <Z> über das Terminal.

### **New Master laden**

Funktioniert wie die Eingabe eines New-Master-Pin, wenn die dazugehörige Tastenposition ausgewählt wird. Für diese Funktion gilt die Anforderung Fortlaufende Dekodierung des New-Master-Pins.

#### **Messplattensystem**

Schaltet das Messplattenmuster ein, wenn die dazugehörige Tastenposition ausgewählt wird. Zum Deaktivieren die Konfigurationstaste kurz drücken und wieder loslassen.

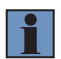

### **HINWEIS!**

Dieser Modus ist der einzige Modus, bei dem die Taste nicht losgelassen werden muss, bevor die Änderung wirksam wird. Es ist notwendig, dass das Messplattensystem eingeschaltet ist, bevor ein anderer Vorgang wie die Kalibrierung oder die Bestimmung der Lesegeschwindigkeit ausgeführt wird, außerdem ist sicherzustellen, dass dem Modus des Messplattensystems eine niedrigere Position zugewiesen wird, damit er als erstes aktiviert wird.

#### **Barcode-Konfiguration**

Aktiviert den Barcode-Konfigurationsmodus, wenn die dazugehörige Tastenposition gewählt wird. Ist dieser Modus aktiviert, so kann der Imager Konfigurationsbefehle von Symbolen entgegennehmen. Zum Deaktivieren die Konfigurationstaste kurz drücken und wieder loslassen.

#### **Konfigurationstaste Betrieb**

Zum Ausführen von Befehlen über die Konfigurationstaste:

• **Position 1**

Halten Sie die Taste gedrückt, bis die 20 % LED aufleuchtet.

• **Position 2**

Halten Sie die Taste gedrückt, bis die 20 % und 40 % LEDs aufleuchten.

#### • **Position 3**

Halten Sie die Taste gedrückt, bis die 20 %, 40 % und 60 % LEDs aufleuchten.

#### • **Position 4**

Halten Sie die Taste gedrückt, bis die 20 %, 40 %, 60 % und 80 % LEDs aufleuchten.

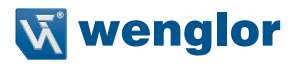

# **23.11. Konfigurierbarer Ausgang 1**

#### Fi-Output 1 Parameters

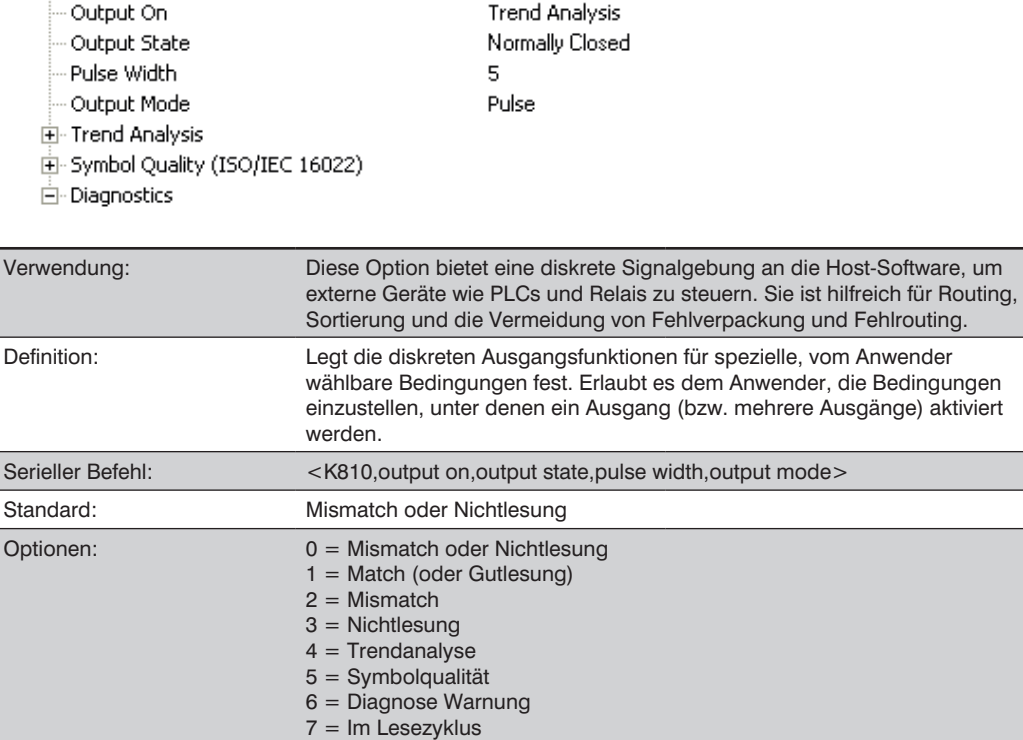

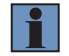

## **HINWEIS!**

Steht Ausgang Ein auf Match oder Mismatch, so erfolgt ein Übergang (Schaltung) nur, wenn Matchcode-Typ aktiviert und ein Mastersymbol in den Speicher geladen wird.

#### **Mismatch oder Nichtlesung**

Aktiviert den diskreten Ausgang, wenn die Daten nicht mit denen des Mastersymbols übereinstimmen oder das Symbol nicht bis zum Ende des Lesezyklus dekodiert wurde.

#### **Match (oder Gutlesung)**

Aktiviert einen diskreten Ausgang, wenn die Symboldaten mit denen des Mastersymbols übereinstimmen.

#### **Mismatch**

Aktiviert einen diskreten Ausgang, wenn die Symboldaten nicht mit denen des Mastersymbols übereinstimmen.

# **Nichtlesung**

Aktiviert einen diskreten Ausgang, wenn die Symboldaten bis zum Ende des Lesezyklus nicht dekodiert wurden.

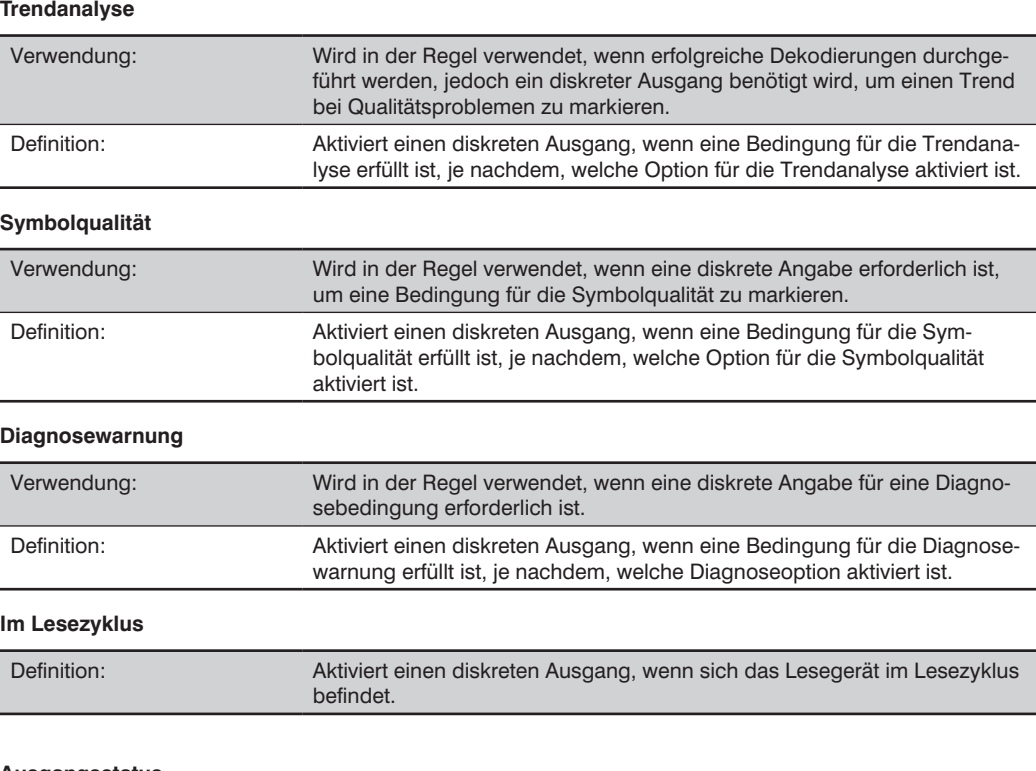

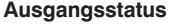

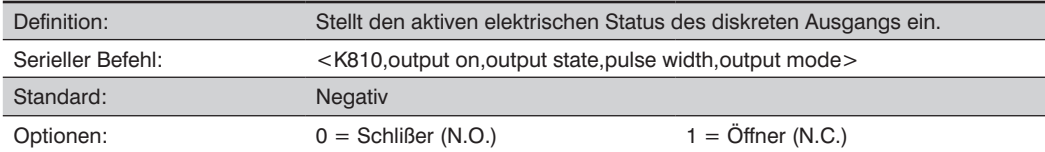

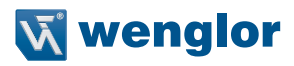

#### **Impulsbreite**

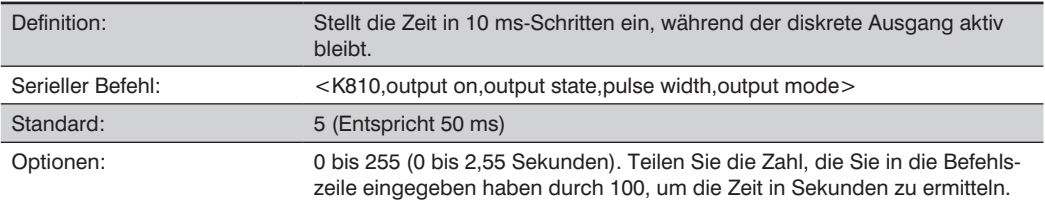

### **Ausgangsmodus**

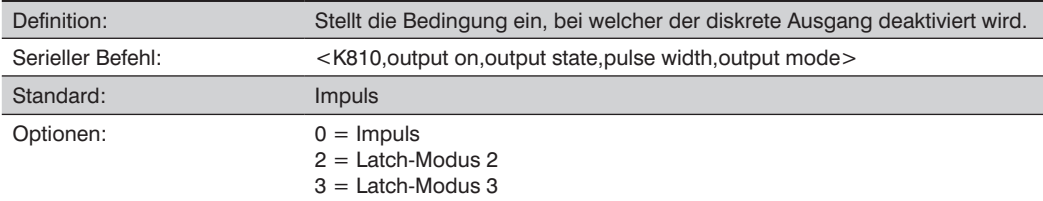

#### **Impuls**

Dies ist der Standard-Betriebsmodus, in dem der programmierbare Ausgang aktiviert wird, wenn die Bedingung Ausgang Ein erfüllt ist und für die Dauer der gewählten Impulsbreite aufrecht erhalten wird.

### **Latch-Modus 2 (Gegenteilige Bedingung entriegeln)**

Der programmierbare Ausgang wird aktiviert, wenn die Bedingung Ausgang Ein erfüllt ist und aufrecht erhalten wird, bis die gegenteilige Bedingung, die unter Ausgang Ein ausgewählt wurde, erfüllt ist. Ist beispielsweise unter Ausgang Ein die Option Nichtlesung aktiviert, so wird der programmierbare Ausgang bei einer Nichtlesung aktiv und bleibt aktiv, bis die gegenteilige Bedingung, nämlich eine Gutlesung, erfüllt ist.

#### **Latch-Modus 3 (Entriegeln, Lesezyklus erneut betreten)**

Der programmierbare Ausgang ist aktiv, wenn die Bedingung für Ausgang Ein erfüllt ist, und er bleibt aktiv, bis ein neuer Lesezyklus beginnt.

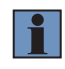

### **HINWEIS!**

Alle Modi Ausgang Ein sind gesperrt, wenn eine Ausgang Ein Warnung für Ausgang 1 aktiv ist.

# **23.12. Trendanalyse Ausgang 1**

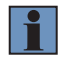

## **HINWEIS!**

Alle Modi Ausgang Ein sind gesperrt, wenn eine Ausgang Ein Warnung für Ausgang 1 aktiv ist.

## □ Output 1 Parameters

Output On

**Trend Analysis** 

Erweitern Sie unter Parameter Ausgang 1 die Baumansicht Trendanalyse:

## **E**<sup>2</sup> Trend Analysis

- Trend Analysis Mode Noread

- Number of Triggers 25
- Number to Output On 4

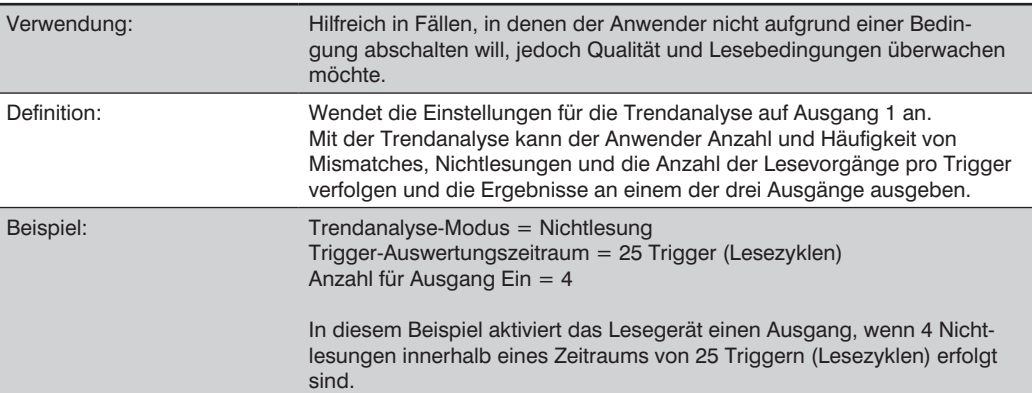

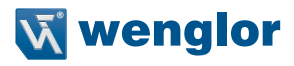

### **Trendanalyse-Modus**

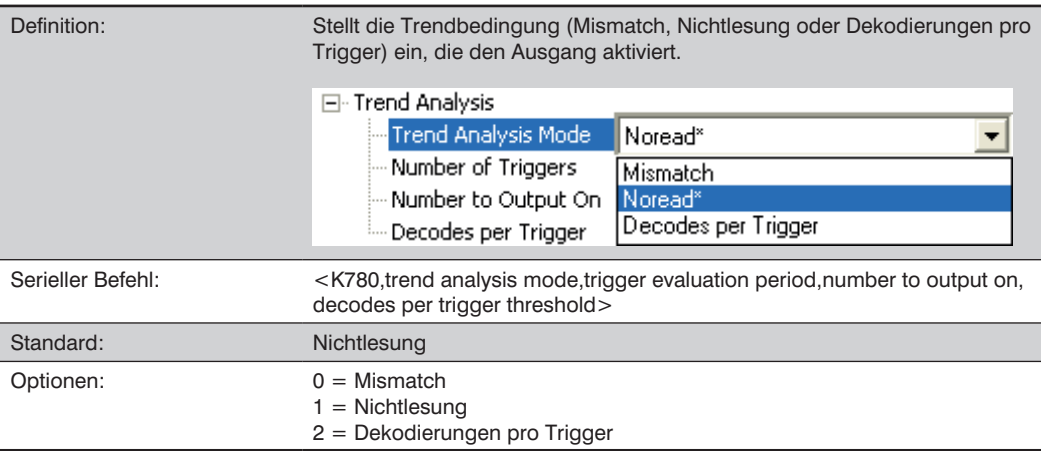

## **Mismatch**

Der Ausgang wird aktiviert, wenn die Anzahl der Mismatches dem Wert, der für Anzahl für Ausgang Ein innerhalb des Triggerfensters in Anzahl der Trigger eingegeben wurde, entspricht.

#### **Nichtlesung**

Der Ausgang wird aktiviert, wenn die Anzahl der Nichtlesungen dem Wert, der für Anzahl für Ausgang Ein innerhalb des Triggerfensters in Anzahl der Trigger eingegeben wurde, entspricht.

#### **Dekodierungen pro Trigger**

Der Ausgang wird aktiviert, wenn die Anzahl der Dekodierungen dem Wert, der für Anzahl für Ausgang Ein innerhalb des Triggerfensters in Anzahl der Trigger eingegeben wurde, entspricht.

## **Trigger-Auswertungszeit**

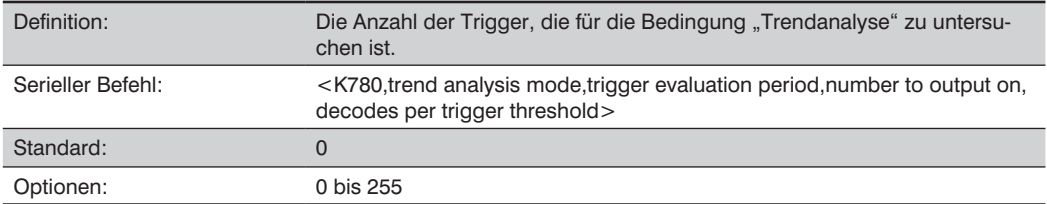

# **Anzahl für Ausgang Ein**

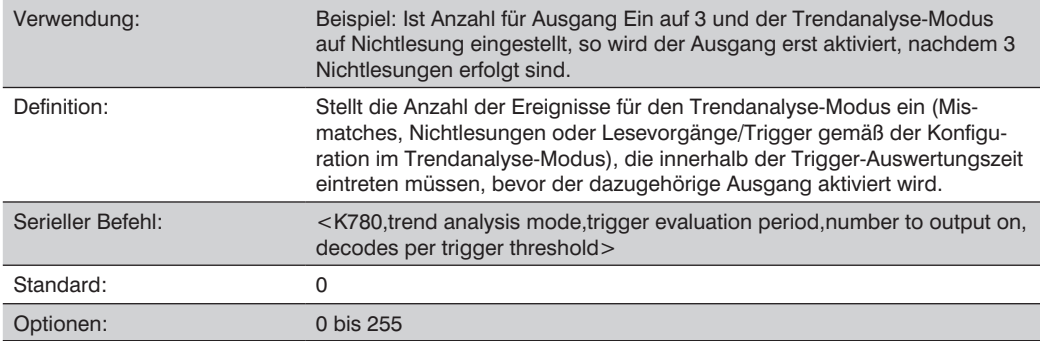

# Schwellenwert "Dekodierungen pro Trigger"

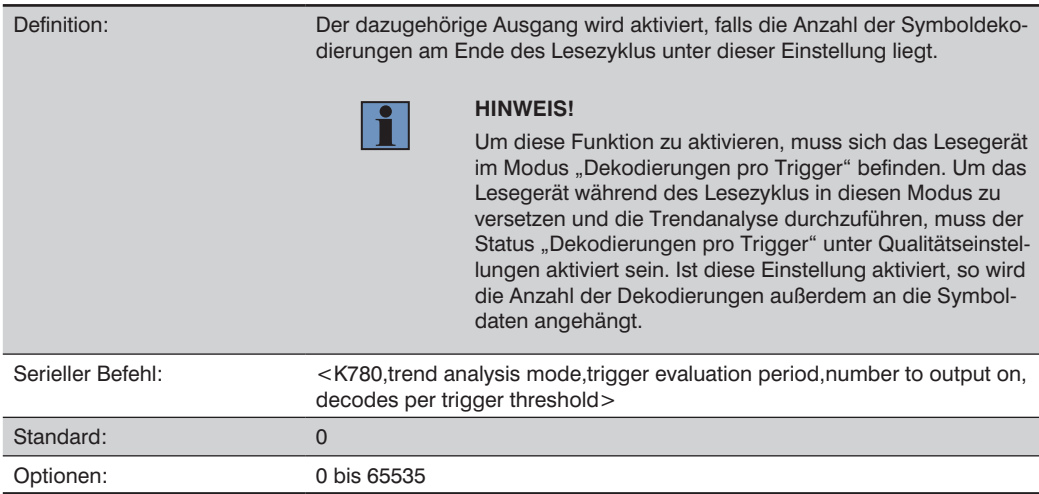
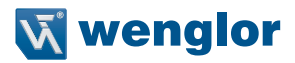

# **23.13. ISO/IEC 16022 Symbolqualität Ausgang 1**

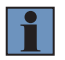

#### **HINWEIS!**

Ausgang Ein unter Parameter Ausgang 1 muss auf Symbolqualität eingestellt sein, damit dieser Ausgang funktioniert.

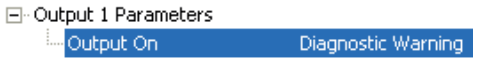

Erweitern Sie unter Parameter Ausgang 1 die Baumansicht Symbolqualität (ISO/IEC 16022).

#### 日· Symbol Quality (ISO/IEC 16022)

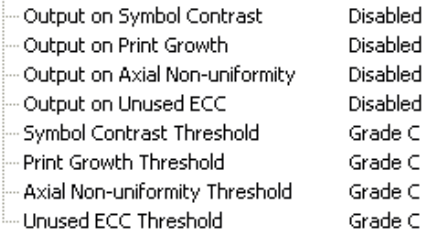

### **Ausgabe zum Symbolkontrast**

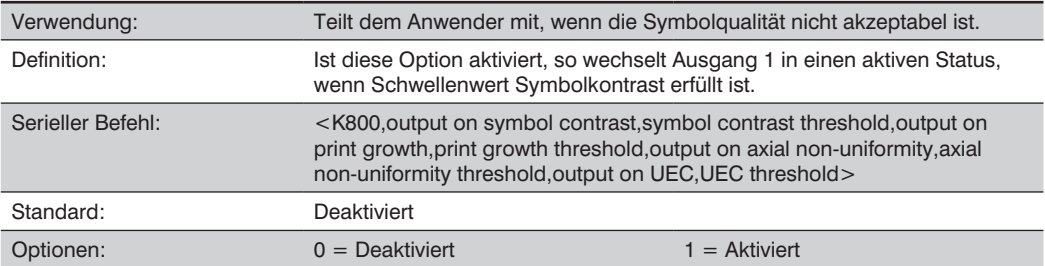

### **Ausgabe zu Print Growth**

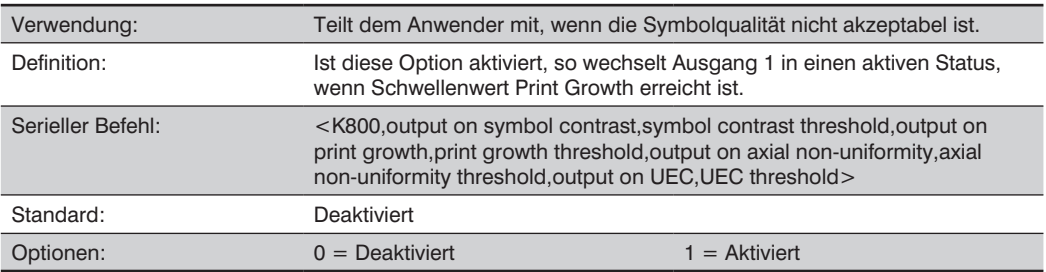

# **Ausgabe zur Axialungleichmäßigkeit**

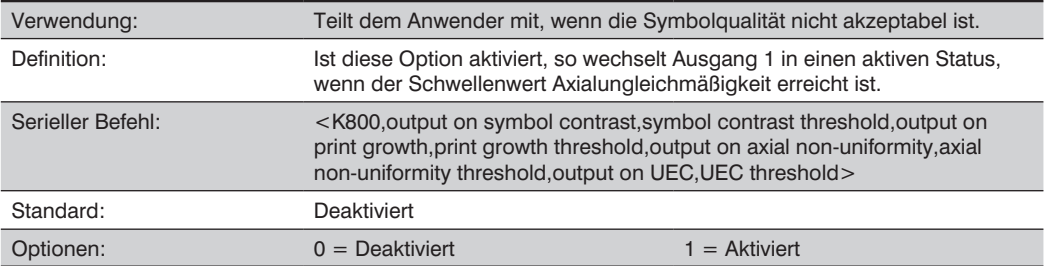

# **Ausgabe zur nicht belegten Fehlerkorrektur**

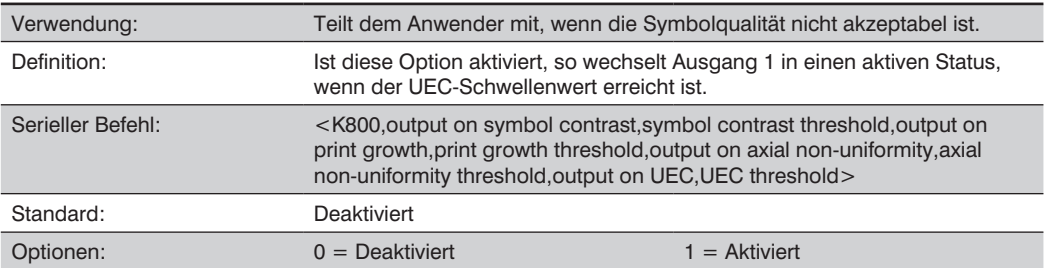

# **Symbolkontrast Schwellenwert**

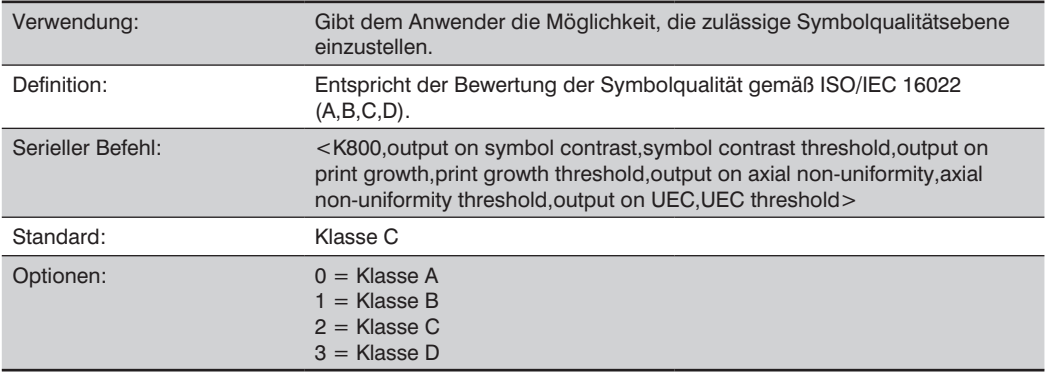

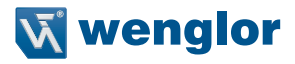

# **Schwellenwert Print Growth**

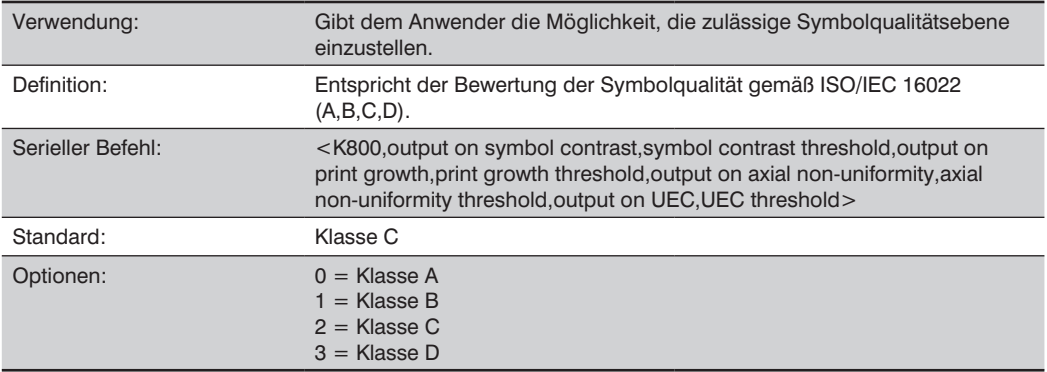

### **Schwellenwert Axialungleichmäßigkeit**

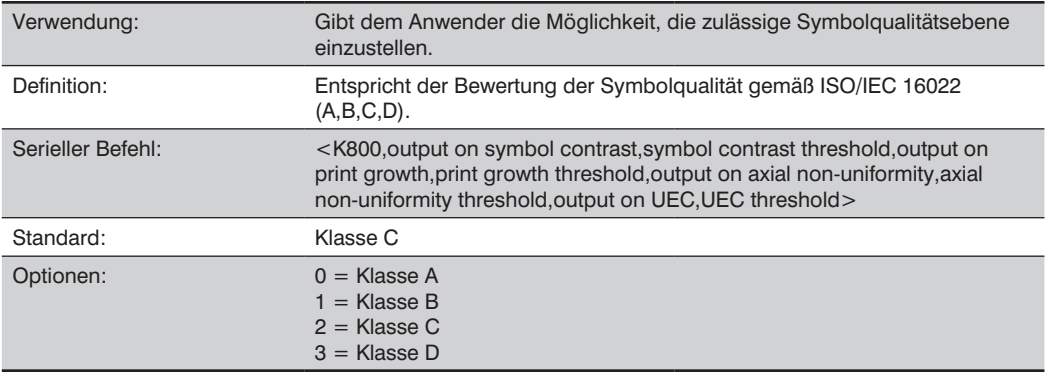

### Schwellenwert "Unbelegte Fehlerkorrektur"

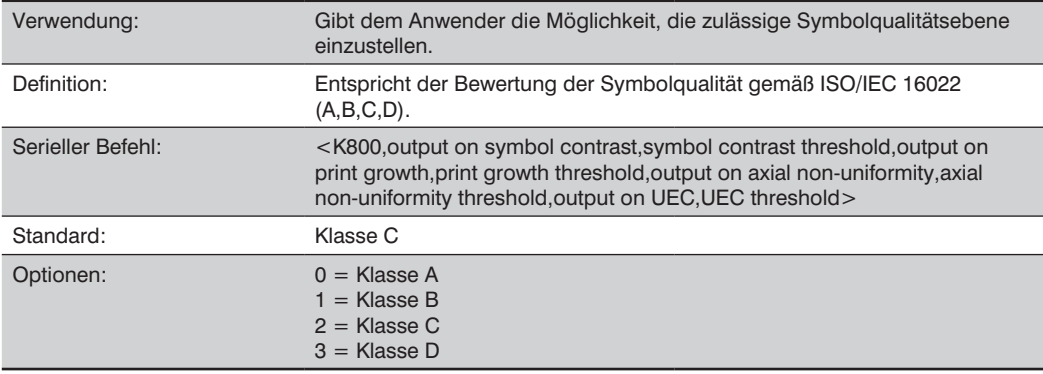

# **23.14. Diagnose Ausgang 1**

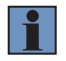

### **HINWEIS!**

Ausgang Ein unter Parameter Ausgang 1 muss auf Diagnosewarnung eingestellt sein, damit dieser Ausgang funktioniert.

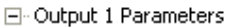

Output On Diagnostic Warning

Erweitern Sie unter Parameter Ausgang 1 die Baumansicht Diagnose.

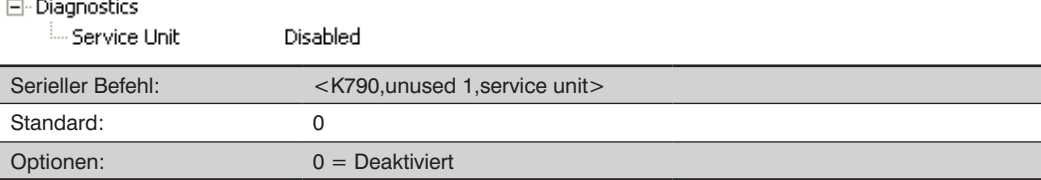

# **Serviceeinheit**

Ist Diagnosewarnung aktiviert, so hat die Ausgang Ein Konfiguration keine Auswirkungen. Der Ausgang bleibt so lange aktiv, wie eine der Bedingungen für die Diagnosewarnung erfüllt ist. Der Ausgang wird inaktiv, sobald er erkennt, dass keine Bedingungen für die Diagnosewarnung erfüllt sind.

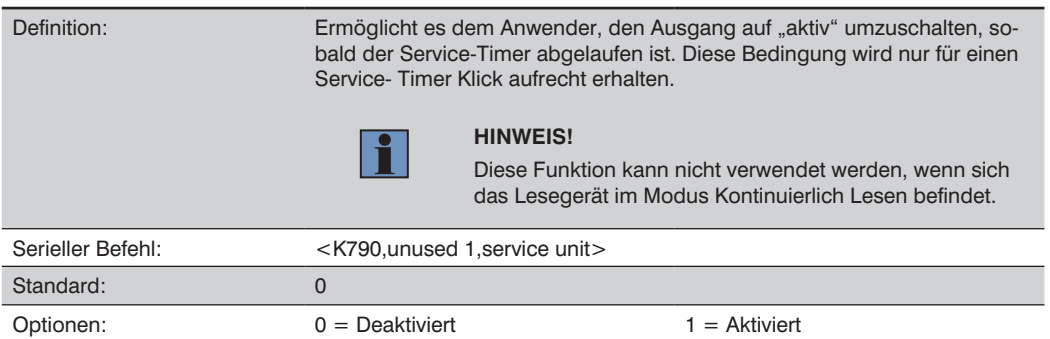

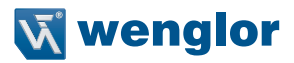

# **23.15. Konfigurierbarer Ausgang 2**

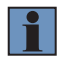

#### **HINWEIS!**

Ausgang 2 hat die gleichen Parameter und Standardeinstellungen wie Ausgang 1.

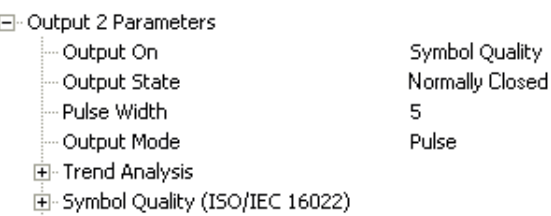

向·Diagnostics

Serieller Befehl: <K811,output on,output state,pulse width,output mode>

# **23.16. Trendanalyse Ausgang 2**

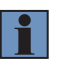

#### **HINWEIS!**

Ausgang Ein unter Parameter Ausgang 2 muss auf Trendanalyse eingestellt werden, damit dieser Ausgang funktioniert.

日· Output 2 Parameters

```
Output On
```
Diagnostic Warning

Serieller Befehl: <K781,trend analysis mode,trigger evaluation period,number to output on>

# **23.17. ISO/IEC 16022 Symbolqualität Ausgang 2**

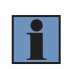

#### **HINWEIS!**

Ausgang Ein unter Parameter Ausgang 2 muss auf Trendanalyse eingestellt werden, damit dieser Ausgang funktioniert.

#### Fi-Output 2 Parameters

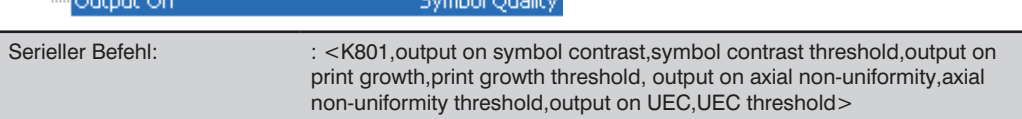

**Constitution of America** 

# **23.18. Diagnose Ausgang 2**

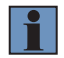

### **HINWEIS!**

Ausgang Ein unter Parameter Ausgang 2 muss auf Diagnosewarnung eingestellt sein, damit dieser Ausgang funktioniert.

日· Output 2 Parameters

Output On

Diagnostic Warning

Serieller Befehl: <K791,unused 1,service unit>

# **23.19. Konfigurierbarer Ausgang 3**

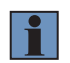

### **HINWEIS!**

Ausgang 3 hat die gleichen Parameter und Standardeinstellungen wie Ausgang 1 und Ausgang 2, mit Ausnahme von Ausgang Ein, Option 8: Verwendung als externe Blitzbeleuchtung.

Mismatch or Noread.

Normally Closed

5

Pulse

### 日· Output 3 Parameters

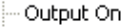

- Output State
- Pulse Width
- Output Mode
- 由 Trend Analysis
- 由 Symbol Quality (ISO/IEC 16022)
- 由·Diagnostics

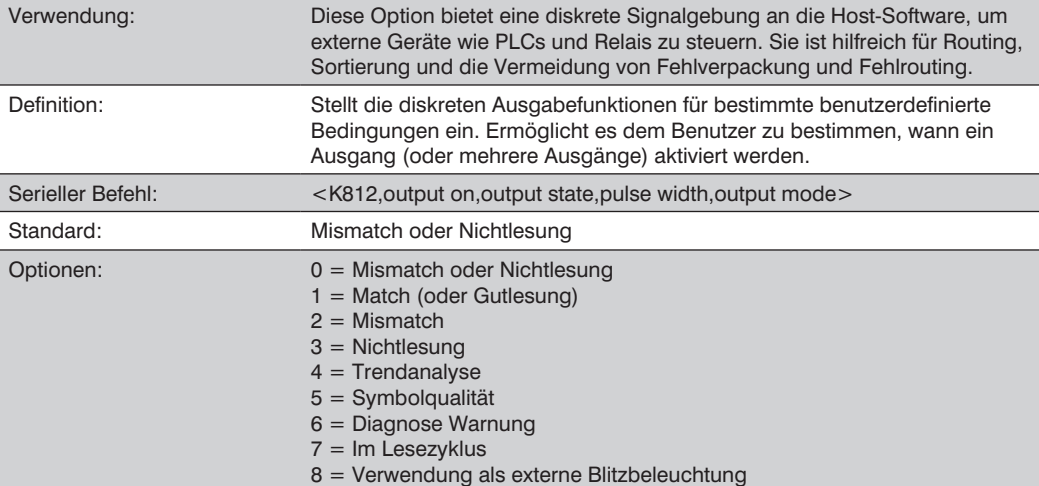

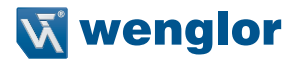

#### **Verwendung als externe Blitzbeleuchtung**

Definition: Stellt den Ausgang für die externe Blitzbeleuchtung während der Bildaufnahme ein.

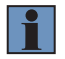

#### **HINWEIS!**

Um die Funktion der externen Blitzbeleuchtung nutzen zu können, müssen Beleuchtungshelligkeit (K536), Lichtquelle und externe Blitzbeleuchtung aktiviert sein.

### **23.20. Trendanalyse Ausgang 3**

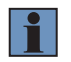

#### **HINWEIS!**

Ausgang Ein unter Parameter Ausgang 3 muss auf Trendanalyse eingestellt werden, damit dieser Ausgang funktioniert.

### 日· Output 3 Parameters

Output On

**Trend Analysis** 

Serieller Befehl: <K782,trend analysis mode,trigger evaluation period,number to output on>

# **23.21. ISO/IEC 16022 Symbolqualität Ausgang 3**

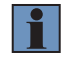

#### **HINWEIS!**

Ausgang Ein unter Parameter Ausgang 3 muss auf Symbolqualität eingestellt sein, damit dieser Ausgang funktioniert.

日· Output 3 Parameters

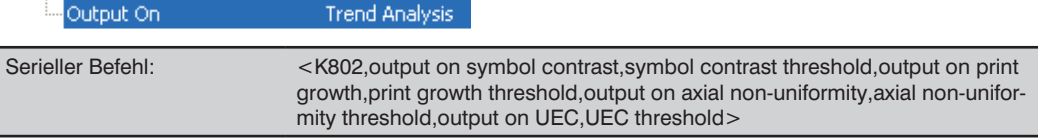

# **23.22. Diagnose Ausgang 3**

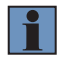

#### **HINWEIS!**

Ausgang Ein unter Parameter Ausgang 3 muss auf Diagnosewarnung eingestellt sein, damit dieser Ausgang funktioniert.

#### 日· Output 3 Parameters

Output On Diagnostic Warning

Serieller Befehl: <K792,unused 1,service unit>

### **23.23. Einschalt-/Reset-Zähler**

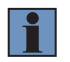

### **HINWEIS!**

Einschalt-/Reset-Zähler ist ein schreibgeschützter Befehl.

### **Einschalten**

Serieller Befehl:  $\leq$ K406,power-on,resets,power-on saves,power-on flash saves>

Für Einschalten wird ein 16-Bit-Zähler verwendet, der bei jedem Einschaltvorgang des Lesegeräts erhöht wird.

#### **Resets**

Serieller Befehl: <K406,power-on,resets,power-on saves,power-on flash saves>

Für Resets wird ein 16-Bit-Zähler verwendet, der bei jedem Reset-Vorgang des Lesegeräts erhöht wird. Dieser Wert wird beim Einschalten zurückgesetzt.

#### **Speichern bis zum Einschalten**

Serieller Befehl: <K406,power-on,resets,power-on saves,power-on flash saves>

Für Speichern bis zum Einschalten wird ein 16-Bit-Zähler verwendet, der jedes Mal erhöht wird, wenn eine Lesegeräteeinstellung mit einem <Z>-Befehl bis zum Einschalten gespeichert wird.

#### **Einschalten Flashspeicher**

Serieller Befehl:  $\langle K406, power-on, resets, power-on, saves, power-on, flash, saves \rangle$ 

Für Einschalten Flashspeicher wird ein 16-Bit-Zähler verwendet, der jedes Mal erhöht wird, wenn eine Lesegeräteeinstellung mit einem <Zc>-Befehl im Abschnitt "Kundenparameter" eines Flashspeichers gespeichert wird.

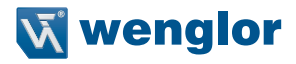

# **23.24. Zeit seit Reset**

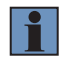

#### **HINWEIS!**

Zeit seit Reset ist ein schreibgeschützter Befehl.

#### **Stunden**

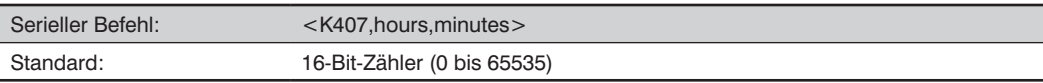

Stunden verwendet einen 16-Bit-Zähler, der alle 60 Minuten erhöht wird.

### **Minuten**

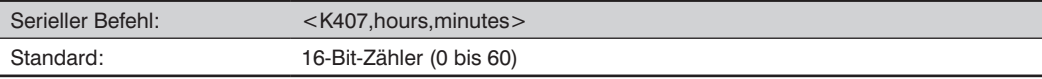

Minuten verwendet einen 16-Bit-Zähler, der alle 60 Sekunden erhöht wird.

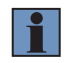

### **HINWEIS!**

Die Zeitzähler werden bei jedem Einschaltvorgang zurückgesetzt, aber nicht bei einem <A> oder <Z> Befehl.

# **23.25. Servicemeldung**

Ist Servicemeldung aktiviert, so wird eine Meldung mit bis zu 10 ASCII-Zeichen gesendet, wenn das System erkennt, dass das Limit eines Servicetimers erreicht ist. Der Servicetimer wird beim Einschalten zurückgesetzt, das bedeutet, dass das Limit des Servicetimers die Zeitdauer seit dem letzten Reset ist. Die Schrittgröße des Servicetimers kann auf Sekunden oder Minuten eingestellt werden.

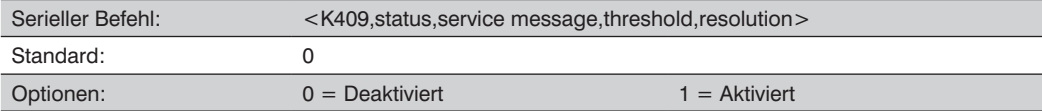

### **Service Message**

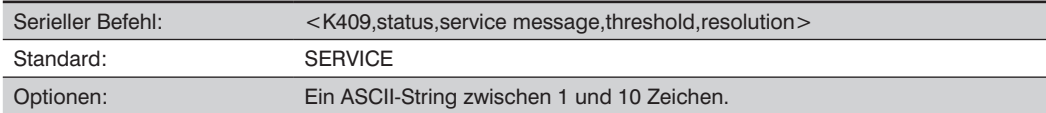

### **Schwellenwert**

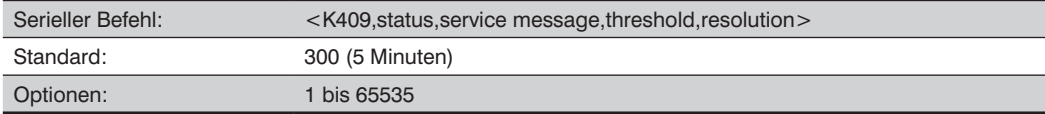

### **Resolution**

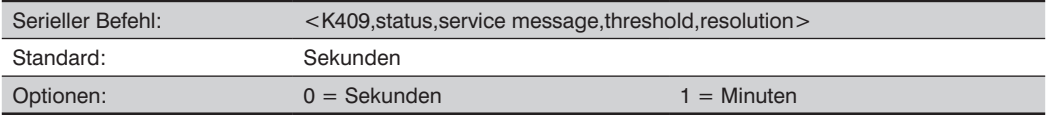

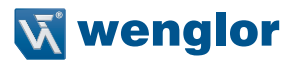

## **23.26. Vom Benutzer zugewiesener Name**

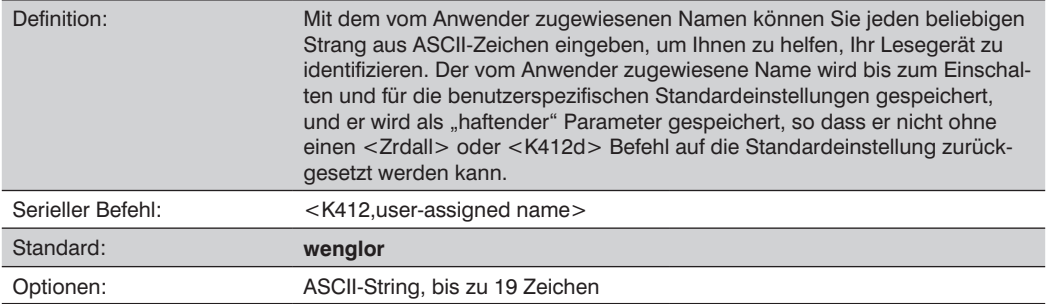

# **23.27. Einzelbild-Informationen**

#### **Nummer des Ausgabe-Einzelbildes**

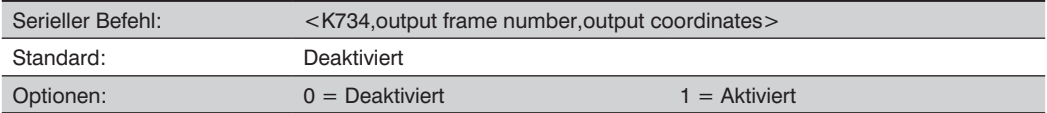

#### • **Deaktiviert**

Steht Nummer des Ausgabe-Einzelbildes auf Deaktiviert, so wird die Nummer des Einzelbildes nicht zusammen mit den Symboldaten ausgegeben.

#### • **Aktiviert**

Steht Nummer des Ausgabe-Einzelbildes auf Aktiviert, so wird die Nummer des Einzelbildes, in dem das Symbol zuerst dekodiert wurde, an die Symbol-Ausgabeinformationen angehängt. Das Ausgabeformat ist "Fnnn", dabei steht "nnn" für einen dreistelligen Dezimalwert zwischen 0 und 255. Die Einzelbildnummer wechselt wieder zu 0, nachdem sie 255 überschritten hat.

Ist diese Funktion aktiviert, so folgen die Einzelbildinformationen auf die Symboldaten und vor etwaigen Symbolqualitätsdaten (falls die Einstellungen zur Symbolqualität aktiviert sind – siehe Trennzeichen Symbolqualität). Das Trennzeichen für die Symbolqualität befindet sich zwischen dem Ende der bereits formatierten Daten und dem "F", das vor der Einzelbildnummer steht.

# **23.28. Ausgabe von Koordinaten**

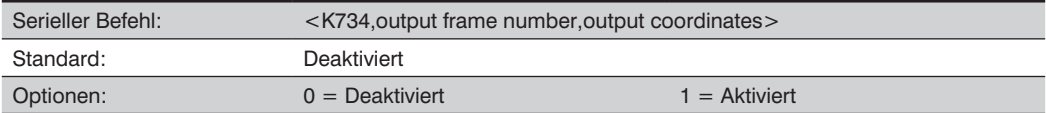

### • **Deaktiviert**

Steht Koordinaten ausgeben auf Deaktiviert, so werden die Koordinaten nicht als Teil der Symboldaten ausgegeben.

### • **Aktiviert**

Steht Koordinaten ausgeben auf Aktiviert, so werden die vier Sätze Objektkoordinaten für das erste erfolgreich dekodierte Symbol im folgenden Format an die ausgegebenen Symboldaten angehängt: "(nnn,mmm)", dabei ist "nnn" eine dreistellige X-Koordinate und "mmm" eine dreistellige Ykoordinate. Das Validierungstrennzeichen befindet sich zwischen dem Ende der bereits formatieren Daten und dem ersten Koordinatenpunkt. Der Punkt mit der niedrigsten Summe von X + Y wird zuerst ausgegeben, gefolgt von den nächsten drei Punkten im Uhrzeigersinn.

Beispiel: (032,040)(287,056)(287,279)(048,271)

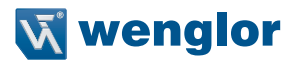

# **23.29. Ausgabe des Datenbank-Identifiers**

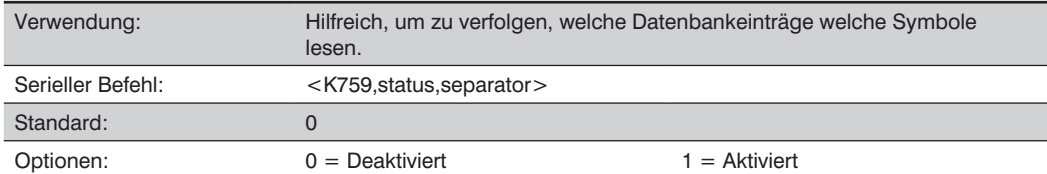

#### **Ausgabestatus**

#### • **Deaktiviert**

Ist dieser Befehl deaktiviert, so werden keine Datenbank-Identifier Informationen ausgegeben.

#### • **Aktivert**

Ist dieser Befehl aktiviert, so hängt das Lesegerät eine zweistellige Zahl und die Buchstaben "DB" nach dem Trennzeichen an die ausgegebenen Daten an, und zwar für jedes Symbol, das mithilfe der Konfigurationsdatenbank dekodiert wurde. Handelt es sich bei dem Trennzeichen beispielsweise um ein Unterstrich-Zeichen und liest der zweite Datenbankeintrag während des Lesezyklus ein Symbol, das mit "Datenerfassung" codiert wurde, so werden folgende Symboldaten ausgegeben: "data capture\_DB02". Ist die Datenbank nicht aktiv, so werden keine Identifier an die ausgegebenen Daten angehängt.

### **Trennzeichen**

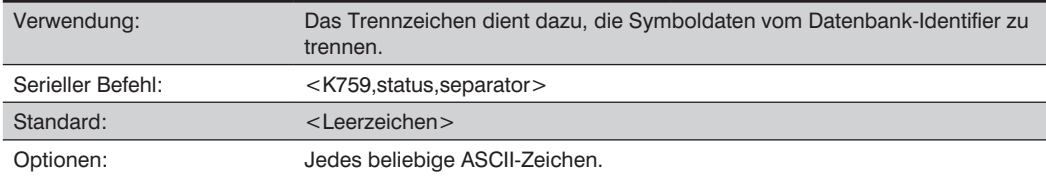

# **23.30. Qualitätsausgabe**

### **Trennzeichen**

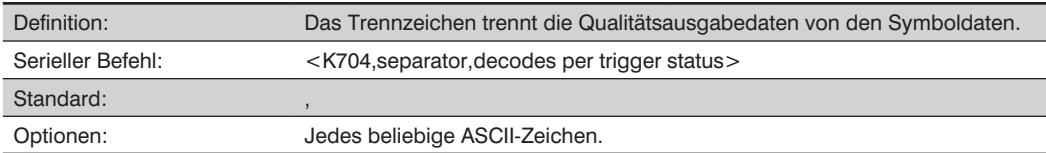

# **Dekodierungen pro Triggerstatus**

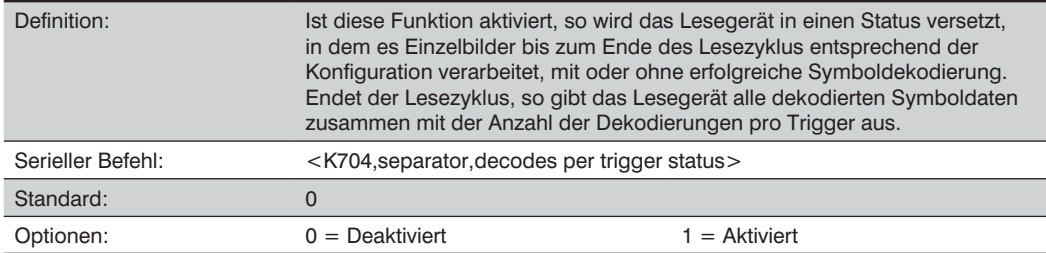

### **Bild Push-zu-Host**

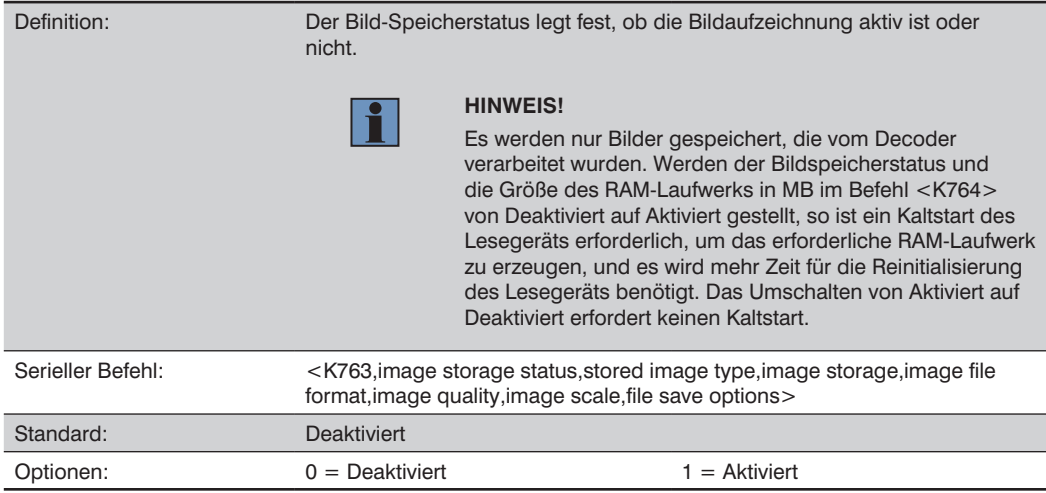

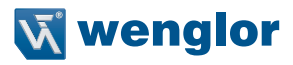

## **Gespeicherter Bildtyp**

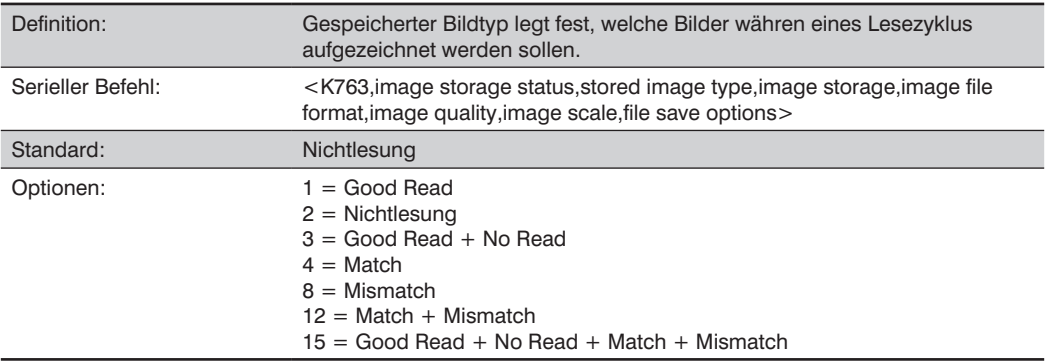

# **Bildspeicherung**

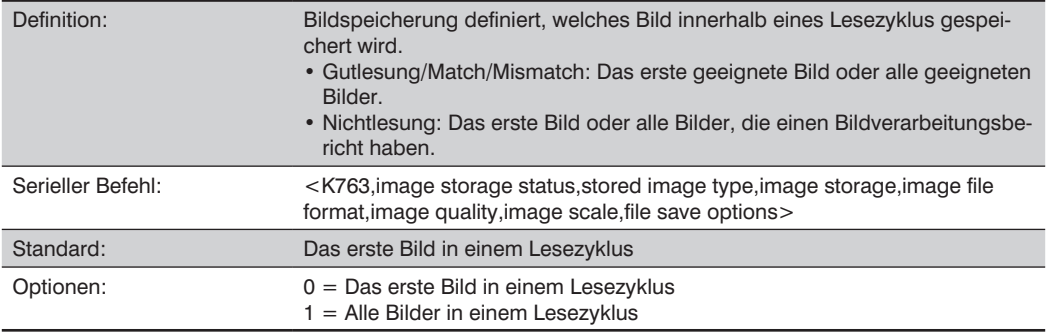

### **Bilddatei-Format**

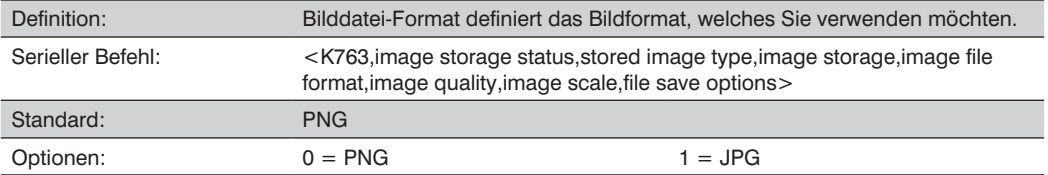

# **Bildqualität**

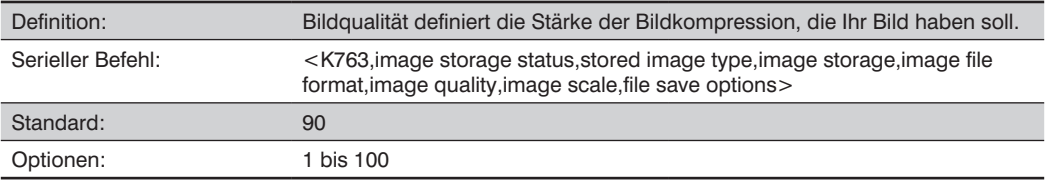

# **Abbildungsmaßstab**

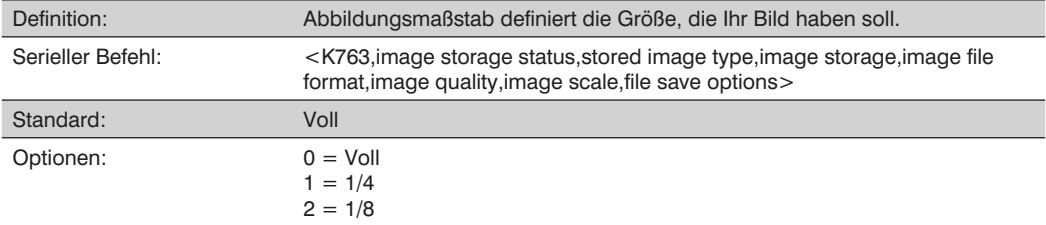

# **Datei-Speicheroptionen**

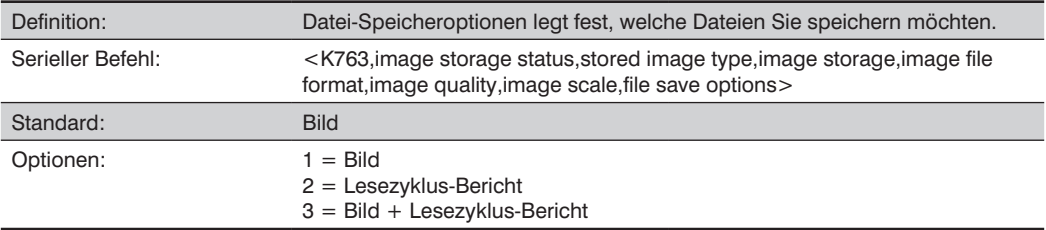

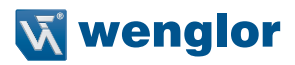

# **23.31. Bild Push-zu-Host Detaillierte Konfiguration**

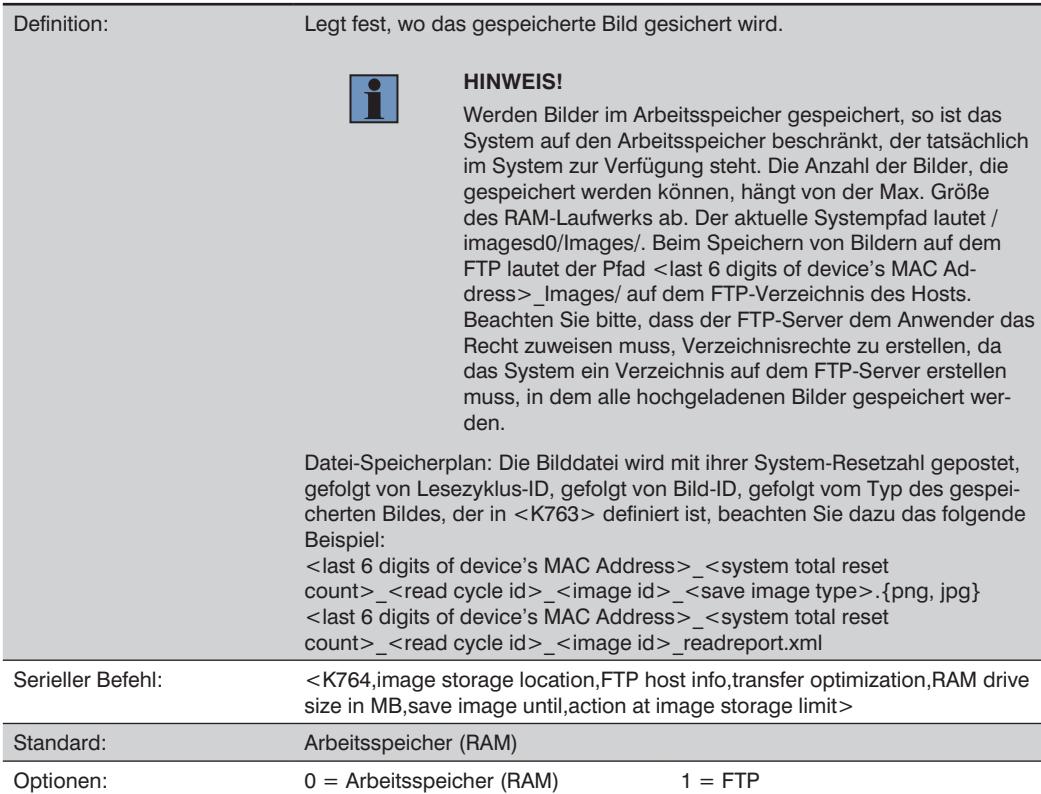

# **FTP-Host Informationen**

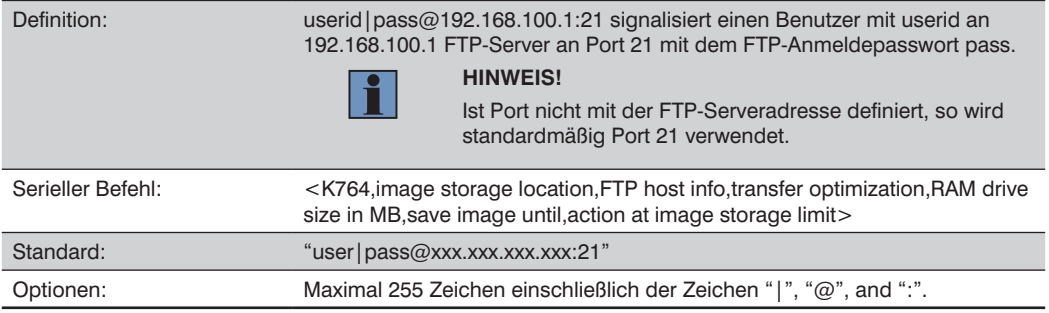

### **Übertragungsoptimierung**

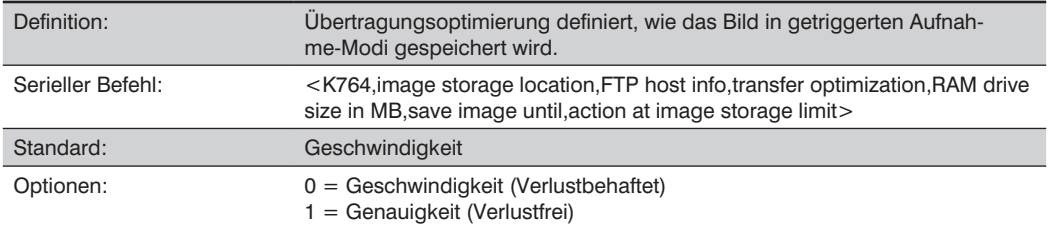

### • **Geschwindigkeit (Verlustbehaftet)**

Die Bilder werden sobald wie möglich gespeichert. Einige Bilder werden fallen gelassen.

SOR = Beginn des Lesezyklus

EOR = Ende des Lesezyklus

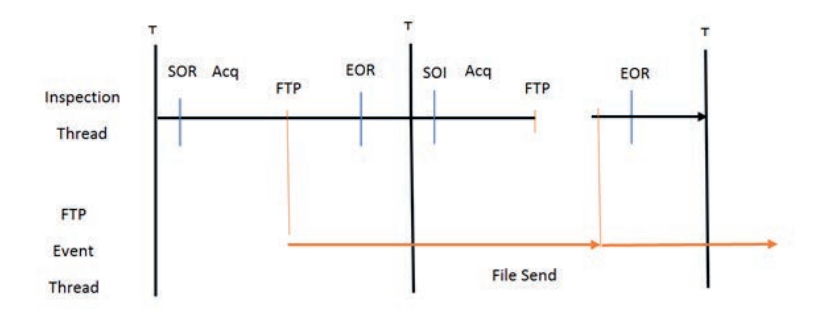

#### • **Genauigkeit (Verlustfrei)**

Jedes Bild im Lesezyklus wird übertragen. Der Lesezyklus kann aufgrund der Bildspeicherung verzögert sein, da jede Übertragung vor dem Ende des Lesezyklus abgeschlossen sein muss.

SOR = Beginn des Lesezyklus

EOR = Ende des Lesezyklus

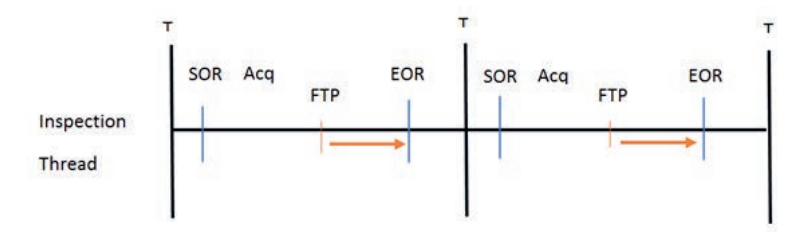

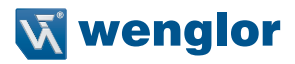

### **Größe des RAM-Laufwerks**

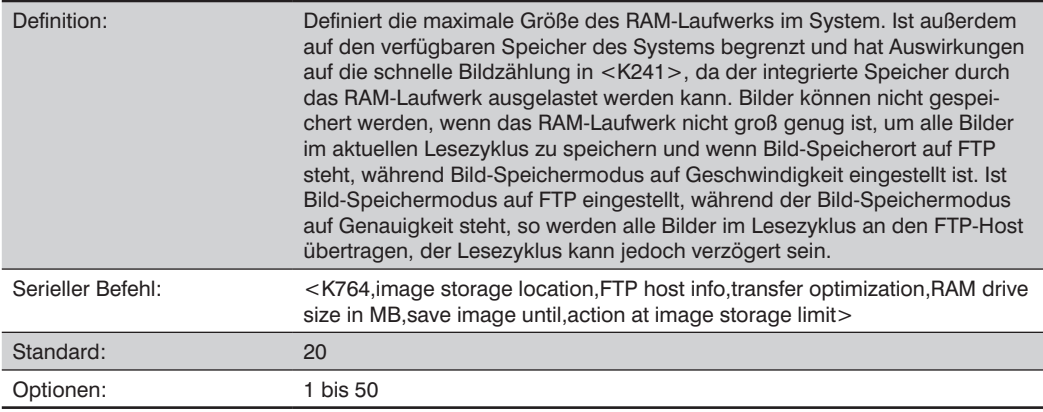

# **Bild speichern bis**

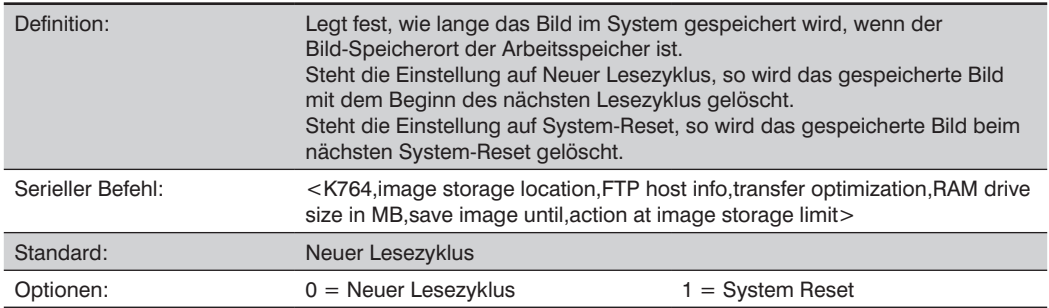

### **Aktion beim Erreichen des Bildspeicherlimits**

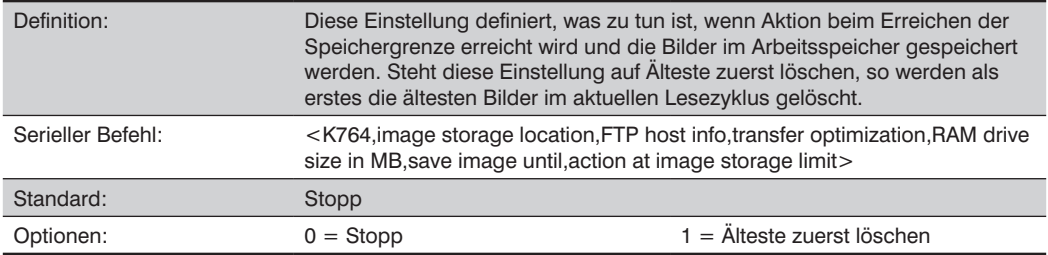

# **23.32. Liste der in RAM gespeicherten Bilder**

### **<SaveImgRamList>**

Liste der in RAM gespeicherten Bilder listet alle Bilder und Zyklusberichte auf, die derzeit in RamDrive gespeichert sind (/imagesd0/Images).

### **Beispielantworten:**

<SaveImgRamList/Empty>

<SaveImgRamList/111111\_00000042\_00000002\_readreport.xml/111111\_00000042\_ 00000002\_00000032\_ noread.png/111111\_00000042\_00000002\_00000033\_noread.png>

# **23.33. Liste der in Flash gespeicherten Bilder**

### **<SaveImgFlashList>**

Liste der in Flash gespeicherten Bilder listet alle Bilder und Zyklusberichte auf, die aktuell im Flash-Speicher gespeichert sind.

List Saved Images in Flash lists all images and cycle reports that are currently stored in flash memory (/sd0:0/ User/Images/).

#### **Beispielantworten:**

<SaveImgFlashList/Empty>

<SaveImgFlashList/111111\_00000042\_00000002\_readreport.xml/111111\_ 00000042\_ 00000002\_0000002f\_ noread.png/111111\_00000042\_00000002\_00000030\_noread.png>

# **23.34. Bild in den Flash-Speicher verschieben**

SaveImgRamToFlash,option>

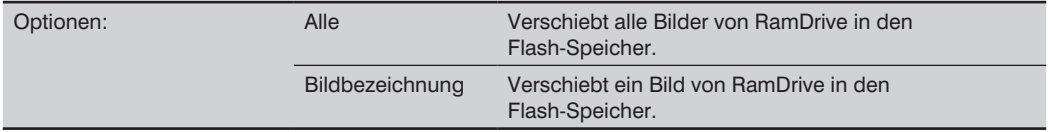

Bild in den Flash-Speicher verschieben verschiebt das aktuell im RamDrive gespeicherte Bild (/imagesd0/ Images) in den Flash-Speicher (/sd0:0/User/Images/). Eine Antwort von <SaveImgRamToFlash/1> wird ausgegeben, wenn der Vorgang erfolgreich abgeschlossen wurde. Wenn der Speicherplatz in Flash nicht ausreicht, um alle Bilder in /imagesd0/Images, werden die Bilder nicht gespeichert und eine Antwort von <SaveImgRamToFlash/0> wird ausgegeben.

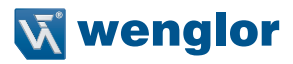

# **23.35. Bild aus dem Flash-Speicher löschen**

<SaveImgFlashRemove,option>

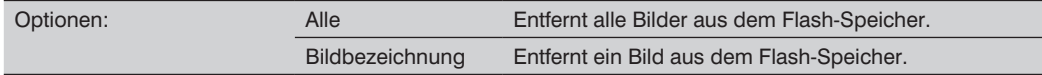

Bild aus dem Flash-Speicher löschen löscht alle im Flash-Speicher gespeicherten Bilder (/sd0:0/User/ Images/). Eine Antwort von <SaveImgFlashRemove/1> wird ausgegeben, wenn der Vorgang erfolgreich abgeschlossen wurde. Wenn der Vorgang nicht erfolgreich abgeschlossen wurde, wird eine Antwort von <SaveImgFlashRemove/0> ausgegeben.

# **24.Anhang K – Symbolqualität**

In diesem Abschnitt werden Parameter beschrieben, die bei Aktivierung detaillierte Bewertungen zur Symbolqualität ausgeben.

# **24.1. Symbolqualität mittels ESP**

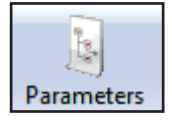

Klicken Sie auf die Schaltfläche **Parameter** und anschließend auf die Registerkarte **Symbolqualität**.

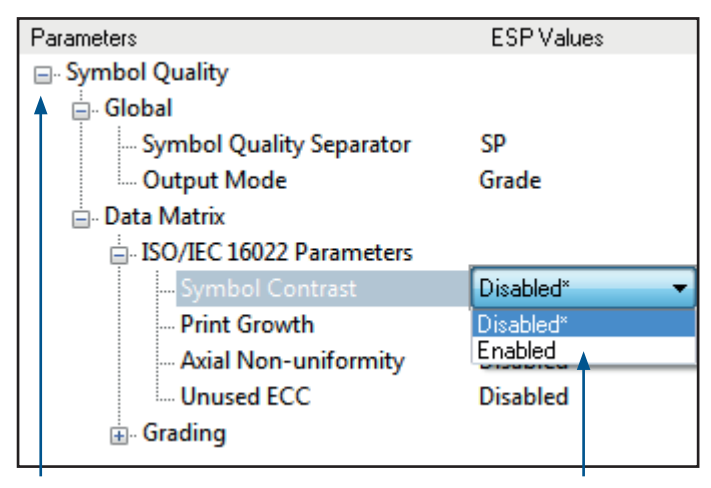

Um verschachtelte Optionen zu öffnen, führen Sie einen **Einfachklick** auf das +-Zeichen aus.

Um eine Einstellung zu ändern, führen Sie einen Doppelklick auf die betreffende Einstellung aus und benutzen Sie Ihren Cursor, um durch die Optionen zu blättern.

# **24.2. Symbolqualität Serielle Befehle**

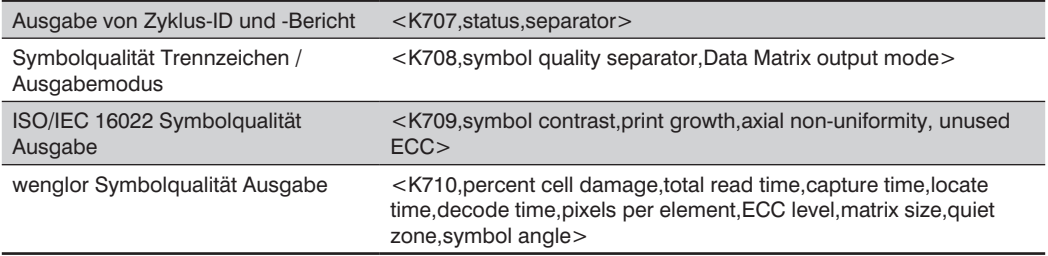

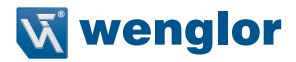

# **24.3. Überblick über die Symbolqualität**

Informationen über die Symbolqualität und das Timing können an die Symboldaten angehängt werden, indem spezifische Bewertungsparameter aktiviert werden. Die Reihenfolge, in der die Werte angehängt werden, entspricht direkt der Reihenfolge, in der sie im Baum-Steuerelement Symbolqualität der ESP erscheinen.

Die Parameter der Symbolqualität sind in ISO/IEC 16022 Symbolqualität Ausgabe und wenglor Symbolqualität Ausgabe unterteilt.

Gesamtlesezeit, Trennzeichen Symbolqualität und Ausgabemodus werden sowohl in ISO/IEC 16022 als auch in den wenglor Bewertungsparametern verwendet.

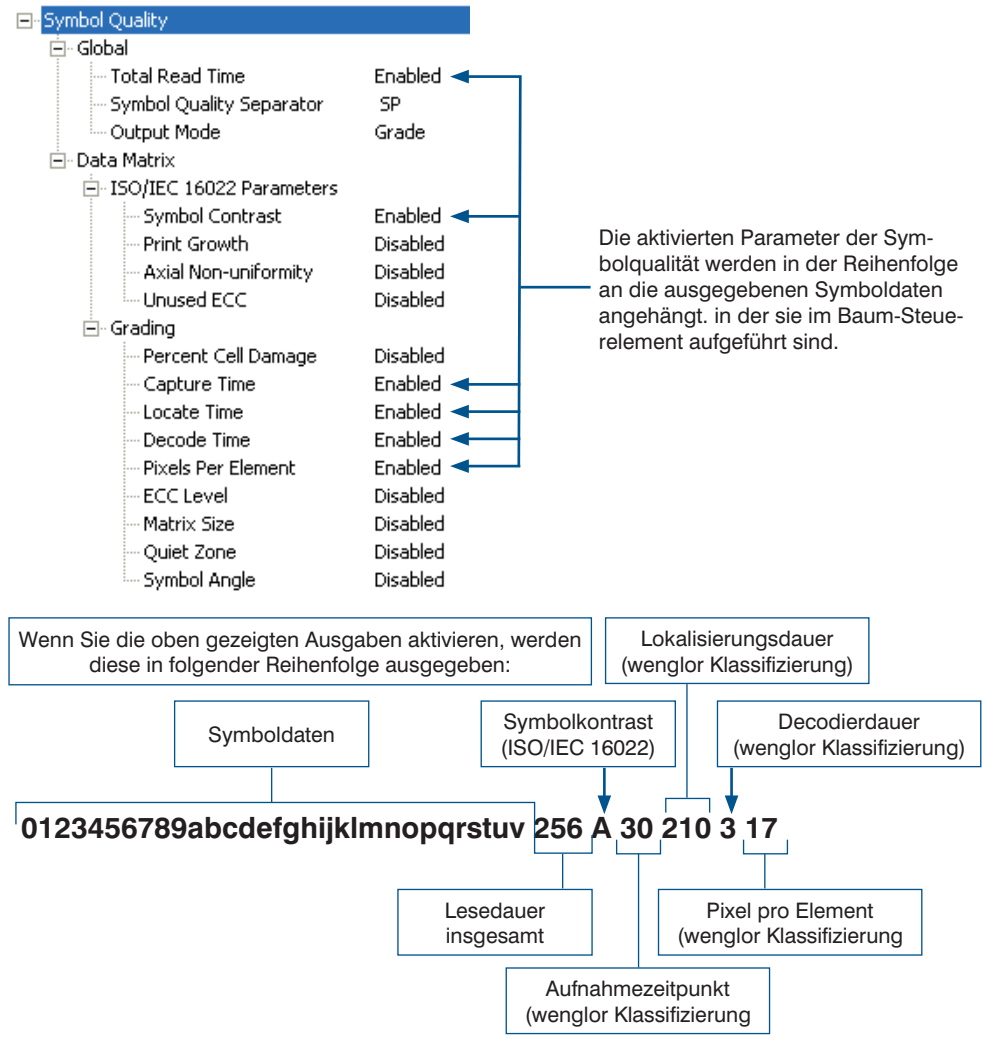

### **24.3.1. Registerkarte "Bericht"**

Die Registerkarte Bericht erlaubt es dem Anwender, die Data Matrix Klassifizierung zu initiieren und Grading-Berichte zu erstellen und zu speichern.

#### Um den Bericht als PDF-Datei, HTM

L-Datei, CSV-Datei oder RTF-Datei zu speichern, klicken Sie auf die Registerkarte Bericht speichern. Berichte erscheinen im Sichtfeld unterhalb der Schaltflächen Data Matrix Klassifizierung und Bericht speichern.

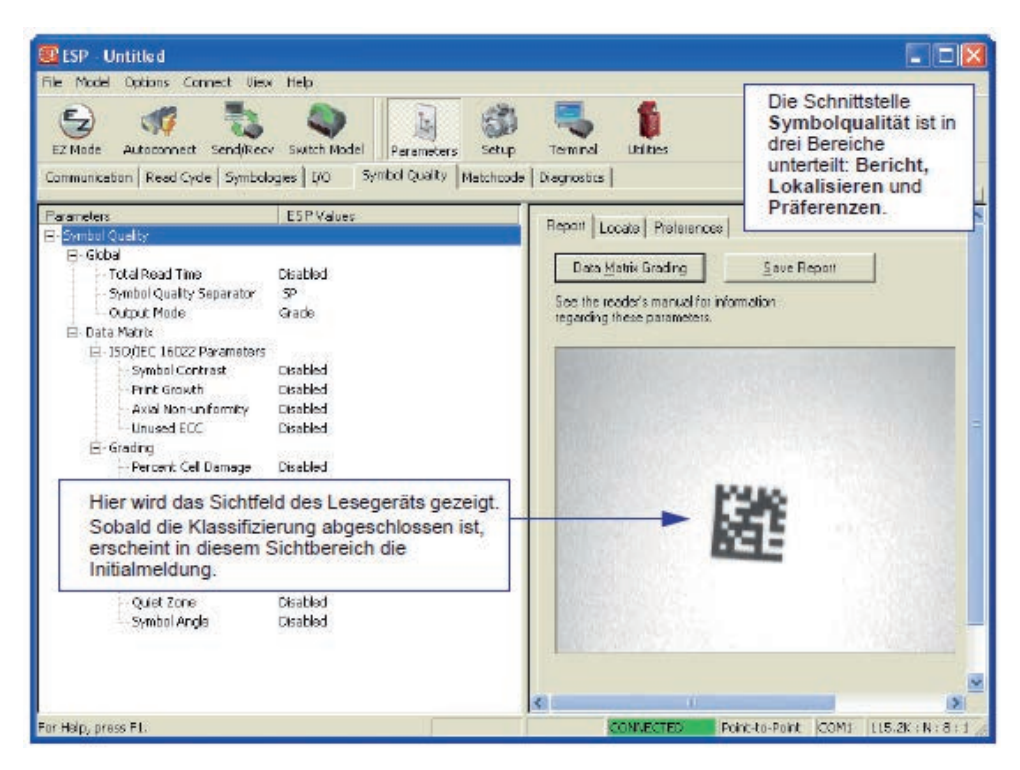

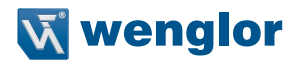

### 24.3.2. Registerkarte "Lokalisieren"

Mithilfe der Registerkarte Lokalisieren kann der Anwender die Position des Symbols im Sichtfeld des Lesegeräts bestimmen und die Kameraeinstellungen des Lesegeräts optimieren, um so die Symbolqualität zu bewerten.

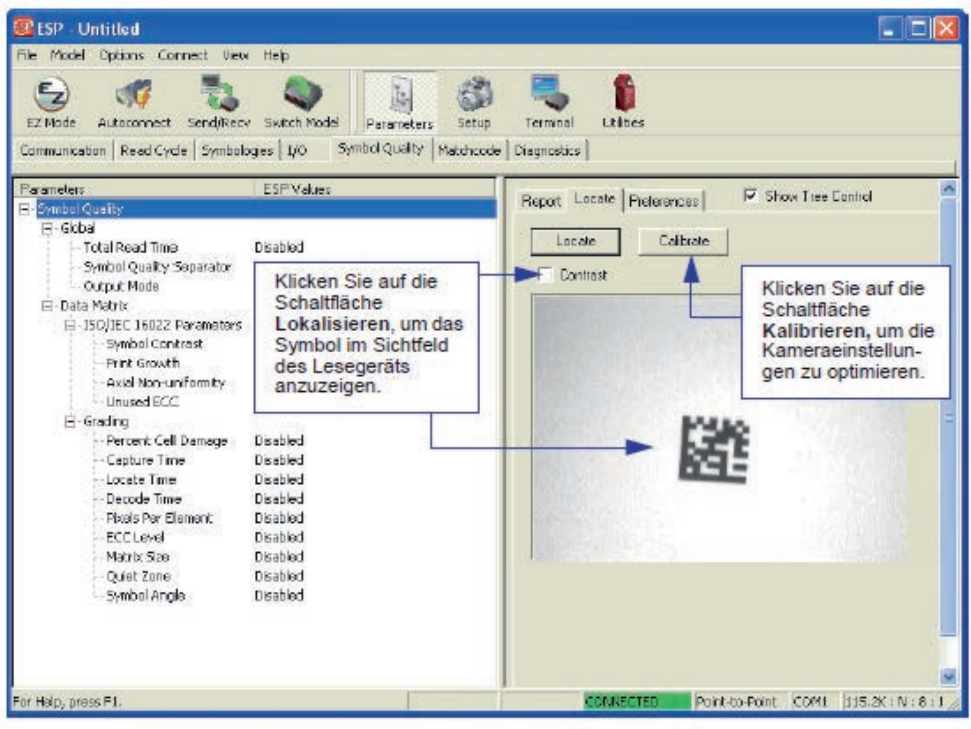

### 24.3.3. Registerkarte "Präferenzen"

Die Registerkarte Präferenzen erlaubt es dem Anwender, Standardeinstellungen festzulegen, die automatisch aktiviert werden, wenn die Klassifizierung abgeschlossen wird. Daher wird dem Anwender empfohlen, die Präferenzen einzustellen, bevor die Klassifizierung durchgeführt wird.

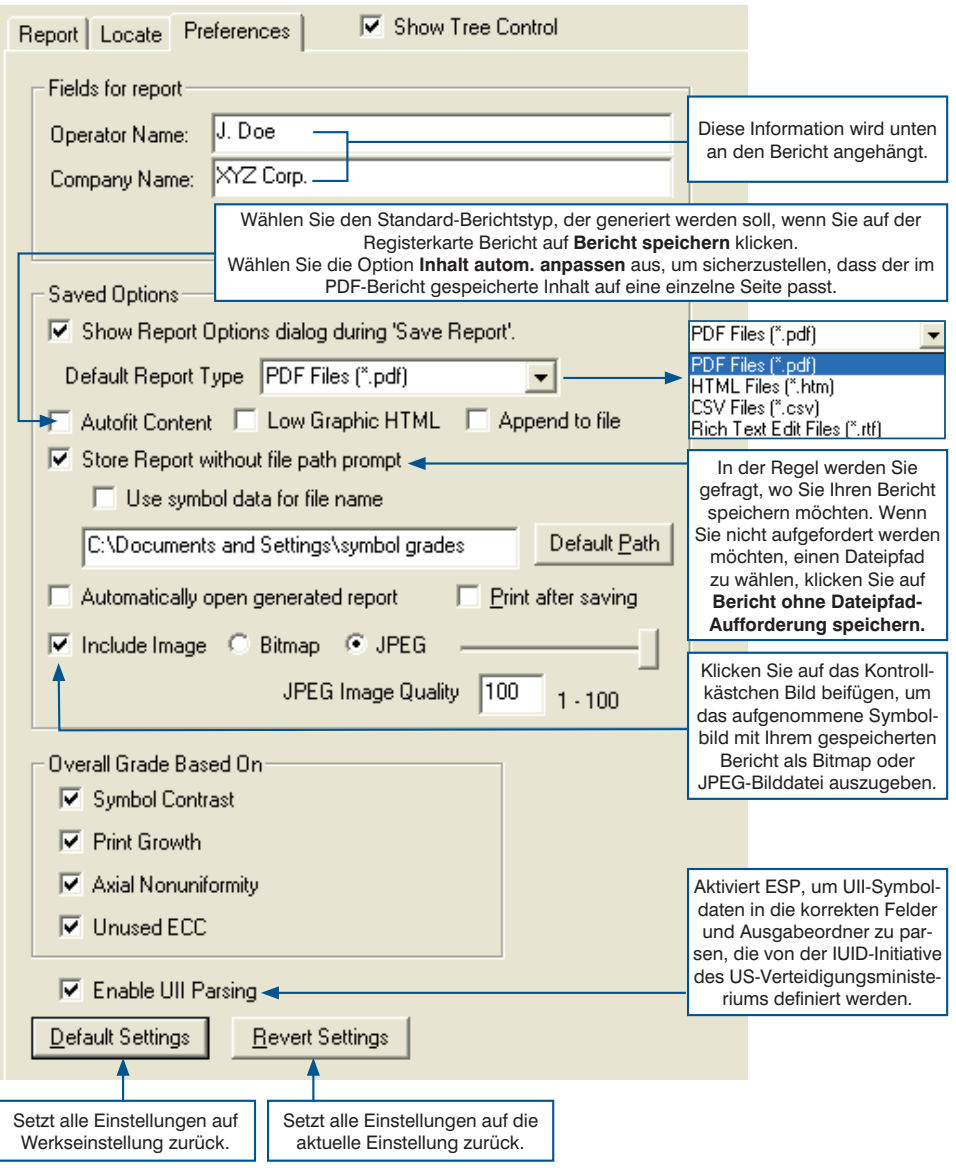

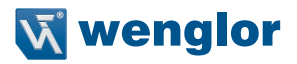

# **24.4. Ausgabe von Zyklus-ID und -Bericht**

Ausgabe von Zyklus-ID und -Bericht gibt eine Lesezyklus-ID und einen Lesezyklus-Bericht für jeden Lesezyklus aus.

### **Zyklus-ID und Berichtsstatus ausgeben**

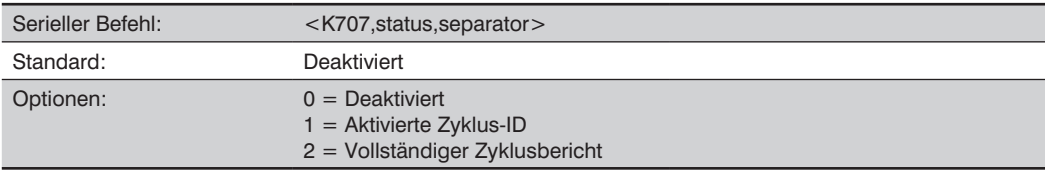

### • **Deaktiviert**

Die ID des Lesezyklus und die Berichtsinformationen werden nicht ausgegeben.

#### • **Aktivierte Zyklus-ID**

Die Lesezyklus-ID-Nummer wird nach dem Trennzeichen in Hex angezeigt.

#### • **Vollständiger Zyklusbericht**

Der gesamte XML-Zyklusbericht wird angezeigt und das Trennzeichen entfällt.

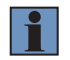

### **HINWEIS!**

Der vollständige Zyklusbericht wird im Abschnitt Ausgabedaten von WebLink nicht angezeigt. Der Bericht kann angezeigt werden, indem Sie einmal auf das dargestellte Bild klicken, um es zum Mittelpunkt der WebLink-Benutzeroberfläche zu machen, und dann Alt + X eingeben.

### **Ausgabe der Zyklus-ID und des Berichttrennzeichens**

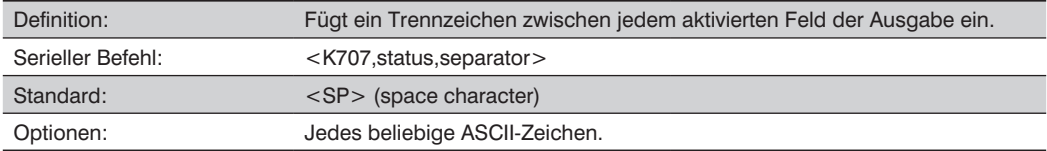

# **24.5. Symbolqualität Trennzeichen/Datenmatrix Ausgabemodus**

Symbolqualität Trennzeichen gilt für beide Symbolqualitätsgruppen: ISO/IEC 16022 Symbolqualität-Ausgabe und wenglor Symbolqualität-Ausgabe.

## **Symbolqualität-Trennzeichen**

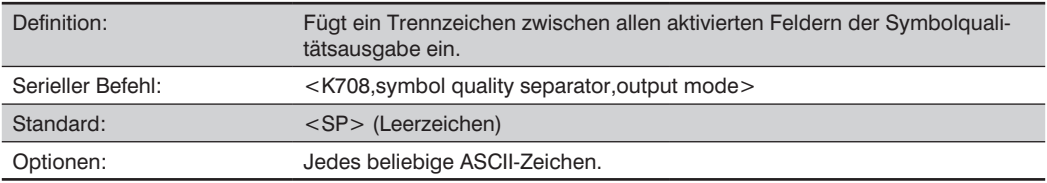

### **Symbolqualität-Trennzeichen mittels ESP**

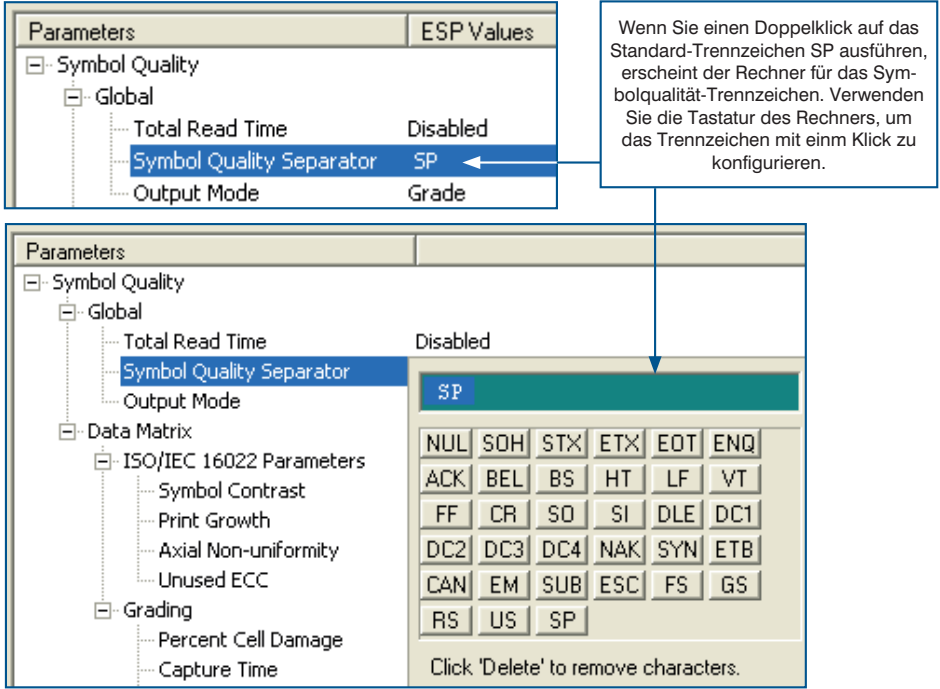

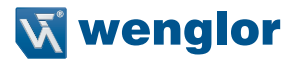

### **Data Matrix Ausgabemodus**

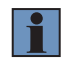

#### **HINWEIS!**

Ausgabemodus bezieht sich auf die ISO/IEC 16022 Parameter zur Symbolqualität.

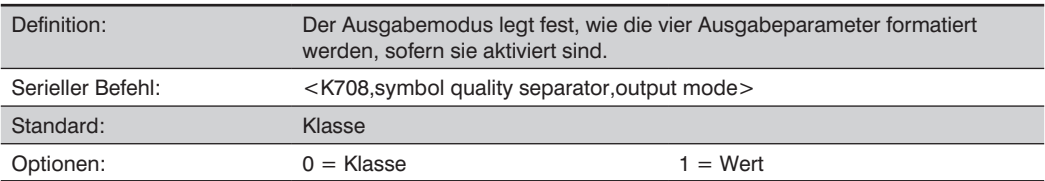

#### • **Klasse**

Im Modus "Klasse" wird eine Klasse (A,B,C,D) an die Symboldaten angehängt.

### • **Wert**

Im Wertemodus wird der Wert, der für den jeweiligen Parameter berechnet wurde, an die Symboldaten angehängt.

# **24.6. ISO/IEC 16022 Symbolqualität Ausgabe**

Symbolqualitätsparameter für Data Matrix Symbole, die in ISO/IEC 16022 vorgegeben werden.

### **Symbolkontrast**

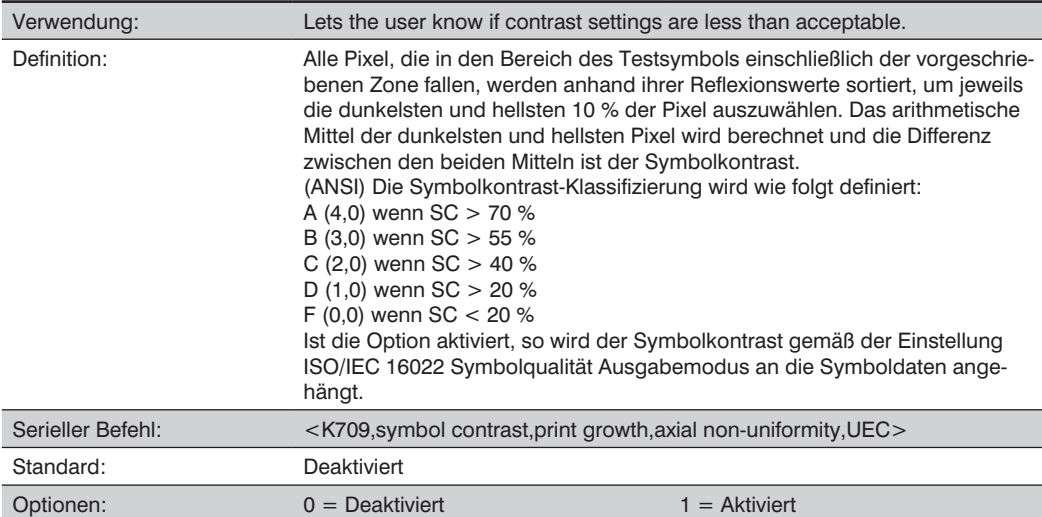

## **Print Growth**

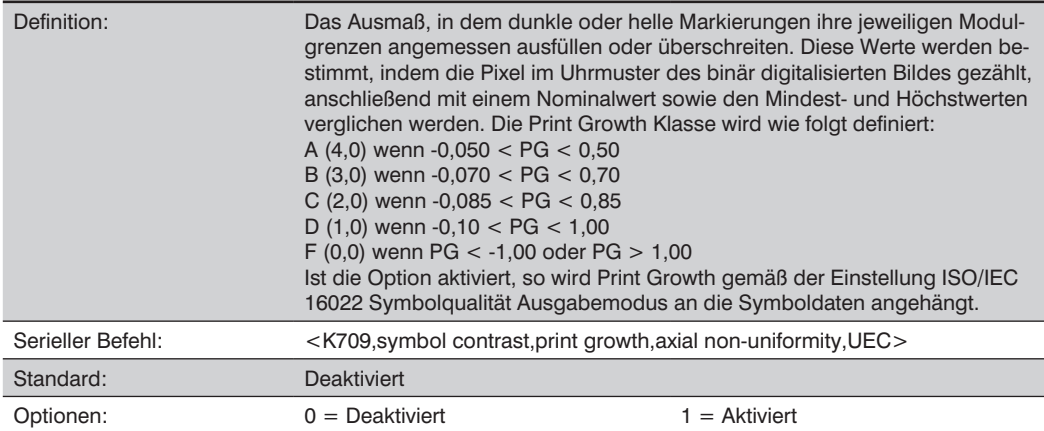

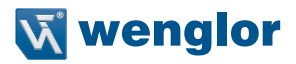

### **Axialungleichmäßigkeit (nur Data Matrix)**

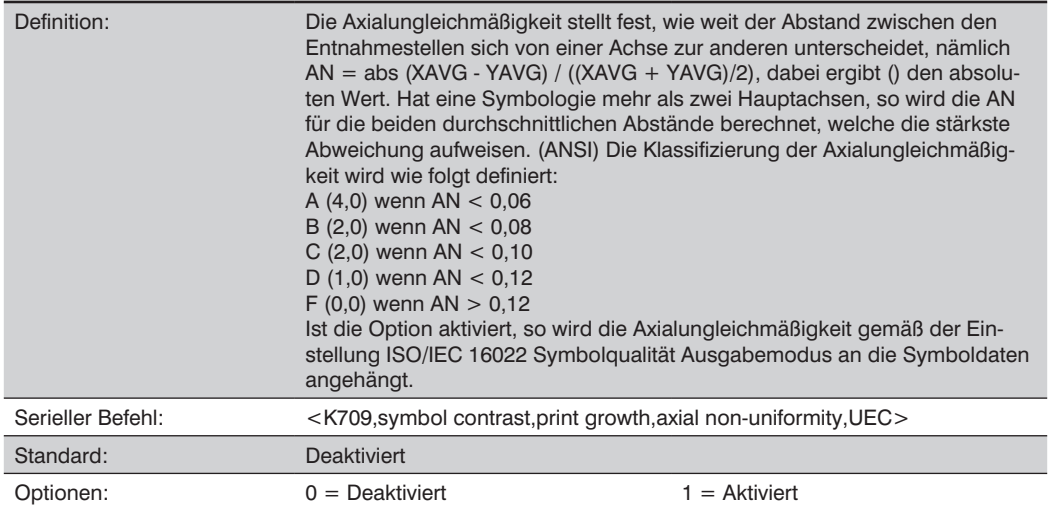

# **Unused Error Correction (Data Matrix Only)**

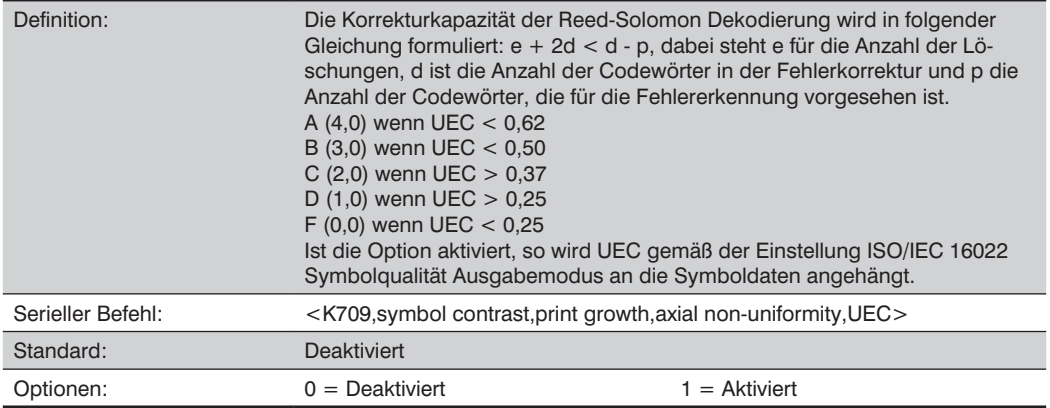

# **24.7. ISO/IEC 16022 Symbolqualität Ausgabe per ESP**

Mithilfe der Schnittstelle Symbolqualität des ESP können Sie Data Matrix Symbole auf Übereinstimmung mit den Vorgaben von ISO/IEC 16022 überprüfen. Legen Sie zunächst mithilfe des Baum-Steuerelements Symbolqualität fest, welche ISO/IEC 16022 Parameter Sie auswerten müssen.

日·Data Matrix

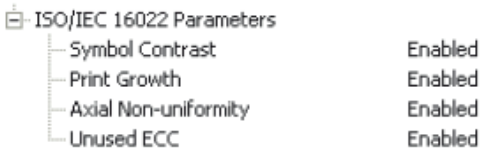

Sobald Sie diese Data Matrix Ausgabeparameter eingestellt haben, rufen Sie die Registerkarte Präferenzen auf und stellen Sie Ihre Ausgabepräferenzen für den Data Matrix Klassifizierungsbericht ein.

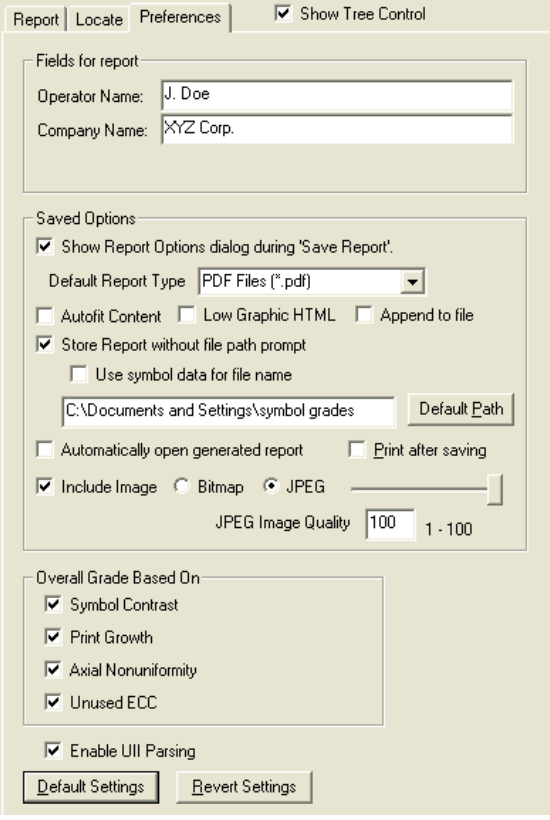

Nachdem Sie Ihre Ausgabepräferenzen eingestellt haben, klicken Sie auf die Schaltfläche Data Matrix Klassifizierung.

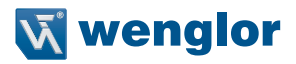

# Data Matrix Grading

Nach einer Wartezeit von einigen Sekunden erscheinen die Auswertungsergebnisse in der Ansicht Symbolqualität in einem Format, das dem unten dargestellten Format ähnelt.

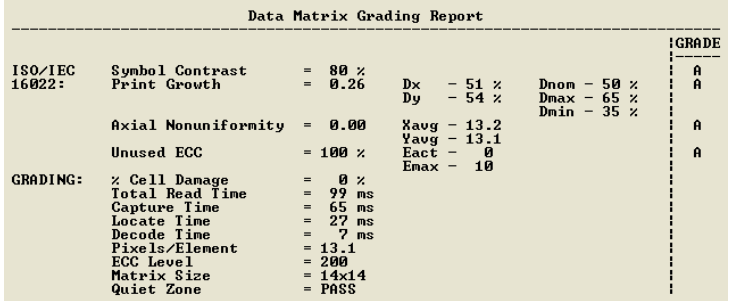

Wenn Sie die Ergebnisse in einem Berichtsformat anzeigen möchten, klicken Sie auf Bericht speichern. Der Bericht wird in dem Format ausgegeben, das Sie im Dialog Präferenzen gewählt haben.

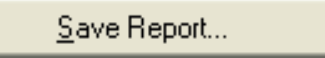

# **24.8. Symbolqualität Ausgabe**

### **Zellschädigung in Prozent (nur Data Matrix)**

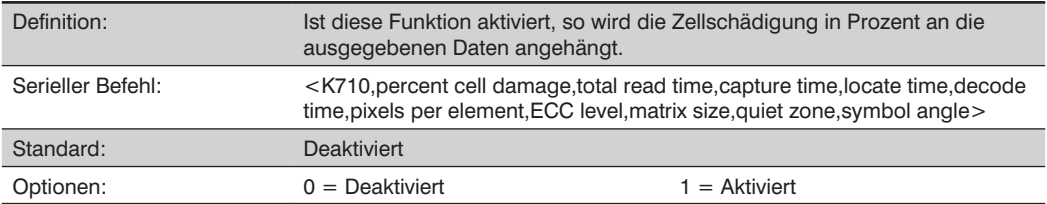

# **Lesedauer insgesamt**

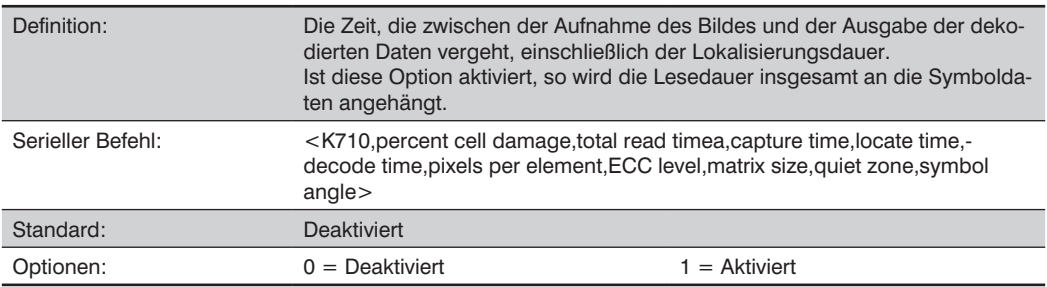

a. Lesedauer insgesamt gilt global für alle drei Symbolqualitätsstandards.

### **Aufnahmedauer**

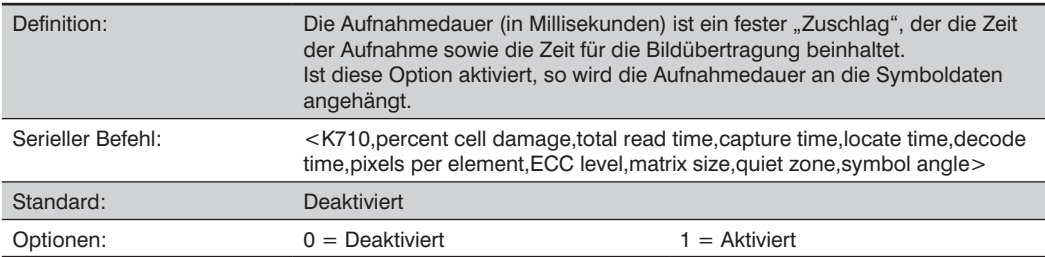

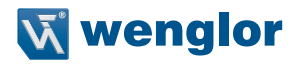

### **Lokalisierungsdauer**

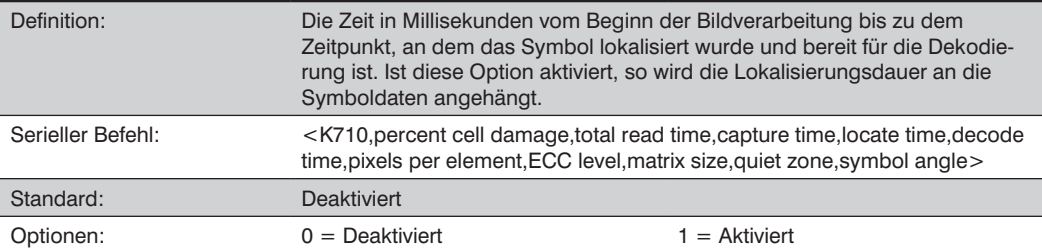

### **Dekodierdauer**

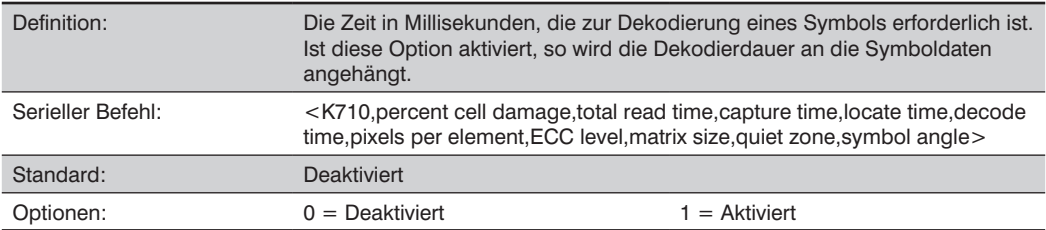

### **Pixel pro Element (nur Data Matrix)**

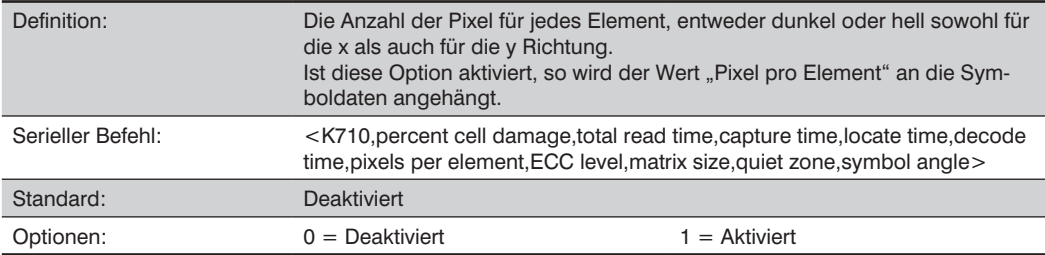

# **Fehlerkorrekturebene (nur Data Matrix)**

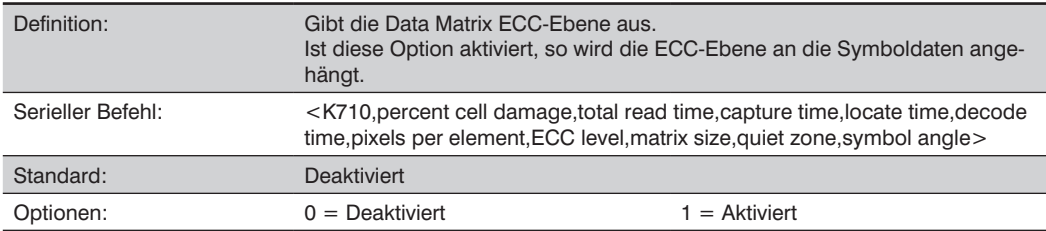

# **Matrixgröße (nur Data Matrix)**

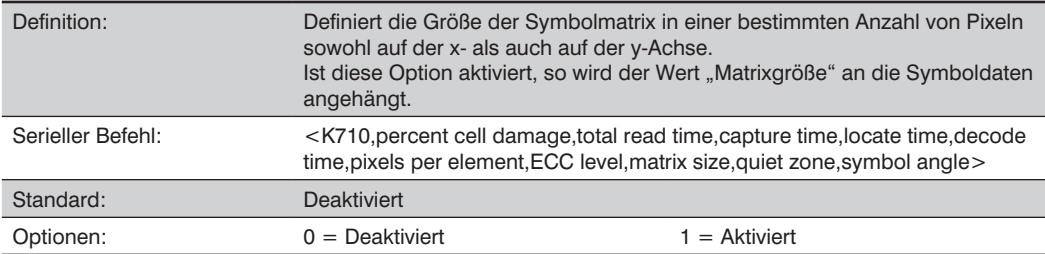

# **Ruhezone (nur Data Matrix)**

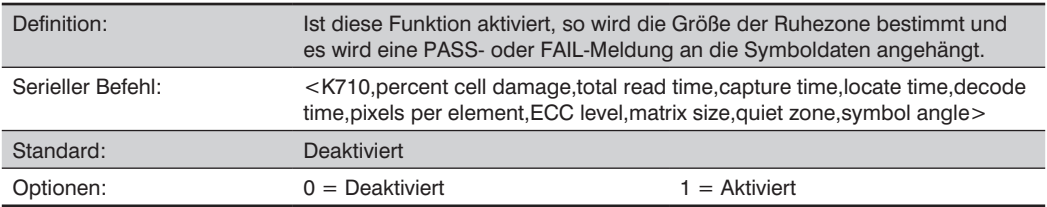

# **Symbol Angle (Data Matrix Only)**

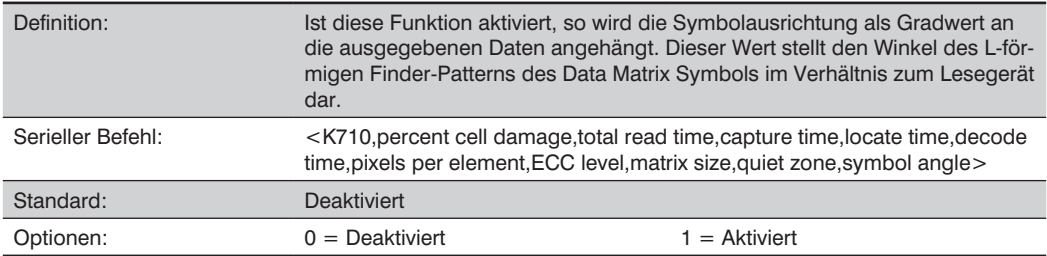
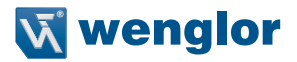

### **24.9. Symbolqualität Ausgabe per ESP**

Mithilfe der Schnittstelle Symbolqualität des ESP können Sie Data Matrix Symbole auf die Einhaltung eines strengen Normenwerkes prüfen, dazu gehören Lokalisierungsdauer, Aufnahmedauer und Dekodierdauer. Legen Sie zunächst mithilfe des Baum-Steuerelementes Symbolqualität fest, welche Parameter Sie auswerten möchten.<br>**E**⊪Grading

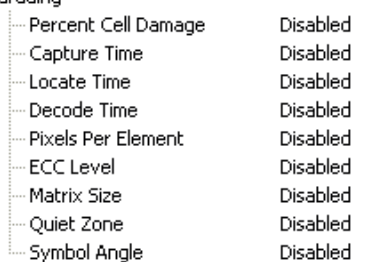

Sobald Sie diese Data Matrix Ausgabeparameter eingestellt haben, rufen Sie die Registerkarte Präferenzen auf und stellen Sie Ihre Ausgabepräferenzen für den Data Matrix Klassifizierungsbericht ein.

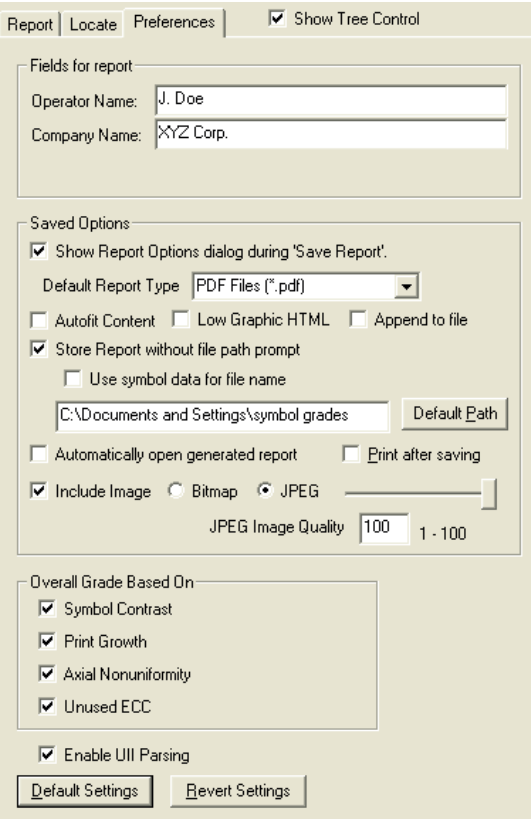

Nachdem Sie Ihre Ausgabepräferenzen eingestellt haben, klicken Sie auf die Schaltfläche Data Matrix Klassifizierung.

# Data Matrix Grading

Nach einer Wartezeit von einigen Sekunden erscheinen die Auswertungsergebnisse in der Ansicht Symbolqualität in einem Format, das dem unten dargestellten Format ähnelt.

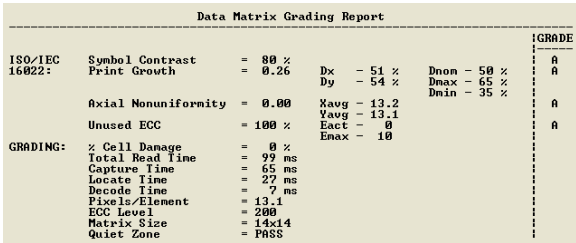

Wenn Sie die Ergebnisse in einem Berichtsformat anzeigen möchten, klicken Sie auf Bericht speichern. Der Bericht wird in dem Format ausgegeben, das Sie im Dialog Präferenzen gewählt haben.

### Save Report...

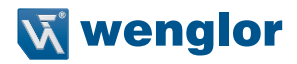

# **25.Anhang L – Matchcode**

 $\overline{1}$ 

In diesem Abschnitt werden die Matchcode-Ausgabefunktionen des wenglor Scanners sowie die Konfiguration der Mastersymbol-Datenbank erläutert.

### **25.1. Matchcode per ESP**

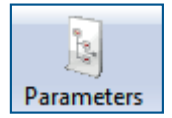

Klicken Sie auf die Schaltfläche Parameter und anschließend auf die Registerkarte **Matchcode**.

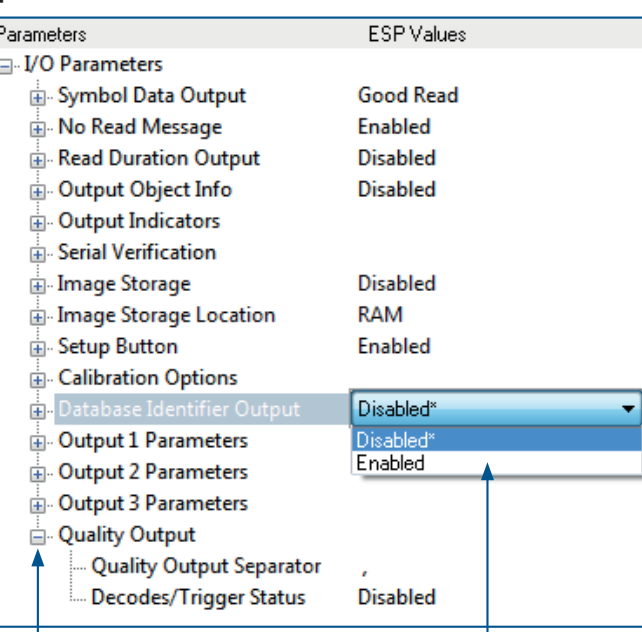

Um verschachtelte Optionen zu öffnen, führen Sie einen **Einfachklick** auf das +-Zeichen aus.

Um eine Einstellung zu ändern, führen Sie einen **Doppelklick** auf die betreffende Einstellung aus und benutzen Sie Ihren Cursor, um durch die Optionen zu blättern.

# **25.2. Matchcode Serielle Befehle**

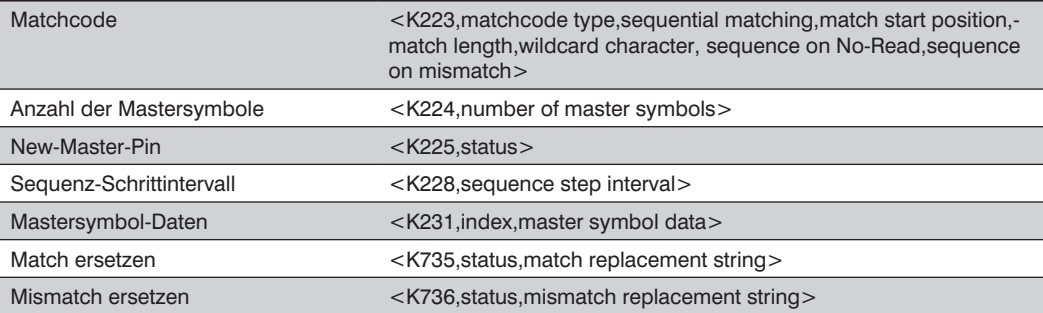

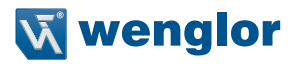

### **25.3. Matchcode Überblick**

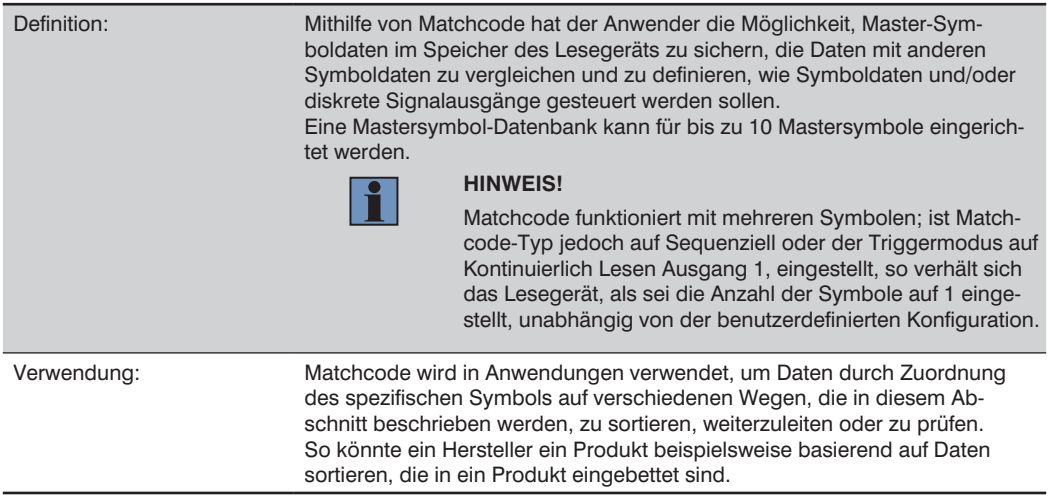

#### **Schritte für die Eingabe und Verwendung von Mastersymbolen**

- 1. Stellen Sie den Triggermodus auf Extern oder Seriell.
- 2. Wählen Sie die Methode für den Symbolvergleich, die zu Ihrer Anwendung passt.
- 3. Definieren Sie die Ausgabe, die Sie mit Ihrer Matchcode-Konfiguration erreichen wollen:
	- a. Ausgabe von Symboldaten
	- b. Diskrete Ausgabe
- 4. Wählen Sie die Anzahl der Mastersymbole, die Sie erstellen möchten.
- 5. Wählen Sie aus, auf welchem der 4 Wege Sie eines bzw. mehrere Mastersymbole eingeben möchten:
	- a. Verwenden Sie die ESP, um Mastersymbol-Daten direkt einzugeben.
	- b. Senden Sie einen seriellen Befehl mit Symboldaten im folgenden Format <M231,master symbol#, data>.
	- c. Senden Sie einen <G> (Nächstes Symbol als Mastersymbol lesen) Befehl.
	- d. Aktivieren Sie den New-Master-Pin und aktivieren Sie den diskreten Eingang, so dass das nächste gelesene Symbol als Mastersymbol gelesen wird.

# **25.4. Matchcode-Typ**

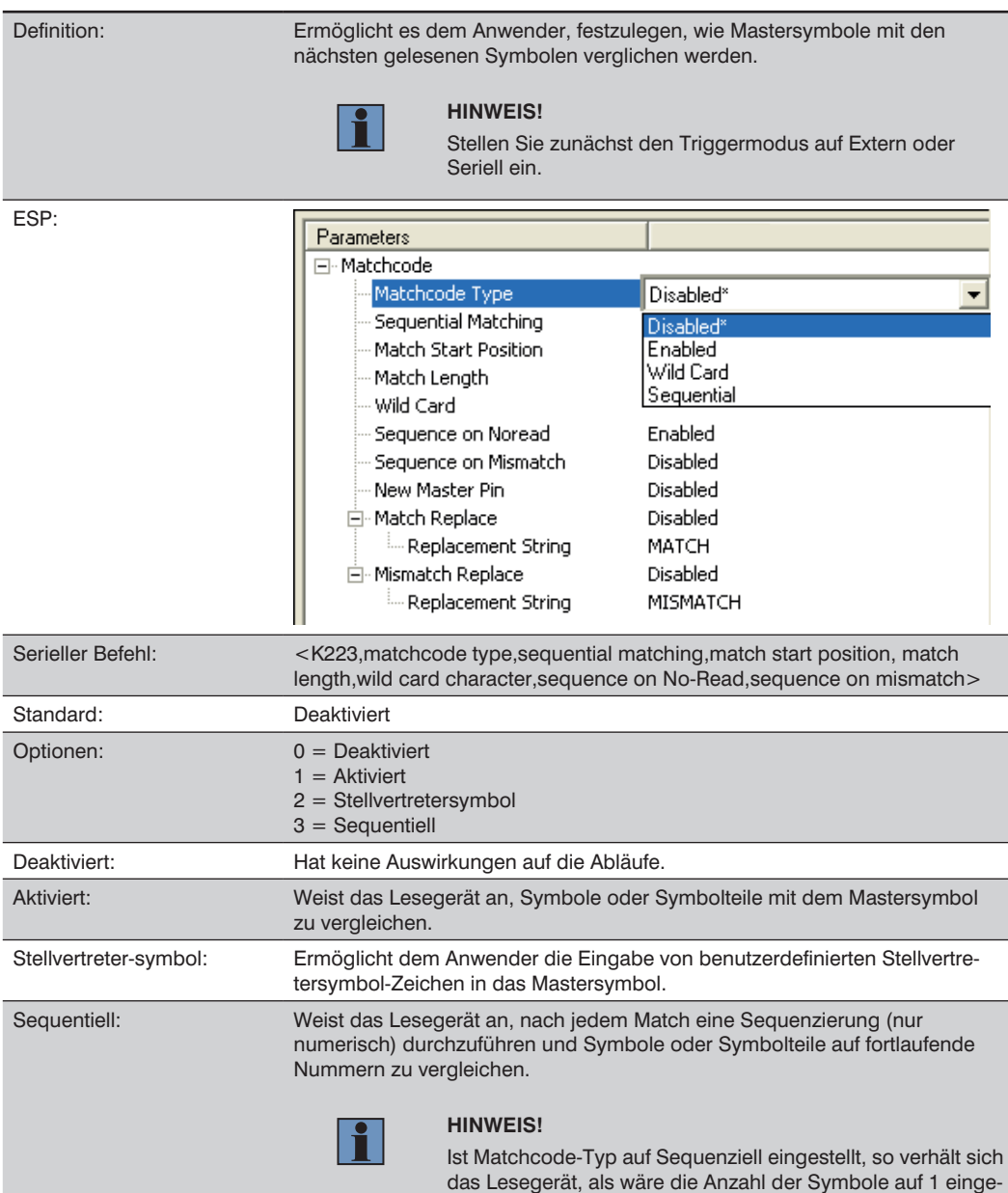

stellt, unabhängig von der benutzerdefinierten Konfiguration.

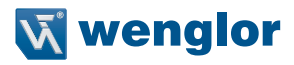

### **Sequentielle Übereinstimmung**

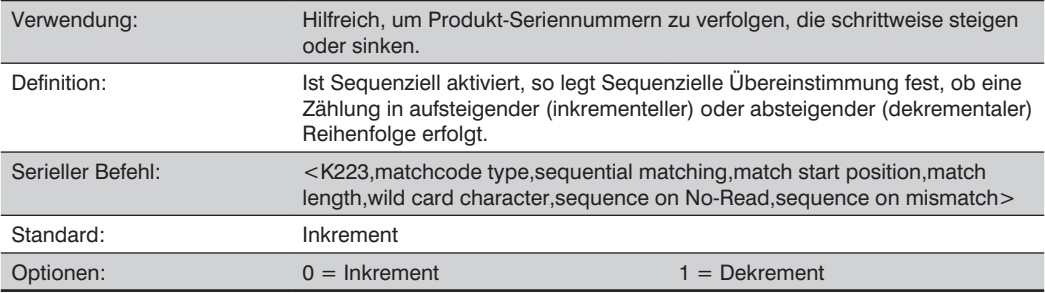

#### **Match-Startposition**

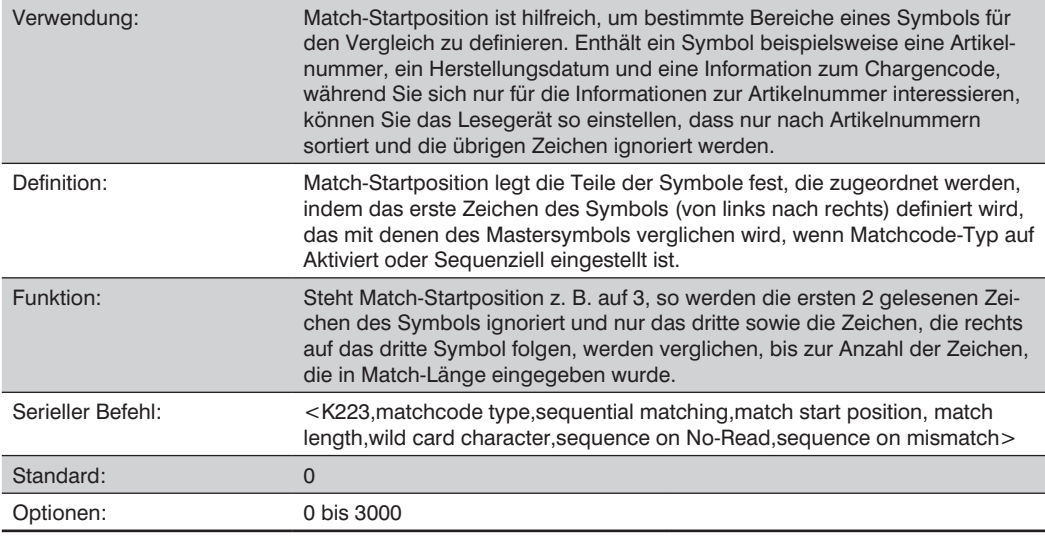

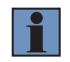

#### **HINWEIS!**

Match-Startposition muss auf 1 oder höher eingestellt sein, um diese Funktion zu aktivieren. Eine Einstellung von 0 deaktiviert diese Funktion.

### **Match-Länge**

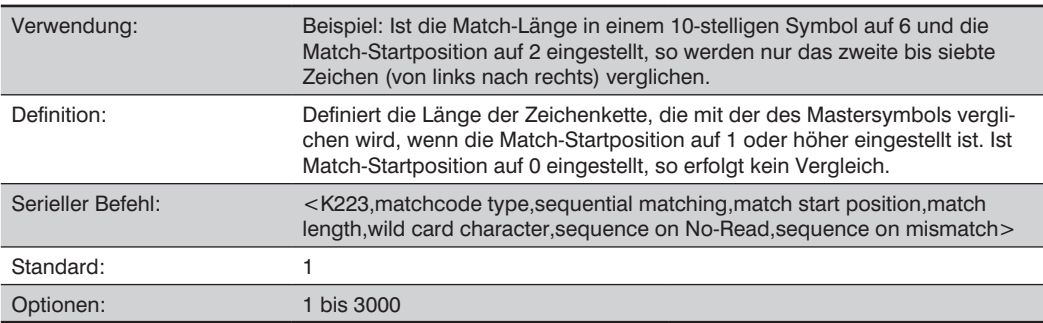

### **Stellvertretersymbol-Zeichen**

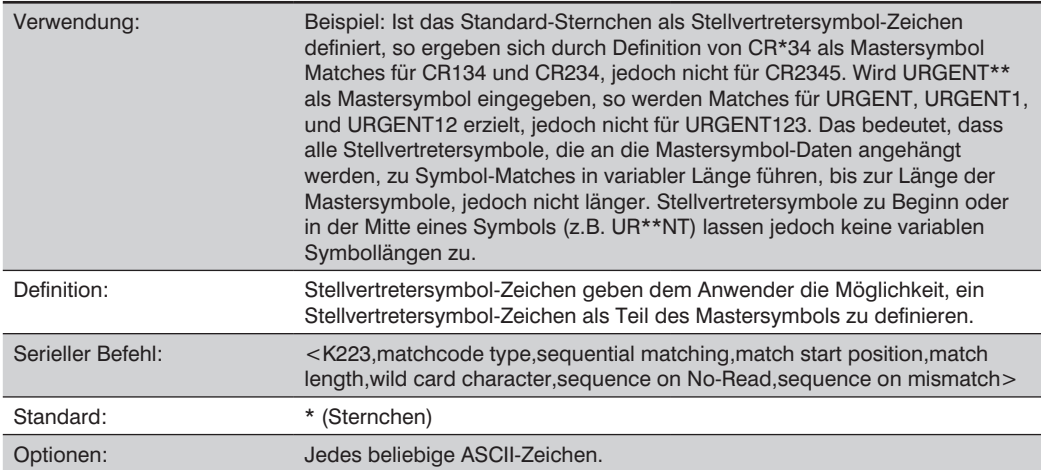

### **Sequenz bei Nichtlesung**

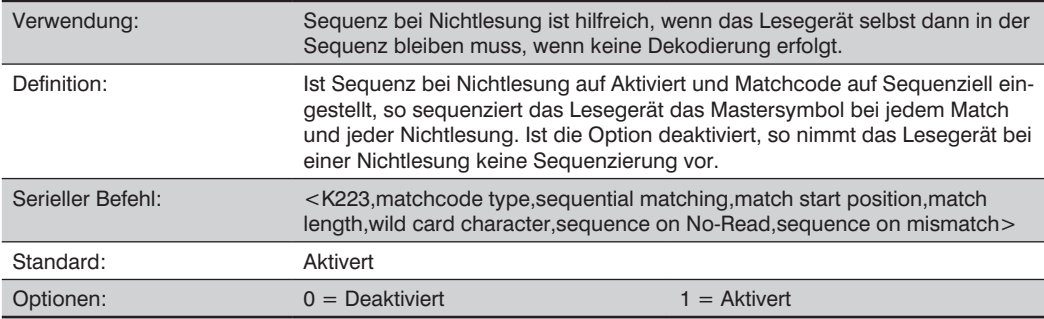

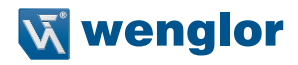

Beachten Sie als Beispiel für eine Aktivierte Sequenz bei Nichtlesung die folgenden Dekodierungen:

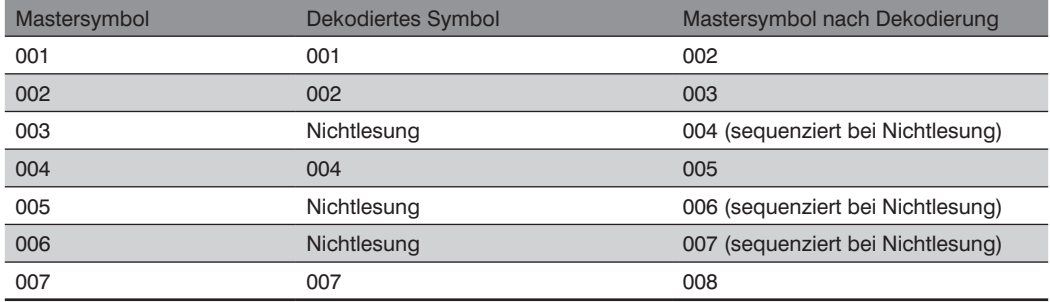

Beachten Sie als Beispiel für eine Deaktiverte Sequenz bei Nichtlesung die folgenden Dekodierungen:

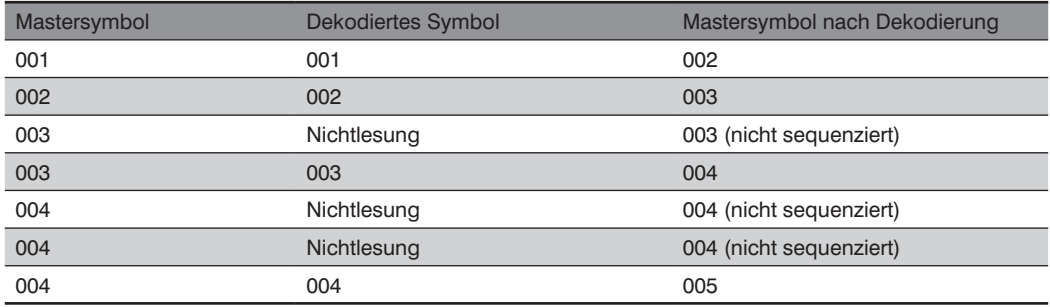

#### **Sequenz bei Mismatch**

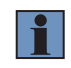

#### **HINWEIS!**

Matchcode muss auf Sequentiell stehen, damit dieser Befehl funktioniert.

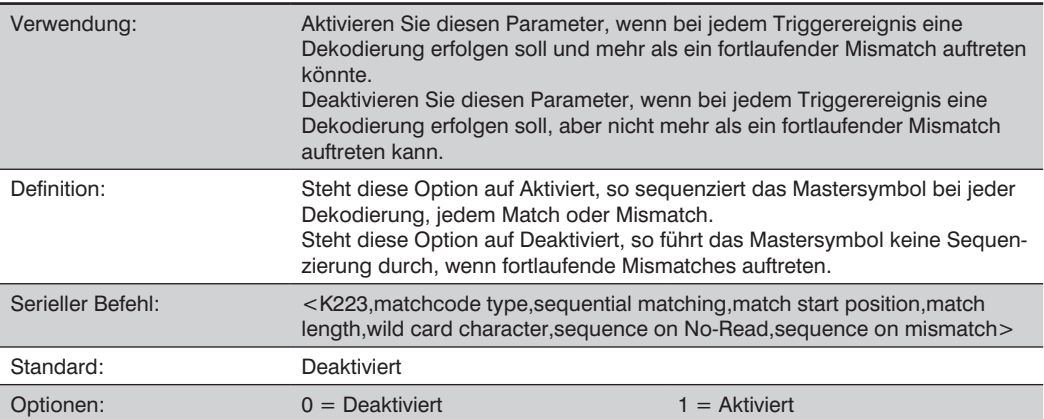

Das Lesegerät sequenziert den Master auf einen mehr oder einen niedriger als das dekodierte Symbol.

Beachten Sie als Beispiel für eine Aktivierte Sequenz bei Mismatch die folgenden Dekodierungen:

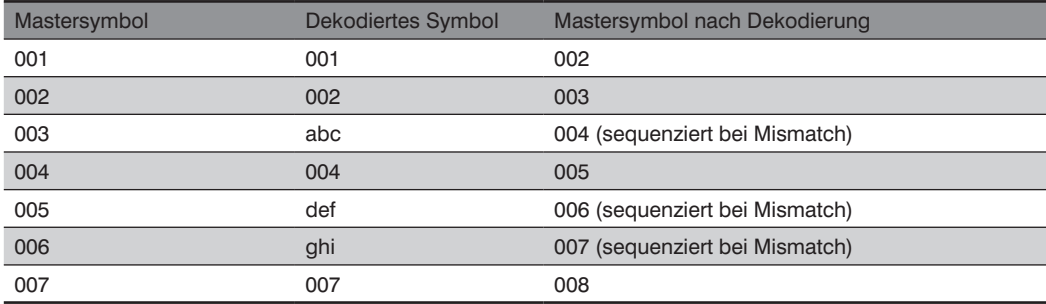

Beachten Sie als Beispiel für eine Deaktivierte Sequenz bei Mismatch die folgenden Dekodierungen:

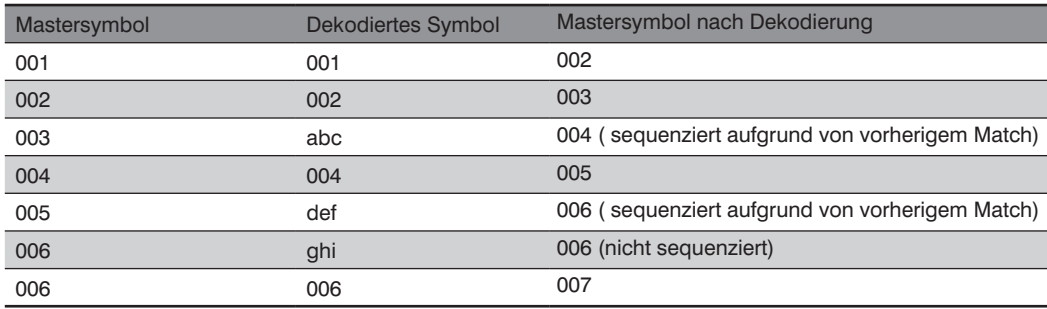

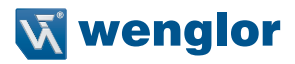

### **25.5. Sequenz-Schrittintervall**

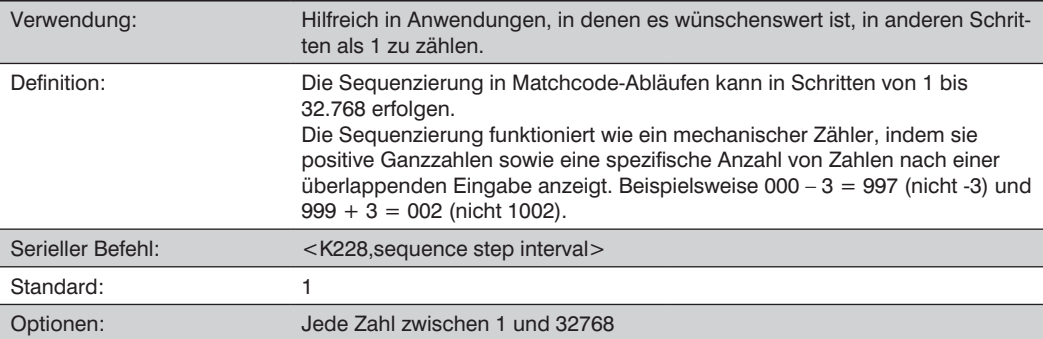

Beispiel: Steht Sequenzschritt auf 3 und Sequentielles Matching auf Inkrement:

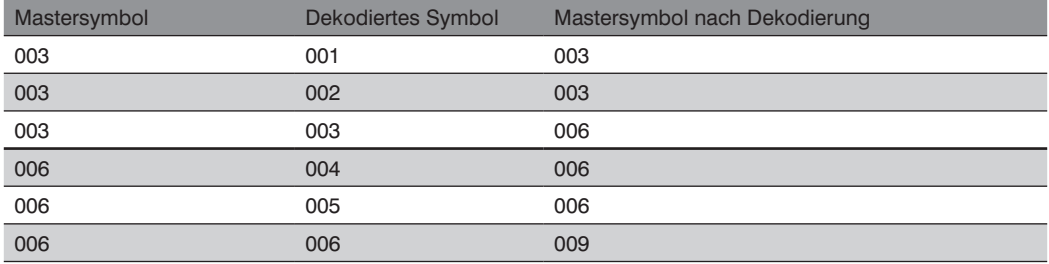

# **25.6. Match ersetzen**

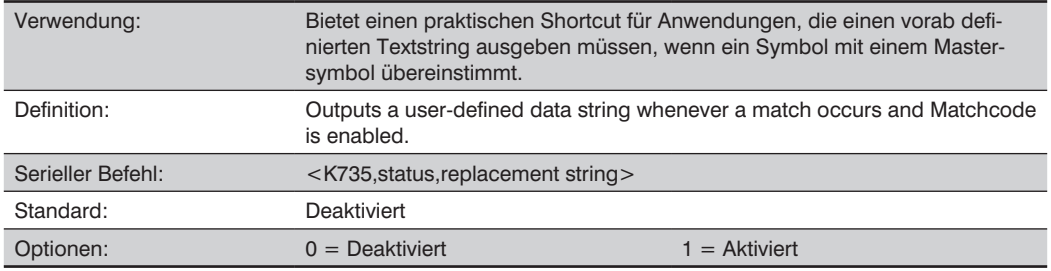

### **Ersatzstring**

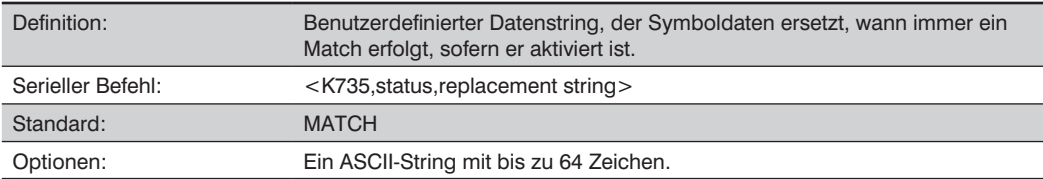

# **25.7. Mismatch ersetzen**

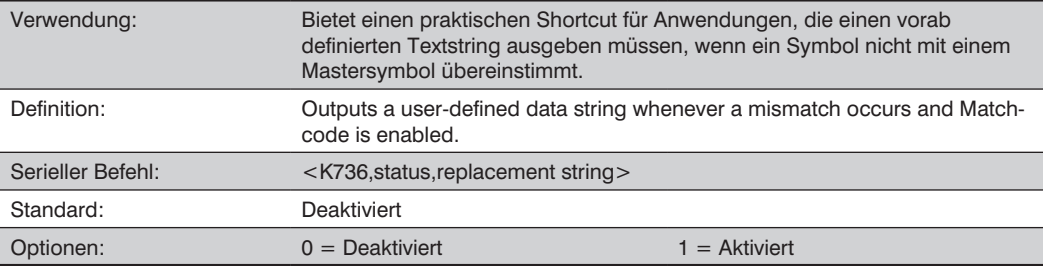

### **Ersatzstring**

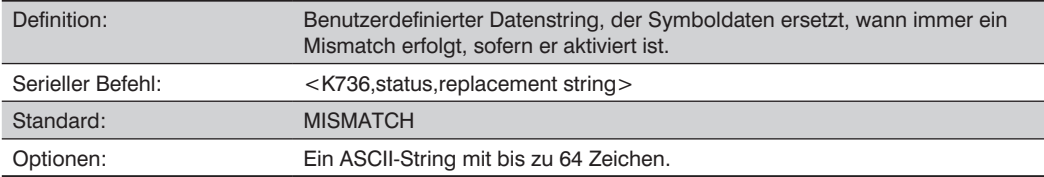

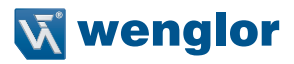

# **25.8. New-Master-Pin**

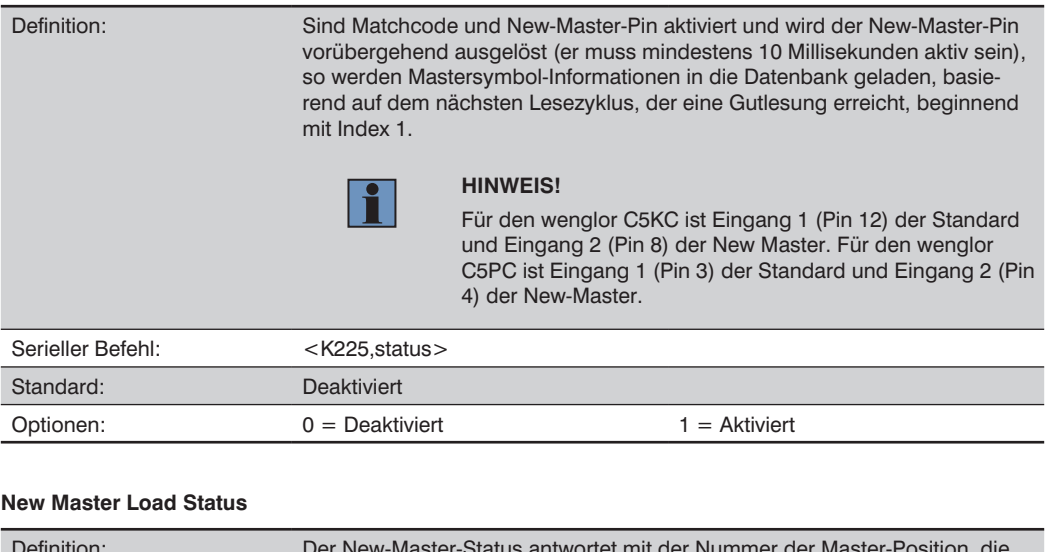

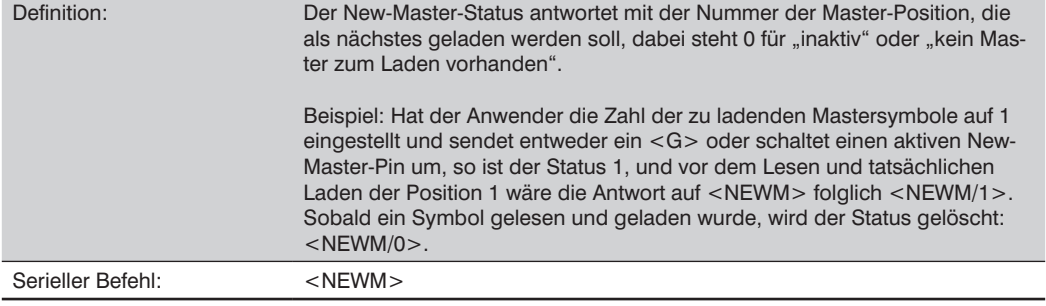

# **26.Anhang M – Konfiguration von Kamera und Bildverarbeitung**

Dieser Abschnitt enthält Einstellparameter zur physikalischen Steuerung von Kamera, Bildaufnahme, Datenbankeinstellungen und Bilddiagnosen.

### **26.1. Konfiguration von Kamera und Bildverarbeitung mittels ESP**

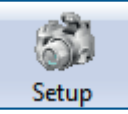

Klicken Sie auf die Schaltflächen **Konfiguration**, um das Menü **Kamerakonfiguration** aufzurufen.

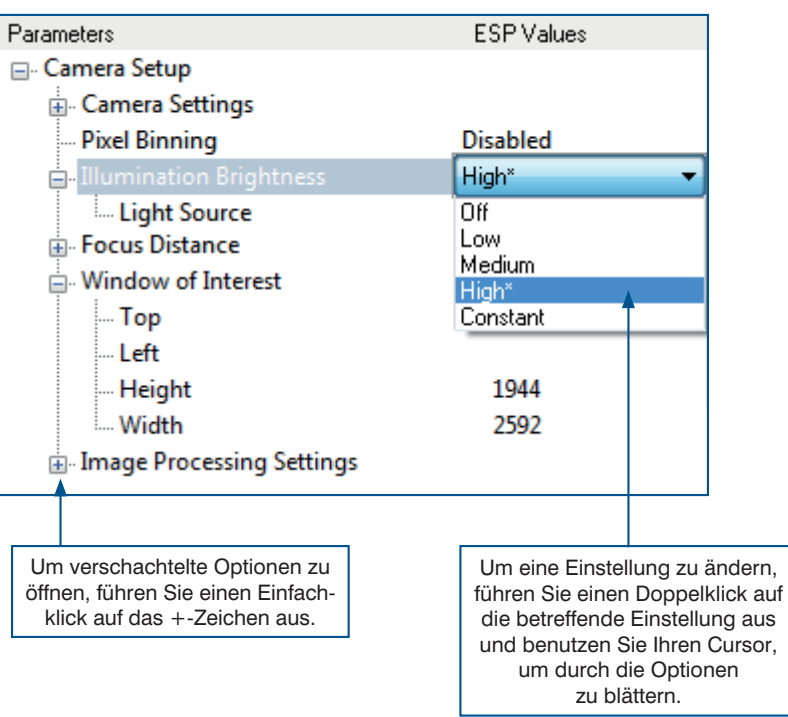

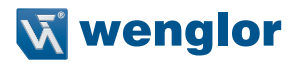

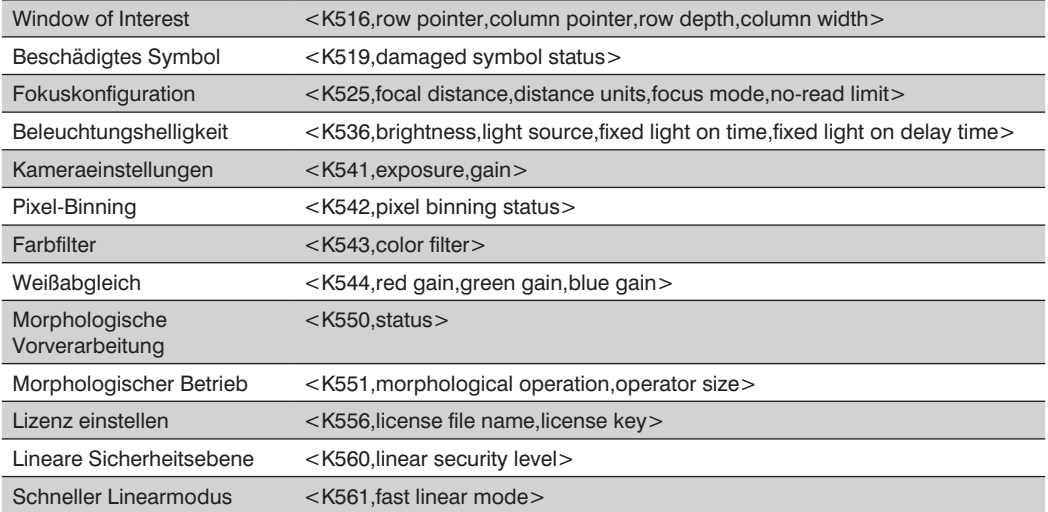

### **26.1.1. Konfiguration von Kamera und Bildverarbeitung mittels serieller Befehle**

### **26.2. Video**

Die Video-Ansicht ist vergleichbar mit der Schnittstelle EZ-Modus, hier kann der Anwender die gleichen Routinen zum Lokalisieren, Kalibrieren und Testen durchführen. Es gibt außerdem ein Tool zum Einstellen der Brennweite auf der rechten Seite der Videoansicht.

Video verfügt außerdem über die Funktion Aufnehmen und Dekodieren, diese ist mit den Konfigurationsschnittstellen vergleichbar (Kommunikation, Lesezyklus, Symbologien, E/A, Matchcode und Diagnose).

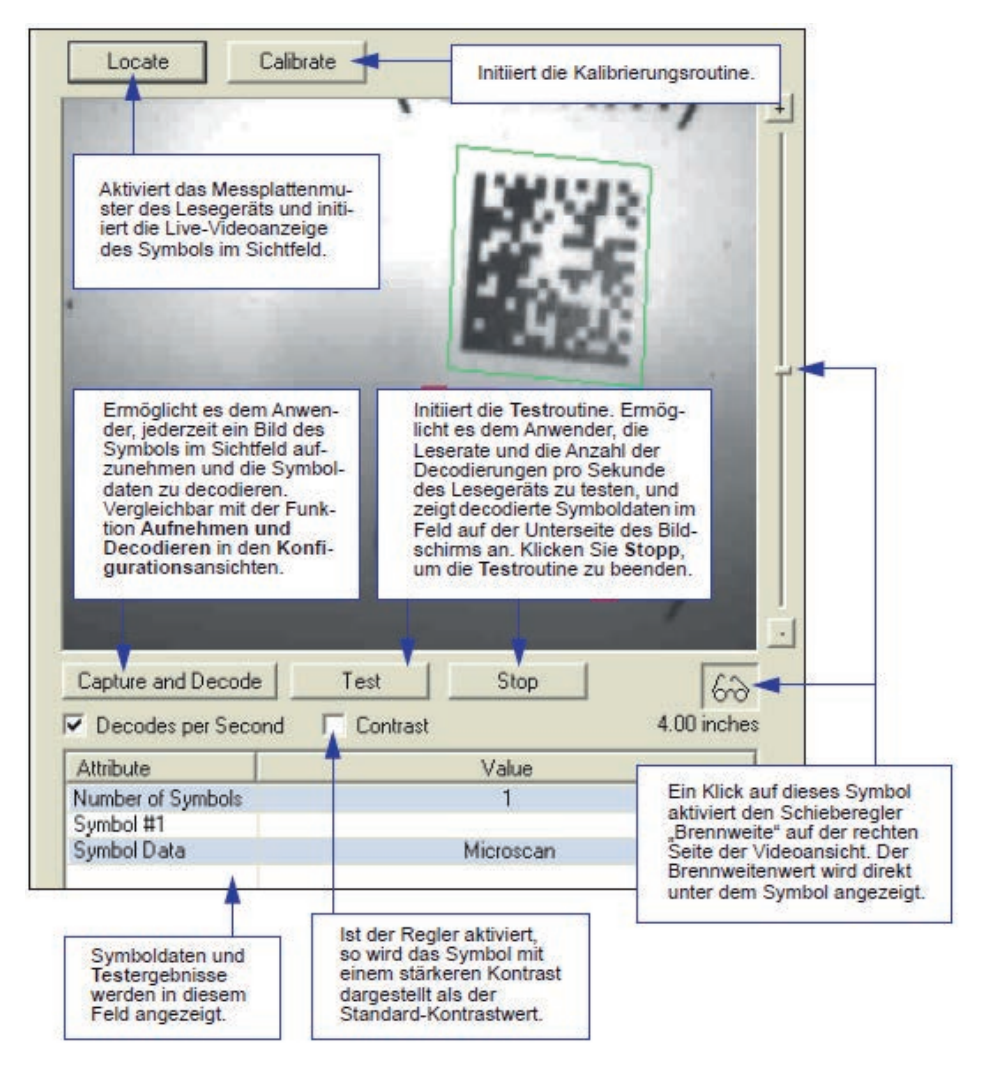

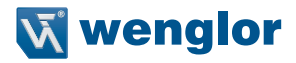

### **26.3. Auswertung**

In Auswertungen können Sie Bilder sehen, die derzeit im Lesegerät gespeichert sind, ein Symbol erfassen und dekodieren, es als digitale Datei speichern und eine Auswertung von Histogramm und Linienscan durchführen.

Per Klick auf die Registerkarte Auswertung sehen Sie die Bilder, die derzeit im Lesegerät gespeichert sind. Klicken Sie auf Empfangen, um diese Ansicht zu aktualisieren.

Klicken Sie auf Aufnehmen/Dekodieren, um das aktuell gespeicherte Bild anzuzeigen. Es wird nur ein Ereignis "Aufnehmen und Dekodieren" ausgeführt, unabhängig von den Einstellungen des Lesezyklus.

Klicken Sie auf Lesen, um einen Lesezyklus zu initiieren. Ist während des Lesezyklus genügend Zeit, so können bis zu 32 Gutlesungen (oder 6 Vollbilder) aufgenommen und angezeigt werden, dies hängt von der Größe der Bilder und der Zahl ab, die unter Anzahl der Aufnahmen unter Aufnahmemodus im Menübaum Kamerakonfiguration auf der linken Seite der Registerkarten aktiviert wurde.

Wenn Sie auf Speichern klicken, wird das aktuelle Bild an Ihrem gewählten Speicherort gespeichert.

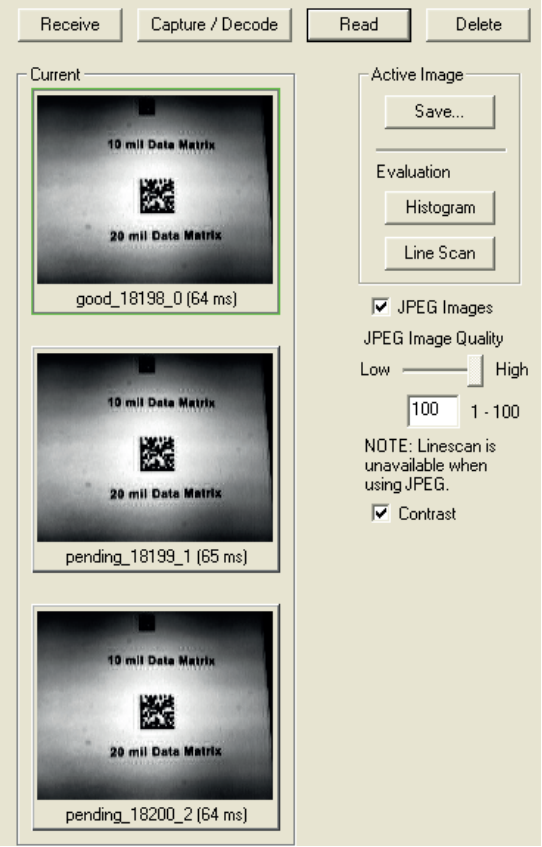

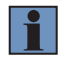

#### **HINWEIS!**

Ein Bild kann nur in dem Format gespeichert werden, in dem es an die ESP hochgeladen wurde. JPEG-Bilder werden als .jpg und Bitmaps als .bmp gespeichert. Wenn Sie auf das Feld JPEG-Bild klicken, werden Sie bemerken, dass die Schaltfläche Linienscan ausgegraut ist.

Die JPEG-Option ermöglicht schnellere Aufnahmen und Übertragungen, aber da die Bilddaten durch den JPEG-Standard komprimiert werden, ist sie nicht für die höheren Anforderungen einer Linienscan-Auswertung geeignet.

JPEG ermöglicht es Ihnen außerdem, die Bildqualität (Auflösung) mithilfe des Schiebereglers zwischen 1 und 100 einzustellen, dabei ist 1 die niedrigste und 100 die höchste Qualität. Verwenden Sie wenn möglich die höchste Qualität, muss die Bildübertragungsgeschwindigkeit erhöht werden, verwenden Sie eine niedrigere Qualitätseinstellung für das Bild. Die Anpassungen für diese Einstellung hängen von Ihren spezifischen Hardware- und Software-Einschränkungen ab.

#### **26.3.1. Histogramm**

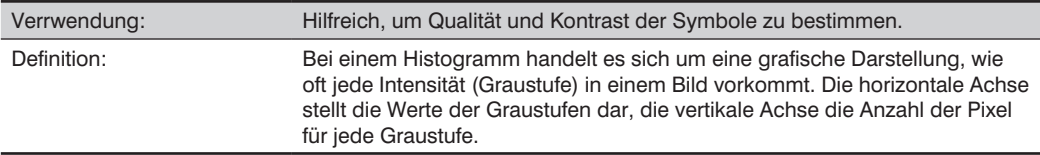

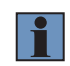

#### **HINWEIS!**

Da die Histogramme im Lesegerät erstellt werden, werden die Ergebnisse unabhängig davon gespeichert, ob das Bild als JPEG (.jpg) oder als Bitmap (.bmp) hochgeladen wurde.

- 1. Klicken Sie im Fenster Auswertung auf die Schaltfläche Histogramm. Das aktuelle Bild wird in den Histogramm-Modus übertragen. Dies kann einen Moment dauern, da alle relevanten Pixel gründlich ausgewertet werden.
- 2. Wenn das Histogramm-Fenster sich öffnet, müssen Sie unter Umständen das Fenster vergrößern und/oder die Bildlaufleisten einstellen, um das Bild darzustellen.
- 3. Um ein Histogramm zu erzeugen, klicken und fahren Sie mit Ihrem Cursor diagonal über das Symbol oder einen Teil des Symbols.

Das Bild wird von einem "Area of Interest"-Feld umgeben, einer blau gestrichelten Linie mit roten Ankerpunkten, die Sie auswählen und bewegen können, indem Sie einen Cursor im Feld platzieren; die Größe ändern Sie, indem Sie auf die Ankerpunkte klicken und ziehen.

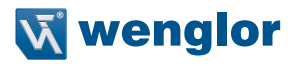

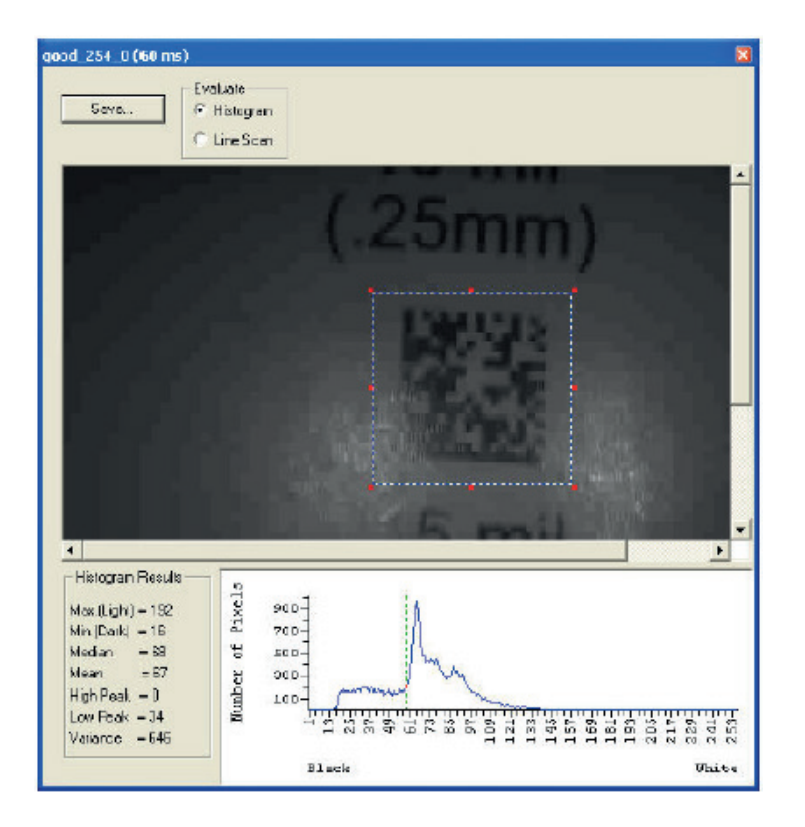

#### **26.3.2. Linienscan**

1. Klicken Sie in der Registerkarte Auswertung auf die Schaltfläche Linienscan.

Es erscheint ein Fenster wie im Beispiel unten.

2. Ziehen Sie Ihren Cursor horizontal über das Bild.

Dadurch wird eine gestrichelte, horizontale Linie erzeugt. Pixelinformationen sowie eine grafische Darstellung der dunklen und hellen Pixel werden unter dem Bild angezeigt.

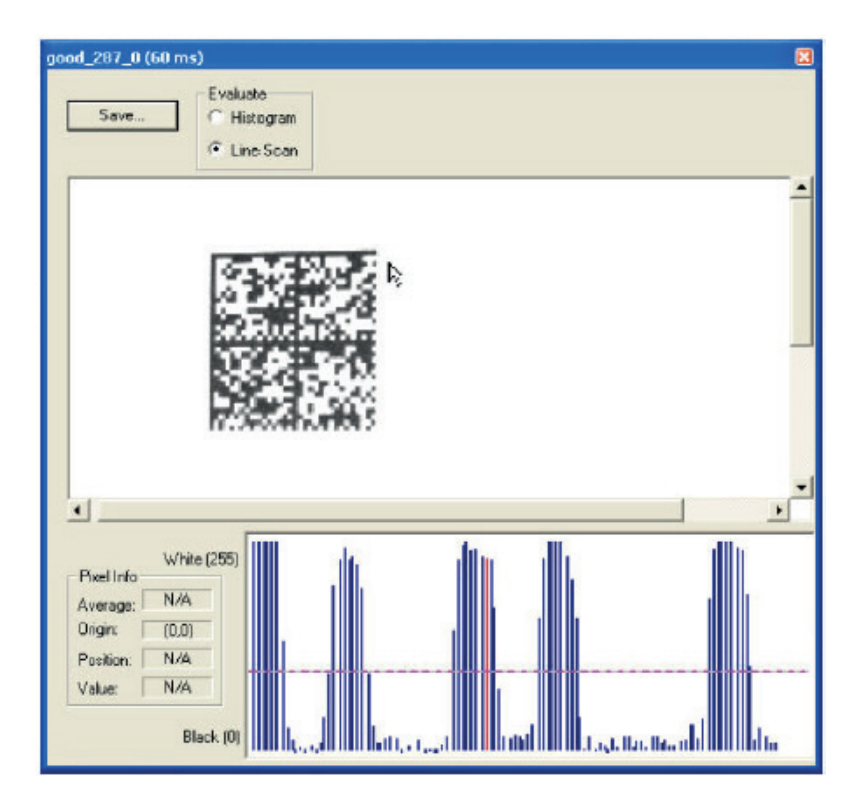

Wenn Sie Ihren Cursor an der gestrichelten Linie zentrieren, verwandelt er sich in ein doppeltes Pfeilkreuz. Damit können Sie die Linie in jede beliebige Position im Fenster bewegen. Sie können auch die Pfeiltasten auf Ihrer Tastatur verwenden, um die Linie schrittweise in eine bestimmte Richtung zu verschieben.

Wie das Histogramm vergleicht auch der Linienscan dunkle und helle Pixel, jedoch mit einer räumlichen Verteilung. Auf der Y-Achse der folgenden Grafik ist 0 die Farbe Schwarz und 255 die Farbe Weiß; die X-Achse stellt die horizontale Achse des Symbols dar, die durch den Linienscan beschrieben wird.

Wenn Sie auf einen beliebigen Punkt in der Grafik klicken, erscheint eine vertikale rote Linie am betreffenden Punkt und ihre Position und ihr Wert (im Verhältnis Schwarz-zu-Weiß) werden in der Registerkarte Pixelinfo auf der linken Seite der Grafik aktualisiert (in diesem Beispiel 237). Außerdem wird eine horizontale, rot gestrichelte Linie angezeigt, die den Mittelwert darstellt.

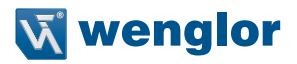

### **26.4. Kalibrierung**

Die Kalibrierungsschnittstelle im ESP ist ein leistungsstarker und intuitiver Weg, um die Leistung des Lesegeräts zu verbessern. Sie ermöglicht es dem Anwender, verschiedene komplexe, simultane Kalibrierungsvorgänge zu steuern und den Fortschritt dieser Vorgänge mithilfe von Hinweisen wie Fortschrittsbalken, Echtzeit-Darstellungen der Kalibrierungswerte und anderen dynamischen Anwender-Feedbacks zu verfolgen.

Beachten Sie den Abschnitt Kalibrierung, dieser enthält eine vollständige Dokumentation dieser Funktion.

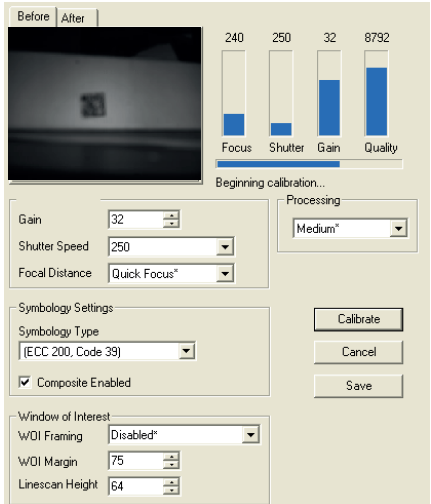

Die ESP-Kalibrierungsschnittstelle während einer Kalibierungsroutine

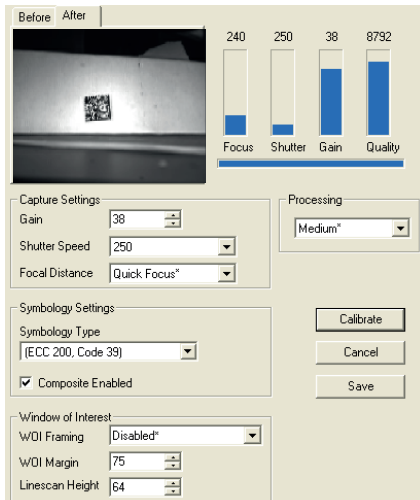

Die ESP-Kalibrierungsschnittstelle nach einer Kalibierungsroutine

### **26.5. Window of Interest**

Der aktive Pixelbereich des Bildsensors wird als Window of Interest (WOI) bezeichnet. Das WOI gibt dem Anwender die Möglichkeit, einen Bereich des Sichtfelds auszuwählen, in dem das gewünschte Symbol lokalisiert ist.

Das programmierbare Window of Interest erhöht die Dekodiergeschwindigkeit, verbessert den Schwellenwert und macht es einfach, bestimmte Symbole aus verschiedenen Symbolen im Sichtfeld auszuwählen. Der Anwender gibt den oberen linken Pixelwert sowie die Größe des Fensters in Zeilen und Spalten ein, um das Window of Interest zu definieren.

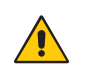

#### **ACHTUNG!**

Das Window of Interest verkleinert das Sichtfeld und könnte daher dazu führen, dass in dynamischen Anwendungen bestimmte Symbole übersehen werden.

#### **26.5.1. Window of Interest per ESP**

1. Klicken Sie im Kamera-Menü auf die Registerkarte WOI, um das Window of Interest aufzurufen.

Falls Sie nicht bereits ein Bild aufgenommen haben, klicken Sie auf die Schaltfläche Erfassen und Dekodieren, um das aktuelle Bild zu dekodieren. War die Dekodierung erfolgreich, so leuchtet der Good Read Indikator auf der Registerkarte WOI grün, und das Symbol wird im Ausschnitt darunter angezeigt.

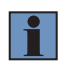

#### **HINWEIS!**

Sie können die Bildgröße anpassen, indem Sie das ESP-Fenster in der unteren rechten Ecke klicken und ziehen. Dies ist hilfreich, wenn sehr kleine Symbole gelesen werden.

2. Klicken und ziehen Sie Ihren Cursor über das Symbol, das Sie für die Lesung isolieren wollen.

Achten Sie darauf, wie sich der angrenzende Bereich schwarz färbt.

Sie können die Ziehpunkte in dem Bildbereich benutzen, den Sie gerade gezogen haben, um die Größe der Region of Interest anzupassen. Sie können auch auf den Mittelpunkt des Window of Interest klicken und diesen bewegen.

3. Testen Sie die neuen Einstellungen im Modus Lesegeschwindigkeit.

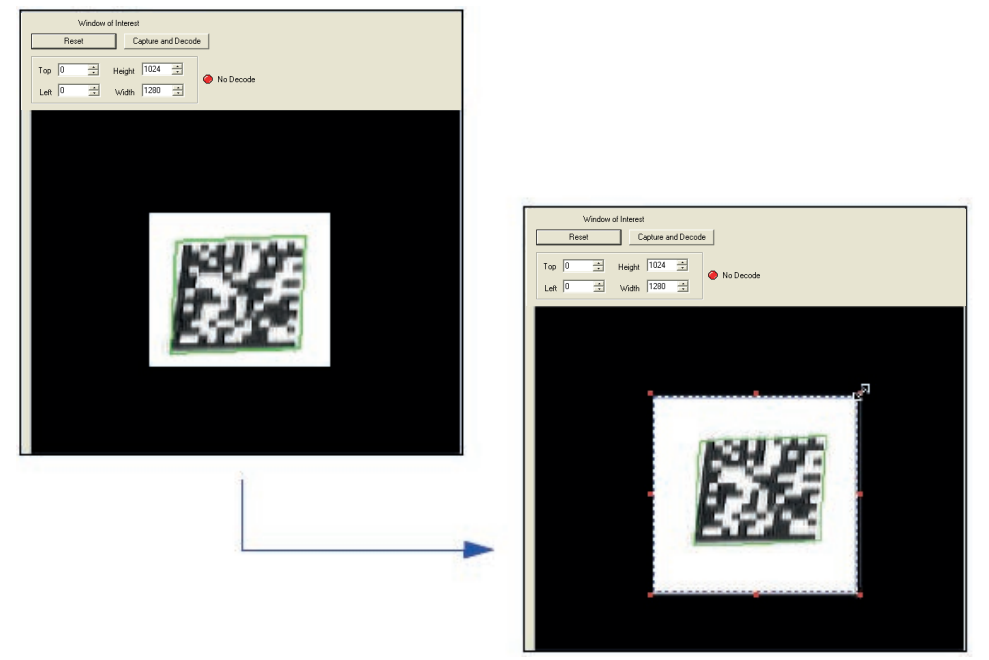

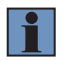

#### **HINWEIS!**

Um das Window of Interest zu entfernen, klicken Sie auf die Schaltfläche Reset oder eine beliebige Position im WOI-Bereich.

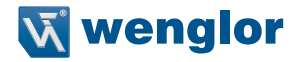

Beachten Sie, dass alle Pixel, die sich nicht im WOI befinden, als schwarz definiert werden. Da das Lesegerät in einem kleineren Fenster eine wesentlich geringere Verarbeitungsleistung erbringen muss, steigt die Lesegeschwindigkeit in der Regel deutlich an. Ein möglicher Nachteil besteht darin, dass bei einem kleineren Fenster ein Symbol übersehen wird. Achten Sie stets darauf, dass Ihr WOI groß genug ist, um jede zufällige Bewegung von Symbolen in Ihrem Sichtfeld zu erlauben.

#### **26.5.2. Window of Interest per seriellem Befehl**

Die Abbildung zeigt, wo sich die Startposition des Zeilen- und Spaltenzeigers befinden muss und wie die Spaltentiefe und die Zeilenbreite gemessen werden.

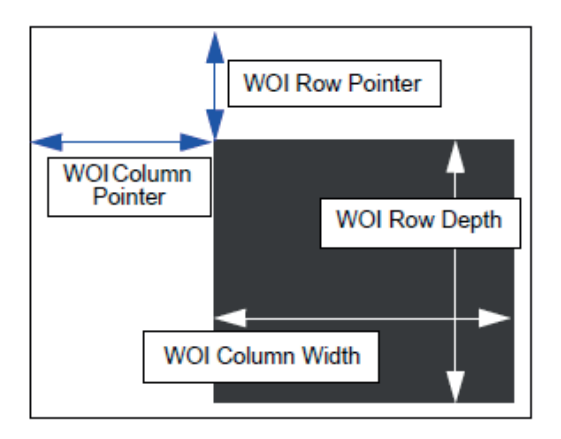

#### **Zeilenzeiger**

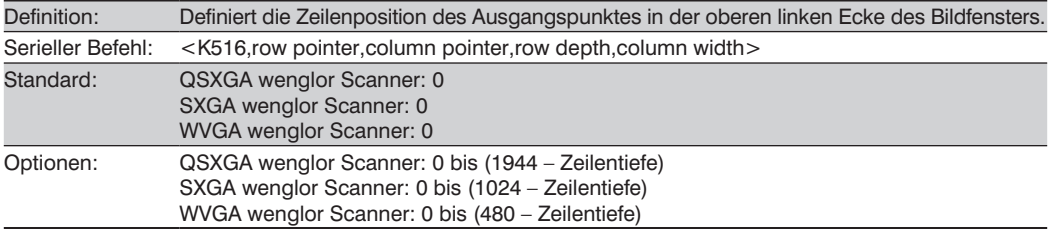

#### **Spaltenzeiger**

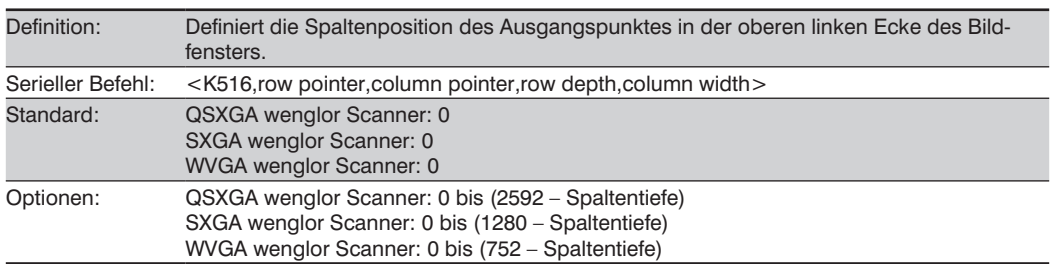

#### **Zeilentiefe**

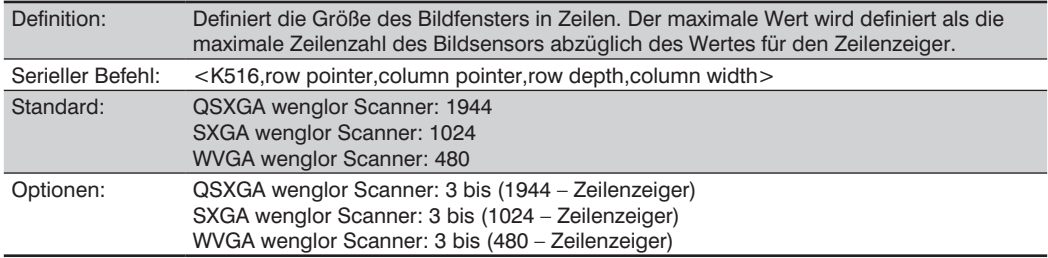

#### **Spaltenbreite**

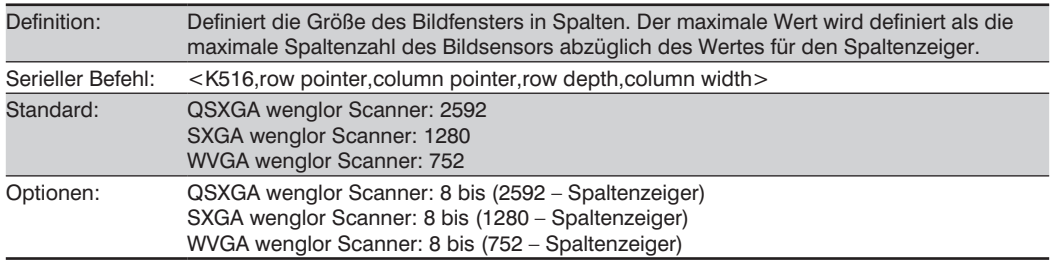

#### **Wichtige Hinweise**

- Bei dem Wert "Spaltenbreite" muss es sich um einen Modulus 8 Wert handeln. Unabhängig von der konfigurierten Spaltenbreite wird die tatsächliche Spaltenbreite verringert, falls dies für einen Modulus 8 Wert erforderlich ist. Ein Spaltenbreitewert von 639 wäre tatsächlich 632. Eine Anwenderabfrage für den Wert dieser Einstellung würde weiterhin 639 ergeben.
- Der Spaltenzeiger muss einen geraden Wert haben. Unabhängig von der konfigurierten Einstellung des Spaltenzeigers wird der tatsächliche Wert des Spaltenzeigers verringert, falls dies für einen Modulus 8 Wert erforderlich ist. Ein Spaltenzeigerwert von 101 wäre tatsächlich 100. Eine Anwenderabfrage für den Wert dieser Einstellung würde weiterhin 101 ergeben.

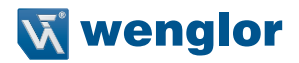

### **26.6. Konfigurationsdatenbank**

Die Konfigurationsdatenbank bietet dem Anwender die Möglichkeit, verschiedene Konfigurationsprofile zu verwalten. Dabei handelt es sich um ein hilfreiches Tool in Anwendungen, welche die stufenweise Anwendung von verschiedenen Lesegerätekonfigurationen erfordern, sie ermöglichen es dem Anwender, wesentlich komplexere Vorgänge auszuführen, als es mit einem einzigen Satz Konfigurationsparameter möglich wäre. Beachten Sie die Konfigurationsdatenbank, diese enthält eine vollständige Dokumentation dieser Funktion.

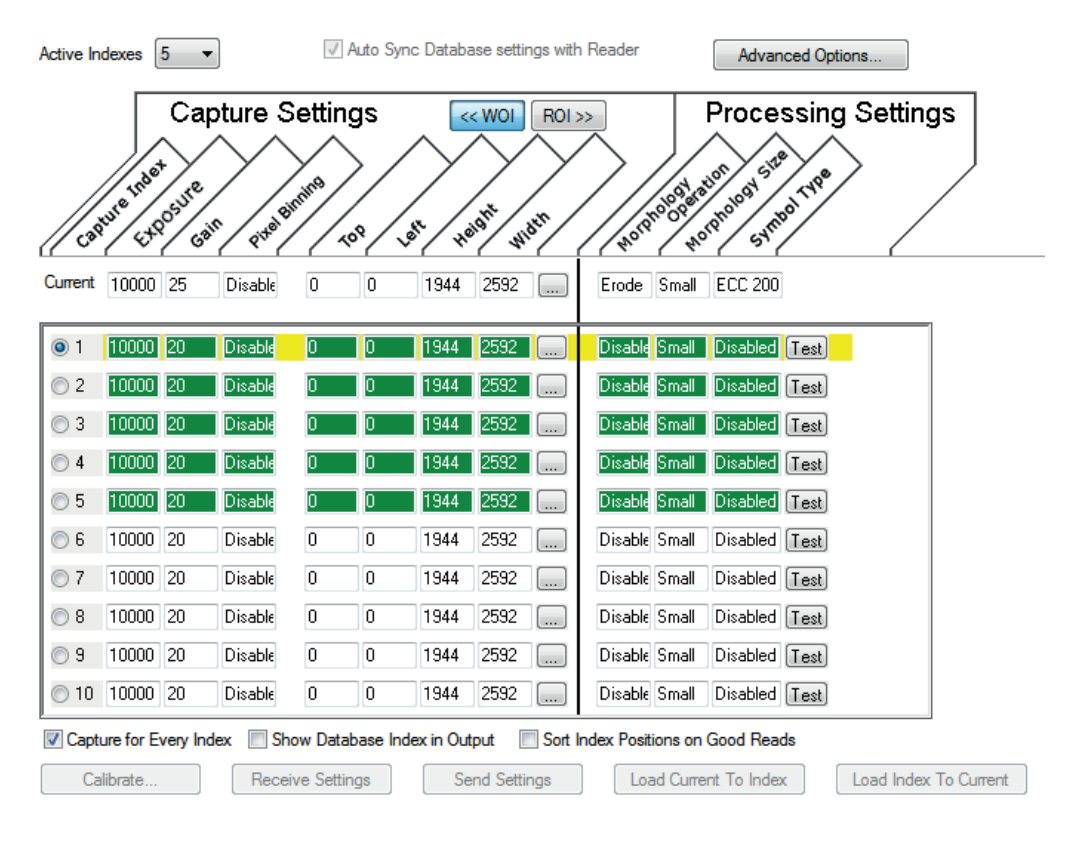

### **26.7. Dynamik-Konfiguration**

Die Dynamik-Konfiguration wird verwendet, um die Bildaufnahmezeit während eines Lesezyklus zu berechnen. Ohne eine genaue Zeitmessung kann das Lesegerät während eines Lesezyklus nicht alle Symbole dekodieren. Es wird ein externer Trigger verwendet, um Bildaufnahmen zu aktivieren, damit der Anwender während der Aufnahmeereignisse die Möglichkeit hat, Anpassungen an der Zeitmessung vorzunehmen.

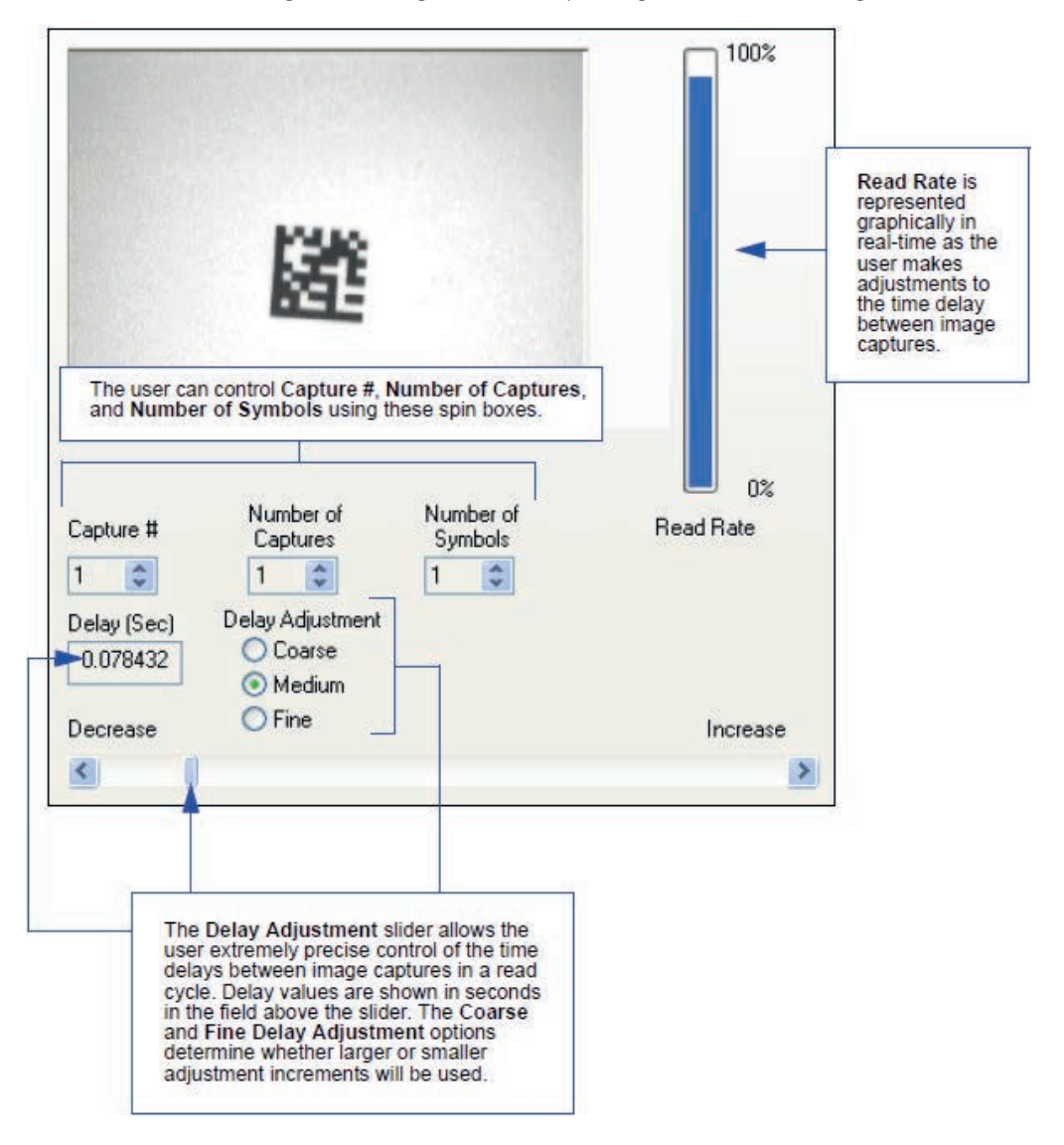

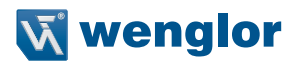

#### • **Pixel-Binning**

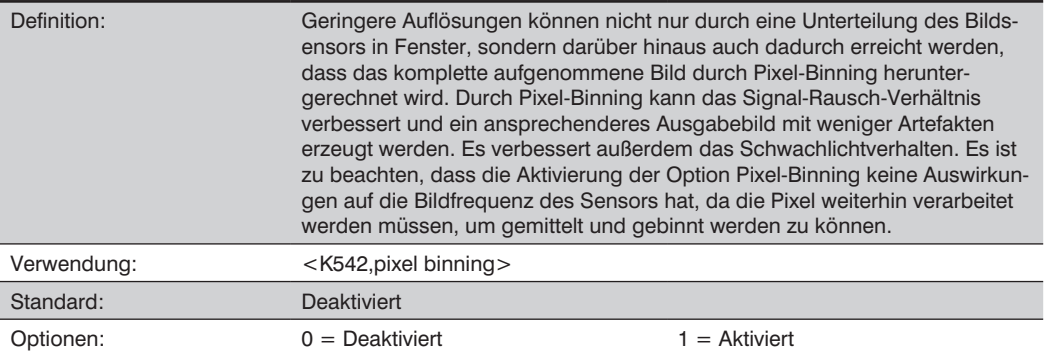

#### • **Deaktiviert**

Pixel-Binning ist deaktiviert.

#### • **Aktiviert**

Zwei Spalten Pixel und zwei Zeilen Pixel werden gemittelt, um einen einzigen Pixelwert zu erzeugen, der eine Reduzierung der vertikalen Pixel im Verhältnis von 2:1 sowie eine Reduzierung der horizontalen Pixel im Verhältnis 2:1 liefert, für eine Gesamtreduzierung von 4:1. Ein Bild mit den Abmessungen 640 x 480 wird auf 320 x 240 skaliert.

### **26.8. Kameraeinstellungen**

Kameraeinstellungen werden in der Regel während der Kalibrierung vorgenommen und müssen nicht unbedingt vom Anwender abgeändert werden.

### **QSXGA, SXGA, und WVGA**

#### **Belichtung**

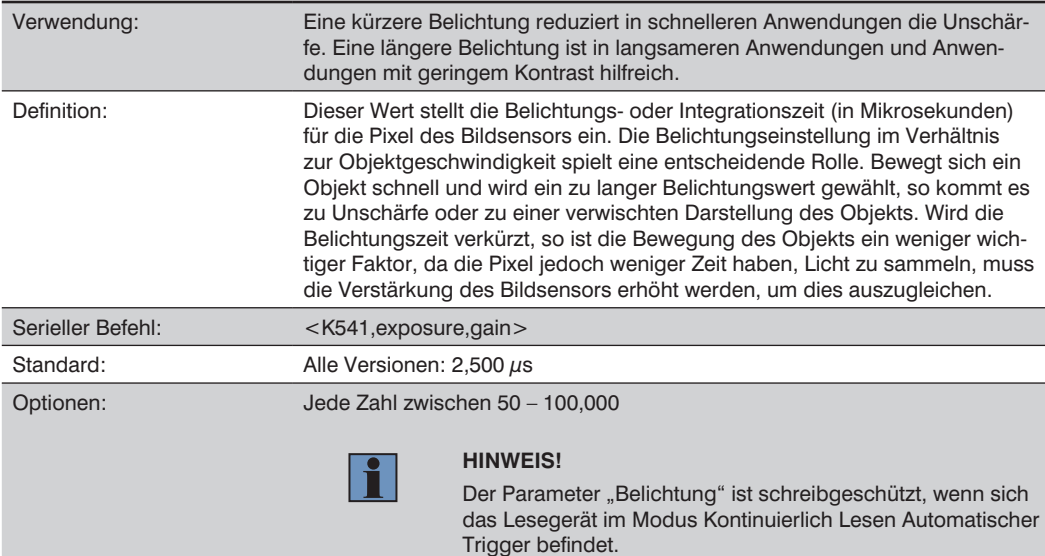

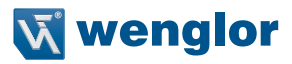

### **Verstärkung**

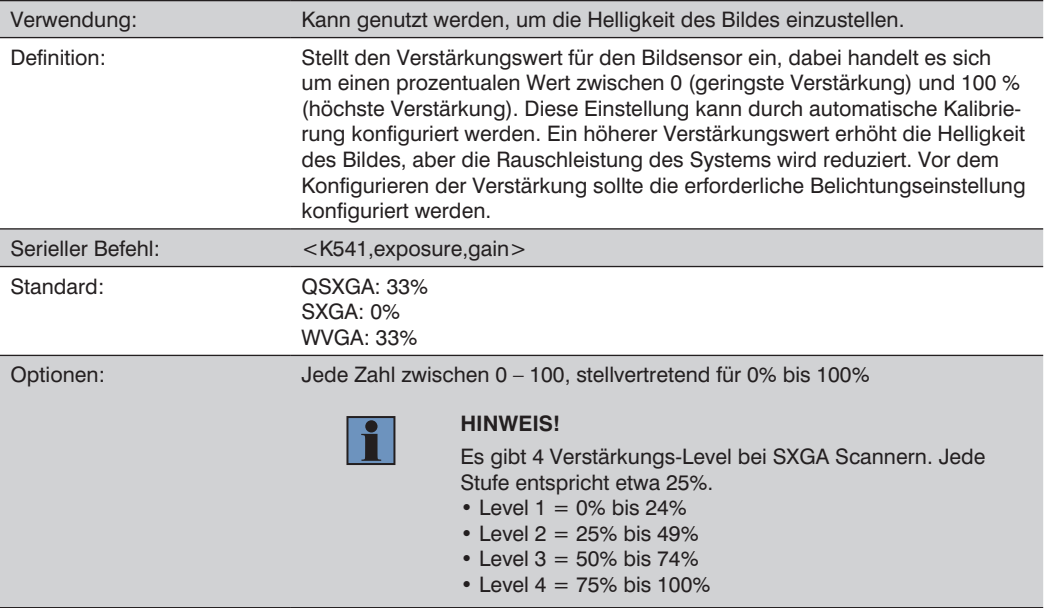

### **26.9. Einstellungen für den Weißabgleich (nur QSXGA Farbe)**

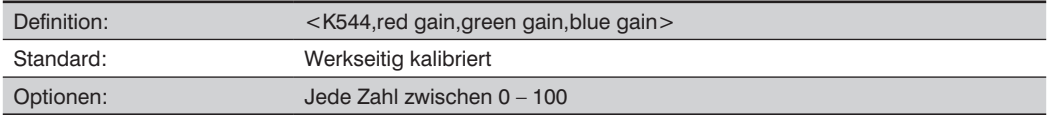

#### **Rot-Verstärkung**

Stellt den Verstärkungswert für den Rotkanal des Bildsensors ein, dabei handelt es sich um einen prozentualen Wert zwischen 0 (geringste Verstärkung) und 100 % (höchste Verstärkung). Die Farbkanal- Parameter werden verwendet, um unrealistische Farben zu vermeiden, damit Objekte, die für das menschliche Auge weiß aussehen, auch auf dem fertigen Bild weiß dargestellt werden. Der Standardwert für diesen Parameter ist werkseitig kalibriert.

#### **Grün-Verstärkung**

Stellt den Verstärkungswert für den Grünkanal des Bildsensors ein, dabei handelt es sich um einen prozentualen Wert zwischen 0 (geringste Verstärkung) und 100 % (höchste Verstärkung). Die Farbkanal-Parameter werden verwendet, um unrealistische Farben zu vermeiden, damit Objekte, die für das menschliche Auge weiß aussehen, auch auf dem fertigen Bild weiß dargestellt werden. Der Standardwert für diesen Parameter ist werkseitig kalibriert.

#### **Blau-Verstärkung**

Stellt den Verstärkungswert für den Blaukanal des Bildsensors ein, dabei handelt es sich um einen prozentualen Wert zwischen 0 (geringste Verstärkung) und 100 % (höchste Verstärkung). Die Farbkanal-Parameter werden verwendet, um unrealistische Farben zu vermeiden, damit Objekte, die für das menschliche Auge weiß aussehen, auch auf dem fertigen Bild weiß dargestellt werden. Der Standardwert für diesen Parameter ist werkseitig kalibriert.

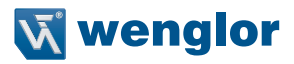

### **26.10. Farbfilter**

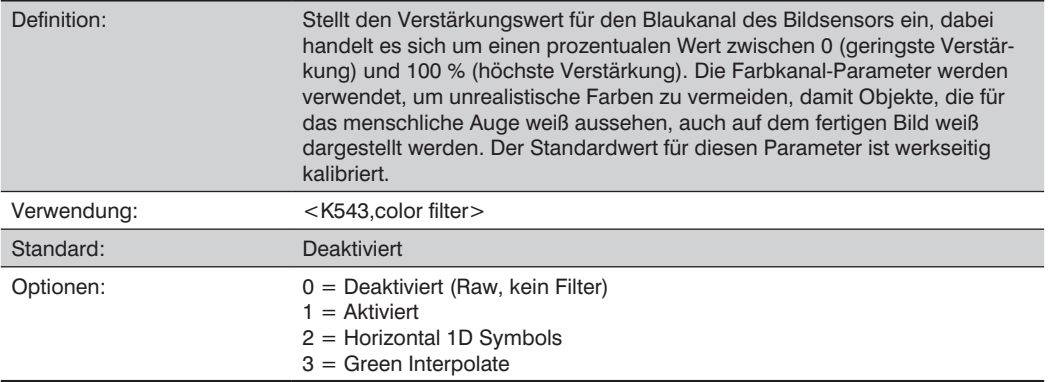

#### **Deaktivieren**

Es wird kein Filter auf das Bild angewendet. Falls Sie versuchen, Symbole zu lesen, ohne dass ein Filter angewendet wurde, sollte zunächst ein Weißabgleich durchgeführt werden, um die roten, blauen und grünen Zellen des Bildsensors auszugleichen.

#### **Universal**

Dies ist ein Universalfilter, der auf das RGB-Bild angewendet wird, um ein Graustufenbild zu erzeugen, das in den meisten Anwendungen verwendet werden kann.

Dieser Filter sollte beim Lesen von 2D-Symbolen, 1D-Symbolen, die nicht horizontal im Sichtfeld positioniert sind, oder einer Kombination von 1D- und 2D-Symbolen verwendet werden.

#### **Horizontale 1D-Symbole**

Dieser Filter wird auf das RGB-Bild angewendet, um ein Graustufenbild zu erzeugen, das speziell dafür konzipiert ist, das geeignetste Bild für ein horizontal positioniertes 1D-Symbol zu liefern.

Dieser Filter sollte immer dann verwendet werden, wenn 1D-Symbole gelesen werden, die horizontal über dem Sichtfeld positioniert sind.

#### **Grün interpolieren**

Dieser Filter wird auf das RGB-Bild angewendet, um ein Graustufenbild für die Dekodierung zu erzeugen, vergleichbar mit der Berechnung der Leuchtdichte. Im Gegensatz zur Berechnung der Leuchtdichte liefert "Grün interpolieren" ein Bild, das 1:1 der Auflösung des Eingabebildes entspricht. Dieser Filter liefert eine bessere omnidirektionale Leistung bei der Dekodierung des Symbols. Wie bei Horizontale 1D-Symbole und im Gegensatz zum Universalfilter ist ein Weißabgleich nicht erforderlich.

Dieser Filter wird für die meisten Dekodierungszwecke empfohlen, bei denen zusätzliche Verarbeitungszeit zulässig ist.

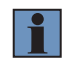

#### **HINWEIS!**

Für hochauflösende 1D-Symbole, die horizontal positioniert sind, sollte vorzugsweise der Filter Horizontale 1D-Symbole verwendet werden.

### **26.11. Fokus-Konfiguration**

#### **Brennweite**

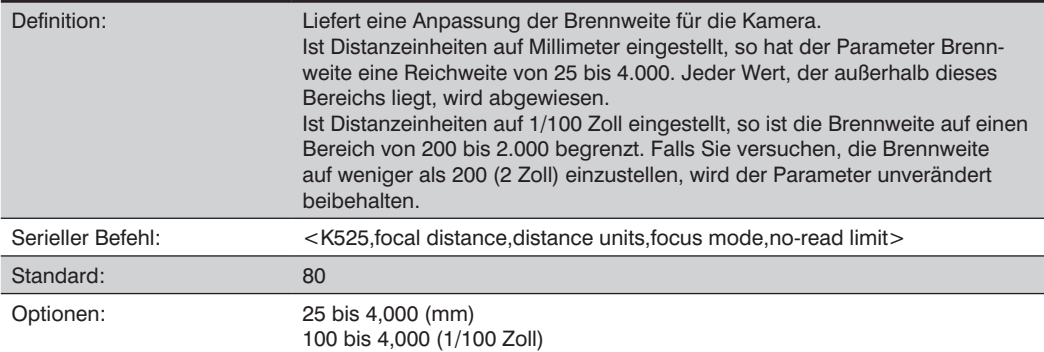

### **Distanzeinheiten**

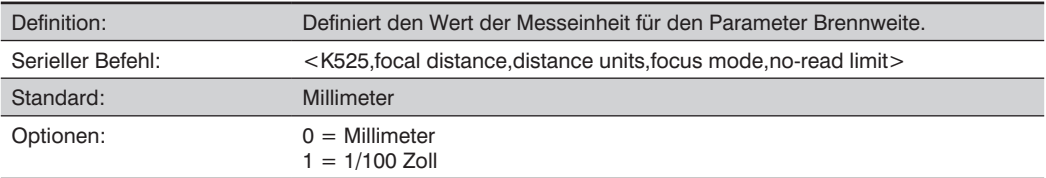

Beispielsweise sind die nachstehend genannten Konfigurationen gültig, um die Brennweite auf drei Distanzen einzustellen:

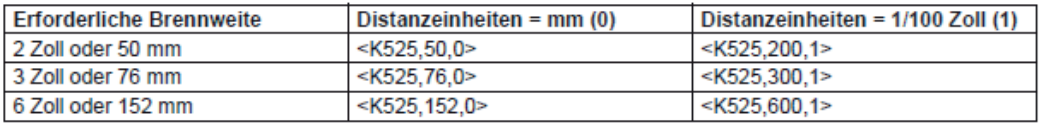

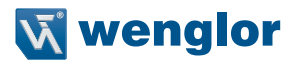

### **Fokusmodus**

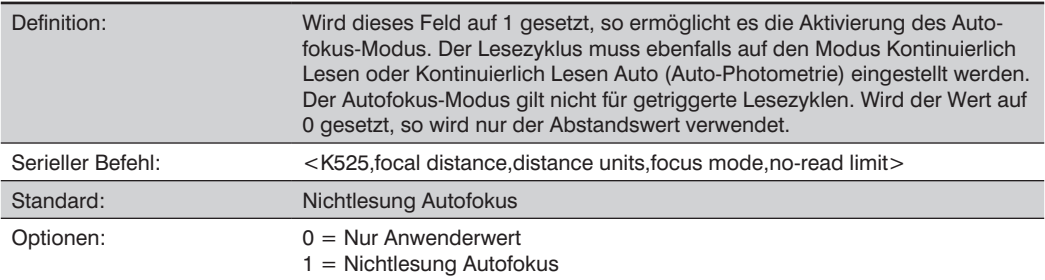

### **Nichtlesung Limit**

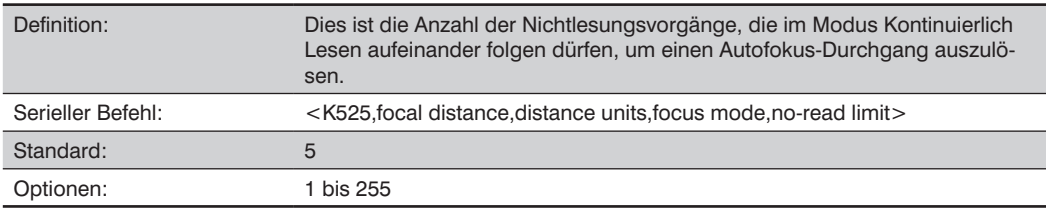

### **26.12. Beleuchtungshelligkeit**

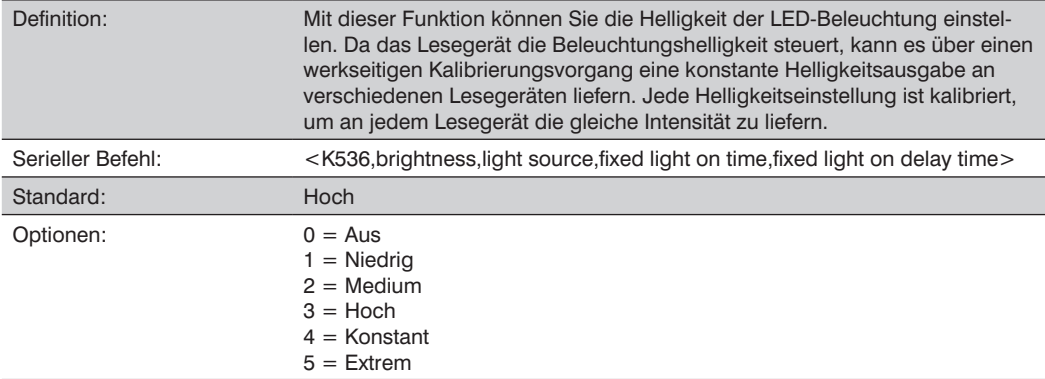

#### • **Konstant**

Ist der Wert auf Konstant eingestellt, so hat die Beleuchtungshelligkeit die gleiche Leistungsstufe wie die Einstellung "Hoch". Die LEDs sind jedoch während eines Lesezyklus stets eingeschaltet und nur zwischen den Lesezyklen ausgeschaltet. Dadurch wird das wahrnehmbare Aufleuchten der LED reduziert.

#### • **Extrem**

Ist der Wert auf Extrem eingestellt, so wechselt die Beleuchtungshelligkeit in den Blitzbetrieb-Modus. In diesem Modus ist die Beleuchtung extrem intensiv und kann nur für maximal 1 ms aktiviert werden.

#### **Lichtart**

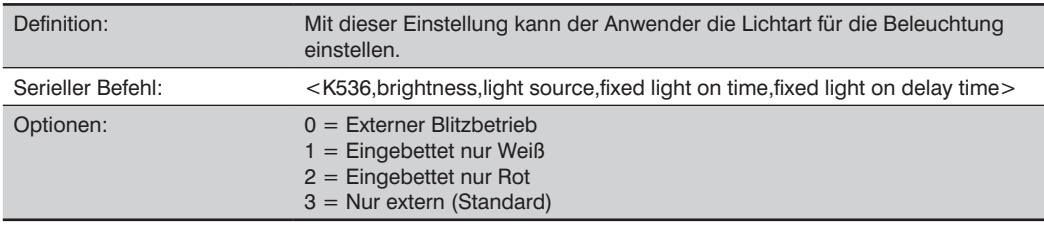

#### • **Externer Blitzbetrieb**

Um die Funktionen des konfigurierbaren Ausgangs 3 (K812), Ausgang Ein und Verwendung als externe Blitzbeleuchtung nutzen zu können, muss die Lichtquelle auf Externer Blitzbetrieb eingestellt sein.

# **Wenglor**

#### **Einschaltzeit der Dauerbeleuchtung**

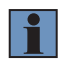

#### **HINWEIS!**

Die Einschaltzeit der Dauerbeleuchtung funktioniert nur, wenn sowohl der Power-Blitzbeleuchtungs-Modus als auch die externe Blitzbeleuchtung aktiviert sind.

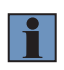

#### **HINWEIS!**

Die Eingabe einer 0 deaktiviert die Einschaltzeit der Dauerbeleuchtung und setzt sie auf 1 ms, wenn die Beleuchtungshelligkeit auf extrem eingestellt ist.

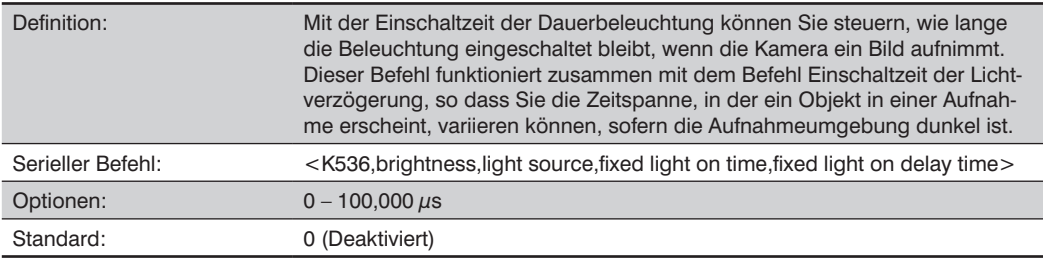

#### **Einschaltzeit der Lichtverzögerung**

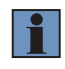

#### **HINWEIS!**

Die Einschaltzeit der Lichtverzögerung funktioniert nur, wenn sowohl der Power-Blitzbeleuchtungs-Modus als auch die externe Blitzbeleuchtung aktiviert sind.

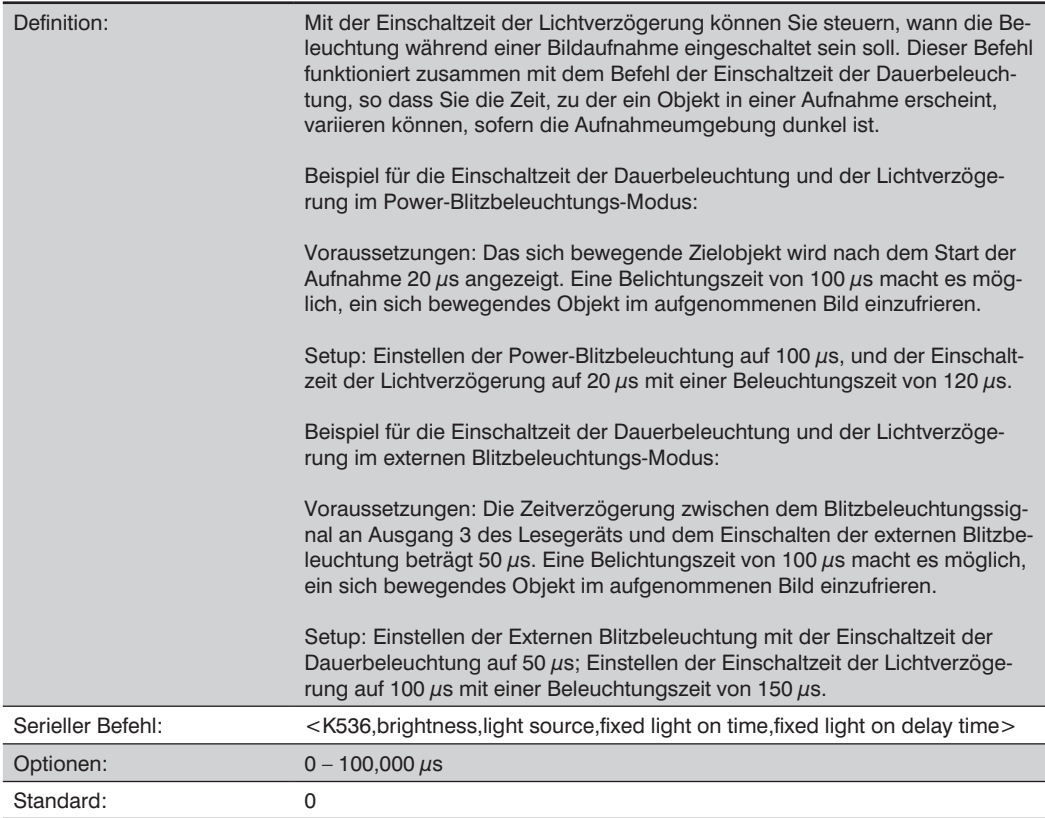
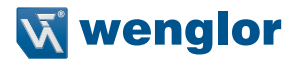

## **26.13. Morphologische Vorverarbeitung**

Bei der morphologischen Vorverarbeitung können Sie die Methode wählen, nach der die Bilder verarbeitet werden, und die Operatorgröße für die betreffende Methode wählen.

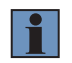

#### **HINWEIS!**

Dieser Befehl muss auf Aktiviert stehen, damit der Morphologische Betrieb funktioniert.

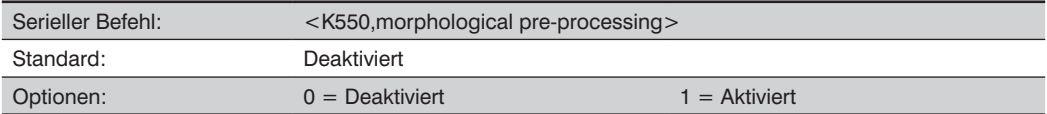

## **26.14. Morphologischer Betrieb und Operatorgröße**

#### **Morphologischer Betrieb**

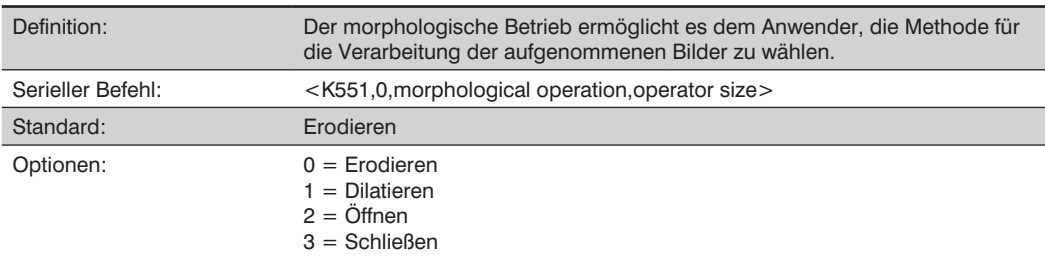

#### • **Erodieren**

Erodieren erhöht die Größe der dunklen Zelle in einem Symbol. Dies ist hilfreich, um die Größe der dunklen Zelle in einem Data Matrix-Symbol zu erhöhen, das dunkel auf hellem Untergrund dargestellt wird.

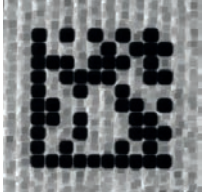

#### • **Dilatieren**

Dilatieren erhöht die Größe der hellen Zelle eines Symbols. Dies ist hilfreich, um die Größe der hellen Zelle in einem Data Matrix-Symbol zu erhöhen, das hell auf dunklem Untergrund dargestellt wird.

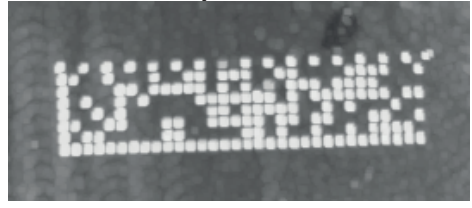

### • **Öffnen**

Öffnen entfernt kleine helle Defekte aus dunklen Zellen, indem zunächst die Funktion Dilatieren und anschließend die Funktion Erodieren ausgeführt wird.

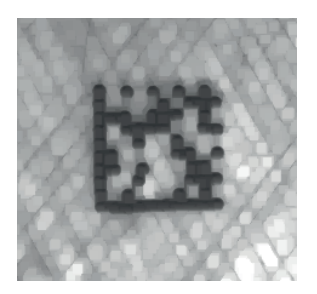

#### • **Schließen**

Schließen entfernt kleine dunkle Defekte aus hellen Zellen, indem zunächst die Funktion Erodieren und anschließend die Funktion Dilatieren ausgeführt wird.

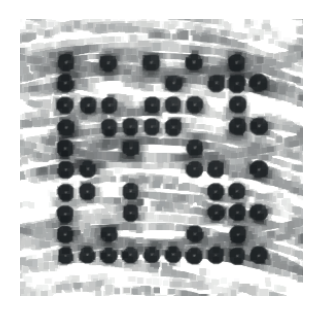

### **Operatorgröße**

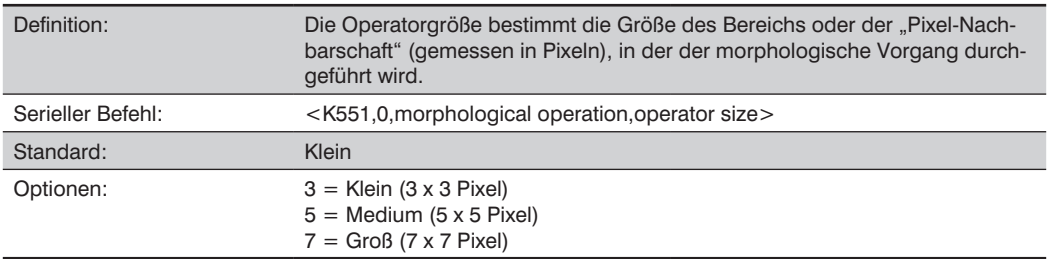

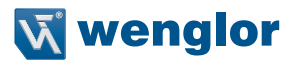

## **26.15. Beschädigtes Symbol**

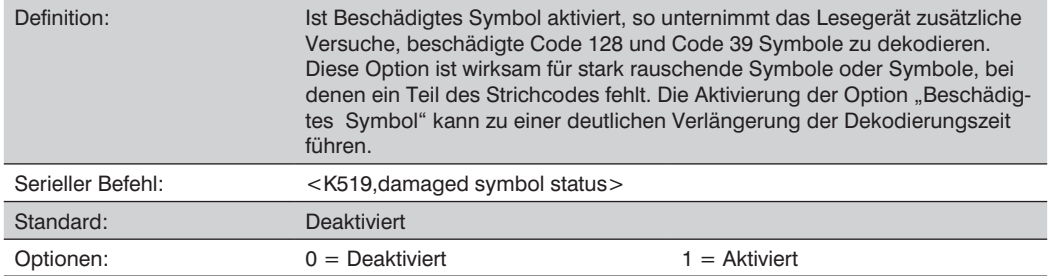

## **26.16. Lineare Sicherheitsebene**

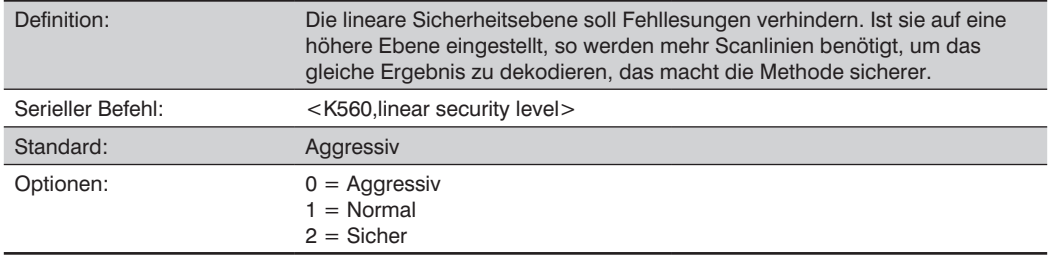

## **26.17. Schneller Linear-Modus**

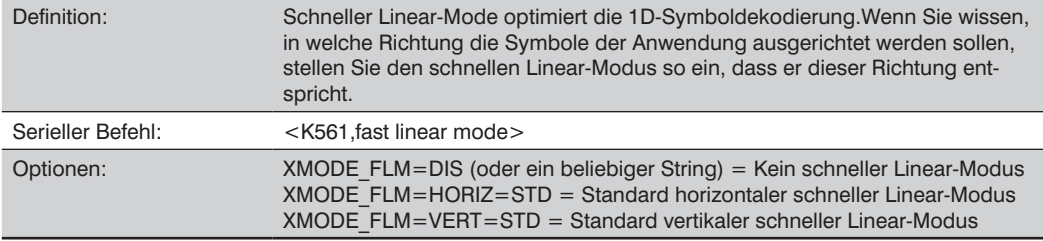

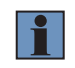

#### **HINWEIS!**

XMODE\_FLM\_HORIZ=STD kann vertikale Symbole nicht dekodieren, und XMODE\_FLM\_ VERT=STD kann horizontale Symbole nicht dekodieren.

Wenn Sie wissen, in welche Richtung die Symbole der Anwendung in Bezug auf den Leser ausgerichtet sind, stellen Sie den schnellen Linear-Modus so ein, dass er dieser Richtung entspricht.

Horizontal erfordert, dass das gesamte Symbol im Sichtfeld des Lesers horizontal ausgerichtet ist.

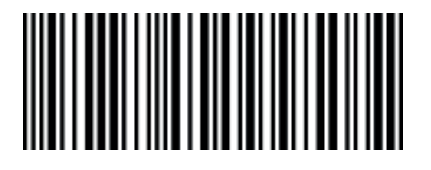

Vertikal erfordert, dass das gesamte Symbol vertikal im Sichtfeld des Lesers ausgerichtet ist.

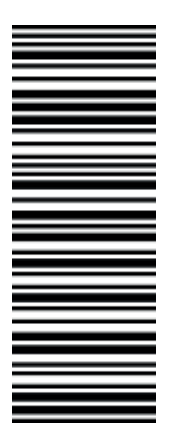

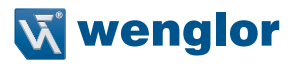

## **26.18. Lizenz einstellen**

Serieller Befehl: <K556,license file name,license key>

#### **Name der Lizenzdatei**

Der Name der Lizenzdatei ist der Name der Datei, in der der Lizenzschlüssel gespeichert ist. Der Dateiname sollte maximal 32 Zeichen lang sein, einschließlich der obligatorischen Dateierweiterung .lic. Es wird vereinbart, dass der Dateiname mit den ersten drei Oktetts der MAC-Adresse des Geräts beginnen sollte, gefolgt von einer kurzen Schlüsselbeschreibung. Ein Beispiel für einen Dateinamen ist 17B2C3-X-Mode.lic.

**Lizenzschlüssel**

Das Feld Lizenzschlüssel enthält eine 29-stellige Zeichenfolge, welche den Lizenzschlüssel darstellt. Der Schlüssel wird durch ein urheberrechtlich geschütztes Lizenztool erzeugt, das Format besteht aus einer Folge von fünf fünfstelligen Feldern, die jeweils durch Gedankenstriche voneinander getrennt sind. Ein Beispielschlüssel lautet 12345-67890-ABCDE-FGHIJ-KLMNO.

# **27.Anhang N – Konfiguration der Datenbank**

Dieser Abschnitt einthält verschiedene Aufnahmeeinstellungen und Verarbeitungseinstellungen, die Sie verwenden können, um die Leistung des wenglor Scanners genau auf Ihre spezifische Anwendung abzustimmen.

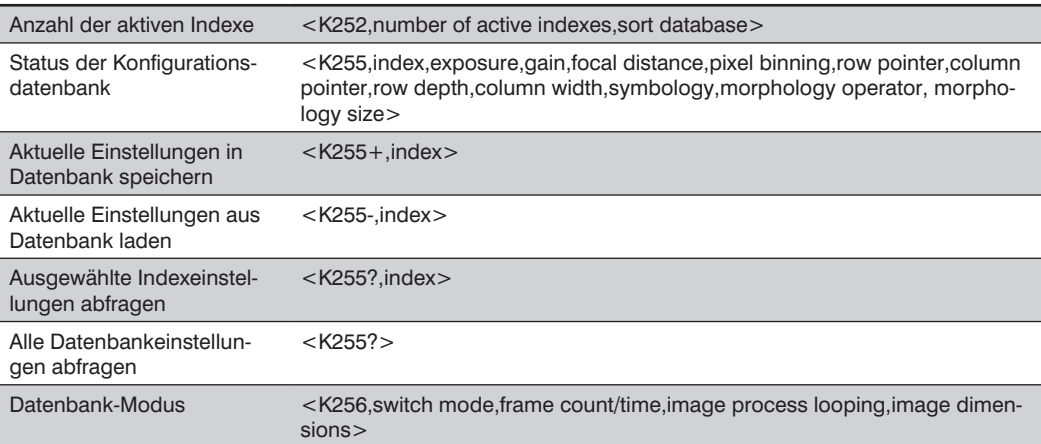

## **27.1. Serielle Befehle für die Konfigurationsdatenbank**

## **27.2. Anzahl der aktiven Indexe**

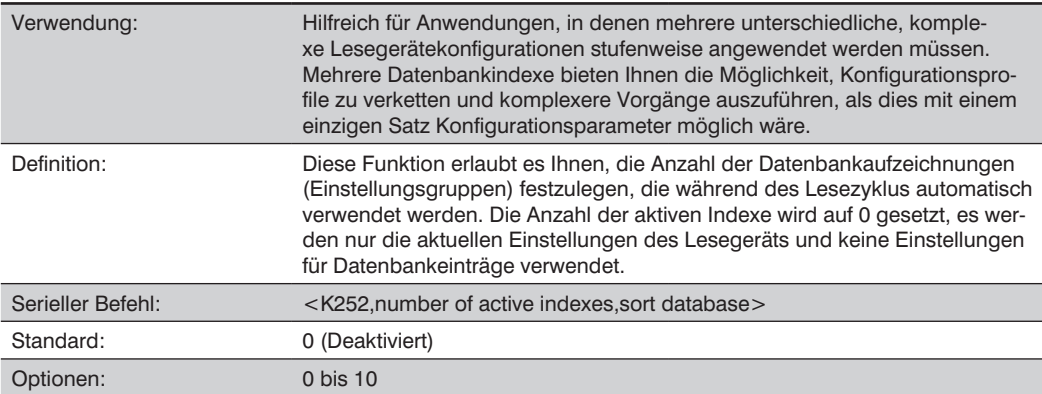

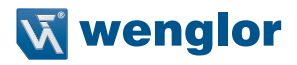

#### **Datenbank Sortieren**

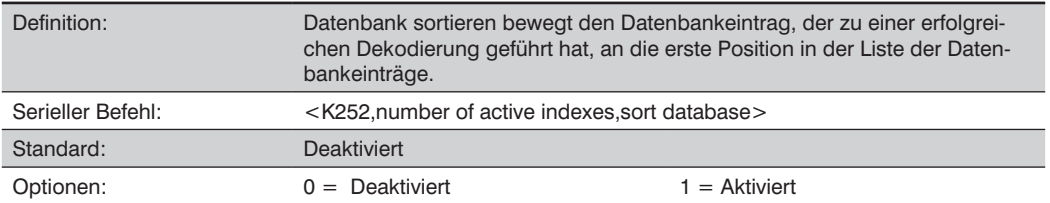

#### **Number of Active Indexes by ESP**

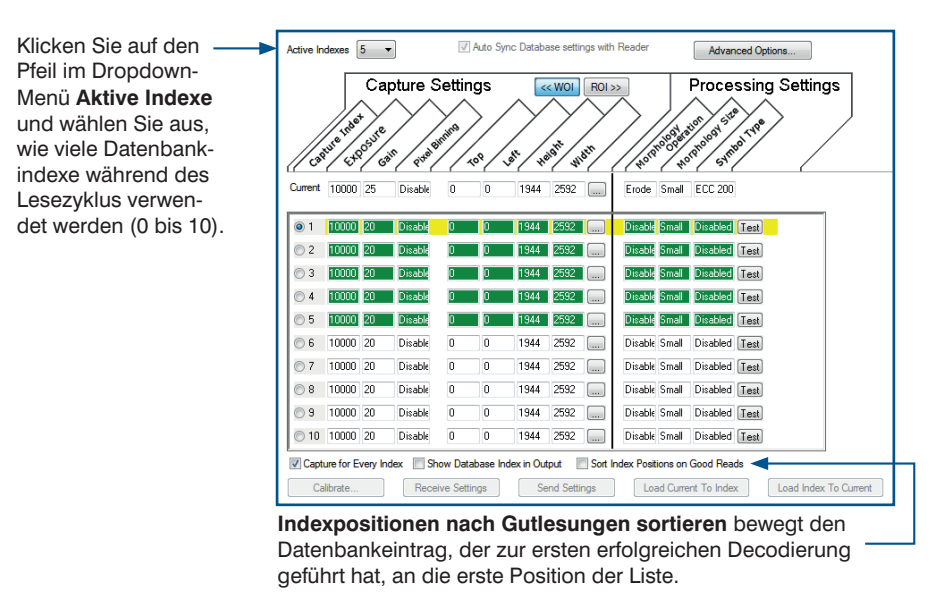

## **27.3. Status der Konfigurationsdatenbank**

#### **Index**

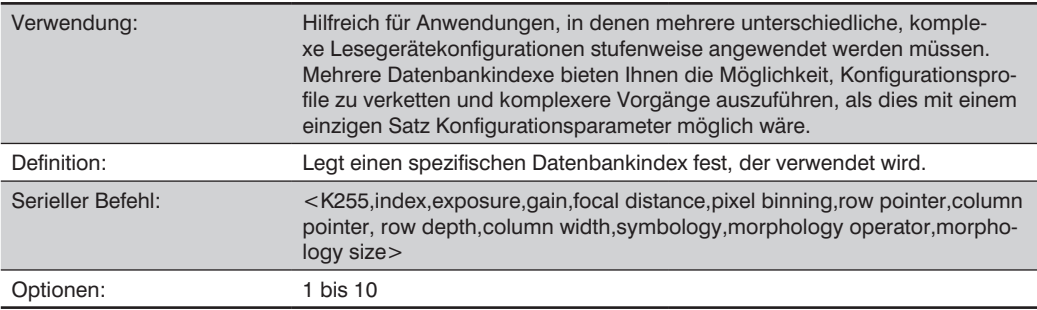

## **Belichtung**

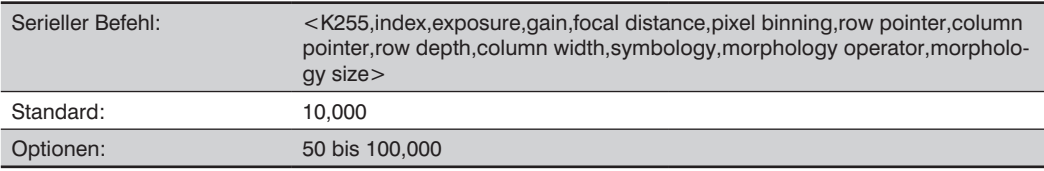

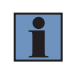

## **HINWEIS!**

Der Parameter "Belichtung" ist schreibgeschützt, wenn sich das Lesegerät im Modus Kontinuierlich Lesen befindet.

## **Verstärkung**

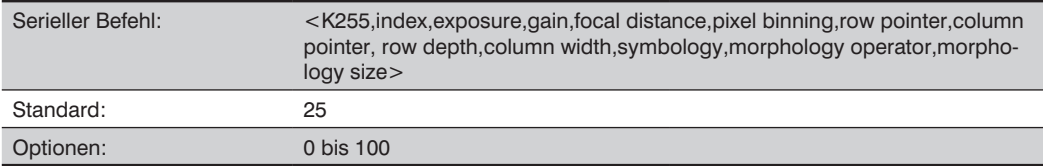

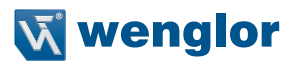

#### **Brennweite**

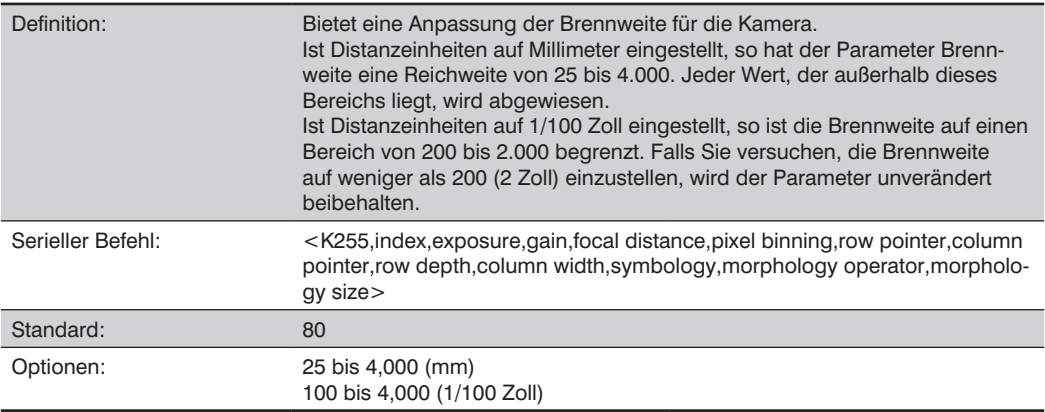

#### **Pixel-Binning**

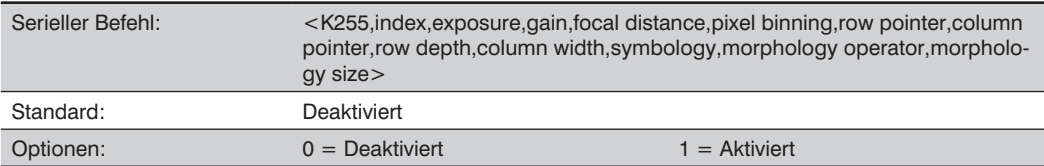

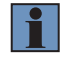

#### **HINWEIS!**

Pixel-Binning hat keine Auswirkungen, wenn der Modus Bildabmessungen im Befehl Datenbankmodus als Region of Interest konfiguriert ist. Das liegt daran, dass die Kameraeinstellungen für Window of Interest von der Software basierend auf der Konfiguration der Region of Interest festgelegt werden. Es gibt keinen Vorteil aufgrund einer erhöhten Verarbeitungsgeschwindigkeit dank Pixel-Binning, wenn ROI konfiguriert ist, da die Größe des Einzelbildes erhöht werden müsste, um das Pixel-Binning zu ermöglichen.

#### **Zeilenzeiger**

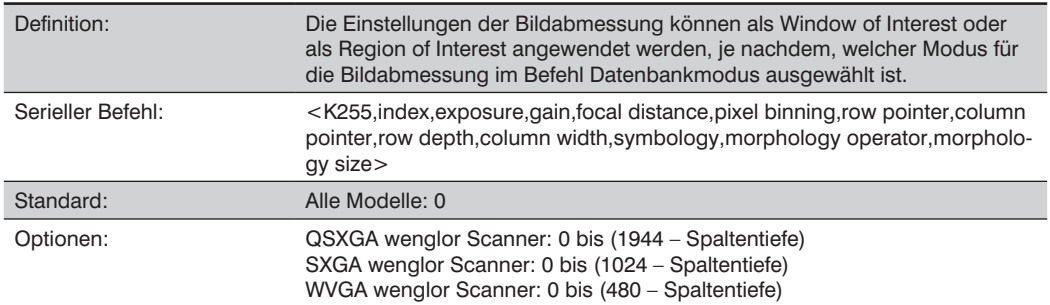

## **Spaltenzeiger**

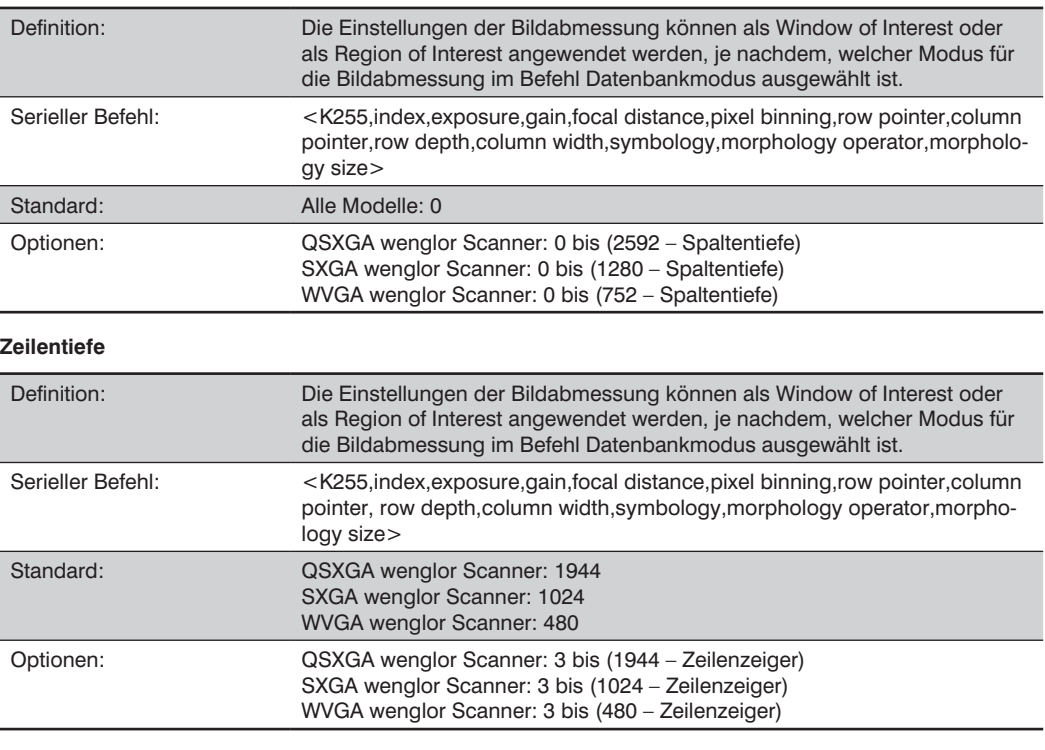

## **Spaltenbreite**

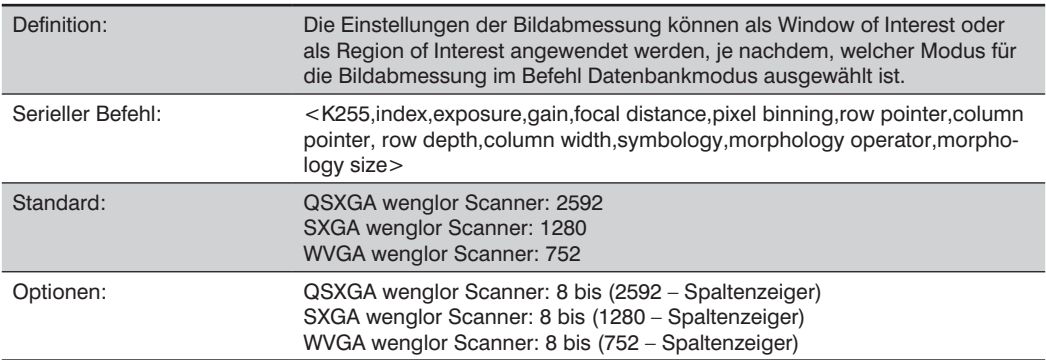

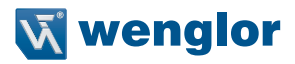

#### **Symbologie**

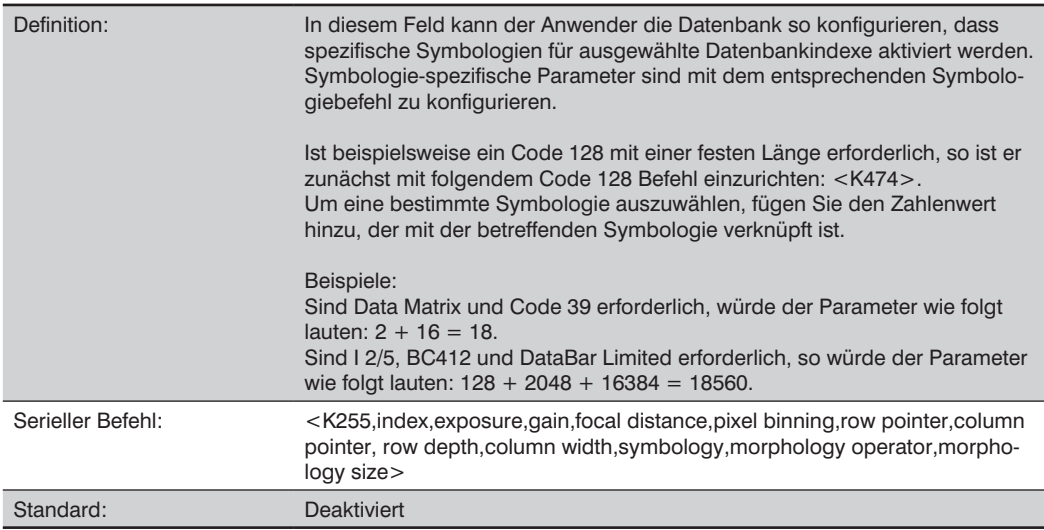

#### • **Deaktiviert**

Ist Symbologie deaktiviert, so verwendet die Datenbank die aktuelle Symbologie-Konfiguration, um die aktiven Symbologien festzulegen.

#### • **Beliebige Symbologie (1 hinzufügen)**

Alle Symbologien außer Pharmacode sind aktiviert, während dieser Datenbankindex verwendet wird.

#### • **Data Matrix (2 hinzufügen)**

Data Matrix ist für diesen Datenbankindex aktiv (falls aktiviert).

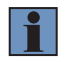

#### **HINWEIS!**

Die ECC-Ebene ist mithilfe des Data Matrix-Befehls <K479> zu konfigurieren. Wurde keine ECC-Ebene konfiguriert, so dekodiert das Lesegerät keine Data Matrix-Symbole.

#### • **QR Code (4 hinzufügen)**

QR Code ist für diesen Datenbankindex aktiv (falls aktiviert).

#### • **Code 128 (8 hinzufügen)**

Code 128 ist für diesen Datenbankindex aktiv (falls aktiviert).

#### • **Code 39 (16 hinzufügen)**

Code 39 ist für diesen Datenbankindex aktiv (falls aktiviert).

#### • **Codabar (32 hinzufügen)**

Codabar ist für diesen Datenbankindex aktiv (falls aktiviert).

#### • **Code 93 (64 hinzufügen)**

•

Code 93 ist für diesen Datenbankindex aktiv (falls aktiviert).

#### • **Interleaved 2 of 5 (128 hinzufügen)**

Interleaved 2 of 5 ist für diesen Datenbankindex aktiv (falls aktiviert).

#### • **UPC/EAN (256 hinzufügen)**

UPC/EAN ist für diesen Datenbankindex aktiv (falls aktiviert).

#### • **PDF417 (512 hinzufügen)**

PDF417 ist für diesen Datenbankindex aktiv (falls aktiviert).

#### • **MicroPDF417 (1024 hinzufügen)**

MicroPDF417 ist für diesen Datenbankindex aktiv (falls aktiviert).

#### • **BC412 (2048 hinzufügen)**

BC412 ist für diesen Datenbankindex aktiv (falls aktiviert).

#### • **Pharmacode (4096 hinzufügen)**

Pharmacode ist für diesen Datenbankindex aktiv (falls aktiviert).

#### • **DataBar-14 (8192 hinzufügen)**

DataBar-14 ist für diesen Datenbankindex aktiv (falls aktiviert).

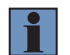

#### **HINWEIS!**

Ist ein gestapelter und nicht gestapelter Betrieb erforderlich, so ist der DataBar-14 Befehl wie folgt zu konfigurieren: <K482,2>. Ist der DataBar-14 Statusparameter im <K482> Befehl auf Deaktiviert oder Aktiviert eingestellt, so liest das Lesegerät nur die nicht gestapelten DataBar-14 Symbole.

#### • **DataBar Limited (16384 hinzufügen)**

DataBar ist für diesen Datenbankindex aktiv (falls aktiviert).

#### • **DataBar Expanded (32768 hinzufügen)**

DataBar Expanded ist für diesen Datenbankindex aktiv (falls aktiviert).

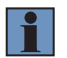

#### **HINWEIS!**

Ist ein gestapelter und nicht gestapelter Betrieb erforderlich, so ist der DataBar Expanded Befehl wie folgt zu konfigurieren: <K484,2>. Ist der DataBar Expanded Statusparameter im <K484> Befehl auf Deaktiviert oder Aktiviert eingestellt, so liest das Lesegerät nur die nicht gestapelten DataBar Expanded Symbole.

#### • **Micro QR Code (65536 hinzufügen)**

Micro QR Code ist für diesen Datenbankindex aktiv (falls aktiviert).

#### • **Aztec (131072 hinzufügen)**

Aztec ist für diesen Datenbankindex aktiv (falls aktiviert).

#### • **Post-Symbologien (262144 hinzufügen)**

Post-Symbologien sind für diesen Datenbankindex aktiv (falls aktiviert).

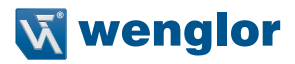

## **Morphologie-Operator**

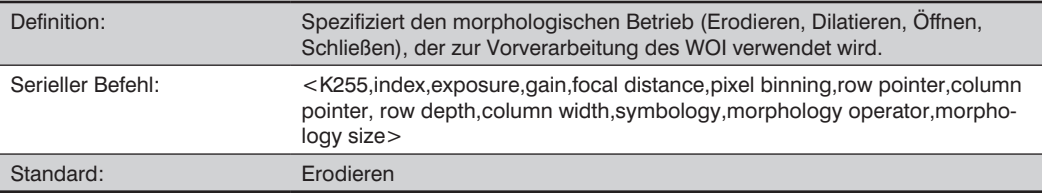

## **Morphologiegröße**

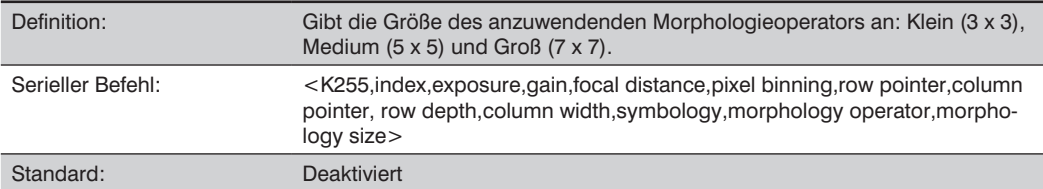

## **27.4. Datenbank-Modus**

#### **27.4.1. Switch-Modus**

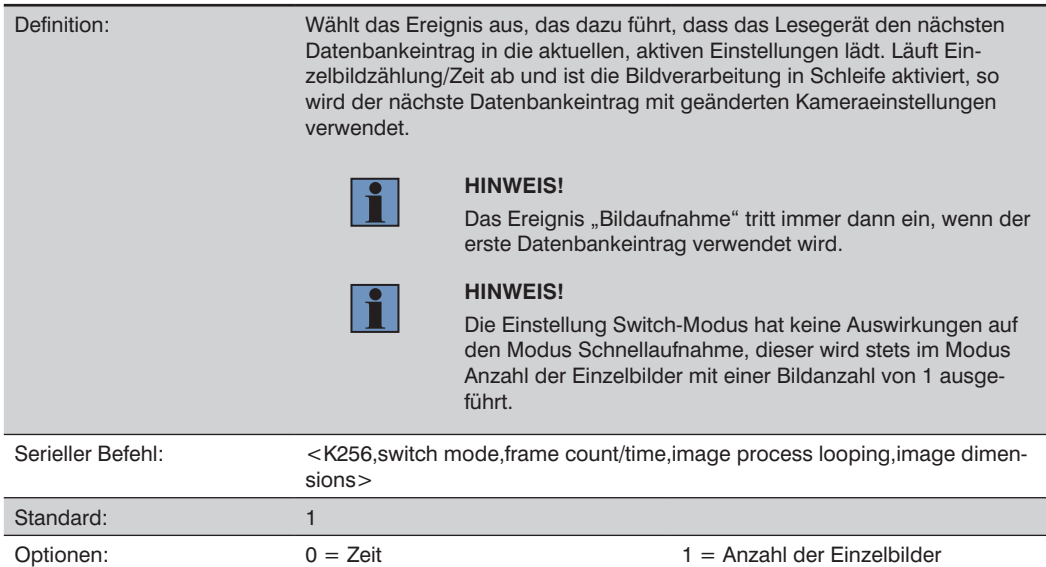

### **Zeit**

Steht der Switch-Modus auf Zeit, so lädt das Lesegerät nach einem bestimmten Zeitintervall den nächsten Datenbankeintrag in die aktuellen, aktiven Einstellungen. Der Timer läuft ab der Nutzung des Datenbankeintrags. Läuft der Timer während eines Bildaufnahme-Ereignisses ab, so wird der Timer erst neu gestartet, nachdem der betreffende Datenbankeintrag inkrementiert wurde und der neue Datenbankeintrag in die aktuellen, aktiven Einstellungen geladen wurde.

#### **Anzahl der Einzelbilder**

Steht der Switch-Modus auf Anzahl der Einzelbilder, so wird der Datenbankeintrag inkrementiert, nachdem eine vorab definierte Anzahl von Bildaufnahmeereignissen erreicht ist.

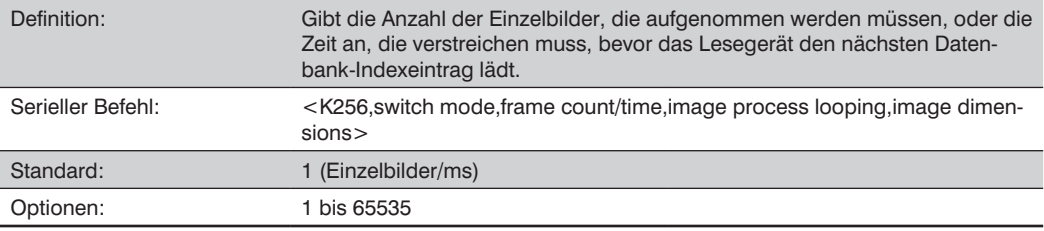

#### **27.4.2. Einzelbildzählung/Zeit**

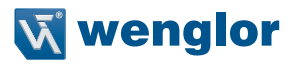

#### **27.4.3. Bildverarbeitung in Schleife**

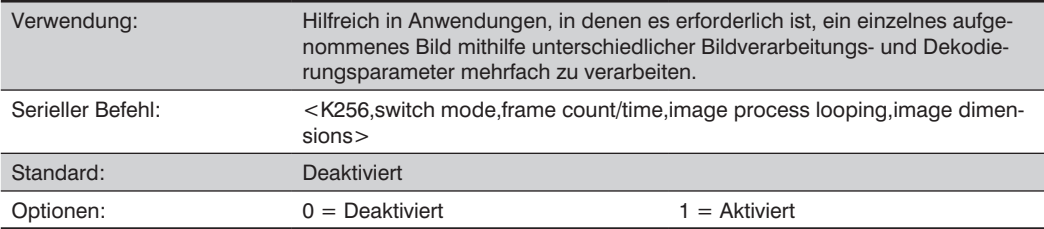

#### **Deaktiviert**

Steht die Bildverarbeitung in Schleife auf Deaktiviert, so wird ein Bild für jede Kamerakonfiguration aufgenommen, unabhängig davon, ob Kameraeinstellungen geändert wurden oder nicht.

#### **Aktiviert**

Steht die Bildverarbeitung in Schleife auf Aktiviert, so wird das letzte aufgenommene Einzelbild mit den neuen Bildverarbeitungs- und Dekodierungsparametern erneut verarbeitet. Wurden seit dem letzten Aufnahmeereignis keine Kameraeinstellungen geändert und wird eine Datenbankkonfiguration in die neuen, aktuellen Einstellungen geladen, so wird kein neues Bild aufgenommen.

#### **27.4.4. Bildabmessungen**

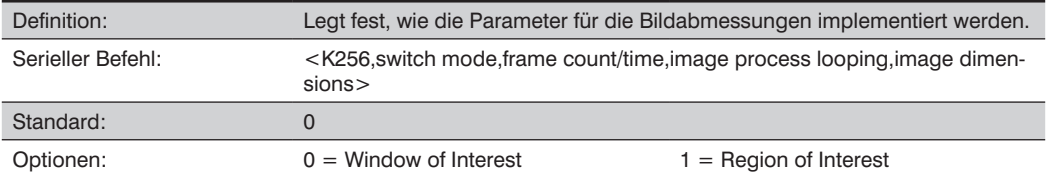

#### **Window of Interest (WOI) per ESP**

Ist Bildabmessungen auf Window of Interest eingestellt, so sind die Bildabmessungsparameter der Datenbank die Kameraeinstellungen, diese legen die Größe des aufzunehmenden Bildes fest.

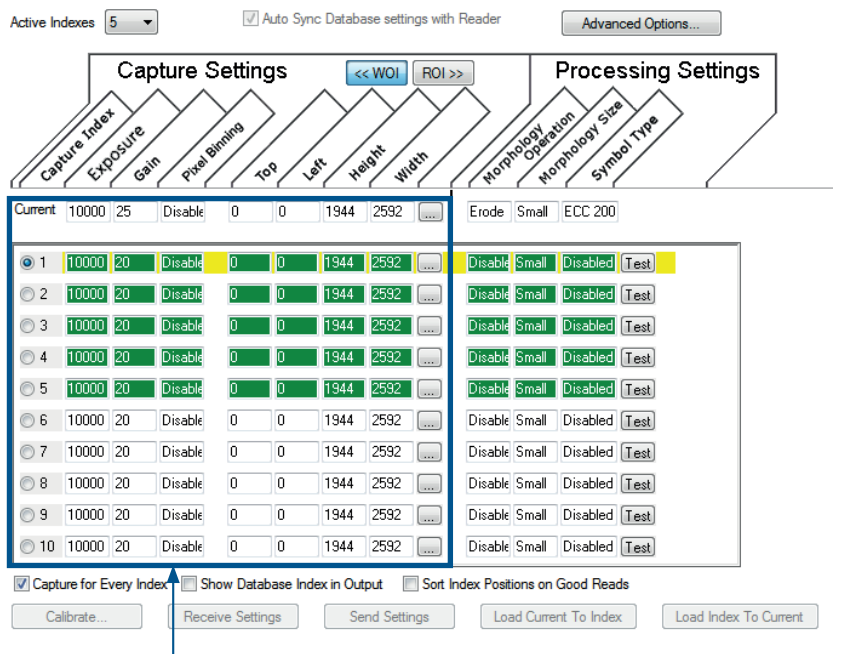

Kameraeinstellungen (Aufnahmeindex, Belichtung, Verstärkung, Pixel-Binning) finden Sie in der linken Hälfte des markierten Bereichs. Die Abmessungen für die Bildaufnahme finden Sie in der rechten Hälfte des markierten Bereichs.

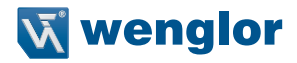

#### **Region of Interest (ROI)**

Ist Bildabmessungen auf Region of Interest eingestellt, so sind die Bildabmessungsparameter der Datenbank die Bildverarbeitungs- und Dekodierungseinstellungen, diese legen die Größe des aufzunehmenden Bildes fest.

Die ROI-Koordination der Daten basiert auf der Vollbildgröße. Das WOI des aufgenommenen Bildes wird so konfiguriert, dass es alle ROI-Einstellungen im aktuellen, aktiven Datenbankeintrag abdeckt. Im folgenden Beispiel gibt es drei aktive Datenbankeinstellungen, jede weist eine andere ROI-Konfiguration auf. Ihre Koordinaten basieren auf Punkt 0,0 des Vollbildes. In diesem Beispiel bestimmen DB1 und DB3 die Größe des aufgenommenen Bildes WOI, während DB2 keine Auswirkungen hat. Das WOI des Bildes ist nicht konfigurierbar. Es wird automatisch von der Datenbank anhand der ROI-Einstellungen konfiguriert.

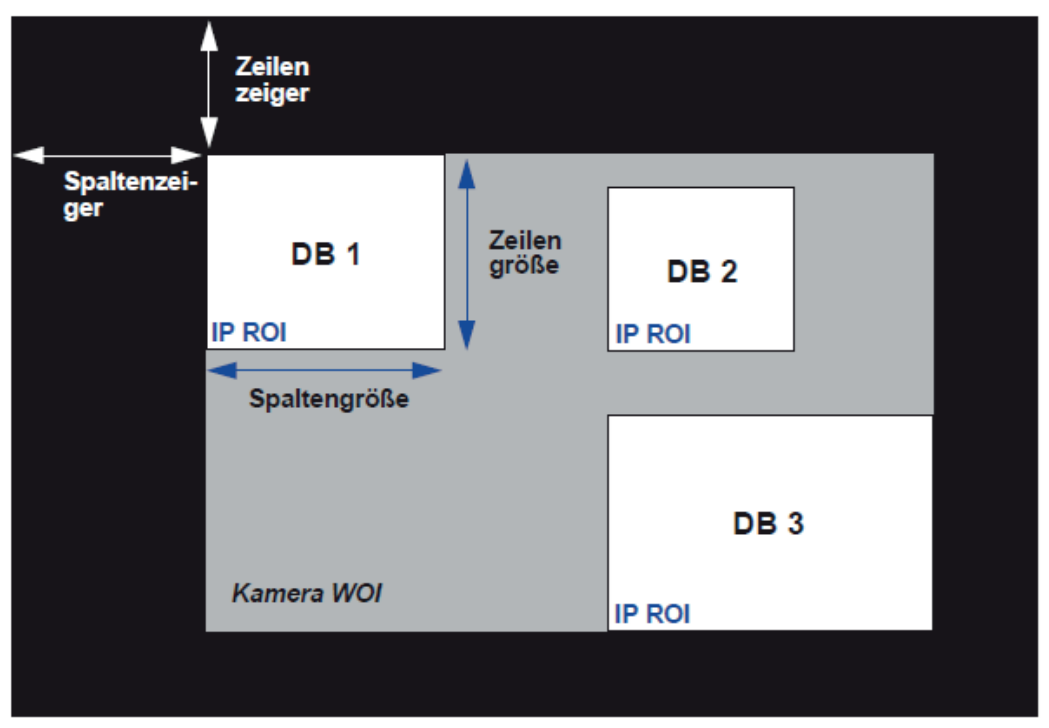

Vollbildgröße (SXGA Lesegerät; 1280×1024; WVGA Lesegerät: 752×480)

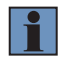

#### **HINWEIS!**

Da es sich bei den ROI-Parametern nicht um eine Kameraeinstellung handelt, zeigt eine Änderung der ROI-Parameter von einem Index zum nächsten kein Bildaufnahmeereignis an.

Diese Funktion ist zusammen mit der Bildverarbeitung in Schleife zu verwenden, damit verschiedene Bereiche eines aufgenommenen Bildes mit unterschiedlichen Bildverarbeitungs- und Dekodierungseinstellungen verarbeitet werden können.

Wird diese Funktion zusammen mit der Ausgabefilterung verwendet, so können mehrere dekodierte Symbole in einem aufgenommenen Einzelbild gemäß ihrer Position im Sichtfeld ausgegeben werden.

#### **Region of Interest (ROI) per ESP**

Ist Bildabmessungen auf Region of Interest eingestellt, so sind die Bildabmessungsparameter der Datenbank die Bildverarbeitungs- und Dekodierungseinstellungen, diese legen die Größe des aufzunehmenden Bildes fest.

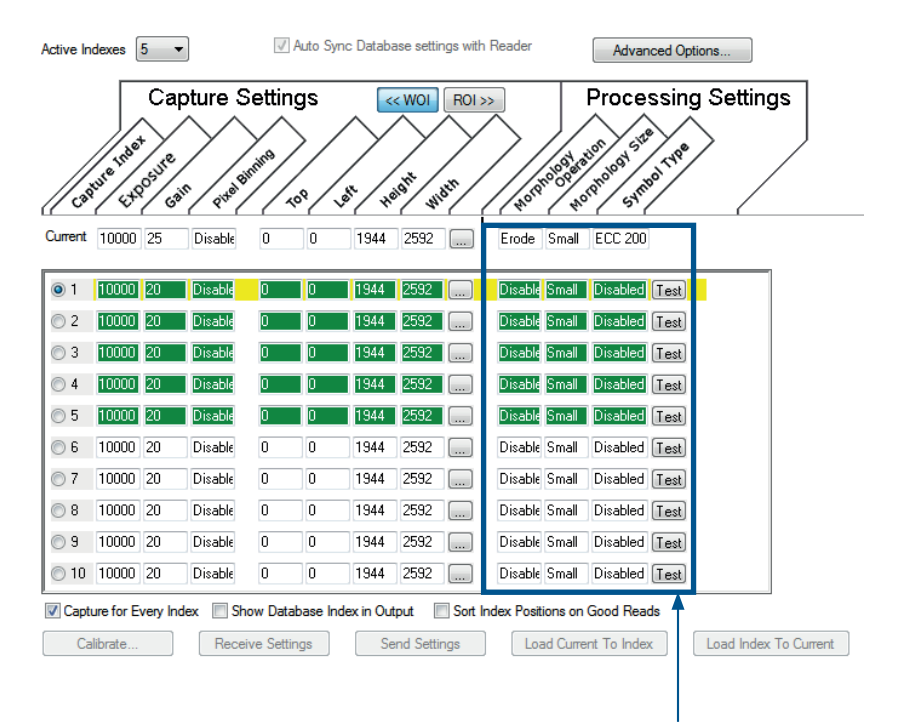

**Morphologiebetrieb, Morphologiegröße** und **Symboltyp** sind Werte für **Verarbeitungseinstellungen**.

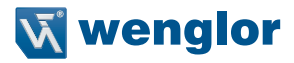

## **27.5. Aktuelle Einstellungen in Konfigurationsdatenbank speichern**

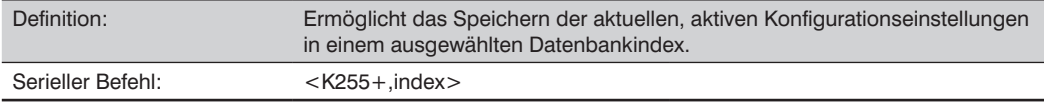

Beispiel:

 $<$ K255+.5 $>$ 

Dieser Befehlsausdruck speichert die aktuellen, aktiven Konfigurationseinstellungen des Lesegeräts im Datenbankindex 5.

## **27.6. Aktuelle Einstellungen per ESP in Konfigurationsdatenbank speichern**

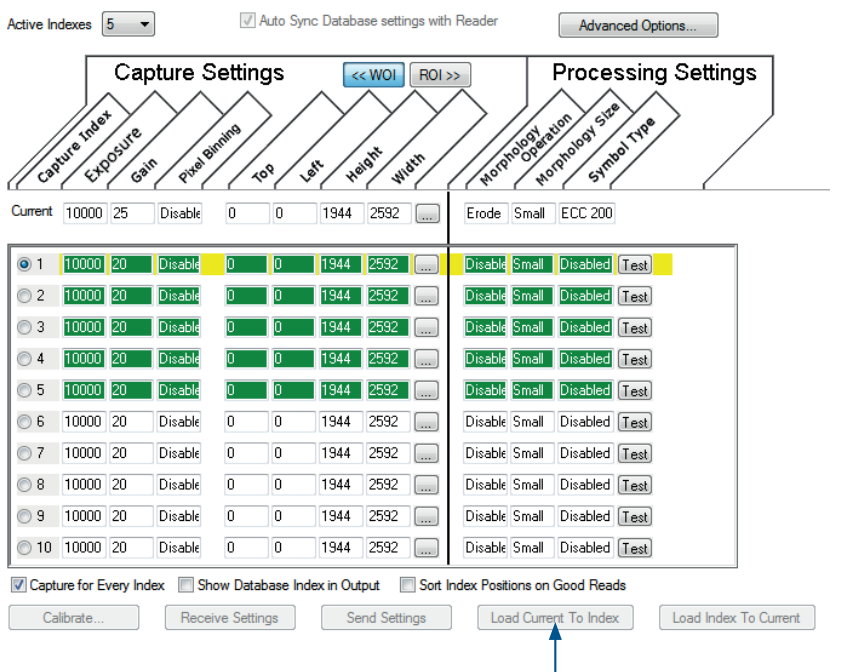

Klicken Sie auf die Schaltfläche **Aktuell in Index laden**, um die aktuellen Konfigurationsparameter des Lesegerätes in den gewählten Datenbankindex zu laden.

## **27.7. Aktuelle Einstellungen aus Konfigurationsdatenbank laden**

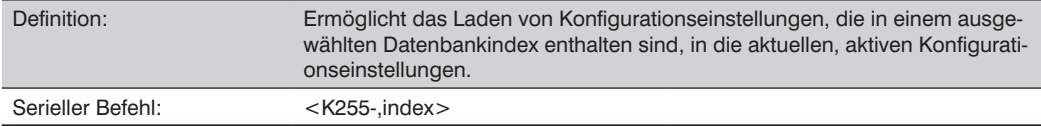

Beispiel:

 $<$ K255-.5 $>$ 

Dieser Befehlsausdruck lädt die Konfigurationseinstellungen, die im Datenbankindex 5 enthalten sind, in die aktuellen, aktiven Konfigurationseinstellungen.

#### Active Indexes  $\boxed{5}$   $\rightarrow$ Auto Sync Database settings with Reader Advanced Options... **Capture Settings Processing Settings**  $<< WOI$  $ROI \gg$ **PARTICULAR STRATEGICS Tripert** Symbol Type Pitter Birming s videt vide Capure Height Wider Cair هيم<br>رهي ্১ Current 10000 25 Disable  $\overline{1}$  $\overline{0}$ 1944 2592 Erode Small ECC 200 10000 20 Disable Disable Small Disabled Test  $\circledcirc$  1 1944 2592 Б.  $\odot$  2  $\overline{10000}$  20 Disable Disable Small Disabled Test 1944 2592 **3** 10000 20 Disable Disable Small Disabled Trast 2592 Disable Small Disabled Test 04 10000 20 Disable  $1944$ 2592  $\Box$  $\odot$  5  $\Box$  100000  $\Box$  20 **Disable** Disable Small Disabled Test 1944 2592  $\boxed{\ldots}$ 6 10000 20 Disable  $\overline{0}$  $\overline{0}$ 1944 2592 Disable Small Disabled Test a., ◯ 7 10000 20 Disable Disable Small Disabled Test īn  $\overline{1}$ 1944 2592  $\left[\ldots\right]$ Disable Small Disabled Test 8 10000 20 Disable 2592  $\overline{0}$ n 1944  $\Box$ ○ 9 10000 20 Disable Small Disabled Test Disable  $\overline{0}$ 2592 I 1944  $\boxed{\ldots}$ ◯ 10 10000 20  $\overline{0}$ 2592 Disable Small Disabled Test Disable ī 1944 ⊏ ■ Capture for Every Index ■ Show Database Index in Output ■ Sort Index Positions on Good Reads Calibrate... Receive Settings Send Settings Load Current To Index Load Index To Current

#### **Aktuelle Einstellungen per ESP aus Konfigurationsdatenbank laden**

Klicken Sie auf die Schaltfläche Index in aktuell Einstellungen laden, um die Konfigurationseinstellungen aus dem gewählten Index in die aktuellen, aktiven Einstellungen zu laden.

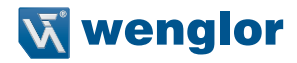

#### **Hinweise zum Symboltyp:**

- Der aktuelle DataBar Expanded Status ändert sich nicht, falls er als Aktiviert (Gestapelt) konfiguriert und der Datenbank DataBar Expanded Status Aktiviert ist.
- Der aktuelle DataBar-14 Status ändert sich nicht, falls er als Aktiviert (Gestapelt) konfiguriert und der Datenbank DataBar Expanded Status Aktiviert ist.
- Die Data Matrix ECC-Ebene wird durch die aktuellen Einstellungen und nicht durch die Datenbankeinstellungen festgelegt. Daher weiß die Datenbank nicht, welche ECC-Ebene aktiviert werden soll, und dies hat keine Auswirkungen auf die aktuellen Data Matrix ECC-Einstellungen.

## **27.8. Ausgewählte Indexeinstellungen abfragen**

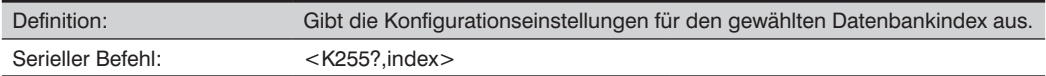

Beispiel:

<K255?,5>

Dieser Befehlsausdruck gibt die Konfigurationseinstellungen für den Datenbankindex 5 aus.

## **27.9. Alle Konfigurationseinstellungen der Datenbank abfragen**

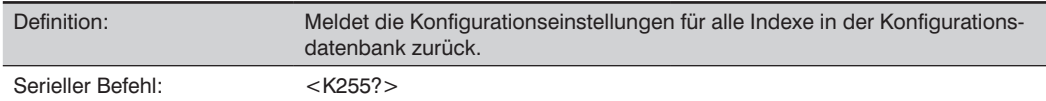

Beispiel:

 $<$ K255? $>$ 

Dieser Befehlsausdruck meldet die Konfigurationseinstellungen für alle 10 Datenbankindexe zurück.

## **28.Anhang O – ESP Terminal**

In diesem Abschnitt werden das Terminal-Fenster und die Makrofunktionen des ESP beschrieben.

## **28.1. Terminal**

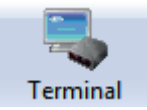

Klicken Sie auf die Schaltfläche, um die **Terminal**-Ansicht anzuzeigen.

Es erscheint folgende Ansicht:

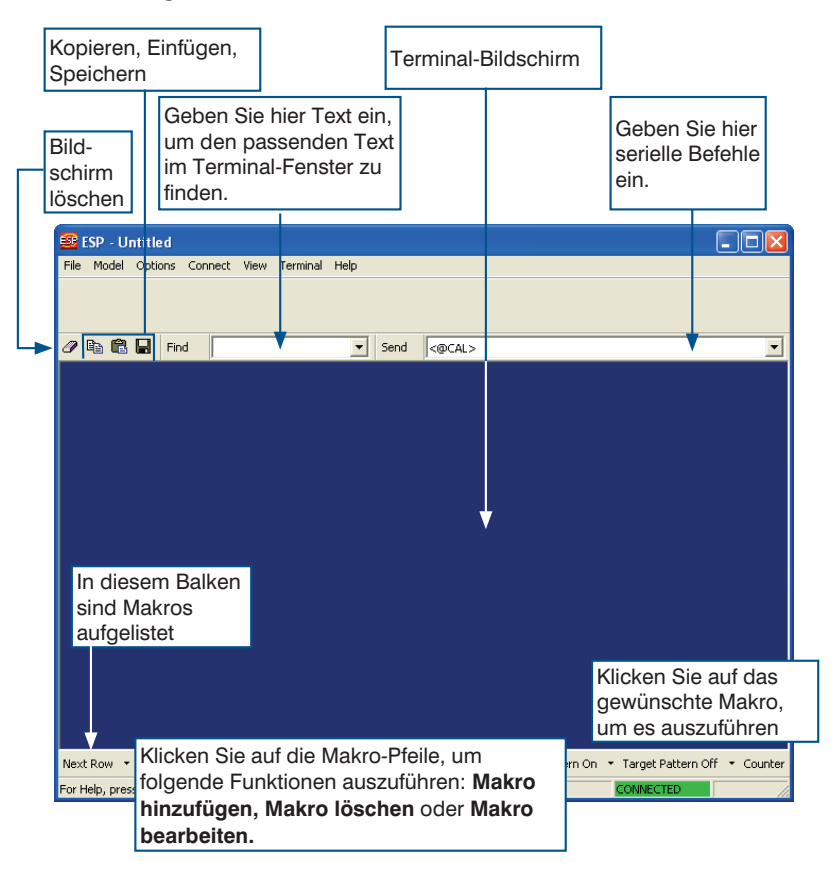

Über den Terminal-Bildschirm können Sie mithilfe von Makros, durch Kopieren und Einfügen oder durch Eingabe von Befehlen in das Textfeld Senden serielle Befehle an das Lesegerät senden.

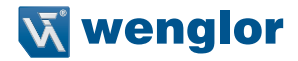

Auf dem Terminal-Bildschirm werden außerdem Symboldaten oder Informationen vom Lesegerät angezeigt.

Sie können auch einen Rechtsklick auf den Terminal-Bildschirm ausführen, um ein Menü mit weiteren Optionen aufzurufen.

### **28.2. Finden**

Mithilfe der Funktion Finden können Sie Textstrings eingeben, nach denen im Terminal-Fenster gesucht werden soll. Nehmen wir beispielsweise einmal an, eine Reihe von Symbolen wurde in die Terminal-Ansicht gescannt und sie möchten feststellen, ob ein bestimmtes Symbol, dessen Daten mit "ABC" beginnen, gelesen wurde.

1. Geben Sie im Feld Finden die Zeichenfolge "ABC" ein.

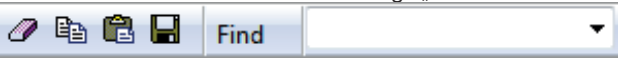

2. Drücken Sie auf Enter

Die erste Instanz von "ABC" wird im Terminal-Fenster markiert.

3. Klicken Sie auf die Schaltfläche Finden auf der linken Seite des Textfelds, um zusätzliche Instanzen von ..ABC" zu finden.

#### **28.3. Senden**

Mithilfe der Funktion Senden können Sie serielle Befehle eingeben und diese an das Lesegerät senden.

1. Geben Sie den Befehl in das Feld Senden ein.

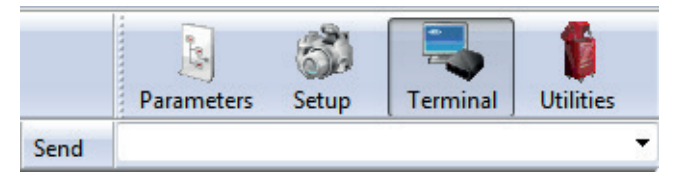

- 2. Drücken Sie auf Enter.
- 3. Klicken Sie auf die Schaltfläche Senden auf der linken Seite des Textfelds, um den Befehl zu senden.

## **28.4. Makros**

Makros können in einem Makro-Auswahlbalken gespeichert, in einem separaten Fenster bearbeitet und per Klick auf den Makronamen ausgeführt werden.

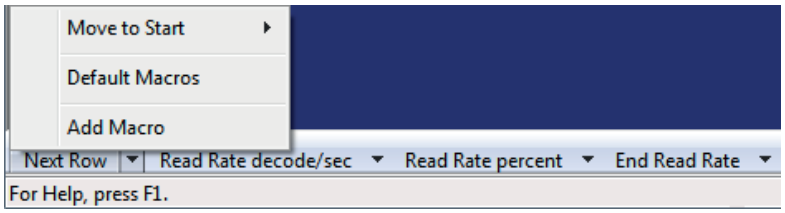

Wenn Sie auf den Makronamen klicken, wird das Makro im Terminal-Fenster ausgeführt. Handelt es sich um einen Befehl, so wird dieser gleichzeitig ausgeführt und an das Lesegerät gesendet.

#### **Ein Makro bearbeiten**

Wenn Sie auf den Pfeil neben einem Makro klicken und die Option Bearbeiten wählen, erscheint folgende Meldung:

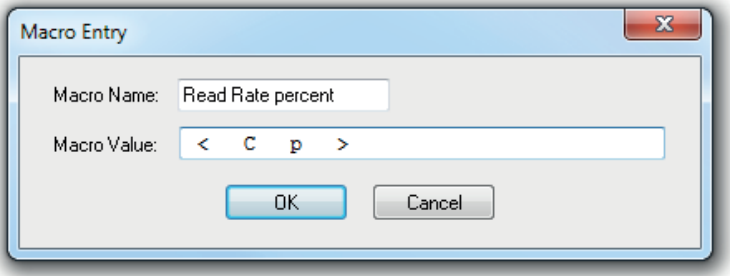

Sie können ein vorhandenes Makro bearbeiten oder in das Textfeld Makroname eingeben und es im Textfeld Makrowert definieren. Klicken Sie auf OK.

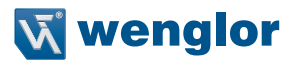

## **28.5. Terminal-Menüs**

Führen Sie einen Rechtsklick auf das Terminal-Fenster aus, um das folgende Menü anzuzeigen:

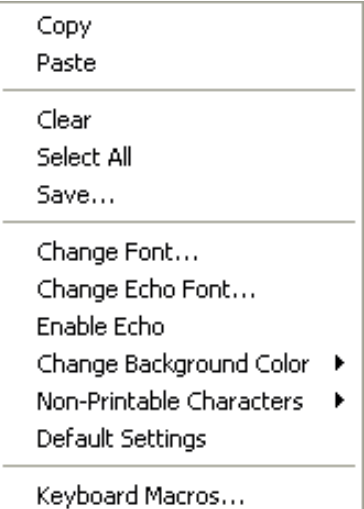

- Ausgewählten Text in Zwischenablage Kopieren.
- Aus Terminal oder anderem Text Einfügen.
- Den gesamten Text im Terminal-Fenster Löschen.
- Alles auswählen, um den gesamten Text im Terminal-Fenster auszuwählen.
- Speichern... ruft den Dialog Speichern als auf.
- Schriftart wechseln... für den Text im Terminal ruft einen Schriftart-Dialog auf.
- Echo-Schriftart wechseln... um Texteingaben zu ändern; ruft einen Schriftart-Dialog auf.
- Echo aktivieren aktiviert den Echo-Text (wird vom Anwender eingegeben).
- Hintergrundfarbe des Terminal-Fensters ändern.
- Nichtdruckbare Zeichen erlaubt es Ihnen, nichtdruckbare Zeichen entweder auszublenden oder im Format Standard oder Erweitert anzuzeigen.
- Auslieferungszustand setzt alle oben genannten Einstellungen auf den Auslieferungszustand zurück.
- Tastaturmakros erlauben es Ihnen, neue Befehle für Tastaturmakros zu erstellen, die Sie über die Funktionstasten (F2, F4, F5, usw.) versenden können.

#### **Terminal-Dropdown-Menü**

Das Dropdown-Menü Terminal bietet die Funktionen Text aufnehmen, Aktuellen Text speichern, Datei senden, Nächste finden und Vorherige finden sowie die oben definierten Funktionen.

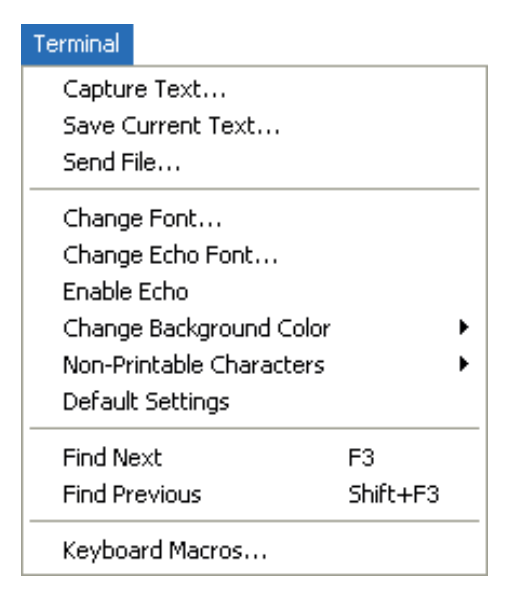

- Text aufnehmen...: mit dieser Funktion können Sie Daten in Echtzeit an eine Textdatei Ihrer Wahl anhängen. Während des Betriebs kann die Textdatei nicht geöffnet werden. Sie können Pause wählen, um den Aufnahmefluss zu unterbrechen, oder Stopp, um den Aufnahmefluss zu beenden und die Datei zu öffnen.
- Aktuellen Text speichern... speichert den gesamten Text im Terminal-Fenster als Textdatei.
- Datei senden ermöglicht Ihnen die Suche nach bestimmten Dateien und das Senden dieser Dateien an das Lesegerät.
- Nächsten finden sucht nach einem benutzerdefinierten Textabschnitt im Terminal.
- Vorherigen finden funktioniert genau so wie die Option "Nächsten finden", führt jedoch im Terminaltext eine Rückwärtssuche durch.

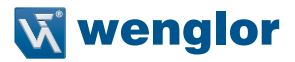

## **29.Anhang P – ESP Dienstprogramme**

Dienstprogrammbefehle sind in der Regel Befehle, die während der Abläufe des Lesegeräts ausgeführt werden, um Lesegeschwindigkeiten zu überprüfen oder festzustellen oder verschiedene Vorgänge an der Hardware des Lesegeräts auszuführen. Vor seriellen Dienstprogrammbefehlen steht kein "K" und kein numerischer Code und sie benötigen keinen Initialisierungsbefehl (<A> und <Z>). Sie können über jedes beliebige Terminal-Programm oder über die Fenster Terminal oder Dienstprogramme des ESP eingegeben werden.

## **29.1. Betriebsbefehle**

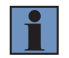

#### **HINWEIS!**

Eine Liste aller K-Befehle finden Sie unter Serielle Konfigurationsbefehle.

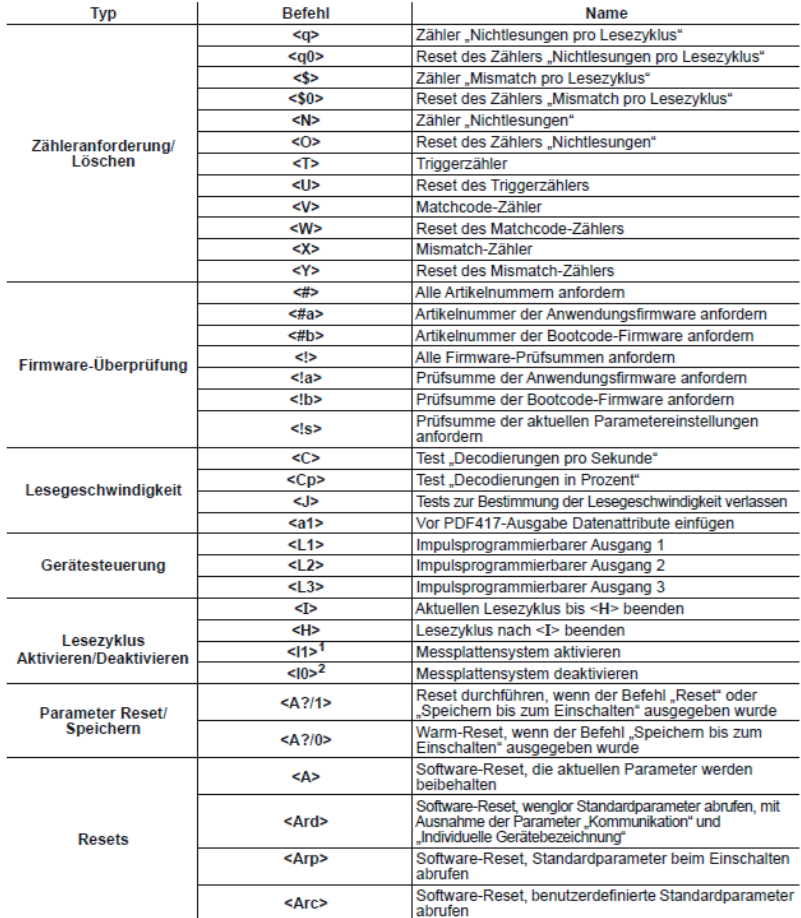

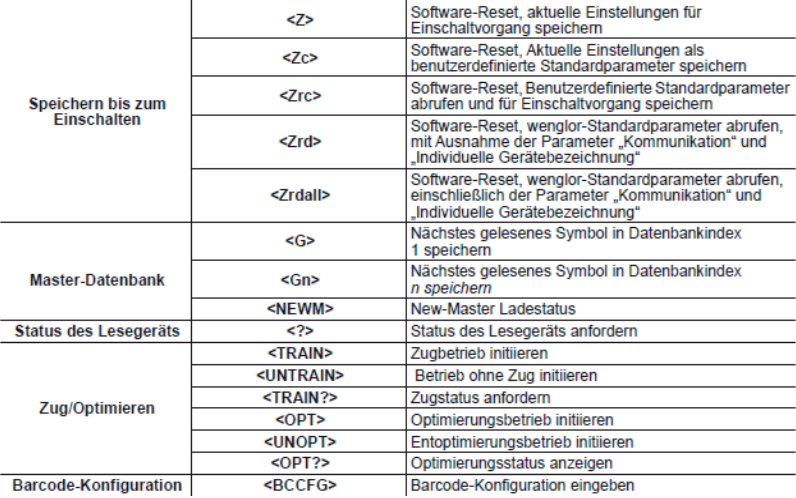

 $<sup>1</sup><$  <l1> = kleines 'L', eins</sup>

 $2$ <lo> = kleines 'L', null

1<I1>=kleines 'L', eins<br><sup>2</sup><I0>=kleines ,L', null

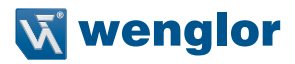

## **29.2. Lesegeschwindigkeit**

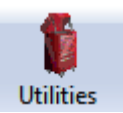

Klicken Sie auf die Schaltfläche **Dienstprogramm** und anschließend auf die Registerkarte Lesegeschwindigkeit, um die Ansicht "Lesegeschwindigkeit" anzuzeigen.

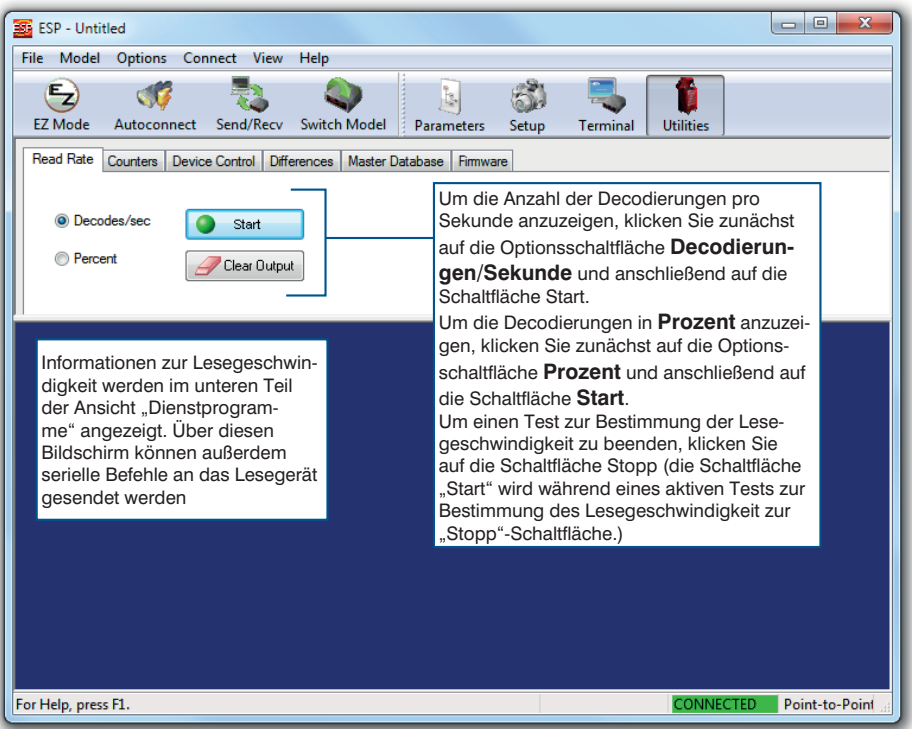

#### **Serielle Dienstprogrammbefehle zur Bestimmung der Lesegeschwindigkeit**

#### • **Test "Dekodierungen/Sekunde" starten**

Das Senden des Befehls <C> weist das Lesegerät an, die Anzahl der Dekodierungen pro Sekunde sowie die Symboldaten (falls vorhanden) zu übertragen. Die Dekodierungsgeschwindigkeit kann aufgrund von Winkel und Position des Symbols im Verhältnis zum Sichtfeld variieren. Dieser Test ist sehr hilfreich, um das Lesegerät während der Konfiguration auszurichten und zu positionieren.

#### • **Prozenttest starten**

Das Senden des <Cp> Befehls weist das Lesegerät an, den Prozentsatz der Dekodierungen und alle dekodierten Symboldaten zu übertragen.

#### • **Test zur Bestimmung der Lesegeschwindigkeit beenden**

Das Senden des Befehls <J> beendet sowohl den Prozenttest als auch den Test Dekodierungen/Sekunde.

## **29.3. Zähler**

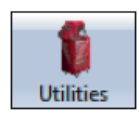

Klicken Sie auf die Schaltfläche Dienstprogramme und dann auf die Registerkarte Zähler, um die Zähleransicht anzuzeigen.

Zählerbefehle können einen numerischen Wert von 00000 bis 65535 haben. Nachdem die maximale numerische Obergrenze von 65535 erreicht ist, erscheint eine Fehlermeldung, der Zähler schaltet automatisch um und beginnt wieder bei 00000 zu zählen. Um die kumulative Summe der Zählungen nach dem Umschalten zu bestimmen, fügen Sie für jeden Umschaltvorgang 65536 (das Lesegerät erfasst die Anzahl der Umschaltvorgänge nicht) zur aktuellen Zahl hinzu.

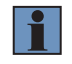

#### **HINWEIS!**

Alle Zählerwerte gehen verloren, wenn die Stromversorgung wieder eingeschaltet wird oder das Lesegerät den Befehl Reset oder Speichern empfängt.

Klicken Sie auf die Schaltfläche Anforderung, um den entsprechenden Zähler anzuzeigen oder klicken Sie auf Löschen, um den Zähler auf Null zurückzusetzen.

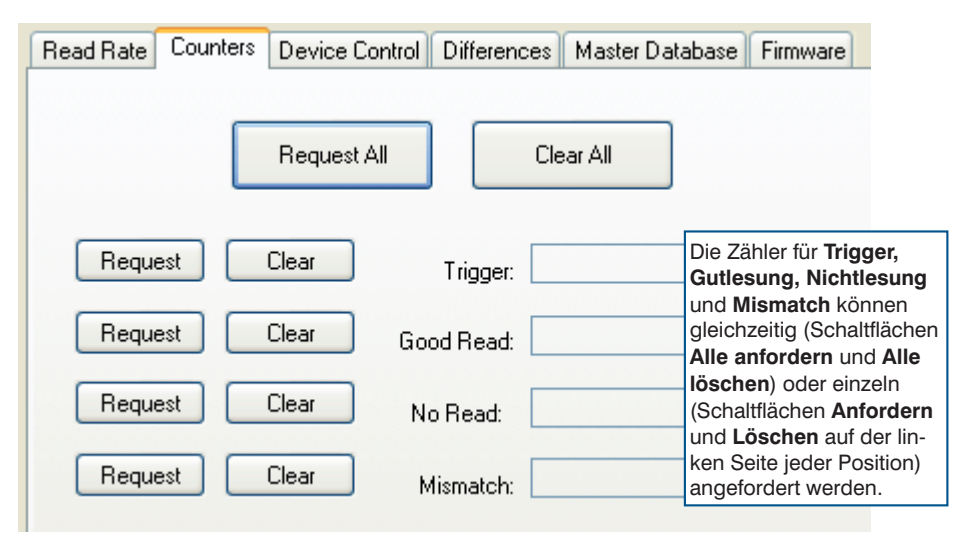

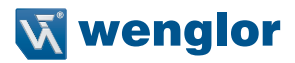

#### **Zähler per seriellem Befehl**

#### • **Zähler "Nichtlesungen"**

Das Senden des <N> Befehls zeigt die Gesamtzahl der Nichtlesungen seit dem letzten Reset an.

#### • **Reset des Zählers "Nichtlesungen"**

Das Senden des <O> Befehls setzt den Zähler für Nichtlesungen auf 00000 zurück.

#### • **Triggerzähler**

Das Senden des <T> Befehls zeigt die Gesamtzahl der Trigger seit dem letzten Reset an.

#### • **Reset des Triggerzählers**

Das Senden des <U> Befehls setzt den Triggerzähler auf 00000 zurück.

#### • **Gutlesung-/Match-Zähler (oder Gutlesungszähler)**

Das Senden des Befehls <V> zeigt die Gesamtzahl der Gutlesungen an, die mit dem Mastersymbol übereinstimmen, oder falls Mastersymbol nicht aktiviert ist, die Gesamtzahl der Gutlesungen seit dem letzten Reset. Dieser Zähler ist immer aktiviert, funktioniert jedoch nur als Match-Zähler, wenn Mastersymbol aktiviert ist. Ist Mastersymbol nicht aktiviert, so zeichnet dieser Zähler die Anzahl der Gutlesungen auf. Dieser Zähler kann jederzeit angefordert werden.

#### • **Reset des Zählers Gutlesung/Match**

Das Senden des <W> Befehls setzt den Matchzähler auf 00000 zurück.

#### • **Mismatch-Zähler**

Das Senden des Befehls <X> zeigt die Anzahl der dekodierten Symbole seit dem letzten Reset an, die nicht mit dem Mastersymbol übereinstimmen.

#### • **Reset des Mismatch-Zählers**

Das Senden des Befehls <Y> setzt den Mismatch-Zähler auf Null zurück.

## **29.4. Gerätesteuerung**

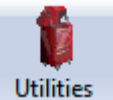

Klicken Sie auf die Schaltfläche **Dienstprogramme** und anschließend auf die Registerkarte Gerätesteuerung, um die Ansicht "Gerätesteuerung" anzuzeigen.

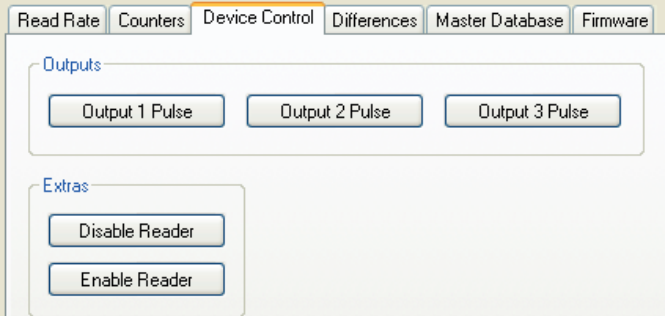

Die Schaltflächen **Impuls Ausgang 1, Impuls Ausgang 2** und **Impuls Ausgang 3** aktivieren den Link zwischen dem + und – des Hostanschlusses. Die Schaltflächen im Abschnitt **Extras** dienen dazu, das Lesegerät zu deaktivieren oder zu aktivieren.

#### **Gerätesteuerung über serielle Befehle**

#### • **Impuls Ausgang 1**

Das Senden des Befehls <L1> aktiviert den Link zwischen Ausgang 1 (+) und Ausgang 1 (–) des Hostanschlusses (unabhängig vom Mastersymbol oder dem Status von Ausgang 1).

#### • **Impuls Ausgang 2**

Das Senden des Befehls <L2> aktiviert den Link zwischen Ausgang 2 (+) und Ausgang 2 (–) des Hostanschlusses (unabhängig vom Mastersymbol oder dem Status von Ausgang 2).

#### • **Impuls Ausgang 3**

Das Senden des Befehls <L3> aktiviert den Link zwischen Ausgang 3 (+) und Ausgang 3 (–) des Hostanschlusses (unabhängig vom Mastersymbol oder dem Status von Ausgang 3).

#### • **Lesegerät deaktivieren**

Das Senden des Befehls <I> schaltet das Lesegerät AUS und beendet den laufenden Lesezyklus, das Lesegerät kann keinen neuen Lesezyklus beginnen, bevor es EINgeschaltet wird. Diese Funktion ist hilfreich während längerer Zeiträume, in denen keine Symbole dekodiert werden, oder während der Konfiguration des Lesegeräts. Die Deaktivierung des Lesegeräts hat keine Auswirkungen auf Befehle, die bereits heruntergeladen wurden.

#### • **Lesegerät aktivieren**

Das Senden des Befehls <H> schaltet das Lesegerät EIN und erlaubt es dem Gerät, Lesezyklen zu starten.

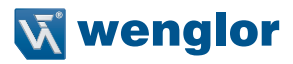

## **29.5. Abweichungen von Standardeinstellungen**

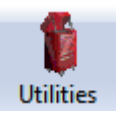

Klicken Sie auf die Schaltfläche **Dienstprogramme** und anschließend auf Abweichungen, um die Ansicht "Abweichungen von Standardeinstellungen" anzuzeigen.

Per Klick auf die Schaltfläche "Abweichungen von Standardeinstellungen" prüft das ESP alle gespeicherten Konfigurationseinstellungen und vergleicht diese mit den Standardeinstellungen. Alle Einstellungen, die von den Standardeinstellungen abweichen, erscheinen in der linken Spalte (siehe unten), die Beschreibungen dieser Einstellungen erscheinen in der rechten Spalte.

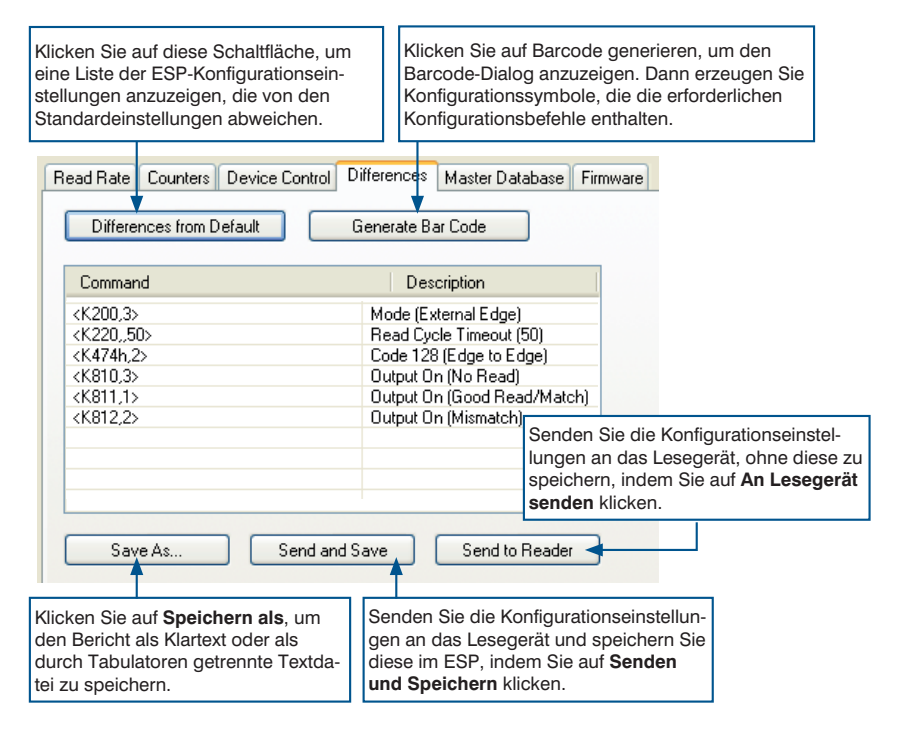

- Um ein Symbol zu erzeugen, das eine der Befehlseinstellungen in der Tabelle enthält, klicken Sie auf Barcode generieren.
- Um den Bericht Abweichungen von Standardeinstellungen entweder als Klartext oder als durch Tabulatoren getrennte Textdatei zu speichern, klicken Sie auf Speichern als.
- Klicken Sie auf Senden und Speichern, um die Einstellungen an das Lesegerät zu senden und zu speichern, oder klicken Sie auf An Lesegerät senden, um die Einstellungen zu senden, ohne diese zuvor zu speichern.

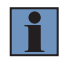

#### **HINWEIS!**

Um Abweichungen von Standardeinstellungen zu verwenden, schließen Sie das Lesegerät an und klicken Sie auf Einstellungen des Lesegeräts empfangen über die Schaltfläche Senden/Empf. in der Symbolleiste.

## **29.6. Master-Datenbank**

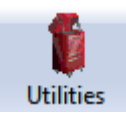

Klicken Sie auf die Schaltfläche **Dienstprogramme** und anschließend auf die Registerkarte **Master-Datenbank**, um die Ansicht Master-Datenbank anzuzeigen.

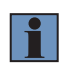

#### **HINWEIS!**

Die Master-Datenbank wird für alle Matchcode-Modi mit Ausnahme von Sequenziell und Stellvertretersymbol verwendet, diese beiden nutzen den Master-Datenbankindex # 1.

#### **29.6.1. Übersicht Master-Datenbank**

Wird verwendet, wenn mehr als ein Mastersymbol erforderlich ist, beispielsweise bei einer Multisymbol-Konfiguration, um das Matching und andere Matchcode-Vorgänge auszuführen.

Erlaubt es dem Anwender, bis zu 10 Mastersymbole als Mastersymbol-Datenbank zu definieren, diese können über die Tastatur eingegeben, eingescannt, angezeigt oder mithilfe von seriellen oder ESP Befehlen gelöscht werden.

- 1. Klicken Sie auf die Registerkarte Master-Datenbank.
- 2. Aktivieren Sie Matchcode-Typ.
- 3. Stellen Sie die Mastersymbol-Datenbankgröße ein.
- 4. Wählen Sie den Datenbankindex, in den das Mastersymbol eingegeben wird.
- 5. Wählen Sie eine der folgenden Optionen, um Mastersymboldaten einzugeben:
	- a. Führen Sie einen Doppelklick auf die Indexzeile aus, um Daten direkt in den Index einzugeben.
	- b. Klicken Sie auf Symbol in ausgewählten Index lesen, um das nächste dekodierte Symbol einzugeben.

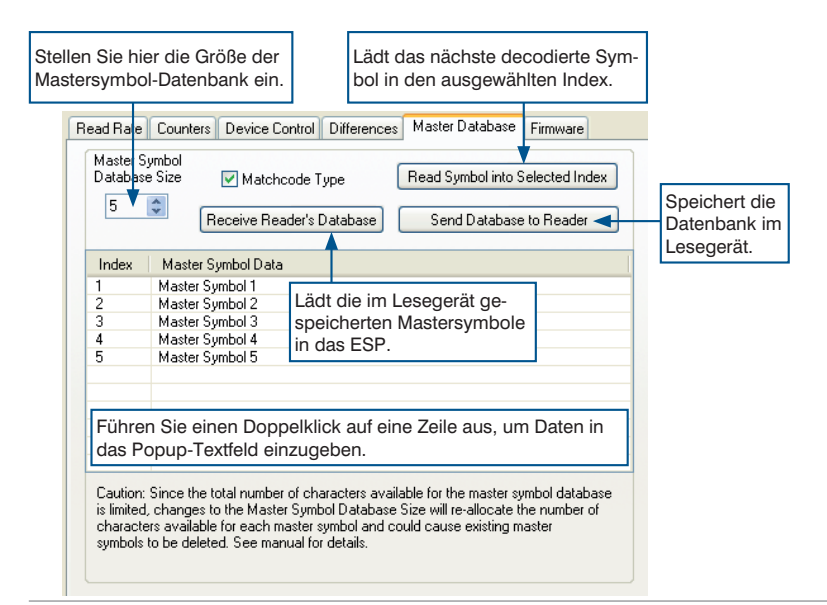

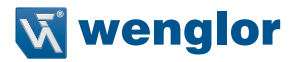

#### **29.6.2. Größe der Mastersymbol-Datenbank**

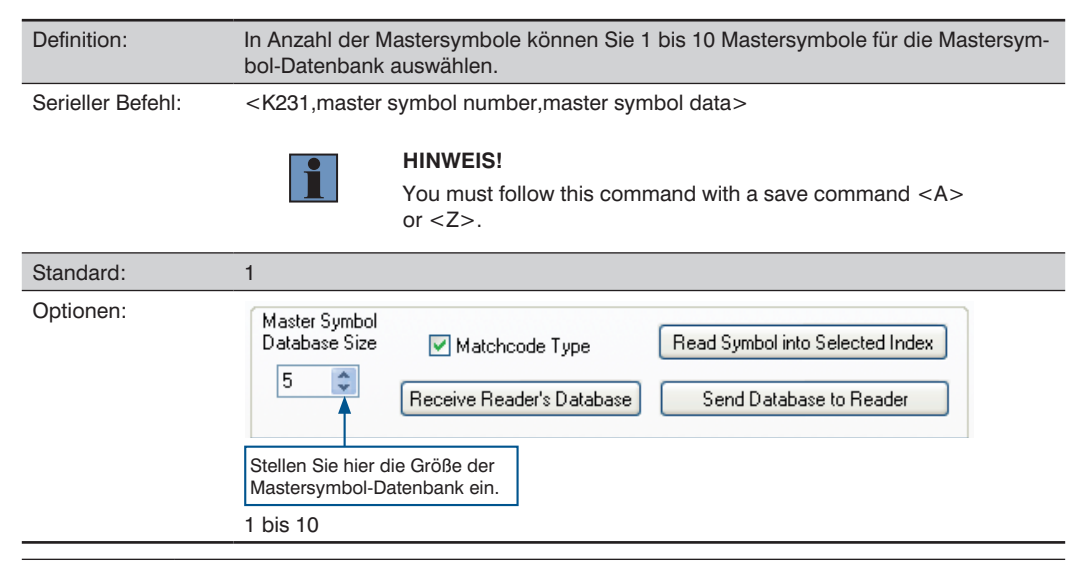

#### **VORSICHT!**

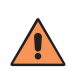

Da die Gesamtzahl der Zeichen, die für die Mastersymbol-Datenbank zur Verfügung steht, auf 3.000 begrenzt ist, führen Änderungen an der Größe der Mastersymbol-Datenbank dazu, dass die Anzahl der Zeichen, die für jedes Mastersymbol zur Verfügung steht, neu zugewiesen wird, Dies könnte auch dazu führen, dass bestehende Mastersymbole gelöscht werden (mit Ausnahme von Mastersymbol #1, sofern dieses nicht ebenfalls die Größenbeschränkung überschreitet).

Die folgende Tabelle gibt die maximale Zeichenzahl an, die für jedes Symbol zur Verfügung steht, entsprechend der definierten Nummer der Mastersymbole von 1 bis 10.

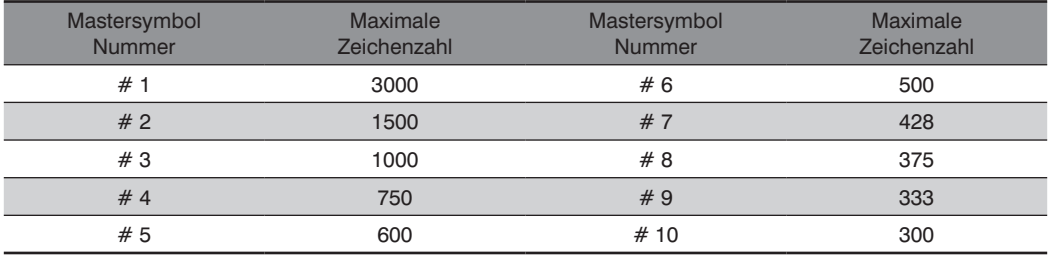

### **29.6.3. Eingabe von Mastersymbol-Daten**

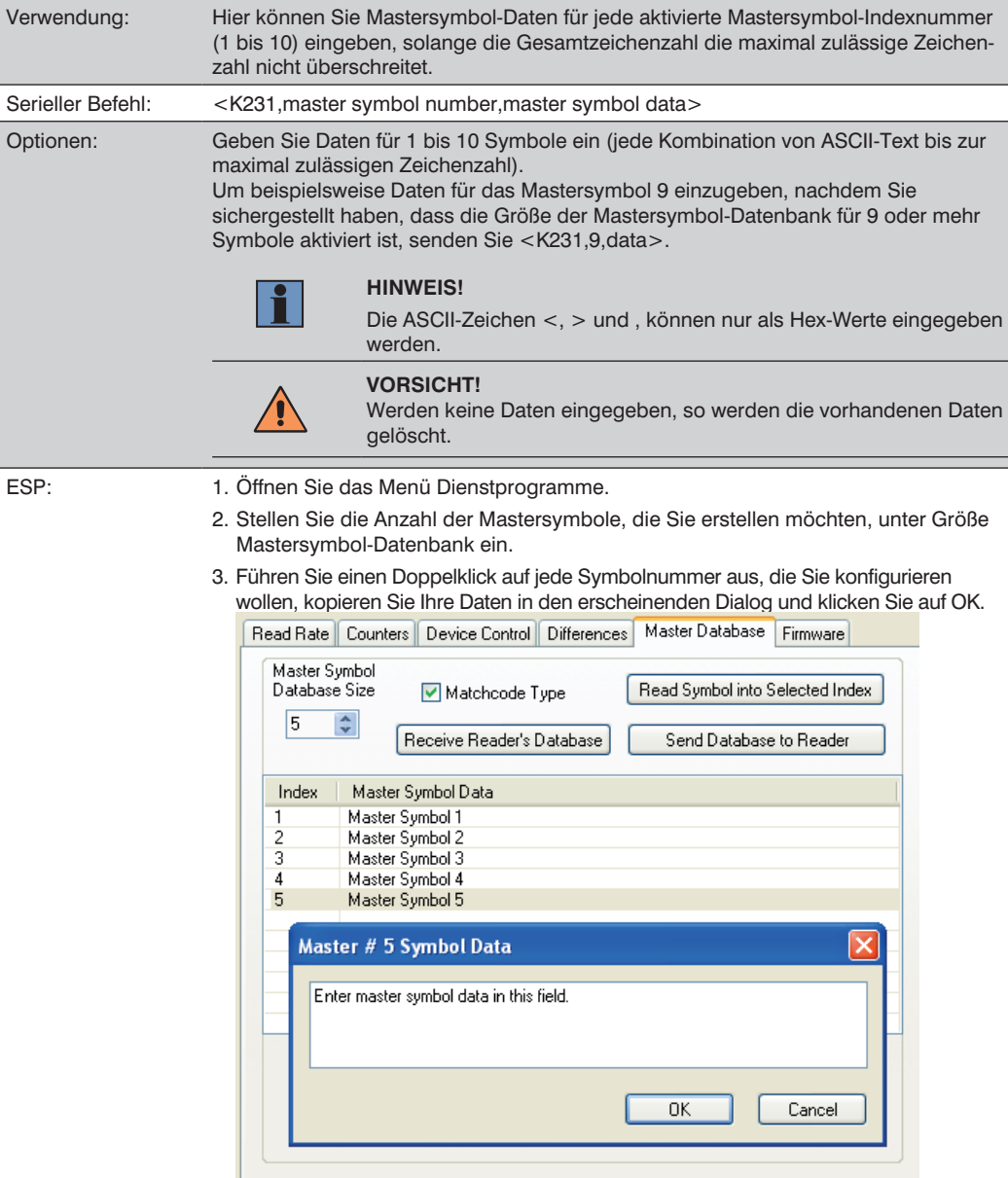

4. Wenn Sie alle Ihre Daten eingegeben haben, klicken Sie auf die Schaltfläche Datenbank an Lesegerät senden.
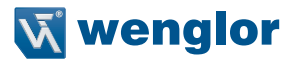

# **29.6.4. Anfordern von Mastersymbol-Daten**

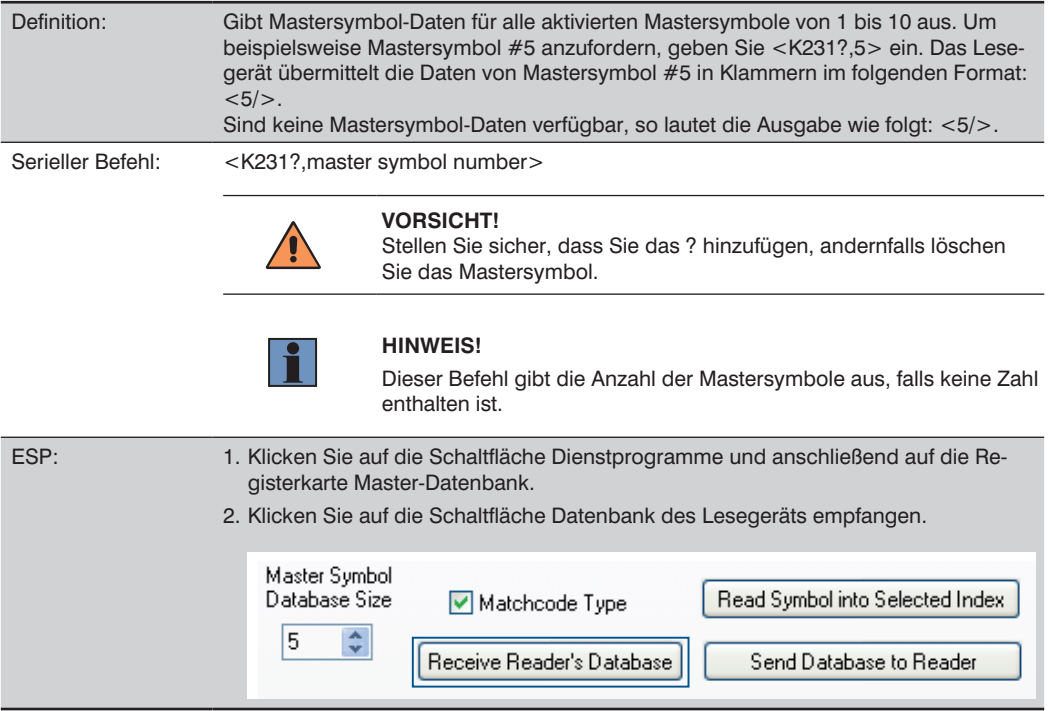

# **29.6.5. Alle Mastersymbol-Daten anfordern**

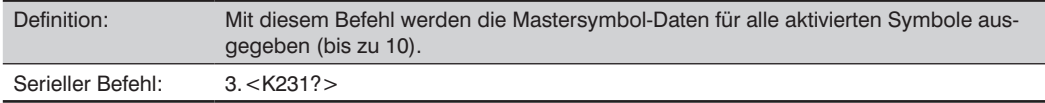

# **29.6.6. Nextes Symbol als Mastersymbol lesen**

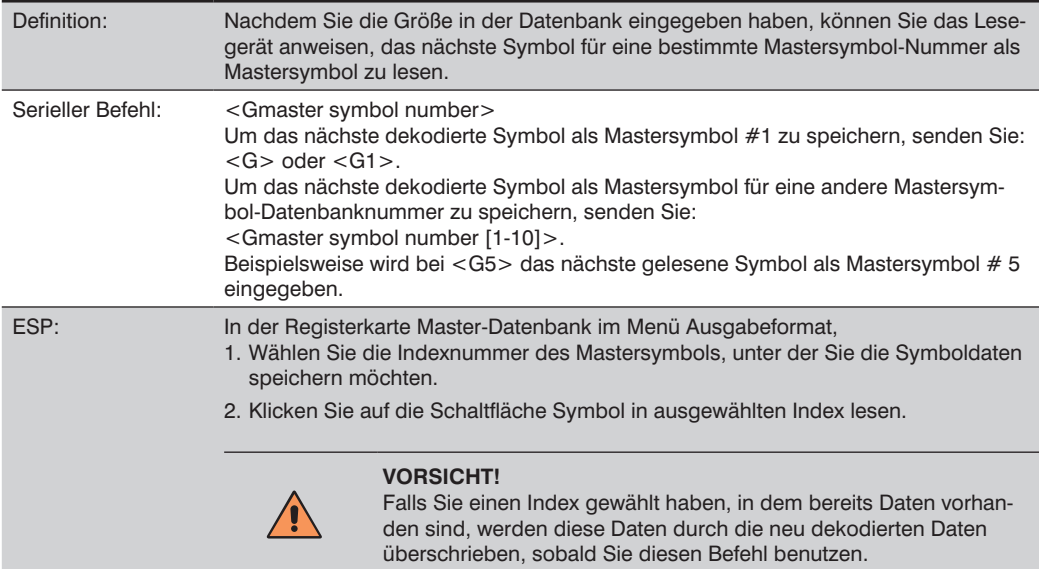

# **29.6.7. New-Master-Status anfordern**

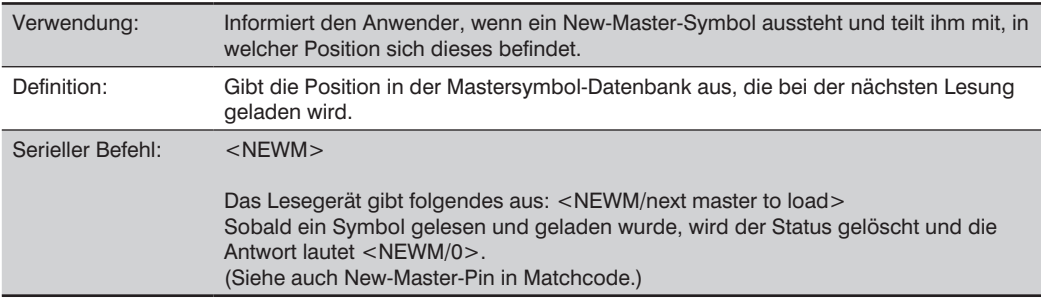

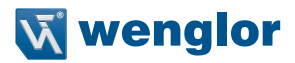

#### **29.6.8. Mastersymbol-Daten löschen**

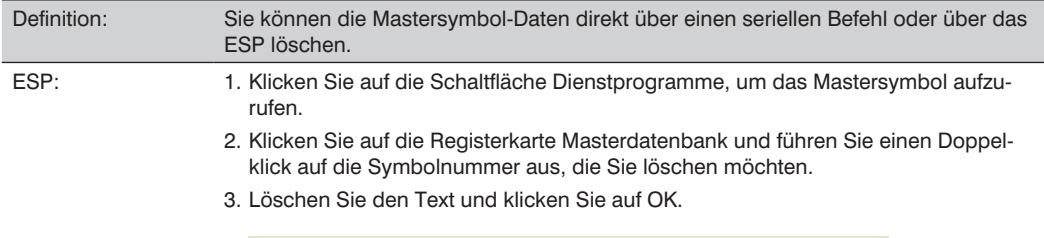

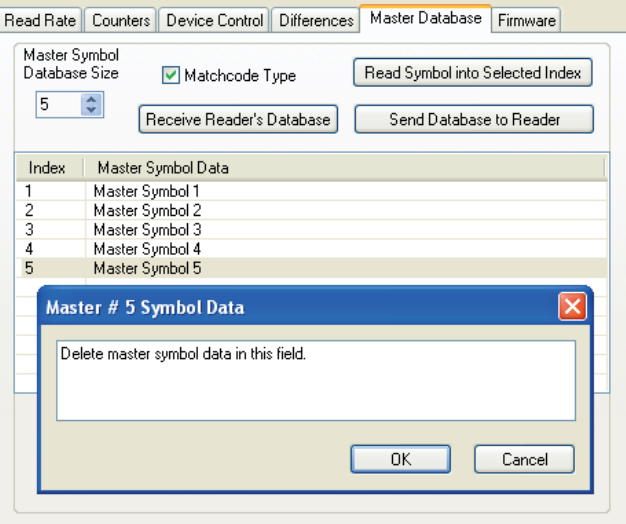

Serieller Befehl: <K231, master symbol number, >

Um ein Mastersymbol zu löschen, geben Sie die Datenbanknummer und ein Komma ein, lassen Sie jedoch das Datenfeld leer. Um beispielsweise das Mastersymbol # 5 zu löschen, senden Sie folgenden Befehl: <K231,5,>. Bei der Eingabe dieses Befehls bleibt das Feld Mastersymbol-Daten leer, Das gilt als Aufforderung an das Lesegerät, das ausgewählte Mastersymbol aus der Datenbank zu löschen.

# **29.7. Firmware**

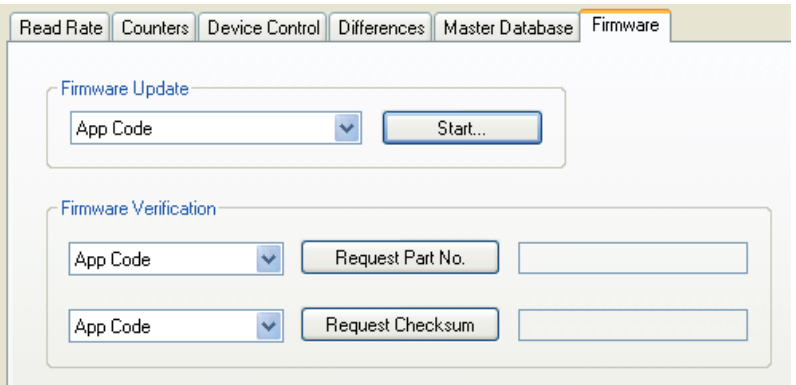

#### **29.7.1. Firmware-Update**

Die Versionen des Anwendungscodes sind spezifisch für Ihr Lesegerät. Halten Sie Rücksprache mit Ihrem Verkaufsvertreter, bevor Sie den Anwendungscode herunterladen. Bei Bedarf wird eine Datei mit dem Anwendungscode an Sie gesendet.

Um den Anwendungscode herunterzuladen:

- 1. Stellen Sie zunächst sicher, dass Ihr Lesegerät an den Host angeschlossen ist.
- 2. Schalten Sie die Stromversorgung des Lesegeräts ein.
- 3. Vor der Aktualisierung sollten Sie die aktuelle Firmware überprüfen.
- 4. Klicken Sie in das Textfeld "Firmware-Update" und wählen Sie den Dateityp aus, den Sie herunterladen möchten. Es öffnet sich ein Datei-Suchfeld.
- 5. Navigieren Sie zu der entsprechenden Datei, öffnen Sie die Datei und klicken Sie auf Start.

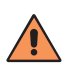

#### **VORSICHT!**

Unterbrechen Sie nicht die Stromversorgung und ziehen Sie das Hostkabel nicht ab, während der Download läuft. Achten Sie darauf, dass jeder Download abgeschlossen ist, bevor Sie mit dem nächsten fortfahren.

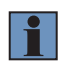

#### **HINWEIS!**

Achten Sie beim Firmware-Update darauf, dass die Versionen von Anwendungscode und Bootcode miteinander kompatibel sind.

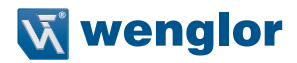

### **29.7.2. Firmware-Überprüfung**

#### **Artikelnummer per ESP anfordern**

Sie können eine Anforderung an das Lesegerät senden, die sich auf Artikelnummern, Prüfsummen, Bootcode sowie den Anwendungscode bezieht.

- 1. Klicken Sie auf die Registerkarte Firmware.
- 2. Treffen Sie Ihre Auswahl über das Dropdown-Feld auf der linken Seite der Schaltfläche Artikelnr. Anfordern.
- 3. Wählen Sie den Codetyp, um seine Artikelnummer zu sehen, die im Textfeld auf der rechten Seite der Schaltfläche Artikelnr. anfordern angezeigt wird.

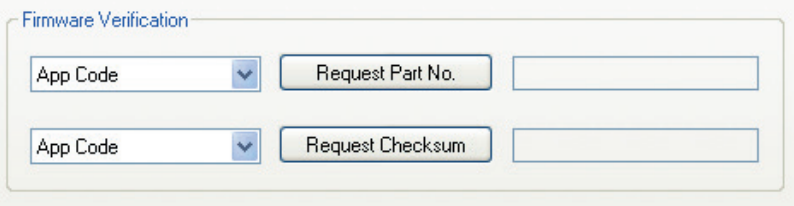

#### **Artikelnummer anfordern per seriellem Befehl**

• Wenn Sie <#> senden (eine Anforderung für alle Produkt-Artikelnummern), so gibt das Lesegerät folgendes zurück:

<#b/BOOT\_P/N><#a/APP\_P/N><#p/PROFILE\_P/N>.

- Wenn Sie <#a> senden (eine Anforderung für die Anwendungscode-Artikelnummern), so gibt das Lesegerät folgendes zurück:  $<\#a$ /APP\_P/N $>$ .
- Wenn Sie <#b> senden (eine Anforderung für die Bootcode-Artikelnummer), so gibt das Lesegerät folgendes zurück:  $<\#b/BOOT$   $P/N$ .
- Wenn Sie <#p> senden (eine Anforderung von Artikelnummern für das Profilmodul) gibt das Lesegerät folgendes zurück:  $<$ #p/PROFILE\_P/N>.

### **Prüfsumme anfordern per ESP**

Sie können eine Anforderung an das Lesegerät senden, die sich auf Artikelnummern, Prüfsummen, Boot-Code sowie den Anwendungscode bezieht.

- 1. Klicken Sie auf die Registerkarte Firmware.
- 2. Treffen Sie Ihre Auswahl über das Dropdown-Feld auf der linken Seite der Schaltfläche Prüfsumme anfordern.
- 3. Wählen Sie den Codetyp, um seine Prüfsumme zu sehen, die im Textfeld auf der rechten Seite der Schaltfläche Prüfsumme anfordern angezeigt wird.

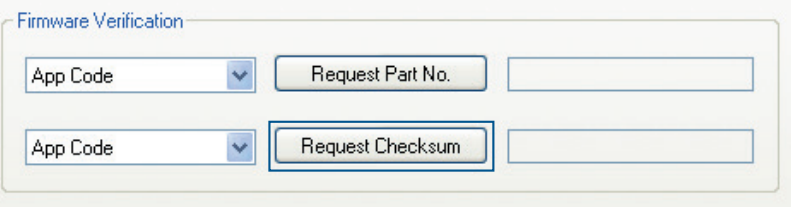

### **Prüfsumme anfordern per seriellem Befehl**

- Wenn Sie <!> senden (eine Anforderung für alle verfügbaren Firmware-Prüfnummern), so gibt das Lesegerät Folgendes zurück: <!b/BOOT\_CHECKSUM><!a/APP\_CHECKSUM><!p/PROFILE\_CHECKSUM>
- Wenn Sie <!a> senden (eine Anforderung für die Anwendungscode-Prüfsumme), so gibt das Lesegerät Folgendes zurück: <!a/APP\_CHECKSUM>
- Wenn Sie <!b> senden (eine Anforderung für die Bootcode-Prüfsumme), so gibt das Lesegerät Folgendes zurück: <!b/BOOT\_CHECKSUM>
- Wenn Sie <!p> senden (eine Anforderung für die Profilmodul-Prüfsumme), so gibt das Lesegerät Folgendes zurück: <!p/PROFILE\_CHECKSUM>

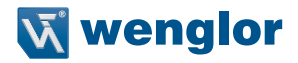

# **29.8. Standardeinstellungen/Reset/Speichern**

Für den erfolgreichen Betrieb des Lesegeräts ist es entscheidend, dass Sie die aktiven, gespeicherten sowie die Standardeinstellungen Ihres Lesegeräts verstehen und steuern können.

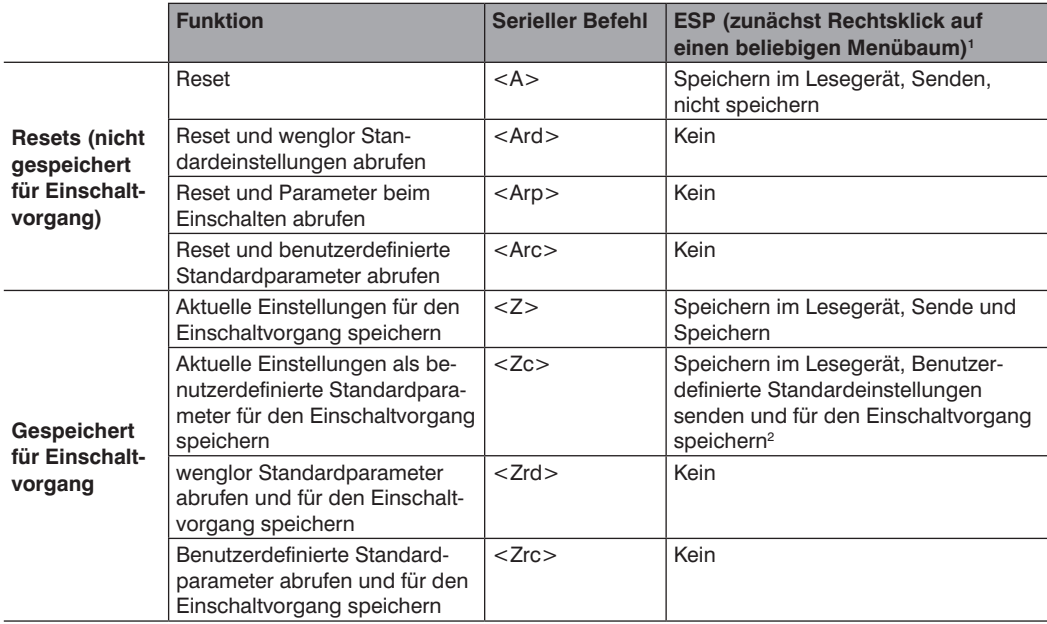

<sup>1</sup> Wenn Sie einen Rechtsklick auf den Menübaum ausführen und **Aktuelle Menüeinstellungen auf Standardeinstellungen zurücksetzen** oder **Alle ESP-Einstellungen auf Standardeinstellungen zurücksetzen**  wählen, so ist unbedingt zu beachten, dass nur die ESP-Einstellungen auf Standardeinstellungen zurückgesetzt werden. Um diese Standardeinstellungen im Lesegerät selbst zu speichern, müssen Sie im Anschluss einen Befehl **Speichern im Lesegerät, Sende und Speichern** senden.

<sup>2</sup> Nur im ESP verfügbar, falls im Dropdown-Menü "Optionen" aktiviert.

#### **Resets**

Resets ("A" Befehle) betreffen nur die aktuellen Einstellungen (aktiver Speicher) und werden nicht für den Einschaltvorgang gespeichert.

### **Gespeichert für Einschaltvorgang**

Parameter für Einschaltvorgang ("Z"-Befehle) werden im NOVRAM gespeichert, abgerufen und in die aktuellen Parameter geladen, wenn die Stromversorgung des Lesegeräts eingeschaltet oder der <Arp> Befehl ausgegeben wird.

### **Standardeinstellungen**

Standardeinstellungen sind die wenglor Firmware-Einstellungen oder die gespeicherten benutzerspezifischen Einstellungen, die entweder über ein Software- oder über ein Hardware-Reset abgerufen werden können.

### **Benutzerdefinierte Standardparameter**

Benutzerspezifische Standardparameter (gespeichert per <Zc>) sind identisch mit dem Parametersatz für den Einschaltvorgang, werden jedoch in einem anderen, isolierten Bereich des NOVRAM gespeichert. So hat ein Anwender die Möglichkeit, eine Sicherung der Parameter zu erstellen, die abgerufen werden kann, falls die aktuellen Parameter oder die Parameter beim Einschaltvorgang irrtümlich geändert wurden oder nicht länger erwünscht sind.

Bitte beachten Sie, dass ein Zurücksetzen der Hardware keine Auswirkungen auf die benutzerspezifischen Standardparameter hat. Nehmen wir an, ein Anwender hat irrtümlich Kommunikationseinstellungen geändert und diese mit einem <Z> Befehl gespeichert, kennt jedoch die korrekten Einstellungen nicht oder hat nicht die Fähigkeit, innerhalb dieser Einstellungen zu kommunizieren. Indem zunächst die Hardware zurückgesetzt wird, um die bekannten wenglor Standardeinstellungen wieder herzustellen, kann der Anwender dann die vorherigen, vom Benutzer gespeicherten Einstellungen mit einem <Arc> oder <Zrc> Befehl abrufen.

### **wenglor Standardparameter**

wenglor Standardparameter sind in der Firmware enthalten und können nicht geändert werden.

### • **Software-Standardeinstellungen**

wenglor Standardeinstellungen können mit dem Befehl <Ard> abgerufen (in die aktuellen Einstellungen geladen) oder mit dem Befehl <Zrd> abgerufen und für den Einschaltvorgang gespeichert werden.

### • **Hardware-Standardeinstellungen**

Sind Hardware-Standardeinstellungen und Reset nicht möglich, so kann es erforderlich sein, das Lesegerät durch das Kurzschließen (Anschließen) bestimmter Pins zurückzusetzen. Dieser Vorgang hat die gleiche Wirkung wie der Software-Befehl <Zrdall>.

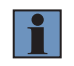

# **HINWEIS!**

Damit dieser Reset erfolgt, muss der Befehl innerhalb von 60 Sekunden nach dem Einschalten oder einem Reset ausgeführt werden.

- 1. Schalten Sie die Stromversorgung des Lesegeräts ein.
- 2. Lokalisieren Sie Pin 3 (Standard) und Pin 7 (Erde) am Anschluss. (Der Zugang hängt von der jeweiligen Verdrahtungskonfiguration ab. Ggf. ist ein Zubehörkabel erforderlich).

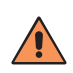

### **VORSICHT!**

Stellen Sie sicher, dass Sie die korrekten Pins lokalisiert haben. Werden die falschen Pins angeschlossen, so könnte dies zu schweren Schäden am Gerät führen.

- 3. Schließen Sie vorübergehend die Drähte (oder Pins) an.
- 4. Trennen Sie die Verbindung innerhalb von 3 Sekunden und schließen Sie beide Drähte dann erneut an.

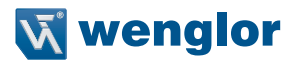

# **29.9. Status des Lesegeräts abfragen**

#### **<?> Statusbyte**

Das Lesegerät antwortet auf eine Statusanforderung <?> mit einem zweistelligen Hex-Wert, z. B. <?/22>. Um den Status zu ermitteln:

1. Schlagen Sie die binäre Umwandlung in der folgenden Tabelle nach.

Die ersten beiden Hex 2 wären beispielsweise 0 0 1 0 im Binärformat, gelesen von den Binärstellen 3 bis 0; die zweite Hex 2 ist ebenfalls 0 0 1 0, gelesen von den Binärstellen 7 bis 4.

2. Als nächstes geben Sie Ihre Binärwerte aus der folgenden Tabelle in die Spalte "Binär" neben dem entsprechenden Bit ein.

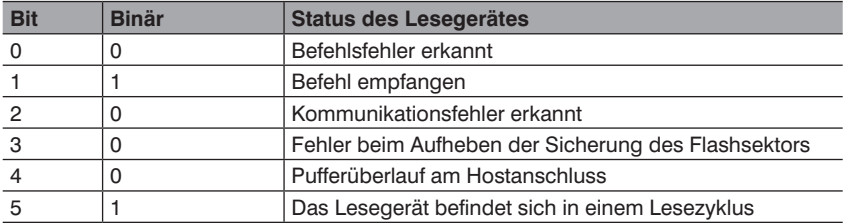

3. Unter "Binär" interpretiere 1 als wahr und 0 als nicht wahr. So hat beispielsweise Bit 1 in der Spalte "Binär" eine 1, was den Status "Befehl empfangen" anzeigt. Bit 5 ist auch eine 1, was anzeigt, dass sich der "Reader in einem Lesezyklus" befindet.

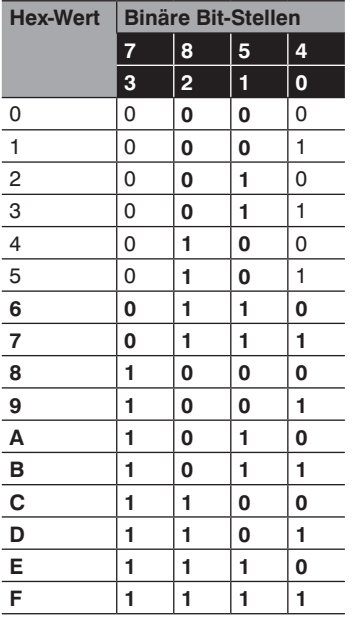

### **<K?> Alle Status anfordern**

Dies ist der schnellste Weg, die aktuelle Konfiguration des Lesegeräts zu erfahren. Bei dieser Anforderung werden die aktuellen Einstellungen aller Befehle ausgegeben, beginnend mit dem niedrigsten K-Befehlswert und endend mit dem höchsten K-Befehlswert.

#### **<K??> Alle Beschreibungsstatus anfordern**

Bei dieser Aufforderung werden die aktuellen Beschreibungen für jeden K-Befehl ausgegeben, beginnend mit dem niedrigsten K-Befehlswert und endend mit dem höchsten K-Befehlswert.

#### **<K?#> Alle Bereichsstatus**

Bei dieser Aufforderung werden die aktuellen Einstellungen aller Befehle innerhalb des benutzerdefinierten Bereichs ausgegeben, beginnend mit dem niedrigsten K-Befehlswert und endend mit dem höchsten K-Befehlswert.

### **<Knnn?> Einzelnen Status anfordern**

Diese Anforderung gibt den Wert der Variablen aus, die mit dem angeforderten K-Befehl verknüpft sind. Die Anforderung eines einzelnen Eintrags für einen Datenbank-Befehl darf die Anzahl der Datenbank-Slots für den jeweiligen Befehl nicht überschreiten.

#### **<Knnn??> Einzelnen Beschreibungsstatus anfordern**

Diese Anforderung gibt die grundlegende Funktionsbeschreibung aller Felder im angeforderten K-Befehl aus.

### **<Knnn?#> Einzelnen Bereichsstatus anfordern**

Diese Anforderung gibt den Wertbereich und die Speichertyp-Beschreibung aller Felder im angeforderten K-Befehl aus.

#### **<Knnn?\*> Befehlsstellvertreter anzeigen**

Diese Anforderung gibt den individuellen Status des K-Befehls, die Beschreibung und den Bereich für jeden Parameter aus.

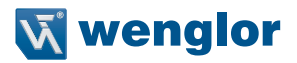

# **29.10. Sonstige serielle Betriebsbefehle**

Die folgenden seriellen Betriebsbefehle können über das ESP-Terminal oder eine SPS eingegeben werden:

#### **29.10.1. Zug und Optimieren**

#### **Zugsymbol**

Format: <TRAIN>: Initiiert einen Zugbetrieb.

Mit diesem Befehl wird das Produkt in einen Betriebsmodus versetzt, bei dem das nächste dekodierte Symbol "gezogen" wird. Dieser Betriebsmodus bleibt aktiv, bis entweder ein Symbol dekodiert wird oder der Aufruf erfolgt, den Modus zu deaktivieren und zum normalen Betriebs zurückzukehren. Bei der Dekodierung eines Symbols speichert die Bildverarbeitung die dazugehörigen Informationen zum Zielsymbol, um eine höhere Lesbarkeit von ähnlichen Symbolen zu gewährleisten.

Die Daten, die vom Zugbetrieb gesammelt wurden, können mithilfe des <Z>-Befehls für den Einschaltvorgang gespeichert werden.

#### Symbol ..Zug beenden"

Format: <UNTRAIN>: Initiiert eine Beendigung des Zugbetriebs.

Dieser Befehl veranlasst das Produkt, alle Informationen zu verwerfen, die es während eines Zugbetriebs gesammelt hat. Der Status "Zug beenden" kann mithilfe des <Z>-Befehls für den Einschaltvorgang gespeichert werden.

#### **Zugstatus**

Format: <TRAIN?>: Antwortet mit Zugstatus. Dieser Befehl gibt den aktuellen Status des ZUG-Betriebs aus. Antwort: < TRAIN,0>: Standard, kein Zug <TRAIN,1>: Zugbetrieb läuft <TRAIN,2>: Symbol gezogen

### **Zugpersistenz**

Der Zugstatus und die Parameter haben die gleiche Persistenz wie herkömmliche Parameter. Beispiele:

- Eine Einheit im gezogenen Status wurde nicht gespeichert. Ein Leistungszyklus entfernt alle gezogenen Statusinformationen und das Gerät wird in seinem konfigurierten Status gestartet.
- Eine Einheit wird in einem Zugstatus gespeichert. Die Einheit befindet sich nach dem Start im Zugstatus und zieht das erste gelesene Symbol.
- Das Gerät wird in einem Zugstatus gespeichert. Das Gerät befindet sich nach dem Start im Zugstatus und liest nur den gezogenen Symboltyp.
- Für eine gezogene Einheit für der Reset-Standardbefehl <Ard> ausgegeben. Die Einheit kehrt in einen Status ohne Zug zurück, wird jedoch die Stromversorgung eingeschaltet, so kehrt sie in ihren gespeicherten Status zurück.

### **Symbol optimieren**

Format: <OPT> Initiiert einen Optimierungsbetrieb.

Mit diesem Befehl wird das Produkt in einen Betriebsmodus versetzt, bei dem das nächste dekodierte Symbol "optimiert" wird. Dieser Betriebsmodus bleibt aktiv, bis entweder ein Symbol dekodiert wird oder der Aufruf erfolgt, den Modus zu deaktivieren und zum normalen muss Betrieb heißen zurückzukehren. Bei der Dekodierung eines Symbols speichert die Bildverarbeitung die dazugehörigen Informationen zum Zielsymbol, um eine schnellere und konsistentere Verarbeitung des Symbols zu gewährleisten.

Die Daten, die vom Optimierungsbetrieb gesammelt wurden, können mithilfe des <Z>-Befehls für den Einschaltvorgang gespeichert werden.

### Symbol ..ent-optimieren"

Format: <UNOPT>: Initiiert einen Entoptimierungsbetrieb.

Dieser Befehl veranlasst das Produkt, alle Informationen zu verwerfen, die während eines Optimierungsbetriebs gesammelt wurden. Der Status "Entoptimierung" kann mithilfe des <Z>-Befehls für den Einschaltvorgang gespeichert werden.

#### **Optimierungsstatus**

Format: <OPT?>: Antwortet mit Optimierungsstatus Dieser Befehl gibt den aktuellen Status des OPT-Betriebs aus. Antwort: <OPT,0>: Standard, nicht optimiert <OPT,1>: Optimierungsbetrieb läuft <OPT,2>: Symbol optimiert

#### **Persistenz optimieren**

Der Optimierungsstatus und die Parameter haben die gleiche Persistenz wie herkömmliche Parameter. Beispiele:

- Eine Einheit im optimierten Status wurde nicht gespeichert. Ein Leistungszyklus entfernt alle optimierten Statusinformationen und die Einheit wird in ihrem konfigurierten Status gestartet.
- Eine Einheit wird in einem Optimierungsstatus gespeichert. Die Einheit befindet sich nach dem Start im Optimierungsstatus und optimiert das erste gelesene Symbol.
- Eine Einheit wird in einem optimierten Status gespeichert. Die Einheit befindet sich nach dem Start im optimierten Status und liest nur den optimierten Symboltyp.
- Für eine optimierte Einheit wird ein Reset-Standardbefehl <Ard> ausgegeben. Die Einheit kehrt in einem entoptimierten Status zurück, wird jedoch die Stromversorgung eingeschaltet, so kehrt sie in ihren gespeicherten Status zurück.

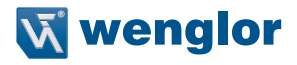

### **29.10.2. Transferoptionen für den Y-Modem Upload**

<uy, path,filename>

#### **29.10.3. Transferoptionen für den Y-Modem Download**

<dy,path,filename>

#### **29.10.4. Anforderung Bildbibliothek**

<op,9> Verwaltet Dateien in einem ausgewählten Verzeichnis.

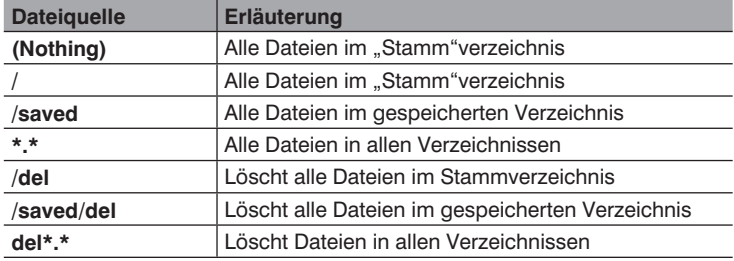

#### **29.10.5. Barcode-Konfigurationsmodus**

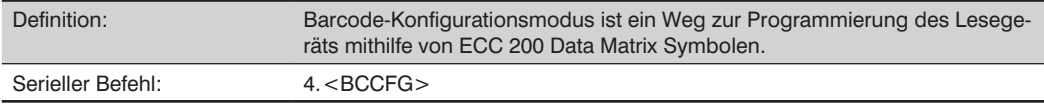

Der Barcode-Konfigurationsmodus kann auf zwei verschiedenen Wegen aufgerufen werden:

- 1. Indem das Lesegerät mithilfe des seriellen Befehls <BCCFG> gezwungen wird, den Barcode-Konfigurationsmodus aufzurufen.
- 2. Indem ein Data Matrix Symbol mit einem speziellen Codewort, das von ISO/IEC 16022 verwendet wird, gelesen wird, um die Programmierung des Lesegeräts anzuzeigen. Dies kann entweder während eines regulären Lesezyklus oder während eines Tests zur Bestimmung der Lesegeschwindigkeit geschehen. Das Lesen dieses Symbols während der Kalibrierungsroutine hat keine Wirkung.\*

Sobald der Barcode-Konfigurationsmodus aufgerufen wurde, können Sie sich die Data Matrix Symbole als serielle Daten vorstellen. Sie können das Lesegerät konfigurieren, indem Sie Etiketten im Format des seriellen Befehls des wenglor Scanners drucken. Die Befehle werden so verarbeitet, als ob die Daten über den seriellen Port gestreamt würden. Das Lesegerät bestätigt das Symbol mit einem grünen Blitz und wirft die seriellen Daten an den Host zurück. Führt der Befehl dazu, dass das Lesegerät einen größeren seriellen Output liefert, beispielsweise serielle Verifizierung oder Zähleranforderungen, so werden die Daten an den Hostanschluss weitergeleitet.

<sup>\*</sup> In normalen Lesemodi ist es erforderlich, ein spezielles Data Matrix Symbol mit einem speziellen Codewort zu lesen, das von ISO/IEC 16022 verwendet wird, um die Programmierung des Lesegeräts anzuzeigen.

Der Barcode-Konfigurationsmodus kann über jeden <A>, <Z> oder <J> Reset-Befehl verlassen werden. Der Befehl zum Verlassen des Barcode-Konfigurationsmodus kann als Teil des Data Matrix Symbols enthalten sein. Versuchen Sie beispielsweise, <K200,4><K220,1><J> in ein Data Matrix Symbol zu codieren. Dadurch wird das Lesegerät so konfiguriert, dass der Serielle Triggermodus aktiviert, ein neuer Trigger zur Beendigung des Lesezyklus konfiguriert und der Barcode-Konfigurationsmodus mit <J> verlassen wird.

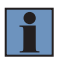

### **HINWEIS!**

Wenn das System sich im Barcode-Konfigurationsmodus befindet, dürfen 2D-Symbole passieren, selbst wenn das Lesegerät nur über eine 1D-Lizenz verfügt. Das System gibt eine Meldung Konfig.Code empfangen aus, wenn das Konfigurationssystem dekodiert wird, anstatt die tatsächlichen Symboldaten des Konfigurationssymbols anzuzeigen. Es wird ein > Zeichen an das Terminal ausgegeben, um anzuzeigen, dass das System bereit für den Barcode-Konfigurationsmodus ist.

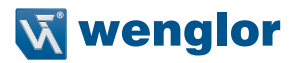

# **30.Anhang Q – Ausgabeformat**

In diesem Abschnitt wird erläutert, wie die Formatierung und Filterung der dekodierten Symboldaten für die Ausgabe gesteuert wird.

# **30.1. Ausgabeformat Serielle Befehle**

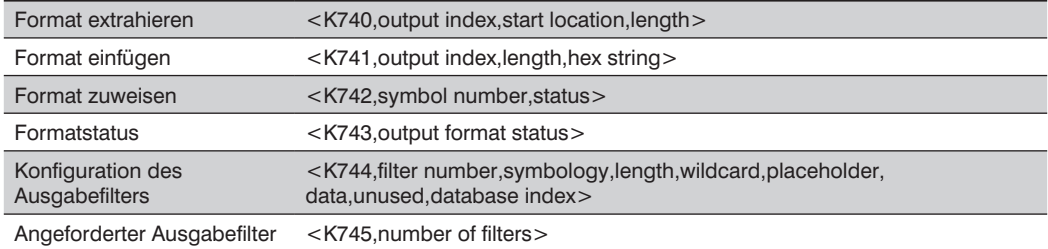

# **30.2. Status des Ausgabeformats**

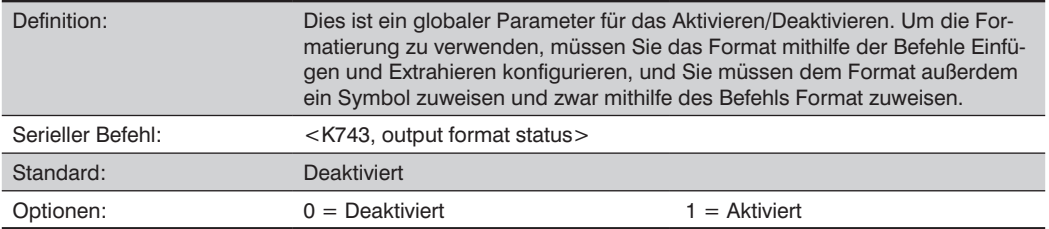

### **Status des Ausgabeformats deaktiviert**

Steht der Status des Ausgabeformats auf deaktiviert, so ist die Ausgabeformatierung komplett deaktiviert.

### **Status des Ausgabeformats aktiviert**

Steht der Status des Ausgabeformats auf aktiviert, so ist die Ausgabeformatierung komplett aktiviert. Es müssen jedoch auch Format zuweisen, Format einfügen und Format extrahieren korrekt konfiguriert werden.

# **Status des Ausgabeformats per ESP**

Kreuzen Sie in der Registerkarte Ausgabeformat das Feld Ausgabeformat aktivieren an.

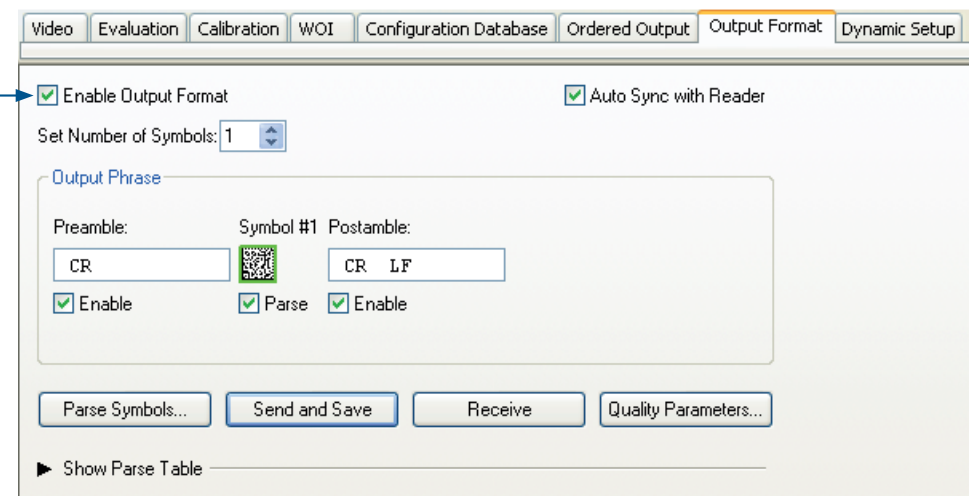

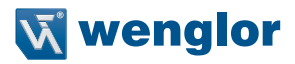

# **30.3. Format zuweisen**

#### **30.3.1. Symbolnummer**

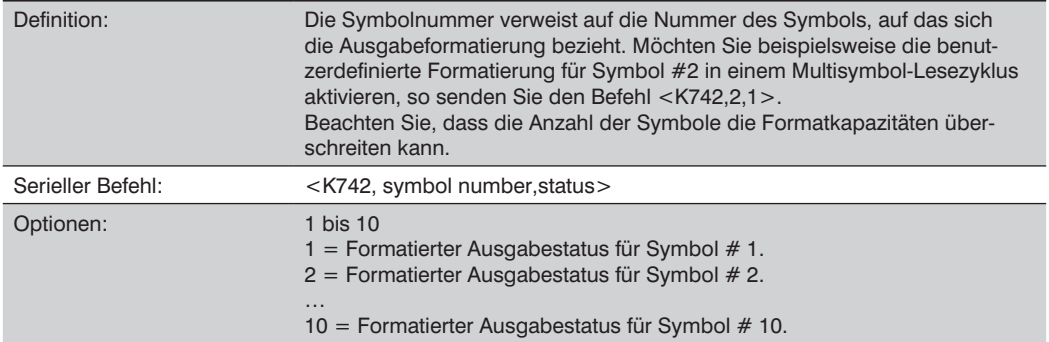

### **30.3.2. Status**

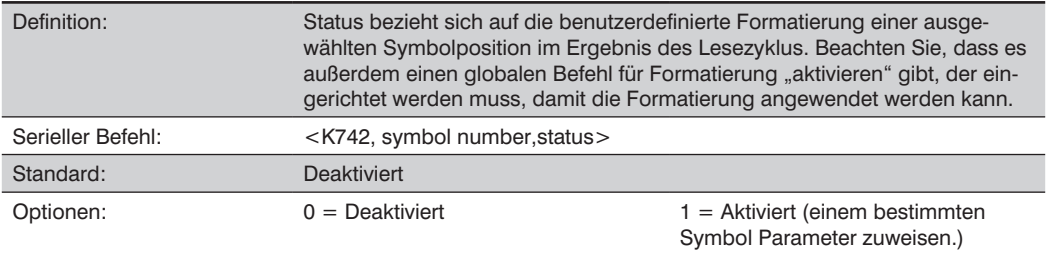

### **Format zuweisen per ESP**

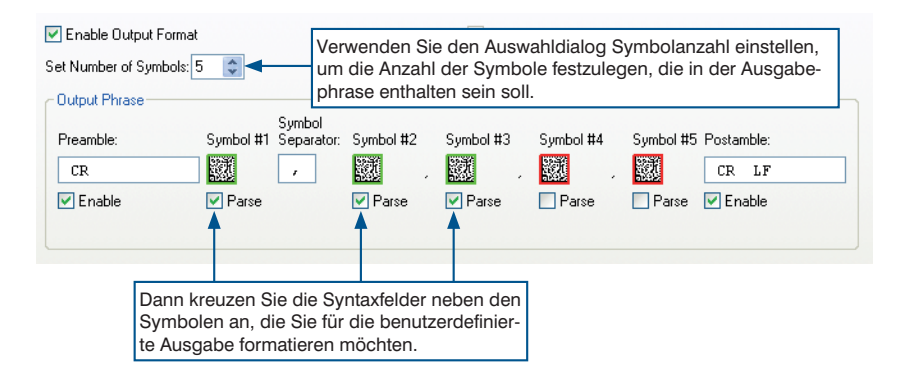

# **30.4. Format extrahieren**

# **30.4.1. Ausgabeindex**

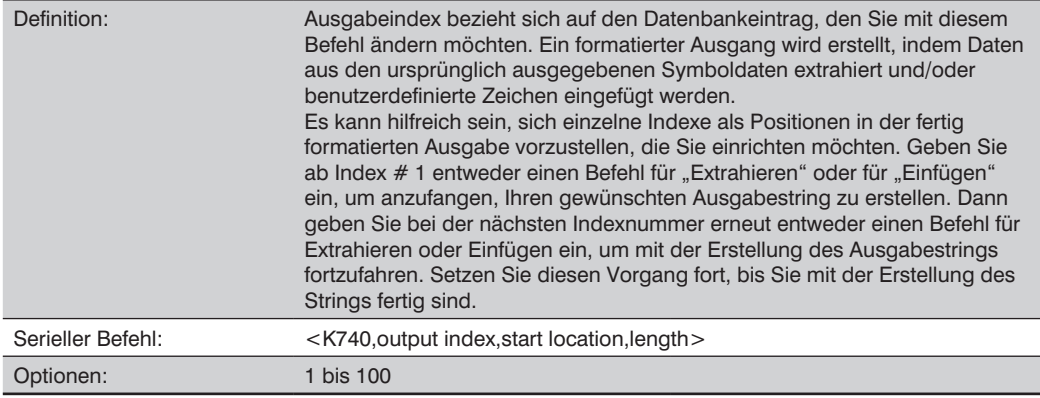

# **30.4.2. Startposition**

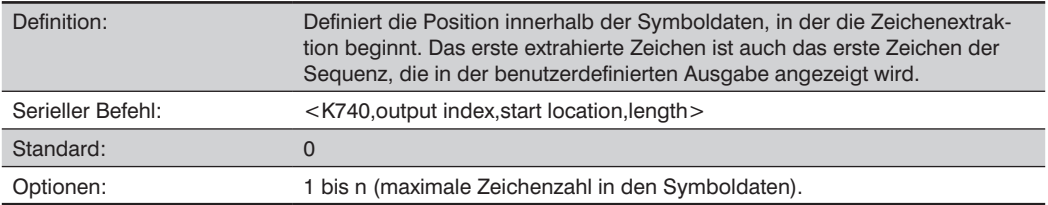

# **30.4.3. Länge**

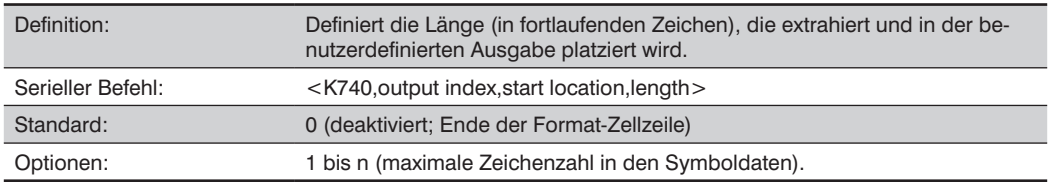

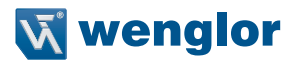

#### **30.4.4. Format extrahieren per ESP**

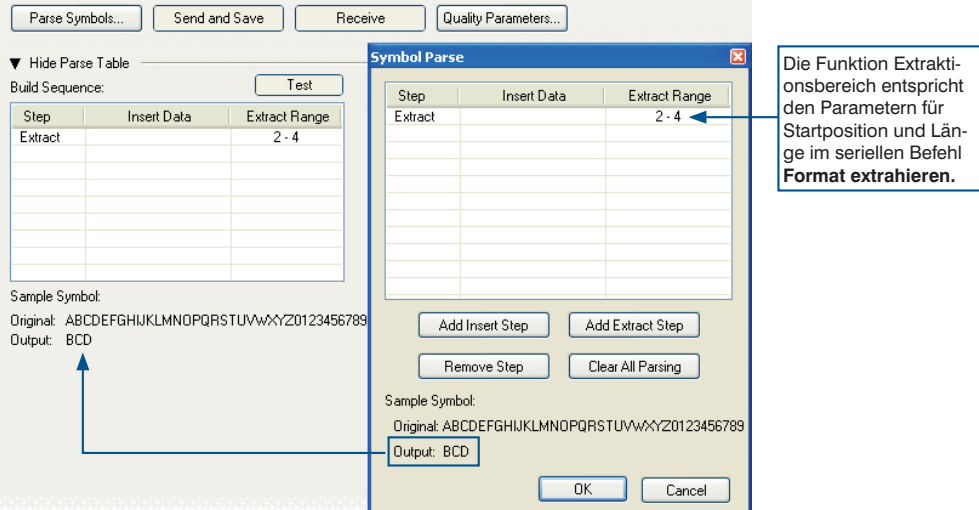

Mithilfe von **Symbol-Syntax** können mehrere Zeichensequenzen extrahier und eingefügt wreden. In diesem Beispiel liegt der gewählte Extraktionsbereich zwischen 2 und 4 Zeichen. Das Beispiel "Mustersymbol" im Dialog Symbol-Syntax zeigt die gewählten Zeichenpositionen, die wie gewünscht extrahiert und ausgegeben wurden. Gleichzeitig wird der Datenstring des gewählten Symbols unten links in der **Syntax-Tabelle** angezeigt, gefolgt vom benutzerdefinierten extrahierten Format.

# **30.5. Format einfügen**

#### **30.5.1. Ausgabeindex**

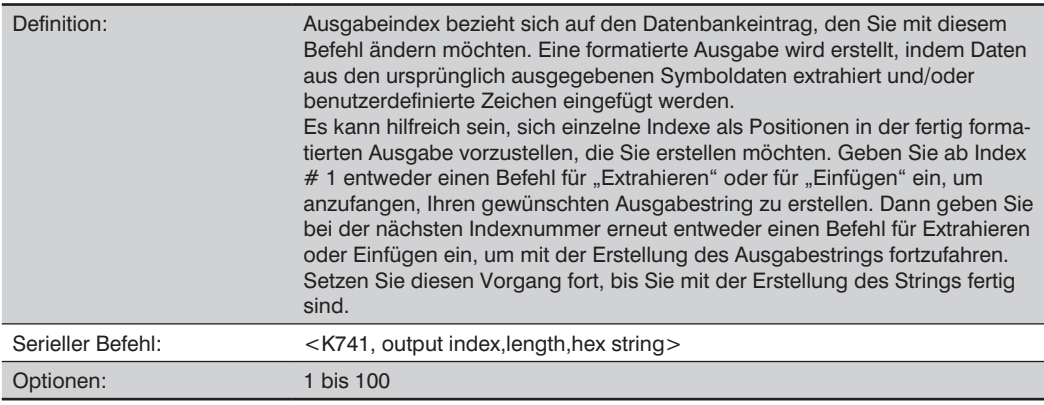

# **30.5.2. Länge**

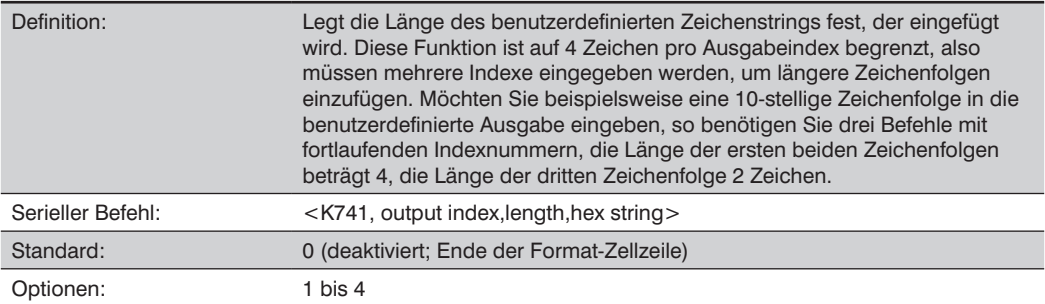

# **30.5.3. Hex-String**

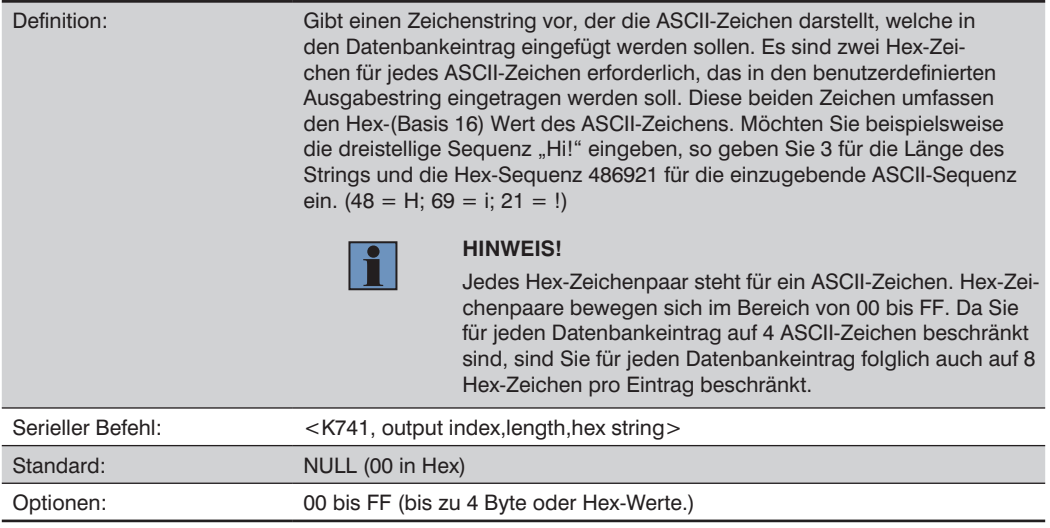

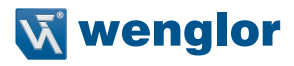

# **30.5.4. Format einfügen per ESP**

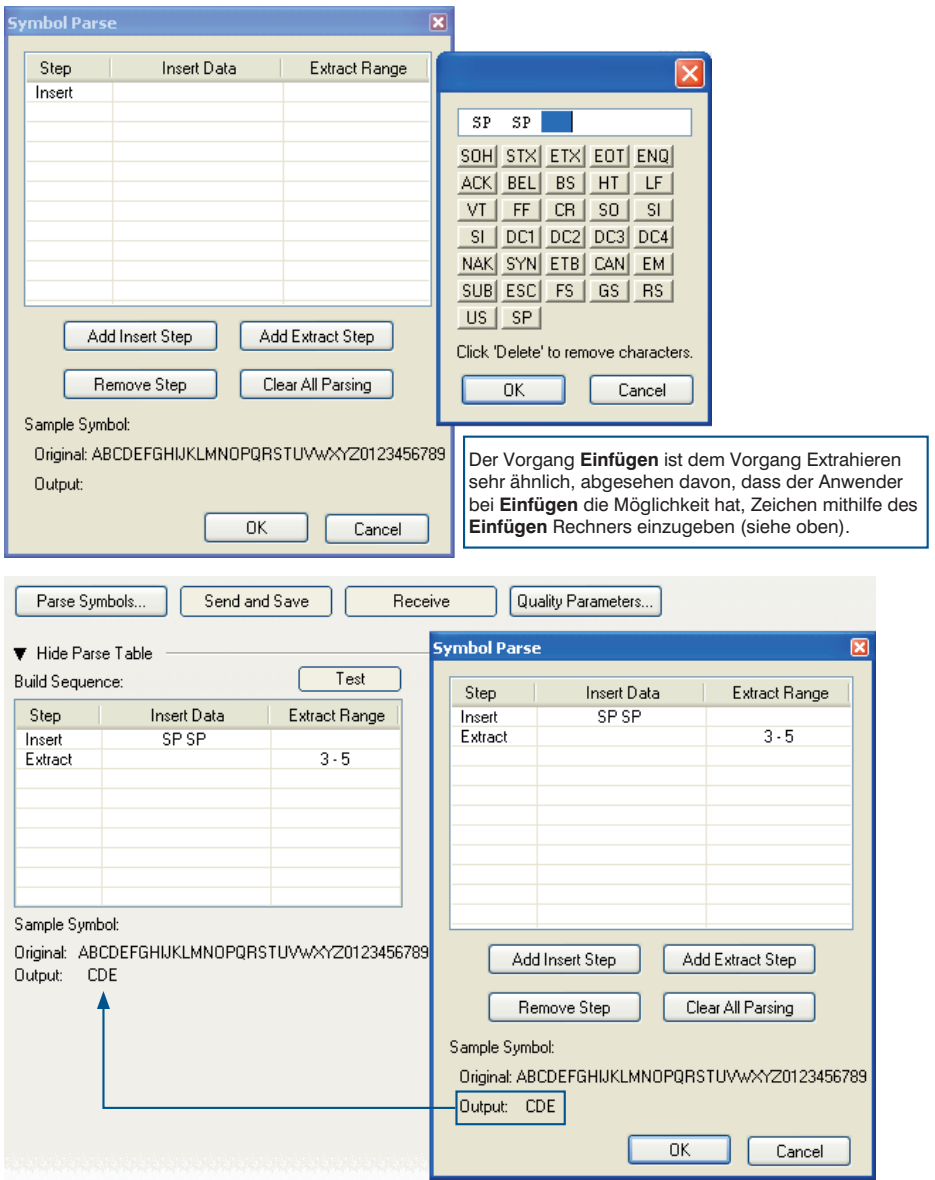

# **30.6. Konfiguration der Ausgabefilter**

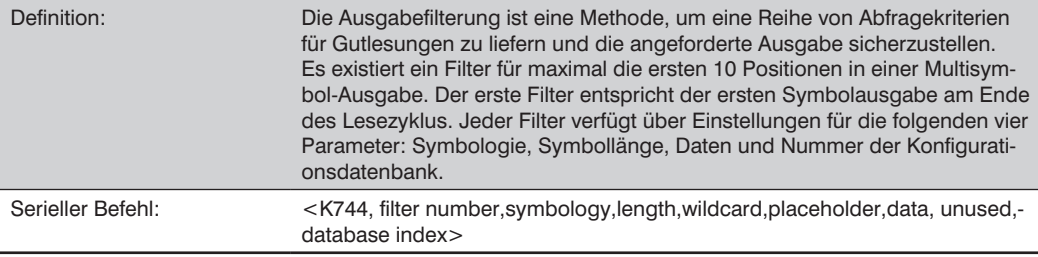

# **30.6.1. Regeln für die Konfiguration des Ausgabefilters**

### **Regel Nr. 1 für die Konfiguration des Ausgabefilters**

Jedes Symbol, das dekodiert wird, muss mit einem der Filter übereinstimmen, bevor es im Datensatz eines Lesezyklus gespeichert werden kann. Es gibt jedoch eine Ausnahme von dieser Regel, falls die Anzahl der Symbole, die für einen Lesezyklus erforderlich ist, die Anzahl der aktiven Filter überschreitet. In diesem Fall können ungefilterte Symbole in ungefilterte Ausgabepositionen platziert werden.

Beträgt die Anzahl der erforderlichen Symbole beispielsweise 6, während es lediglich 4 aktive Filter gibt, so können die letzten beiden Positionen durch ein beliebiges (ungefiltertes) qualifiziertes Symbol besetzt werden.

### **Regel Nr. 2 für die Konfiguration des Ausgabefilters**

Die gleiche Filterkonfiguration kann mehrfach verwendet werden.

So können die Filter 1, 2 und 3 beispielsweise so konfiguriert werden, dass sie Data Matrix Symbole filtern, und die Ausgabe erfolgt in der Reihenfolge, in der die Symbole dekodiert werden.

### **Regel Nr. 3 für die Konfiguration des Ausgabefilters**

Alle qualifizierten Symbole werden sortiert und in der passenden Filterposition ausgegeben. Stimmt ein Symbol mit Filter 3 überein, so wird es als drittes Symbol ausgegeben. Hat ein Filter kein übereinstimmendes qualifiziertes Symbol, so wird eine Meldung "Nichtlesung" anstelle des Symbols ausgegeben (sofern die Meldung "Nichtlesung" aktiviert ist).

Gibt es beispielsweise kein Symbol, das mit den Vorgaben des dritten Filters übereinstimmt, so wird eine Meldung "Nichtlesung" in der dritten Ausgabeposition ausgegeben.

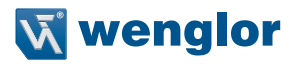

### **30.6.2. Filternummer**

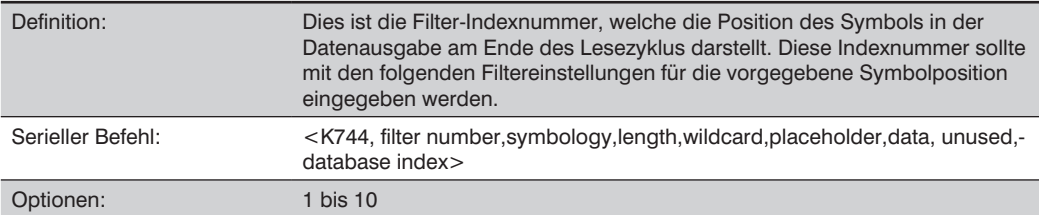

# **30.6.3. Symbologie**

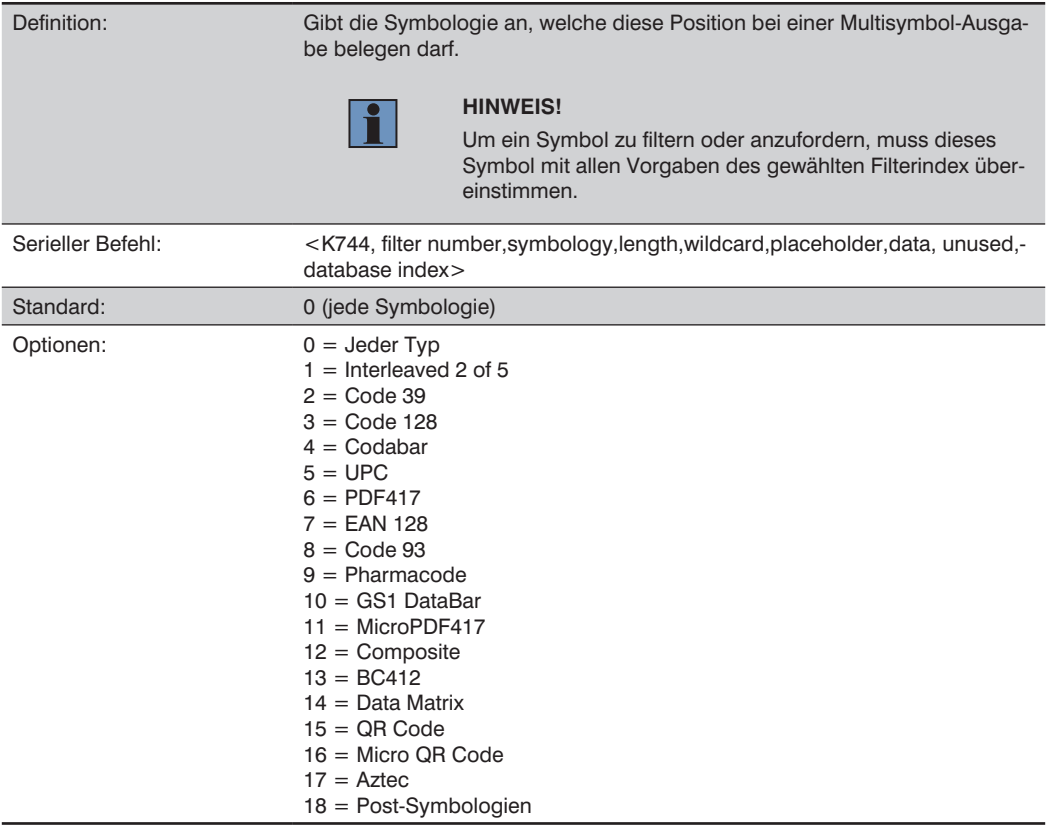

# **30.6.4. Länge**

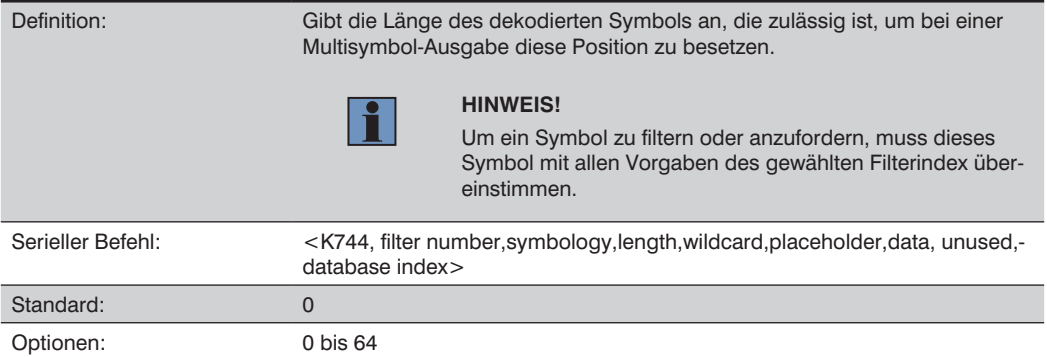

# **30.6.5. Stellvertretersymbol**

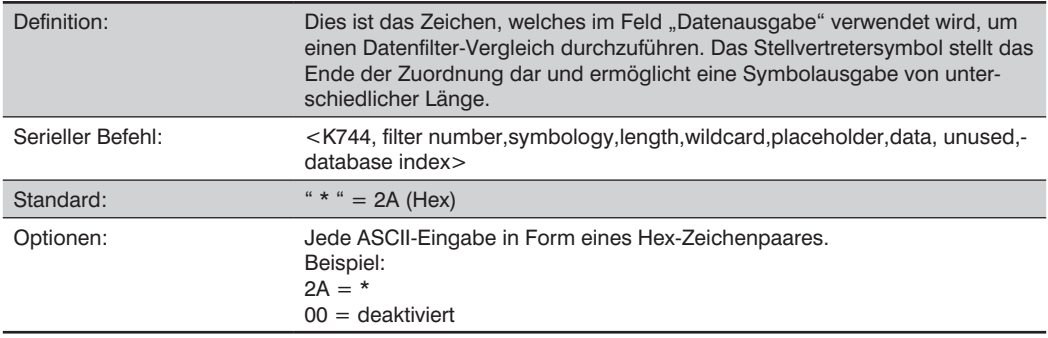

# **30.6.6. Platzhalter**

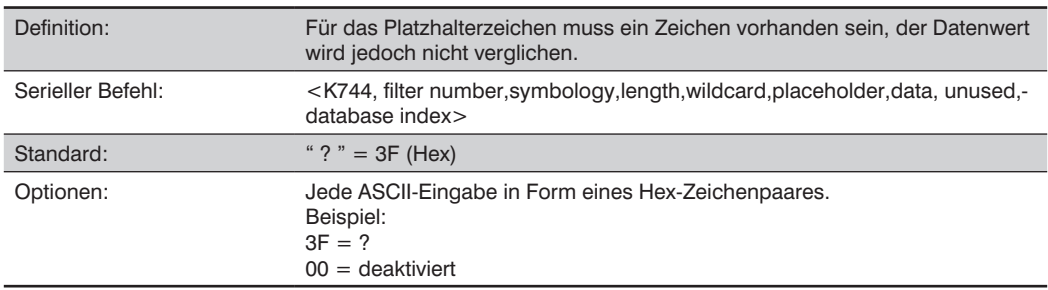

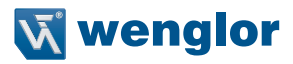

# **30.6.7. Daten**

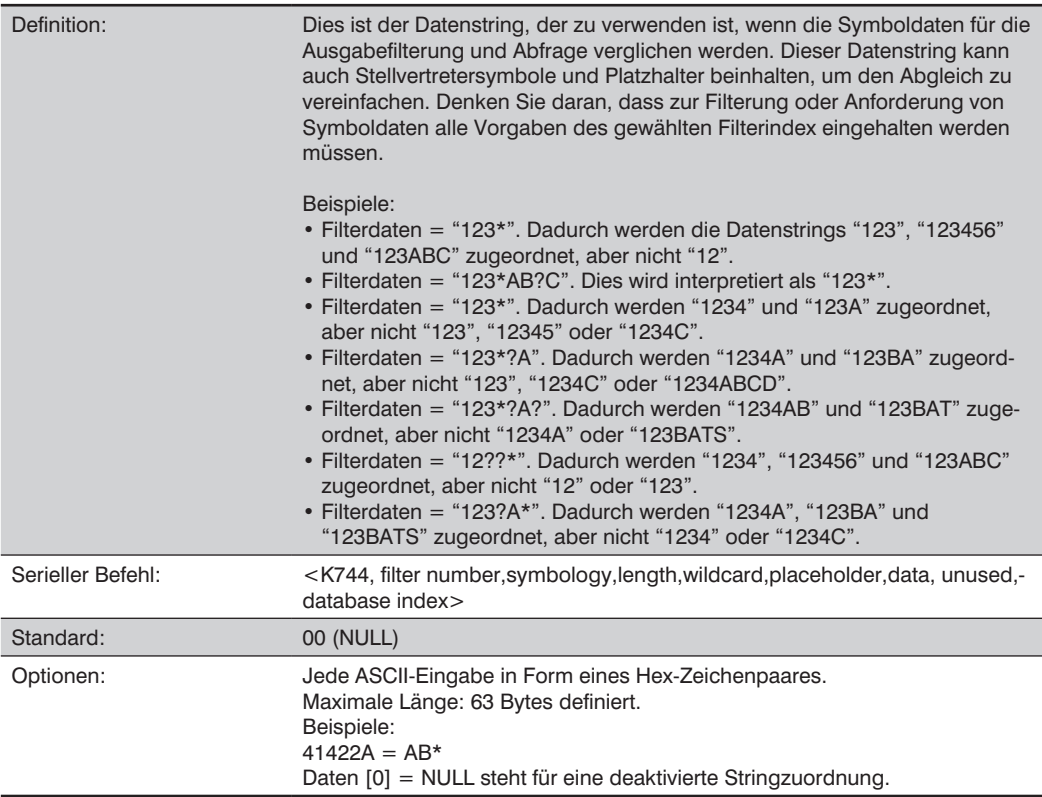

# **30.6.8. Datenbank-Index**

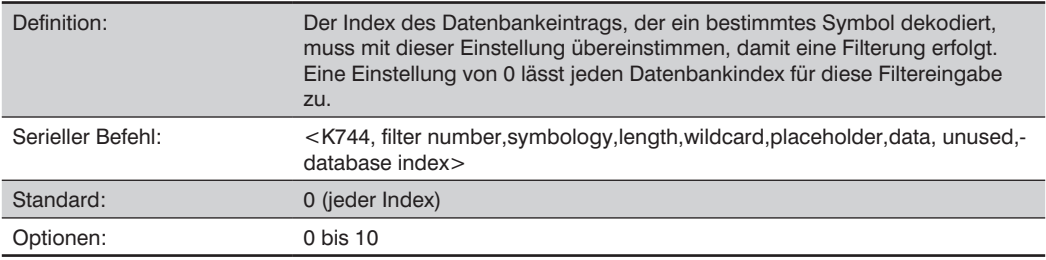

# **30.6.9. Angeforderte Konfiguration des Ausgabefilters per ESP**

Ein Doppelklick auf eine Zeile in der Tabelle "Angeforderte Ausgabe" ruft den Dialog Angeforderte Ausgabefilter-Einstellungen auf.

Verwenden Sie diese Einstellungen, um Symbologietyp, Symbollänge, den benutzerdefinierten passenden String, ASCII-Suche, Stellvertretersymbol, Platzhalterzeichen und Datenbanknummer festzulegen. Klicken Sie auf Anwenden, um die Einstellungen für den betreffenden Filter zu speichern.

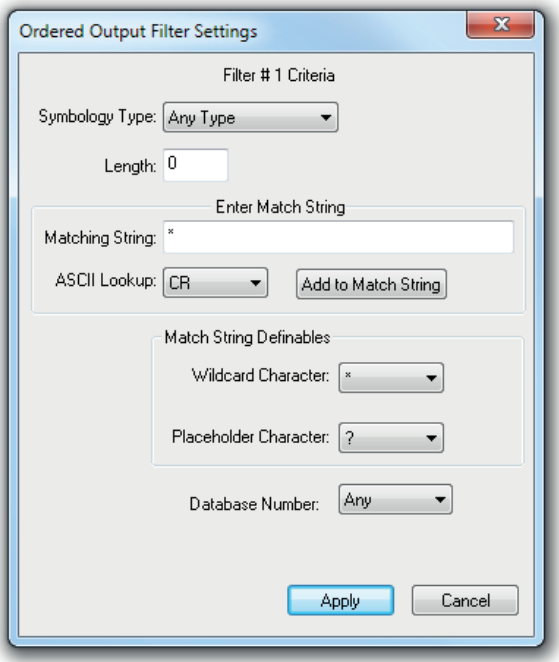

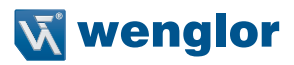

# **30.7. Anzahl der Filter**

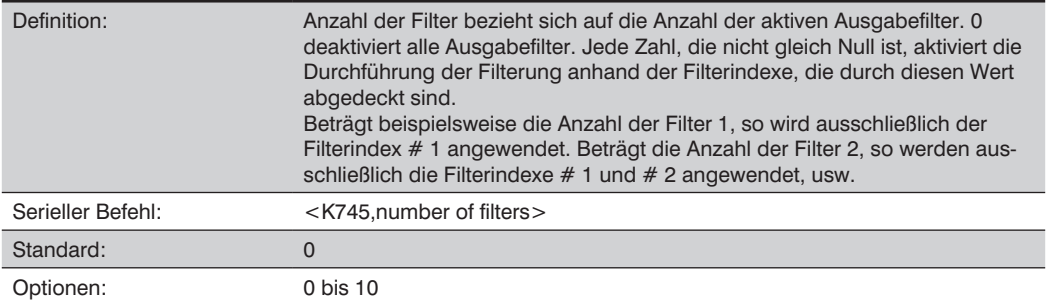